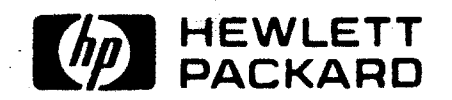

 $-$ 

 $\sim$ 

 $\overline{\overline{\omega}}$ ~  $\frac{1}{2}$  $\frac{9}{2}$ **b**  $\frac{1}{2}$  (10) .  $\frac{1}{2}$  $\overline{u}$ 

**m**  :J

# Introduction

### Installation

# **Strapping**

User Maintenance

# **Alignment**

- Troubleshooting
- Parts Lists/Repair
- Functional Operation

**Appendices** 

Index

#### **NOTICE**

The information contained in this document is subject to change without notice.

HEWLETT-PACKARD MAKES NO WARRANTY OF ANY KIND WITH REGARD TO THIS MATERIAL, INCLUDING, BUT NOT LIMITED TO, THE IMPLIED WARRANTIES OF MERCHANTABILITY AND FITNESS FOR A PARTICULAR PURPOSE. Hewlett-Packard shall not be liable for errors contained herein or for incidental or consequential damages in connection with the furnishing performance or use of this material.

Hewlett-Packard assumes no responsibility for the use or reliability of its software on equipment that is not furnished by Hewlett-Packard.

This document contains proprietary information which is protected by copyright. All rights are reserved. No part of this document may be photocopied, reproduced or translated to another program language without the prior written consent of Hewlett-Packard Company.

Copyright' 1981 by HEWLETT-PACKARD COMPANY

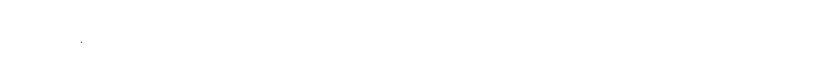

 $\lambda$ 

Introduction

Y.

4 User Maintenance<br>5 Alignment  $\mathbf 5$  Alignment<br> $\mathbf 5$  Troubleshd **Troubleshooting** 7 Parts Lists/Repair 8 Functional Operation A Appendices Index

# **Introduction**

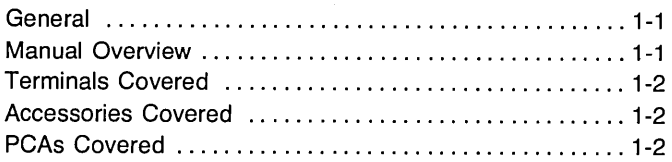

### **Introduction \_\_\_\_\_\_\_\_\_\_\_\_\_\_\_\_ 1**

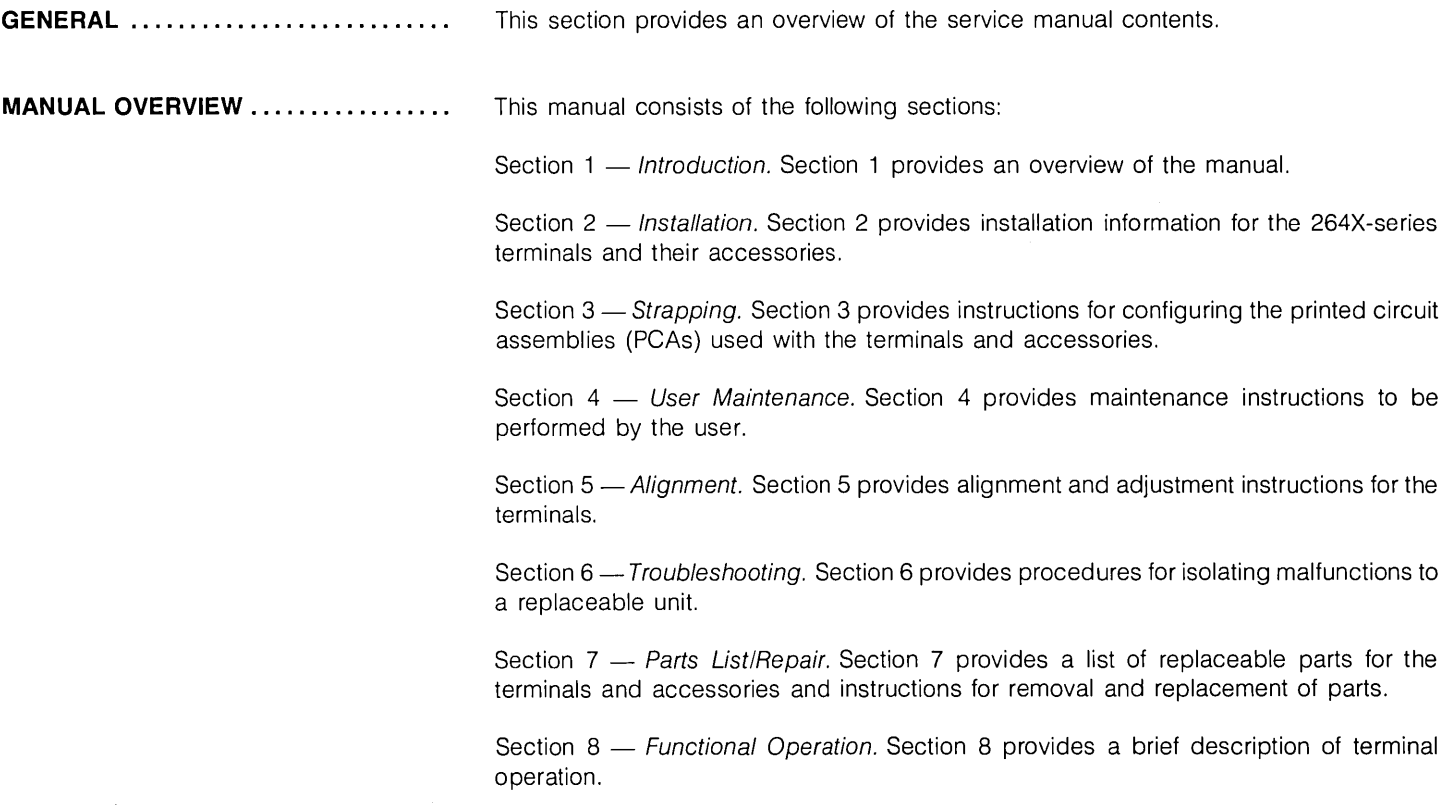

**TERMINALS COVERED ..............** Terminals covered in this manual are as follows:

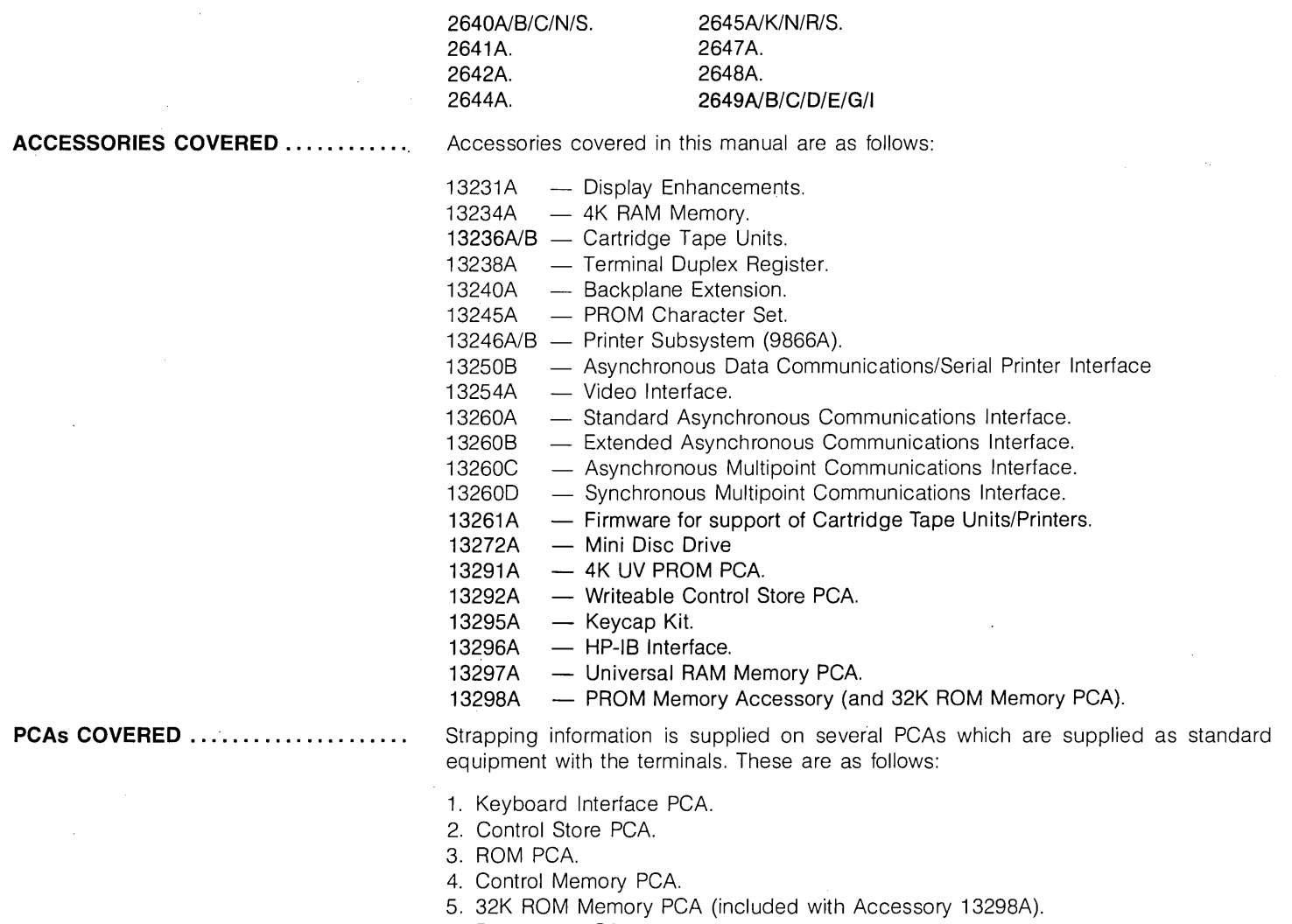

6. Processor PCA.

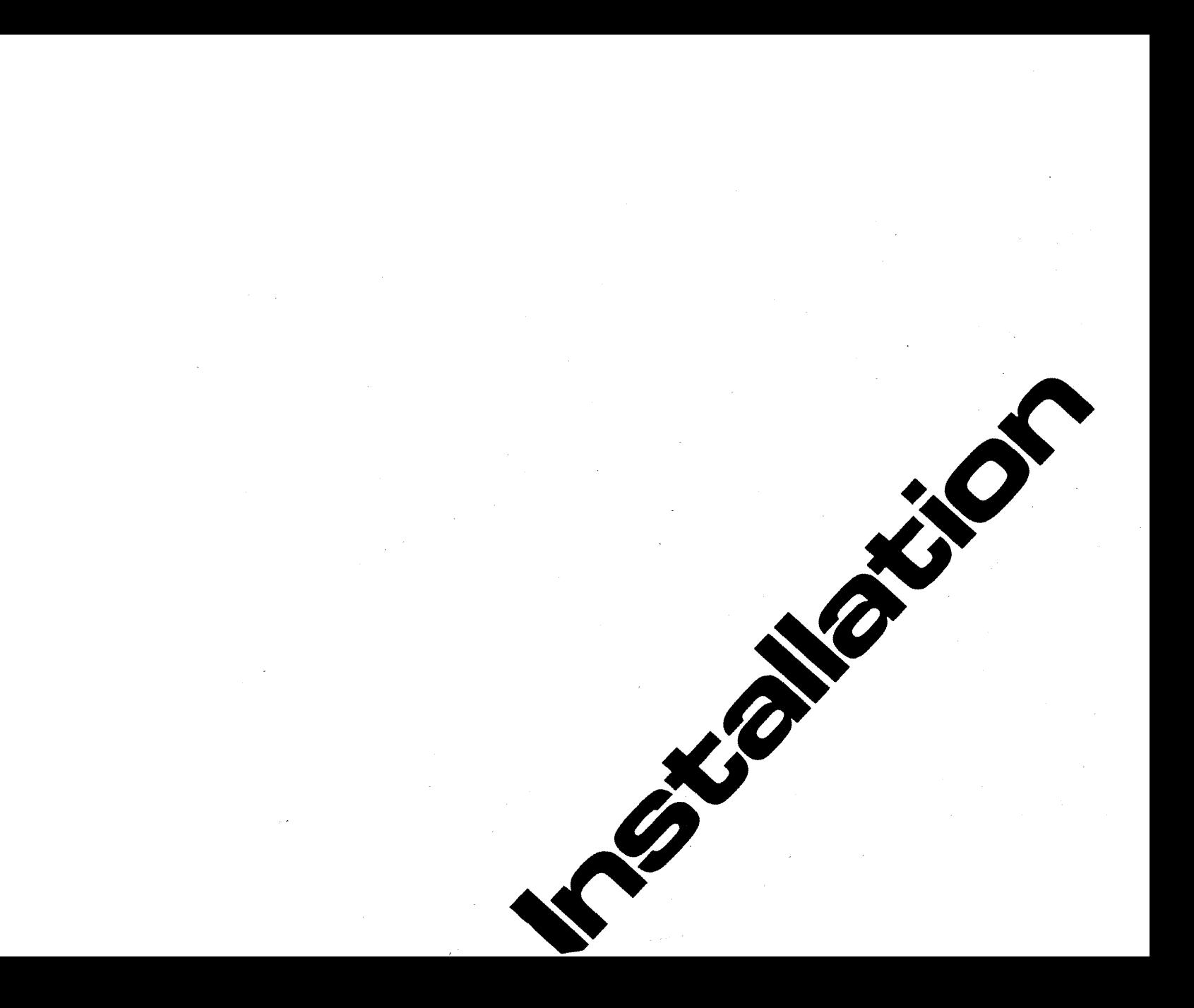

Introduction

 $\mathbf Z$  Installation

 $\bf{3}$  Strapping<br> $\bf{4}$  User Mair

4 User Maintenance<br>5 Alignment

 $\overline{\mathbf{5}}$  Alignment<br> $\overline{\mathbf{5}}$  Troublesho

**Troubleshooting** 

7 Parts Lists/Repair

**B** Functional Operation

A Appendices

Index

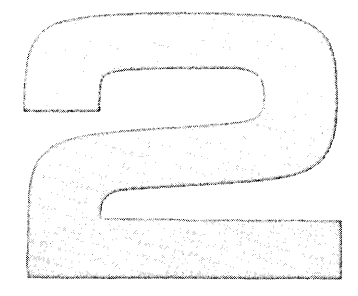

# **Installation**

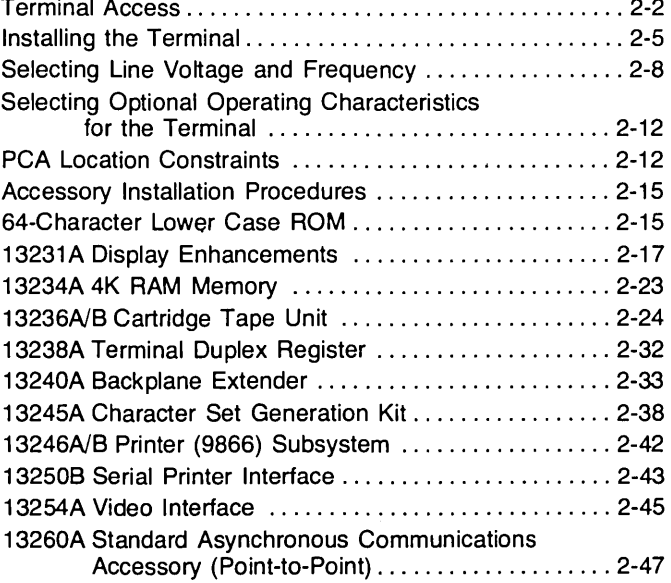

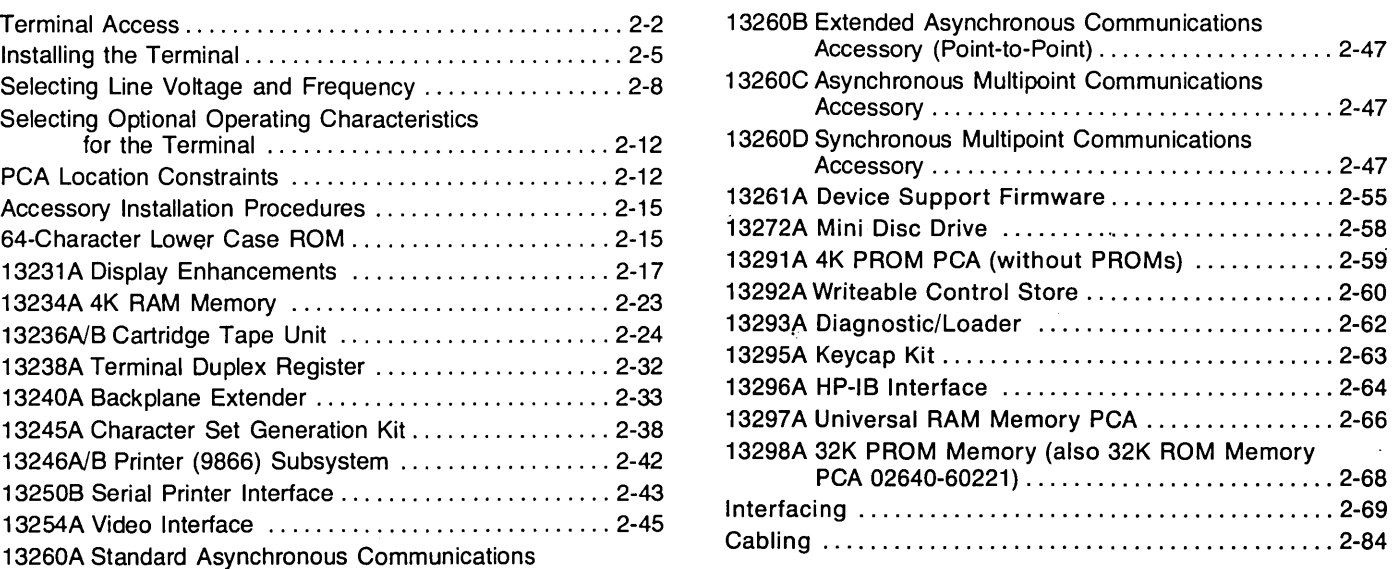

 $\sim$ 

# **Installation \_\_\_\_\_\_\_\_\_\_\_\_\_\_\_\_ 2**

This section contains installation instructions for the terminal. Also included are instructions for selecting optional ac operating voltages (115 or 230V), selecting optional operating functions, and installing terminal add-on accessories.

Standard 2640 terminals contain a backplane assembly which allows installation of only two accessory PCAs. If more than two PCAs are to be added, it is first necessary to install accessory 13240A, the Option Slot Extender.

#### Note

After installing or removing any accessory, check the power supply voltage output (refer to Section 5) and perform the terminal self test (refer to Section 6).

#### **WARNING**

Hazardous voltages are present inside equipment. The procedures contained in this section shall be performed only by qualified personnel.

#### **Terminal Access**

**OPENING THE TERMINAL ............** To gain access to the terminal internal components, open the terminal as follows (also see figure 2-1):

1. Set mainframe rear panel  $\sim$  LINE switch to OFF.

Note

Mainframe top cover is unlocked by inserting access key supplied with terminal in each of the keyways located on right and left sides of top cover. Inserting keys into keyways unlock top cover. No key rotation is required.

- 2. From front of terminal, insert access key into right keyway and unlock right side of terminal by slightly raising right side of display top (figure 2-1, A and 8).
- 3. While maintaining upward pressure to keep right side of terminal unlocked, insert access key into left keyway and raise display top until both right and left sides of terminal are unlocked (figure 2-1, C).
- 4. Using both hands, carefully swing display top up until it latches into the half open position (figure 2-1, D).

**Note** 

The half open position provides adequate room for performing most service routines. However, if extensive repairs are to be made or if components contained in the top cover are to be serviced, fully open mainframe in according with step 5.

#### **CAUTION**

Mainframe top hinges are open hinge type. When fully opening terminals do not allow top hinges to slip off hinge pins.

5. Firmly grasp display top in one hand and release support (see figure 2-1, D) by pressing it inboard with other hand. Then, using both hands, swing display top up and over to a full open position (resting on its top). (The hinges will disengage when the display top is approximately in the vertical position.)

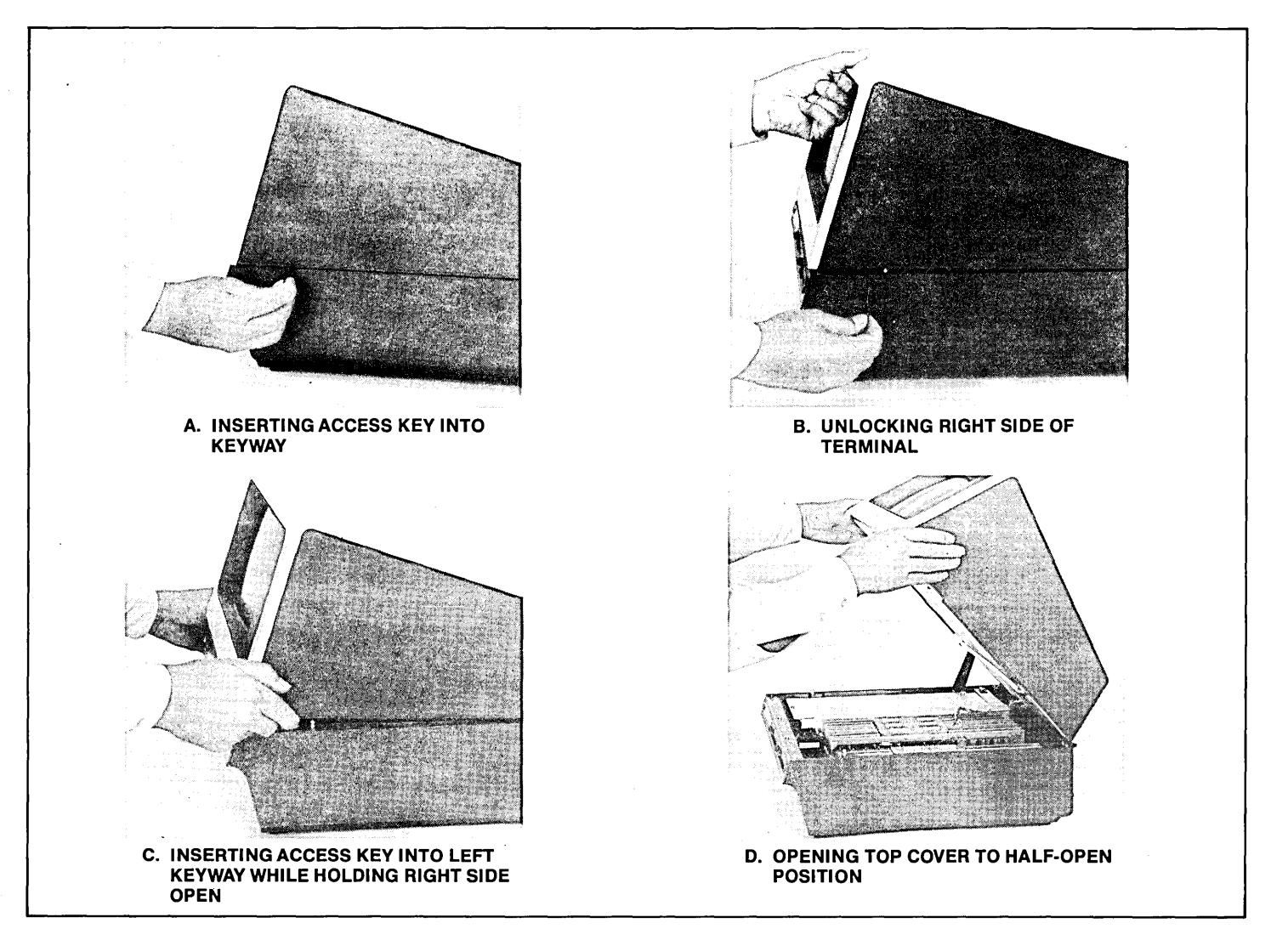

Figure 2-1. Opening the Terminal

#### **CLOSING THE TERMINAL FROM THE HALF-OPEN POSITION**

**CLOSING THE TERMINAL FROM THE FULL OPEN POSITION** 

- 1. Hold the display top to keep it from falling closed when support of the display top support is removed. Press inboard on the support and slowly lower the display top into place resting on the mainframe.
- 1. Lift the display top and position it so that the hinges engage the hinges on the display mainframe.
- 2. Raise the display top, rotating it forward on its hinges, until it approaches the half open position.
- 3. Press inboard on the support to allow it to enter the slot designed for it in the CRT shield (figure 2-2).
- 4. When the support has cleared the CRT shield, lower the display top into place resting on the mainframe.

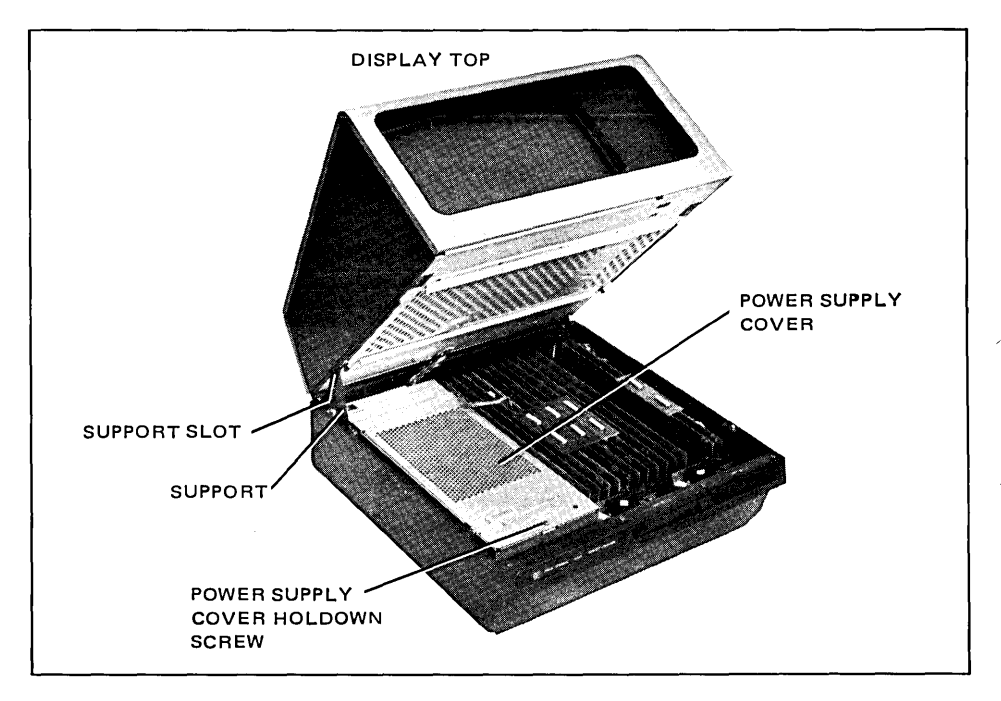

Figure 2-2. Terminal in Half-Open Position

#### **REMOVING A TOP PLANE ........... . CONNECTOR**

- 1. Insert Connector Extractor 1600-0676 under the top plane connector (figure 2-3).
- 2. Press down on the connector extractor handle. This will loosen the top plane connector for easy removal.

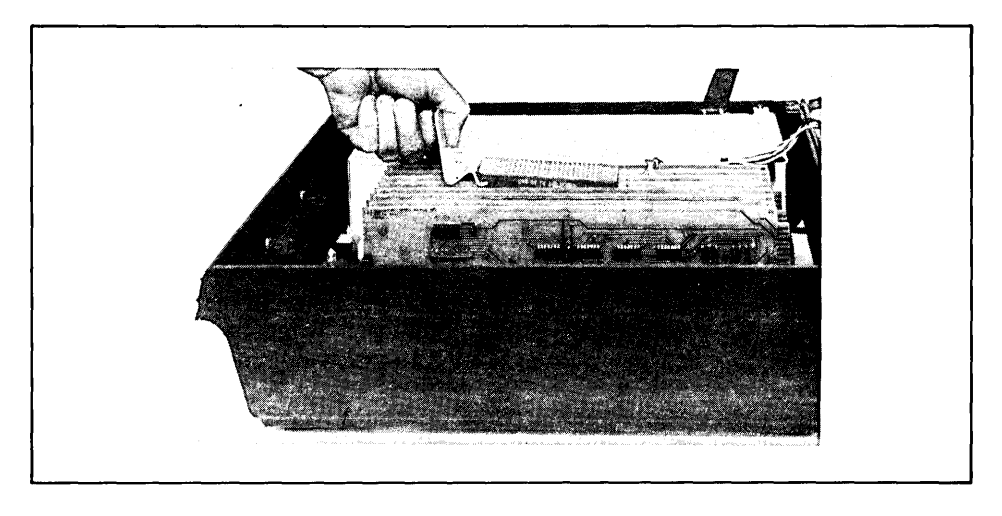

Figure 2-3. TOP Plane Assembly Removal

### **Installing The Terminal**

**GROUNDING REQUIREMENTS ....... .**  To protect operating personnel, the National Electrical Manufacturer's Association (NEMA) recommends that the terminal's frame be grounded. The terminal is equipped with a three-conductor power cable which, when connected to an appropriate power receptacle, grounds the frame of the terminal. To preserve this protection feature, do not operate the terminal from an ac power outlet with no ground connection.

#### **TERMINAL INSTALLATION PROCEDURES**

- 1. Place the terminal on any convenient surface, except plush or spongy surfaces that might restrict air flow through the bottom vents; for example, do not use typewriter pads (figure 2-4).
- 2. Raise the unit's hinged rear access cover (two rotating latches hold it in place) and connect the keyboard cable hood connector to the printed circuit card. The printed circuit card has been notched to match the cable connector (figure 2-5).

Note

Card connectors have been notch-keyed to prevent erroneous connection. Minimal pressure is needed to make the connection.

3. This step is only required when the terminal is to be used with a computer.

Connect the proper interface cable hood connector to the Communication Interface PCA. The card connector has been notched to match the hood connector. Connect the other end of the interface cable to your modem or computer (figure 2-6).

4. Select the line voltage and frequency of the power source as described in this section.

#### **CAUTION**

MAKE SURE THAT YOUR VOLTAGE MATCHES THE TERMINAL'S RE-QUIREMENTS (either 115V or 230V, see the rear panel label). Plug the 3-prong power connector into your power outlet.

- 5. Set the power switch to the OFF position. Connect the power cord to the terminal power connector (figure 2-7).
- 6. Select the optional terminal operating characteristics as described in this section.
- 7. Perform a terminal self test as described in Section 6.

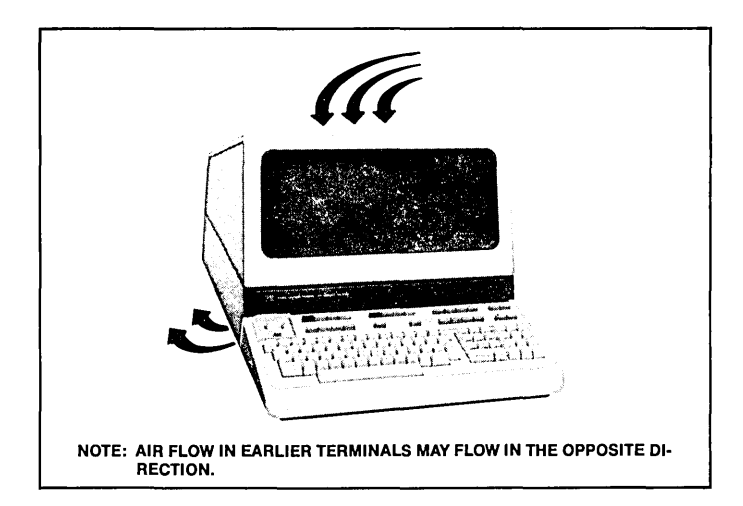

Figure 2-4. Terminal Cooling Air Flow

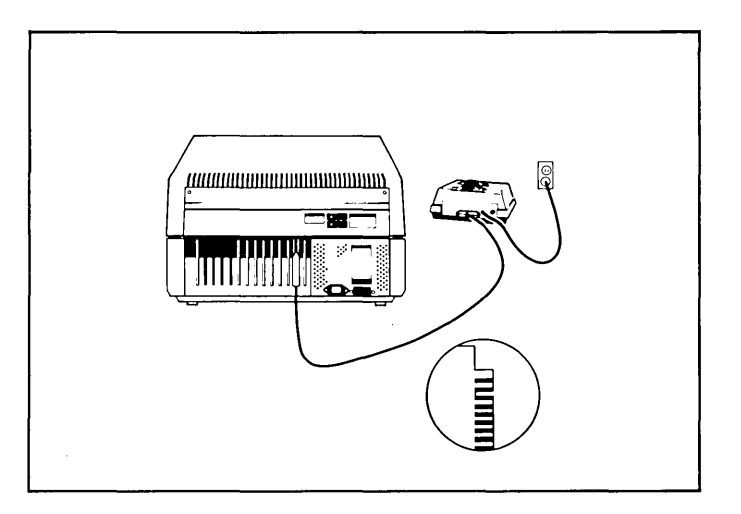

Figure 2-6. Connection of the Terminal to a Modem or Computer

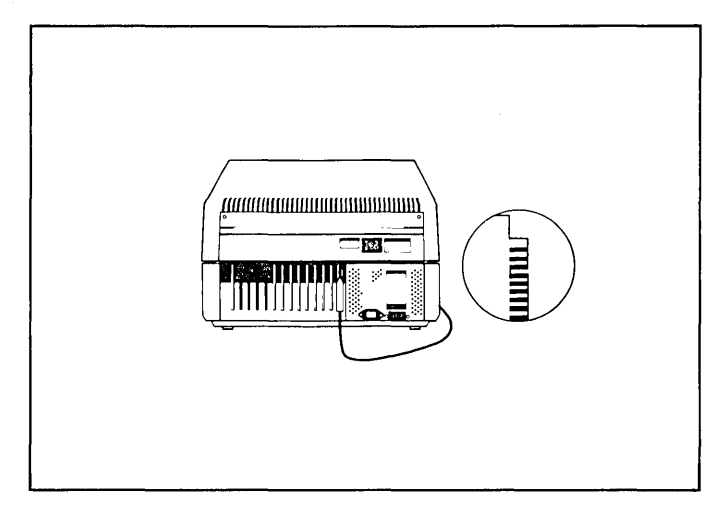

Figure 2-5. Keyboard Interface Cable Connection

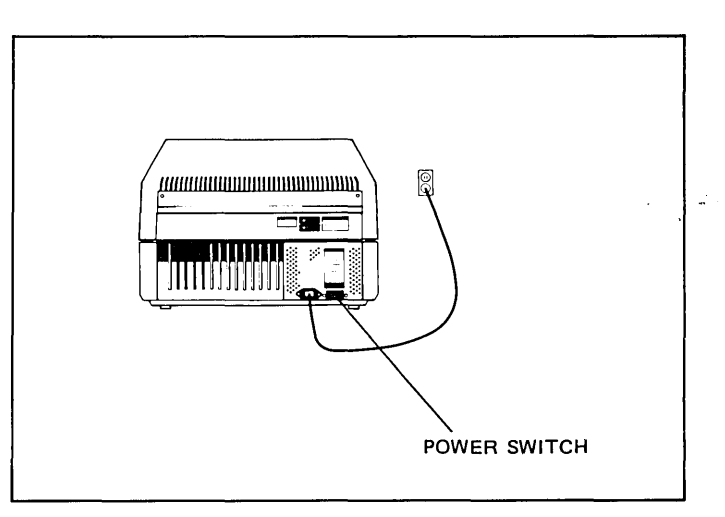

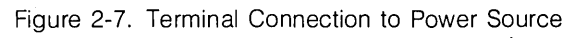

### **Selecting Line Voltage and Frequency**

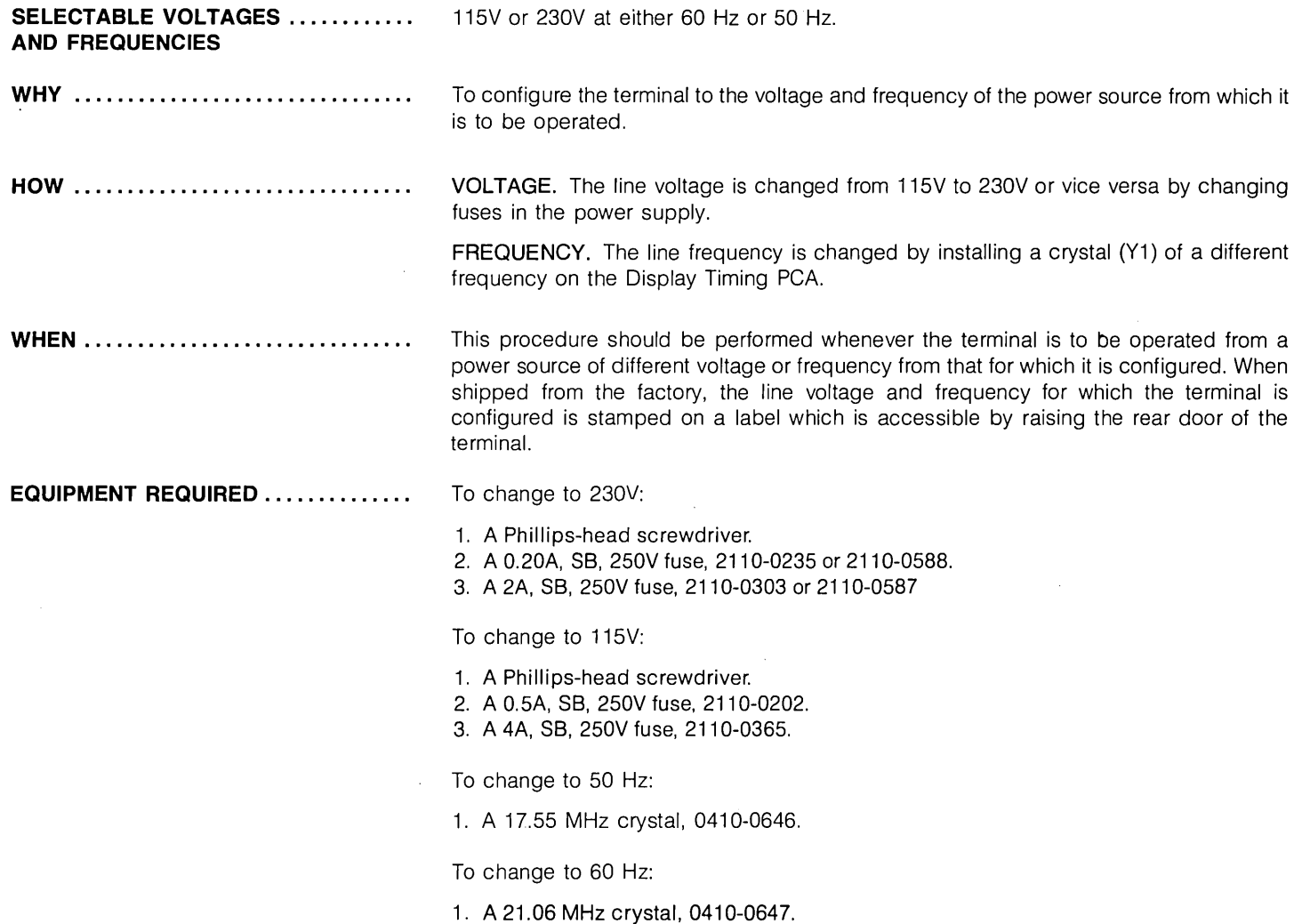

- **PROCEDURE ....................... .** 1. Turn off terminal power and disconnect power cord.
	- 2. Open terminal to its half open position as described in the "Opening The Terminal" paragraph in this section.
	- 3. Remove power supply cover by removing the hold-down screw at the front of the cover (figure 2-2) and pulling the cover up and out of the mainframe.
	- 4. Select the operating voltage by inserting the proper fuses into the appropriate locations shown in figure 2-8. For 115 volts, use a 0.5A, SB, 250V fuse and a 4A, SB, 250V guse. For 230 volts, use a 0.20A, SB, 250V fuse and a 2A, SB, 250V fuse.
	- 5. On some early model terminals a voltage select switch is located in the power supply (figure 2-9). If the terminal has such a switch, set it for the new power source voltage.
	- 6. If changing from 60 Hz to 50 Hz operation or vice versa, ensure that crystal Y1 on the Display Timing PCA (figure 2-10) is changed. For 60 Hz operation, use a 21.06 MHz crystal (part no. 0410-0647) and for 50 Hz operation, use a 17.55 MHz crystal (part no. 0410-0646).
	- 7. Check the power supply output voltage and adjust it if necessary (refer to Power Supply Voltage Adjustment in Section 5).
	- 8. Replace the power supply cover and secure in place with the hold-down screw.

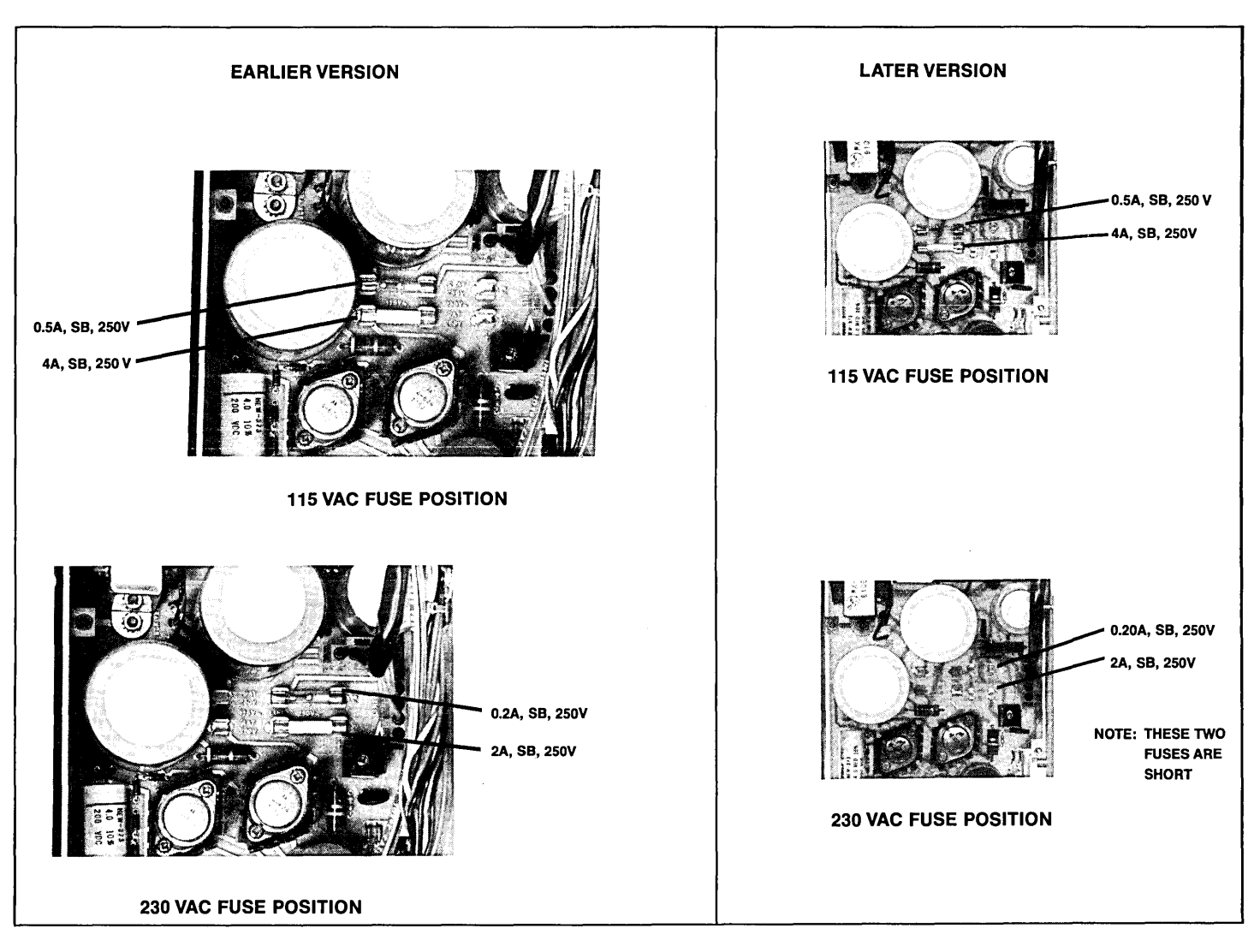

Figure 2-8. Fuse Positions for 115 VAC and 230 VAC Line Voltage

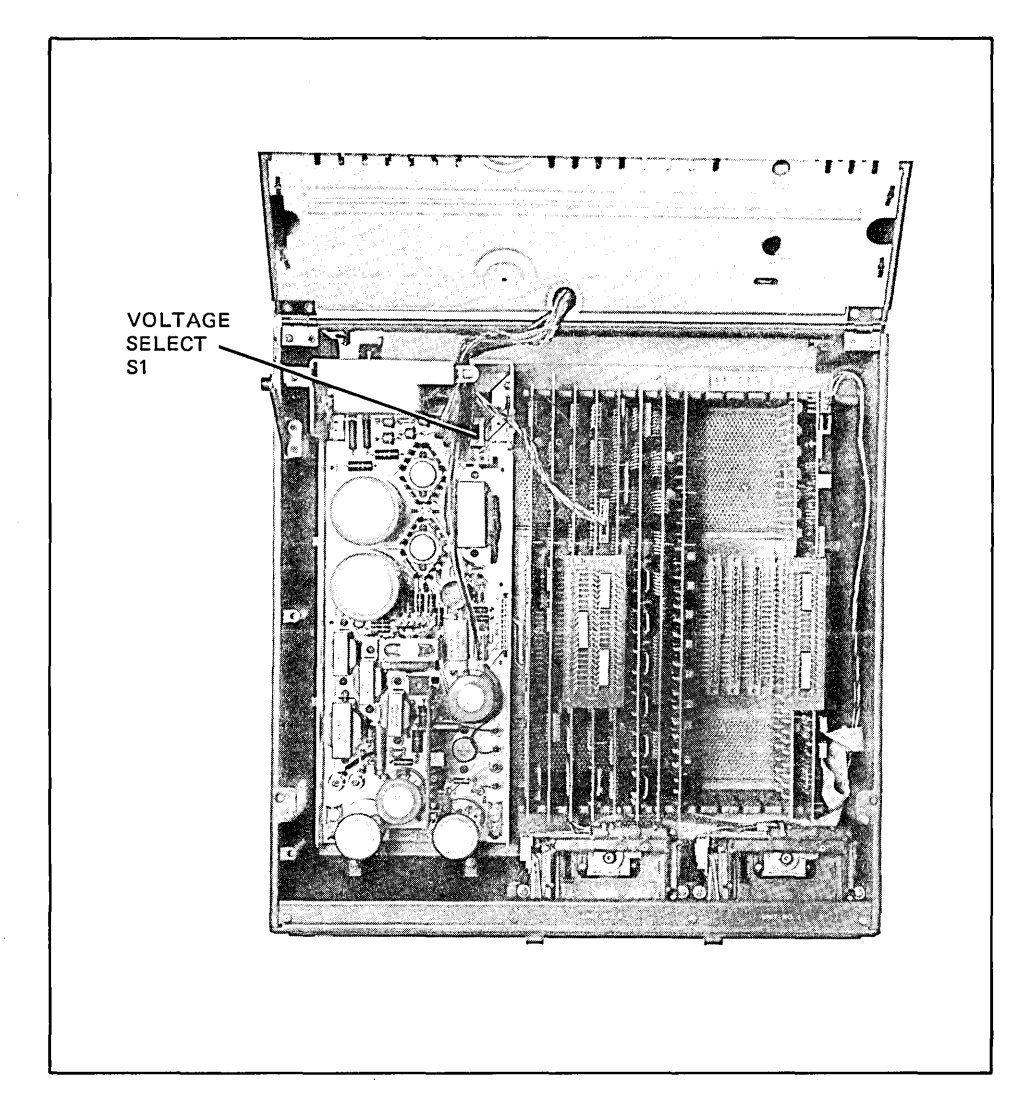

Figure 2-9. Location of Voltage Select Switch (Early Model 2640 Terminals)

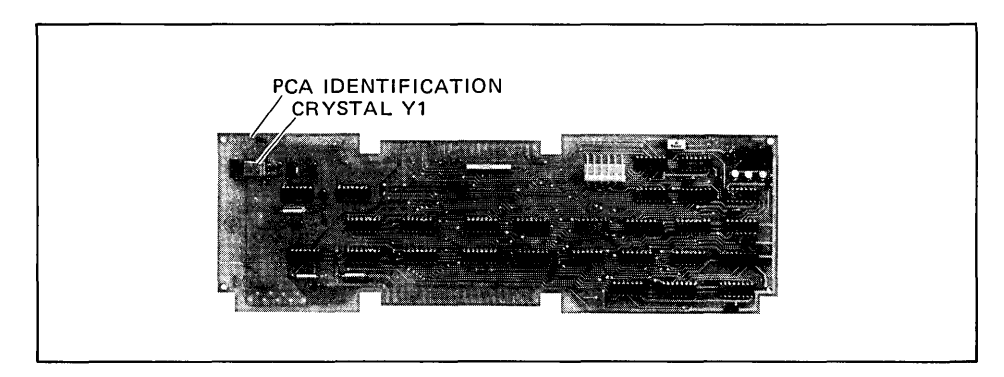

Figure 2-10. Location of Crystal Y1 on Display Timing PCA

### **Selecting Optional Operating Characteristics For The Terminal**

Selection of the optional operating characteristics is done by making strapping selections on the Keyboard Interface PCA. Refer to strapping instructions for the Keyboard Interface PCA in Section 3.

### **PCA Location Constraints**

- 1. The Keyboard Interface PCA should be located in one of the slots nearest the power supply (figure 2-11) to accommodate the ground cable connection between the supply and PCA.
- 2. The Display Timing PCA should be located within five slots of the power supply to accommodate the cable which connects it to the Sweep PCA.
- 3. The CTU Interface PCA and CTU Read/Write PCA should be located in the two slots  $\sim$ most distant from the power supply to keep the three cables which connect the Read/Write PCA to the CTU transport assembly out of the way.
- 4. Certain PCAs must be located in groups so they can be connected together with a top or end plane connector. These PCAs are shown in groups in the illustration.
- 5. Most PCAs may be installed anywhere in the backplane; however, there must be no empty slots between the DMA and Processor PCAs.

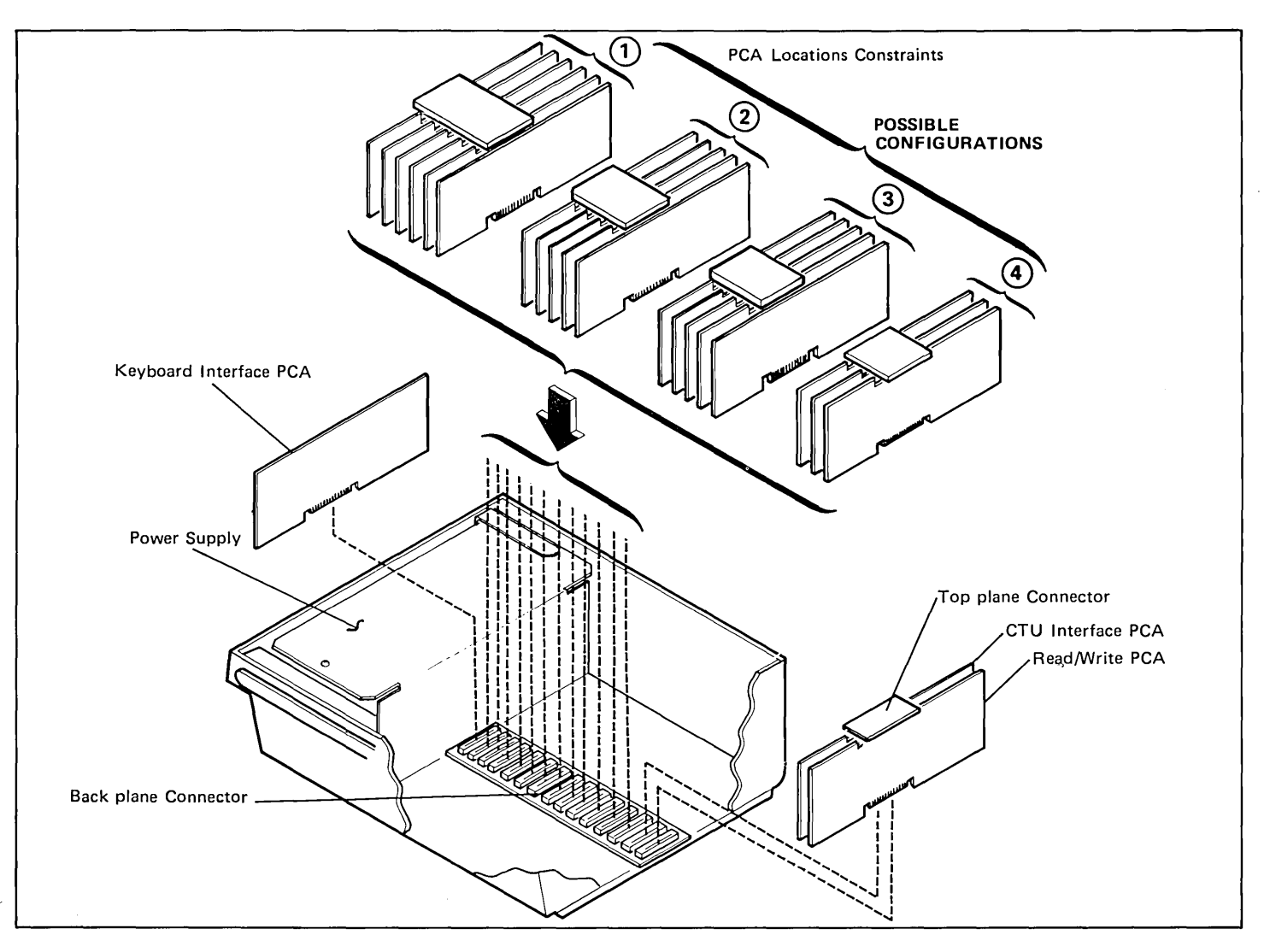

Figure 2-11. Constraints Which Apply to Location of PCAs on Backplane (Sheet 1 of 2)

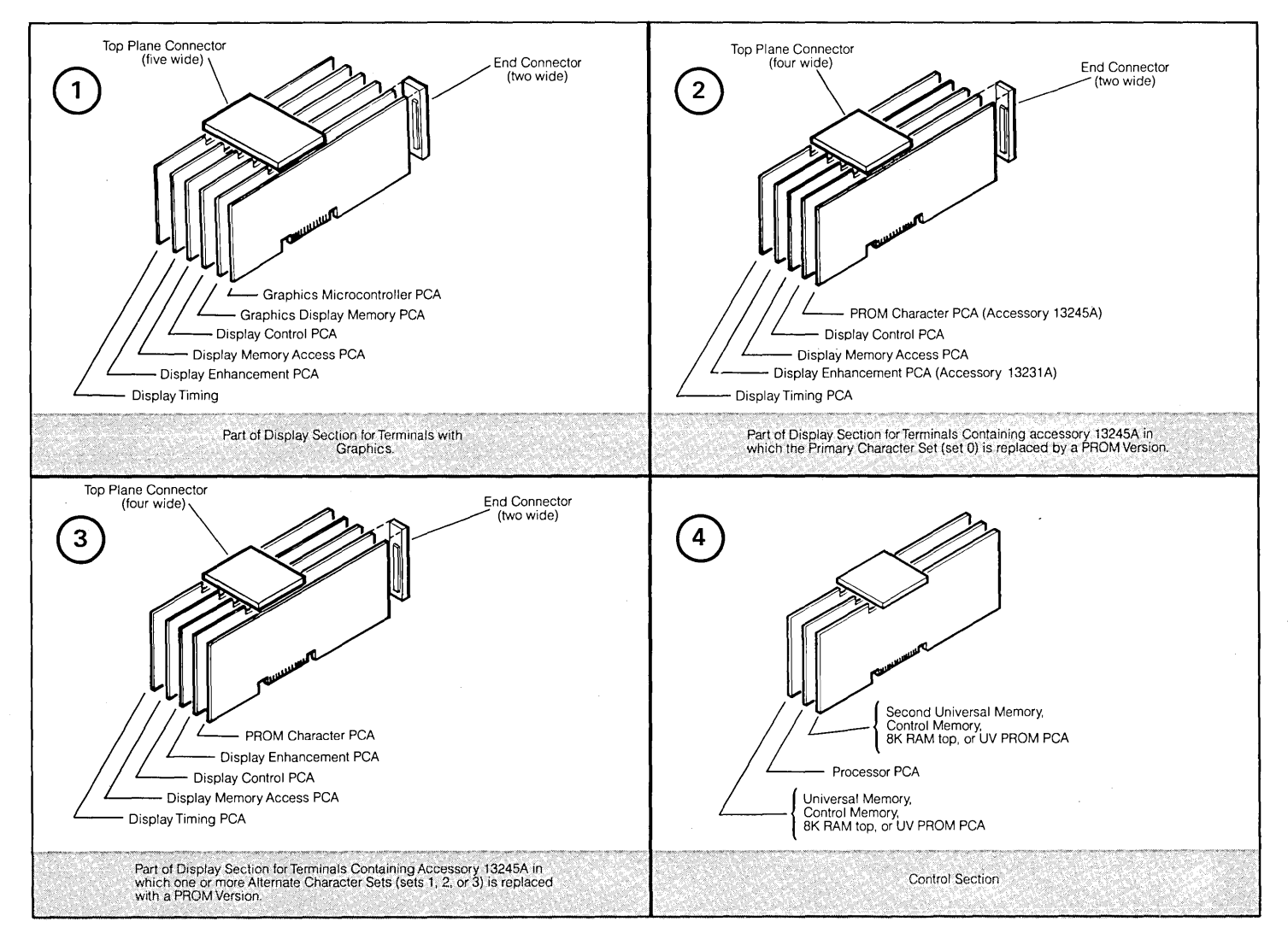

Figure 2-11. Constraints Which Apply to Location of PCAs on Backplane (Sheet 2 of 2)

### **Accessory Installation Procedures**

The following text consists of procedures for installing accessories which were not included in the terminal as it was shipped from the factory.

Standard 264X series terminals contain a backplane assembly which allows installation of only two accessory PCAs. If more than two PCAs are to be added, it is first necessary to install accessory 13240A, the Option Slot Extender.

Note

After installing or removing any accessory, check the power supply voltage output (refer to Section 6) and perform the terminal self test (refer to Section 7).

### **64-Character Lower Case ROM**

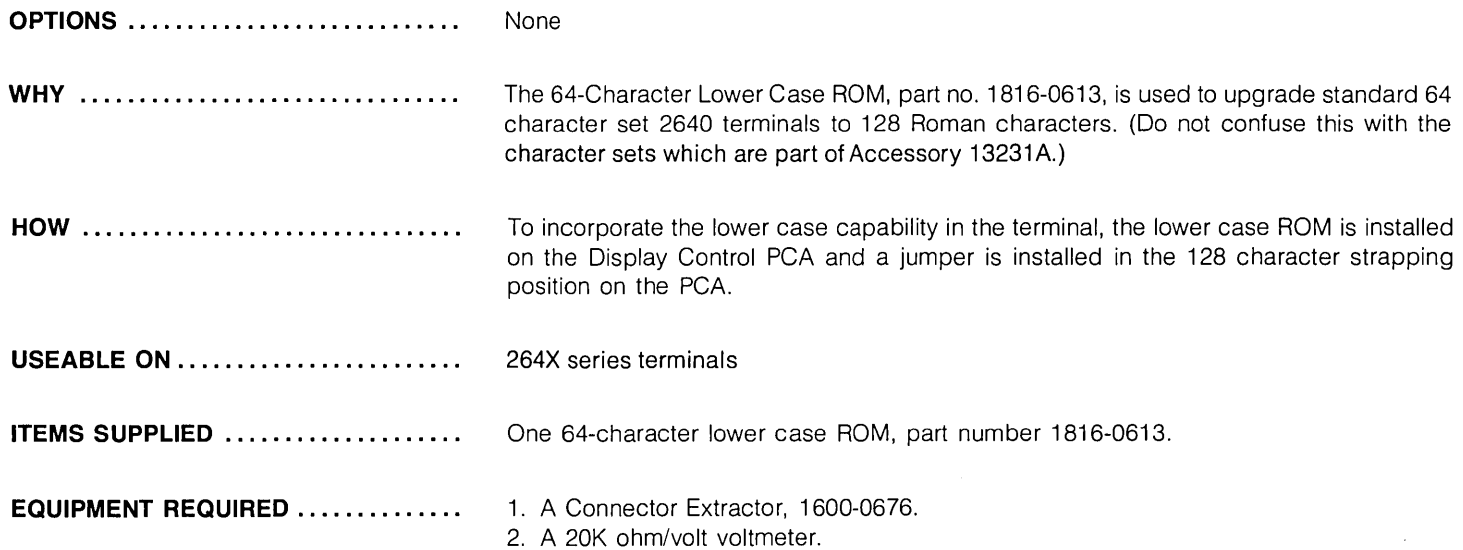

#### **PROCEDURE** ........................

#### **CAUTION**

MOS integrated circuits can be damaged by electrostatic discharge. Use the following precautions:

00 NOT wear clothing subject to static charge buildup, such as wool or synthetic materials.

DO NOT handle MOS circuits in carpeted areas.

DO NOT remove the circuit from its conductive foam pad until you are ready to install it.

AVOID touching the circuit leads. Handle by the plastic package only.

ENSURE that the circuit work surface (table, desk, etc.) and PCA are all at the same ground potential. This can be done by touching the foam pad to the PCA and then touch the foam pad, circuits, and PCA to the work surface.

- 1. Open terminal to its half open position (refer to "Opening The Terminal" in this section).
- 2. Use connector extractor to remove the top plane connector from the Display Control PCA (refer to Removing a Top Plane Connector in this section).
- 3. Remove Display Control PCA from backplane assembly.
- 4. Using figure 2-12 as a guide, locate the 128 CH jumper W1 position and solder in a jumper. (If the board uses a jumper socket or switch, insert a jumper or make the proper setting.)
- 5. Locate the vacant lower case ROM socket XU28 (figure 2-12).
- 6. Carefully insert 64 characters lower case ROM in socket XU28 so that ROM pin 1 is at upper right corner of XU28.
- 7. Reinstall Display Control PCA in backplane assembly connector from which it was removed.
- 8. Reinstall top plane assembly on DMA, Display Timing, and Display Control PCAs top connectors.

PROCEDURE (Continued) ............

- 9. Check and, if necessary, adjust power supply as described in the power supply portion of Section 5.
- 10. Perform a terminal self test as described in Section 6.

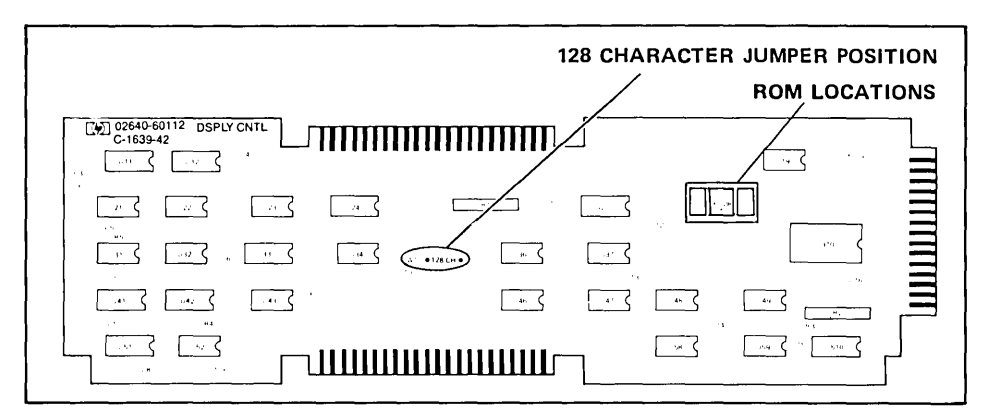

Figure 2-12. Display Control PCA Jumper and ROM Locations

### 13231A Display Enhancements

OPTIONS.. .. .. .. .. . . .... .. .... .... .. STANDARD. Adds the capability to display blinking, underlined, and half-bright characters and to draw simple line drawings.

OPTION 201. Math Symbol Character Set (Set A or Set 1).

OPTION 202. Line Drawing Character Set (Set B or Set 2). (Note: Option 202 has been incorporated into the standard set.)

OPTION 203. Large Character Set (Set C or Set 3).

WHY .........................

STANDARD. The standard 13231A accessory adds the capability to select for each display character blinking, underlined, half-bright, or any combination of these characteristics (figure 2-13). (The terminal, without the 13231A accessory, has only the inverse video capability.) It also includes the capability to draw simple line drawings and data entry forms (figure 2-14). Most keyboard keys produce a line segment (figure 2-15).

 $\sum_{n=0}^{\infty}$ BLINKING

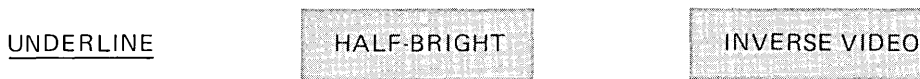

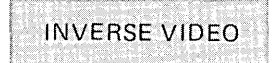

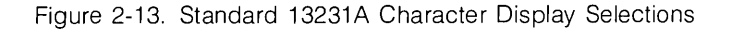

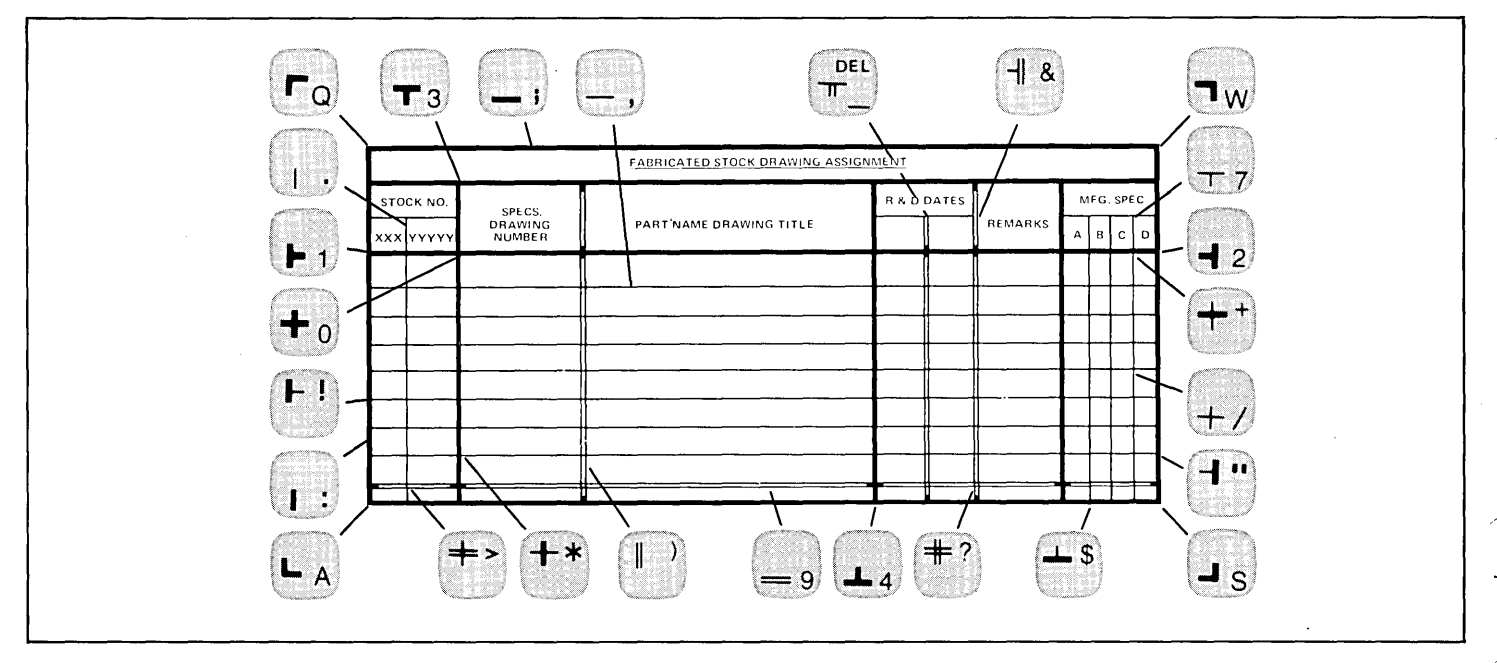

Figure 2-14. Example of Line Drawing Character Set Use

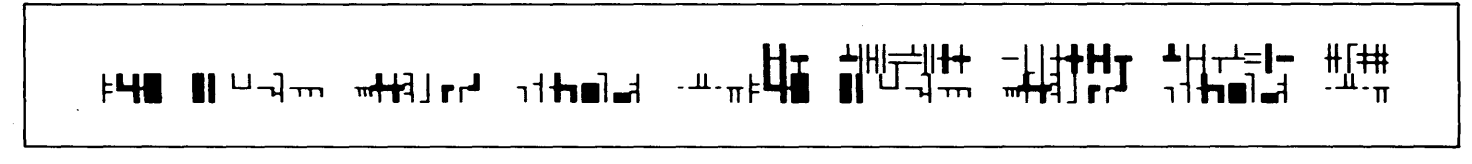

Figure 2-15. Line Drawing Character Set Line Segments

OPTION 201. Option 201 adds meth symbols to the terminal's character set (figures 2-16 and 2-17).

**t=tZ0121**  It 5 , 7 **8' S2h**   $J + \Sigma$ v±¤|**∓**=πr<br>∌ε∂ληιθκ  $+T+1$ **w}Jvp"18a TEll&x'Vl;f** 

Figure 2-16. Math Symbols

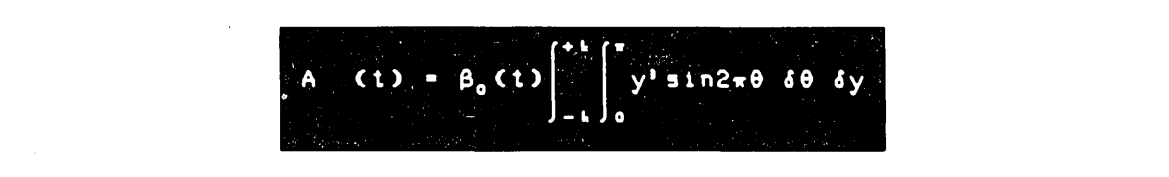

Figure 2-17. Example of Math Symbol Set Use

OPTION 203. Option 203 adds a large character set (figures 2-18 and 2-19).

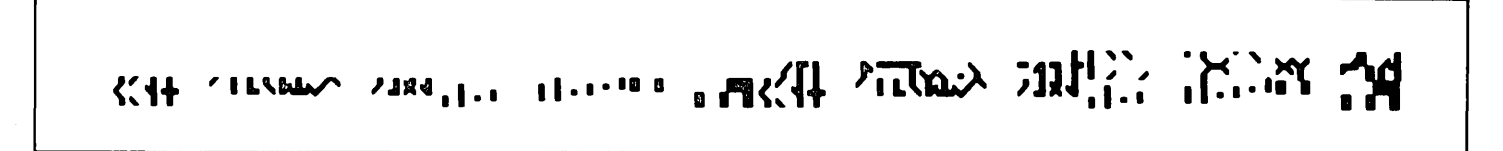

Figure 2-18. Character Segments of Large Character Set

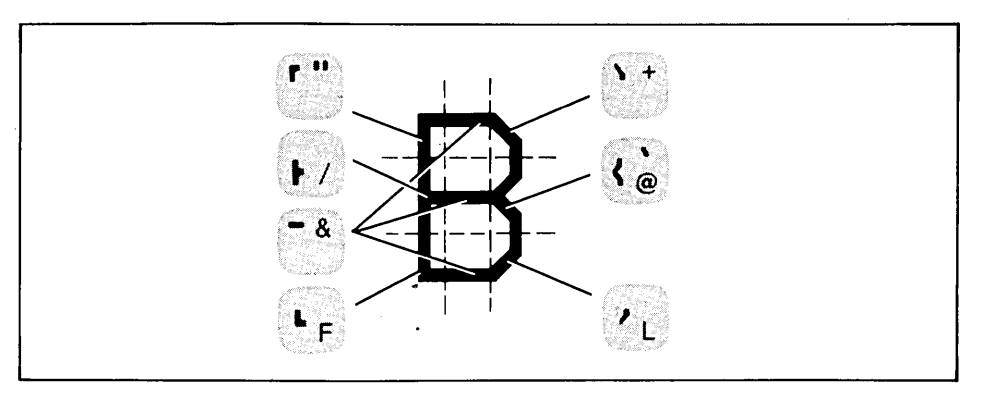

Figure 2-19. Example of Large Character Set Use

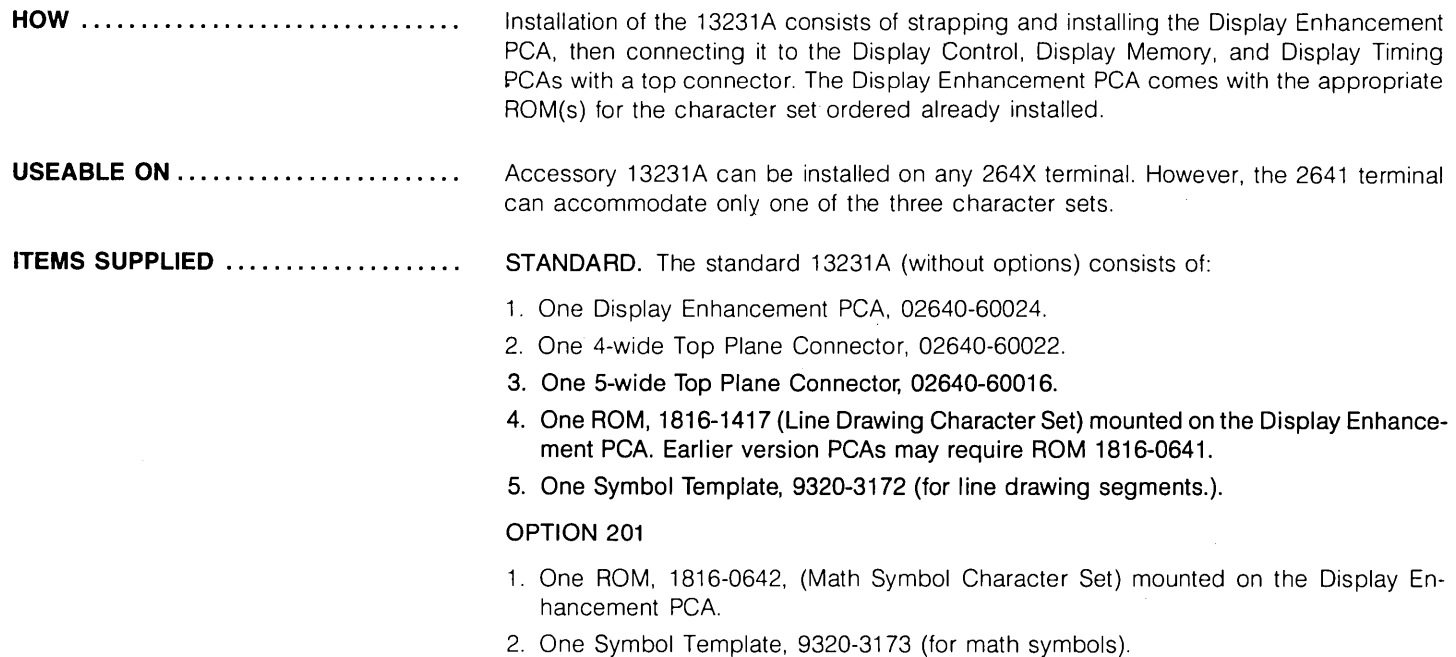

OPTION 202

- 1. One ROM, 1816-1417 (Line Drawing Character Set) mounted on the Display Enhancement PCA. Earlier version PCAs may require ROM 1816-0641.
- 2. One Symbol Template. 9320-3172. (for line drawing segments).

#### OPTION 203

1. One ROM, 1816-1425 (Large Character Set) mounted on the Display Enhancement PCA. Earlier version PCAs may require ROM 1816-0641.

**EQUIPMENT REQUIRED .** ............ .

A 20K ohms/volt voltmeter.

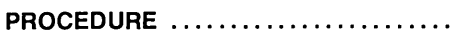

1. If any option was ordered. check the Display Enhancement PCA to see that the ROM(s) are installed in the correct locations (figure 2-20).

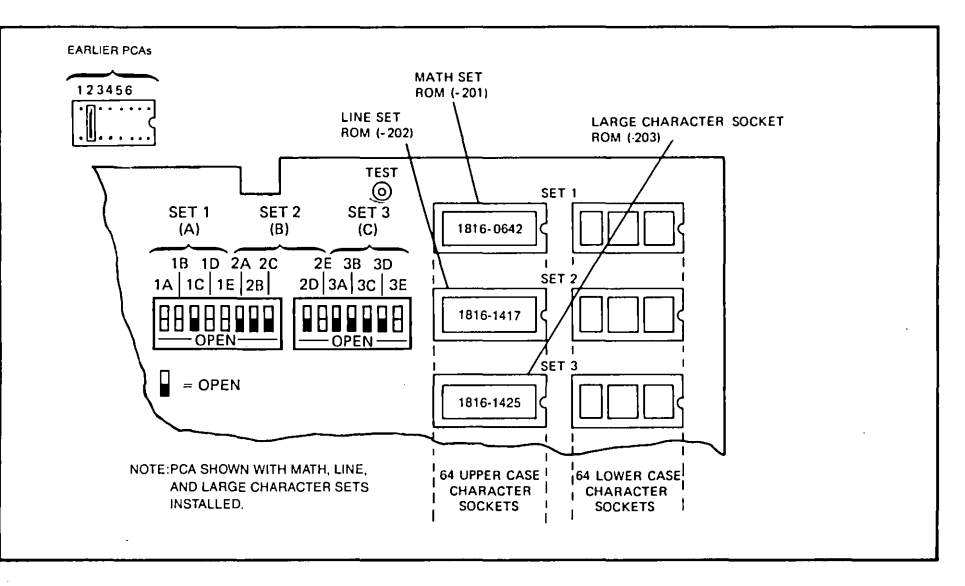

Figure 2-20. Display Enhancement PCA ROM Socket Locations

**PROCEDURE (Continued)** 

Note

Only one alternate character set (one ROM) is allowed in the 2641A terminal. Therefore, if one of the option ROMs is to be installed, it replaces the line drawing set ROM (figure 2-21).

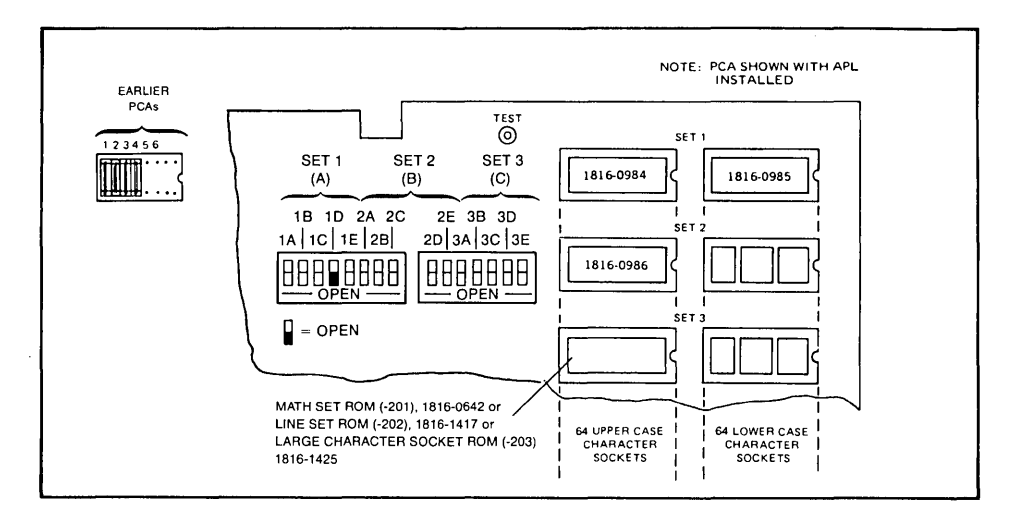

Figure 2-21. Display Enhancement PCA Rom Socket Location (HP 2641A)

- 2. Check the Display Enhancement PCA to see that it is correctly configured (refer to Section 5, Strapping).
- 3. Open terminal to its half open position (refer to "Opening The Terminal").
- 4. Use the connector extractor to remove the top plane connector from the Display Control, Display Memory Access (DMA), and Display Timing PCAs.
- 5. If necessary, rearrange PCAs in backplane assembly so that an unused connector is available for the Display Enhancement PCA adjacent to the Display Memory Access (DMA), Display Control and Display Timing PCAs (see figure 2-11) and install the Display Enhancement PCA.

a. Display Enhancement PCA. b. Display Timing PCA. c. Display Memory Access PCA. d. Display Control PCA. e. Graphics Display Memory PCA (if no such PCA is installed in the terminal, use the 4-wide top plane connector to connect the preceding four PCAs). 7. Check and, if necessary, adjust the power supply output voltage (refer to Section 5 for instructions). 8. Perform the primary self test (refer to the troubleshooting section) and check that any alternate character set installed is present on the display and that the blinking, half-bright, and underline characteristics are present. If the half-bright portion of the display is unsatisfactory, adjust it as desired according to instructions in Section 5 (Brightness, Half-Bright, and Focus Adjustment).

**PROCEDURE (Continued) ........... .** 

### **13234A 4K RAM Memory**

6. Install one of the top plane connectors on the following PCAs (see figure 2-11):

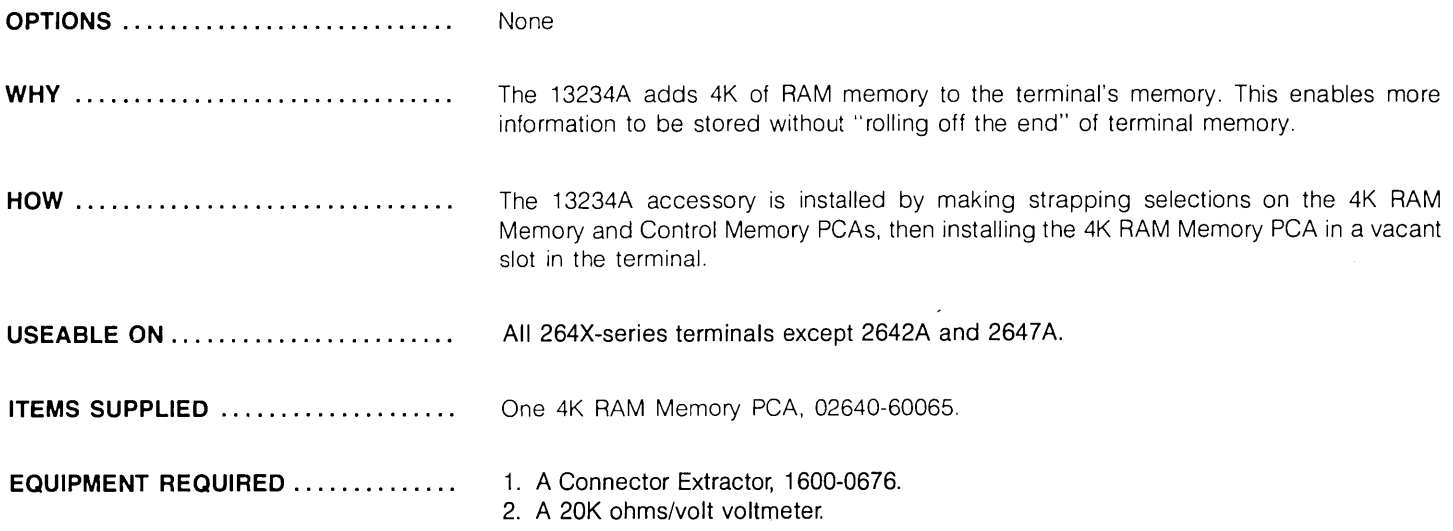

### **13236A/B**

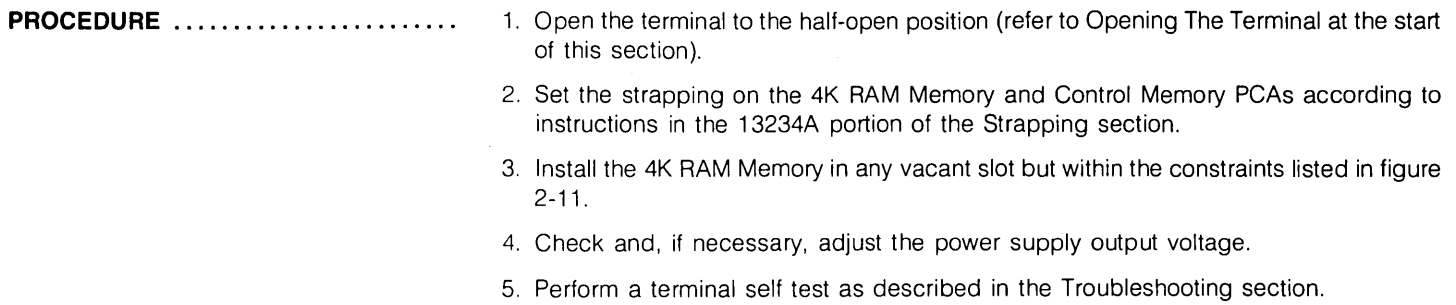

### **13236A1B Cartridge Tape Unit**

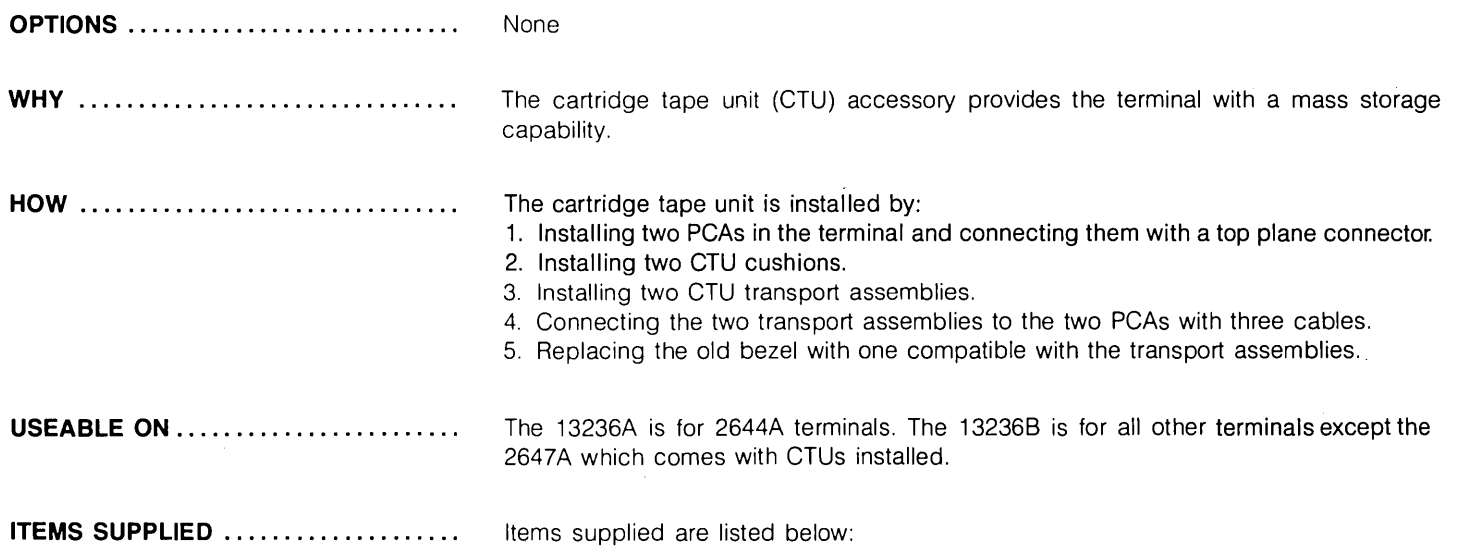

# **13236A/B**

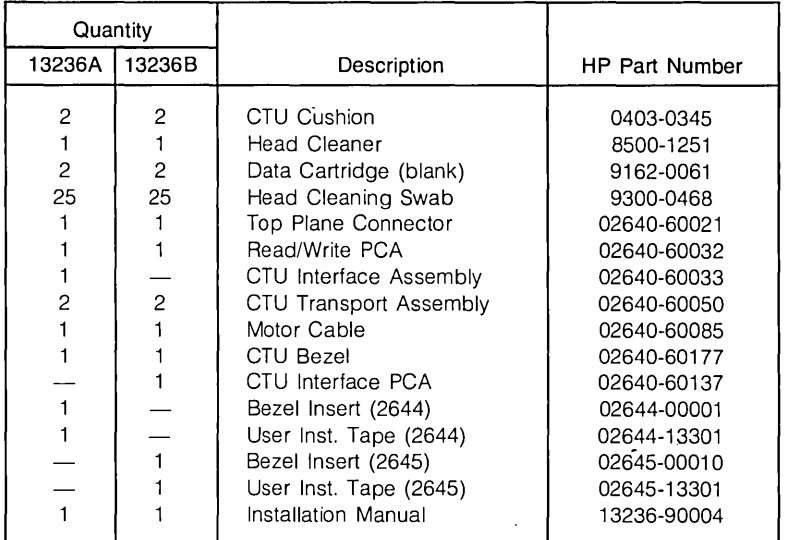

#### **EQUIPMENT REQUIRED ..............**

- 1. CTU Tester 02640-60082.
- 2. CTU Checkout Tape Cartridge 02640-60096.
- 3. Phillips-head screwdriver.
- **PROCEDURE .......................** 
	- 1. Perform a terminal self test to verify correct operation. Any malfunction must be corrected before proceeding. Refer to Section 6 for self test instructions.
	- 2. Turn off terminal power and disconnect the power cord.
	- 3. Open the terminal to the half-open position (refer to Opening The Terminal in this section).
	- 4. Remove four screws and lockwashers securing existing front bezel to mainframe shell. Remove and discard front bezel.
	- 5. Remove backing paper from CTU cushions supplied in accessory package. Press cushions into place on mainframe shell as shown in figure 2-22.
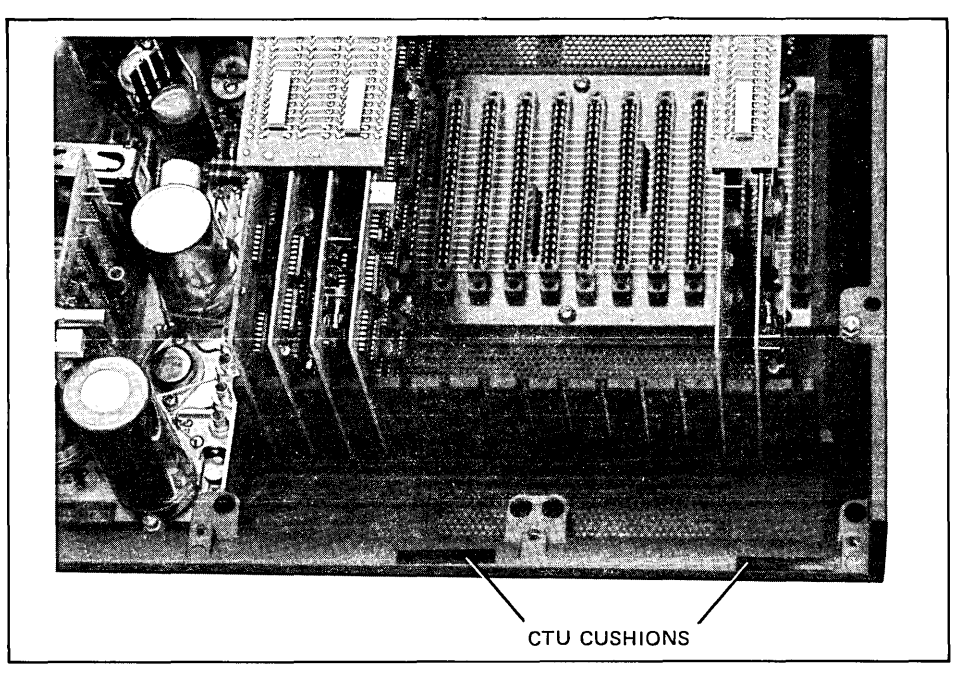

Figure 2-22. CTU Cushion Location

**PROCEDURE (Continued)** ........... .

- 6. Ensure that CTU Interface PCA jumper configuration is as shown in the 13236A/B portion of Section 3. Install PCA in the second from the right-most backplane connector.
- 7. Install Read/Write PCA in the right-most backplane connector between CTU Interface PCA and right side of mainframe shell. The two PCAs must be installed in adjacent connectors with the Read/Write PCA nearest the right side of mainframe.

### **CAUTION**

It is imperative that the following cable connections be made exactly as stated. Double check each connection. Incorrect connections will result in improper terminal operation and may cause damage to tape cartridges.

#### **PROCEDURE (Continued)** ........... .

#### Note

Each CTU cable assembly is color coded with a red stripe that extends visibly through the bottom of the assembly's 14-pin connector. When the cable assembly is properly connected to its associated connector socket on the Read/Write PCA, the red stripe is at the bottom of the PCA's connector socket.

- 8. Connect motor cable four-pin connector to Read/Write PCA connector J6 as shown in figure 2-23.
- 9. Route motor cable to front of mainframe shell as shown in figure 2-23.

#### Note

The CTU Transport Assemblies are identical. Either assembly can be used for the following procedure. When installing the CTU Transport Assemblies, ensure that all cables are routed under and to the right of the assemblies along the bottom of the mainframe shell as shown in figure 2-24.

- 10. Mount CTU Transport Assembly in space provided for UNIT 0 (left-hand unit) by seating both shock mounts in the two mainframe shell mounting wells. Ensure assembly is seated on cushion attached to mainframe shell in step 5 above.
- 11. Tighten two mounting screws into shock mounts seated in mounting wells until CTU Transport Assembly is secured firmly in place. Do not overtighten mounting screws; overtightening may cause misalignment between CTU Transport Assembly and front bezel.
- 12. Connect Motor Cable Assembly two-pin connector with red-white and black-white wires to UNIT 0 Transport Assembly motor connector.
- 13. Route UNIT 0 cabling as shown in figure 2-24. Ensure that cables do not interfere with free movement of CTU Transport Assembly motor when a cartridge is inserted or ejected.
- 14. Fold ribbon cable attached to remaining CTU Transport Assembly (UNIT 1) as shown in figure 2-25.
- 15. Connect remaining Motor Cable two-pin connector to UNIT 1 motor connector.

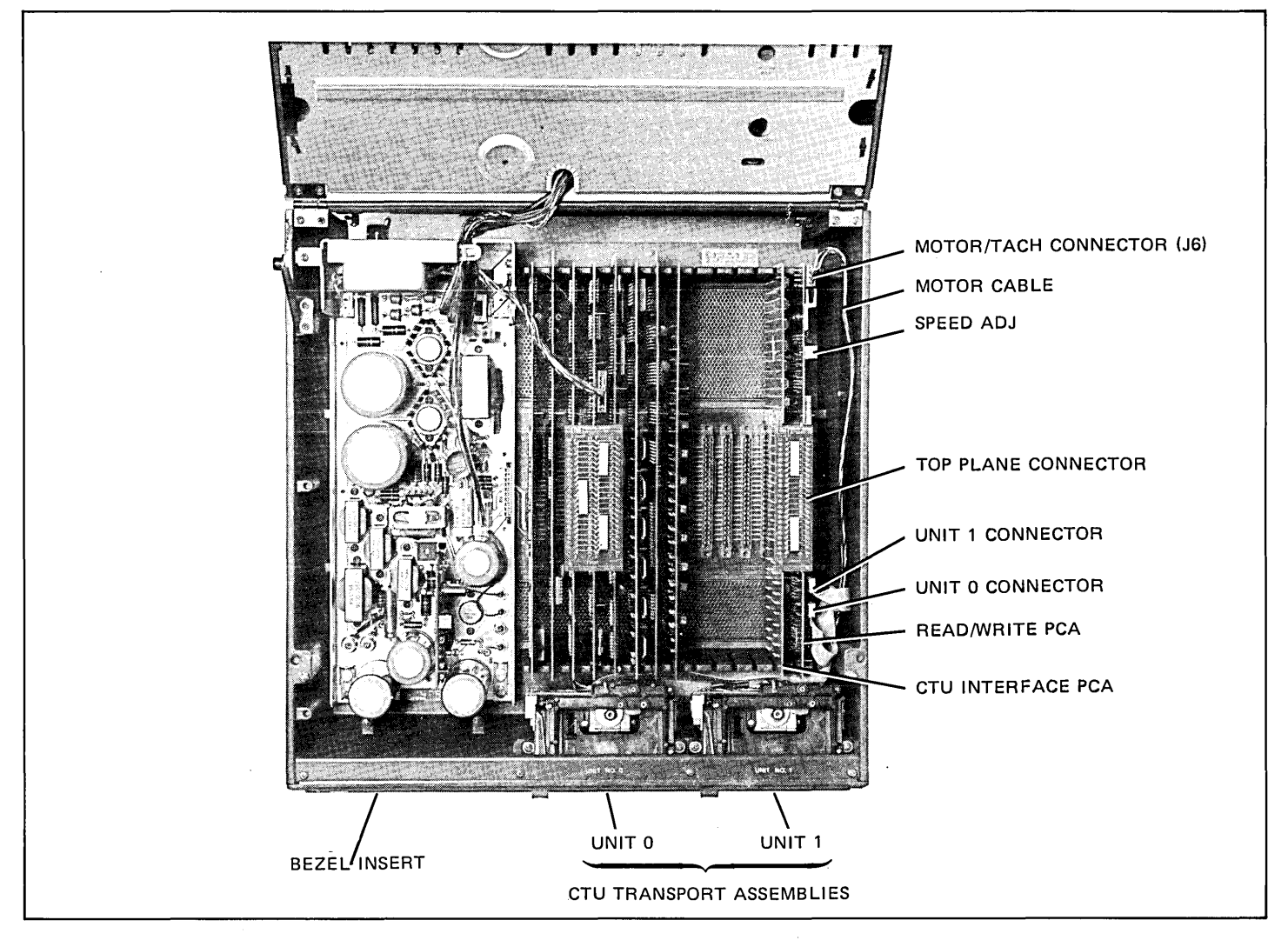

Figure 2-23. Accessory Component Locations

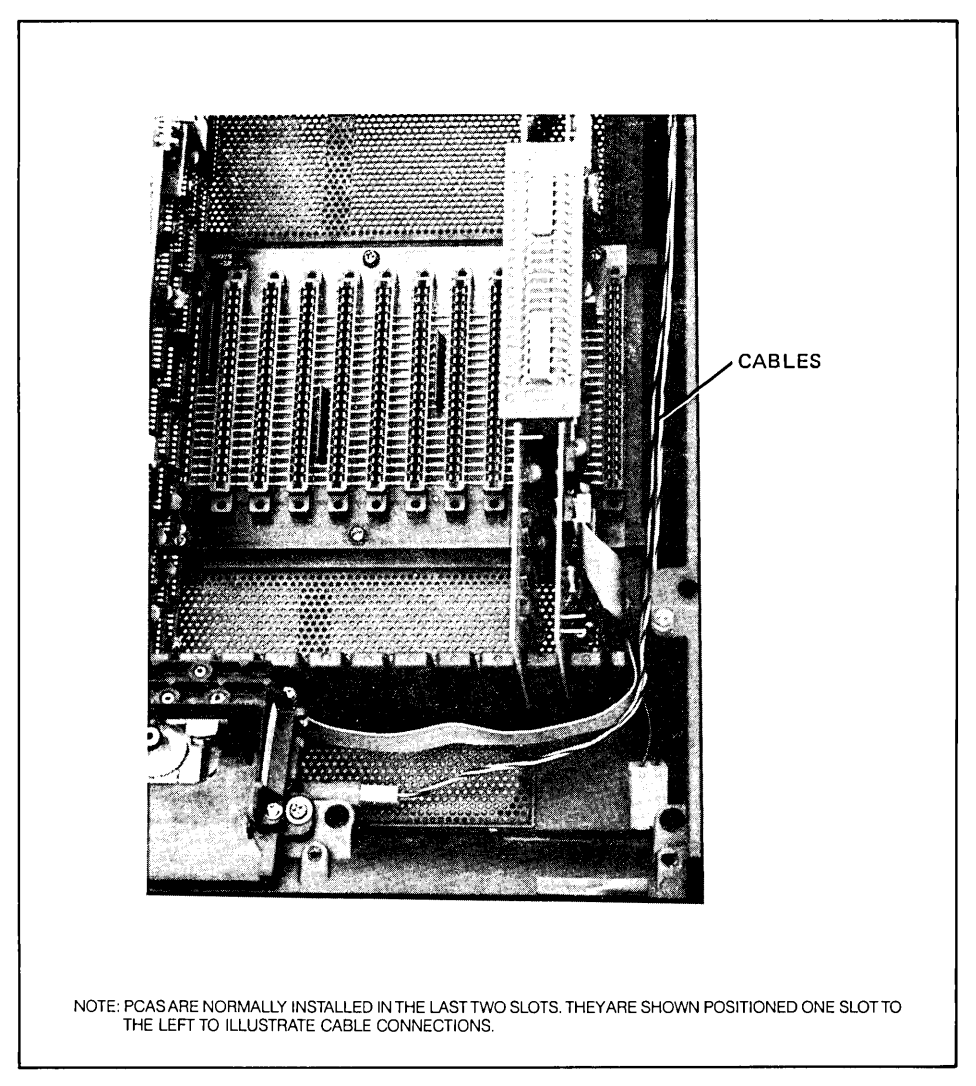

Figure 2-24. Cable Routing

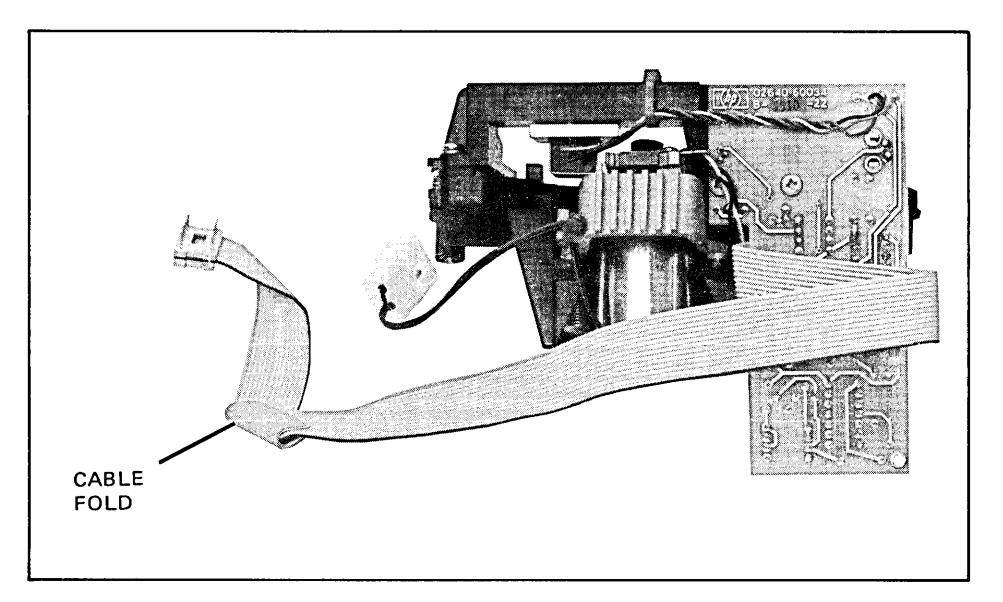

Figure 2-25. Unit 1 Cable Fold

16. Mount UNIT 1 CTU Transport Assembly in right-hand mounting wells. Tighten shock mount screws to secure assembly in mainframe shell.

- 17. Connect UNIT 0 ribbon cable to Read/Write PCA socket labeled" UO". Refer to figure 2-23.
- 18. Connect UNIT 1 ribbon cable to Read/Write PCA socket labeled "U1"
- 19. Carefully mount front bezel on mainframe shell so that both CTU Transport Assembly eject buttons protrude through bezel holes.
- 20. Align four mounting screws with threaded holes in mainframe shell and secure bezel in place by tightening four screws. Ensure that no space exists between bezel ends and mainframe shell.
- 21. Check for correct bezel and CTU Transport Assembly alignment by ensuring that both CTU eject buttons move freely within the bezel holes and that both bezel doors open and close without interference.

**PROCEDURE (Continued)** ........... .

**PROCEDURE (Continued)** ........... .

- 22. If bezel and CTU Transport Assemblies are properly aligned, proceed to step 23. If additional alignment is required, proceed as follows:
	- a. Loosen misaligned CTU Transport Assembly mounting screws until shock mounts are loosely seated in their respective mounting wells. When loose, the CTU Transport Assembly can be moved slightly in both its lateral and vertical planes.
	- b. Manually move CTU Transport Assembly until properly aligned as stated in step 21.
	- c. While holding CTU Transport Assembly in properly aligned position, tighten two mounting screws until shock mounts firmly secure CTU Transport Assembly in place.
	- d. Repeat substeps "a" through "c" as required until both CTU Transport Assemblies are properly aligned.
- 23. Remove backing paper from bezel insert. Press insert into place in recess at left side of bezel front.
- 24. Close the terminal.
- 25. Turn terminal power on and perform self-test.

### **13238A Terminal Duplex Register**

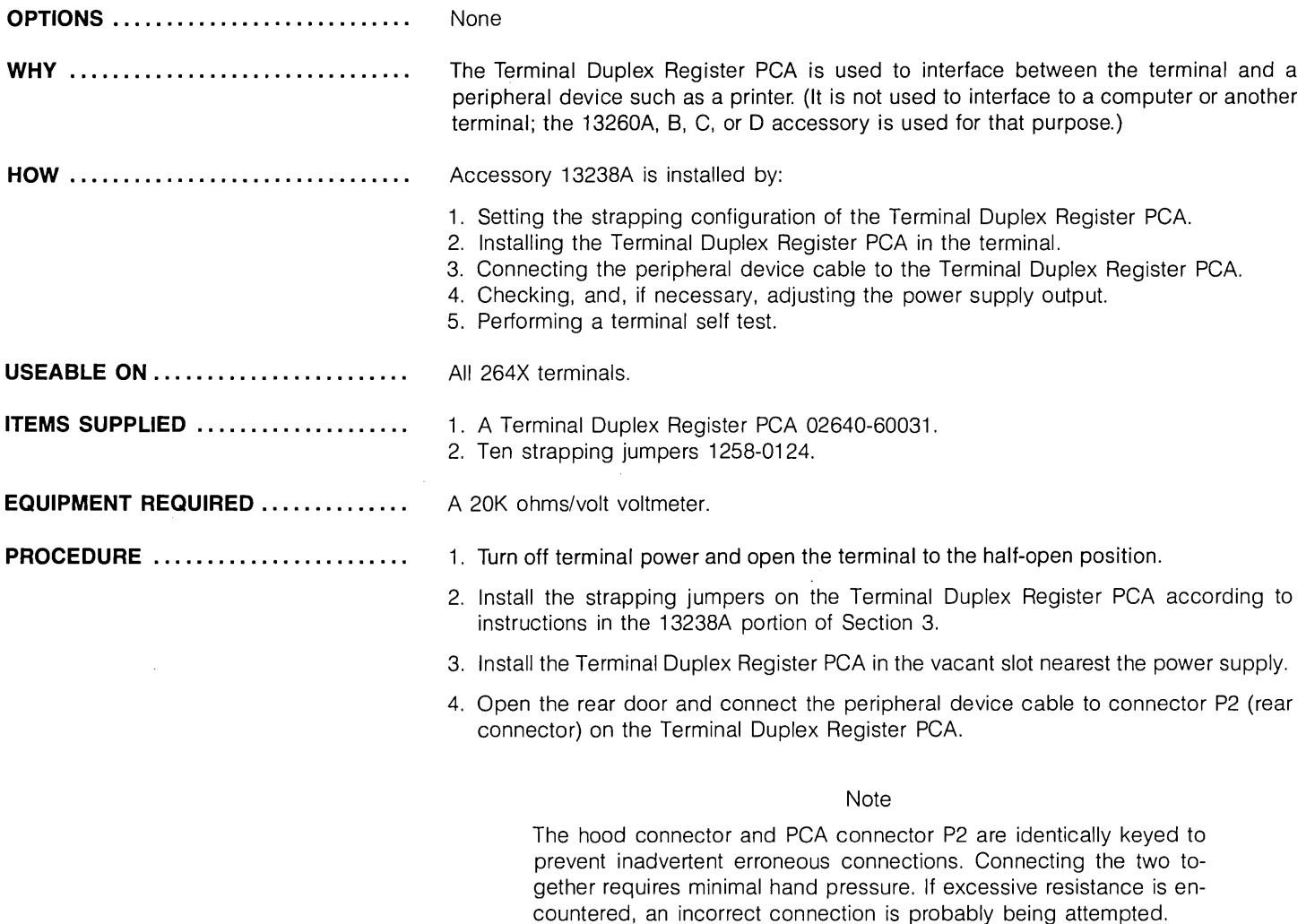

**PROCEDURE (Continued)** ........... .

- 5. Turn on terminal power. Check the power supply output voltage and, if necessary, adjust it as described under Power Supply Voltage Adjustment in Section 5.
- 6. Perform the terminal self test as described in the Troubleshooting section.
- 7. Check operation of peripheral device.

### **13240A Backplane Extender**

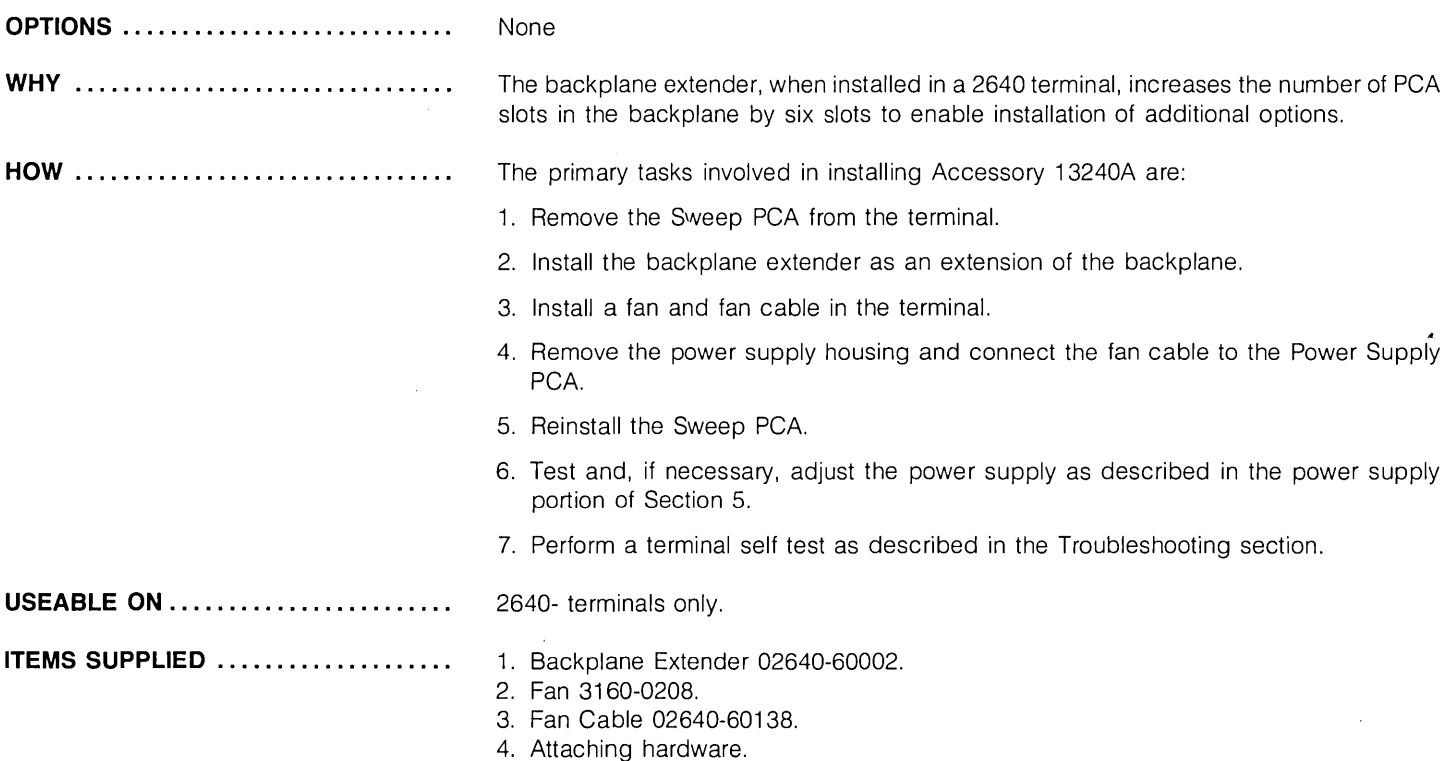

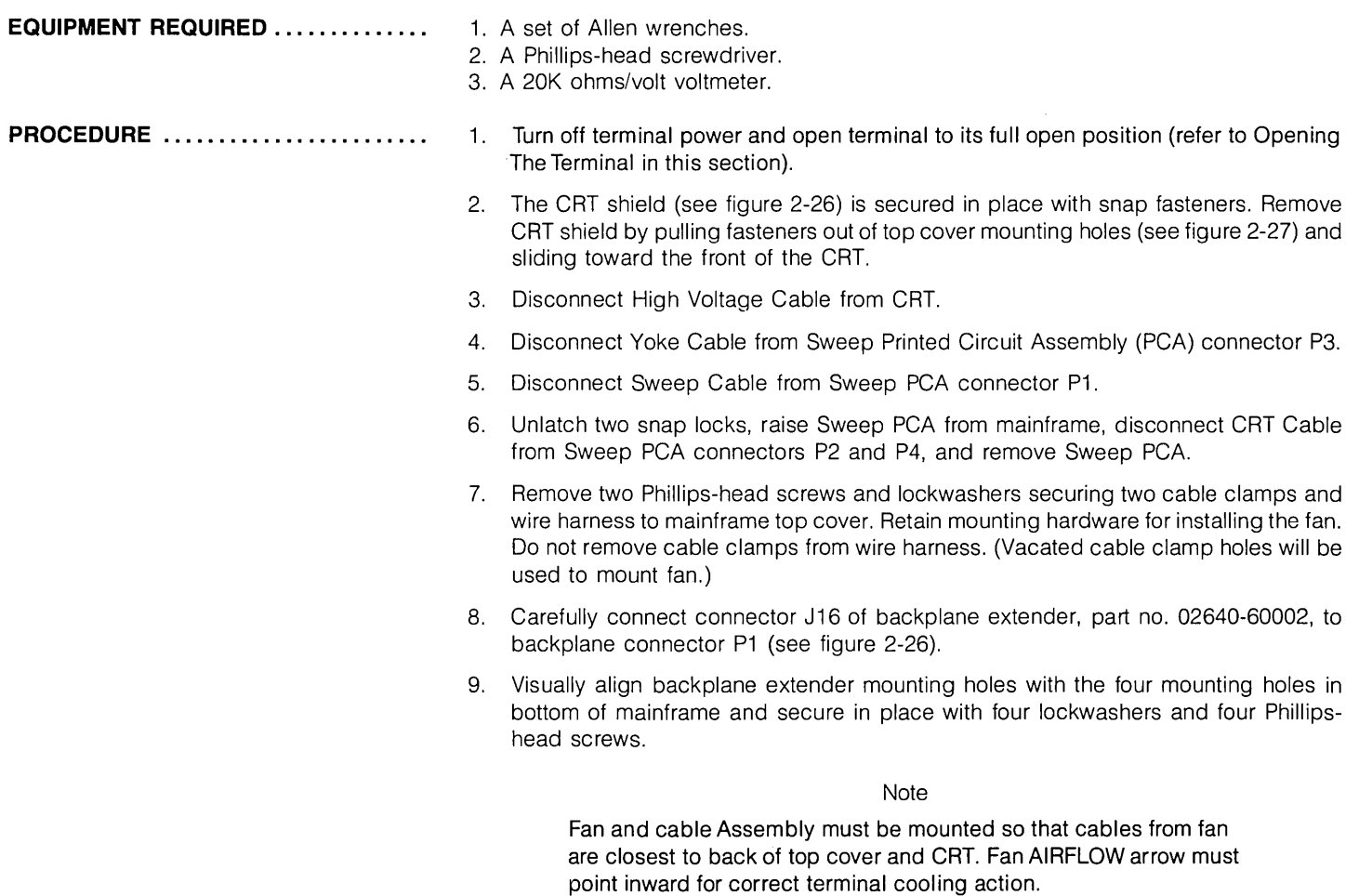

10. Visually align mounting holes with the four mounting holes (see figure 2-27) in mainframe top cover.

. Je

 $\sim$   $\times$ 

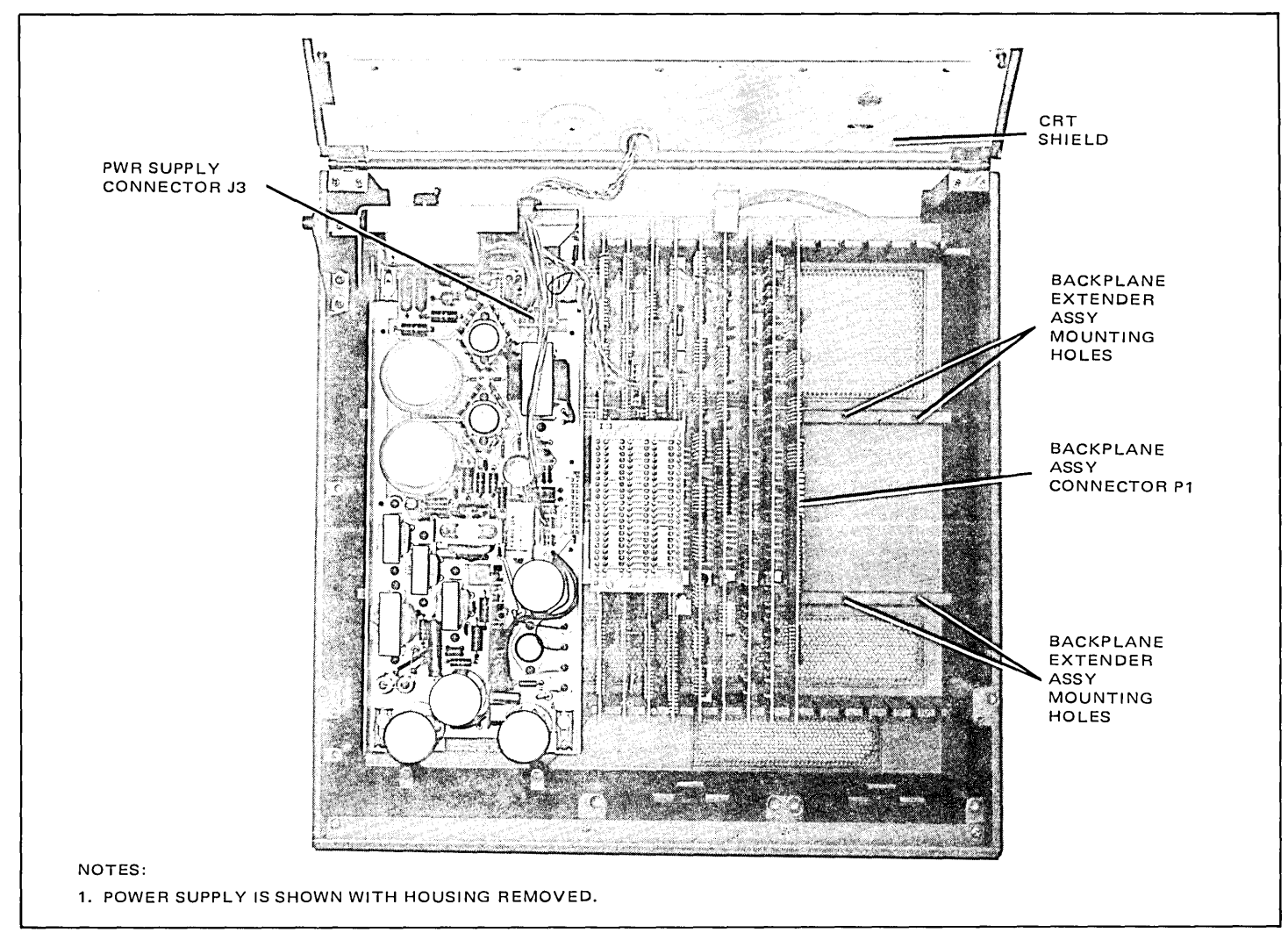

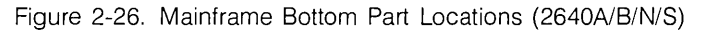

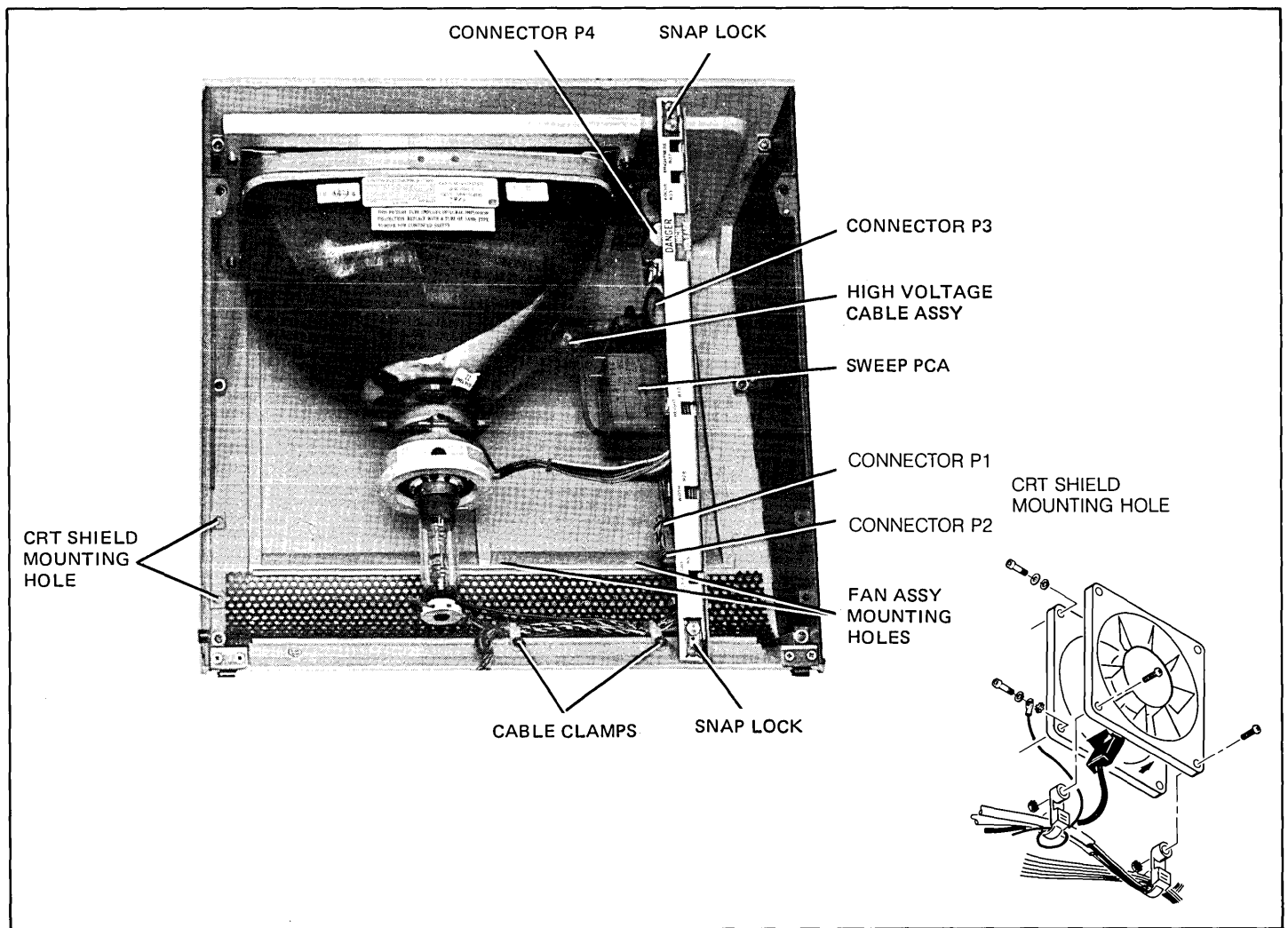

Figure 2-27. Mainframe Top Part Locations (2640A/B/N/S)

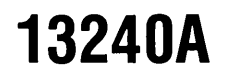

#### **PROCEDURE (Continued)** ........... .

Note

Fan cable ground lug must be attached to one of the fan Allen-head mounting screws.

- 11. Secure fan in place with four lockwashers and four Allen-head screws.
- 12. Remove power supply housing (bottom left side of mainframe) by removing the screw securing the housing to the power supply. Then pull the housing up and out toward front of mainframe.
- 13. Connect fan cable connector to Power Supply PCA connector J3 (see figure 2-26) and route cables back to fan with existing wire harness. The cable should be placed inside the first (left) cable clamp along with the existing harness. See figure 2-27.
- 14. Replace power supply housing and secure in place with the screw.
- 15. Using two Phillips-head screws, two lockwashers, and two nuts, secure two cable clamps and the wire harness to mounting holes in top of fan frame closest to back of mainframe.
- 16. Connect CRT cable to Sweep PCA connectors P2 and P4.
- 17. Connect yoke cable to Sweep PCA connector P3.
- 18. Connect sweep cable to Sweep PCA connector P1.
- 19. Install Sweep PCA in mainframe top cover and secure in place with the two snap locks.
- 20. Connect high voltage cable to CRT.
- 21. Secure CRT shield in place by sliding the front of the shield over the CRT mounting bracket and pressing the snap fasteners into the mounting holes.
- 22. Turn terminal power dn. Check and, if necessary, adjust power supply as described in Power Supply Voltage adjustment in Section 5.
- 23. Close the terminal.
- 24. Perform the terminal self test as described in Section 6.

### **13245A Character Set Generation Kit**

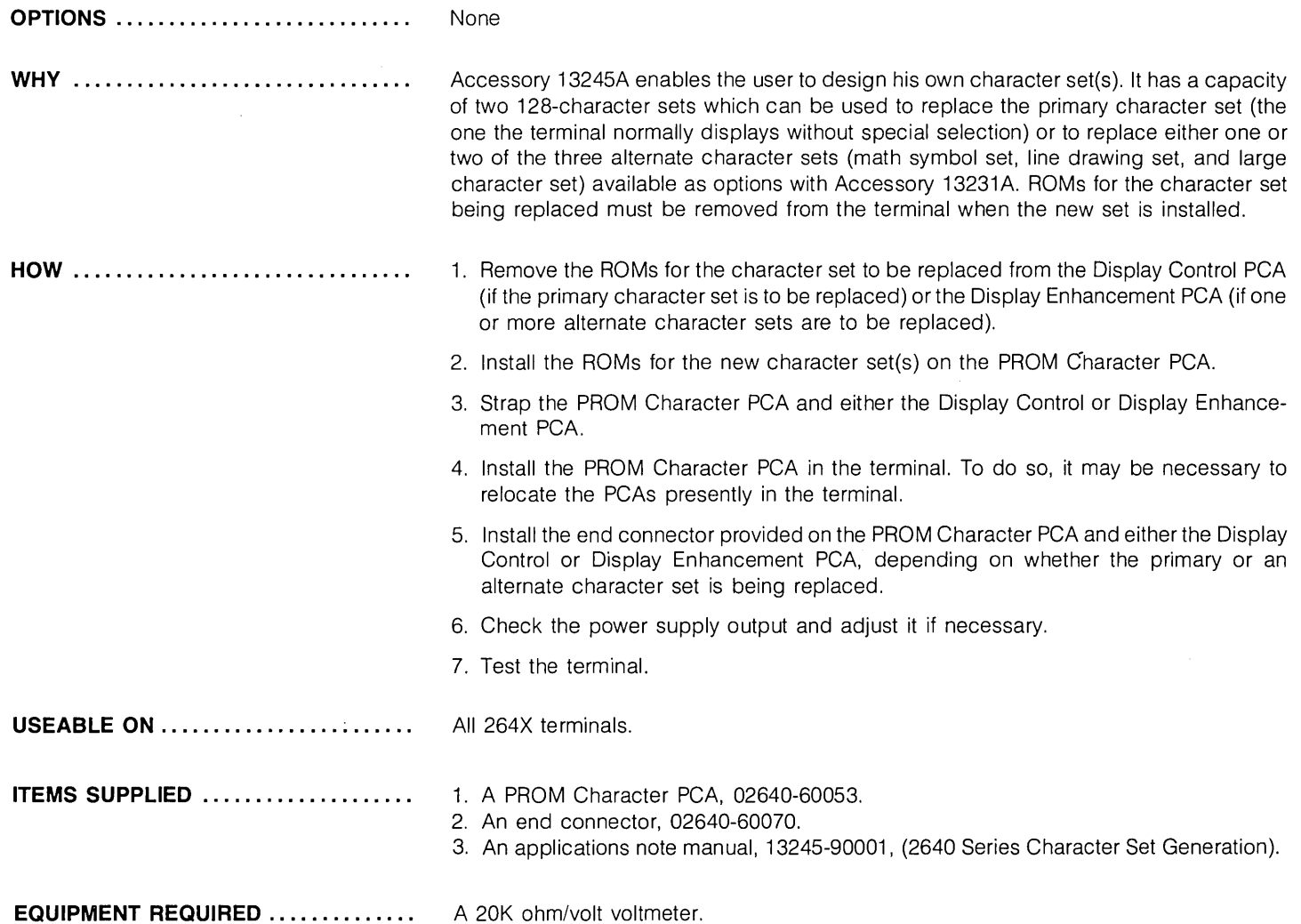

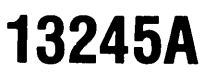

**PROCEDURE** .....................

- 1. Turn off terminal power and open terminal to the half-open position.
- 2. Use Connector Extractor 1600-0676 to remove the top plane connector from the Display Control, Display Memory Access and Display Timing PCAs.

#### Note

A character set represented in PROM cannot simultaneously be represented in ROM on the Display Control'or Enhancement PCA. However, mixing of different sets is permitted. Thus alternate set 1 may be a Math Symbol Set or Line Drawing Set ROM while alternate set 2 is a custom PROM set on the PROM Character Board.

- 3. If the primary character set is to be replaced, remove the Display Control PCA from the terminal. If one or two alternate character sets are to be replaced, remove the Display Enhancement PCA.
- 4. Remove the ROMs containing the character set(s) to be replaced. If the primary character set is to be replaced, remove both the upper case and lower case ROMs from the Display Control PCA (figure 2-28). If one or two alternate character sets are to be replaced, remove the upper case and lower case ROMs for the character set(s) to be replaced from the Display Enhancement PCA (figure 2-29).

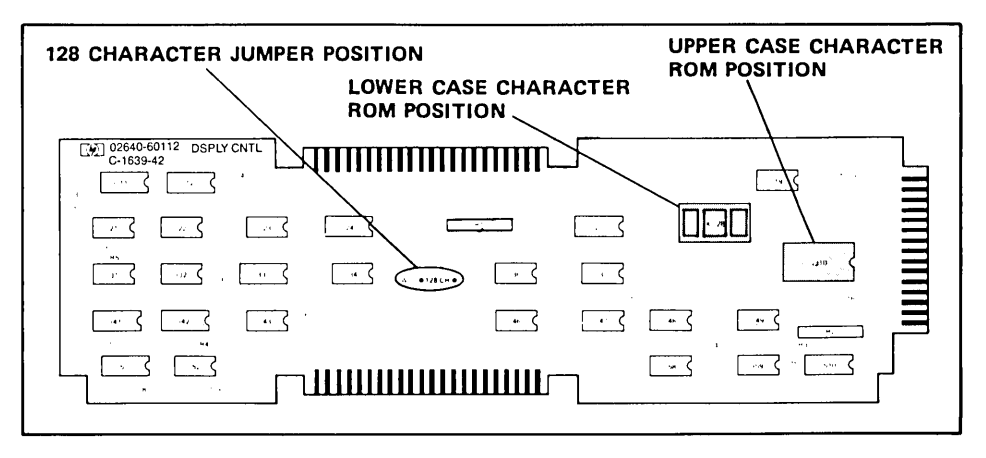

Figure 2-28. Display Control PCA ROM and Jumper Locations

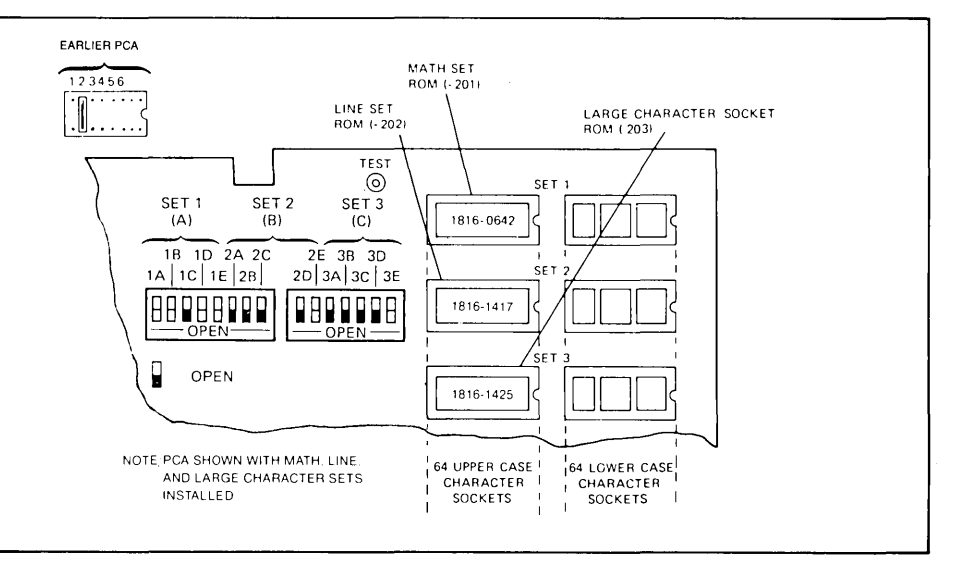

Figure 2-29. Display Enhancement PCA ROM Locations

- **PROCEDURE (Continued)** ........... . 5. Install the ROMs for the new character set(s) on the PROM Character PCA and strap the PROM Character PCA. Also, strap the Display Control PCA (if the primary character set is being replaced) or the Display Enhancement PCA (if one or two alternate character sets are being replaced). Instructions for locating the ROMs on the PROM Character PCA and for strapping the PROM Character PCA, Display Control PCA, and Display Enhancement PCA are available in the 13245A portion of Section 3.
	- 6. If necessary, rearrange PCAs in the backplane assembly so that an unused connector is available for the PROM Character PCA adjacent to either the Display Control PCA or Display Enhancement PCA depending on the character set(s) to be replaced. If the primary character set is to be replaced, vacate a connector adjacent to the Display Control PCA. If an alternate character set(s) is to be replaced, vacate a connector adjacent to the Display'Enhancement PCA. See figure 2-11 for constraints on PCA location.
	- 7. Install either the Display Control PCA or Display Enhancement PCA and the PROM Character PCA in the terminal.

**PROCEDURE (Continued) ............** 

- 8. Open the terminal rear door and install the end connector 02640-60070 on the PROM Character PCA (if the primary character set is being replaced) or the Display Enhancement PCA (if one or two alternate character sets are being replaced (figures 2-30 and 2-31).
- 9. Reconnect the top plane connector to the Display Control, Display Memory Access, Display Timing, and Display Enhancement (if present) PCAs.
- 10. Turn on terminal power. Check and, if necessary, adjust the power supply according to instructions in the power supply portion of Section 5.
- 11. Perform the terminal self test according to instructions in Section 6.

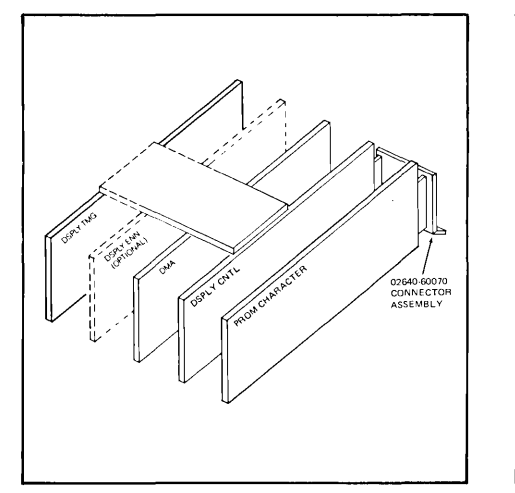

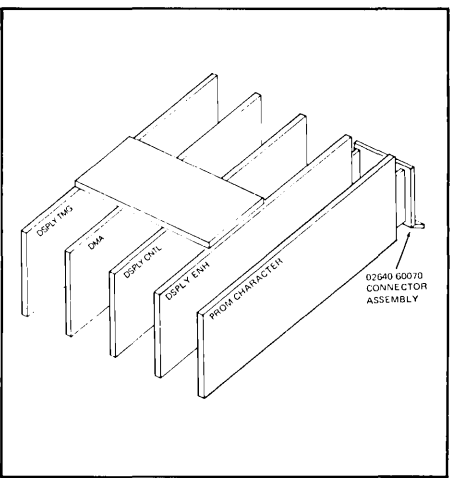

Figure 2-30. PCA Configuration If The Primary Character Set Is To Be Replaced

Figure 2-31. PCA Configuration If An Alternate Character Set Is To Be Replaced

### **13246A/B Printer (9866) Subsystem**

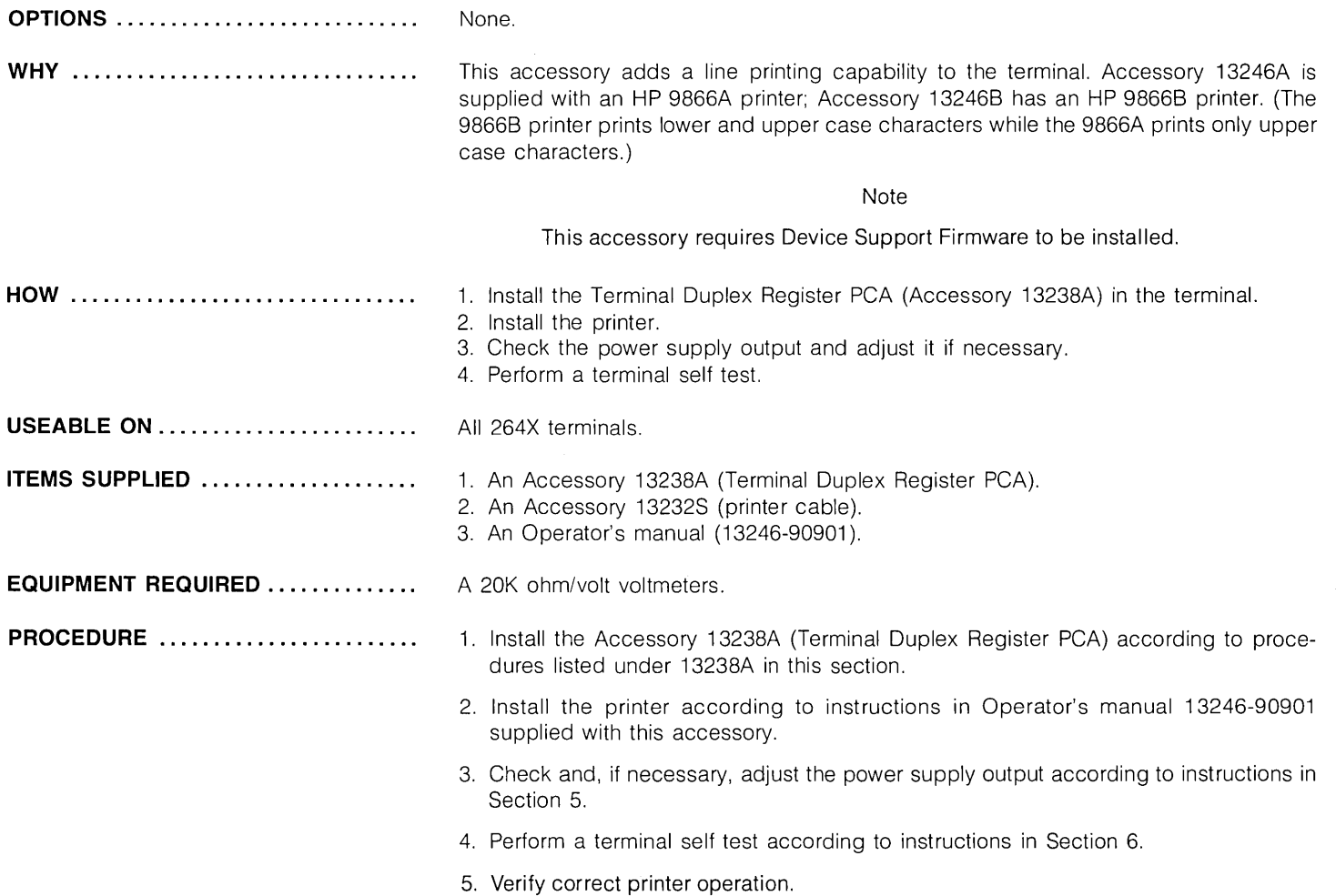

### **132508**

### **132508 Serial Printer Interface**

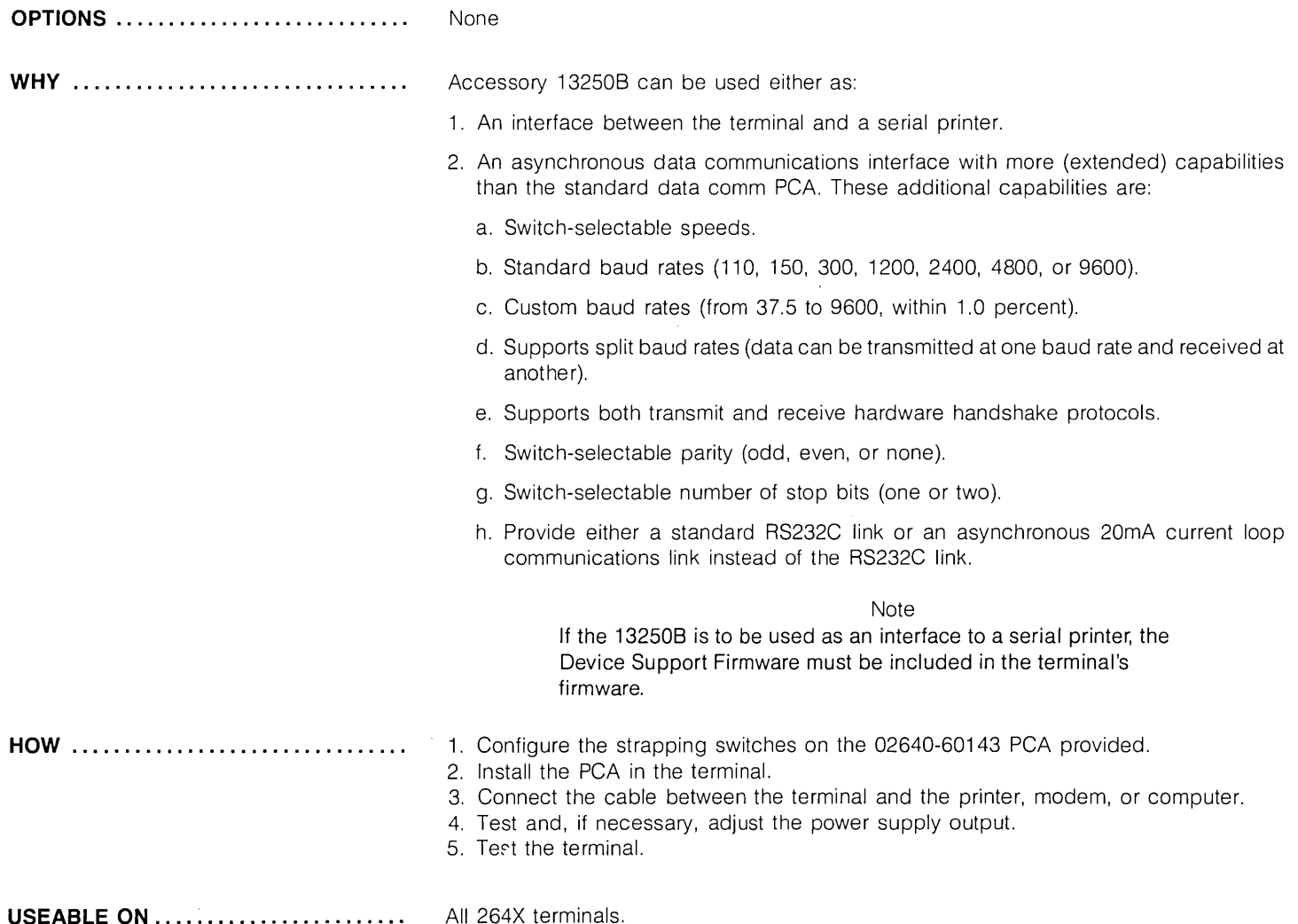

 $\sim$ 

## **132508**

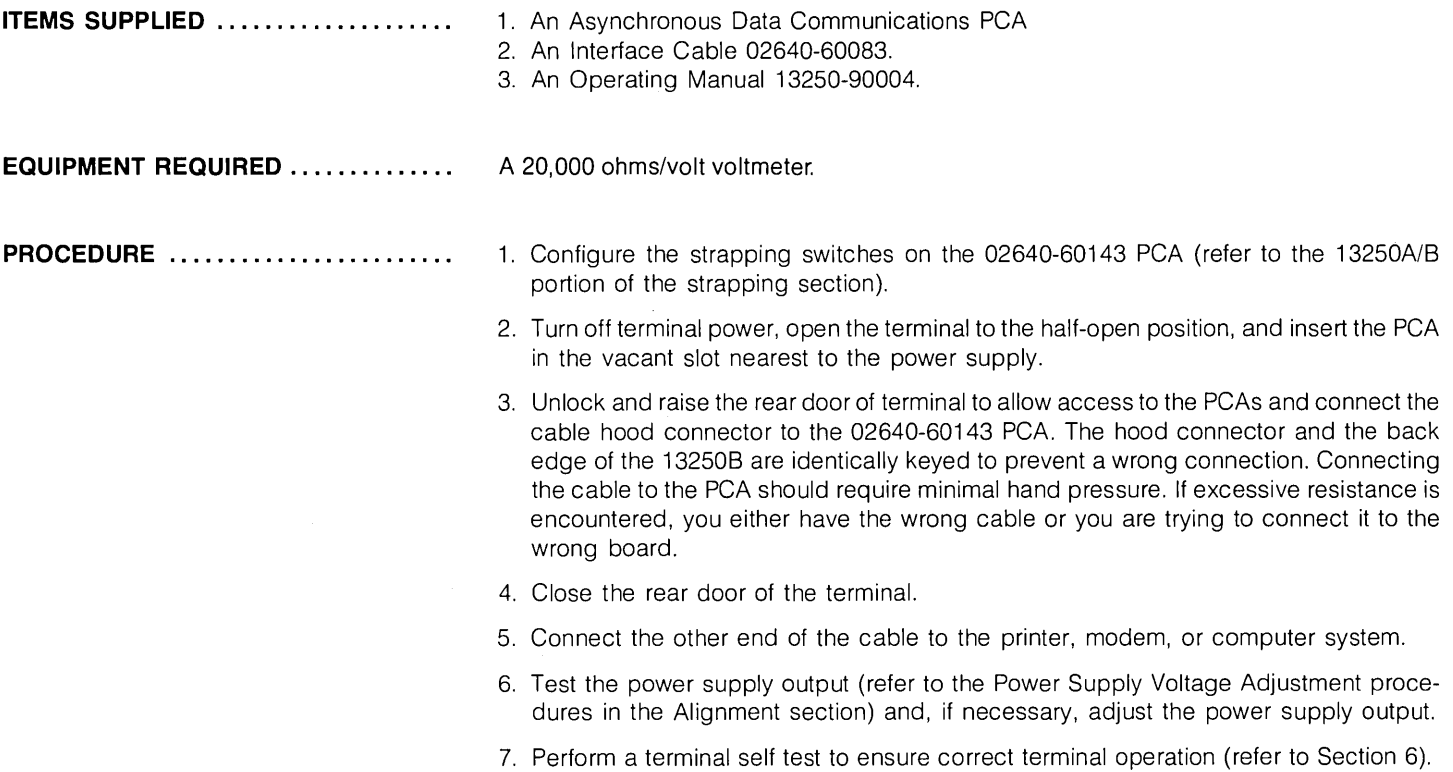

).<br>J

### **13254A Video Interface**

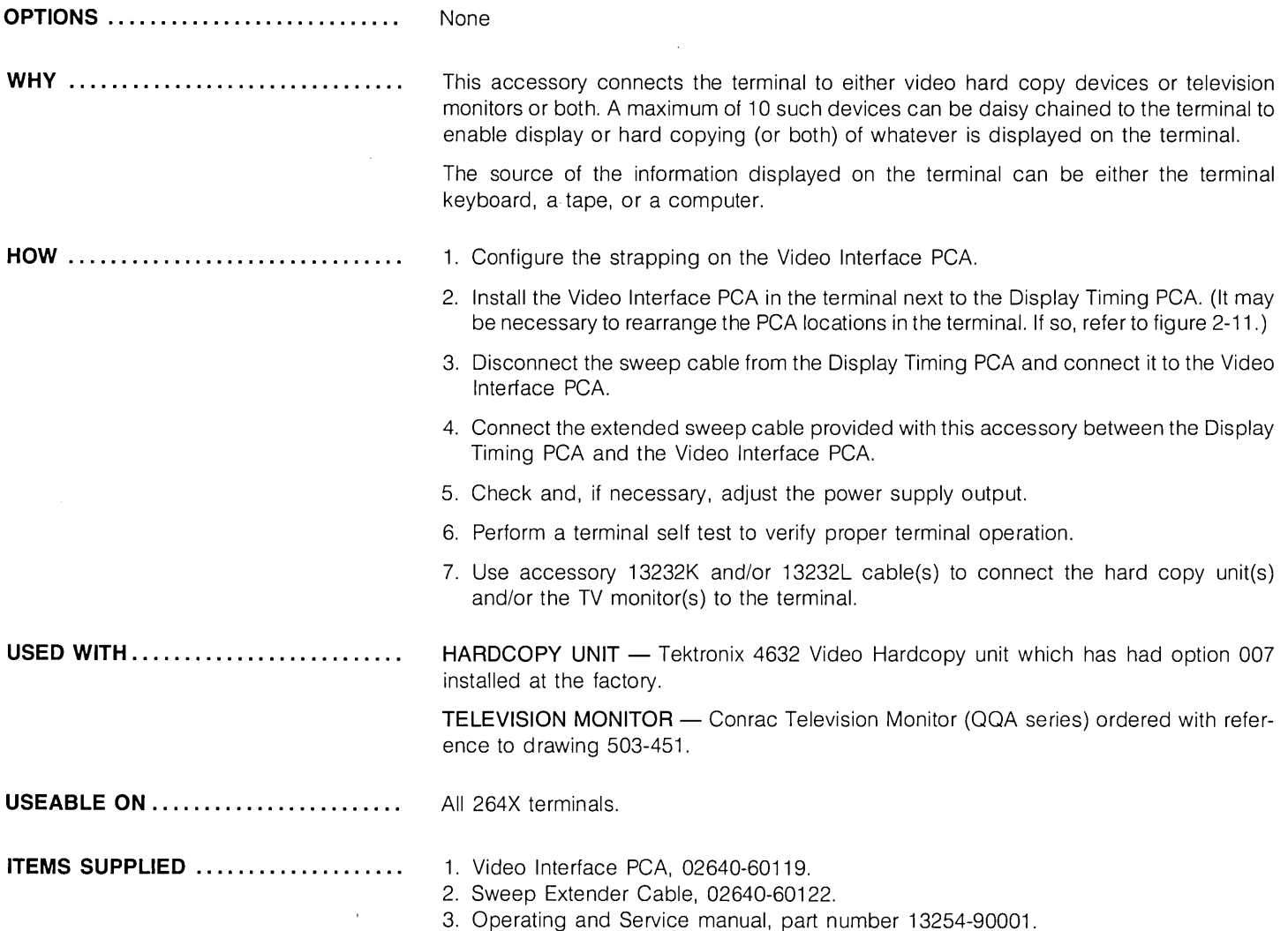

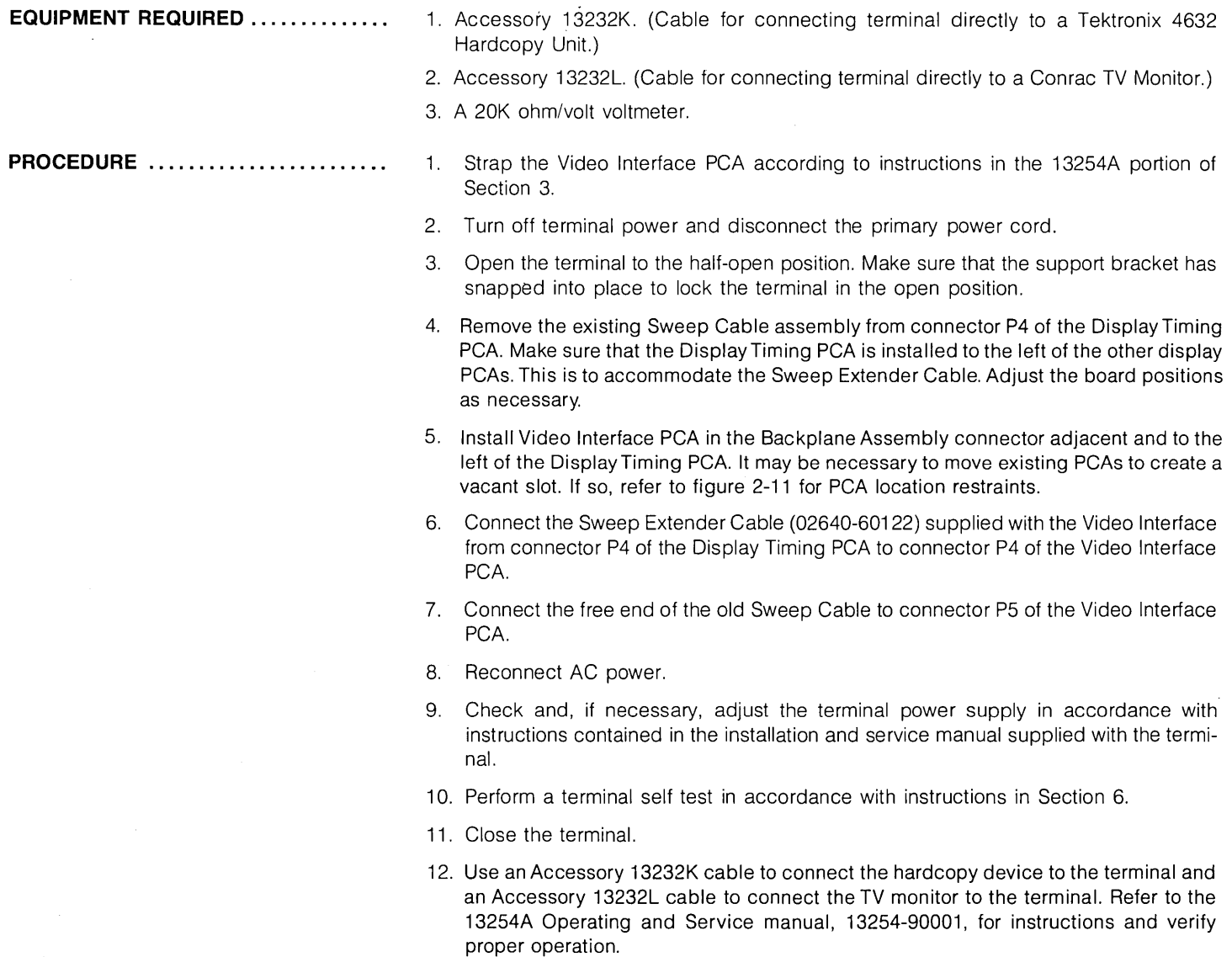

### **13260A Standard Asynchronous Communications Accessory (Point-to-Point)**

**132608 Extended Asynchronous Communications Accessory (Point-to-Point)** 

**13260C Asynchronous Multipoint Communications Accessory** 

### **132600 Synchronous Multipoint Communications Accessory**

**NOTE** 

Only one data communications interface accessory (13260A, B, C, or D) can be installed in a terminal at any time.

**OPTIONS** ........................... .

#### 13260A STANDARD.

A standard RS232-C asynchronous communications interface suitable for connection to only one external device (point-to-point).

#### 13260B STANDARD.

Same as the 13260A except with added (extended) features. To identify the extended features, see the table in the WHY paragraph.

#### 13260C STANDARD.

Asynchronous Multipoint Communications Interface. Allows several terminals to share the same communication line.

#### 13260D STANDARD.

Similar to 13260C except that 132600 is synchronous rather than asynchronous.

#### OPTION 001 (13260C, D only)

Adds monitor mode capability which allows a terminal to monitor data transfers between the computer or driver terminal and other terminals on the communications line.

#### OPTION 002 (13260A, B, C, D)

Supplies only the data communications PCA without a data communications ROM, keyboard overlay, or baud rate label.

**WHY** ..................

#### OPTION 003 (13260A, S only)

To be used with 2648A terminals. Same as the standard except that a graphics-type ROM is supplied in place of the standard ROM.

#### OPTION 004 (13260A, B only)

To be used with a 2645K terminal. Same as the standard except that a Katakana-type ROM is supplied in place of the standard ROM.

#### OPTION 006 (13260A, S, C, D)

To be used with 2647A terminals. Same as the standard except that a keyboard overlay compatible with 2647A terminals is supplied in place of the standard keyboard overlay.

The 13260A, B, C, D Data Communications Accessories provide various types of data communications from teletypewriter compatible data communications to asynchronous or synchronous multipoint polling. The capabilities of each accessory are listed below.

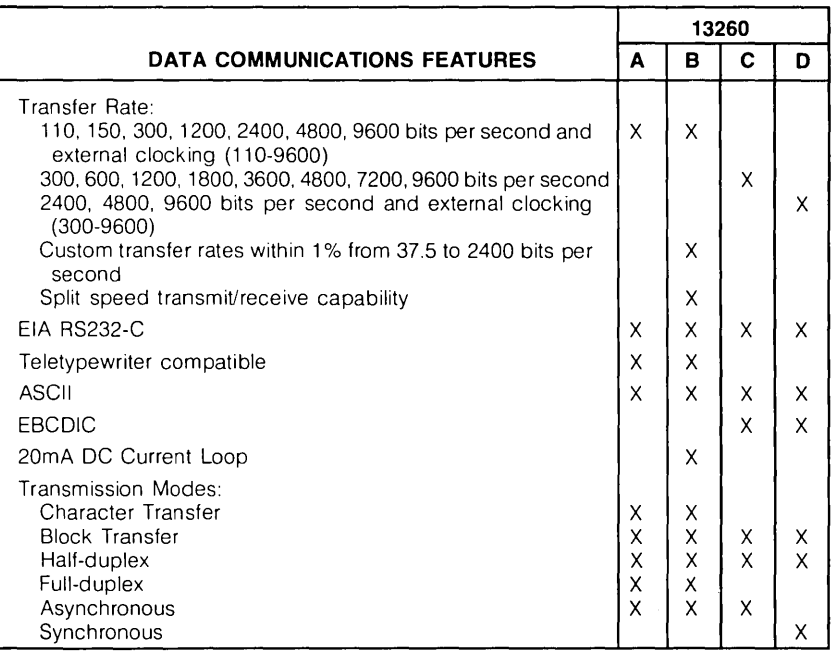

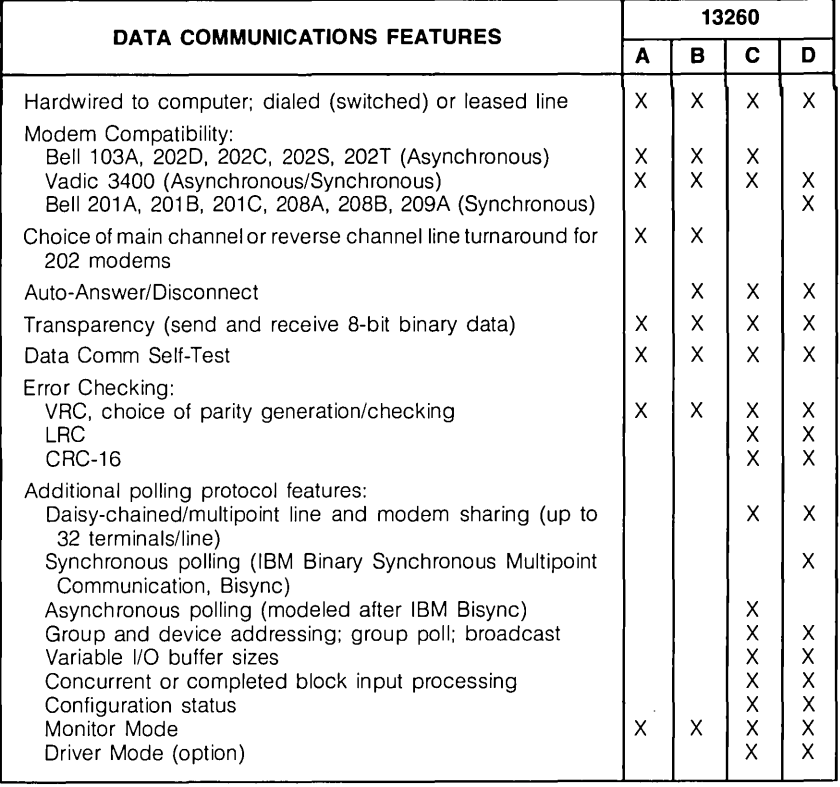

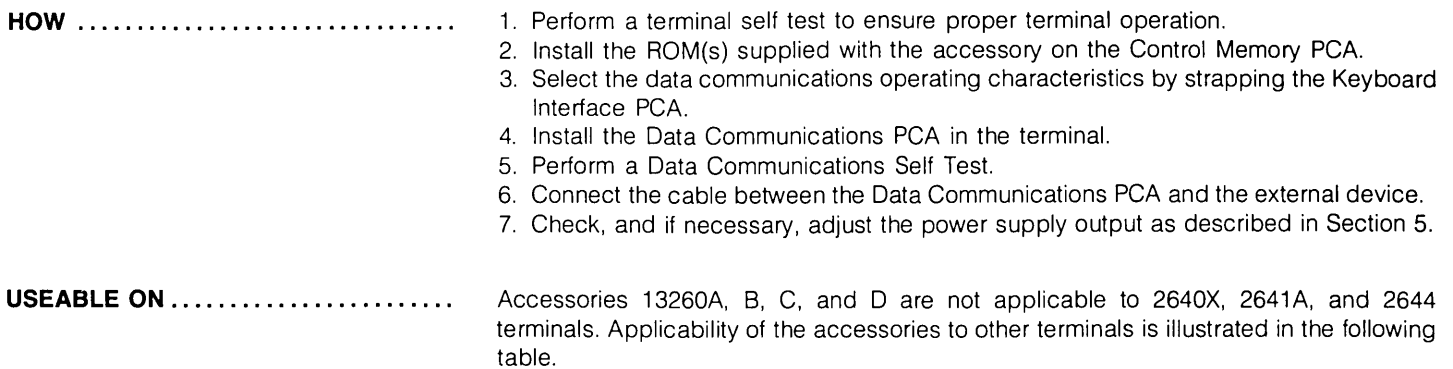

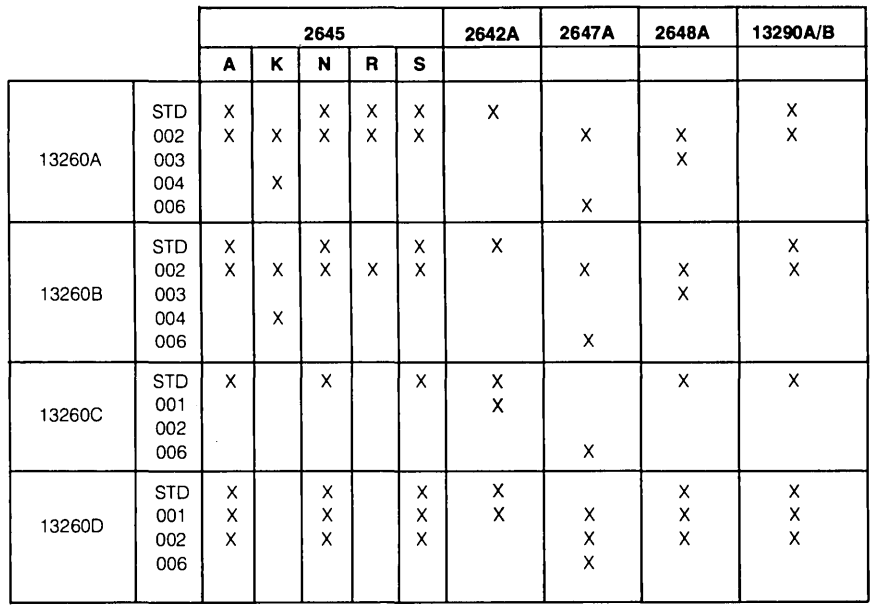

**ITEMS SUPPLIED** ...................... Items supplied are listed in the following table.

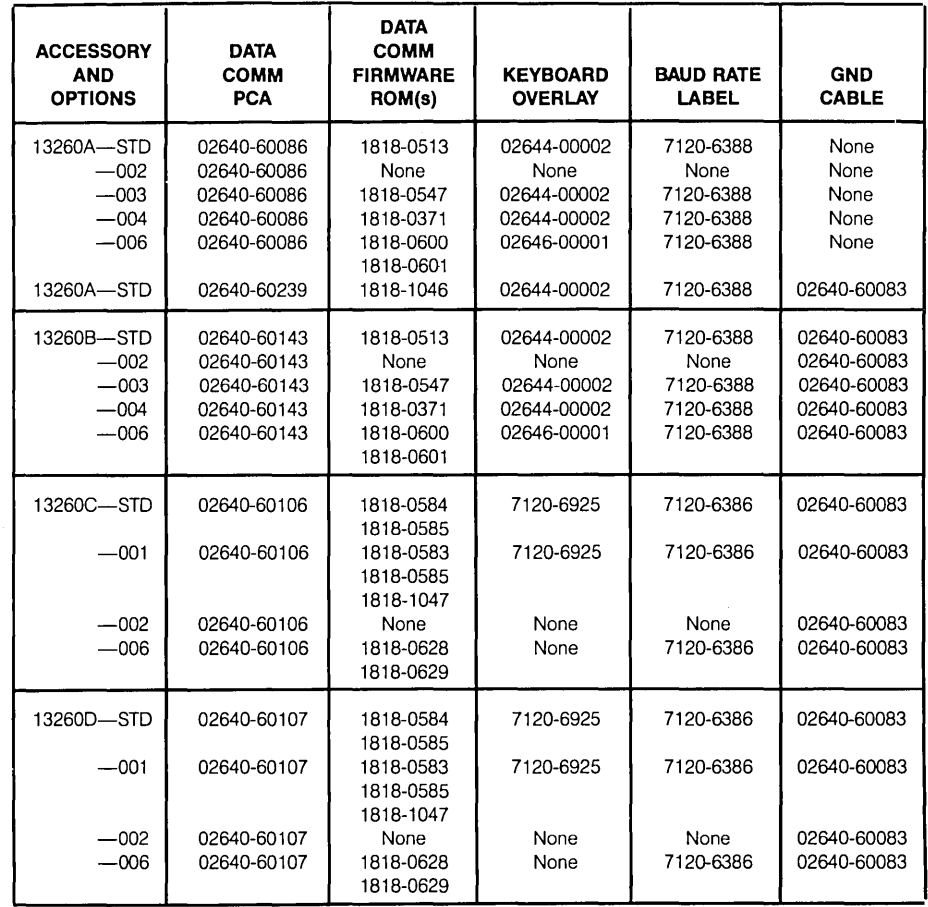

Note: The 02640-60239 data comunications PCA is a later version.

EQUIPMENT REQUIRED . . . . . . . . . . . . . **PROCEDURE** ........................ 1. Connector Extractor 1600-0676. 2. Data Communication Self Test Connector, 02645-60004 (supplied with the 13232 accessory interface cable). 3. 20K ohms/volt voltmeter. **I CAUTION** I MOS integrated circuits can be damaged by electrostatic discharge. Use the following precautions:

DO NOT wear clothing subject to static charge buildup, such as wool or synthetic materials.

DO NOT handle MOS circuits in carpeted area.

DO NOT remove the circuit from its conductive foam pad until you are ready to install it.

AVOID touching the circuit leads. Handle by the plastic package only.

ENSURE that the circuit, work surface (table, desk, etc.) and PCA are all at the same ground potential. This can be done by touching the foam pad to the PCA and then touch the foam pad, circuit, and PCA to the work surface.

1. Perform a terminal self test to verify proper terminal operation.

2. Turn off terminal power and open terminal to half-open position.

- 3. Use the connector extractor to remove the top plane connector from the Control Memory and Processor PCAs.
- 4. On 2642A, 2645X, and 13290B terminals, remove the Control Memory PCA from the terminal. On 2647A and 2648A terminals, locate the first Control Memory PCA and remove it from the terminal (these terminals have two Control Memory PCAs). On 2648A terminals, the first Control Memory PCA is identifiable as the one on which the +24 strapping switch is open.

Note

ROMs removed from PCAs should never be returned to the factory.

PROCEDURE (Continued) ...........

- 5. Remove any ICs present in the data communications sockets of the Control Memory PCA. On 2642A terminals, the data communications socket is X4. On 2645A, 2648A, and 13290B terminals, the data communications sockets are 20 and 22. On 2647A terminals, the data communications sockets are 28 and 30.
- 6. Observing the caution notes at the start of this procedure, insert the ROM(s) in the Control Memory PCA data communication ROM sockets (see figures 2-32, 2-32A, and 2-33). If only one ROM is supplied, install it in the lowest-numbered socket, leaving the highest-numbered socket empty. If two ROMs are supplied, install the ROM with the lowest part number in the lowest-numbered ROM socket and the ROM with the highest part number in the highest-numbered ROM socket.
- 7. Reinstall Control Memory PCA into backplane assembly connector from which it was removed.
- 8. Reinstall top plane assembly on Processor and Control Memory PCAs.
- 9. Configure the 13260B, C, or 0 Interface PCAs for your particular application by setting the switches on the keyboard and Keyboard Interface PCA according to instructions in Section 3.
- 10. Install the data communications PCA in the first vacant backplane assembly connector adjacent to existing PCAs. For 13260C/D installation, connect ground cable assembly (part no. 02640-60083) between power supply chassis ground and PCA ground connector lug.

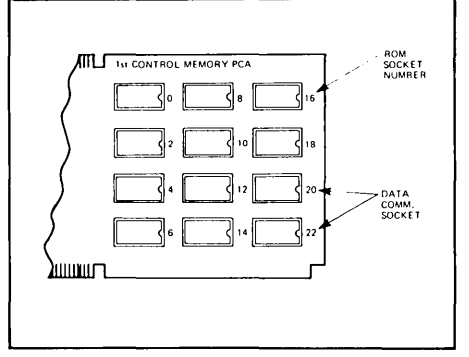

Figure 2-32. Data Communication ROM Locations for 2645A, 2648A, and 13290B Terminals.

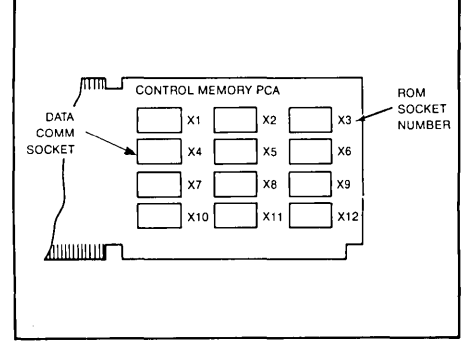

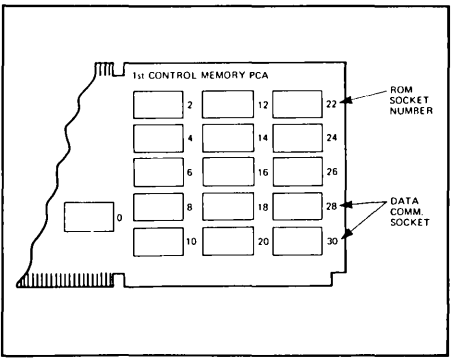

Figure 2-32A. Data Communication ROM Location for 2642A Terminal.

Figure 2-33. Data Communication ROM Location for 2647A Terminal.

**PROCEDURE (Continued) ........... .** 

Note

To ensure proper terminal operation, all PCAs must be installed in adjacent backplane assembly connectors. There should never be vacant connectors between PCAs except for the two CTU PCAs (Read/ Write PCA and CTU Interface PCA) which can be separated from the others.

- 11. Open the terminal rear door and connect the Data Communications Self Test Connector to the end connector on the Data Communications PCA.
- 12. Perform the Data Communication Self Test according to instructions in Section 6. When the self test is completed, remove the self test connector from the Data Communications PCA.
- 13. Connect the interface cable (a 13232C, F, N, P, Q, or T cable assembly not part of this accessory) to the end connector of the Data Communications PCA. Connect the other end of the cable to the device to which the terminal is to be connected.
- 14. Install the baud rate switch overlay and keyboard overlay on the terminal (see figures 2-34, 2-35, and 2-36).
- 15. Check and, if necessary, adjust the power supply output as described in Section 5.

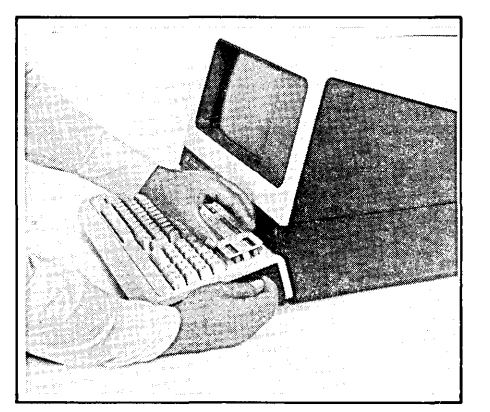

Figure 2-34. Removing a Keyboard **Overlay** 

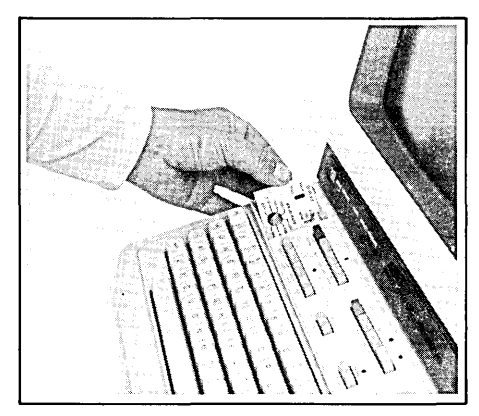

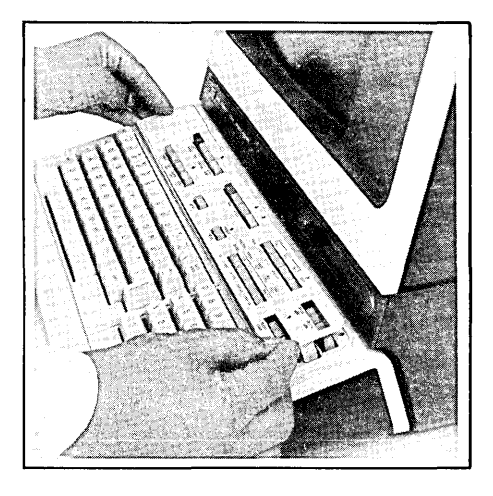

Figure 2-35. Installing Baudrate Overlay Figure 2-36. Installing Keyboard Overlay

### **13261 A Device Support Firmware**

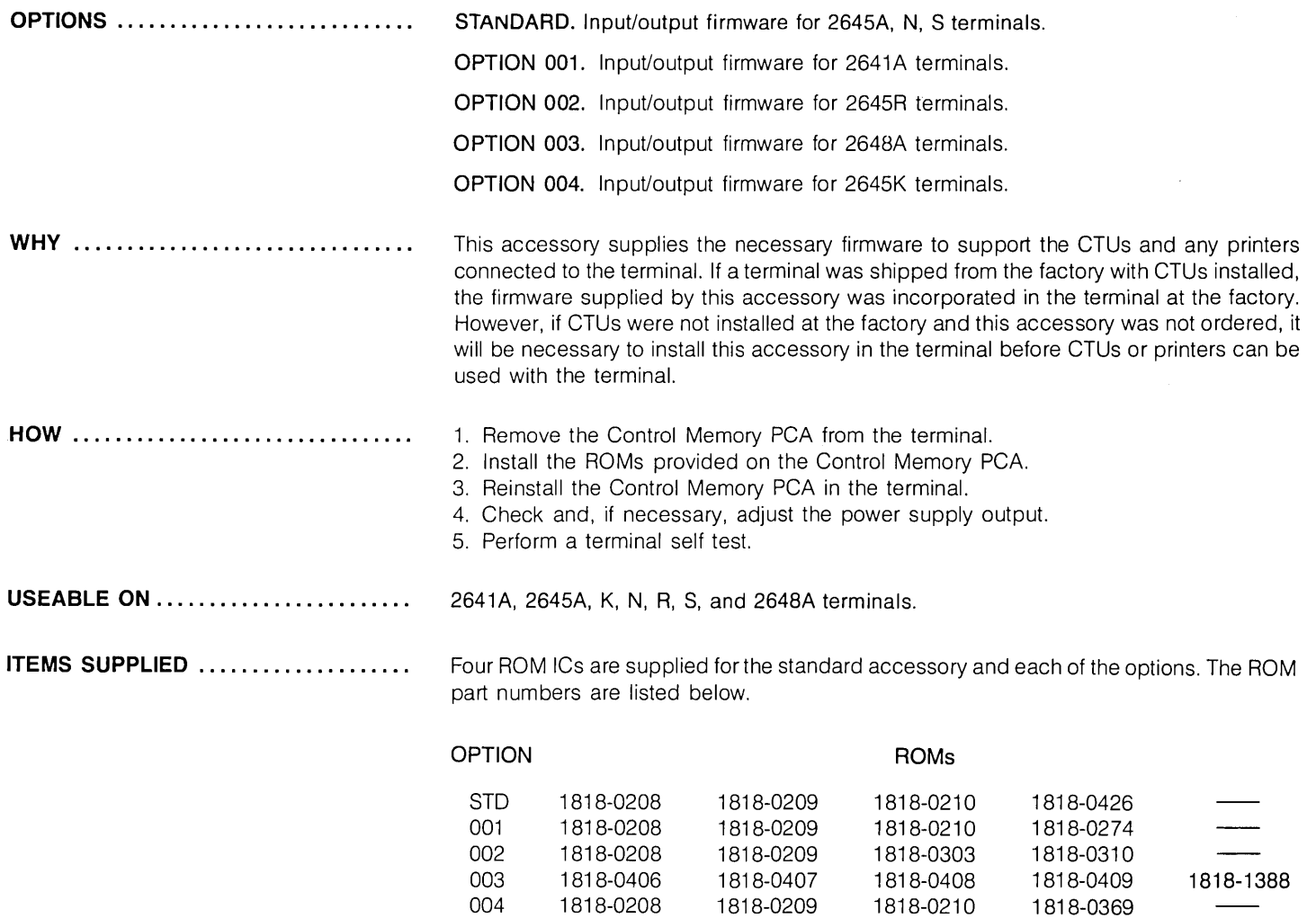

**EQUIPMENT REQUIRED .............** 

1. A Connector Extractor, 1600-0676.

2. A 20K ohms/volt voltmeter.

#### **PROCEDURE .......................**

### **CAUTION**

MOS integrated circuit devices can be internally damaged by excessive electrostatic discharge. The following handling precautions should be taken to prevent circuit damage:

DO NOT wear clothing subject to static charge buildup, such as wool or synthetic materials.

00 NOT handle devices in carpeted areas.

DO NOT remove the device from its conductive foam pad until you are ready to install it.

Avoid touching IC leads. Handle by plastic package only.

Ensure that IC device, work surface (table, desk, etc.) and PCA are all at the same earth ground potential. This can be done by touching the foam pad to the PCA and then touch the foam pad, circuit, and PCA to the work surface.

- 1. Turn off terminal power.
- 2. Open the terminal to the half-open position.
- 3. Use the connector extractor to remove the top plane connector from the Control Memory PCA(s).
- 4. Remove the Control Memory PCA from the terminal. (The 2641A and 2648A terminals contain two Control Memory PCAs.) For the 2641A, remove the PCA which contains more than one ROM. For the 2648A, remove the PCA which has no ROMs in locations 10, 12, 14, and 16.
- 5. Insert the ROMs in the appropriate locations on the Control Memory PCA(s) (see figure 2-37 for the location of each ROM).

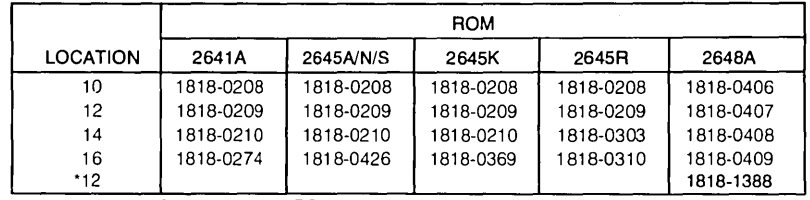

"Location on 2nd Control Memory PCA

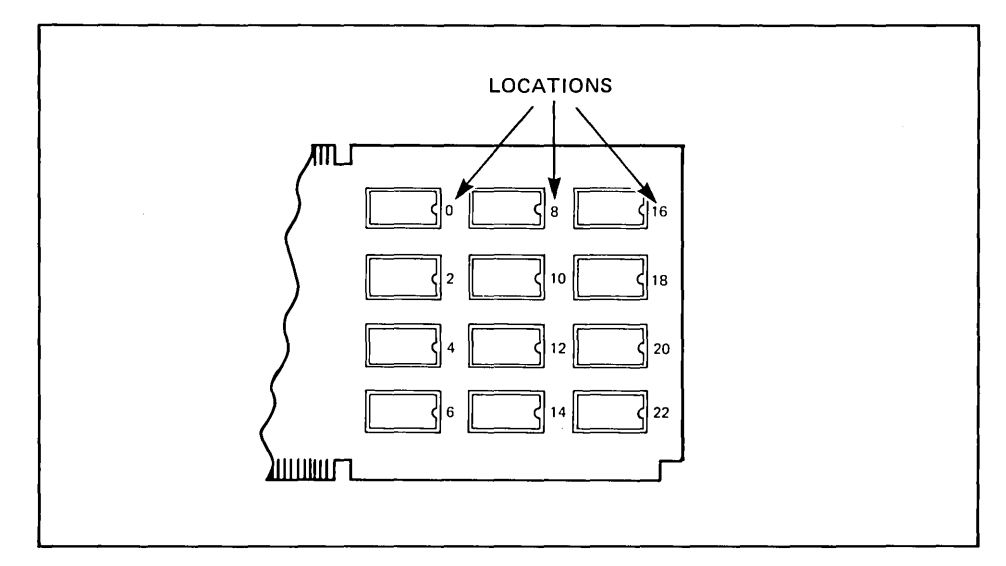

Figure 2-37. I-O ROM Locations for 2641A, 2645, and 2648A Terminals

**PROCEDURE (Continued)** ........... .

- 6. Reinstall the PCA in the terminal in the slot from which it was removed and replace the top plane connector on the Processor and Control Memory PCAs.
- 7. Check and, if necessary, adjust the power supply output.
- 8. Perform a terminal self test to verify proper terminal operation.

### **13272A Mini Disc Drive**

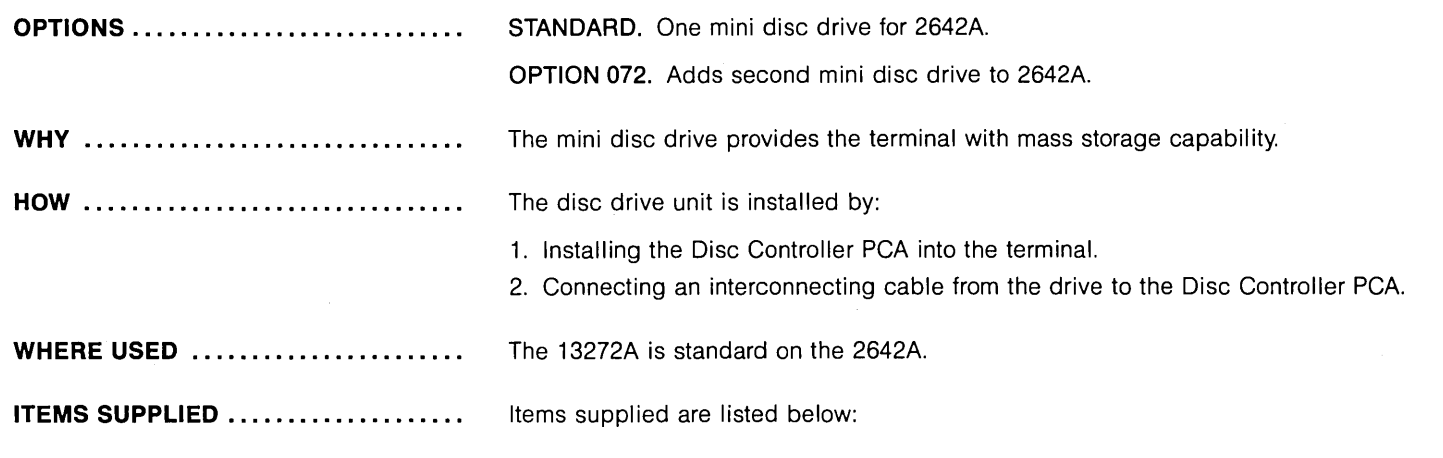

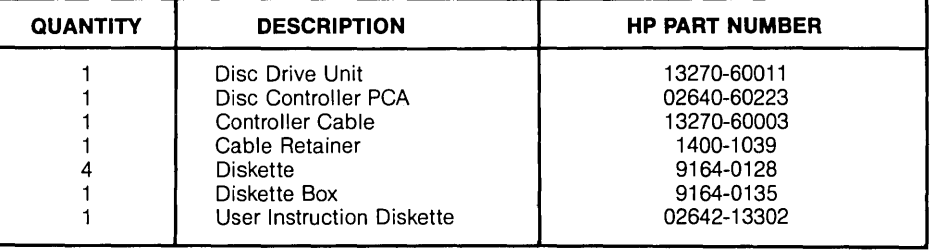

**PROCEDURE** ........................ 1. Turn off terminal power and open the terminal to the half-open position.

- 2. Install the Disc Controller PCA in slot 1 (slot nearest the power supply) and move the other PCAs to the right.
- 3. Place the Disc Drive Unit on a table or desk next to the terminal.
- 4. Connect one end of the Controller Cable onto the Disc Controller PCA edge connector at the rear of the terminal and connect the other end of the cable to the connector at the rear of the drive.
- 5. Secure the cable connection to the drive with the cable retainer and secure the cable connection to the terminal by tightening the two door latch screws.
- 6. Turn on terminal power and perform the disc self-test.

### **13291A 4K PROM PCA (without PROMs)**

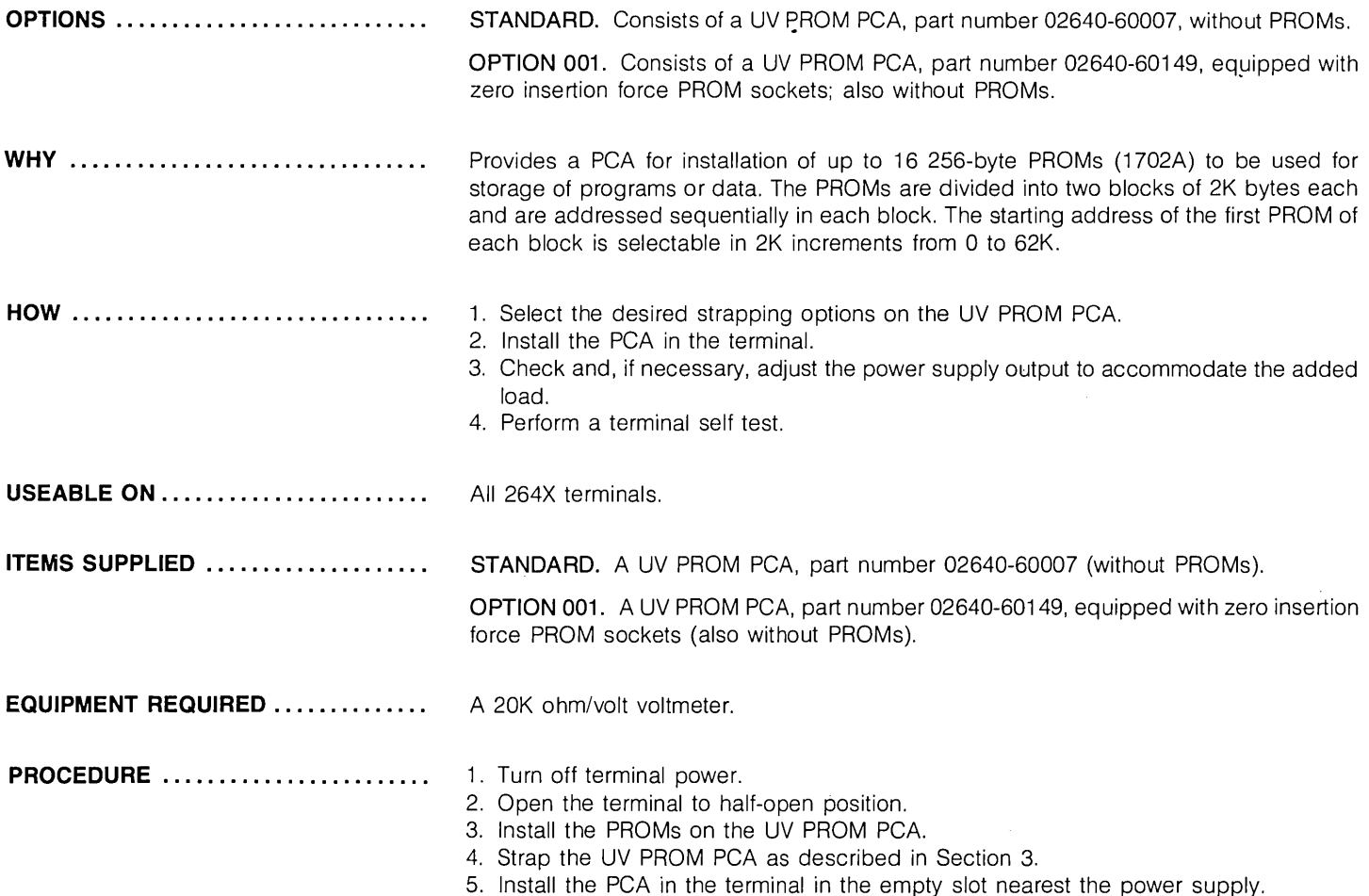

 $\sim$ 

### **13292A Writeable Control Store**

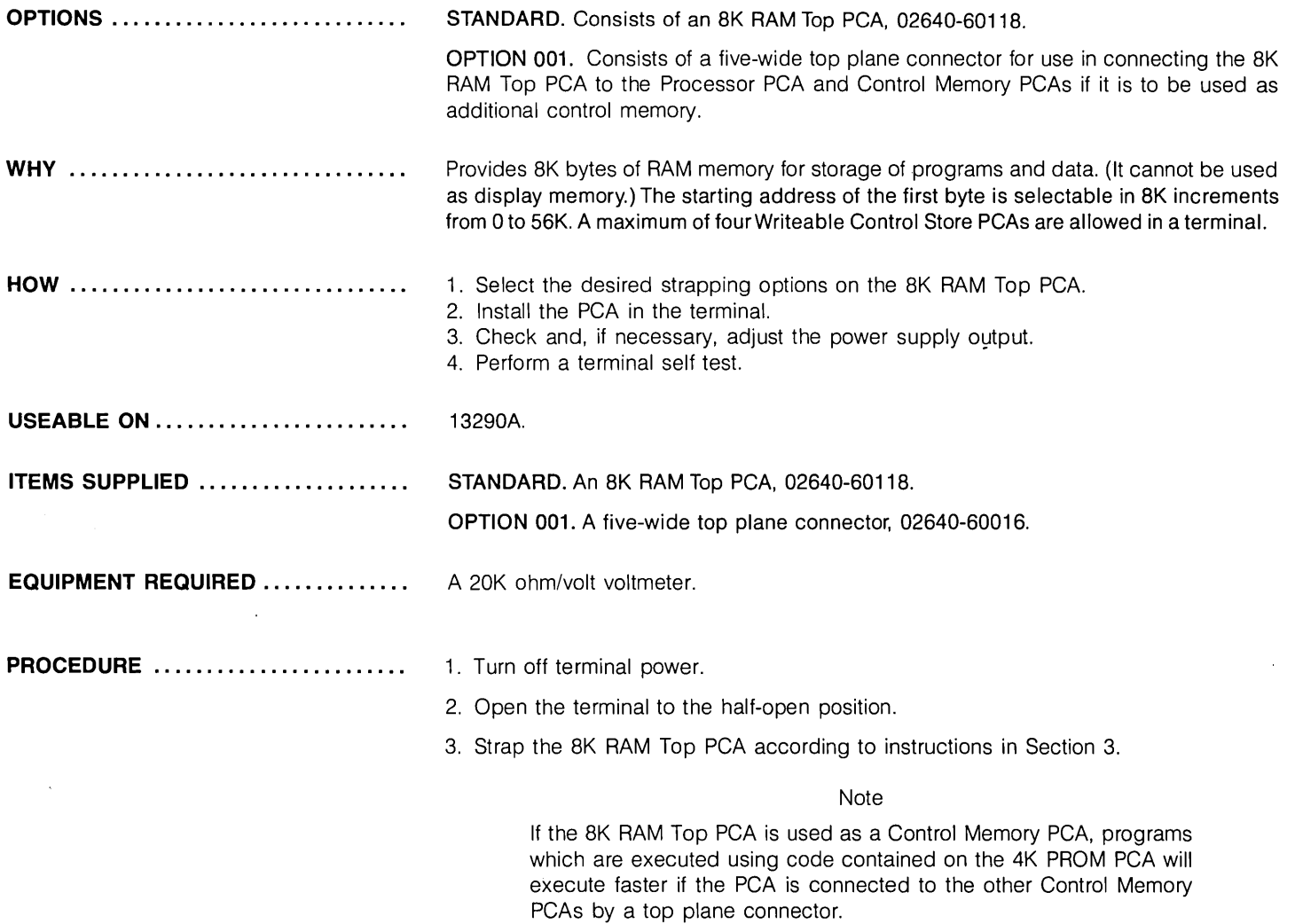

**PROCEDURE (Continued)** ........... .

- 4. Install the PCA in the terminal. If the PCA is not to be used as control memory or is not to be connected to other control memory PCAs by a top plane connector, it should be installed in the vacant slot nearest the power supply. If it is to be used as control memory and is to be connected to other control memory PCAs by a top plane connector, it must be located next to another control memory PCA. To accomplish this, it may be necessary to rearrange the PCAs in the terminal. (See figure 2-11 for restraints on location of PCAs in the terminal.)
- 5. Check and, if necessary, adjust the power supply output as described in Section 5.
- 6. Perform a terminal self test as described in Section 6.
## **13293A Diagnostic/Loader**

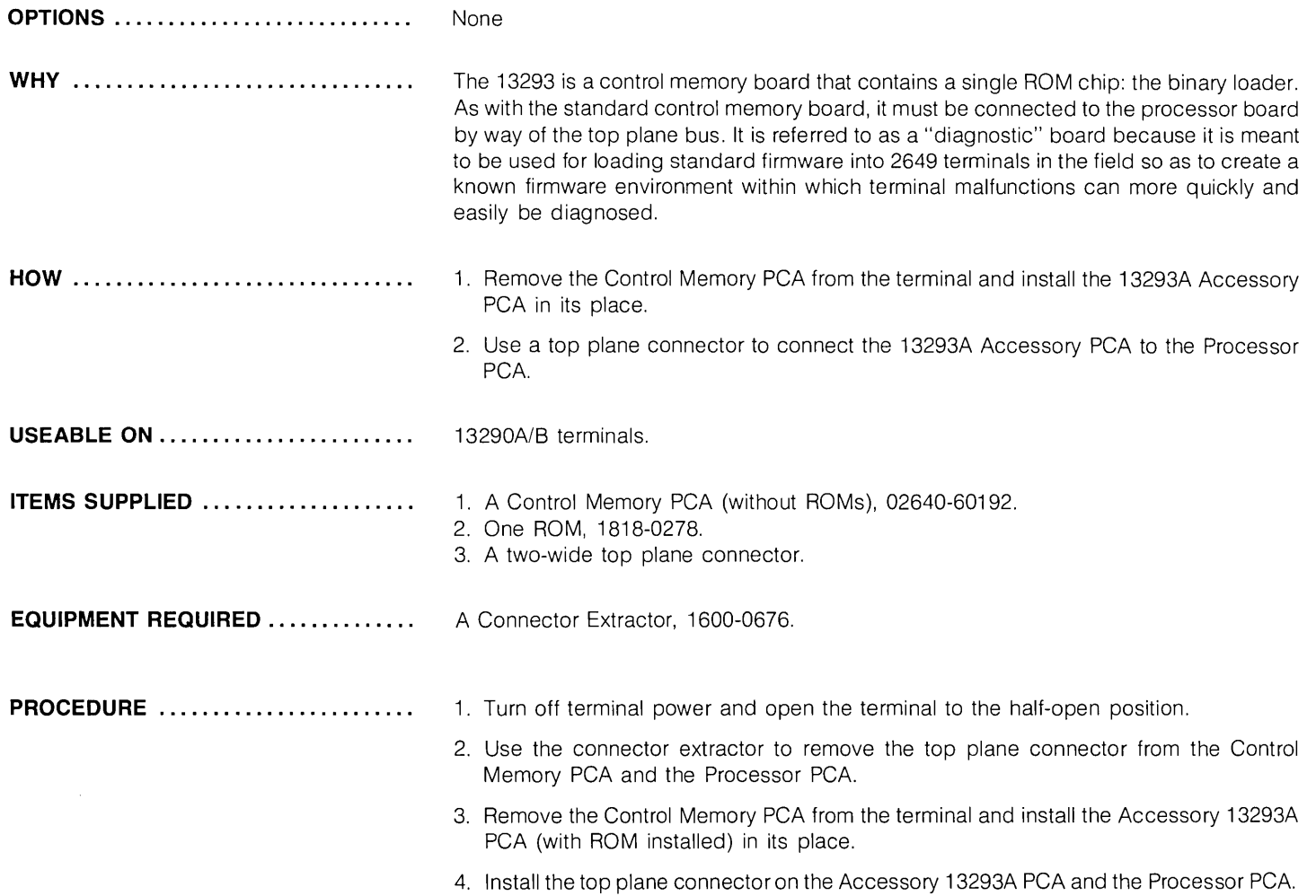

## **13295A Keycap Kit**

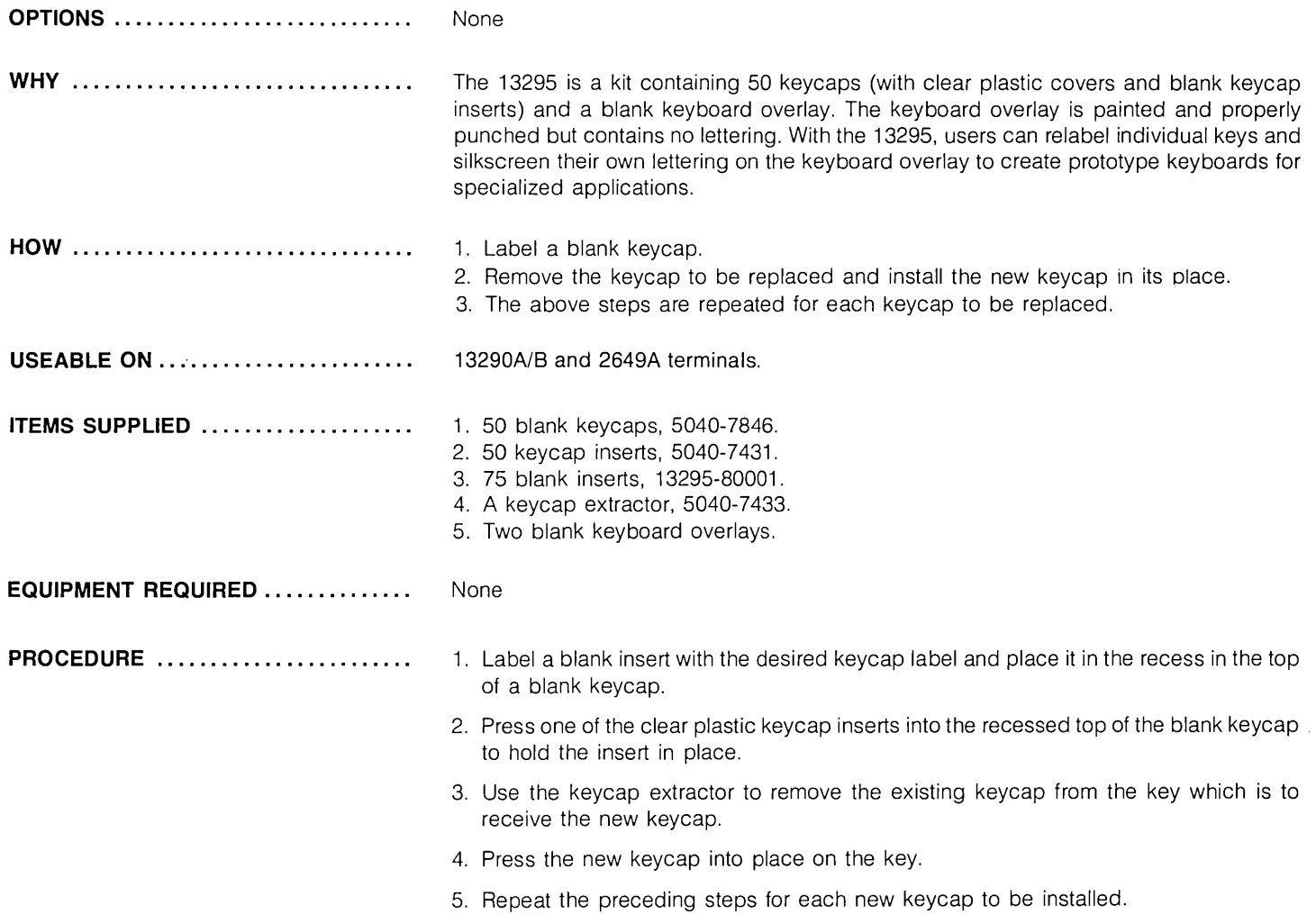

## **13296A HP-IB Interface**

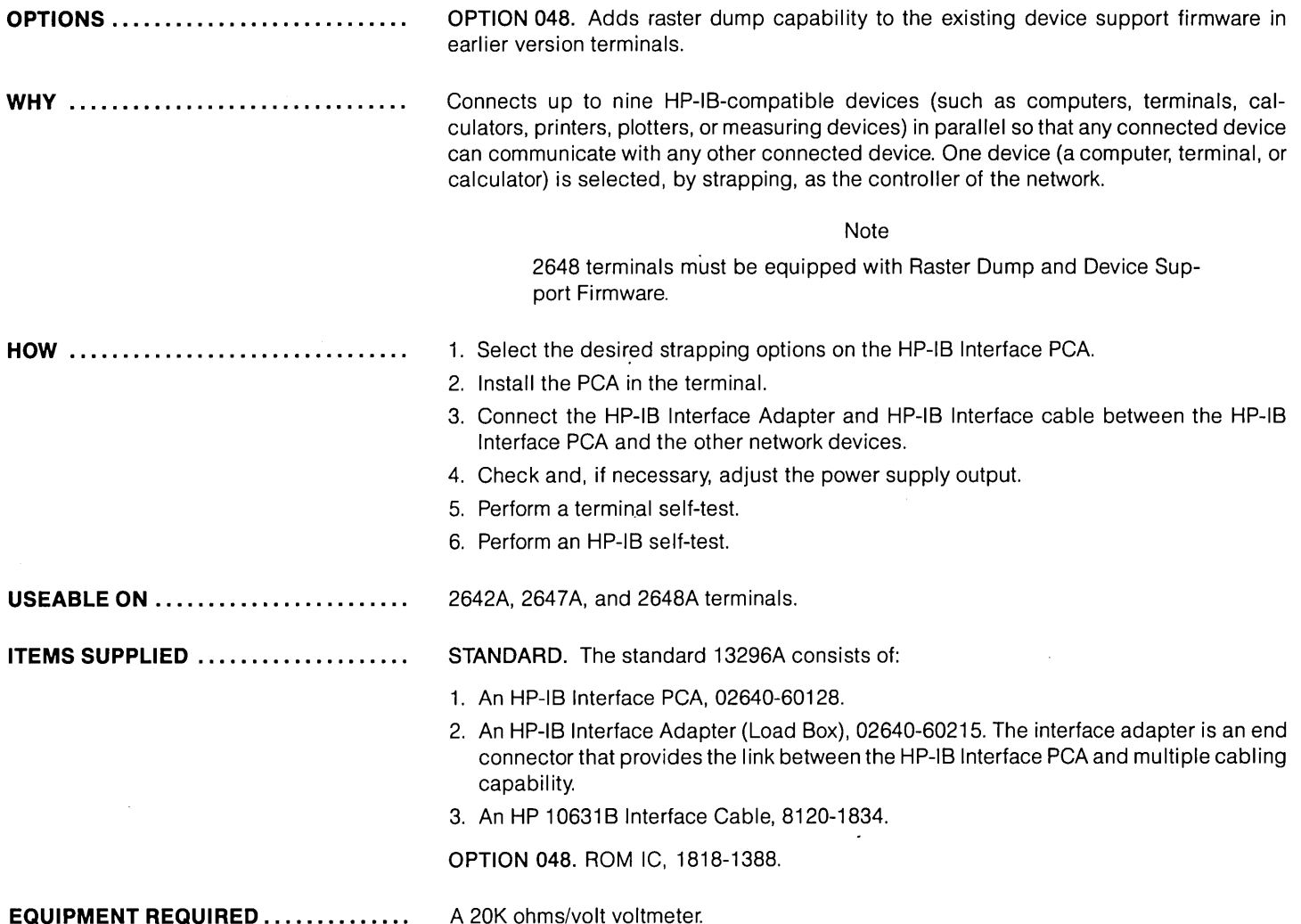

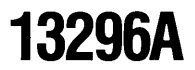

**PROCEDURE** ........................

- 1. Turn off terminal power and open the terminal to the half-open position.
- 2. Select the desired strapping options on the HP-IB Interface PCA using instructions in Section 3.
- 3. Install the HP-IB Interface PCA in the terminal in the vacant slot nearest the power supply. (The PCA must be installed in a slot which allows room to connect the HP-IB Interface Adapter:)
- 4. Open the terminal rear door and connect the HP-IB Interface Adapter, 02640-60215, to the end connector of the HP-IB Interface PCA.
- 5. Connect an HP-IB Interface Cable, HP 10631 A, B, or C, between the HP-IB Interface Adapter and any of the devices connected into the network.
- 6. Turn on terminal power and check and, if necessary, adjust the power supply output as described in Section 5.
- 7. Perform a terminal self-test.
- 8. Perform an HP-IB self-test on 2642A and 2647A terminals by holding down the f3 key and then pressing the test key. There is no HP-IB self-test on the 2648A.

## **13297A Universal RAM Memory PCA**

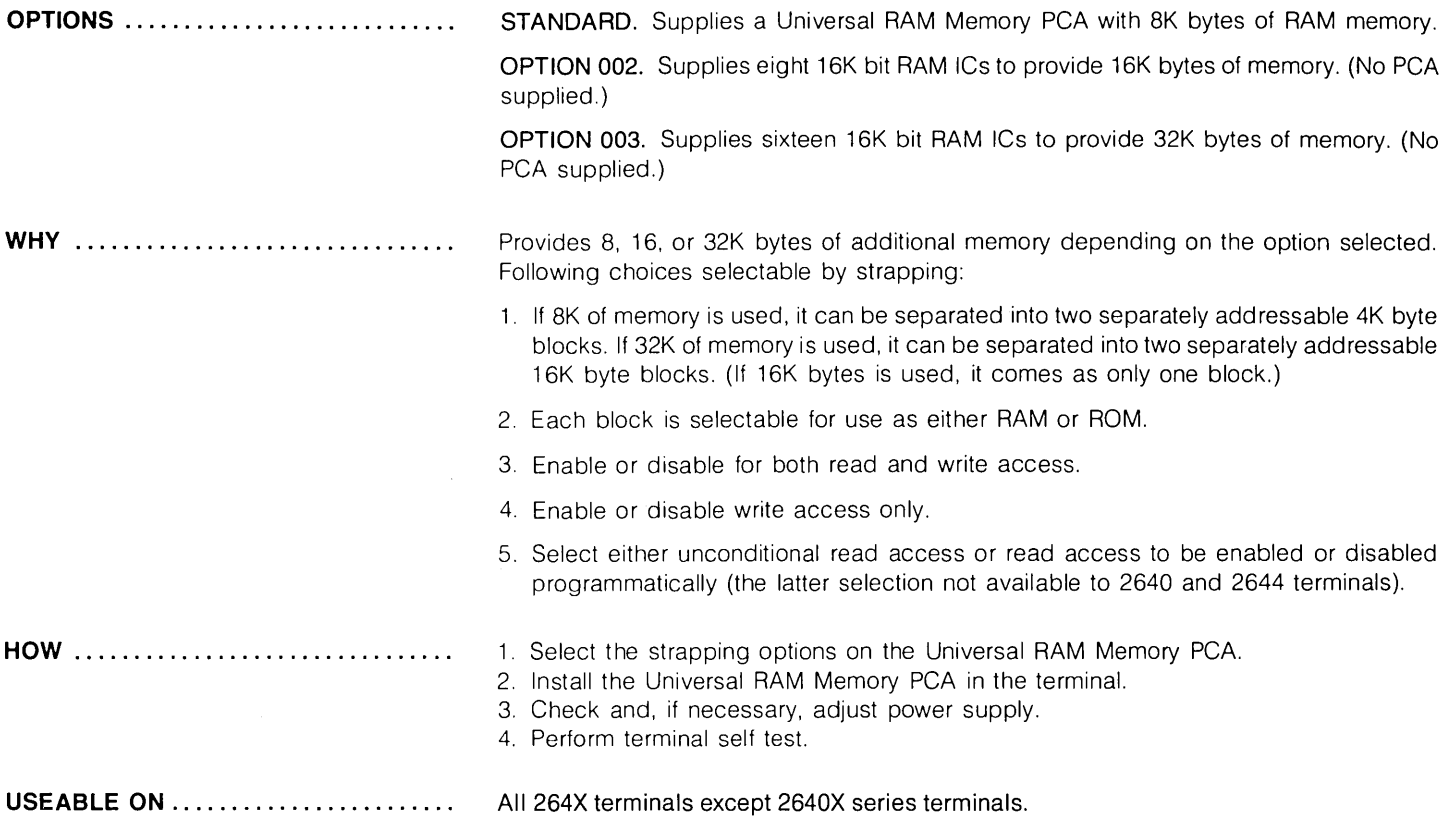

 $\sim$ 

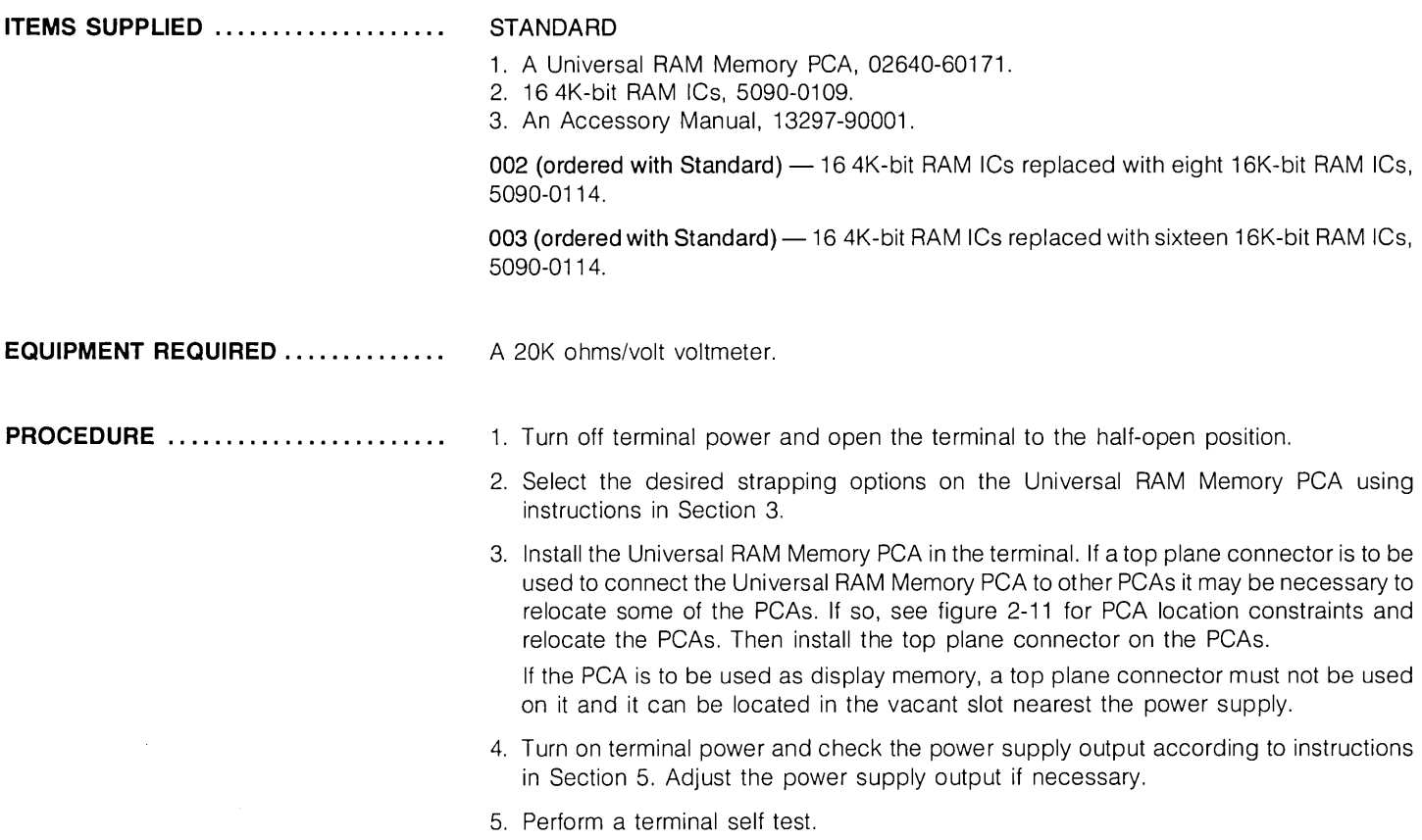

## **13298A 32K PROM Memory (Applicable also to the 32K ROM Memory peA 02640-60221)**

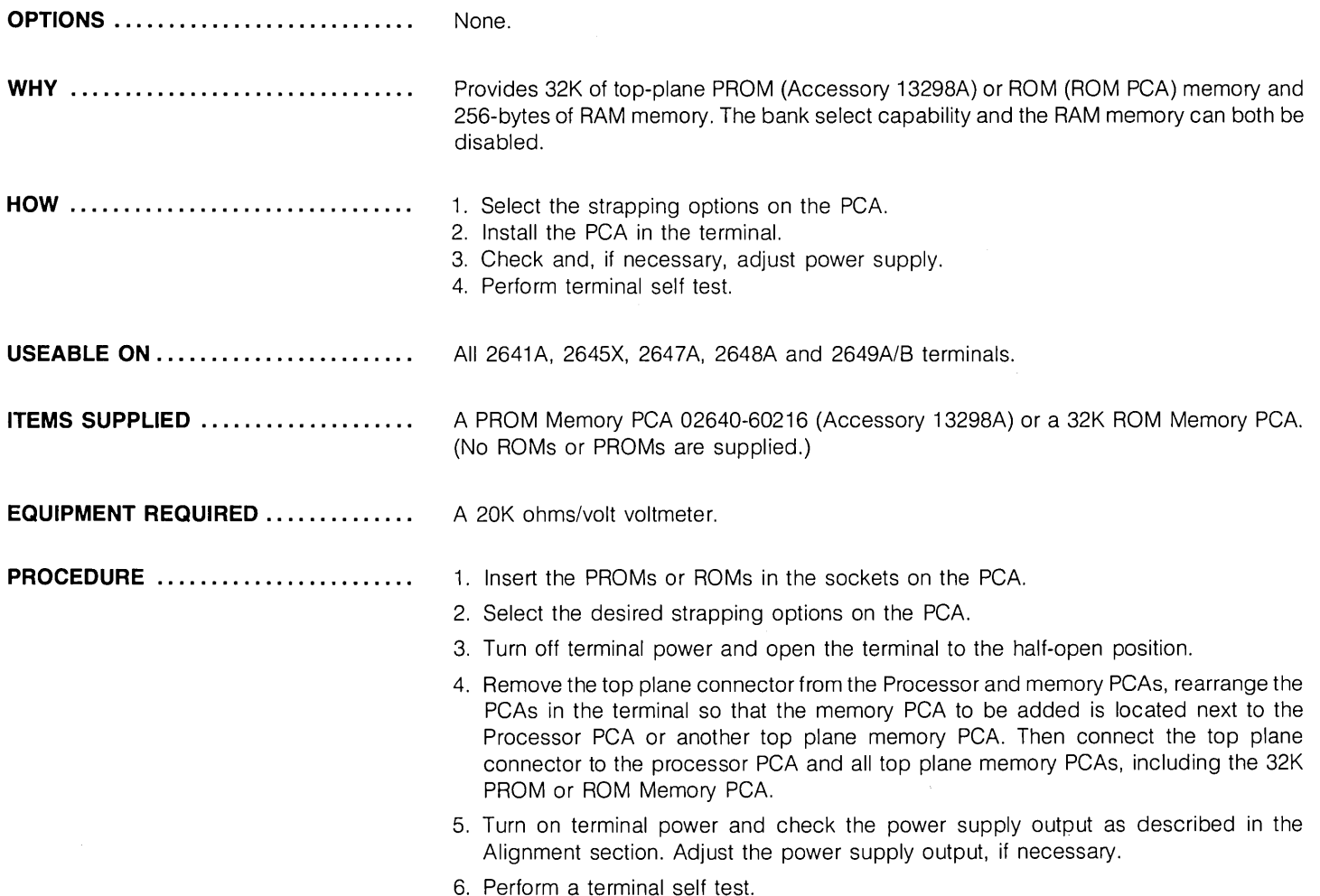

 $\frac{1}{2}$ 

### **Interfacing**

if the load capacitance is suitable. The pin assignments shown in the table under "Interface Standards" must be used, and unassigned pins may carry additional circuits

determined by mutual agreement between the communicating parties.

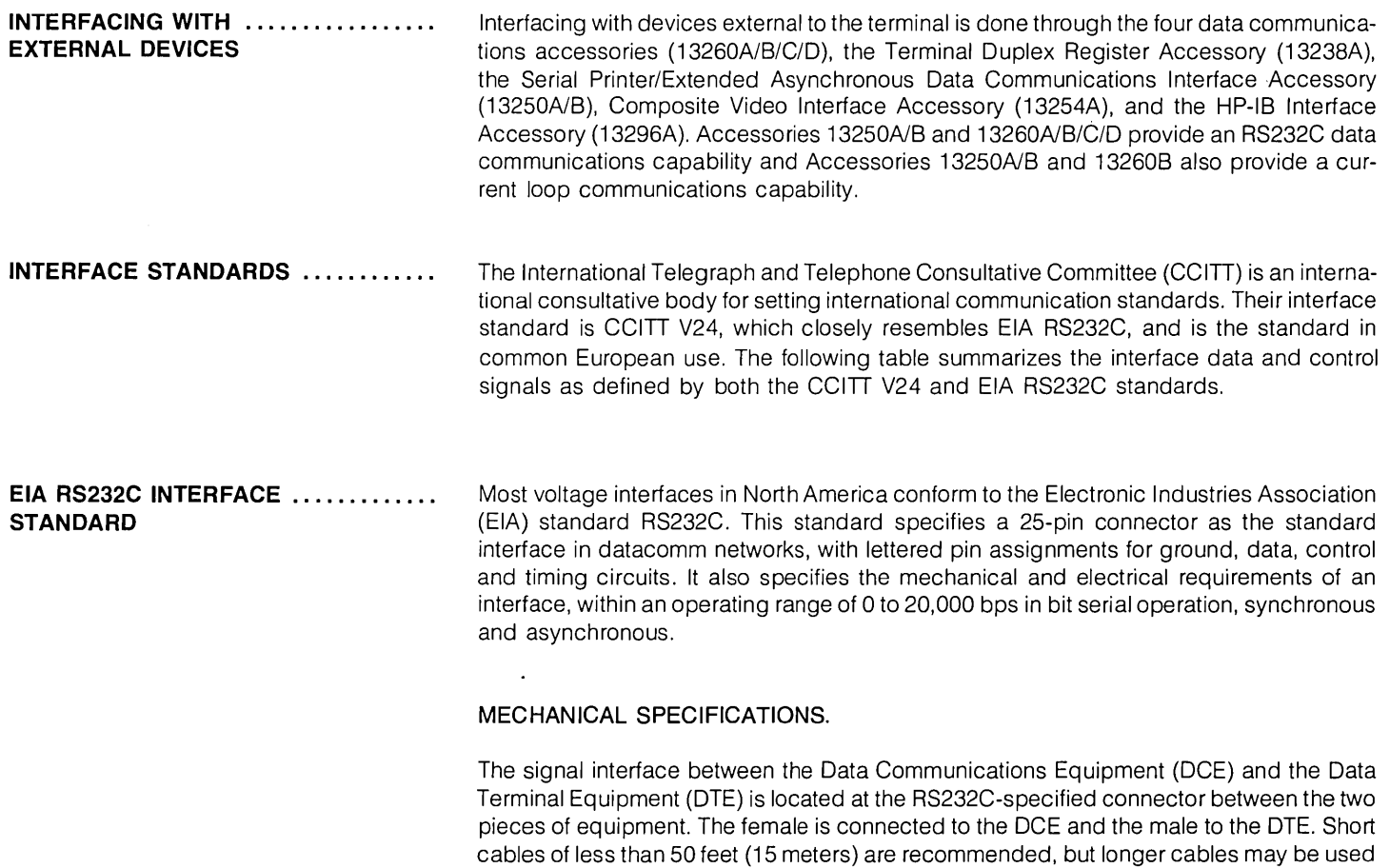

## EIA RS232C and CCITI V24 Interface Data and Control Signals

 $\sim$ 

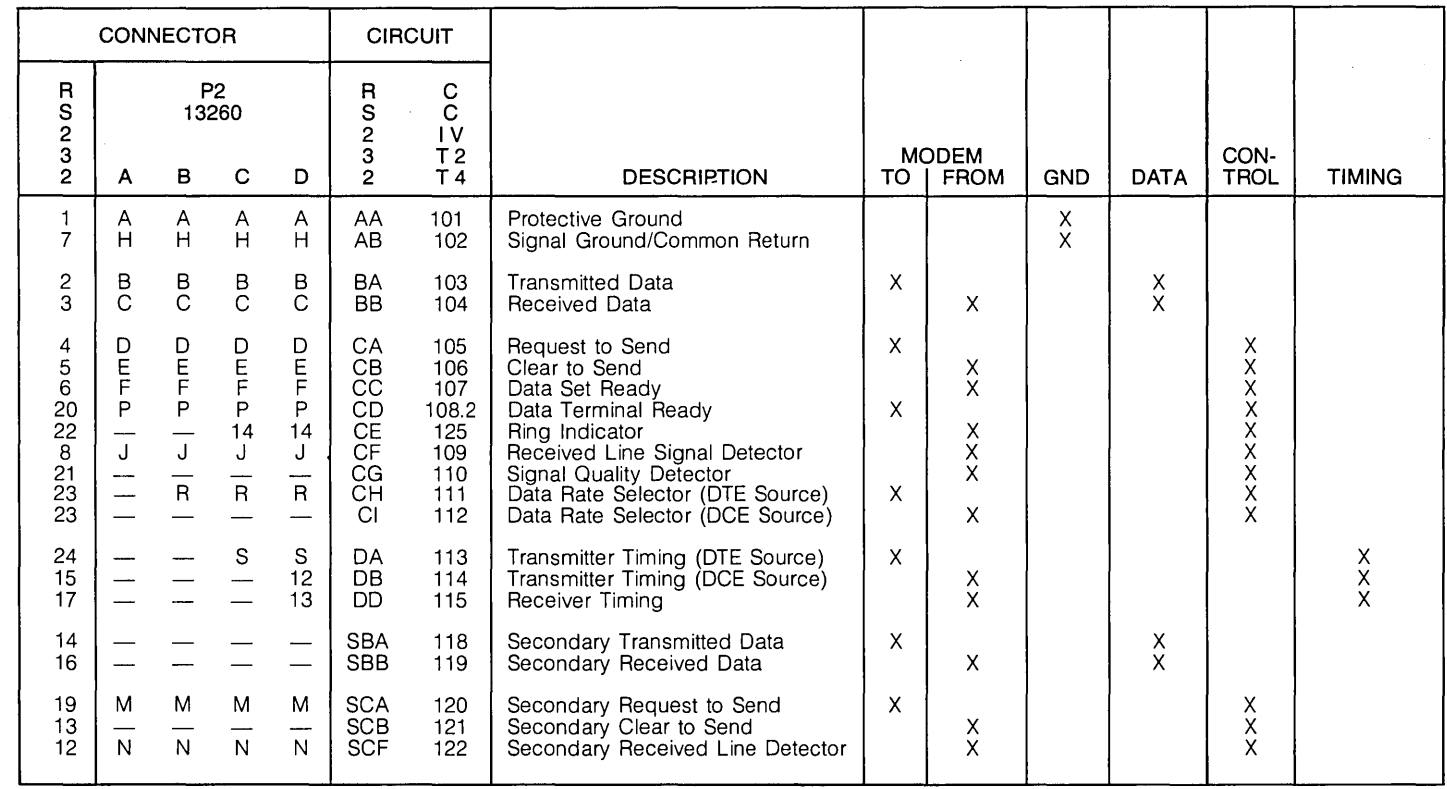

### **ELECTRICAL SPECIFICATIONS**

Except for protective and signal grounds, all circuits carry bi-polar low-voltage signals that are suitable for electronic circuits. All signals are measured at the connector with respect to Signal Ground (AB) and cannot exceed  $\pm 25V$ . The significance of the bi-polar signals is summarized as follows, with the region between  $\pm 3V$  defined as the transition region:

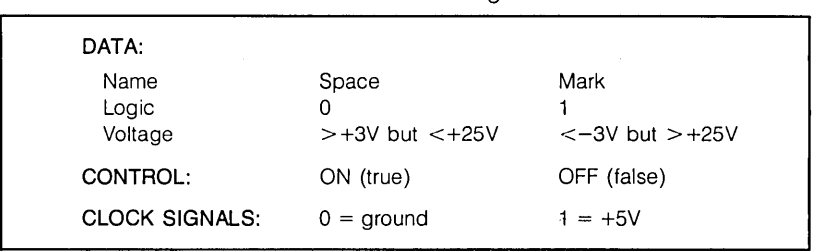

Data Communications Signal Levels

. While RS232C designates 23 circuit signals, the number actually in use depends upon the type of devices being connected to one another.

### **ACCESSORY 13238A-TERMINAL DUPLEX REGISTER (02640-60031)**

The HP 13238A Terminal Duplex Register accessory (PCA part no. 02640-60031) is a general purpose parallel input/output module for use in the HP 264X family of terminals. The interface PCA provides TTL levels (+5 volts and ground) for eight input data bits, eight output data bits, and eight input status bits. It also has two command flip-flops (In and Out) for controlling data flow.

The HP 13238A accessory is very flexible and with proper jumper selection can provide many functions. It can be configured to perform output only, input only, or input/output. It can also be configured for either positive or negative logic (with processor inversion of data). If a minimum amount of status is needed, the status lines can be used for data input if desired. If DATA OUT and DATA IN lines are tied together, a birdirectional bus can be implemented.

The HP 13238A accessory is most often used for connecting the HP 2631A Dot Matrix Printer, the HP 9866A/BThermai Printer or the HP 9871 A Impact Printer to the terminal. The interfacing requirements for those three devices are as follows:

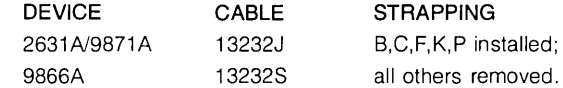

The jumpers on the 02640-60031 PCA are defined under" 13238A" in Section 3, Strapping.

The pin-to-pin wiring and signal directions for the 13232J and 13232S cables are illustrated under "Cabling" later in this section.

**GENERAL PURPOSE ASYN-CHRONOUS DATA COMMUNICA-TIONS ACCESSORIES (02640-60089 or 02640-60143)**  The HP 13250A, 13250B, and 13260B General Purpose Asynchronous Data Communications accessories provide an EIA RS232C or 20 mA current loop link from the terminal to an external device. The interface PCA transmits and receives bit serial data to and from the external device through an interface cable assembly. It also provides parallel-to-serial and serial-to-parallel conversion, and transmits and receives bit parallel data to and from the terminal's internal PCAs through the Backplane Assembly (data bus).

> The General Purpose Asynchronous Data Communications interface PCA is very flexible and with proper jumper and cable selection can be used to connect the terminal to a variety of RS232C devices (such as serial printers, modems, acoustic couplers, or asynchronous data communication computer ports) or to 20 mA current loop computer ports.

> The following table summarizes the interfacing requirements for those types of devices and computers with which the HP 13250A, 13250B, and 13260B accessories are most often used. Note that the column labeled "Strapping" only specifies the required settings for the jumpers A4, A11, A10, and A9 which specify the module's address on the terminal's data bus. The settings of the other jumpers are dependent upon the particular configuration parameters that you select (such as baud rate, handshake enabling, and so forth). In a few cases you must also set some jumpers on the Keyboard Interface PCA; when that is necessary, the particular jumpers are also called in the column labeled "Strapping". Strap definitions for the 02640-60089, 02640-60143, and Keyboard Interface PCAs are presented under "13250A/B" and "13260B" in Section 3, Strapping.

**ACCESSORIES 13250Al8, 132608** 

Note

If a 13250A/B or 13260B is being used as a serial printer interface and the terminal also contains the HP 13254A Video Interface, the PCA address of the video interface must be disabled to avoid a conflict on the terminal's data bus.

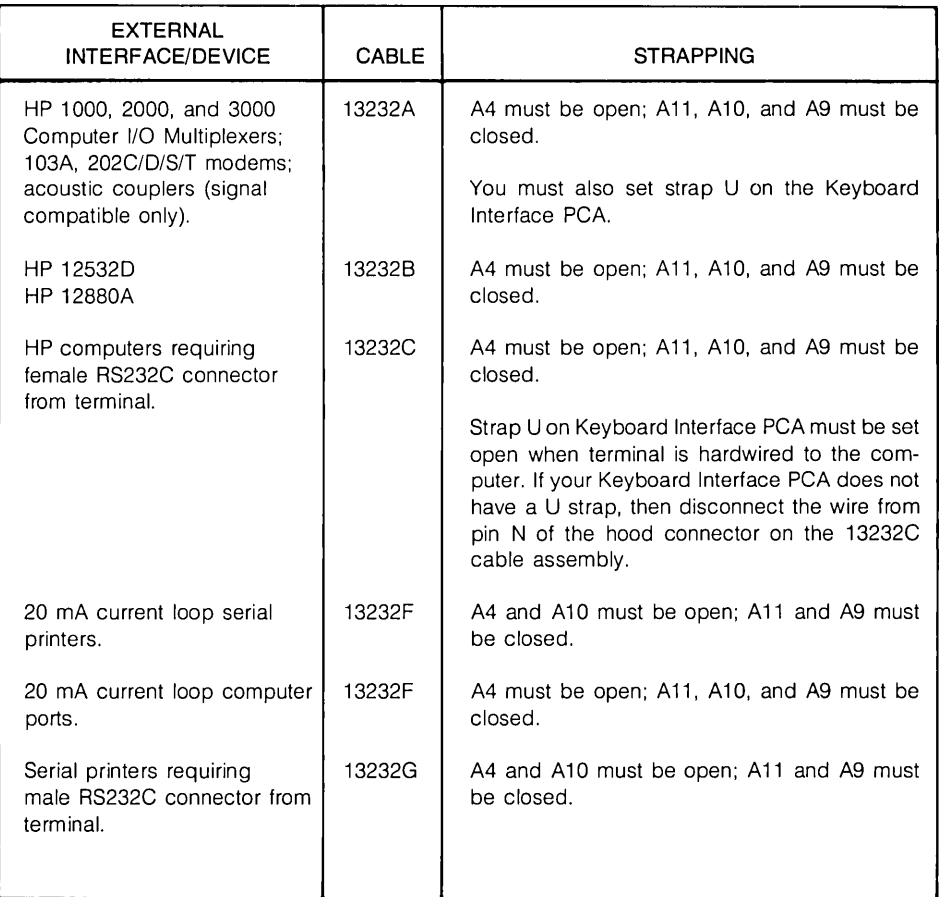

 $\sim$ 

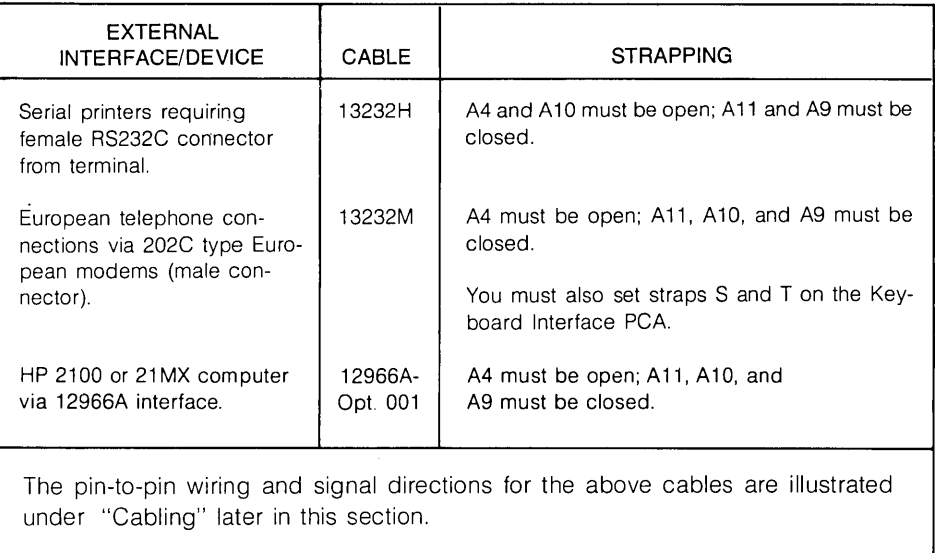

### **CURRENT LOOP INTERFACING**

RS232C interfacing uses voltage levels to represent marks and spaces on the line. Current loop interfacing, on the other hand, uses the presence or absence of current to represent marks and spaces. Unlike EIA RS232C and CCITT V24, current loop interfacing is not standardized within the industry.

As illustrated in figure 2-38, the device on each end of a current loop interface has both a transmitter and a receiver. The transmitter manipulates the current (opens and closes the / current loop) to generate marks and spaces. The receiver monitors the state of the current loop to determine if data is being received.

There are two types of transmitters and two types of receivers. A sourcing transmitter supplies the current for the loop; a sinking transmitter does not. A non-floating active receiver supplies current for the loop; a floating passive receiver does not. Schematic representations of these four types of transmitters and receivers are illustrated in figure 2-39. The electrical characteristics for each are listed in table 2-1.

Table 2-1. Hewlett-Packard Current Loop Specifications

| FLOATING PASSIVE RECEIVER<br>Current Flowing):                                | Loop Current: 15 mA (min); 25 mA (max)<br>No Loop Current: OmA (min); 5 mA (max)<br>Voltage Drop (Loop 1.4V (min); 1.8V (max) | Loop current is interpreted as a MARK<br>if INI (Invert Input) is open; if INI is<br>grounded, loop current is interpreted as<br>a SPACE.   |
|-------------------------------------------------------------------------------|----------------------------------------------------------------------------------------------------|----------------------------------------------------------------------------------------------------|
| NON-FLOATING ACTIVE RECEIVER<br>No Loop Current:<br>Current Flowing):         | Loop Current: 20 mA (min); 25 mA (max)<br>0 mA (min); 10 mA (max)<br>Voltage Drop (Loop 1.4V (min): 1.8V (max)                | Loop current is interpreted as a SPACE<br>if INI (Invert Input) is open, if INI is<br>grounded, loop current is interpreted as<br>a MARK.   |
| SOURCING TRANSMITTER<br>No Loop Current:<br>Receiver Voltage:                 | Loop Current: 17 mA (min); 25 mA (max)<br>0 mA (min); $0.01$ mA (max)<br>$+7.5V$ to $-12V$                                    | A MARK is transmitted as a loop current<br>if INO (Invert Output) is open; a SPACE<br>is transmitted as loop current if INO is<br>grounded. |
| SINKING TRANSMITTER<br>Loop Current:<br>No Loop Current:<br>Receiver Voltage: | 25 mA (min); 35 mA (max)<br>0 mA (min); 0.01 mA (max)<br>$+15V$ to $-7.5V$                                                    | A MARK is transmitted as loop current<br>if INO (Invert Output) is open; a SPACE<br>is transmitted as loop current if INO is<br>grounded.   |

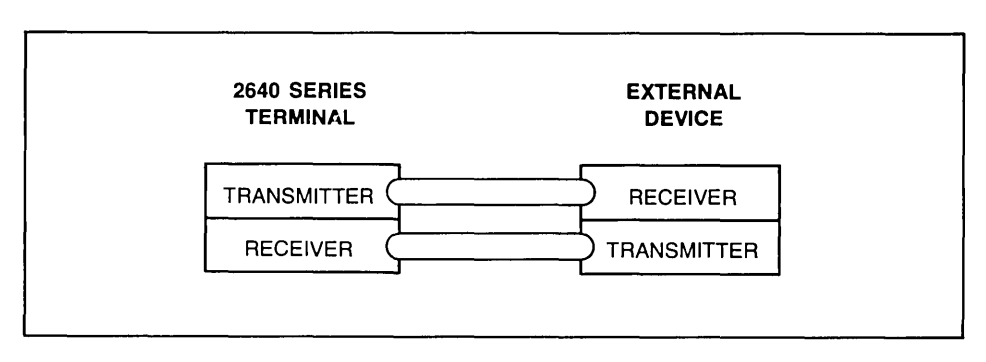

Figure 2-38. Current Loop Block Diagram

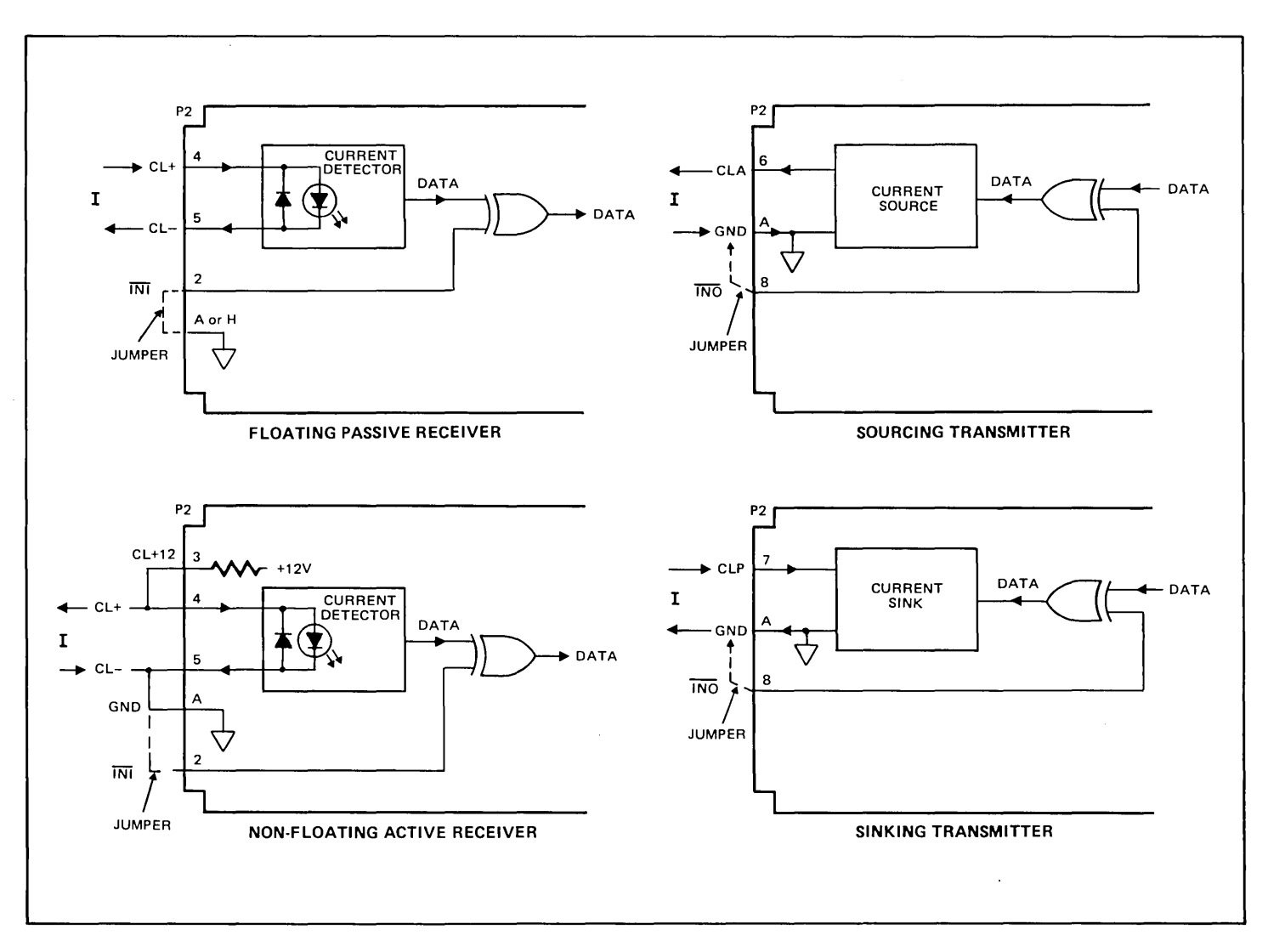

Figure 2-39. Current Loop Configurations

 $\ddot{\phantom{a}}$ 

If one device has a sourcing transmitter, the other must have a passive receiver. Conversely, if one device has a sinking transmitter, the other must have an active receiver.

You can connect an HP 264X terminal to another device (usually a computer mainframe) via a current loop interface by using an HP 13232F cable assembly and any of the following three accessories:

- 1. HP 13250A General Purpose Asynchronous Data Communications Accessory
- 2. HP 13250B General Purpose Asynchronous Data Communications Accessory
- 3. HP 13260B Extended Asynchronous Data Communications Accessory

The characteristics of the current loop are determined by the manner in which the 13232F cable is wired to the hood connector. In its standard configuration, the 13232F cable defines the following characteristics:

**Current** Terminal Sourcing Transmitter Terminal Floating Passive Receiver  $=$  Mark (for both transmitting and receiving)

You can change these characteristics by rewiring the hood connector of the 13232F cable as follows:

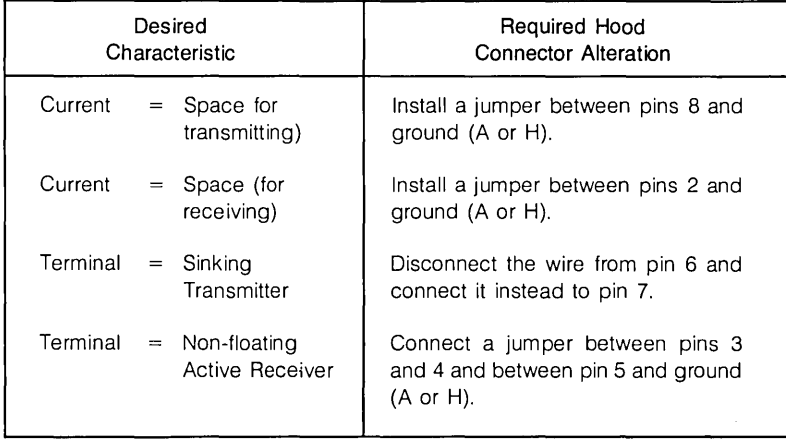

**Replacing A Decwriter.** To replace a Decwriter with an HP 264X terminal in current loop mode on a PDP 11/20, all you need to do is change the terminal from a sourcing transmitter to a sinking transmitter. As described above, you do this by disconnecting the wire from pin 6 in the hood connector of the 13232F cable assembly and connect it instead to pin 7.

**3-Wire Extension Cabling.** If your terminal is connected to another device via a current loop and you need to install an extension cable between the two devices, you can save money by running a 3-wire cable (or a shielded 2-wire cable) between the lug end of the 13232F cable assembly and the other device. To connect the 13232F cable to the extension cable, join the lugs for the brown (C.L.-) and yellow (ground) wires and fasten them to the ground wire of the extension cable (or to the shield if you are using a shielded 2-wire extension cable). The lugs for the red  $(C.L. +)$  and green  $(C.L.$  Output) wires connect to the remaining two wires of the extension cable.

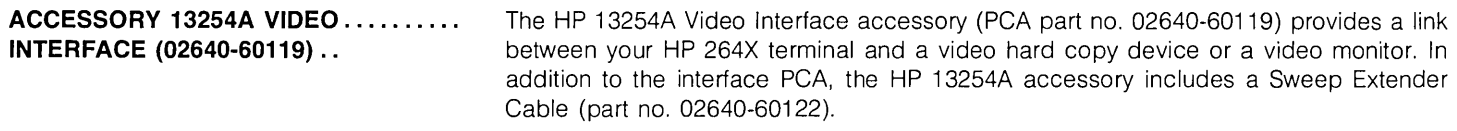

The Video Interface PCA is installed in the terminal in a slot adjacent to the Display Timing PCA. In doing so it may be necessary to move existing PCAs in order to create a vacant slot.

#### **Note**

In the HP 2648A Graphics Terminal the Display Timing PCA is one of four PCAs which are connected to one another by a top plane connector. To reposition the Display Timing PCA for use with the Video Interface PCA you will have to remove the top plane connector, rearrange the three left PCAs so that the Display Timing PCA is at the left of the group, and then reinstall the PCAs (and the top plane connector) so that there is a vacant slot next to the Display Timing PCA for the Video Interface PCA.

When the Video Interface PCA is installed in the proper slot, remove the existing Sweep Cable assembly from connector P4 of the Display Timing PCA and install the Sweep Extender Cable so that it is connected to connector P4 of both the Video Interface and Display Timing PCAs. Then connect the free end of the old Sweep Cable assembly to connector P5 of the Video Interface PCA.

If the 13254A is being used as a video hard copy interface, configure switches A, A9, A 10, A 11, A 4, and ADD DISAB on the Video Interface PCA as follows:

- $A^T$ Setting this switch to the open position "freezes" the display while a copy is being made. If the terminal must be free to accept data or perform other tasks while the copy is being made, then set switch A to the closed position. If switch A is closed, you must be careful not to change the display during the copy process.
- A9: Closed.
- A10: Open.
- $A11:$ Open.
- A4: Open.
- ADD DISAB: Open.

If the 13254A is being used as a video monitor interface, set the A and ADD DISABLE switches to their closed positions. When closed, the ADD DISABLE switch disables the address logic of the PCA, thus preventing an addressing conflict if the 13238A, 13250A/ B, or 13260B serial printer interfaces are also installed in the terminal.

The positions of the switches and connectors on the Video Interface PCA are illustrated in figure 2-40.

To connect the 13254A to a Tektronix 4632 Option 007 Video Hardcopy Unit, use the HP 13232K cable assembly.

Versatec makes the cable to connect the 13254A to their Model 1640 Hard Copy System.

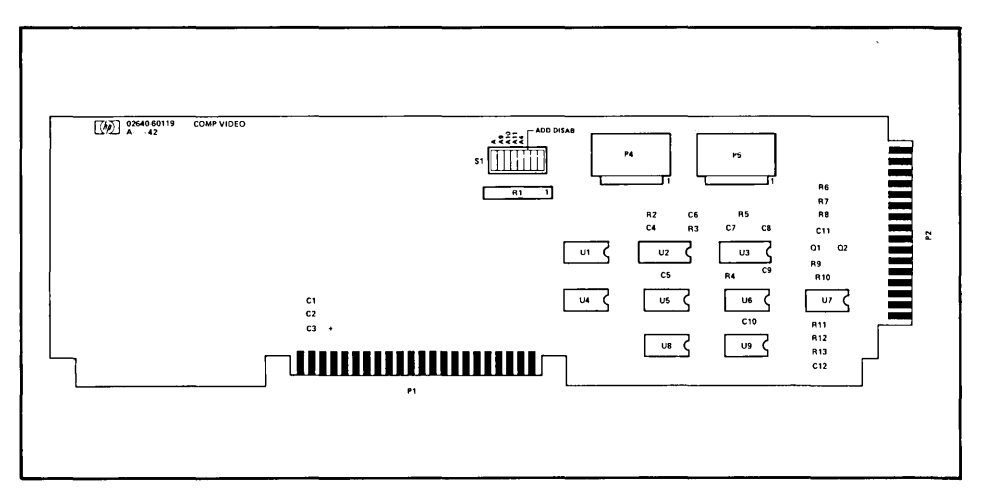

Figure 2-40. Composite Video Interface PCA Strapping Switch Locations

#### Note

To generate a copy on either the Tektronix or Versatec unit using the keystrokes  $\frac{1}{16}$  . If  $\frac{1}{16}$  at the terminal or the escape sequence ~&p4u5C sent from a computer requires the presence of the device support firmware in the terminal. This firmware also supports cartridge tape units and printer applications without a video interface. The device support firmware has the product number 13261A.

To connect the 13254A to a Conrac Television Monitor (OOA Series) or equivalent, use the HP 13232L cable assembly.

If you need to construct a cable for connecting the 13254A to a video hard copy unit, the hood connector pin and signal definitions are as follows:

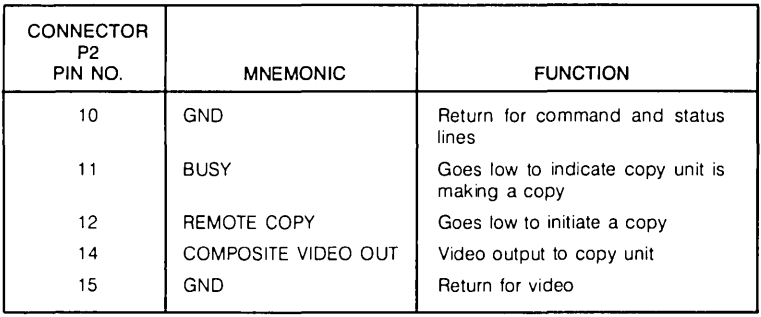

If you need to construct a cable for connecting the 13254A to a video monitor unit, the hood connector pin and signal definitions are as follows:

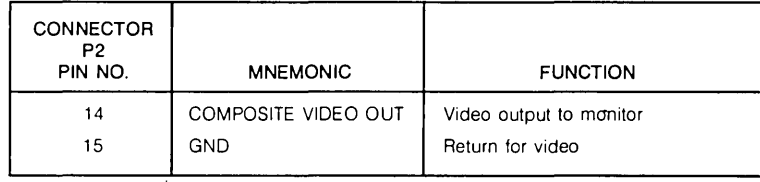

### **ACCESSORY 13260A STANDARD ..... ASYNCHRONOUS COMMUNICATIONS (02640-60086 and 02640-60239)**

The HP 13260A Standard Asynchronous Communications Accessory (PCA part no. 02640-60086) is the primary interface between an HP 264X terminal and external data processing equipment. It provides character parallel data, status, and control information to the terminal microprocessor by way of firmware control. Individual characters are sent and received bit-serial and character-serial using an EIA RS232C electrical interface. The 02640-60086 PCA can be connected to external data processing equipment either directly or by modem, depending upon the particular HP 13232 cable assembly used.

When installing the HP 13260A accessory, you must configure the terminal by setting straps on the Keyboard Interface (02640-60123) PCA as described under" 13260AlB" in Section 3, Strapping.

The following four HP 13232 cable assemblies apply to point-to-point configurations:

- 13232A This cable has a hood connector on one end and a male RS232C connector on the other. It is used for connecting the HP 13260A PCA to any of the following:
	- HP 1000, 2000, 3000, RTE MUX panel
	- 103A, 202C/D/S/T modems
	- Acoustic couplers (signal compatible only)
- 13232B This cable has hood connectors on both ends. It is used for connecting the HP 13260A PCA to the HP 125310 or HP 12880A computer interfaces.
- 13232C This cable has a hood connector on one end and a female RS232C connector on the other. It is used for connecting the HP 13260A PCA to non-HP computers that require a female RS232C connector from the terminal.
- 13232U This cable has an RS232C connector on both ends. It is used for bypassing the modem connector so that the point-to-point communications configuration can more easily be tested (by eliminating the modem connection you can isolate those problems which pertain strictly to the communications interfaces). When the point-to-point link works properly in that simplified configuration, you then replace the 13232u' cable with the modem connection and test the link in its "target" configuration (problems at this point probably pertain to the modem connection).

#### **ACCESSORIES 13260C/D MULTI-** ..... **POINT COMMUNICATIONS (02640-60106 and 02640-60107)**  The HP 13260C Asynchronous Multipoint Communications accessory, PCA part no. 02640-60106, and the HP 132600 Synchronous Multipoint Communications accessory, PCA part no. 02640-60107, provide an RS232C-compatible multipoint data communications interface (patterned after IBM Bisynch) which allows up to 36 HP 264X terminals to share the same communications line.

With both accessories, non-RS232C hardware is provided to permit multipoint daisychaining of terminals. The daisy-chain can be connected to the computer either directly or through a modem.

Each terminal in a multipoint configuration must:

- 1. Include the HP 13260C or 132600 accessory (depending upon whether you want asynchronous or synchronous operation);
- 2. Be properly configured by setting straps on the multipoint and Keyboard Interface (02640-60123) PCAs as described under" 13260C/O" in Section 3, Strapping.
- 3. Include the proper firmware ROMs in sockets 20 and 22 on earlier Control Memory PCAs or in socket X4 on later Control Memory PCAs. These ROMs, which are included with the HP 13260C/O accessories, contain firmware which provides the interface between the terminal's maincode and the 13206C or 132600 multipoint data communications PCA. The ROM for socket 20 replaces the standard asynchronous data communications ROM which normally resides in that socket (either of two multipoint ROMs will be installed in socket 20, depending upon whether you have selected standard or monitor mode).

The following five HP 13232 cable assemblies apply to multipoint configurations:

- 13232P This is a 3-connector cable assembly. It has a hood connector for attaching to the 13260C/O interface PCA; a female multipoint connector for attaching to the next terminal in the daisy-chain (via a 132320 cable); and a male RS232C connector for attaching to the modem or computer system.
- 132320 This is a 3-connector cable assembly. It has a hood connector for attaching to the 13260C/O interface PCA and both a male and female multipoint connector for attaching to the preceding and following terminals in the daisy-chain.
- 13232R This is a 30 meter (100 foot) multipoint extension cable which has a male connector on one end and a female on the other. It can be used for extending the distance between two terminals in the daisy-chain.
- 13232T This is the same as the 132320 cable assembly described above except that it is equipped with terminal power-down rerouting relays. If the power is lost for the terminal attached to the hood connector of this cable assembly, the other terminals in the daisy-chain will not be affected.

13232U This cable has a female RS232C connector on each end. It is most often used in the multipoint environment for bypassing the modem connection so that the daisy-chain can more easily be tested (by eliminating the modem connection you can isolate those problems which pertain strictly to the daisychain). When the multipoint daisy-chain works properly in that simplified configuration, you then replace the 13232U cable with the modem connection and test the daisy-chain in its "target" configuration (problems at this point probably pertain to the modem connection).

The pin-to-pin wiring and signal directions for the above cables are illustrated under "Cabling" later in this section.

### **Cabling**

The following paragraphs supply pertinent information on the cables used with the terminals.

**CABLE ASSEMBLIES ............... .**  Figure 2-40 lists the cables used with the 264X terminals and also lists the function, length, and types of connectors for each cable. Figures 2-41 through 2-60 show the wiring for each cable, the signal carried by each wire, and the identification of the pins on which each wire terminates.

**POINT-TO-POINT .................... . COMMUNICATIONS CABLING**  Figure 2-61 illustrates the cabling between the data communications interface PCA (13260A, B, C, or 0) in a terminal and a modem. Figure 2-62 illustrates the cabling for a current loop connection. Figure 2-63 illustrates use of the 13232U cable to connect direct to the remote device by bypassing the modem.

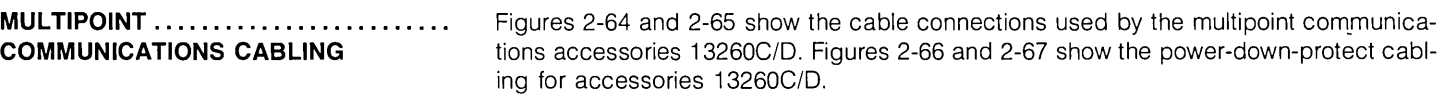

**FABRICATING CABLES ............. .**  PCA hood connectors, RS232C connectors, multipoint connectors, and cables are available should you need to fabricate your own data communications cable. Part numbers of the items are given in the following table.

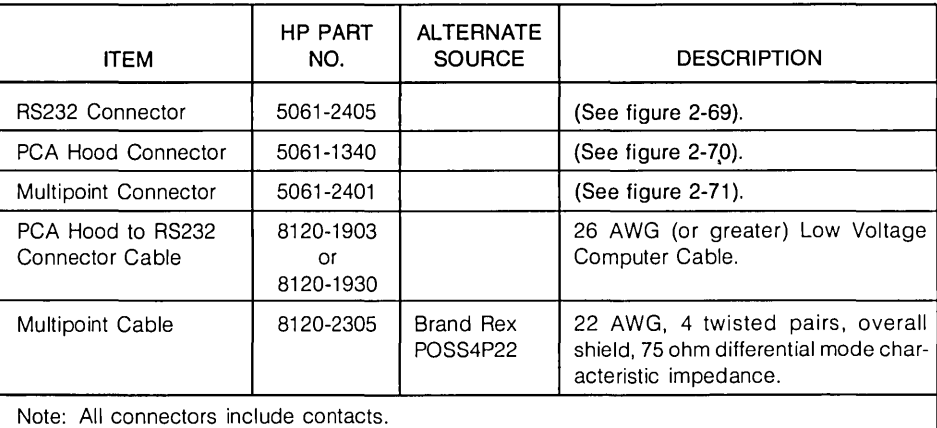

Parts for Fabricating Your Custom Data Communications Cable

Figures 2-69 through 2-71 show the details of assembling each type of connector. Also, "the illustrations of the HP cables (figures 2-41 through 2-61) may be used as a guide.

There are maximum length limitations on each type of cable. The following may be used as a guide for length considerations.

#### MAXIMUM DISTANCES

- 13260A Standard Asynchronous Modem/Computer to first terminal: 50 feet (RS232C standard)
- 13260B Extended Asynchronous Modem/Computer to first terminal: 50 feet (RS232C standard) Computer to terminal: 1000 feet (current loop)
- 13260C Asynchronous Multipoint

Modem/Computer to first terminal: 50 feet (RS232C standard)

Terminal to terminal: @ 300 to 9600 bits per second, up to 2000 feet between terminals with up to 32 terminals per line.

• 13260D Synchronous Multipoint

Modem/Computer to first terminal: 50 feet (RS232C standard)

Terminal to terminal: The following table shows the average distances allowed between terminals.

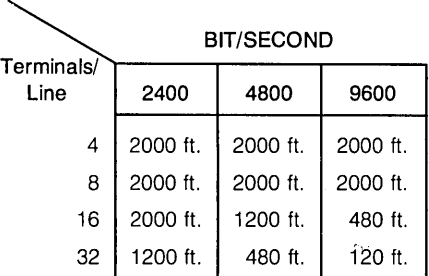

Average Distances Between Terminals

NOTE: The maximum total line length is 16,000 feet. Beyond 16,000 feet contact the factory for ordering information.

|        |                                                                                                    | <b>CONNECTORS</b>         |      |          |                         |                          |  |
|--------|----------------------------------------------------------------------------------------------------|---------------------------|------|----------|-------------------------|--------------------------|--|
| CABLE  | <b>FUNCTION</b>                                                                                                    | A                         | в    | c        | LENGTH                  | <b>HOOKUP</b>            |  |
| 13232A | Connects data commu-<br>nications interface PCA<br>to modem 103 202.<br>(Cable part no. 02640-<br>60043.1               | <b>RS232</b><br>(male)    | Hood | $\equiv$ | 4.57 Metres<br>15 feet  | B<br>13232A              |  |
| 13232B | Connects 12531 12880<br>teleprinter interface<br>PCA to terminal (Cable<br>part no. 02640-60058.)                       | Hood                      | Hood |          | 15.25 Metres<br>50 feet | 8<br>А<br>13232B         |  |
| 13232C | Connects data commu-<br>nications interface PCA<br>to RS232 connector.<br>(Cable part no. 02640-<br>60059.)             | <b>RS232C</b><br>(female) | Hood |          | 1.52 Metres<br>5 feet   | B<br>13232C              |  |
| 13232F | Provides current loop<br>connections for 13260B<br>data communications in-<br>terface. (Cable part no.<br>02640-60097.) | 4 terminal<br>lugs        | Hood |          | 1.52 Metres<br>5 feet   | B<br>13232F              |  |
| 13232G | Connects 13250A Serial<br>Printer Interface to RS232<br>compatible printers.<br>(Cable part no. 02640-<br>60098.        | <b>RS232C</b><br>(male)   | Hood |          | 4.57 Metres<br>15 feet  | в<br>13232G H<br>PRINTER |  |
| 13232H | Same as 13232G.<br>(Cable part no. 02640-<br>60099.)                                                                    | <b>RS232C</b><br>(female) | Hood |          | 4.57 Metres<br>15 feet  |                          |  |

Figure 2-41. 13232 Cable Assemblies (Sheet 1 of 3)

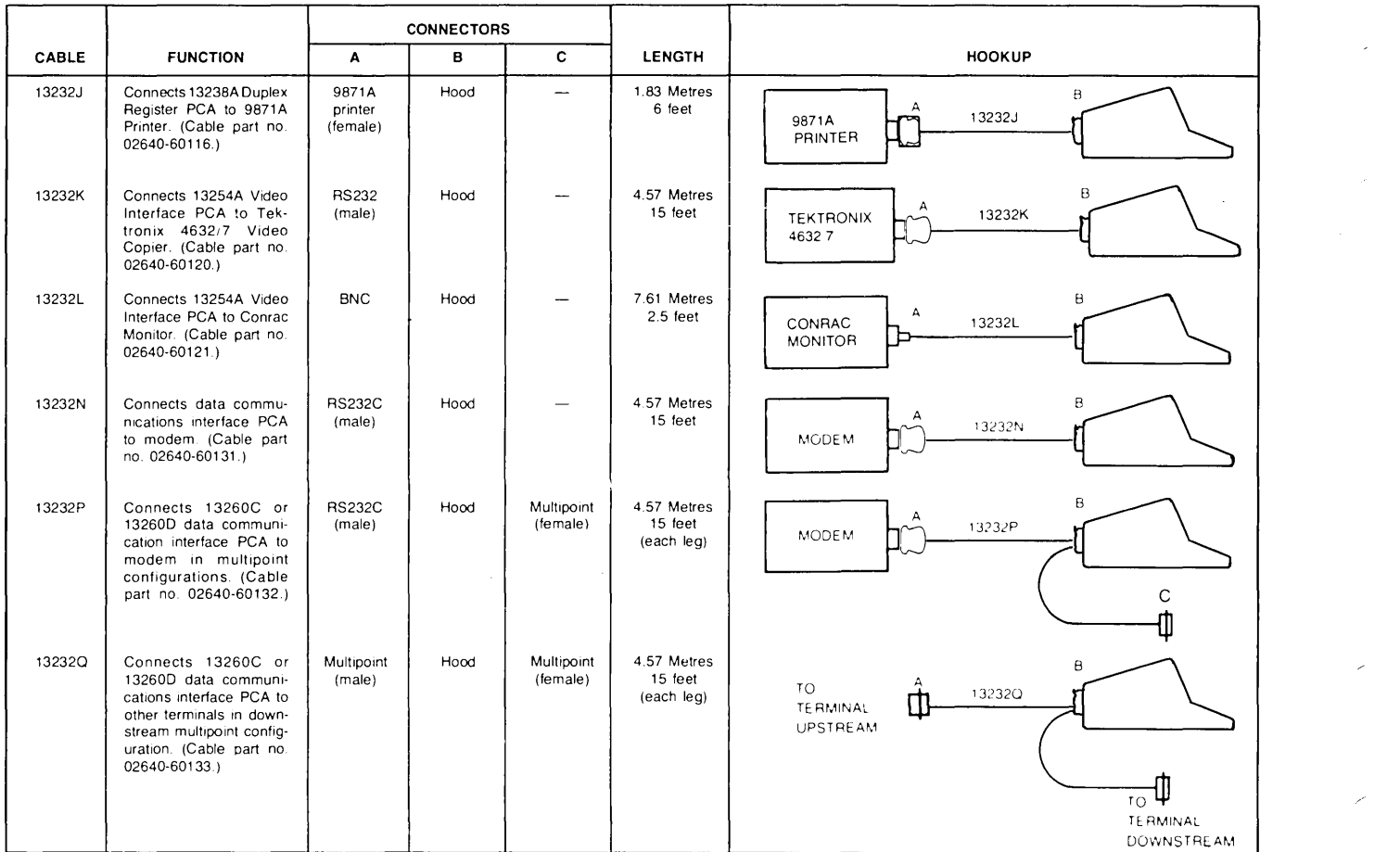

Figure 2-41. 13232 Cable Assemblies (Sheet 2 of 3)

|        |                                                                                                    | <b>CONNECTORS</b>           |                           |                        |                                      |                                                                                                    |
|--------|----------------------------------------------------------------------------------------------------|-----------------------------|---------------------------|------------------------|--------------------------------------|----------------------------------------------------------------------------------------------------|
| CABLE  | <b>FUNCTION</b>                                                                                                    | $\mathbf{A}$                | в                         | c                      | <b>LENGTH</b>                        | <b>HOOKUP</b>                                                                                                    |
| 13232R | Provides 100-foot exten-<br>sion to 13232P, Q, T.<br>multipoint cables. (Cable<br>part no. 02640-60134.)                   | Multipoint<br>(male)        | Multipoint<br>(female)    | Multipoint<br>(female) | 30.5 Metres<br>100 feet              | $\mathbb{C}$<br>$13232R +$<br>13232P Q or T<br>13232P, Q or T                                                         |
| 13232S | Connects 13238A Duplex<br>Register PCA to 9866A/B<br>Printer. (Cable part no.<br>02640-60135.)                             | 9866<br>printer<br>(female) | Hood                      | $\sim 10^{-1}$         | 1.83 Metres<br>6 feet                | Β<br>9866AB<br>13232S<br>PRINTER                                                                                      |
| 13232T | Provides power-down<br>protection for a terminal<br>in multipoint configura-<br>tion. (Cable part no.<br>02640-60151.)     | Multipoint<br>(male)        | Hood                      | Multipoint<br>(female) | 4.57 Metres<br>15 feet<br>(each leg) | B<br>А<br>TO<br>13232T<br><b>TERMINAL</b><br><b>UPSTREAM</b><br>С<br>$\overline{10}$<br><b>TERMINAL</b><br>DOWNSTREAM |
| 13232U | Provides direct connec-<br>tion to a computer by re-<br>placing the modem con-<br>nections. (Cable part no.<br>5060-2403.) | <b>RS232C</b><br>(female)   | <b>RS232C</b><br>(female) |                        | 1.52 Metres<br>5 feet                | 3232L<br>13232N<br>$\sim$                                                                                             |

Table 7-2. 13232 Cable Assemblies (Continued)

Figure 2-41, 13232 Cable Assemblies (Sheet 3 of 3)

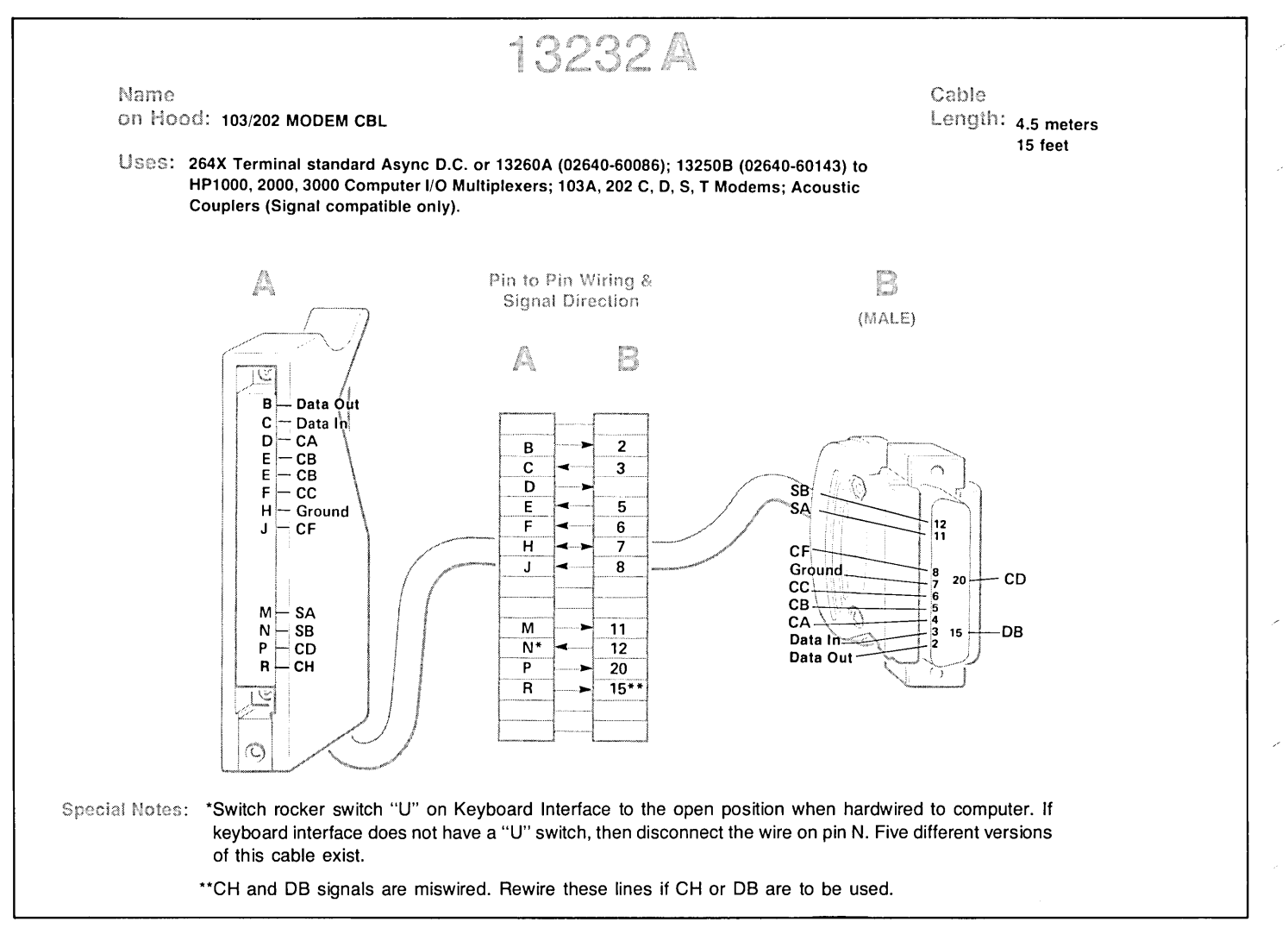

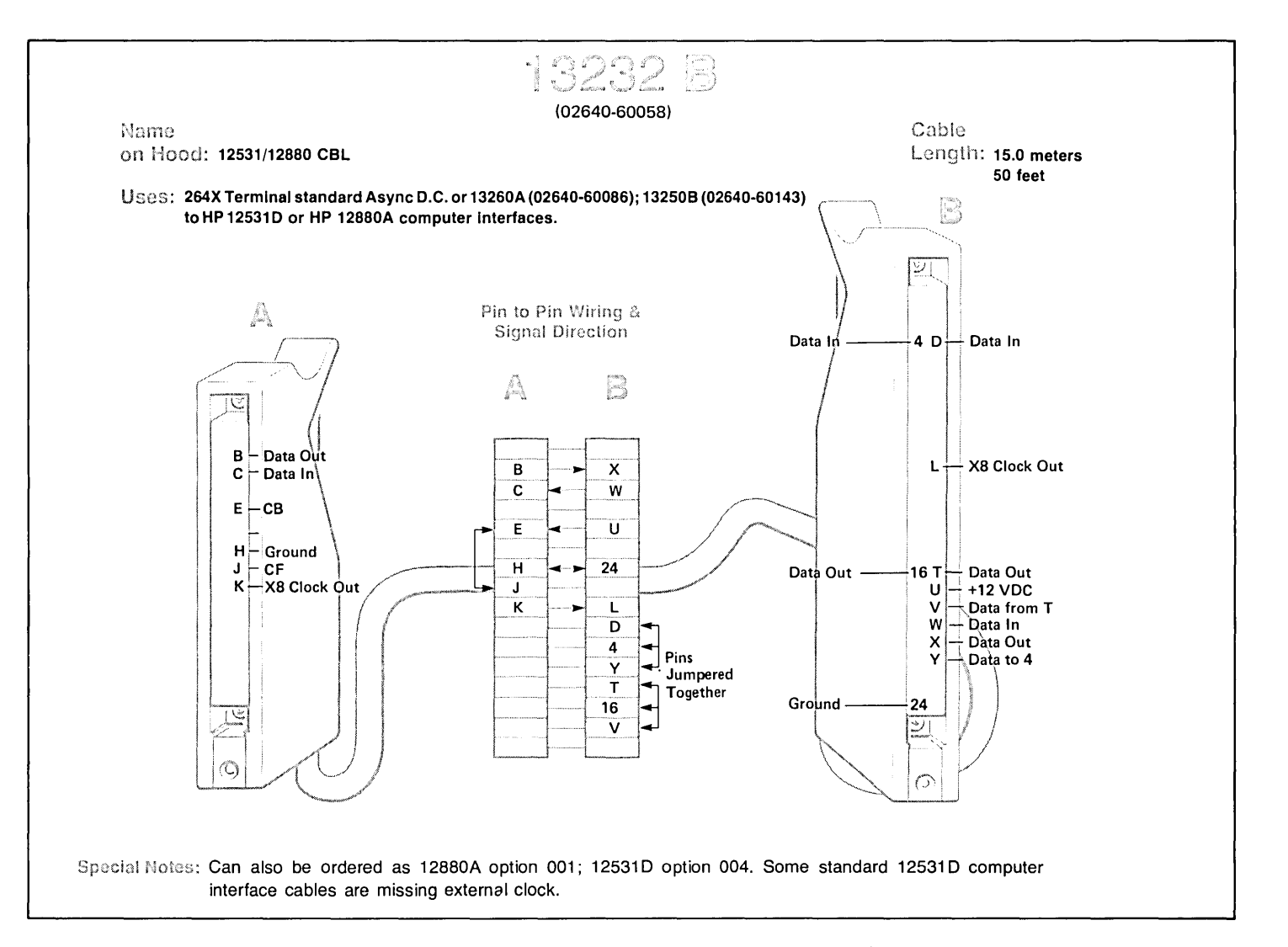

Figure 2-43. Cable 13232B Wiring

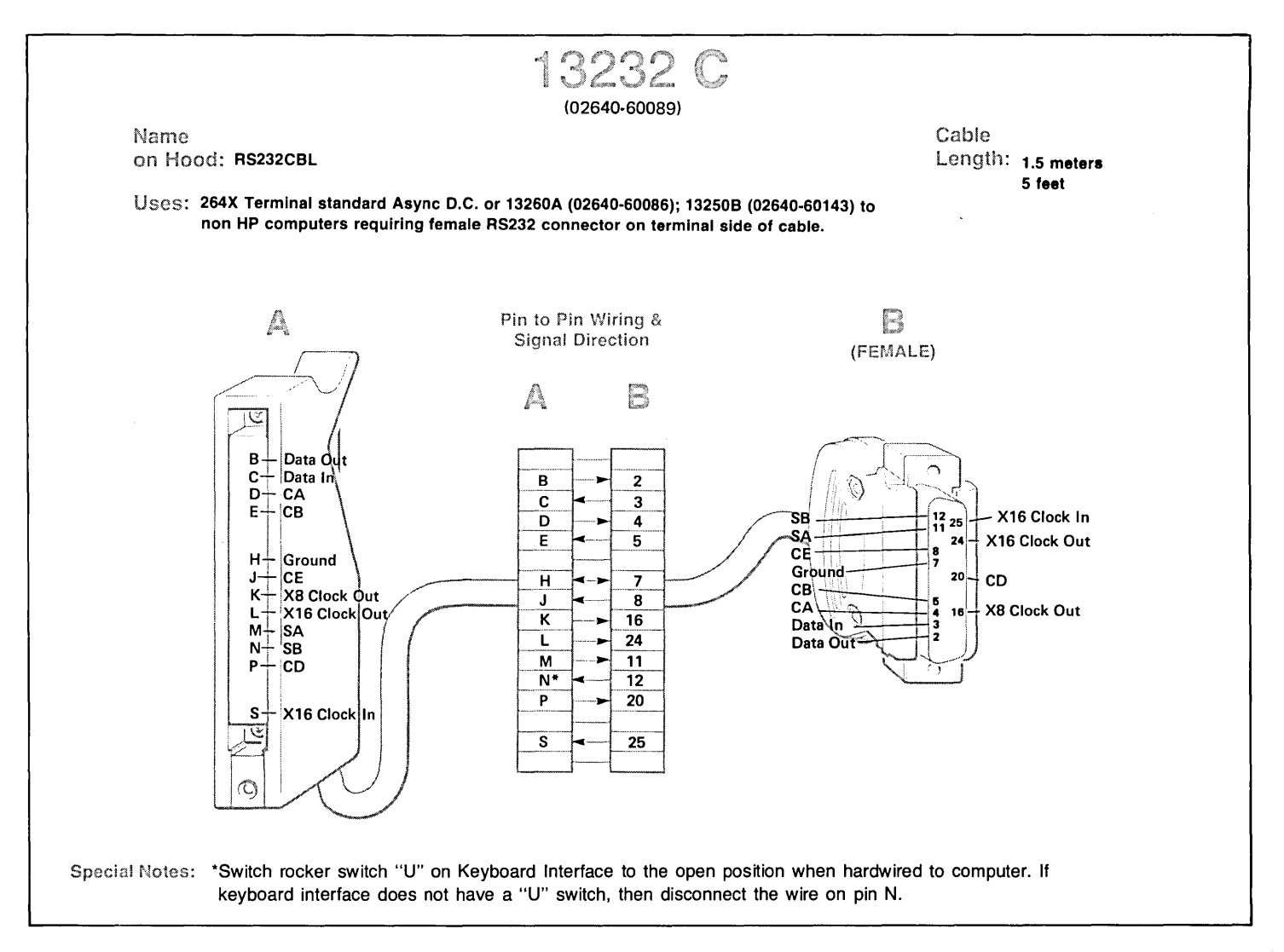

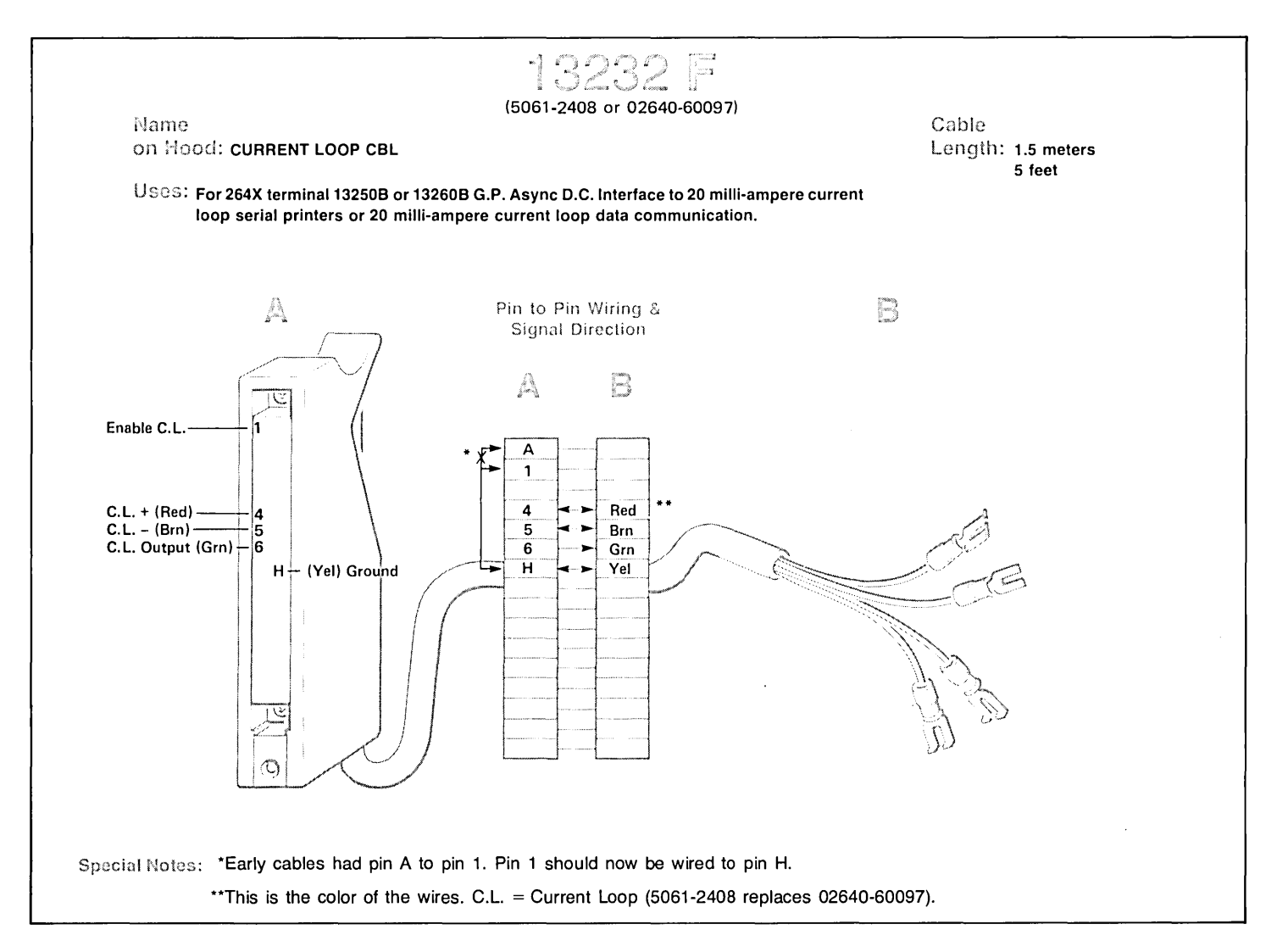

Figure 2-45. Cable 13232F Wiring

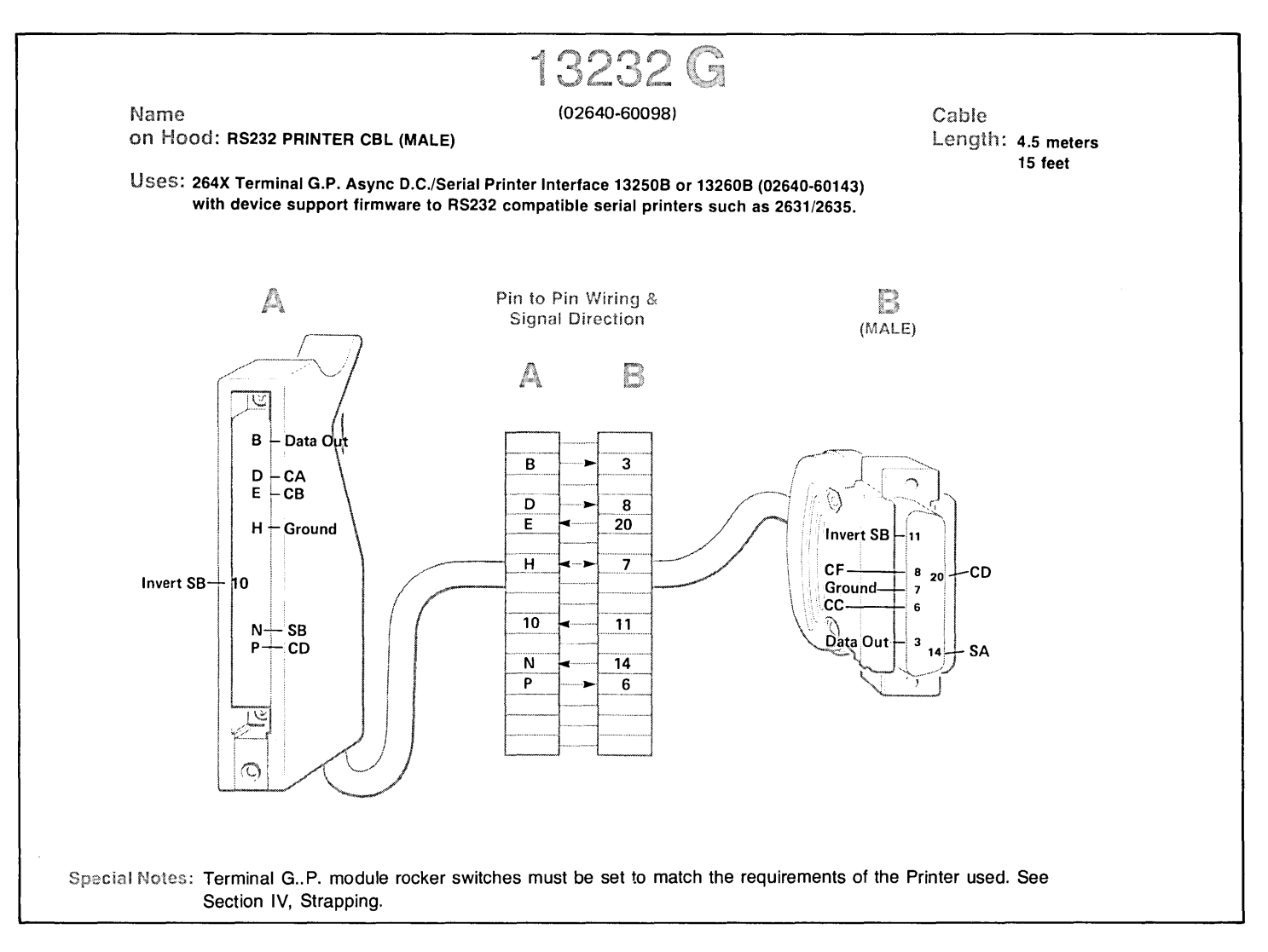

Figure 2-46. Cable 13232G Wiring

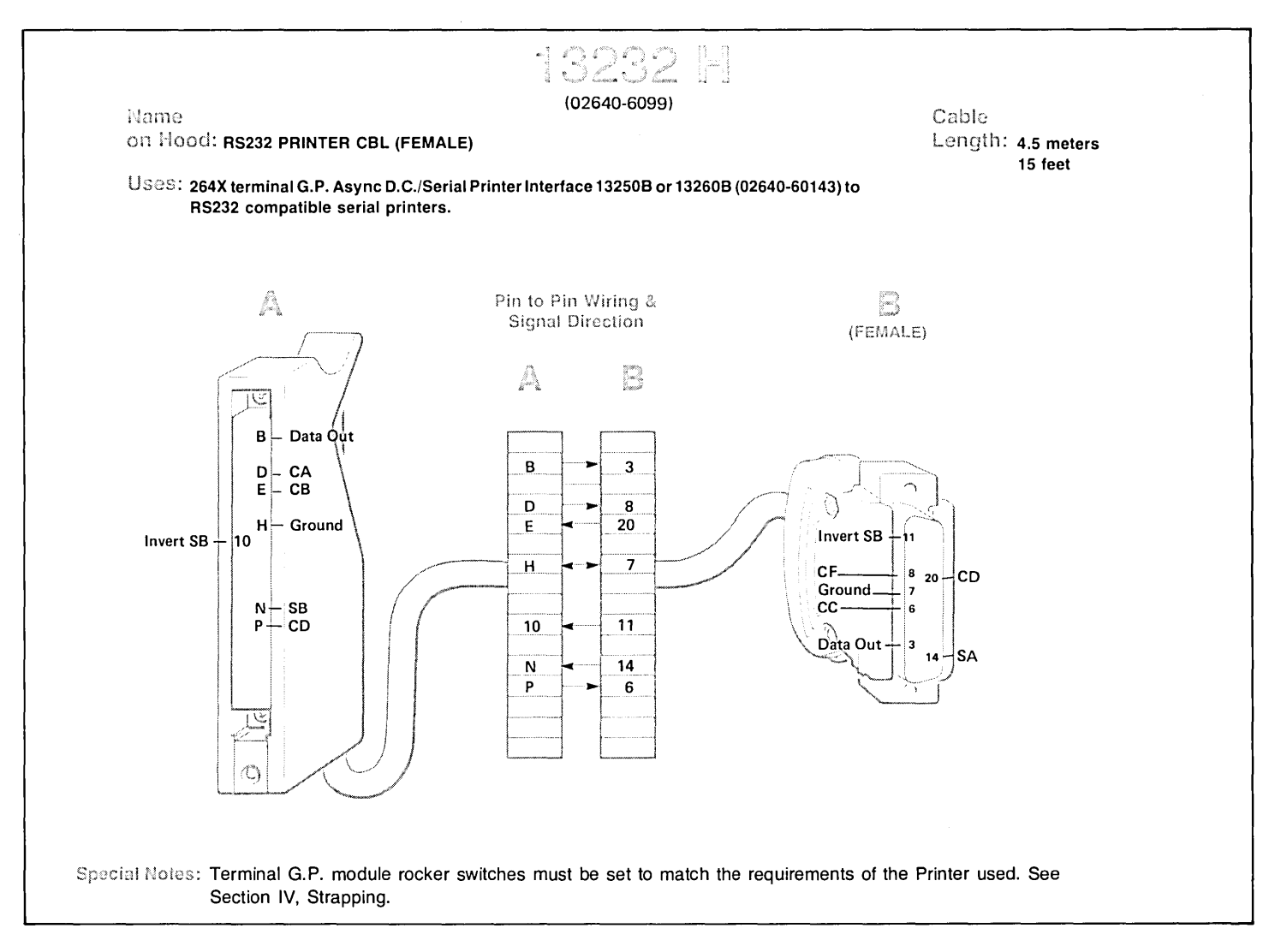

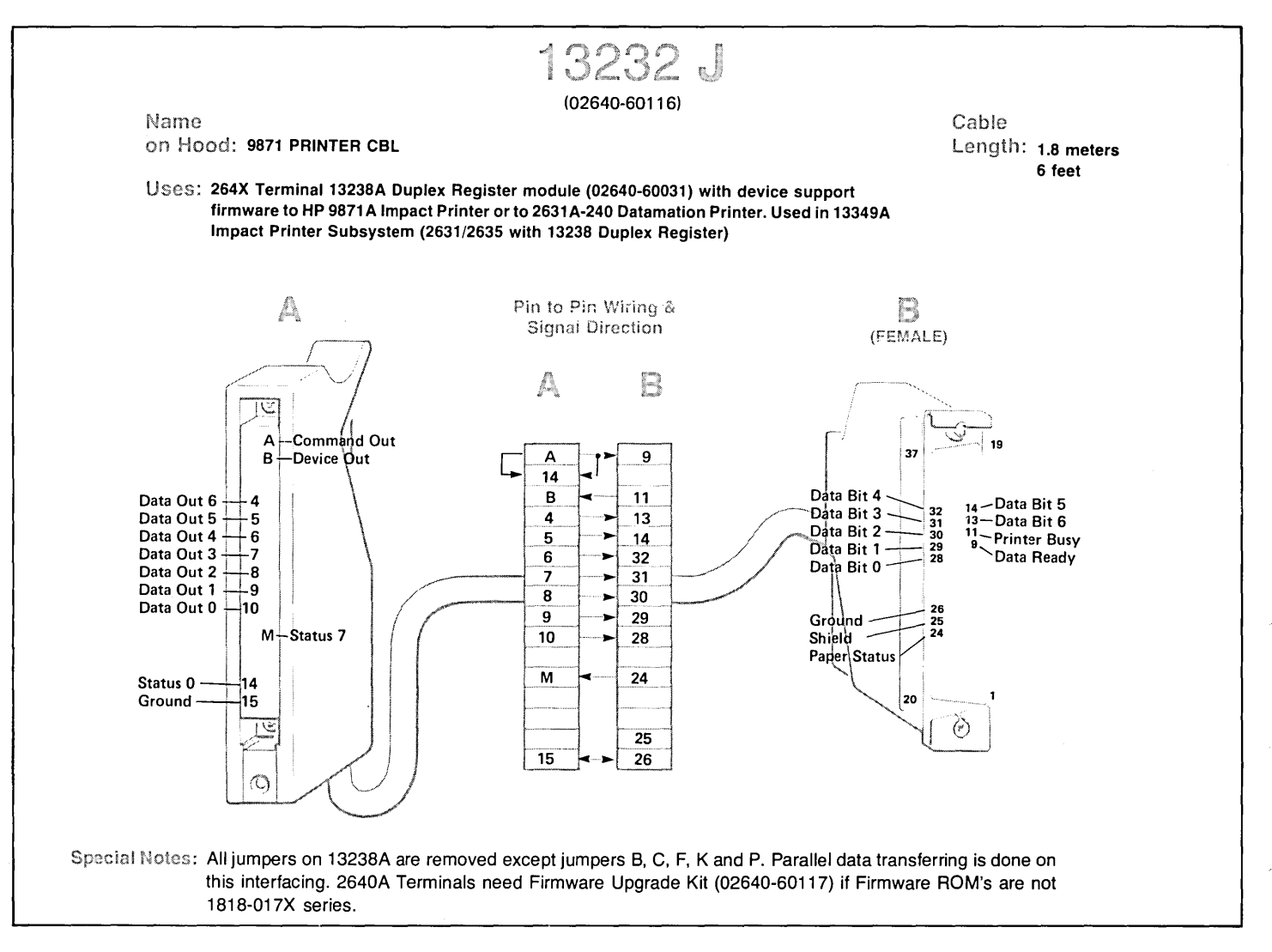

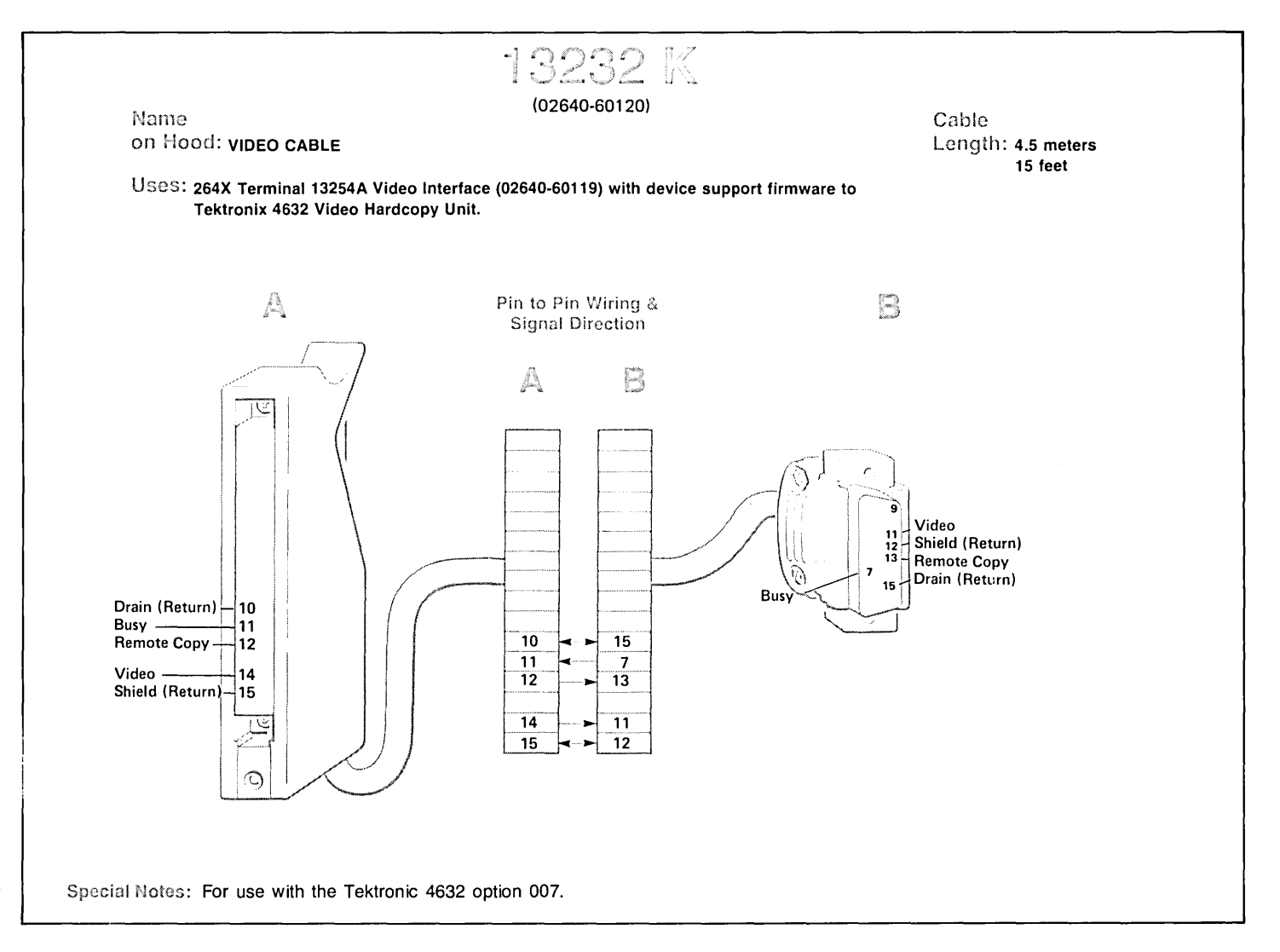

Figure 2-49. Cable 13232K Wiring
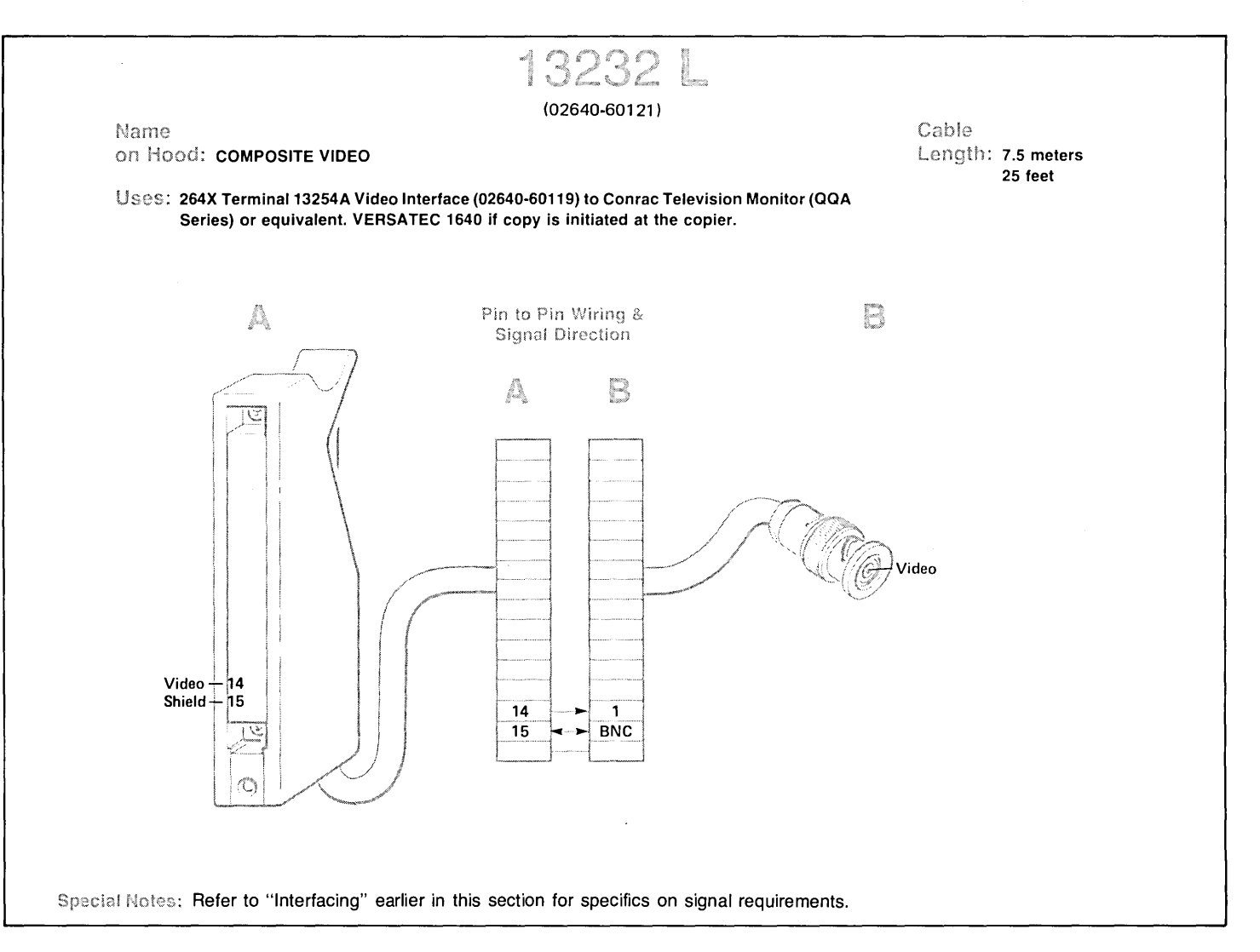

Figure 2-50. Cable 13232L Wiring

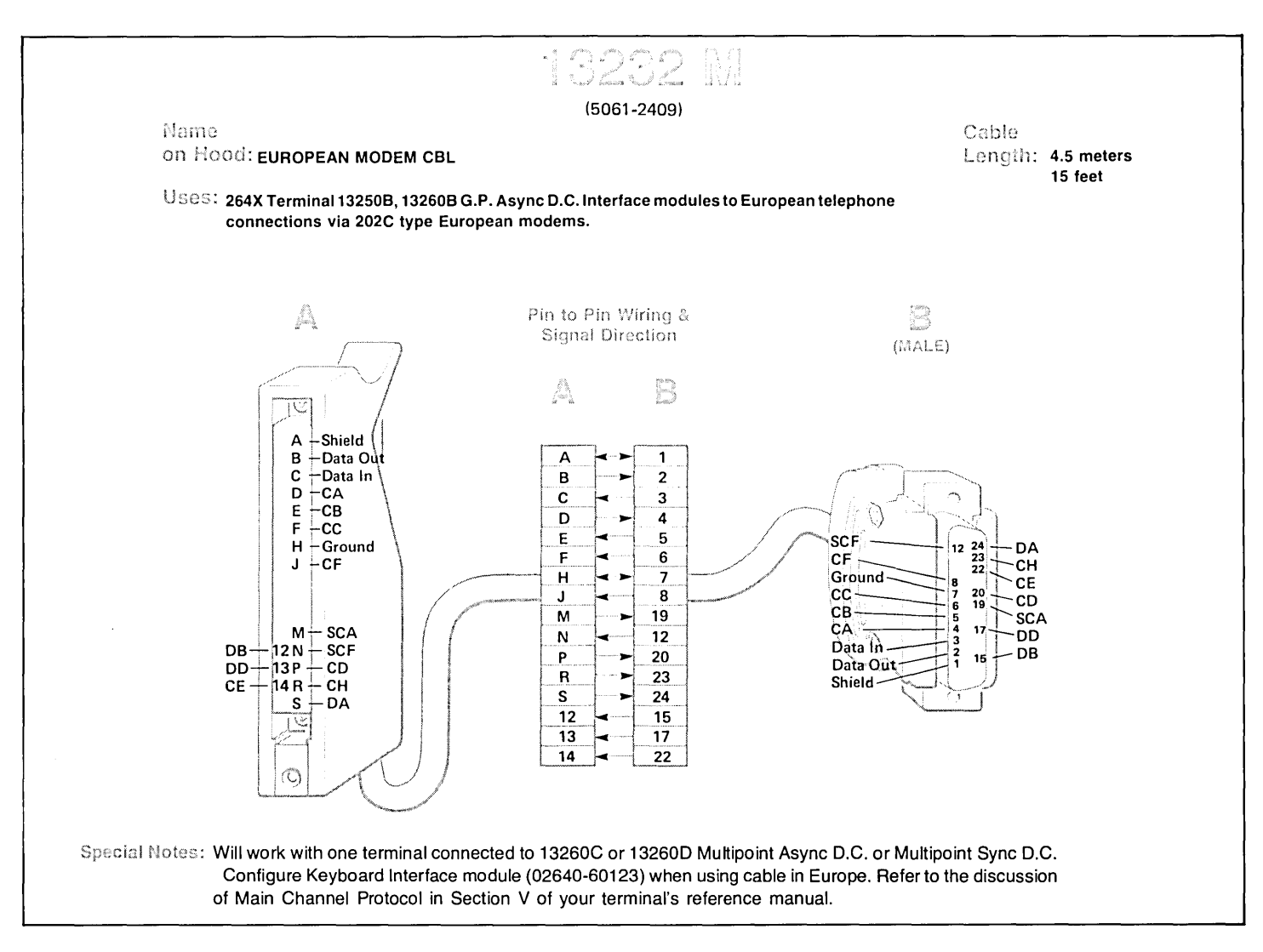

Figure 2-51. Cable 13232M Wiring

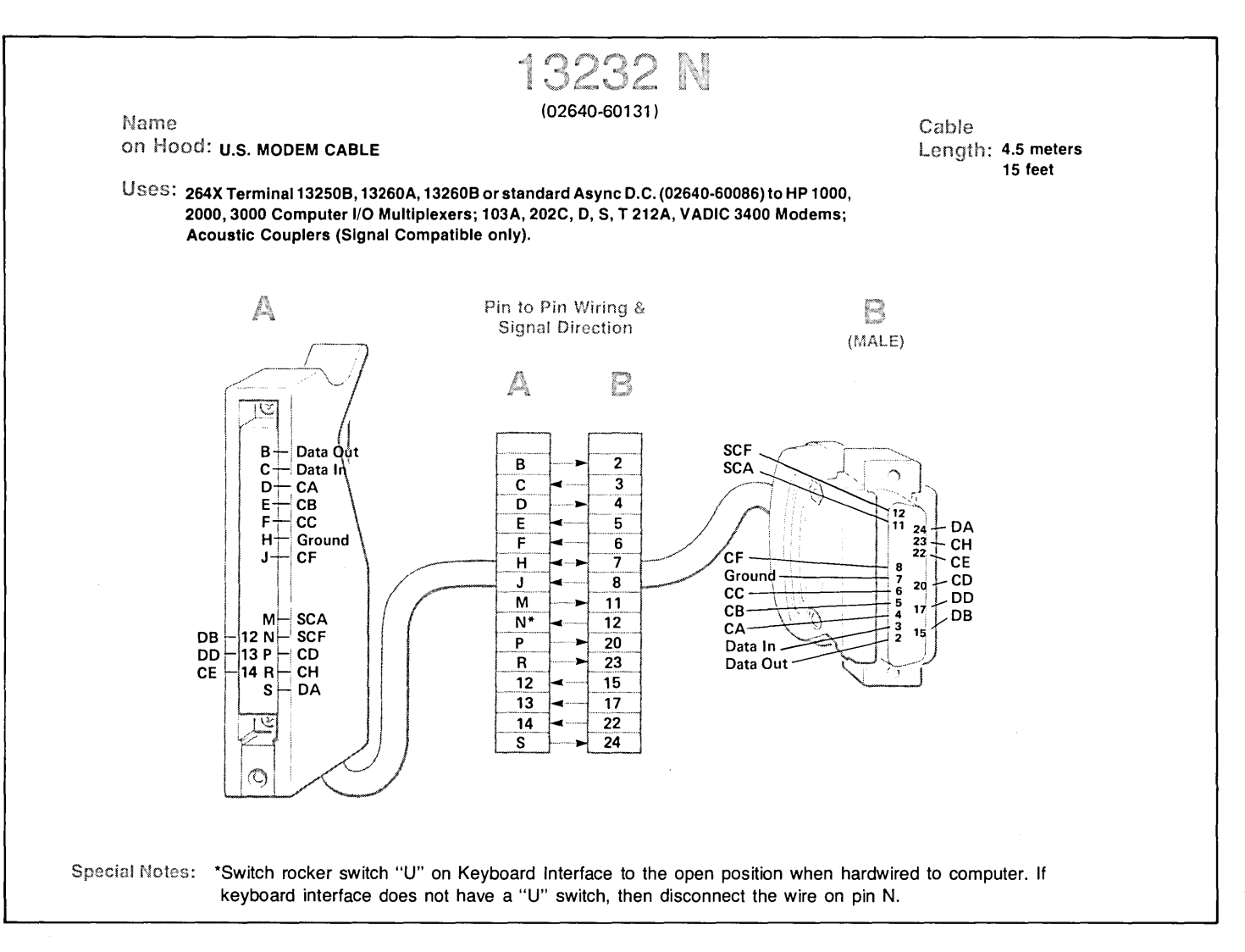

Figure 2-52. Cable 13232N Wiring

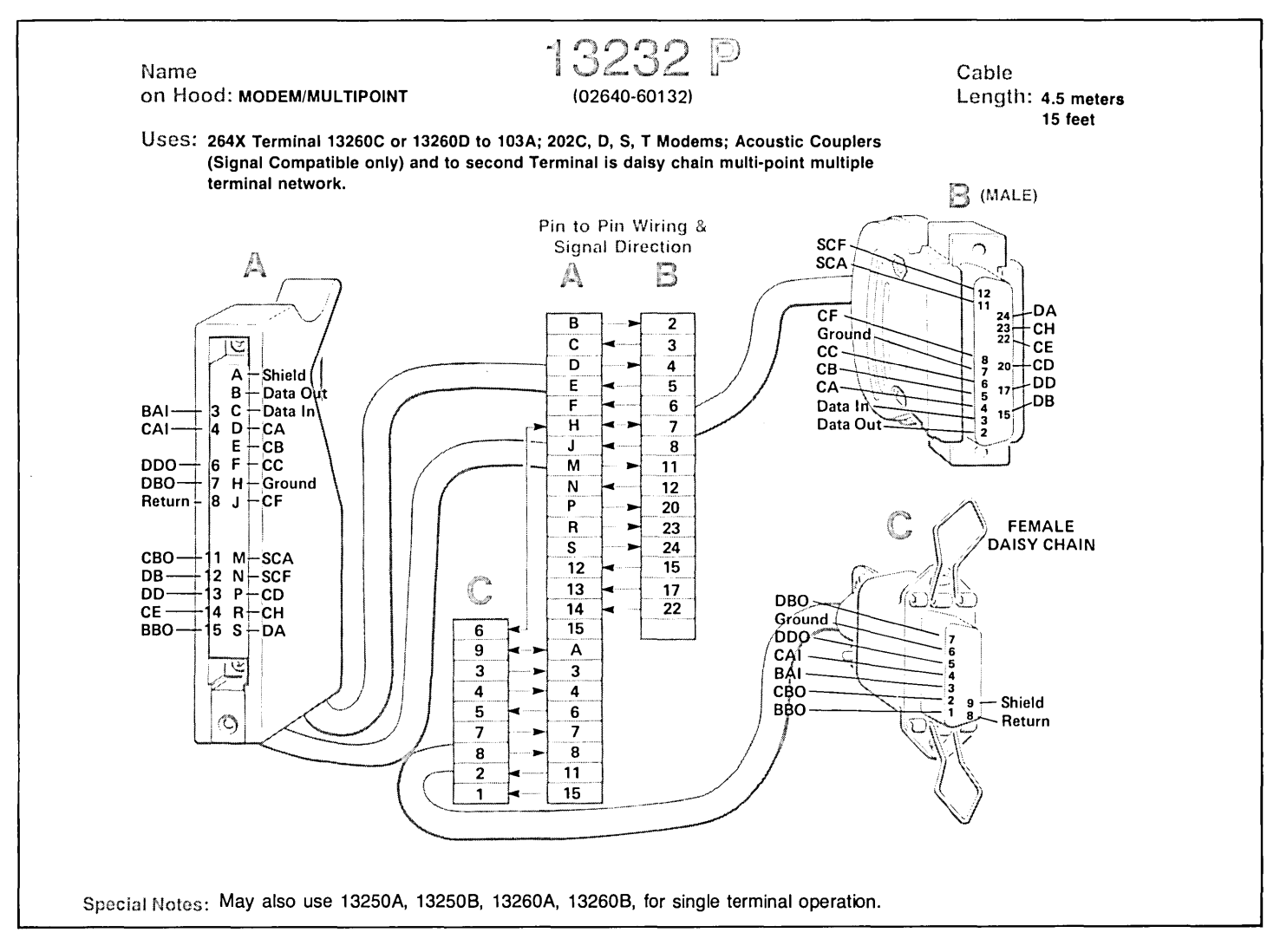

Figure 2-53. Cable 13232P Wiring

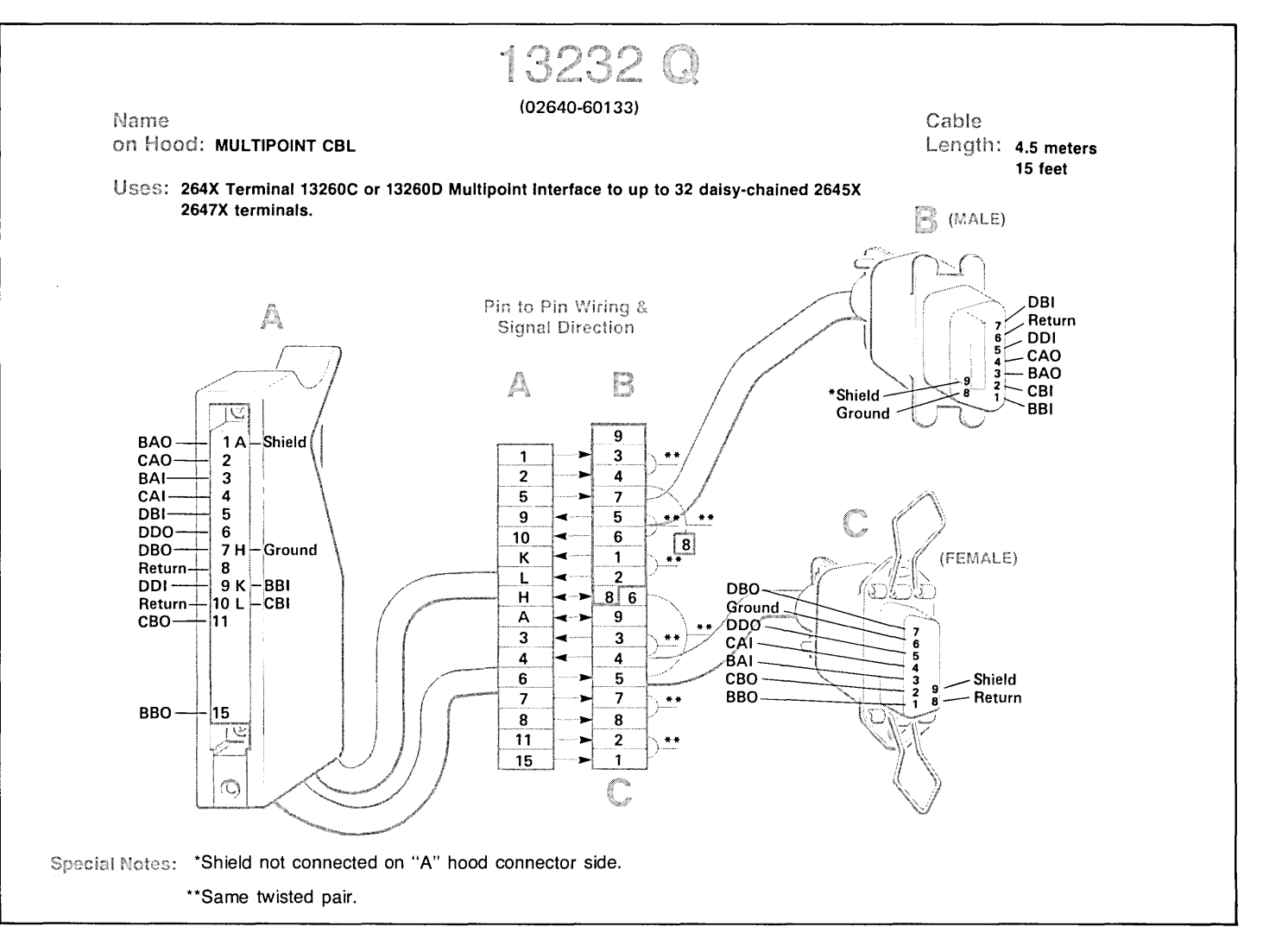

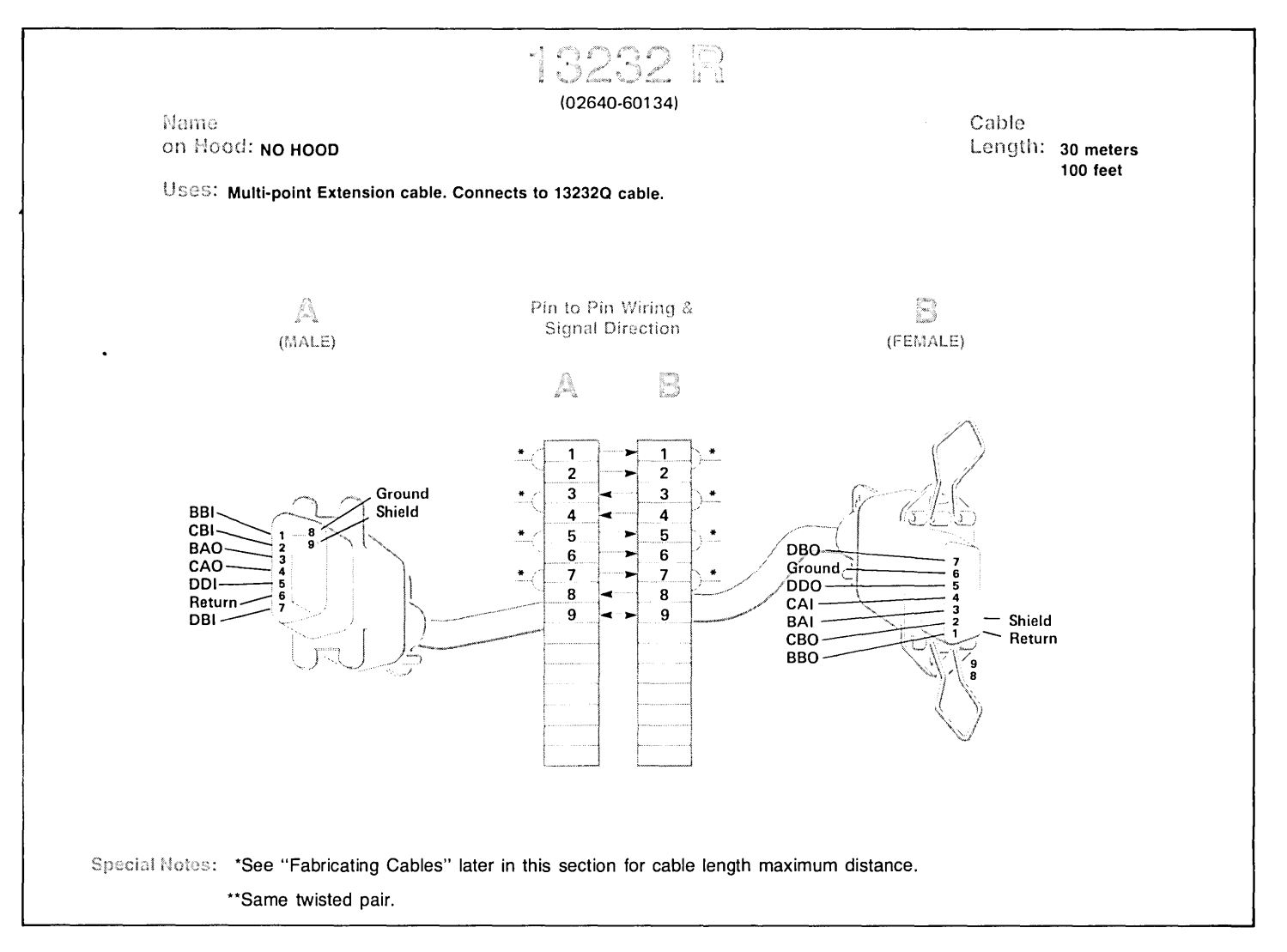

Figure 2-55. Cable 13232R Wiring

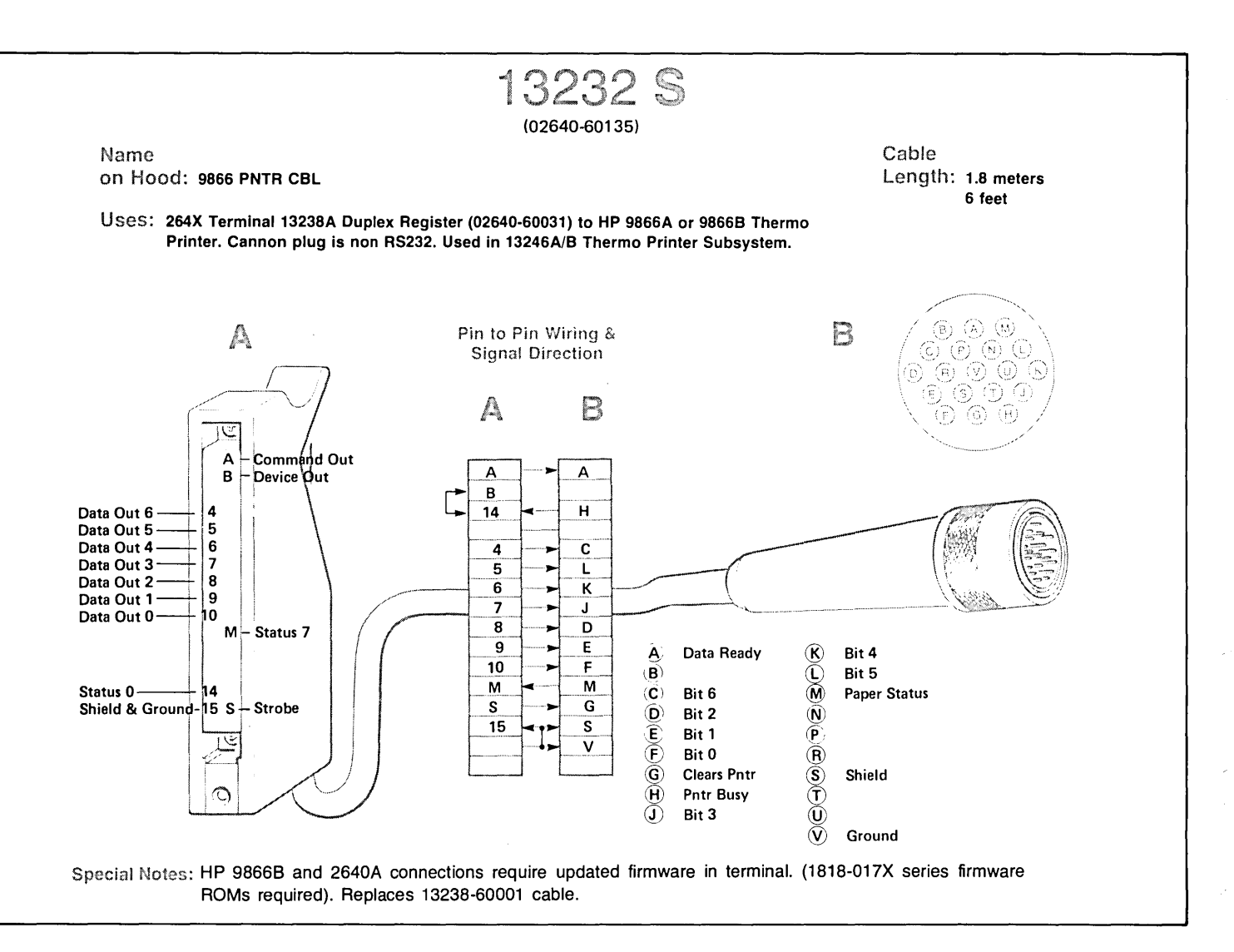

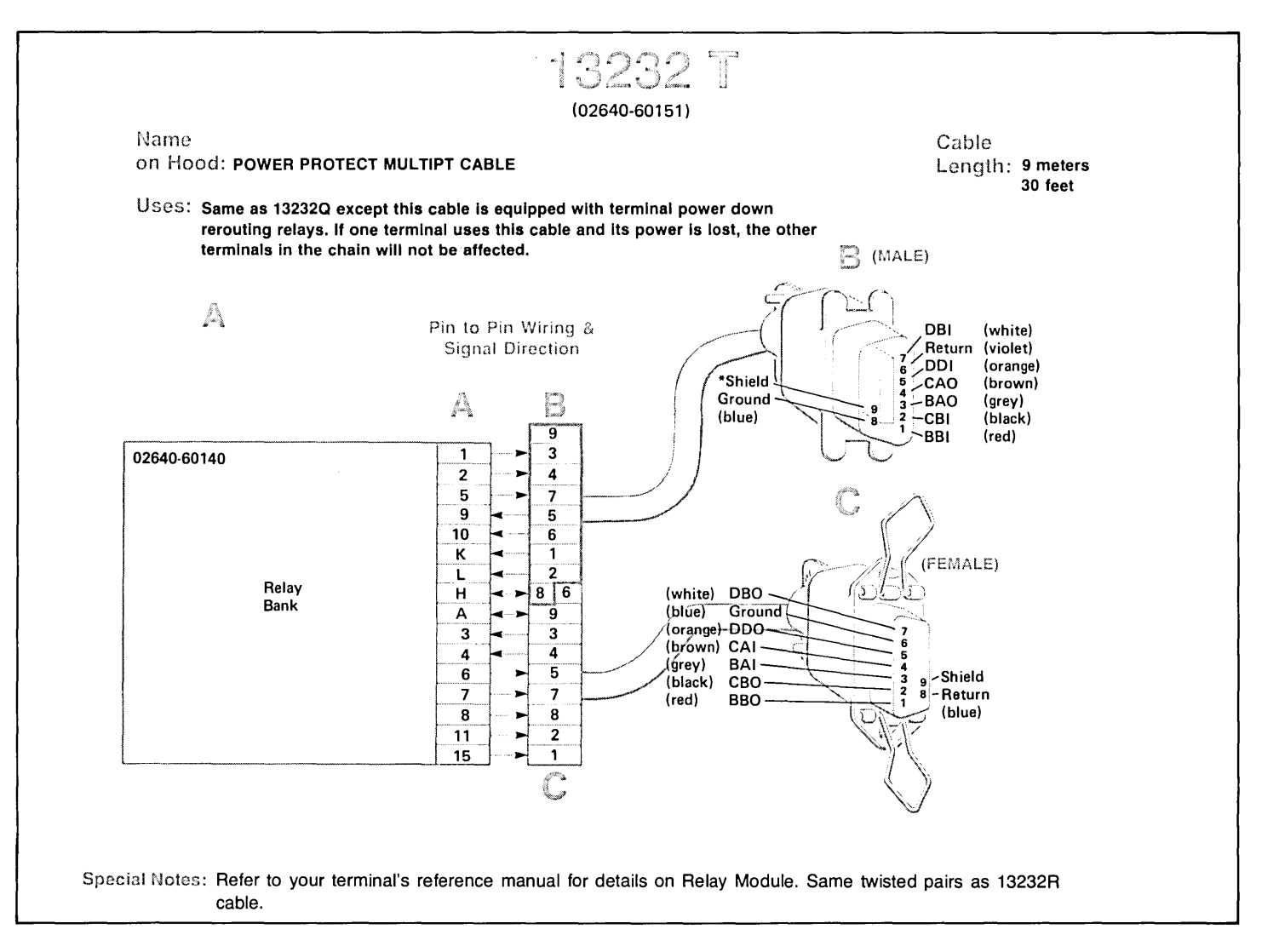

Figure 2-57, Cable 13232T Wiring

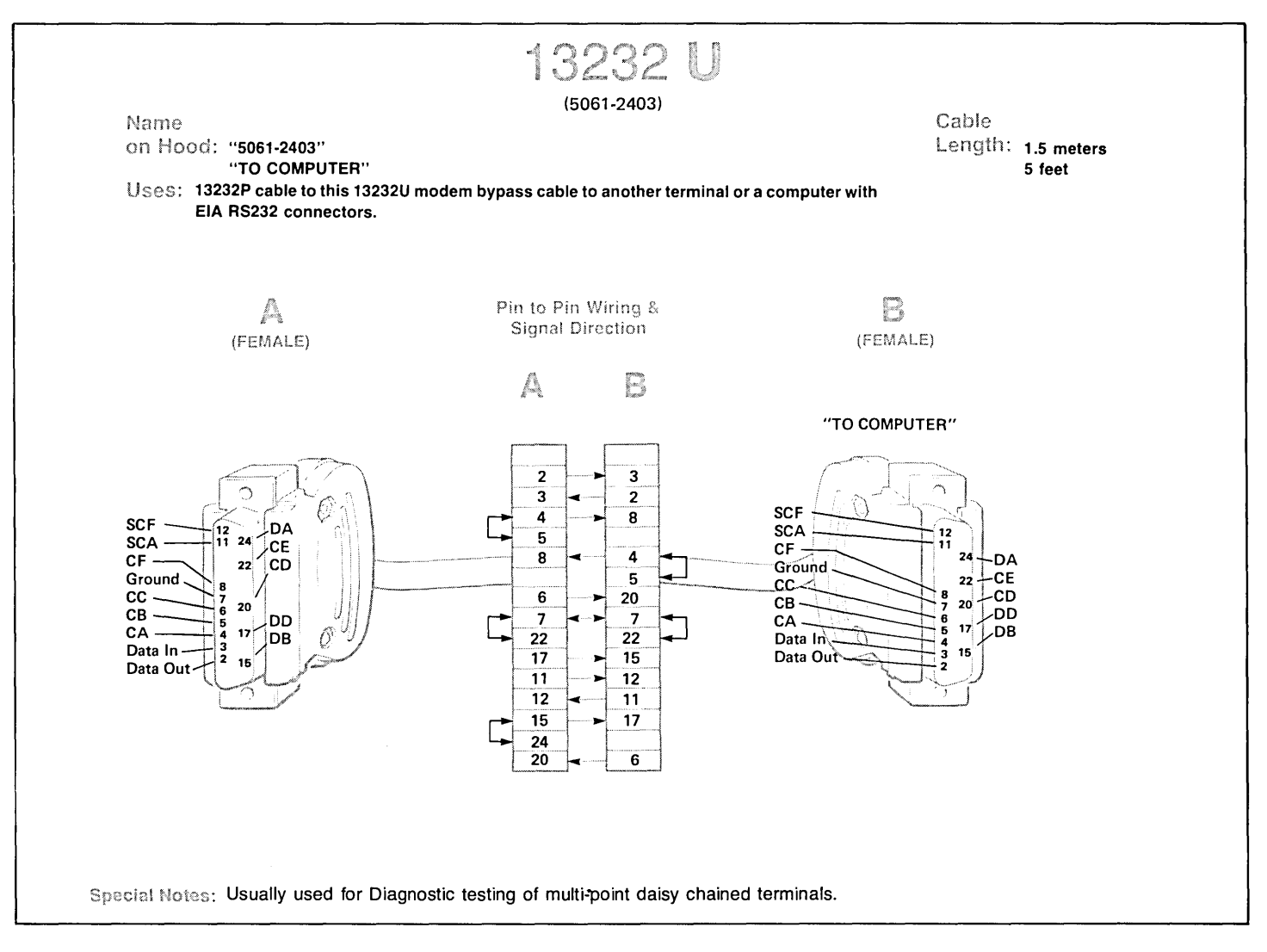

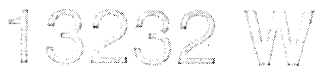

## (5061-2410)

Cable Length: 6.2 meters 20 feet

Name on Hood:

## Uses: 264X Terminal connection to HP300 System; shielded

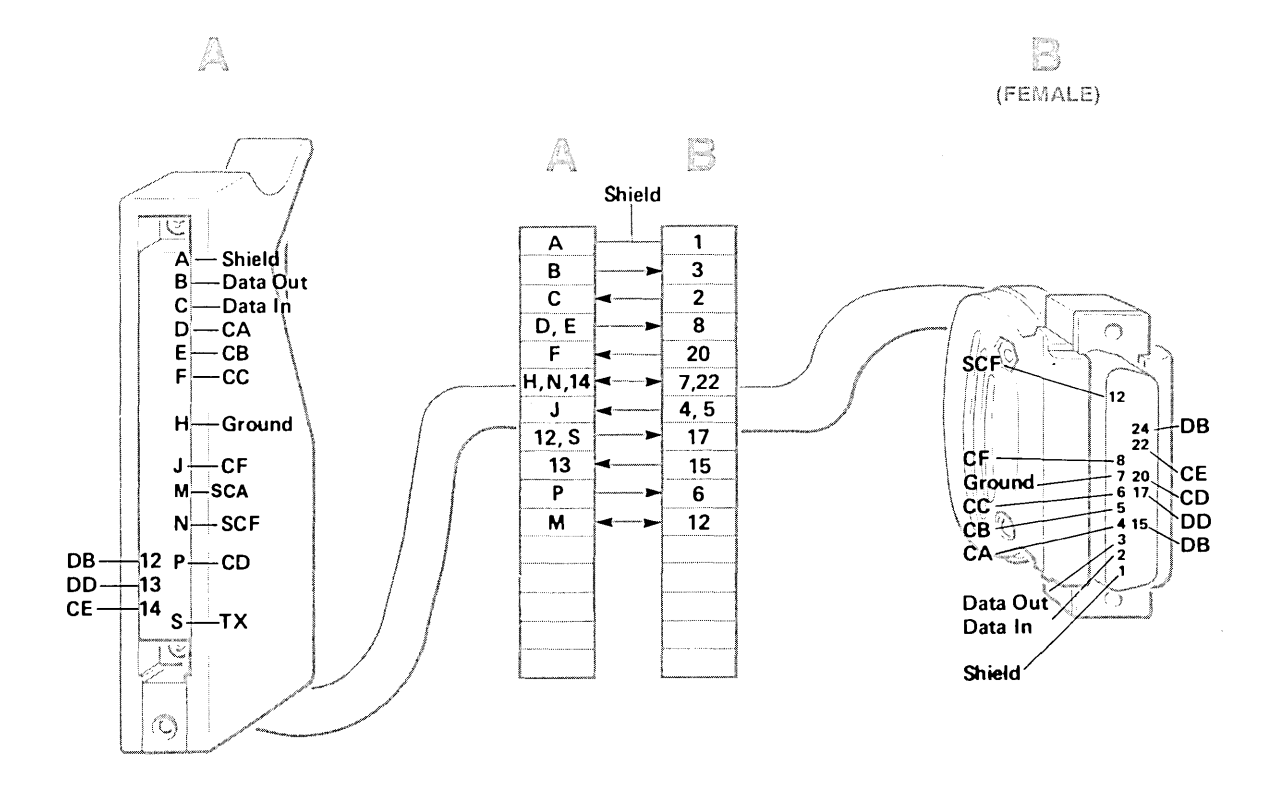

 $\cdot$ 

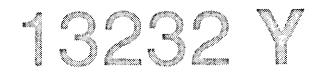

## (02640-60218)

Name on Hood: EMP PROTECT MALE

264X Terminal protection from lightning-induced transients on data comm line. For Hardwired Applications only. Works on HP 1000, 2000, 3000 MUX.

Cable Length: 4.5 meters 15 feet

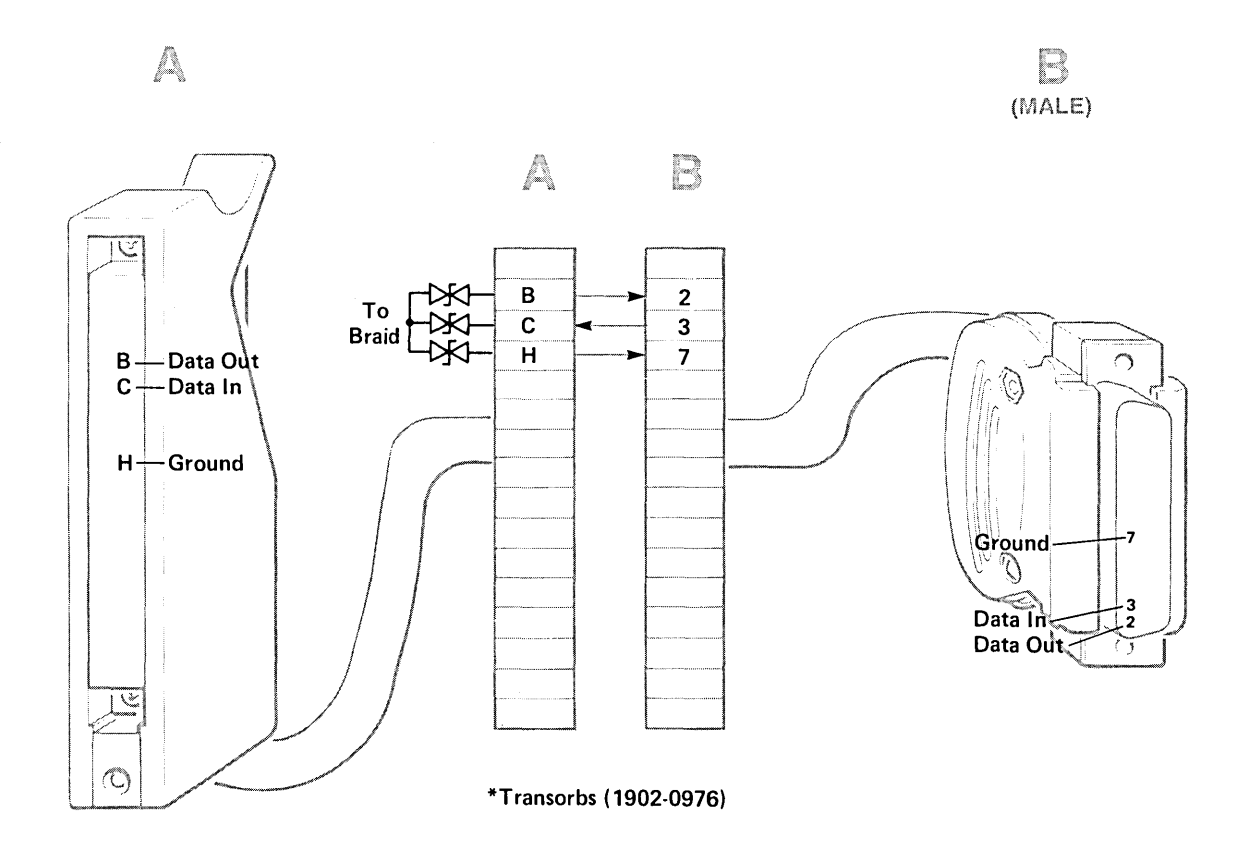

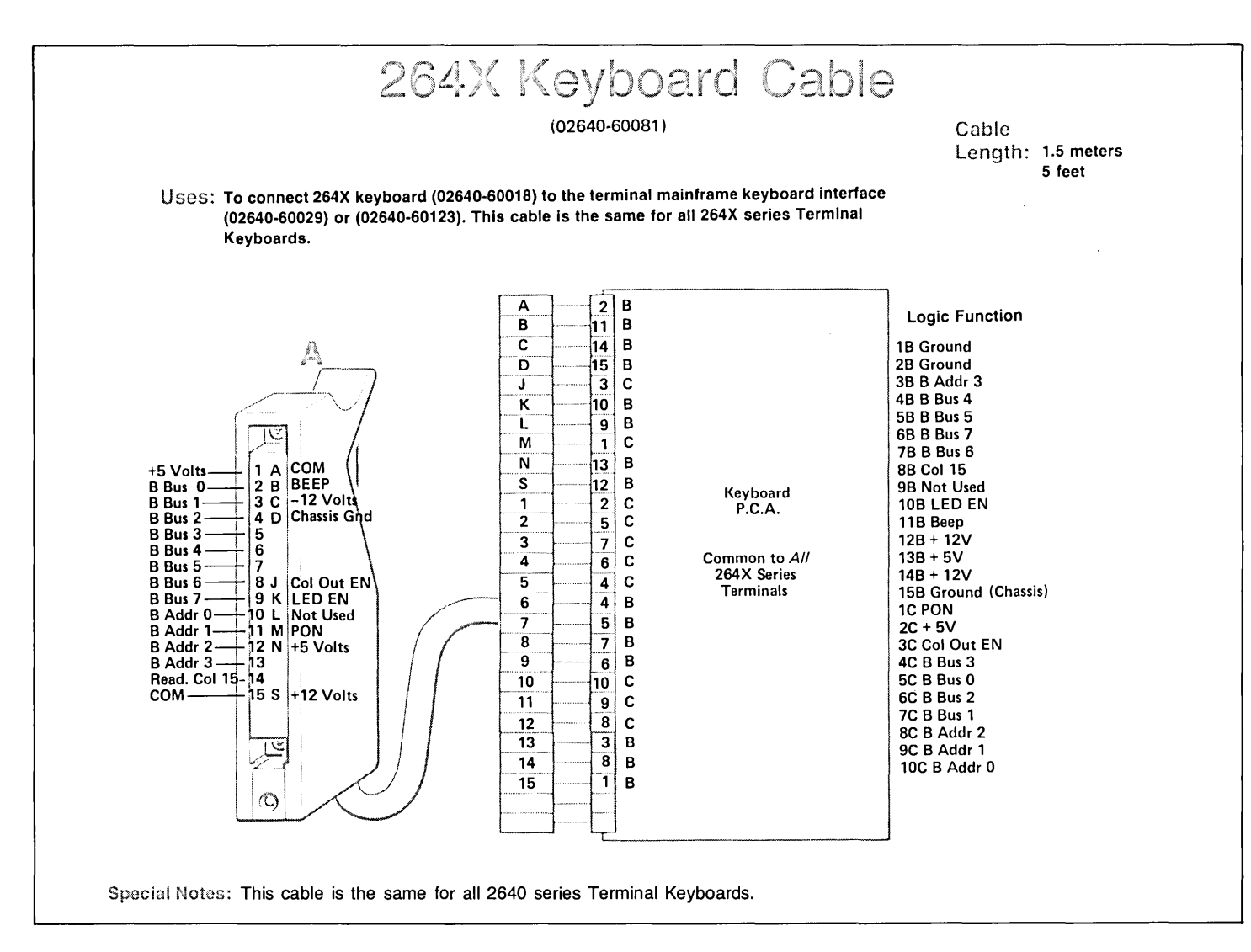

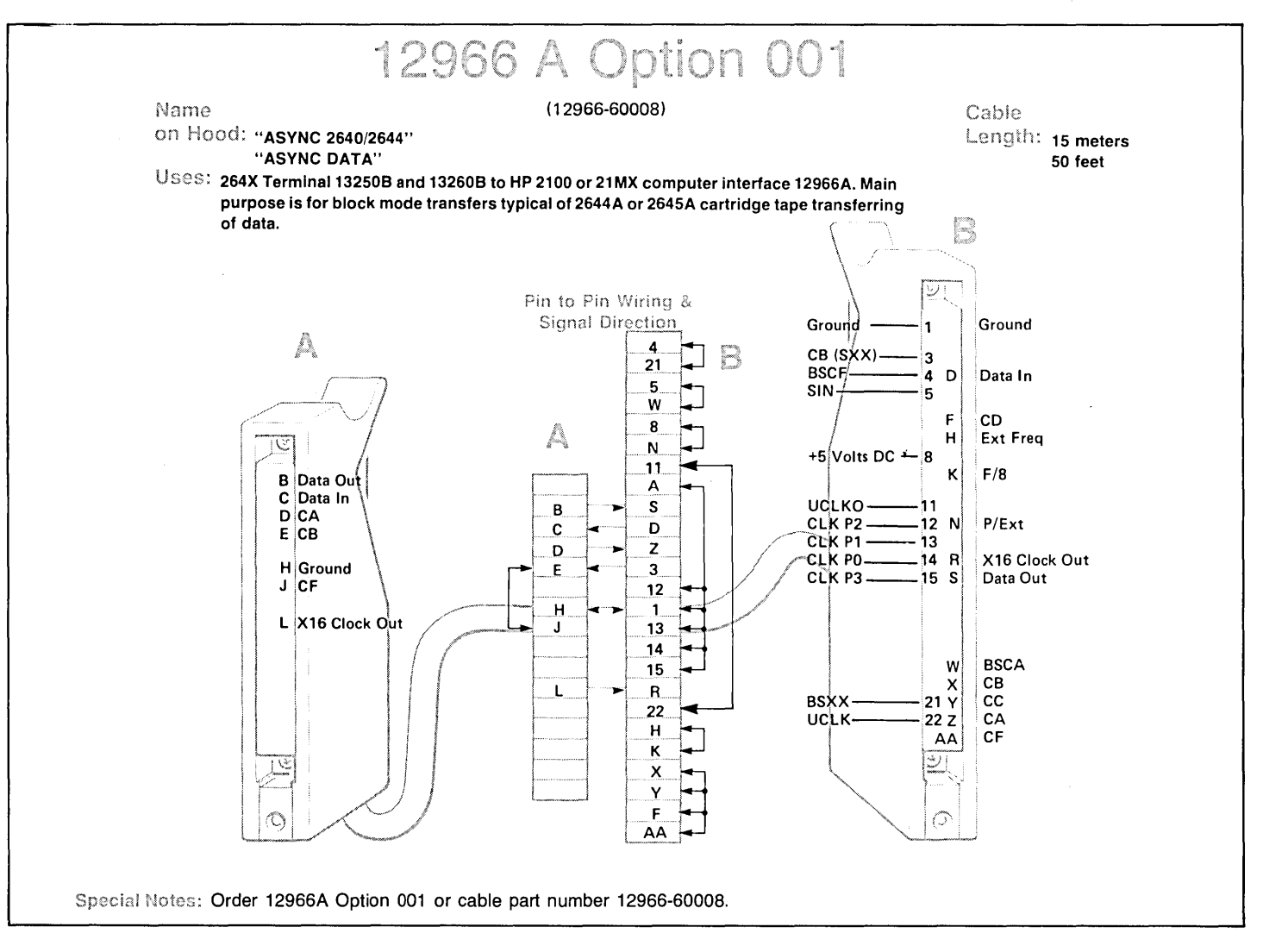

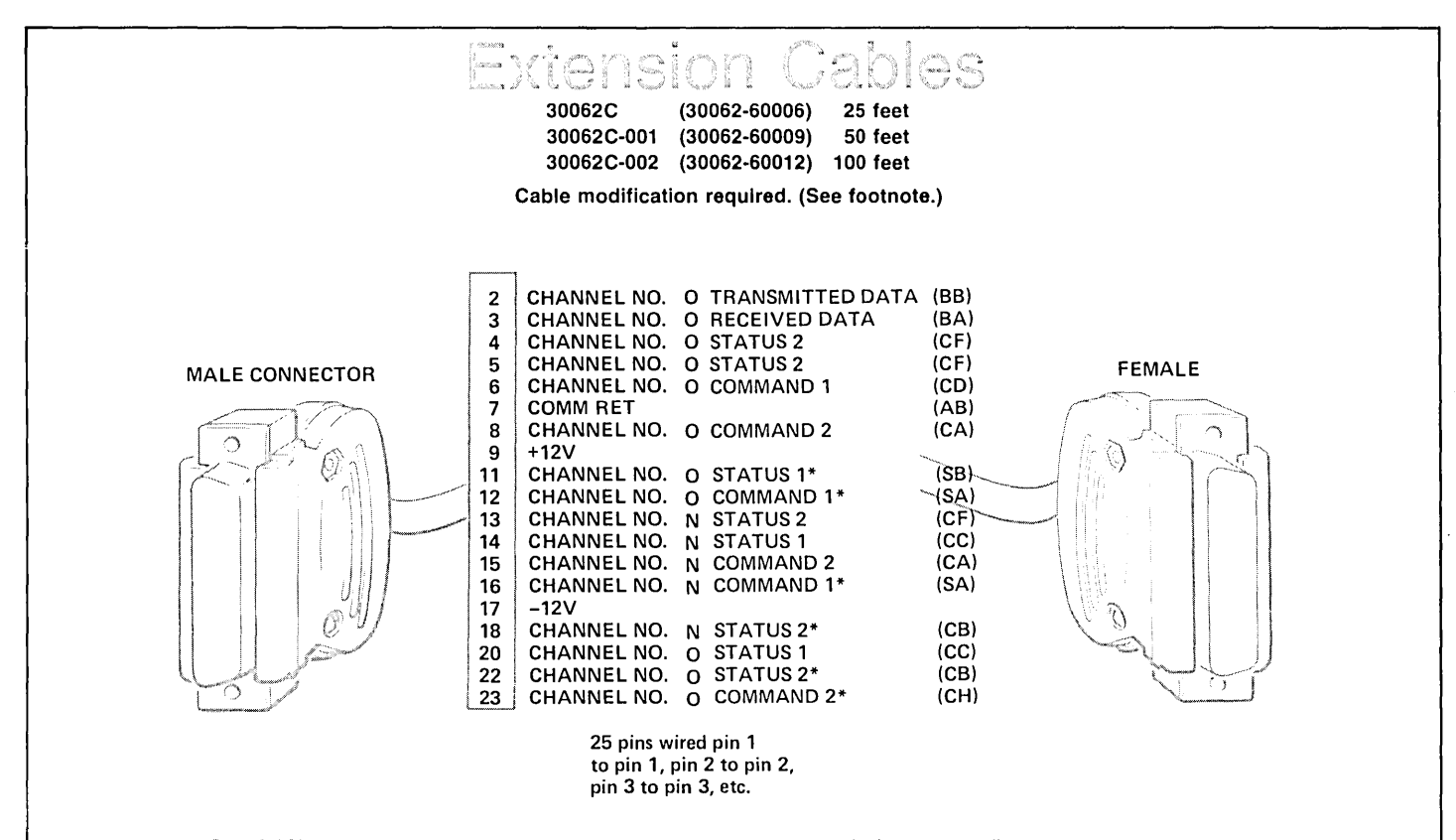

Special Notes: Very noisy, cross talk cable. If cable must be used, disconnect all wires except pin 2, 3, and 7.

#### NOTES:

- 1. The asynchronous multiplexer interface kit is shown connected in its maximum configuration with two asynchronous multiplexer control PCAs. For installations that require only one asynchronous multiplexer control PCA, the PCA is connected through its cable assembly to connector panel receptacles J16 and J20.
- 2. The asterisk indicates signals that are available only when two asynchronous multiplexer control PCAs are used.

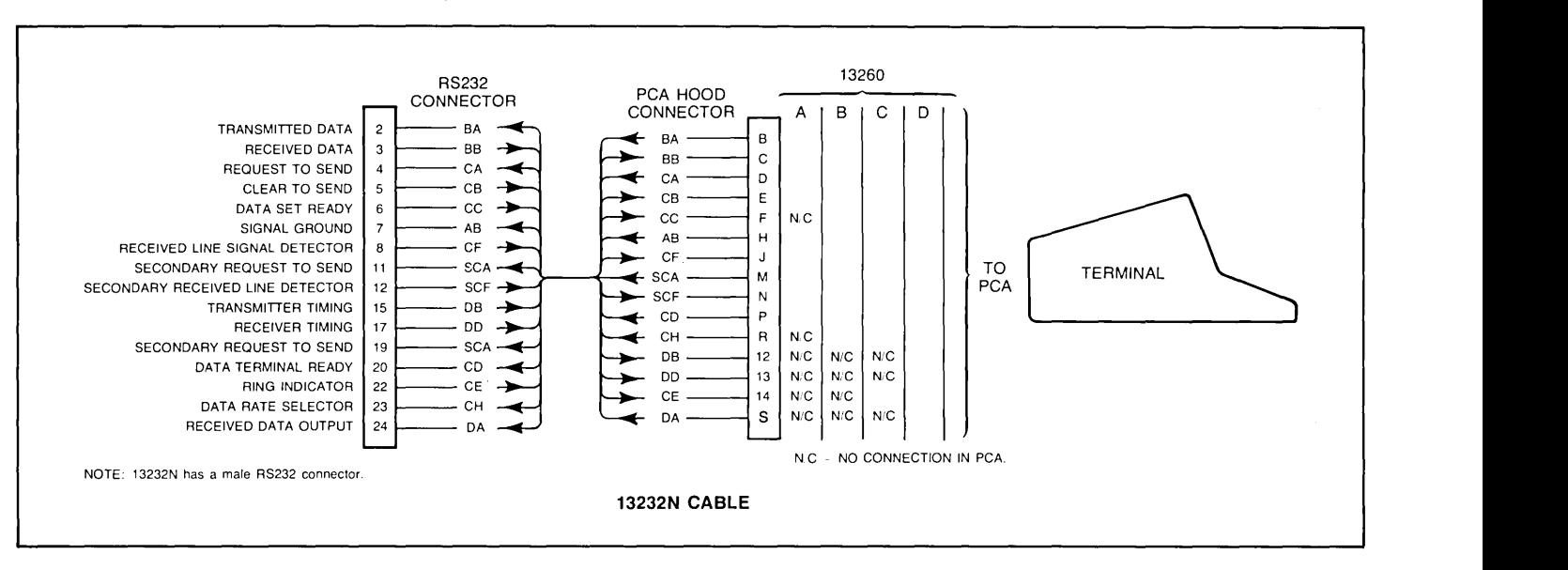

Figure 2-62. Point-to-Point Communications Cabling

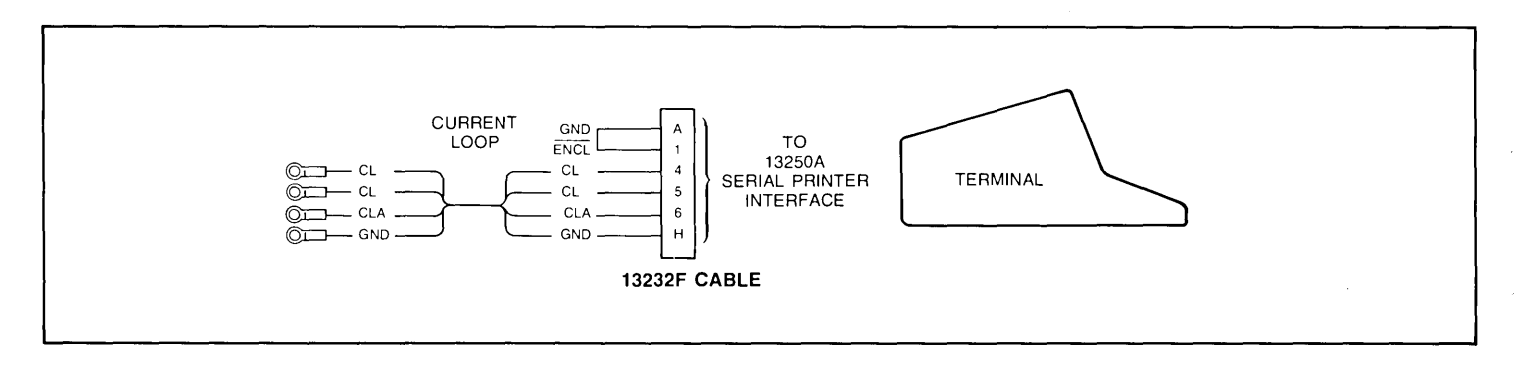

Figure 2-63. Current Loop Cabling

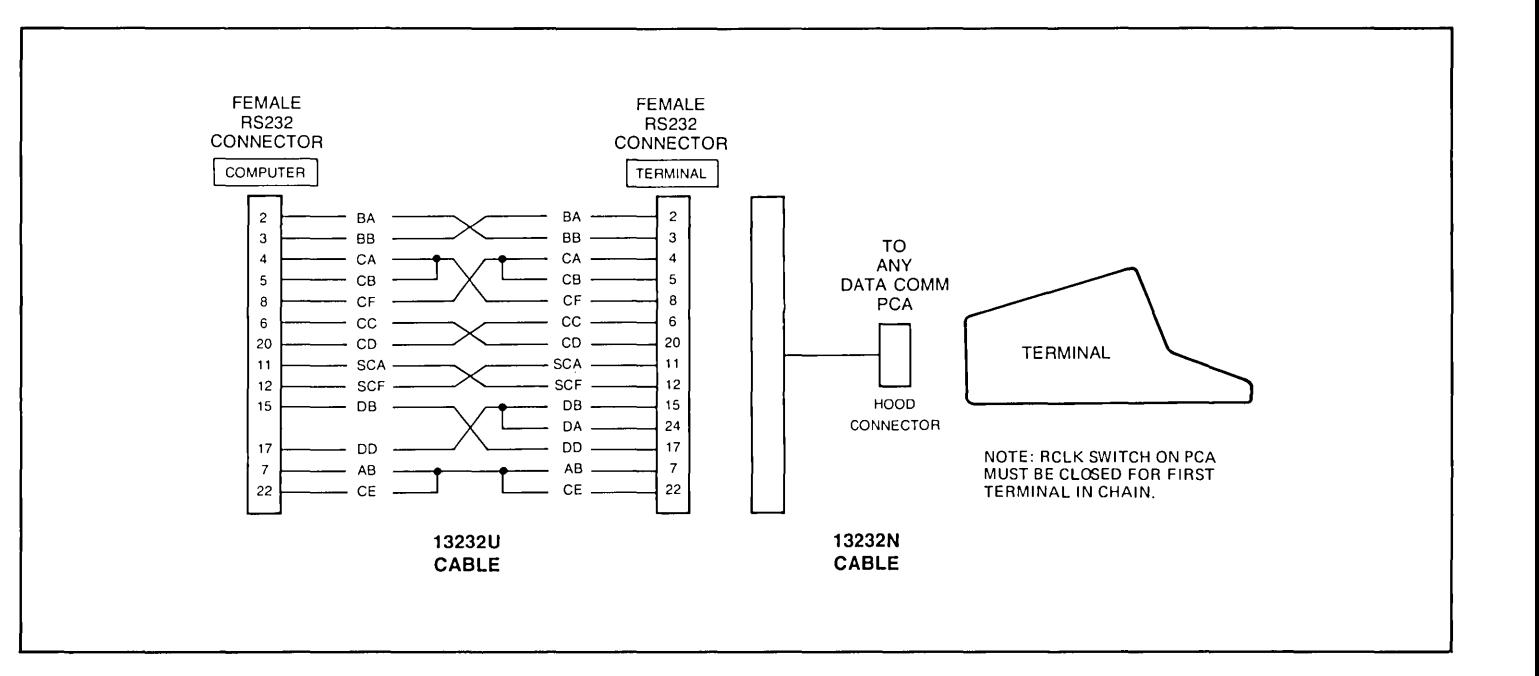

Figure 2-64. Modem By-Pass Cabling

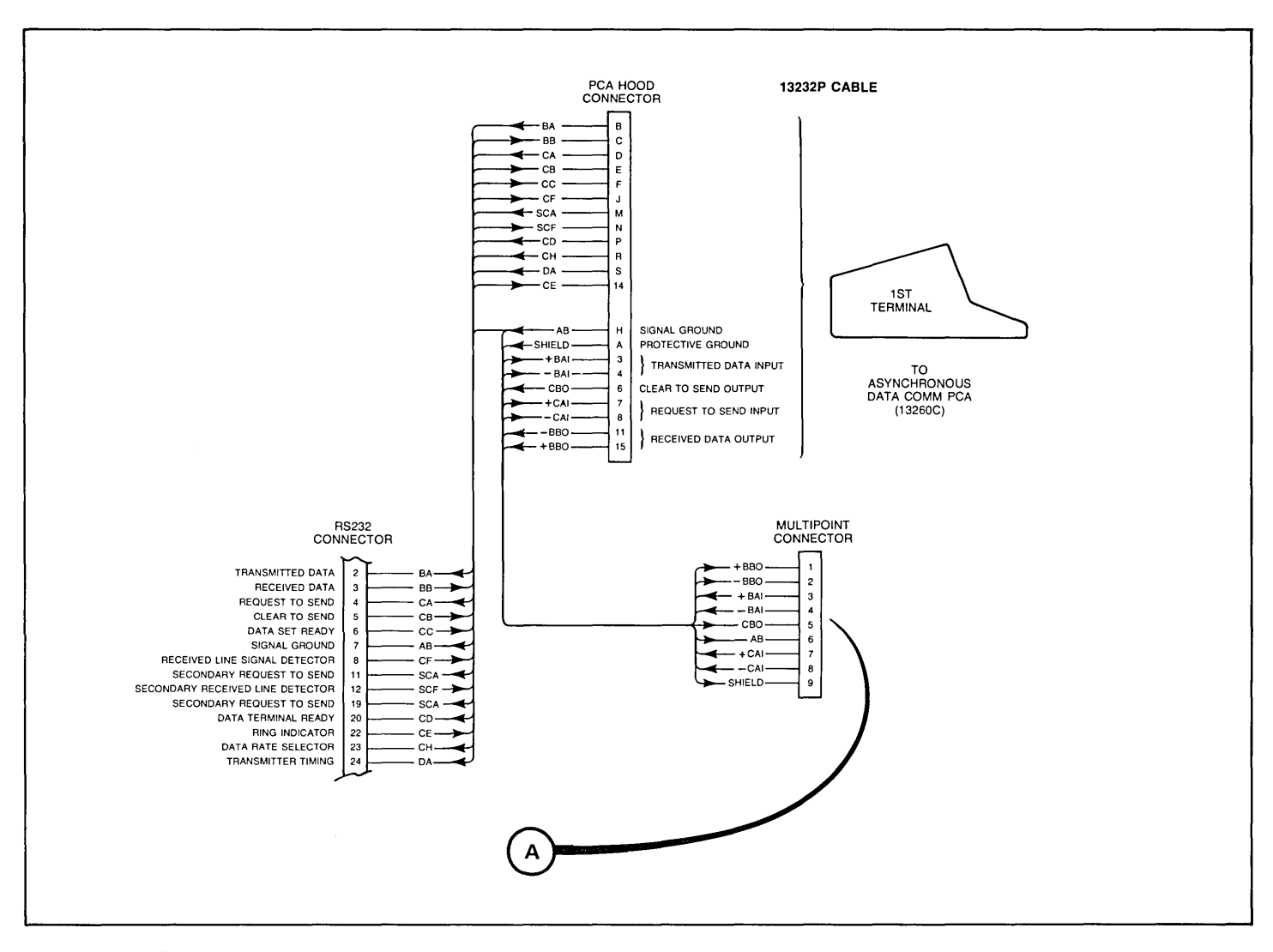

Figure 2-65. Asynchronous Multipoint Cabling (Sheet 1 of 2)

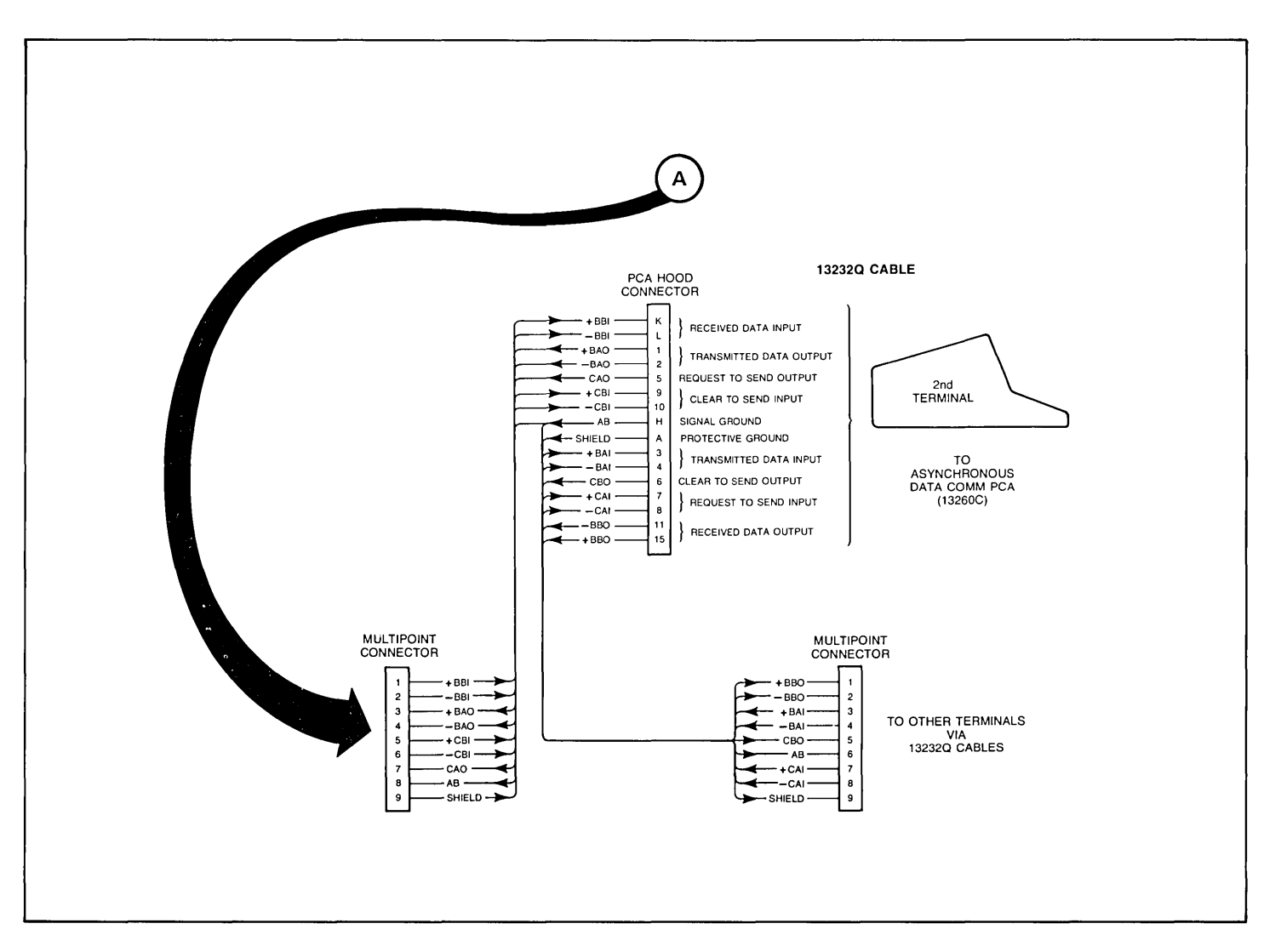

Figure 2-65. Asynchronous Multipoint Cabling (Sheet 2 of 2)

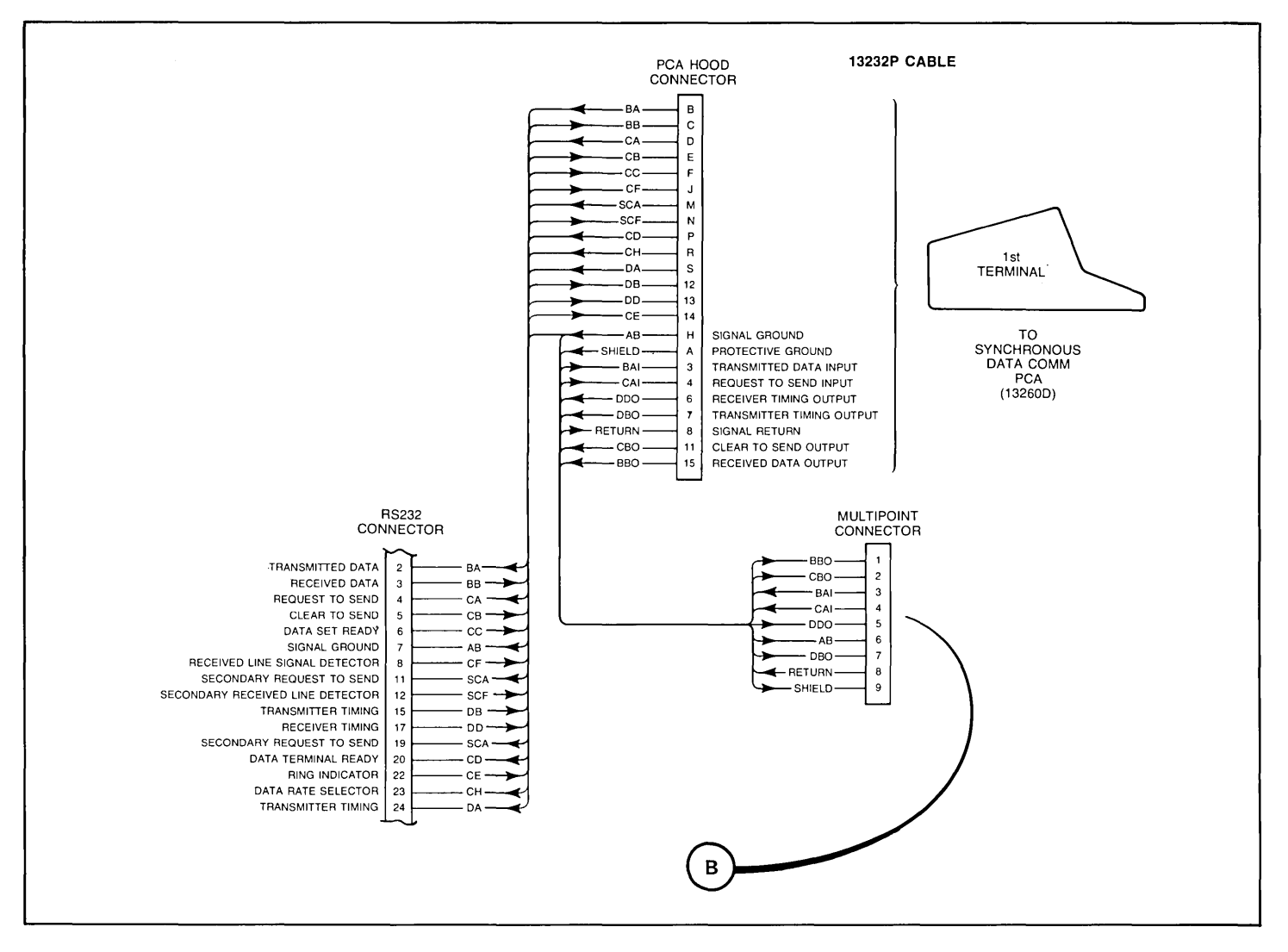

Figure 2-66. Synchronous Multipoint Cabling (Sheet 1 of 2)

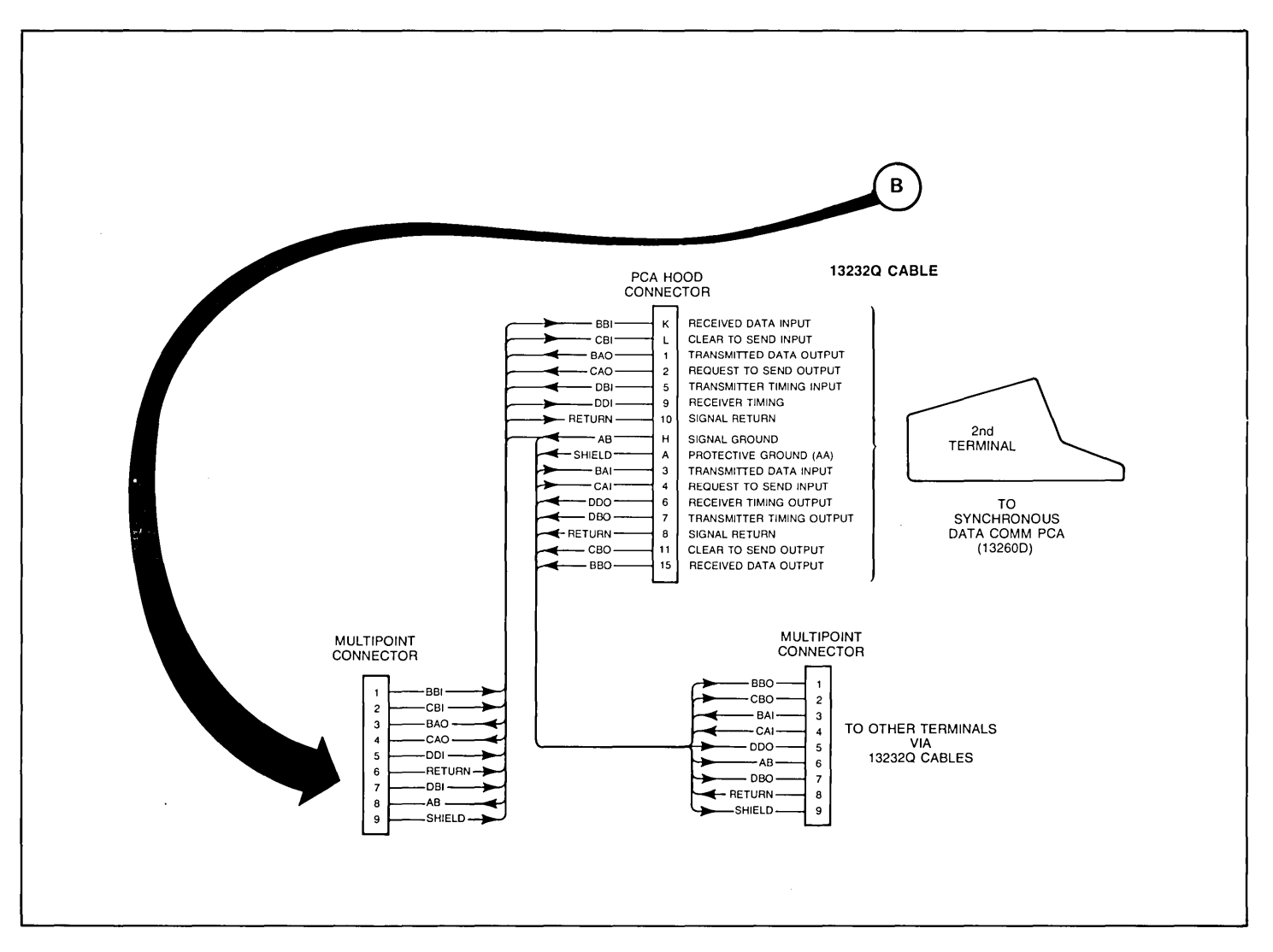

Figure 2-66. Synchronous Multipoint Cabling (Sheet 2 of 2)

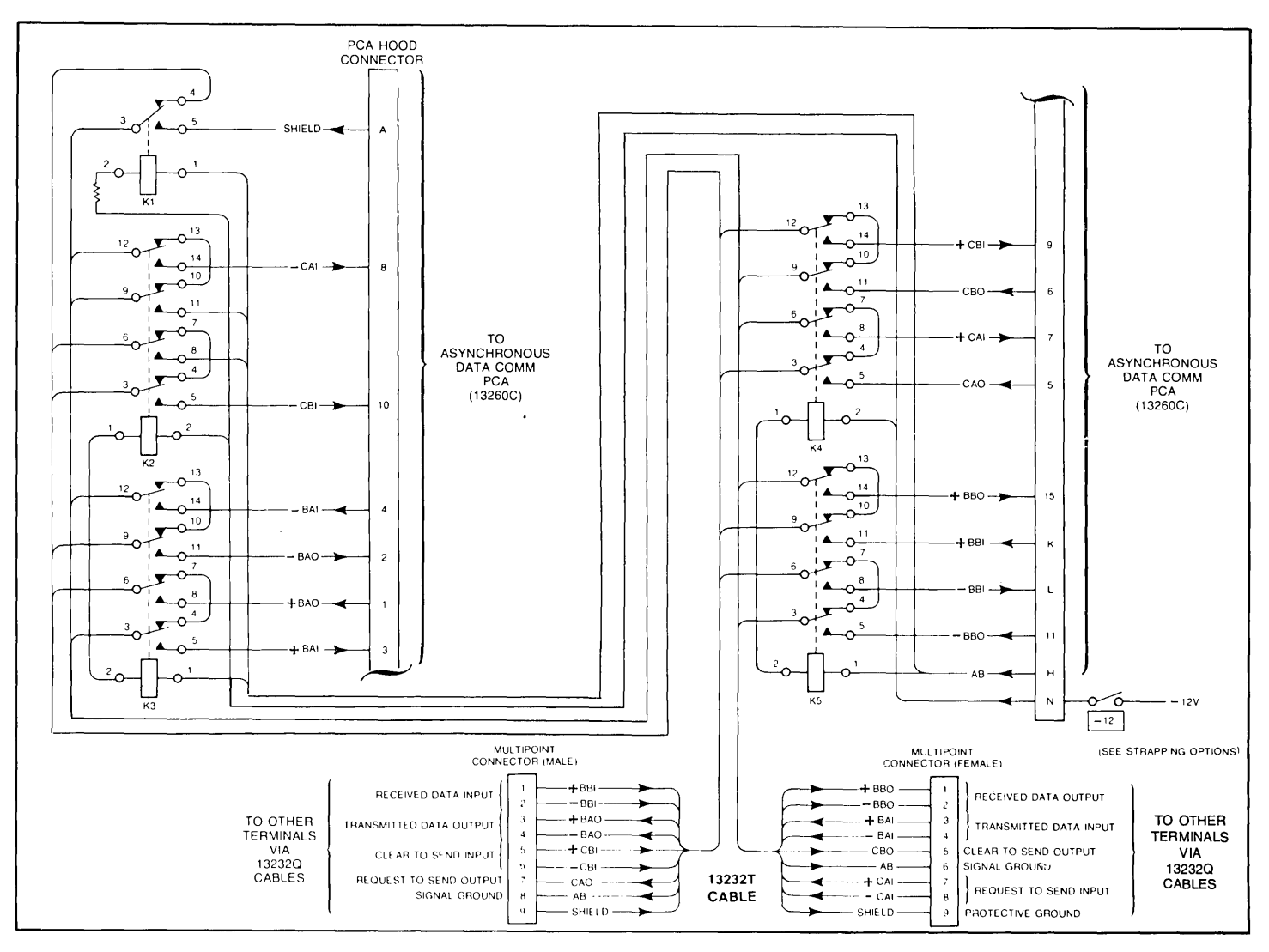

Figure 2-67. Power-Down-Protect Cabling for Asynchronous Multipoint Configuration

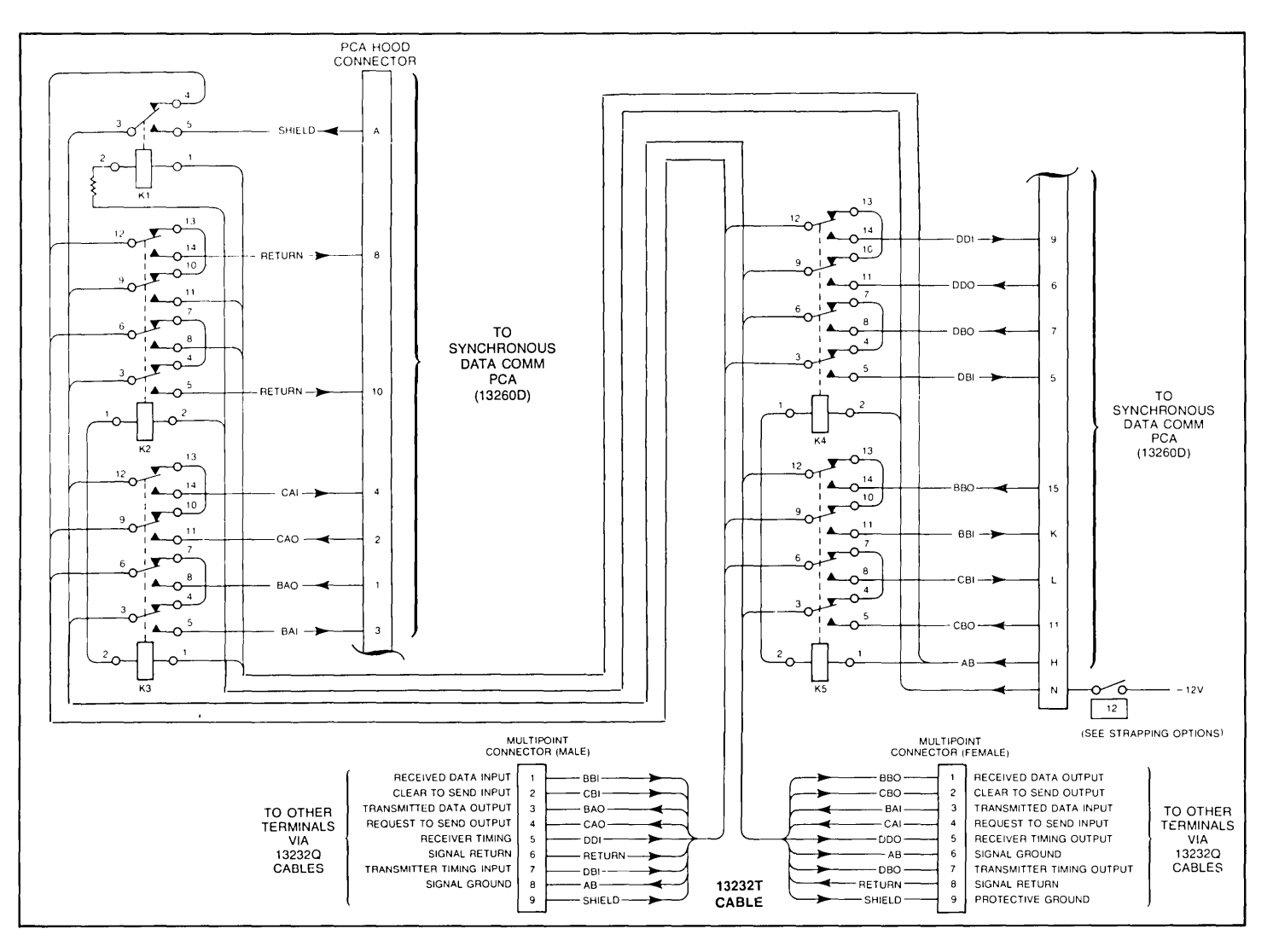

recent control in the control of the control of the

Figure 2-68. Power-Down-Protect Cabling for Synchronous Multipoint Configuration

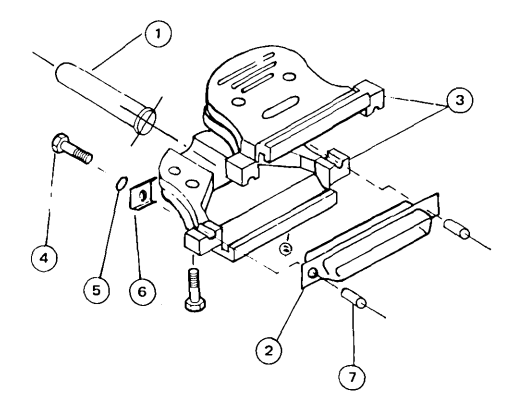

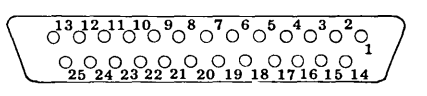

#### VIEWED FROM SOLDER SIDE

**RS232 Connector Kit, 5061-2405** 

Assembly Procedure:

- 1. () Slide rubber bushing (item 1) over end of cable, leaving about 6 inches of cable end exposed for wire stripping, etc.
- 2. () Strip back the cable jacket 1-inch.
- 3. () Clip the unused conductor wires to the edge of the cable jacket.
- 4. () Remove 1/4-inch of insulation from the ends of the conductor wires to be used.
- 5. () Solder the conductor wires onto the contacts of the contact assembly (item 2). (Select either the male or female contact assembly provided for your particular application.)
- 6. () Slide the rubber bushing to the end of the cable such that the rubber bushing flange is flush with the stripped end of the cable jacket.
- 7. () Assemble the two halves of the connector (item 3) onto the contact assembly (item 2). (Use the screws and nuts provided.)
- 8. () Mount the two screws, threaded spacers, and other hardware (items 4 thru 7) onto the contact assembly.

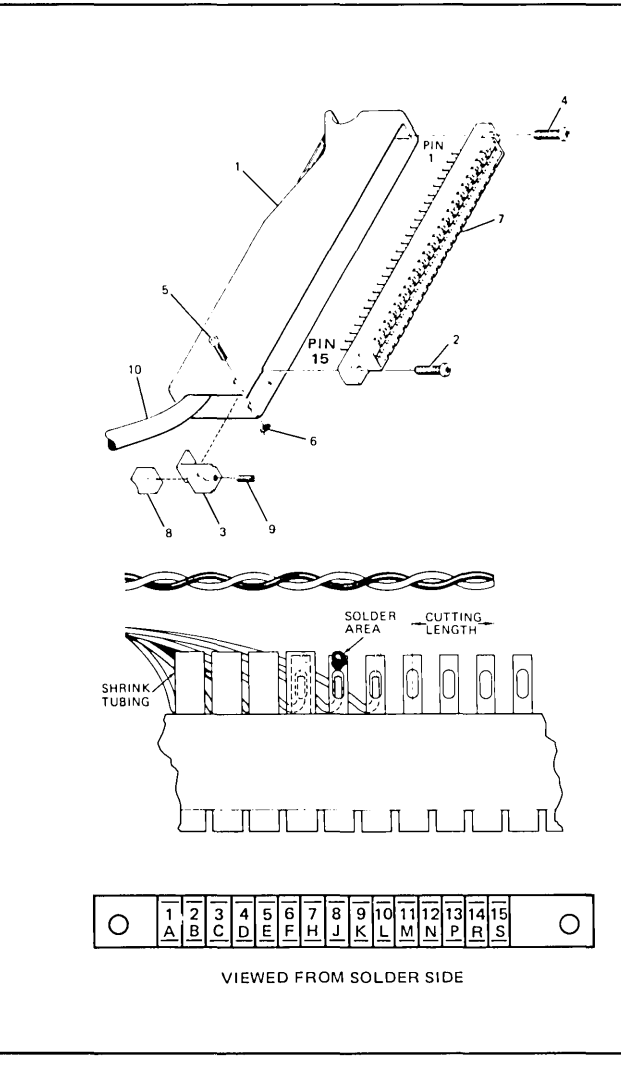

### **peA Hood Connector Kit, 5061-1340**

Assembly Procedure:

- 1. () Insert approximately 10 inches of cable (item 10) into the connector hood (item 1).
- 2. () Strip the outer jacket of the cable back 5 inches.
- 3. () Remove approximately 1/4-inch of insulation from each signal wire.
- 4. () Starting at the end of the 30-pin connector (item 7) nearest pins Sand 15, solder the signal wires to the appropriate pins on the connector, and insulate each pin with tubing as shown at left.
- 5. () Install the 30-pin connector in the connector hood using the two self-tapping screws (items 2 and 4).
- 6. () Install the cable clamp (items 3 and 8), and tighten it in place with the screw and nut (items 5 and 6).
- 7. () Tighten the cable clamp on the cable with the setscrew (item 9).

Figure 2-70. Assembling the PCA Hood Connector

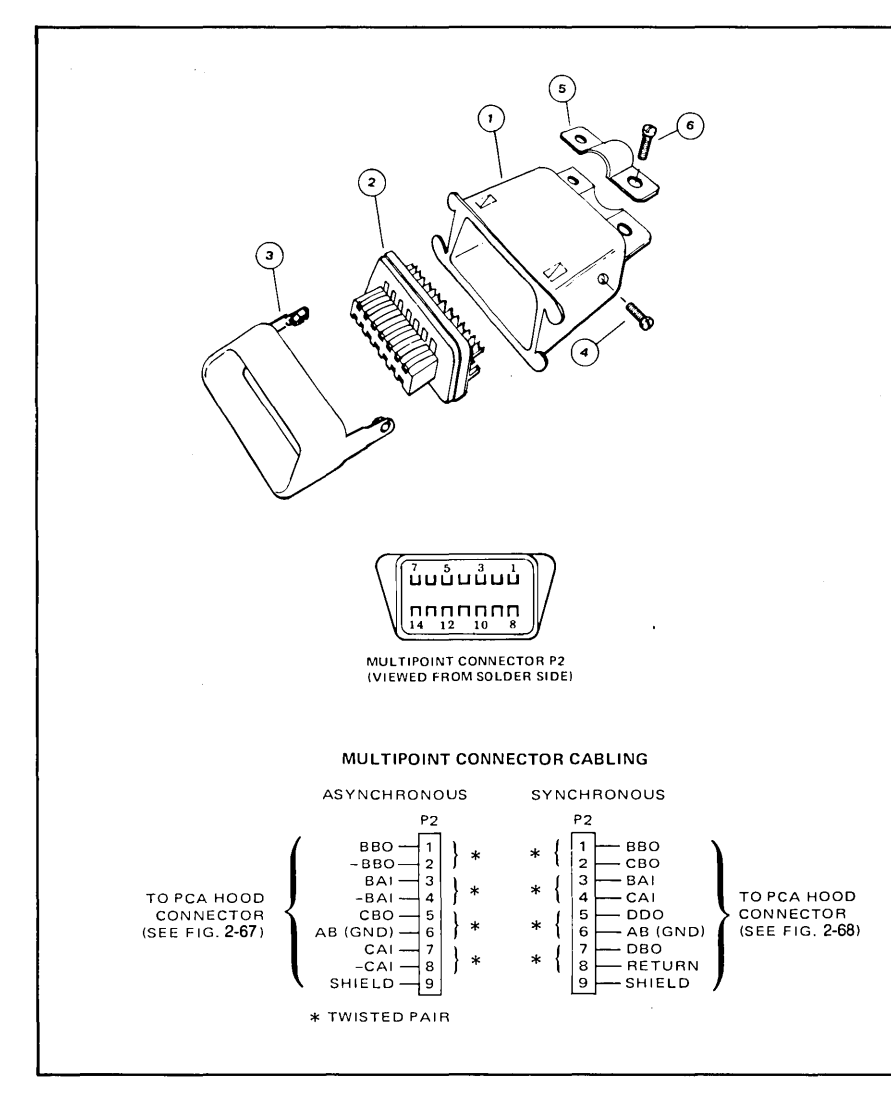

### **Multipoint Connector Kit, 5061 -2401**

Assembly Procedure:

- 1. () Insert cable through the outer housing (item 1).
- 2. () Strip back the cable jacket 1-inch.
- 3. () Clip any unused conductor wires to the edge of the cable jacket.
- 4. () Remove 1/4-inch of insulation from the ends of the conductor wires to be used.
- 5. ( ) Solder the conductor wires onto the contacts of the contact assembly (item 2).
- 6. ( ) Assemble the multipoint connector by sliding the inner housing (item 3) over the contact assembly (item 2). Slide the outer housing over items 2 and 3 until the screw holes are aligned. Secure the entire assembly with the two screws (item 4).
- 7. () Mount the cable clamp (item 5), and secure with the two screws (item 6).

**Figure 2-71. Assembling the Multipoint Connector** 

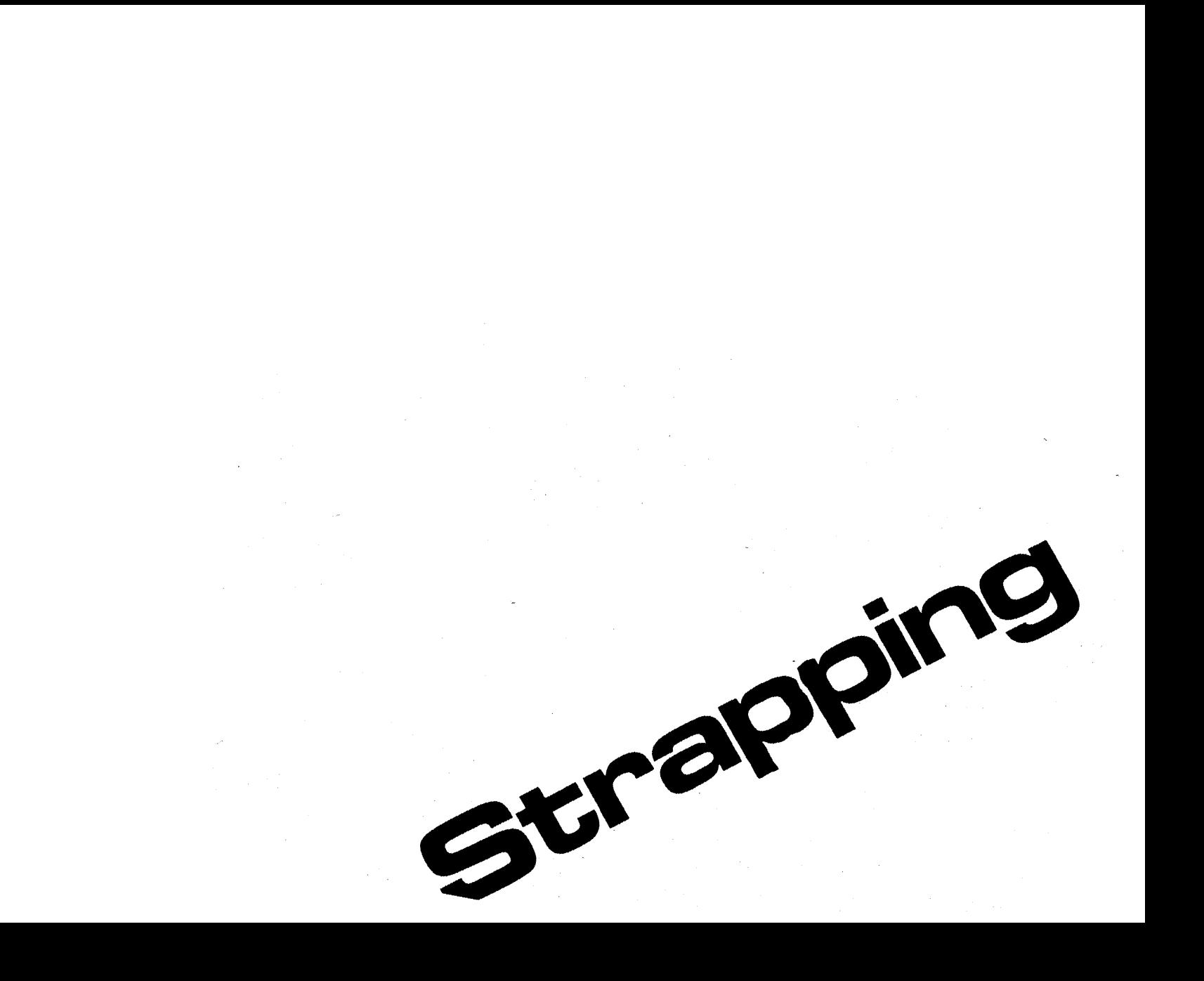

4 User Maintenance<br>5 Alignment  $\overline{\mathbf{5}}$  Alignment<br> $\overline{\mathbf{5}}$  Troublesho **Troubleshooting** 

8 Functional Operation

- A Appendices
	- Index

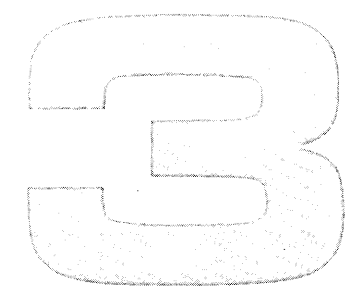

# **Strapping**

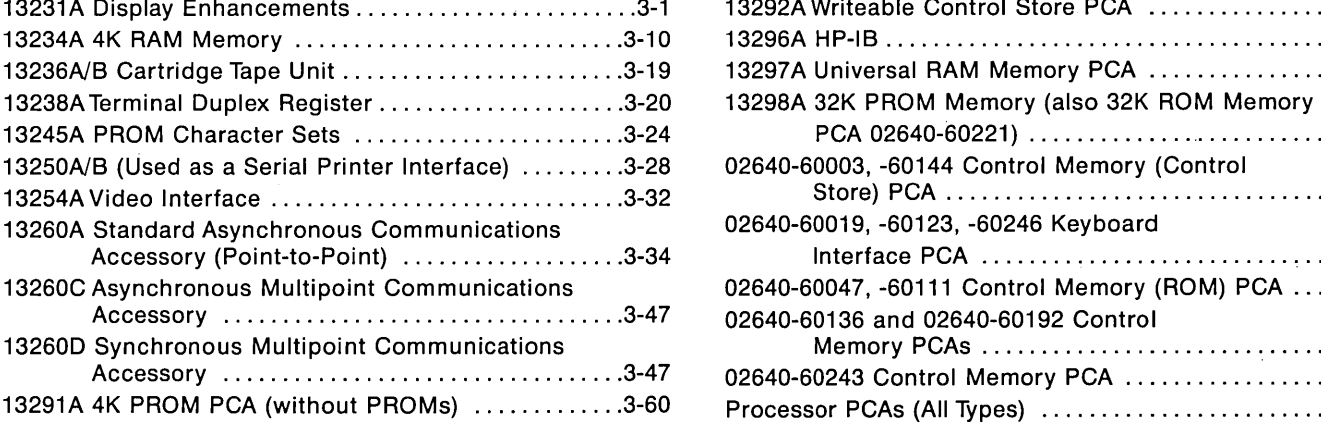

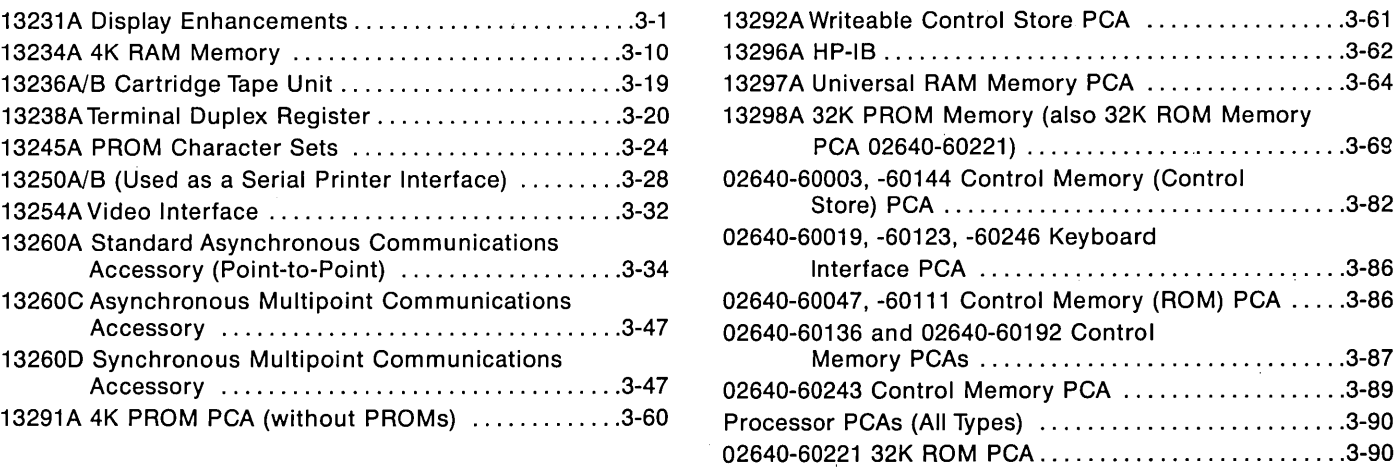

**INTRODUCTION .....................** This section provides instructions for configuring PCAs which contain configuration switches or jumpers. Those PCAs supplied with accessories are presented first in numerical order by accessory number. These are followed by any PCAs not supplied with accessories but containing configuration devices arranged in numerical order by PCA part number.

## **13231 A Display Enhancements**

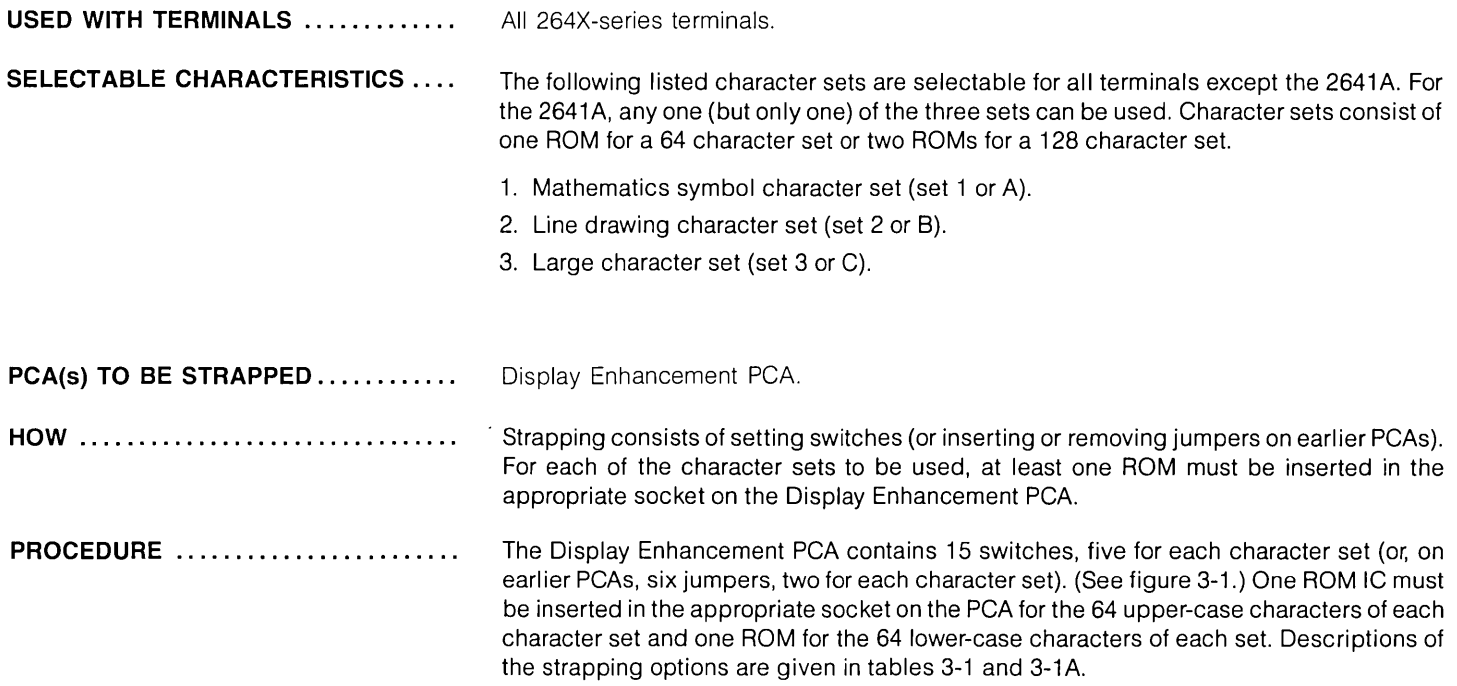

**PROCEDURE (Continued)** 

On earlier version PCAs having jumpers instead of switches, there are two selectable characteristics.

### Note

Do not confuse the 128/64 character jumpers for alternate character sets with the 128 character jumper (located on the Display Control PCA) for the standard character set.

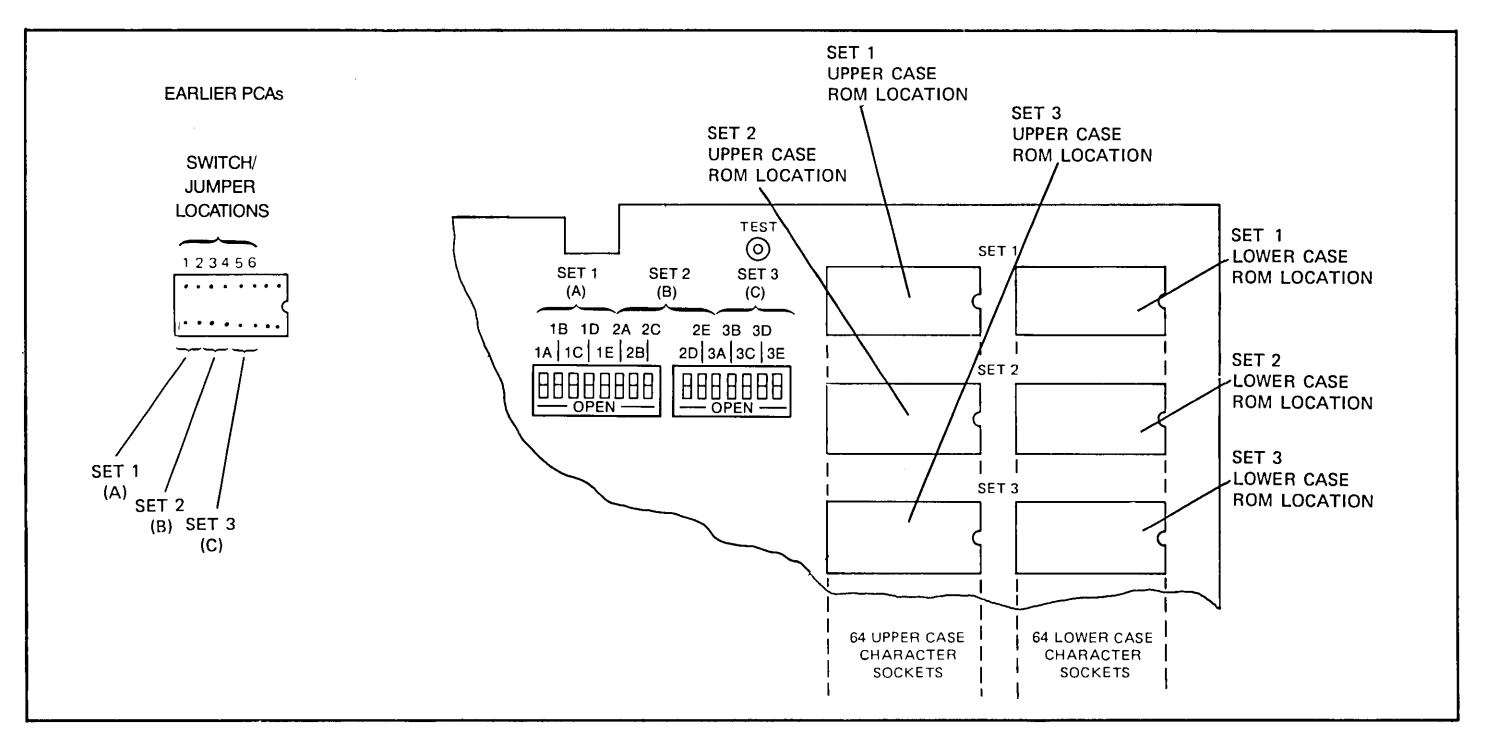

Figure 3-1. Display Enhancement PCA Switch/Jumper and ROM Socket Locations

**PROCEDURE (Continued)** ........... .

Table 3-1. Display Enhancement PCA Strapping Options (on earlier PCAs)

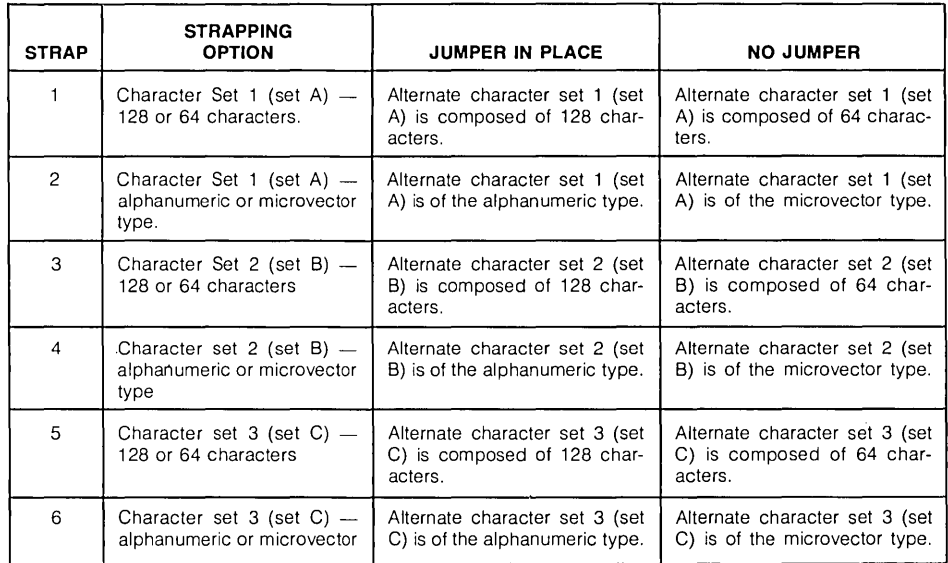

## STRAPPING NON-2641A TERMINALS

Configuring the PCA consists of performing the following steps for character sets 1, 2, and 3:

- 1. If the lower-case characters for the set are to be used and the associated ROM is present, install a jumper in the first jumper location for the set (location 1, 3, or 5). If the lower-case ROM is missing or the set is not to be used, remove any jumper from the first location for the set.
- 2. If the characters for a set are in the alphanumeric format (refer to the paragraph on Supplemental Information), install a jumper in the second location for the set (location 2, 4, or 6). If the characters are in the microvector format, remove any jumper from the second location for the set.

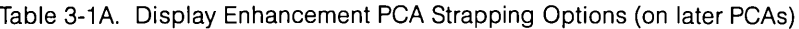

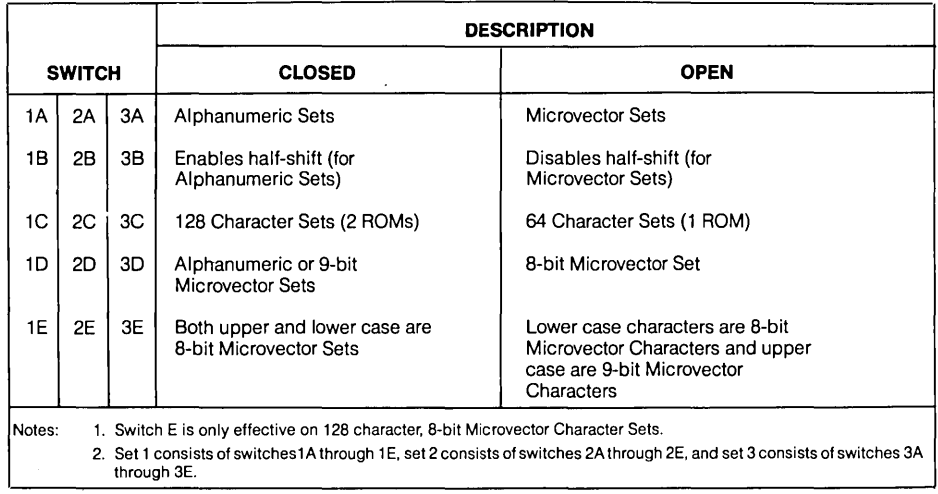

#### STRAPPING 2641A TERMINALS PROCEDURE (Continued) ............

On 2641A terminals only one alternate character set is allowed because ROM ICs for APL characters occupy the ROM locations for character sets 1 and 2 on the Display Enhancement PCA (figure 3-2). This leaves room for only one alternate character set (set 3). Any one of the three alternate character sets can be used. Jumpers must be located in strapping positions 1 through 4 as shown in the accompanying illustration. Strapping positions 5 and 6 (for set 3) are strapped according to the rules listed in the table on Display Enhancement PCA Strapping Options.

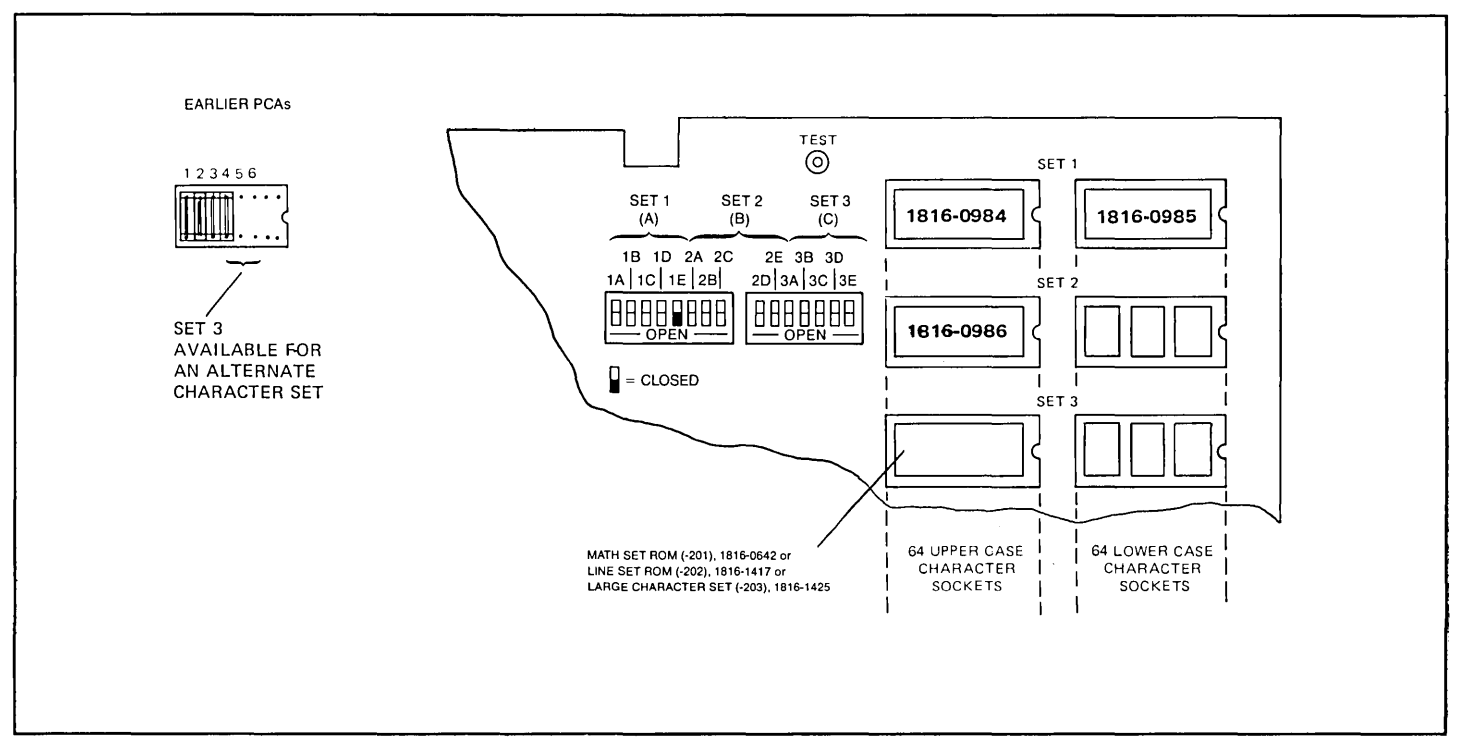

Figure 3-2. Display Enhancement PCA ROM Location and Strapping for 2641A Terminals

## **SUPPLEMENTARY INFORMATION**

Two types of character sets can be used in the terminal; alphanumeric and microvector.

### ALPHANUMERIC CHARACTER SETS.

Alphanumeric sets are characterized by having a rectangle of 7 dots by 13 scan lines which are used for upper case, lower case, and control characters (figure 3-3). Two of the dot columns, one on either side of the character, are used for horizontal character to character spacing. Similarly, two scan lines are used for vertical row to row spacing.

### MICROVECTOR CHARACTER SETS

Microvector sets use the entire 9 dot by 15 scan line rectangle without the half-shift or spacer columns and scan lines. As a result, all of the encoded dots appear and the characters can be concatenated horizontally and vertically for contiguous lines. The primary purpose of the microvector sets is to generate special symbols and line segments for limited graphic display applications, forms, or histogram plots.

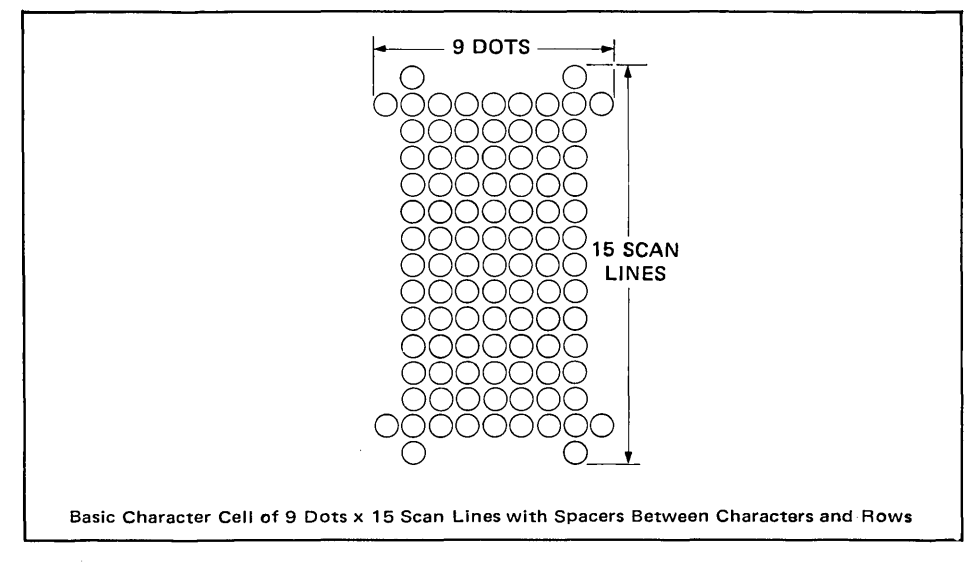

Figure 3-3. Basic Character Cell of 9 Dots  $\times$  15 Scan Lines With Spacers Between Characters and Rows

### **EFFECT OF IMPROPER STRAPPING**

## 128 CHARACTERS STRAPPED FOR 64

When a 128 character set is used and is strapped for 64 characters, only the first 64 characters in the set will be accessed. This will cause the "q" character, for example, to access the same display character as the "Q" character.

## 64 CHARACTERS STRAPPED FOR 128

Any attempt to access one of the lower case 64 characters ("a", "q", etc.) will result in a blank being displayed.

## ALPHANUMERIC SET STRAPPED AS MICROVECTOR

Alphanumeric data strapped as microvector will normally result in characters that are skewed or fuzzy.

## MICROVECTOR SET STRAPPED AS ALPHANUMERIC

Microvector data strapped as alphanumeric will display blanks for the microvector characters.

**EXAMPLE ..........................** . If the three standard alternate character sets (Math Set, Line Drawing Set, and Large Character Set) are used, the configuration may be as follows:

Math Set (placed in the first socket of set ROM 1816-0642) (figure 3-4)

- Switch  $1A = Closed$ , since character data is in alphanumeric format.
- Switch  $1B =$  Closed, since alphanumeric format used half-dot shifting.
- Switch  $1C =$  Open, since only 64 characters are used.
- Switch  $1D = Closed$ , since alphanumeric character set is used.
- Switch  $1E = C \cdot \text{closed}$  or open, has no effect on alphanumeric character sets.
- On earlier PCAs, jumper  $1 = Out$ , jumper  $2 = In$ .
- Line Set (placed in the first socket of set ROM 1816-1417)
	- Switch  $2A =$  Open, since data is in microvector format.
	- Switch  $2B =$  Open, since data is in microvector format.
	- Switch  $2C =$  Open, since there are only 64 characters.

**EXAMPLE CONTINUED ...............** Switch 2D = Open, since 8-bit microvector character set is used.

Switch  $2E = C \cdot \text{closed}$  or open, has no effect on 64 microvector character sets. On earlier PCAs, jumpers  $3$  and  $4 = Out$ .

### Large Character Set (placed in the first socket of set ROM 1818-1425).

Switch 3A = Open, since the data is in microvector format.

Switch  $3B =$  Open, since the data is in microvector format.

Switch  $3C =$  Open, since there are only 64 characters.

Switch  $3D =$  Open, since 8-bit microvector character set is used.

Switch  $3E = Closed$  or open, has no effect on 64 microvector character sets.

On earlier PCAs, jumpers  $5$  and  $6 = Out$ .

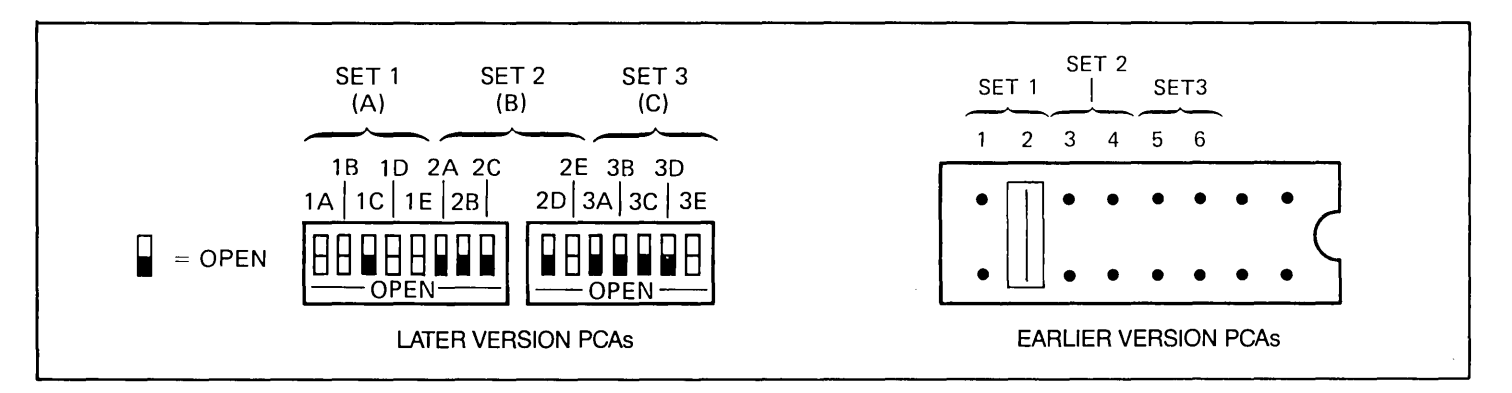

Figure 3-4. Example of Strapping Configuration for Set  $1 =$  Math Set, Set  $2 =$  Line Drawing Set, and Set  $3 =$  Large Character Set
### **Keyboard Interface peA (02640-60019, -60123, -60246)**

switch selection, refer to table 3-6 or table 3-9 located with the strapping instructions for

USED WITH TERMINALS ............ Three Keyboard Interface PCAs are used in the 264X terminals; 02640-60019, 02640- 60123 and 02640-60246. PCA 02640-60019 is an early model with eight straps; PCA 02640-60123 is a later version with 24 straps; PCA 02640-60246 is the newest version with 24 straps. Usage is as follows:

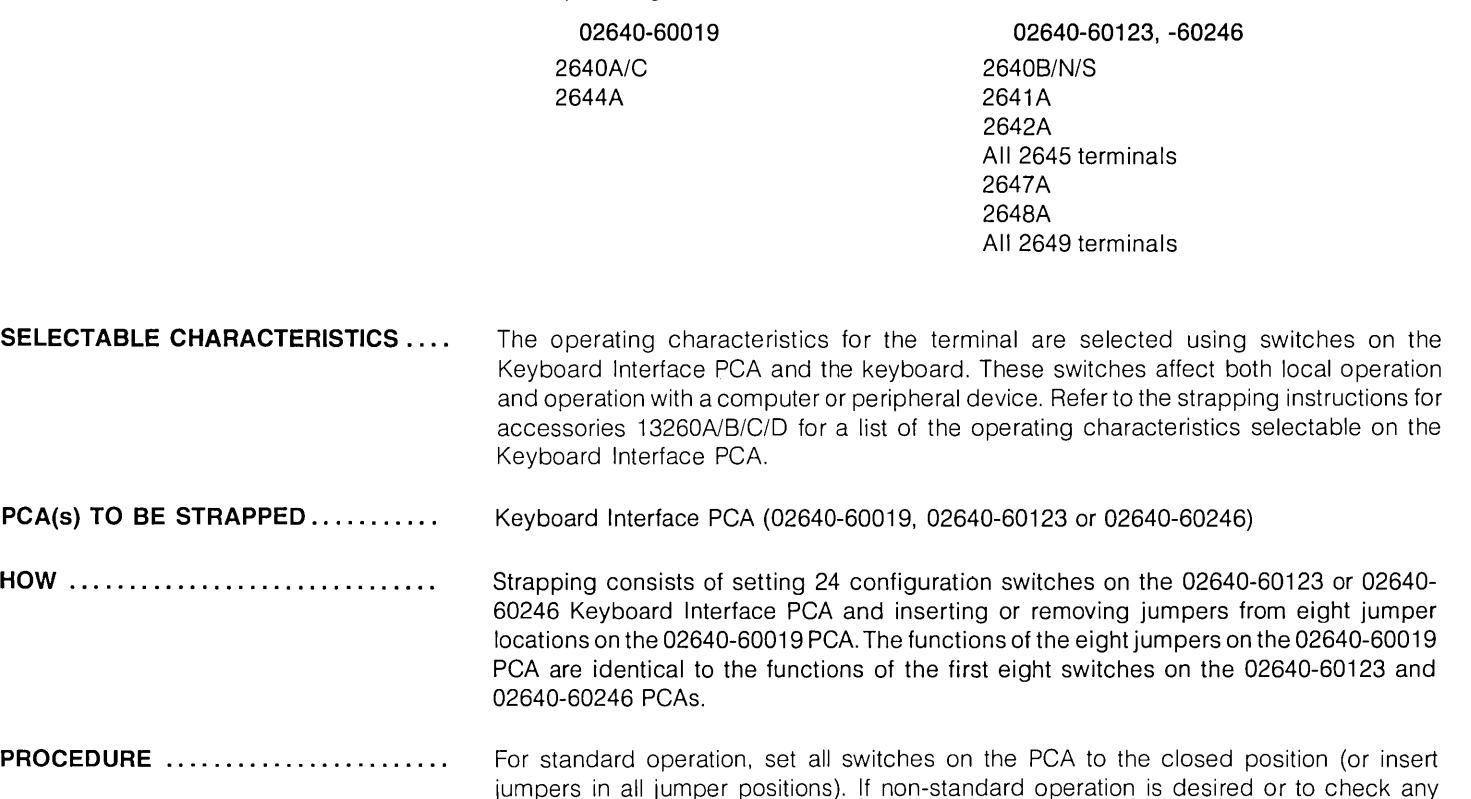

accessories 13260AlB/C/O.

### **13234A 4K RAM Memory PCA**

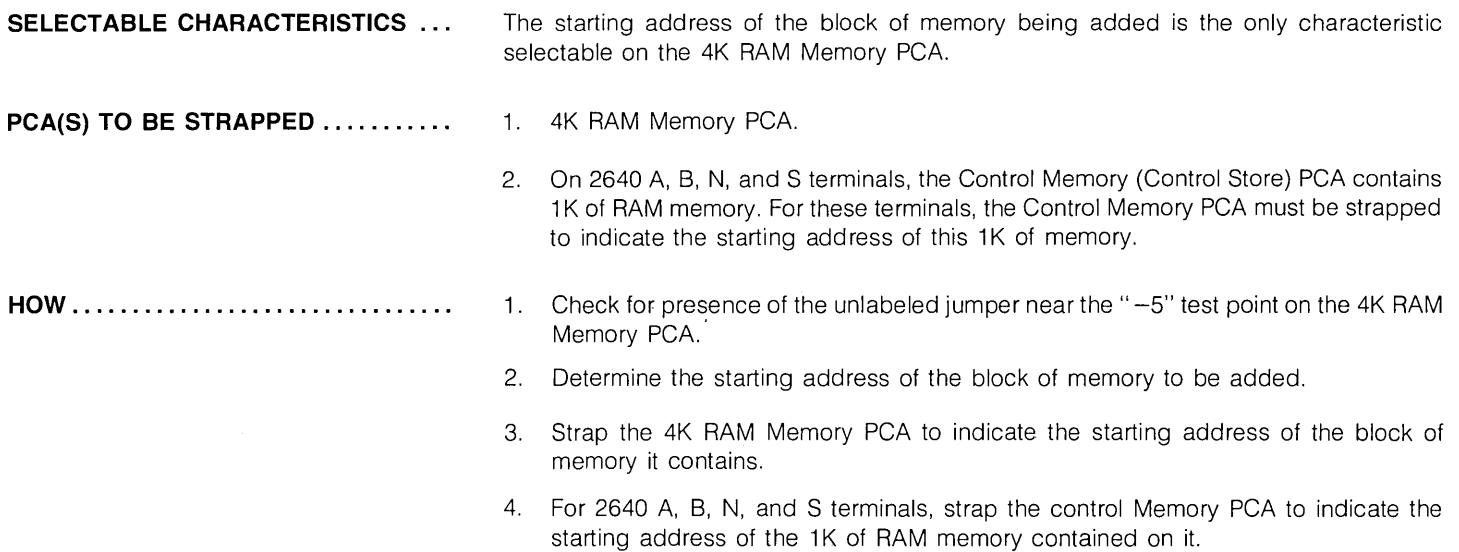

#### **HOW TO DETERMINE THE START-** ... **ING ADDRESS FOR A BLOCK OF MEMORY**

For all terminals, memory blocks are added to the terminal memory by starting at the maximum amount of memory recognized by the terminal and working backward, from higher- to lower-numbered memory, in memory-block steps (figure 3-5).

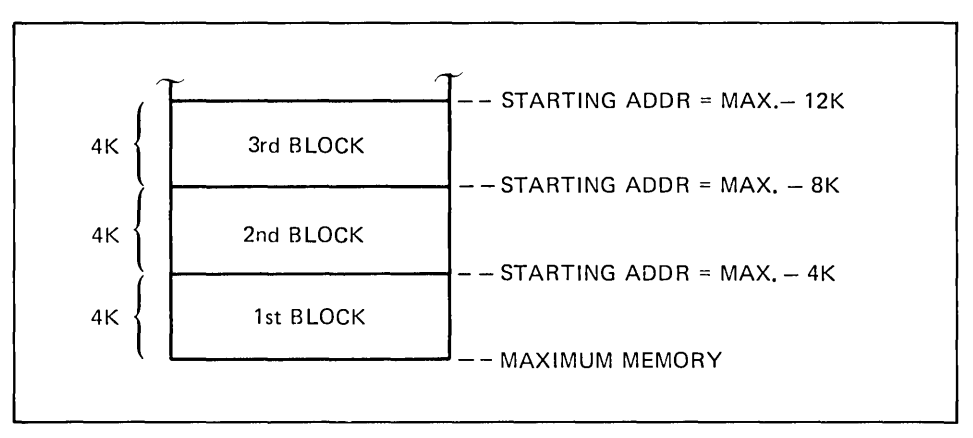

Figure 3-5. 4K RAM Memory PCA Starting Addresses

The starting address of the first block of memory is determined by subtracting the amount of memory in the block to be added from the maximum memory recognized by the terminal.

The starting address for the second and subsequent blocks is determined by subtracting the amount to be added from the starting address of the last block added.

#### MAXIMUM MEMORY

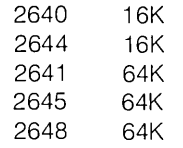

The following equations summarize the foregoing information:

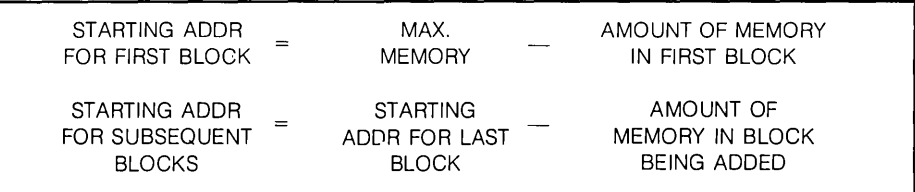

Equations for Determining the Starting Address of a Block of RAM Memory

The following table lists the lower limit for the starting address of RAM memory for each terminal in which the 4K RAM Memory PCA might be used.

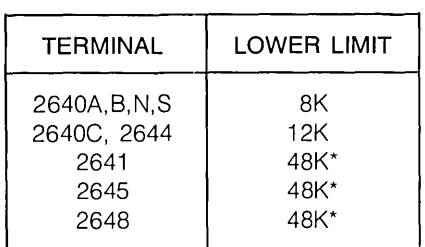

Lower Limits for Starting Address of RAM Memory

\*Note

The 4K block of memory between 48K and 52K, if used, is restricted to use as data communications buffer space.

### **PROCEDURE .......................**

1. Ensure that a jumper is installed in the unlabeled jumper location near the" -5" test point in the lower center of the PCA(figure 3-6).

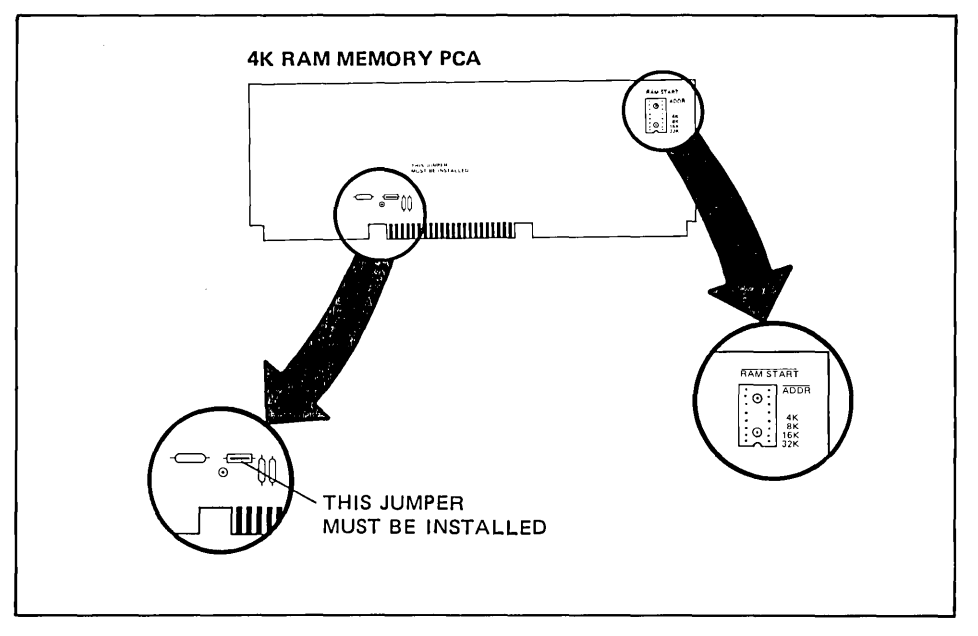

Figure 3-6. 4K RAM Memory PCA Jumper Locations

- 2. Determine the starting address of the block of memory to be added (refer to the preceding paragraph for instructions).
- 3. Strap the 4K RAM Memory PCA to indicate the starting address of the block of memory on the PCA. See figure 3-6 for the jumper locations. Terminals 2640C and 2644A must be strapped as shown in figure 3-7. See the examples for further clarification on strapping of the other terminals.

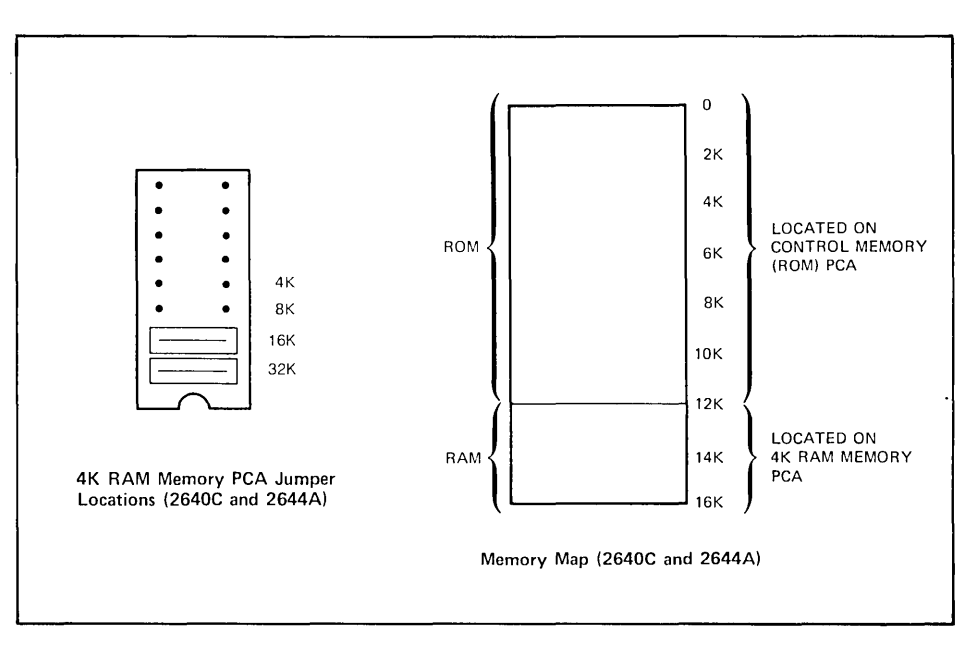

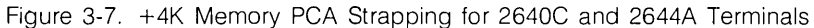

Note

The starting address for the block of memory on a 4K RAM Memory PCA is indicated by summing the labels (4K, 8K, 16K, and 32K) of the empty jumper locations.

In the above illustration (figure 3-7), the starting address is 12K (the 4K and 8K jumper location are empty).

4. For 2640A, B, N, and S terminals, strap the Control Memory (Control Store) PCA to indicate the starting address of the 1K of RAM memory contained on it. The starting address is indicated by summing the labels (4K, SK, 16K, and 32K) of the empty jumper locations (figure 3-8). Note that the lower limit of RAM memory for these terminals is SK. Therefore, if all the memory space between the lower (SK) and upper limit (16K) is occupied, the 1K of RAM on the Control Memory cannot be used and the strapping locations for it must be empty of jumpers.

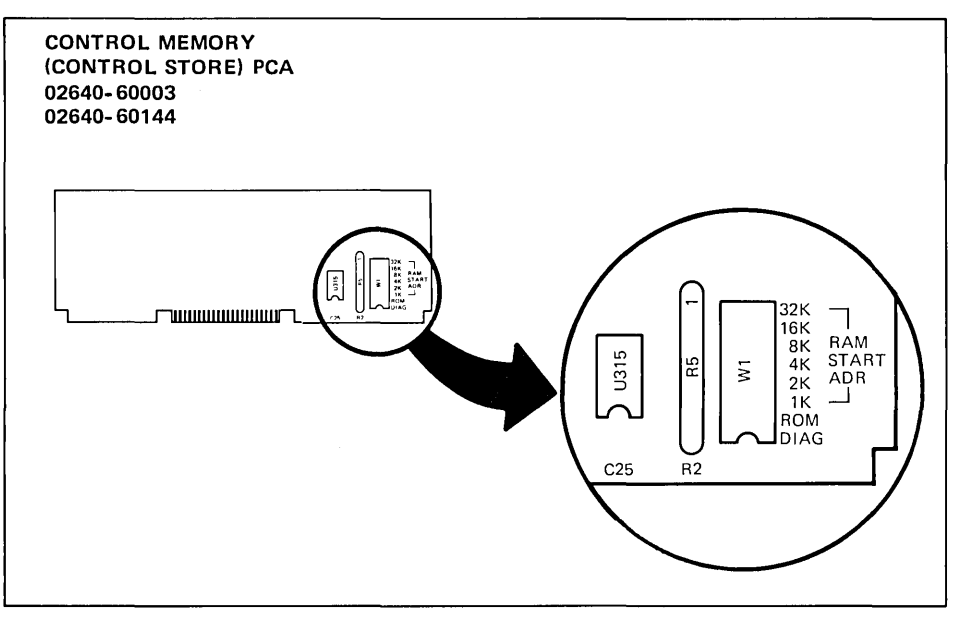

Figure 3-S. Control Memory (Control Store) PCA Strapping Locations (2640A, B, N, and S Terminals)

**EXAMPLES ........................** .

The following figures (3-9 through 3-11) illustrate several RAM memory strapping configuratior.s for each type of terminal.

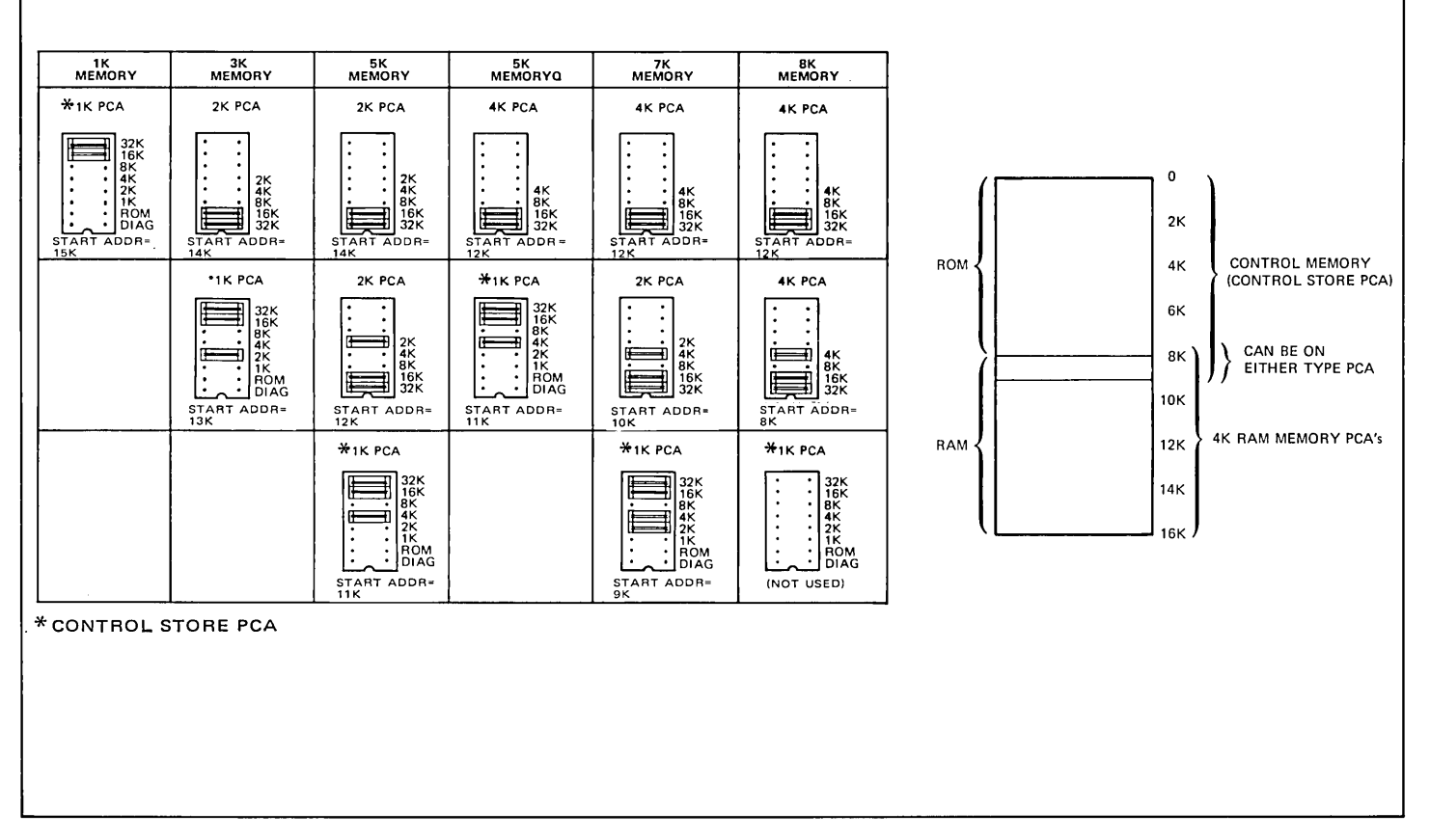

Figure 3-9. +4K Memory PCA Strapping Examples for 2640A, B, N, and S Terminals

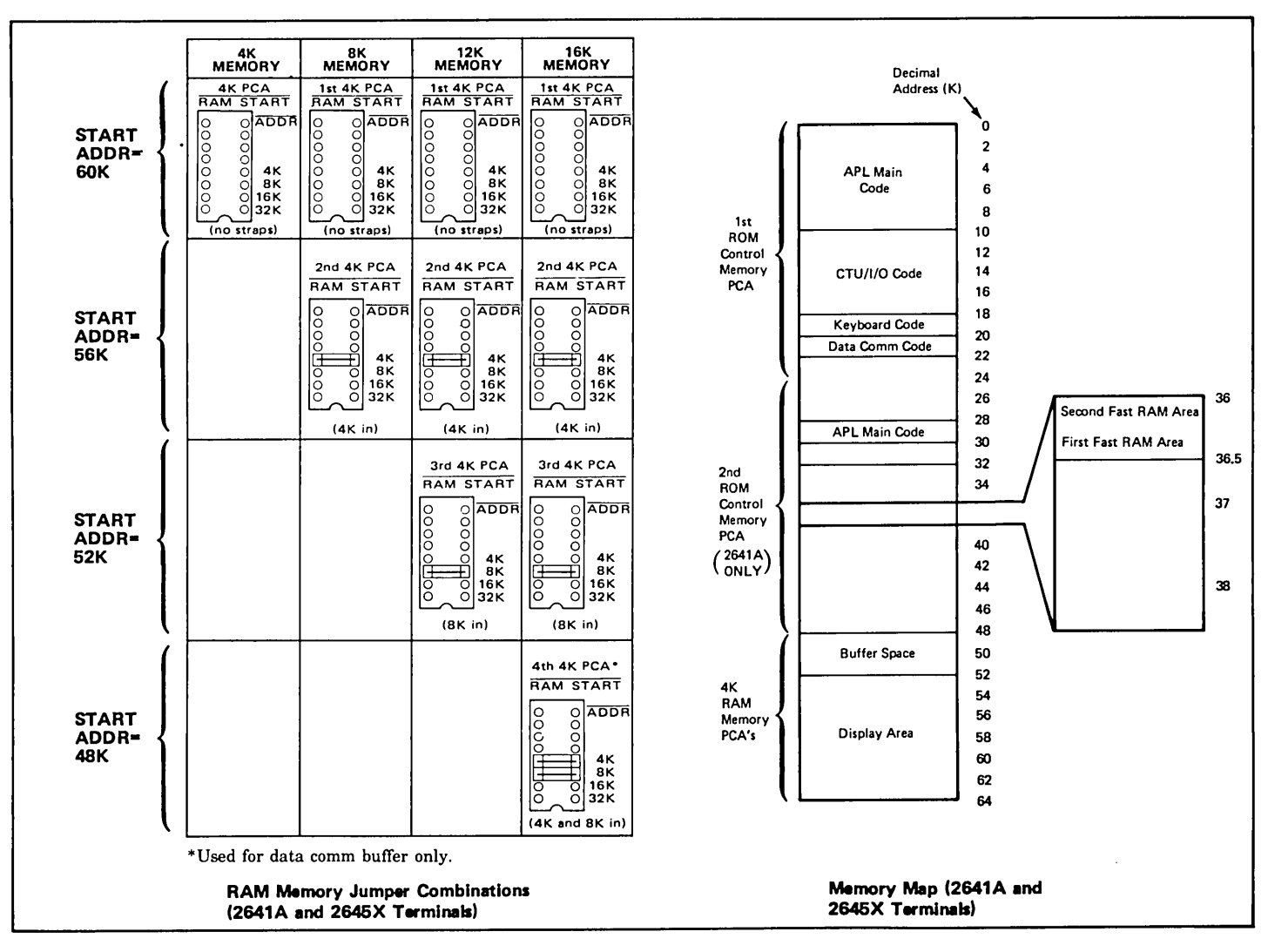

Figure 3-10. +4K Memory PCA Strapping Examples for 2641A and 2645X Terminals

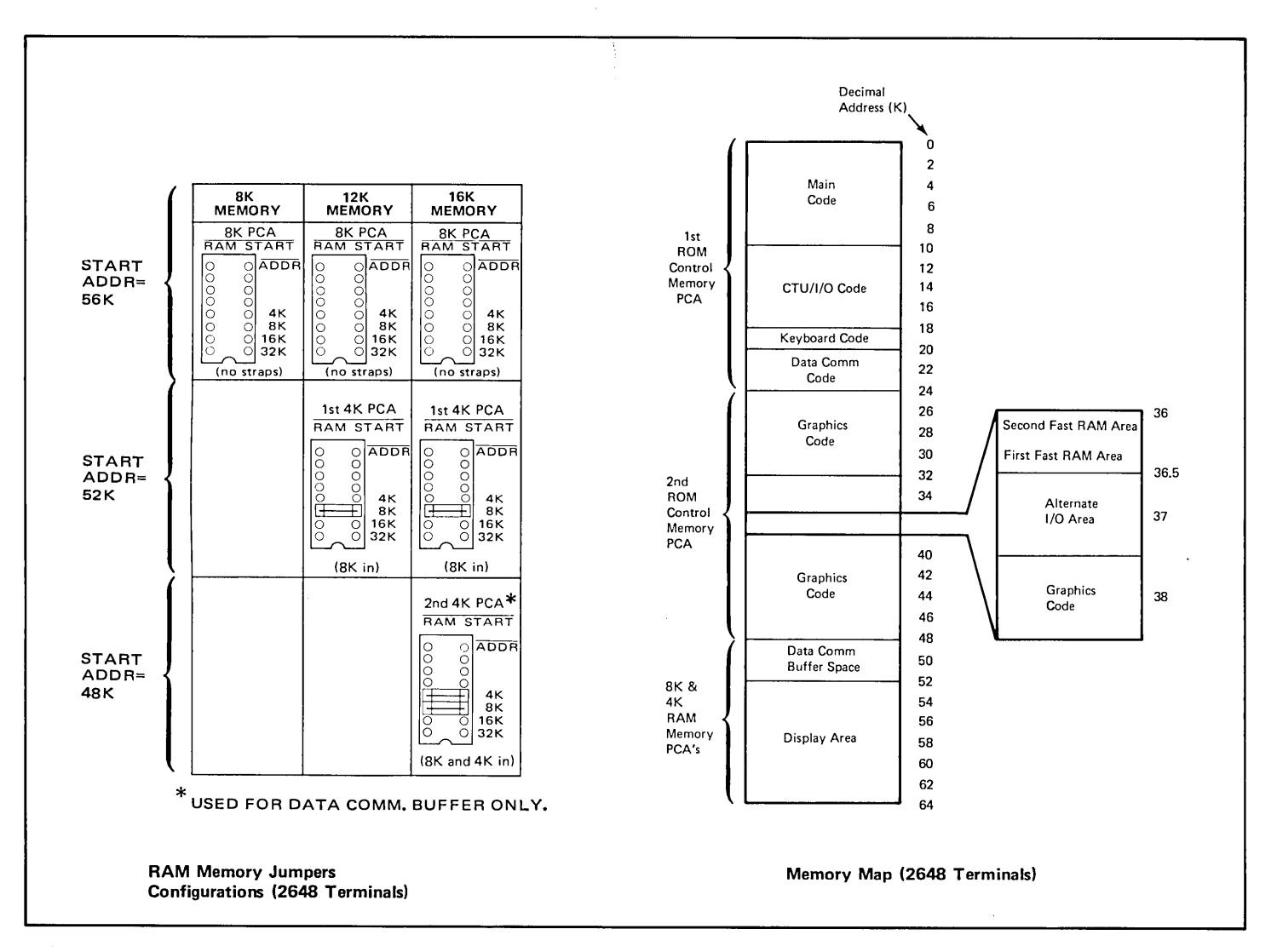

Figure 3-11. +4K Memory PCA Strapping Examples for 2648 Terminals

### **13236A Cartridge Tape Unit**

**SELECTABLE CHARACTERISTICS ...**  One version (02640-60033) of the CTU Interface PCA requires selection, by strapping, of the address (0 through 14) by which it is known to the processor.

PCA TO BE STRAPPED ............. The 02640-60033 version of the CTU Interface PCA is the only version which requires strapping.

**PROCEDURE .......................** Strap the jumper locations to select, in binary code, the PCA address (figure 3-12). If a jumper location is occupied by a jumper, the associated binary bit is one. If unoccupied, the associated binary bit is a O. For example, address 13 is represented as follows:

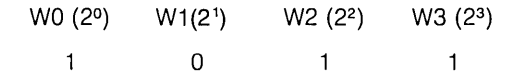

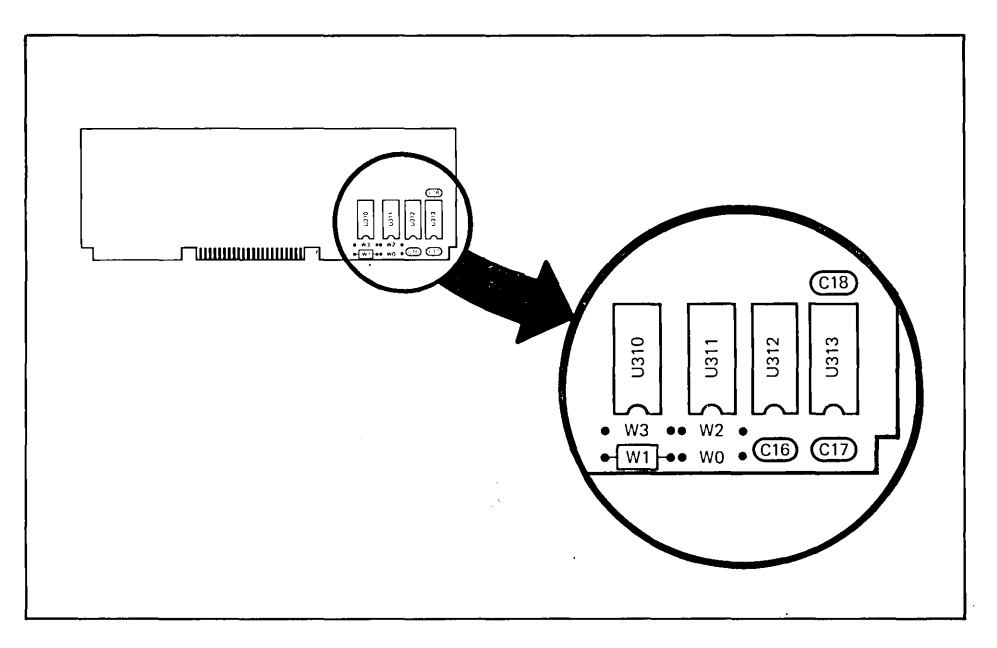

Figure 3-12. Jumpers Locations (Address 13 Selected)

### **13238A Terminal Duplex Register**

**USED WITH TERMINALS ............ . SELECTABLE CHARACTERISTICS ... PCA TO BE STRAPPED ............. PROCEDURE .......................** All 264X-series terminals. 1. Apply a high or low voltage level at the inputs to the input data register as the inactive level of the input data signals. 2. Enable or disable setting the Out flag and activating the Command Out signal when the program supplies an output command (STA if memory-mapped I/O is used). 3. Select the address for the Terminal Duplex Register (TOR) PCA by which it will be addressed by the processor. 4. Select the voltage levels of the Device In and Device Out signals which will set the In flag and Clear the Out flag, respectively. 5. Select the active levels of the Command In and Command Out signals. 6. Select whether the contents of the output register will be supplied to the external device constantly or only when the Out flag is set. 7. Select the type of Strobe signal supplied to the external device. Terminal Duplex Register PCA. 1. If the TDR PCA is to be used with a 9866A/B or 9867A printer the jumper configuration is standardized as shown in figure 3-13. 2. Remove all jumpers from the TOR PCA. 3. Strap jumper locations E, F, G, and H to reflect the PCA address (refer to table 3-2 for jumper configuration). 4. Using the strapping options table which follows as a reference, place jumpers in the remaining jumper locations to select the desired characteristics.

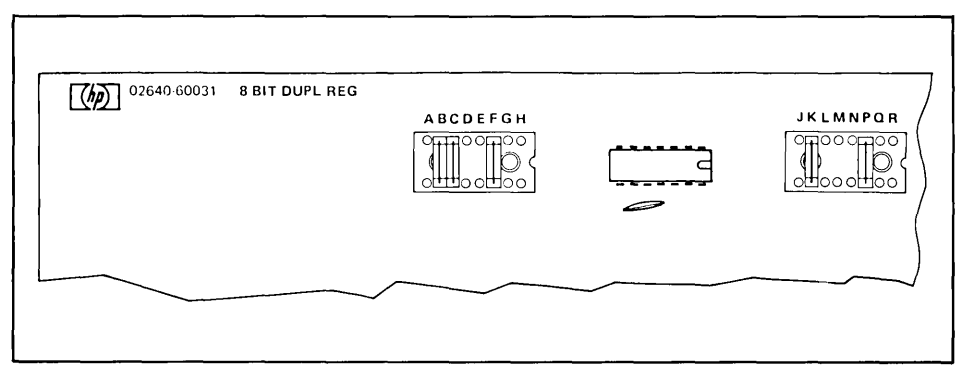

Figure 3-13. Terminal Duplex Register PCA Jumper Configuration for Use with 9866AJB or 9867A Printers

### Table 3-2. Terminal Duplex Register (TDR) PCA Strapping Options

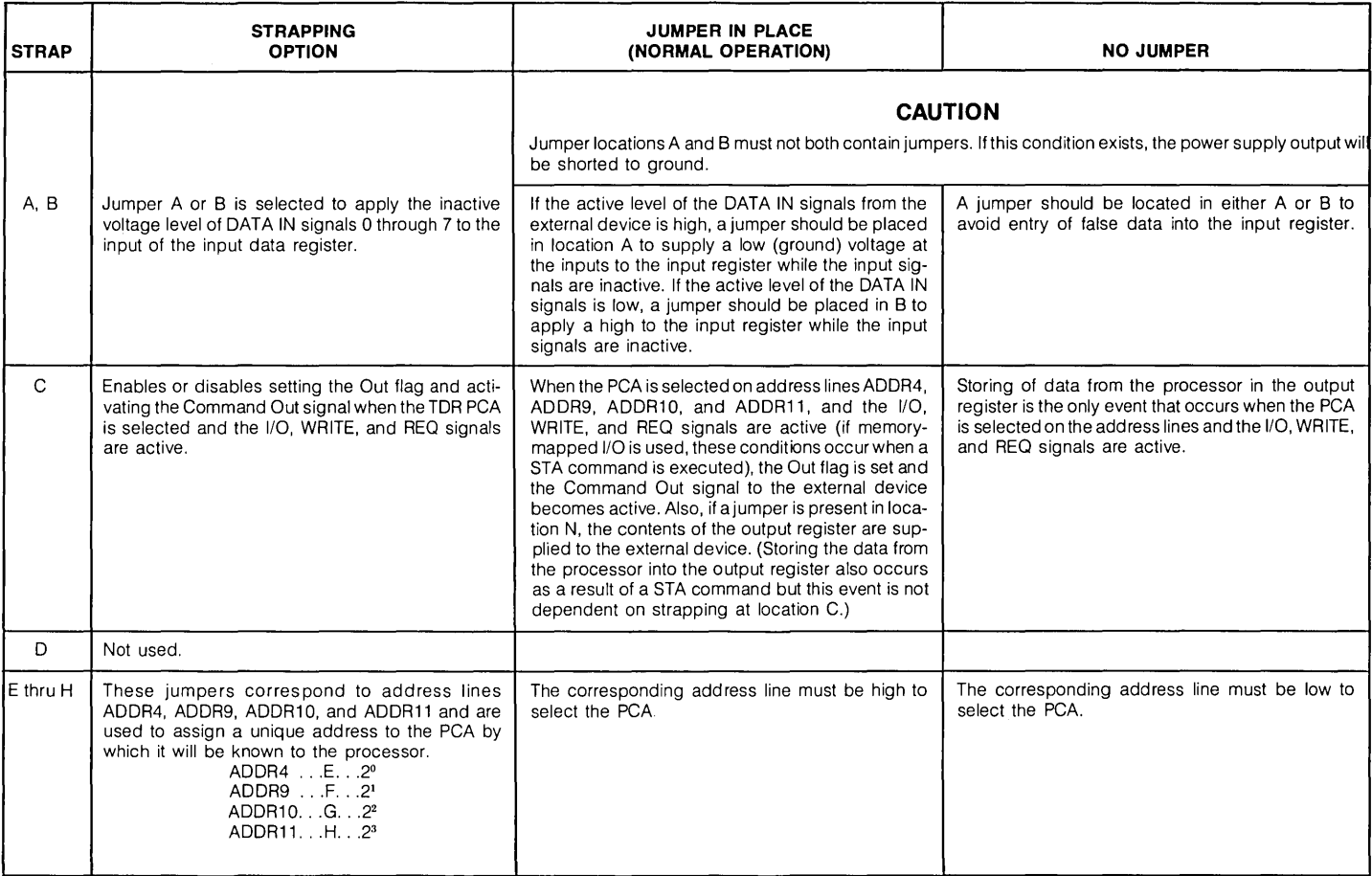

### Table 3-2. Terminal Duplex Register (TOR) PCA Strapping Options (Continued)

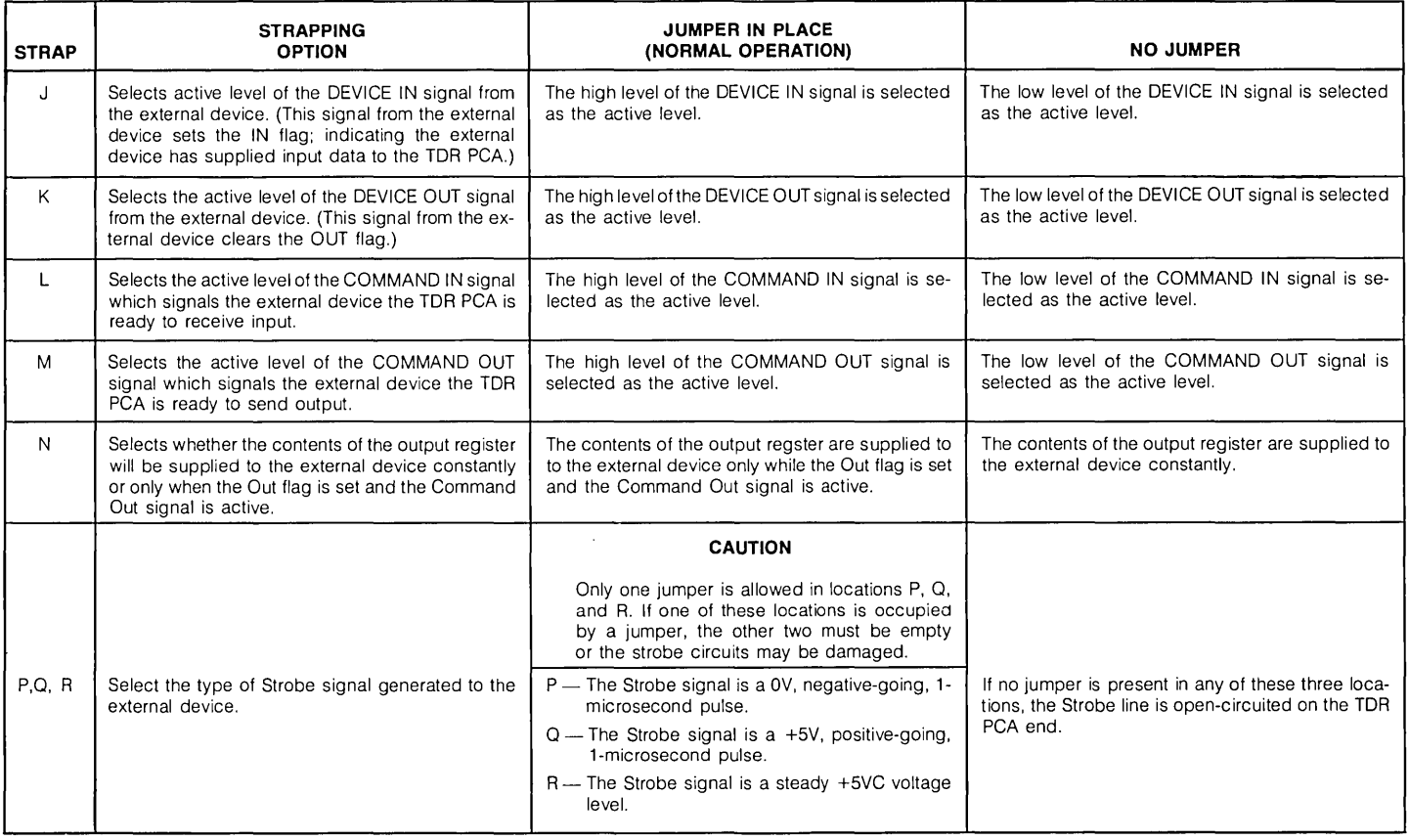

### **13245A PROM Character Sets**

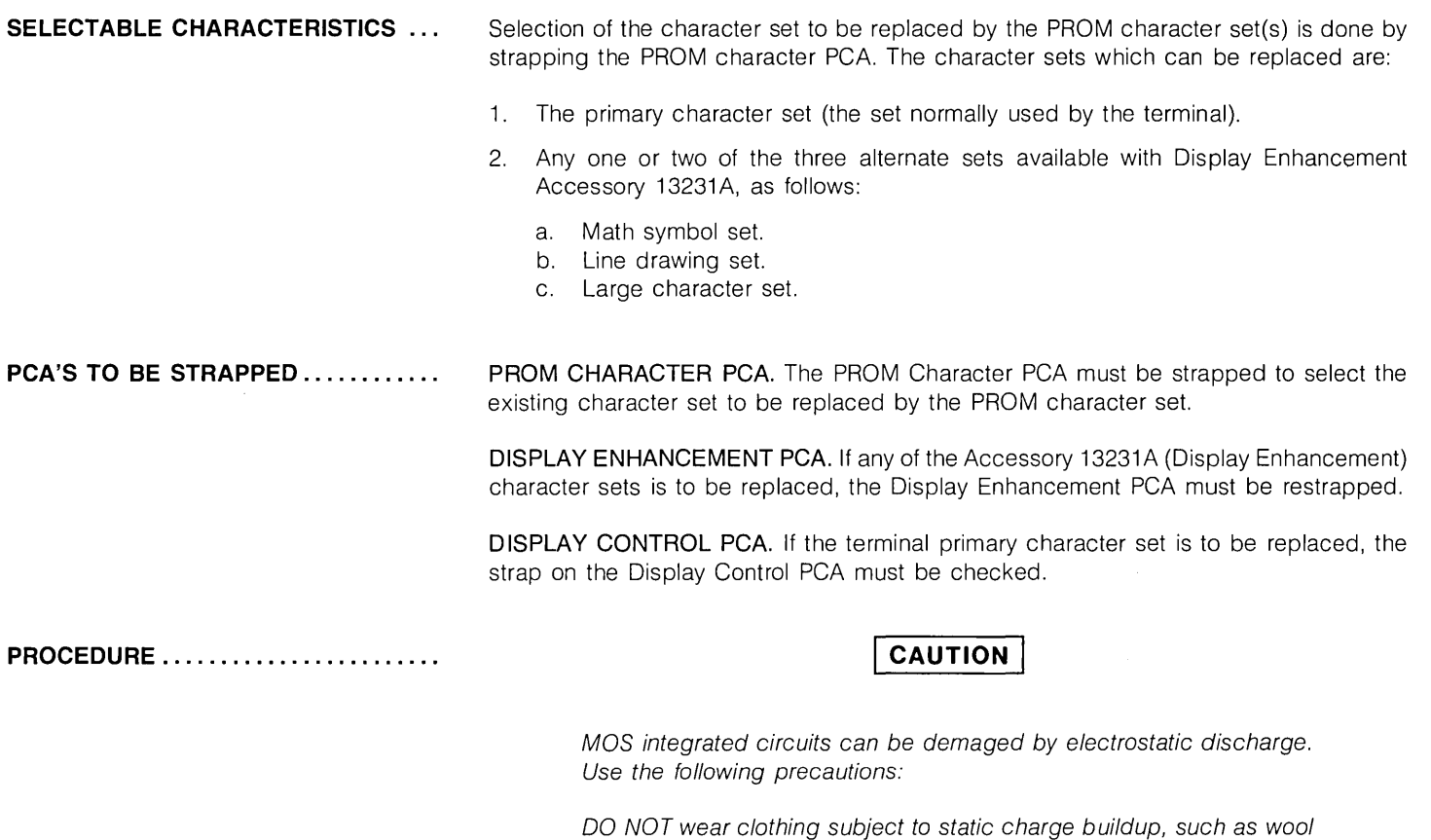

or synthetic materials.

ready to install it.

DO NOT handle MOS circuits in carpeted areas.

DO NOT remove the circuit from its conductive foam pad until you are

**PROCEDURE (Continued)** ........... .

AVOID touching the circuit leads. Handle by the plastic package only.

ENSURE that the circuit, work surface (table, desk, etc.) and *PCA* are all at the same ground potential. This can be done by touching the foam pad to the *PCA* and then touch the foam pad, circuit, and *PCA* to the work surface.

- 1. Using table 3-3 as a quide, strap jumper locations W1 and W2 (figure 3-14) on the PROM character PCA to select the character set(s) to be replaced.
- 2. Insert the PROMs in the sockets indicated in table 3-3 for the character set(s) to be replaced (figures 3-14 and 3-15).
- 3. If any display enhancement character set is to be replaced, strap Display Enhancement PCA 02640-60024 as indicated in table 3-3.
- 4. If the primary character set is to be replaced, install a jumper in the "128 CH" jumper location W1 on Display Control PCA 02640-60112.

Table 3-3. PROM Character Set Strapping

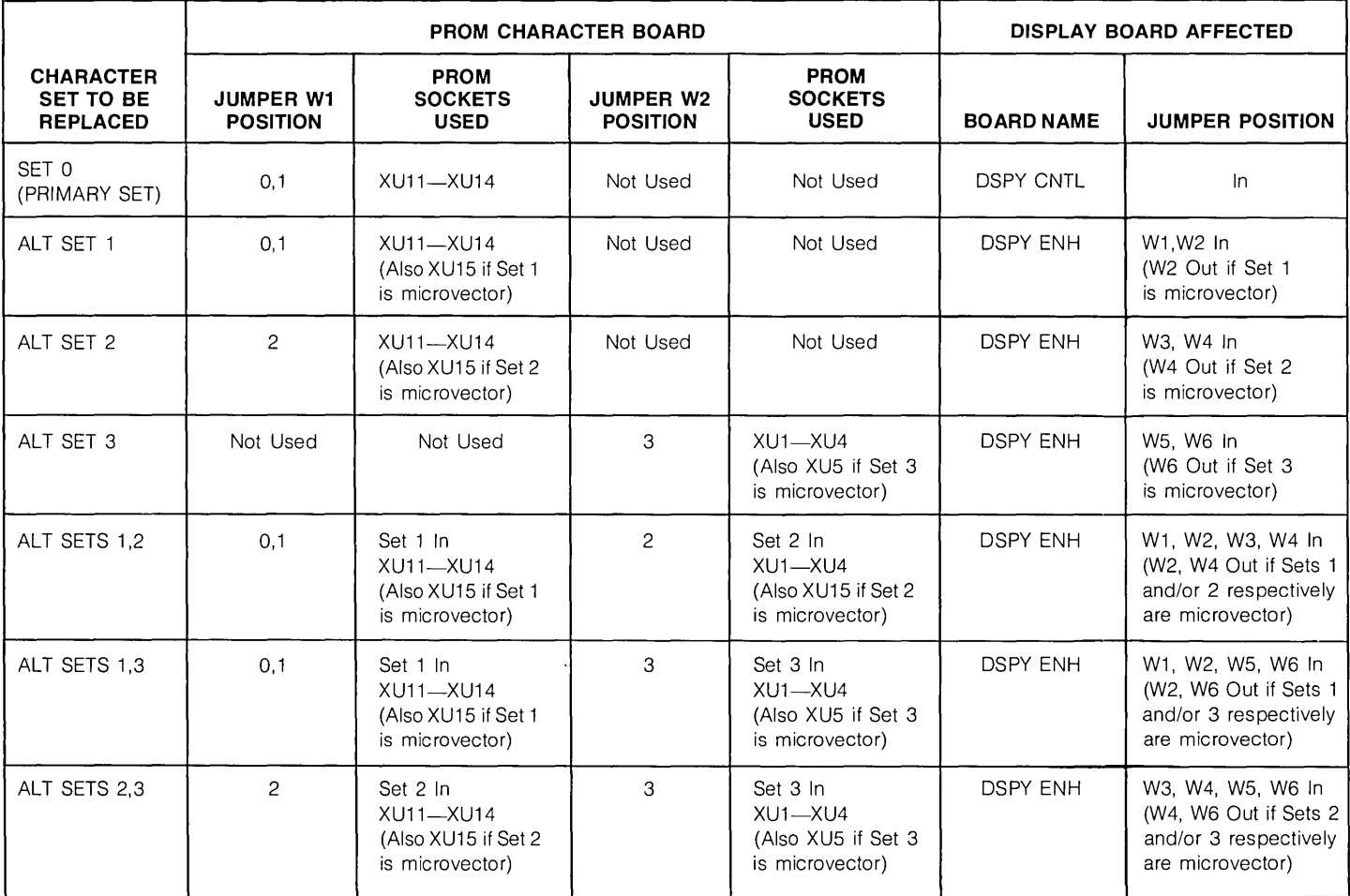

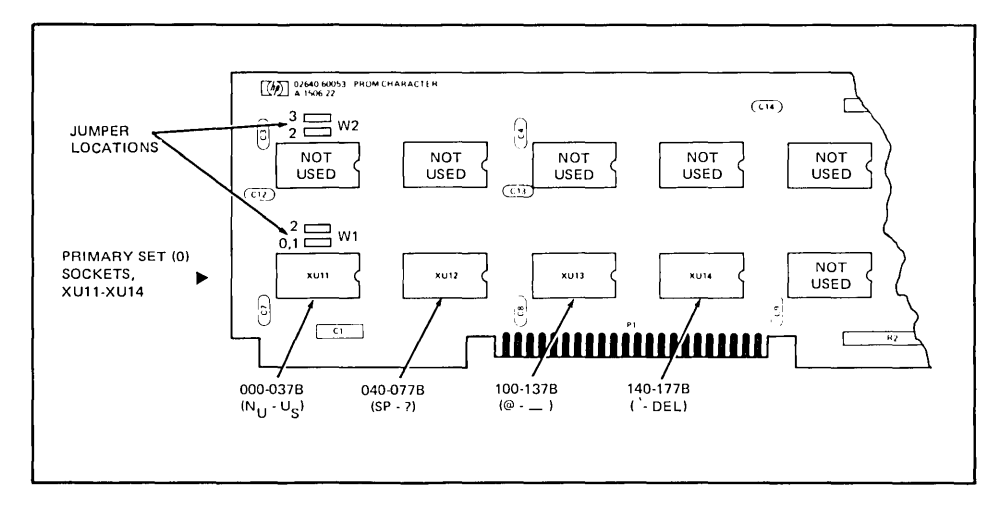

Figure 3-14, Location of PROMs If Primary Character Set Is To Be Replaced

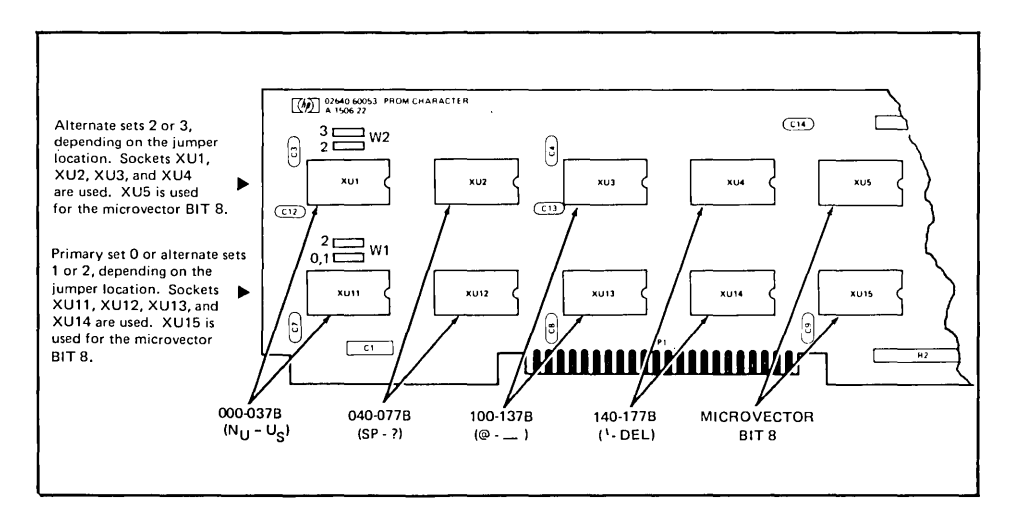

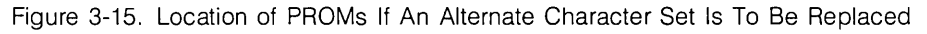

### **13250A/B (Used as a Serial Printer Interface)**

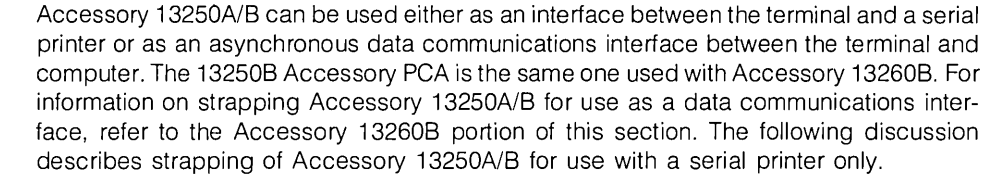

#### **SELECTABLE CHARACTERISTICS** ... 1. PCA address. This address identifies to the processor the function performed by the PCA (serial printer interface or asynchronous data communications interface).

- 2. Baud rate:
	- a. External clock (custom baud rate  $-37.5$  to 2400).
	- b. Strap selectable 110, 150, 300, 1200, 2400, 4800, or 9600.
- 3. Parity (none, even, or odd).
- 4. Number of null characters sent to printer following an ASCII control character (1 or 8 through 56, in steps of 8).
- 5. Number of stop bits (1 or 2).
- 6. Transmit handshake (use or not).

#### **PCA(S) TO BE STRAPPED** .......... . Two PCA's are associated with Accessory 13250A/B. An earlier version, 02640-60089, has been replaced by 02640-60143 (figures 3-16 and 3-17). Both contain four banks of rocker switches for strapping. When either PCA is used as a serial printer interface, only the leftmost and rightmost banks are used. Before starting strapping procedures, set all switches on these two banks to the open position.

#### **PROCEDURE .......................** . PCA ADDRESS. The PCA address switches are A4, A9, A10, and A11. To identify the function of the PCA as a serial printer interface, they must be set as follows:

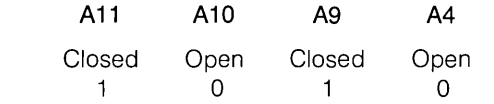

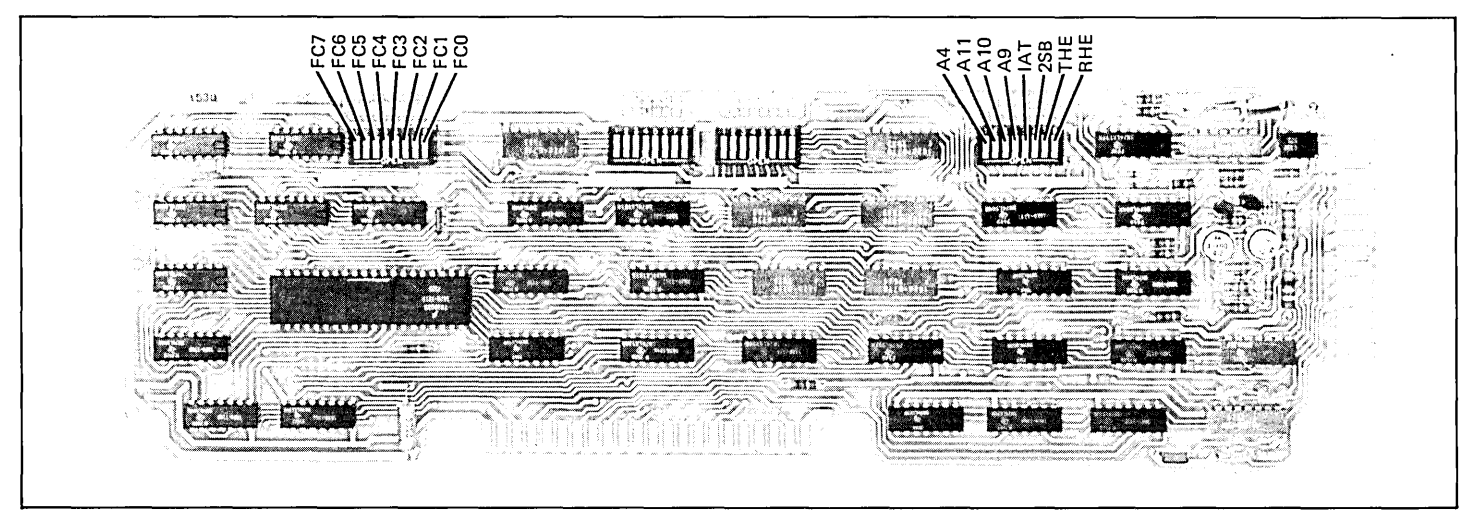

Figure 3-16. 02640-60089 PCA Switch Locations

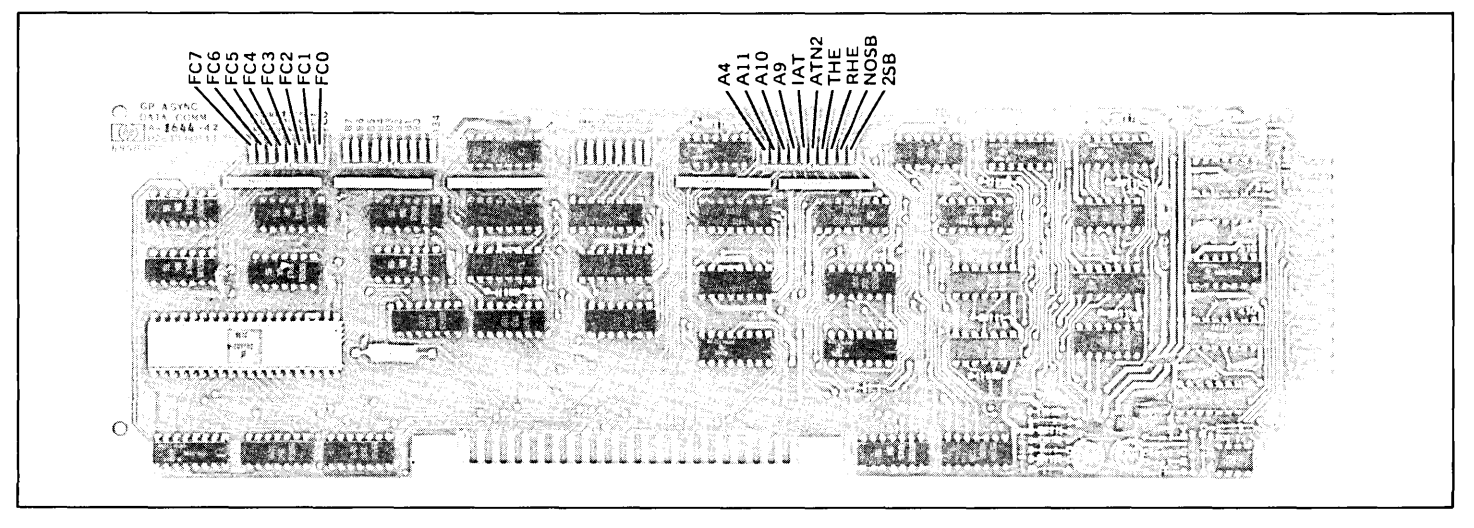

Figure 3-17. 02640-60143 PCA Switch Locations

**BAUD RATE.** Switches FO, F1, and F2 are used for baud rate selection. Use the following table for selection of the baud rate.

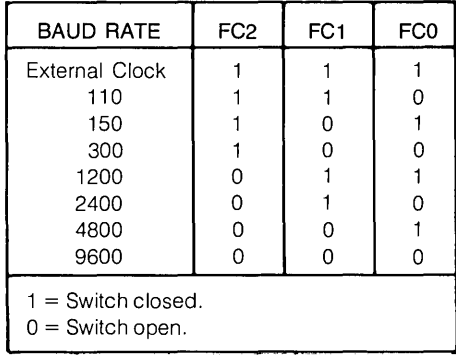

**PARITY.** Parity is set with switches FC3 and FC4. Use the following table to set parity.

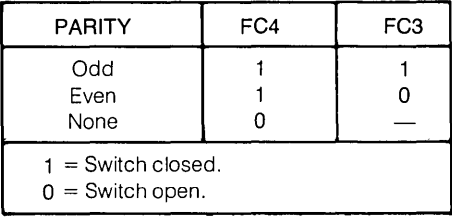

**NULL CHARACTERS.** The number of null characters following an ASCII control character is selected using switches FC5, FC6, and FC? The null characters are inserted after every control character except a CR followed by a LF. The amount of time delay produced by the null characters is calculated as follows.

If the number of stop bits selected is one:

Time delay (sec.) = 
$$
\frac{10 \times no. \text{ of nulls}}{\text{baud rate}}
$$

If the number of stop bits selected is two:

Time delay (sec.) =  $\frac{11 \times no. \text{ of nulls}}{\text{baud rate}}$ 

Select the number of null characters as follows:

- 1. Set the THE switch to the open position.
- 2. Use the following table to select the nulls.

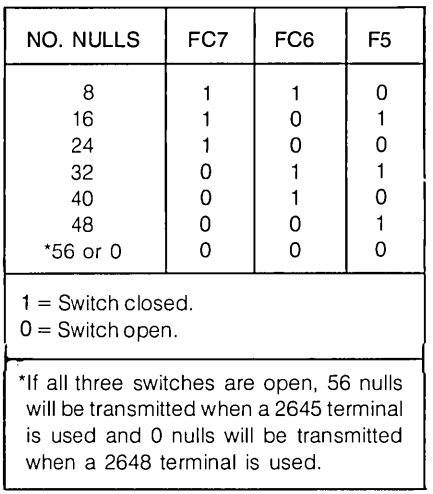

STOP BITS. The number of stop bits is selected using switch 2SB as follows.

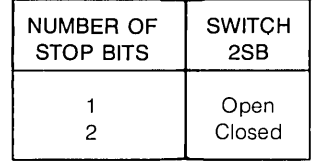

TRANSMIT HANDSHAKE. Transmit handshake is selected with the THE switch. Closing the THE switch selects the transmit handshake protocol. Opening the switch disables transmit handshake. If the terminal is to be connected to a printer which requires null (delay) characters after ASCII control characters, the THE switch must be open.

### **13254A Video Interface**

**SELECTABLE CHARACTERISTICS ...** 

- 1. Select the PCA address.
- 2. Enable or disable the hard copy function. (The hard copy function can be disabled without affecting the video interface function.)
- 3. Enable or disable the capability for the hard copy device to disable the terminal processor (to freeze the display) while it copies the display.

**PROCEDURE. . . . . . . . . . . . . . . . . . . . . . . .** Note

If a printer accessory (either accessory 13238A or accessory 13250B used as a printer interface) is used in the terminal, set switch SIF to the closed position. (This is necessary because the video interface PCA and the priner interface PCA's use the same PCA address. If both are present in the terminal without switch SIF on the video interface PCA closed, an addressing conflict will result.) Closing SIF disables the hard copy function of the video interface PCA so that hard copies of the display must be made using the COPY button on the hard copy unit. The video display function of the video interface PCA is not affected by closing switch SIF.

1. If a printer accessory is present in the terminal, close switch SIF (figure 3-18). If no printer accessory is used in the terminal, set switches SIB, SIC, SID, and SIF to select the video interface PCA address (1101) as shown below (this address is shared with the parallel printer interface).

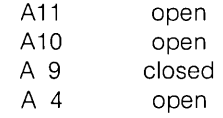

2. Use the strapping options (table 3-4) to set the remaining strapping switches (SIA and SIF).

 $\sim$ 

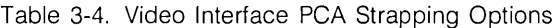

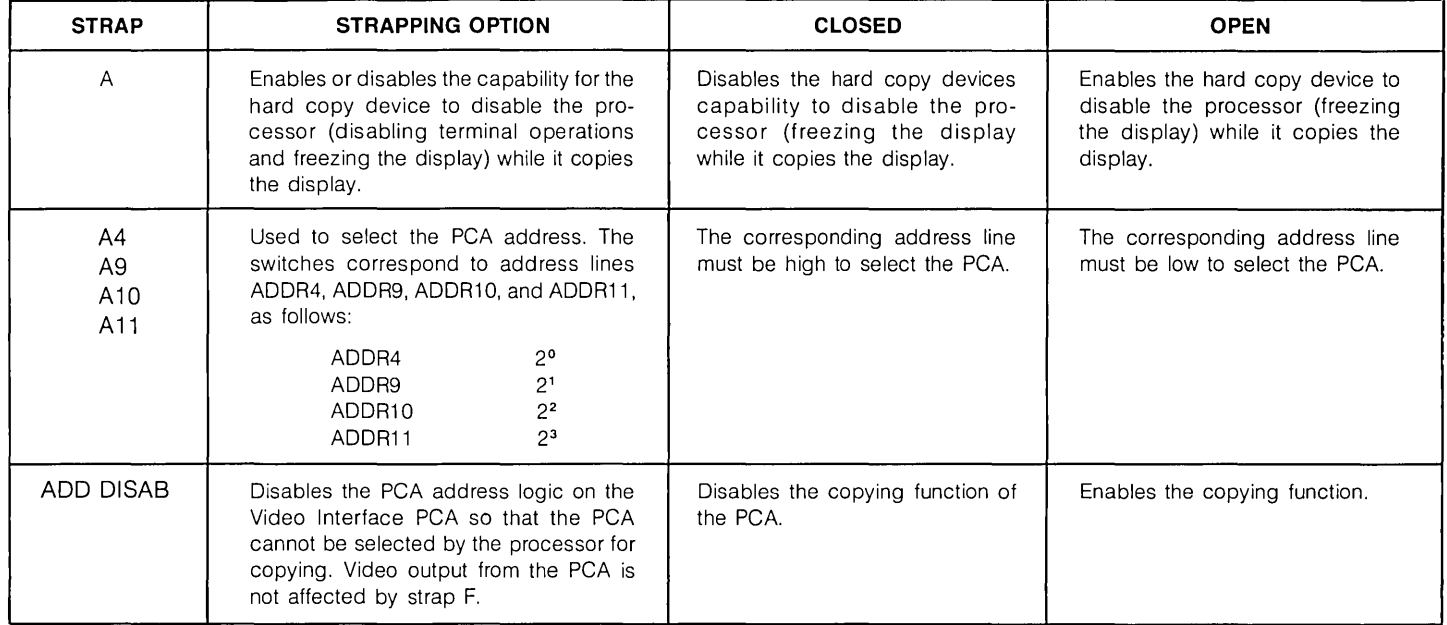

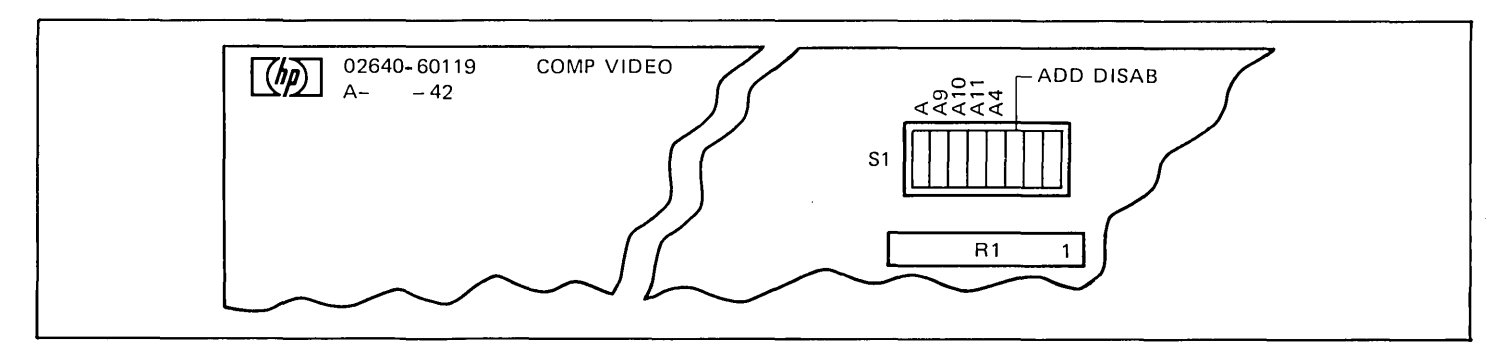

Figure 3-18. Video Interface PCA Jumper Locations

### **13260A Asynchronous Data Communications PCA and 132608 Extended Asynchronous Data Communications PCA**

#### **SELECTABLE CHARACTERISTICS ...**

Means for configuring accessory 13260B are located in three places; the keyboard, the Keyboard Interface PCA, and the data communications PCA itself. Accessory 13260A contains no configuration switches or straps. For it, all configuration is done on the keyboard and the Keyboard Interface PCA.

> **KEYBOARD.** Characteristics selectable using three switches on the keyboard are listed below:

- 1. Full or half duplex.
- 2. Parity (even, odd, or none).
- 3. Baud rate.

**KEYBOARD INTERFACE** PCA. Characteristics selectable on the Keyboard Interface PCA are listed below:

- 1. Function key transmission
- 2. Space overwrite latch
- 3. Cursor end-of-line wraparound
- 4. Line-Page mode
- 5. Paper tape mode
- 6. Fast binary read
- 7. Block transfer handshake
- 8. Inhibit DC2
- . 9. Auto terminate
- 10. Clear terminator
- 11. Self-test inhibit
- 12. Reverse action of CNTL key with INSERT CHAR and,
- 13. DELETE CHAR keys (wrap function)
- 14. Escape code transfer to printer

- 15. Compatibility Mode (scaled)
- 16. Compatibility Mode (unscaled)
- 17. Circuit Assurance
- 18. Main/Reverse Channel configuration. (Switches S and T cannot be modified programmatically.
- 19. CPU break
- 20. Carrier detect
- 21. Data Comm self-test enable
- 22. Data speed select
- 23. Transmit LED
- 24. Force Parity

13260B DATA COMMUNICATIONS PCA. Characteristics selectable on the 13260B PCA are listed below. (The 13260A PCA has no strapping facilities.)

- 1. PCA address.
- 2. Standard or custom baud rate.
- 3. Rate of custom baud rate.
- 4. Whether transmit baud rate is the same or different from receive baud rate.
- 5. Rate of transmit baud rate (if transmit and receive baud rates are different, receive baud rate is selected on the keyboard.)
- 6. Number of stop bits (1 or 2).
- 7. Inhibit transmit handshake.
- 8. Inhibit receive handshake.
- 9. Inhibit RS232 SCF (Secondary Carrier control line).

**WHICH PCA(S) .....................** ACCESSORY 13260A. The Keyboard Interface PCA is the only PCA containing configuration means for Accessory 13260A with earlier PCAs (02640-60086). However, on later PCAs (02640-60239), strapping must be configured (see figure 3-19).

> ACCESSORY 13260B. For Accessory 13260B, both the Keyboard Interface PCA and the data communication PCA (02640-60089 or 02640-60143, whichever is used) (see figure 3-19A) must be configured.

HOW ............................... . Accessory 13260A strapped by setting the configuration switches on the Keyboard Interface PCA and the DUPLEX, PARITY, and BAUD RATE switches on the keyboard. Strapping for Accessory 13260B is the same as for 13260A except that configuration switches on the data communication PCA must also be set.

**PROCEDURE .......................** . Figure 3-20 supplies the strapping procedures for Accessory 13260A for earlier PCAs (02640-60086) and both PCAs (02640-60089 and 02640-60143) of Accessory 13260B in flowchart form. Although PCA 02640-60089 is not mentioned in the flowchart, the flowchart is applicable to it also. To use the flowchart with PCA 02640-60089, ignore reference to any switch not contained on the PCA. Use figure 3-19 to configure 13260A with later version PCAs (02640-60239).

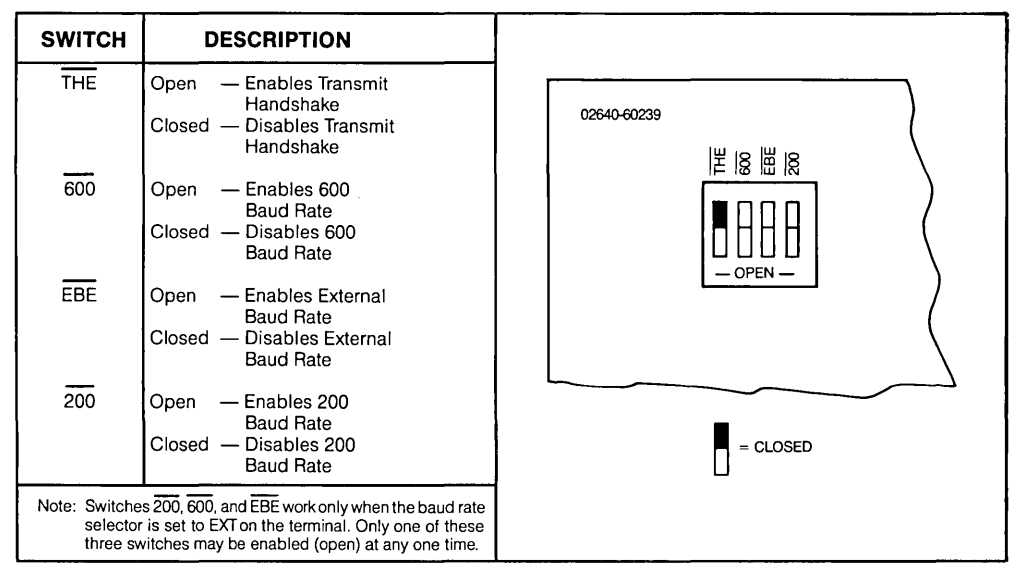

Figure 3-19. 13260A Strapping Options on Later PCAs (02640-60239)

#### **PROCEDURE CONTINUED .......... .**

Table 3-5 supplies a description of the function of the configuration switches on PCAs 02640-60089 and 02640-60143. Table 3-6 lists the function for each of the configuration switches on the Keyboard Interface PCA as applied to Accessories 13260A and 13260B.

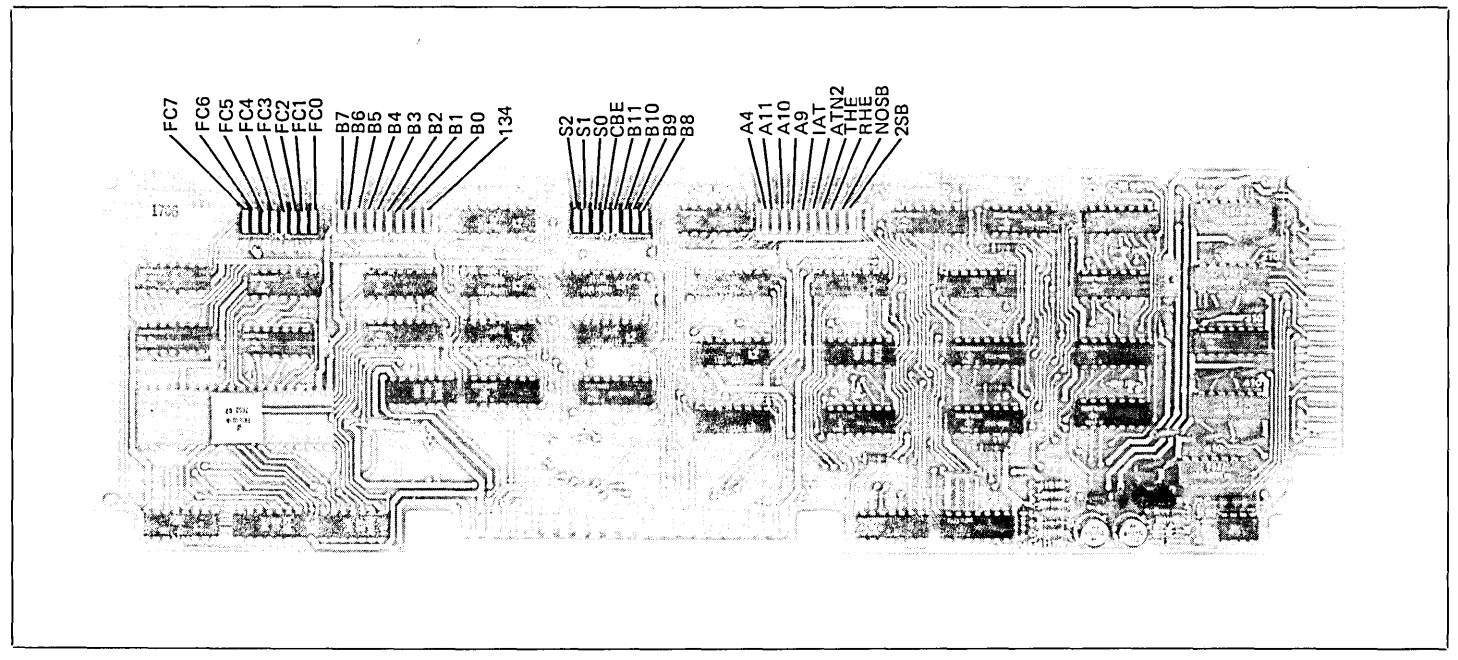

Figure 3-19A. Extended Asynchronous Data Communications PCA Strapping Option

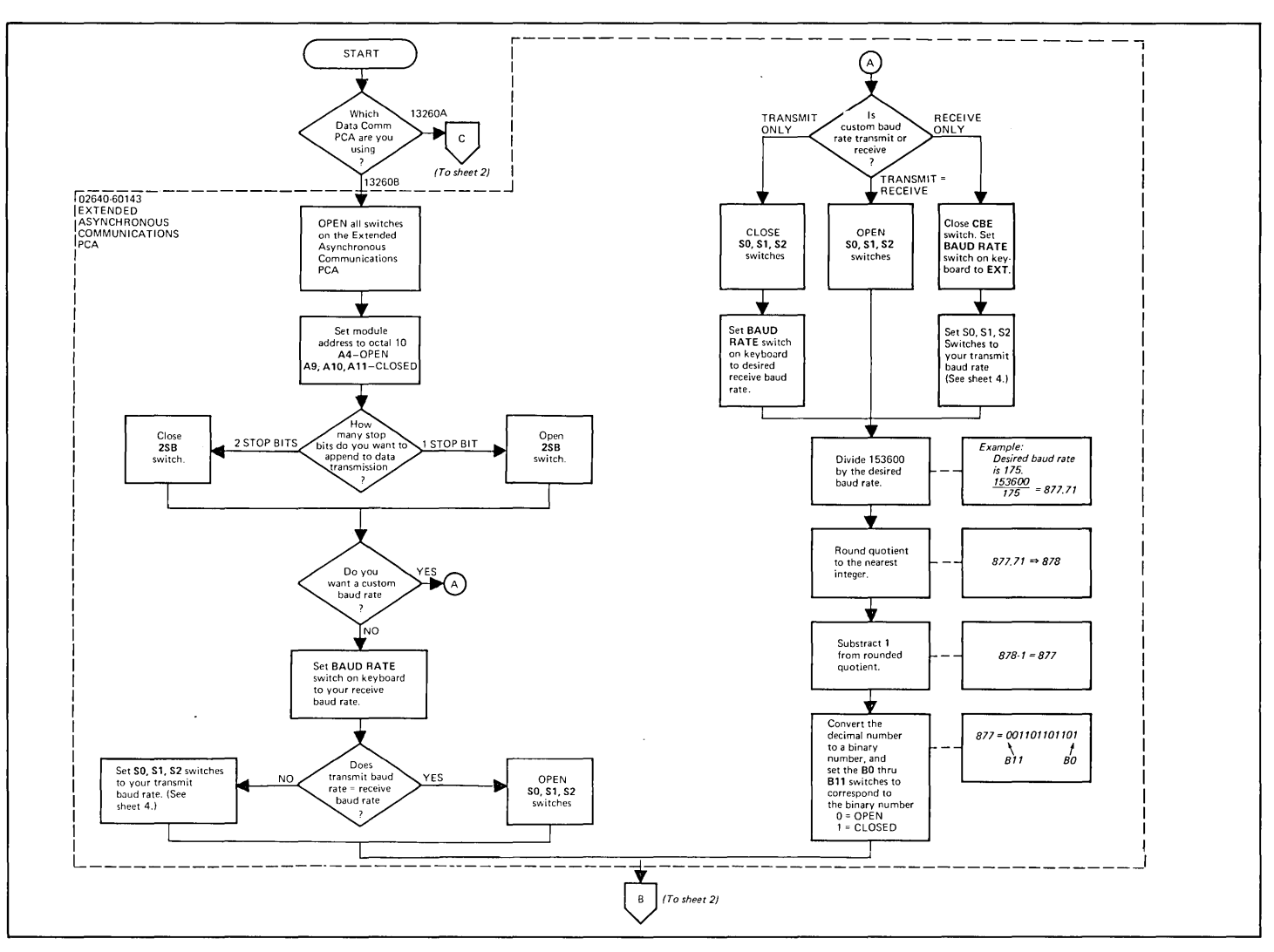

Figure 3-20. Point-to-Point Data Communications Configuration Flowchart (Sheet 1 of 5)

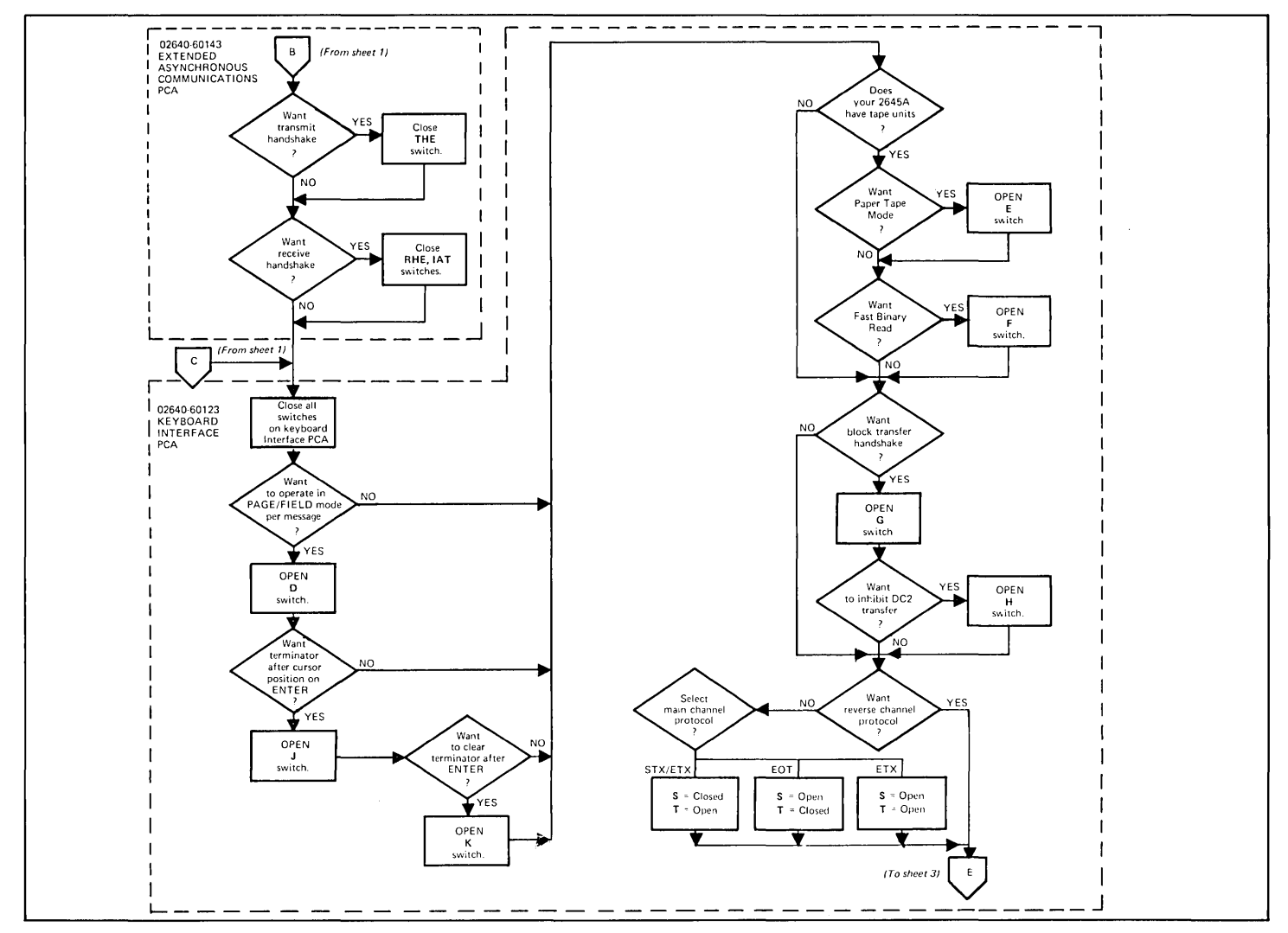

Figure 3-20. Point-to-Point Data Communications Configuration Flowchart (Sheet 2 of 5)

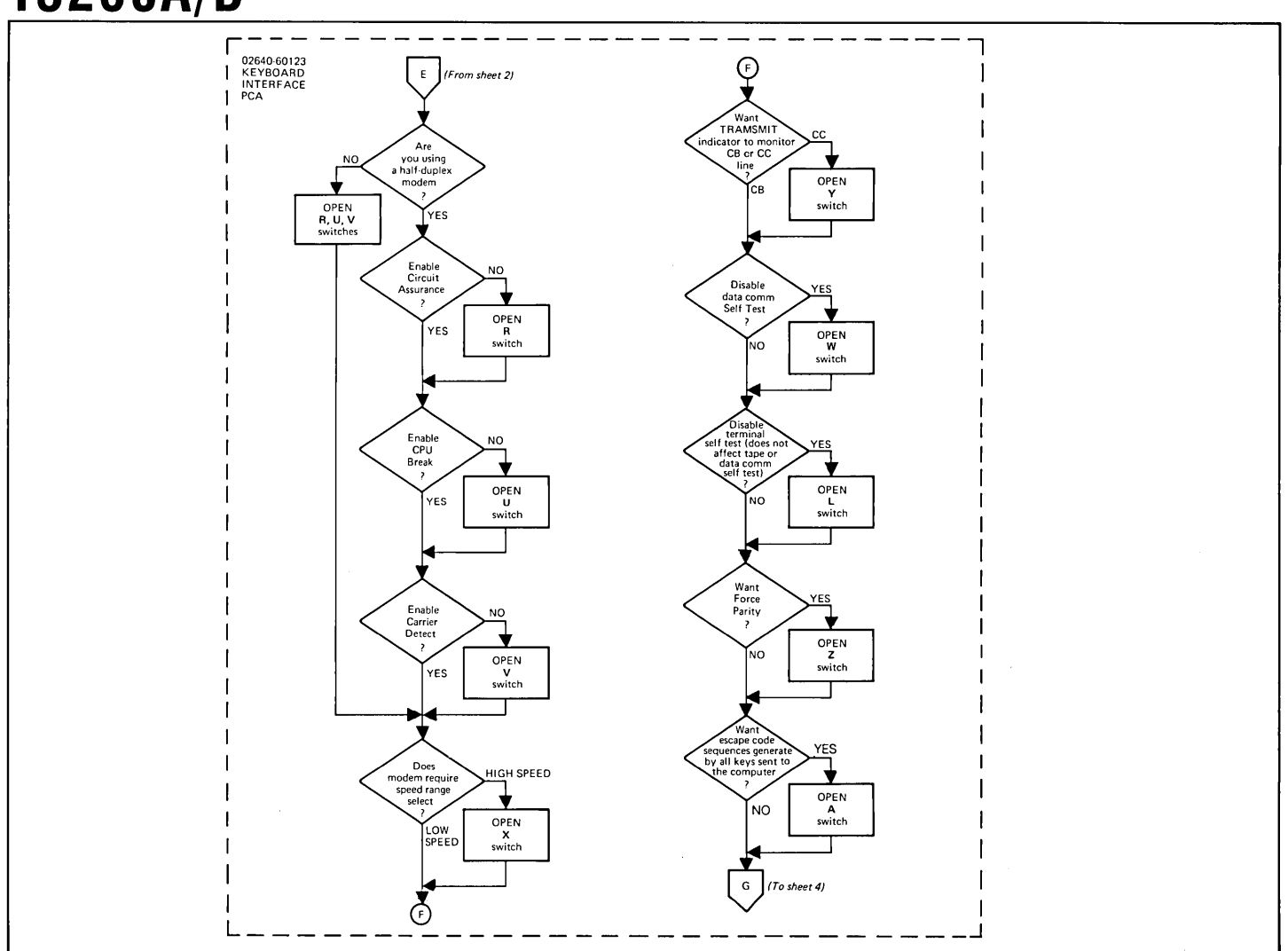

Figure 3-20. Point-to-Point Data Communications Configuration Flowchart (Sheet 3 of 5)

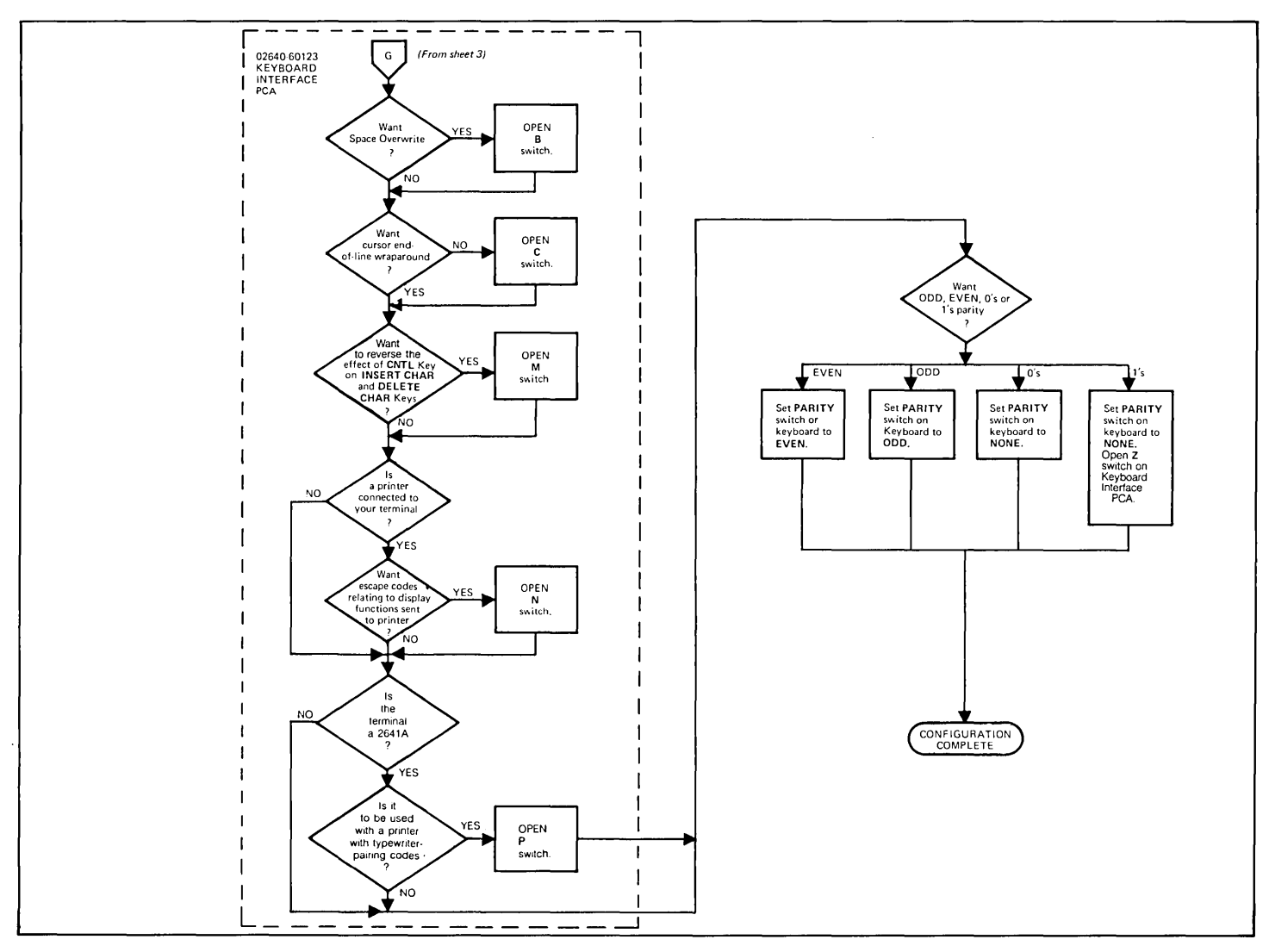

Figure 3-20. Point-to-Point Data Communications Configuration Flowchart (Sheet 4 of 5)

### **BAUD RATE SELECTIONS**

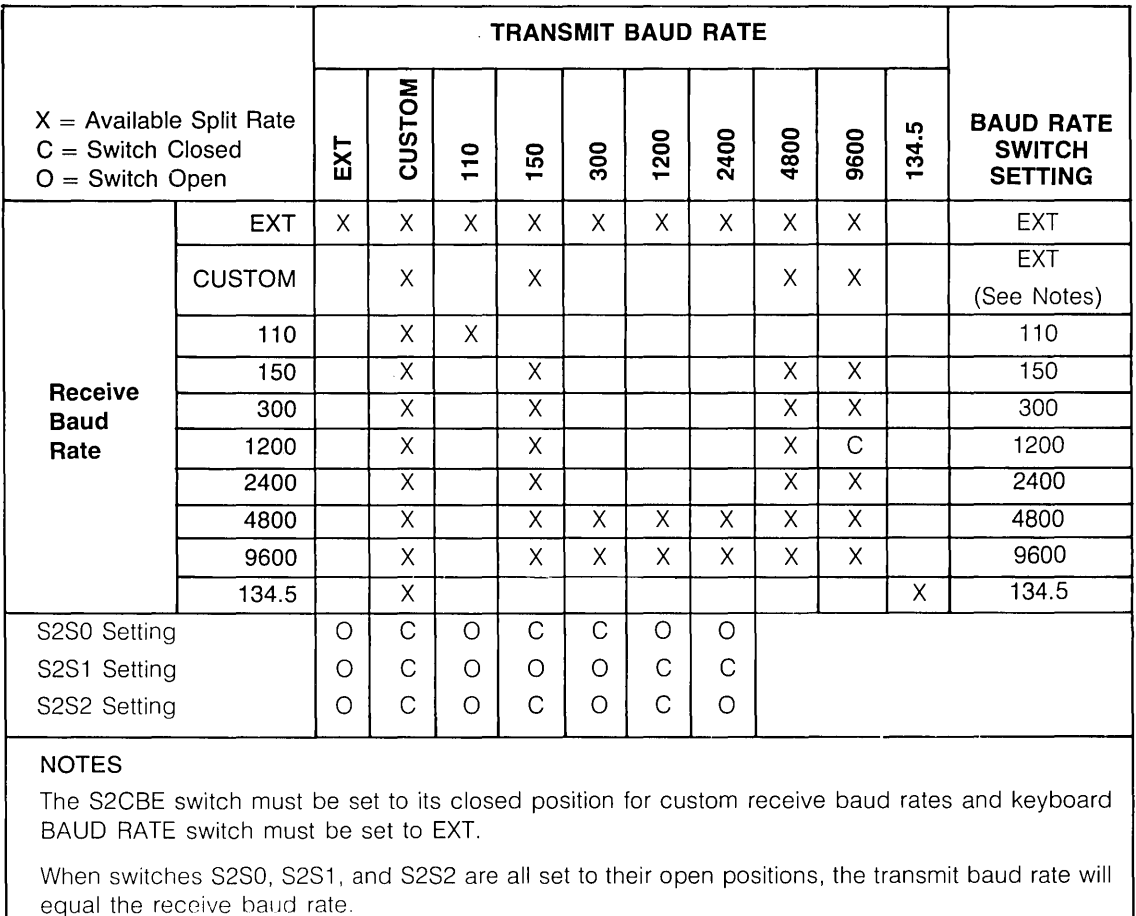

Figure 3-20. Point-to-Point Data Communications Configuration Flowchart (Sheet 5 of 5)

### Table 3-5. Extended Asynchronous Data Communications Interface Strapping Options

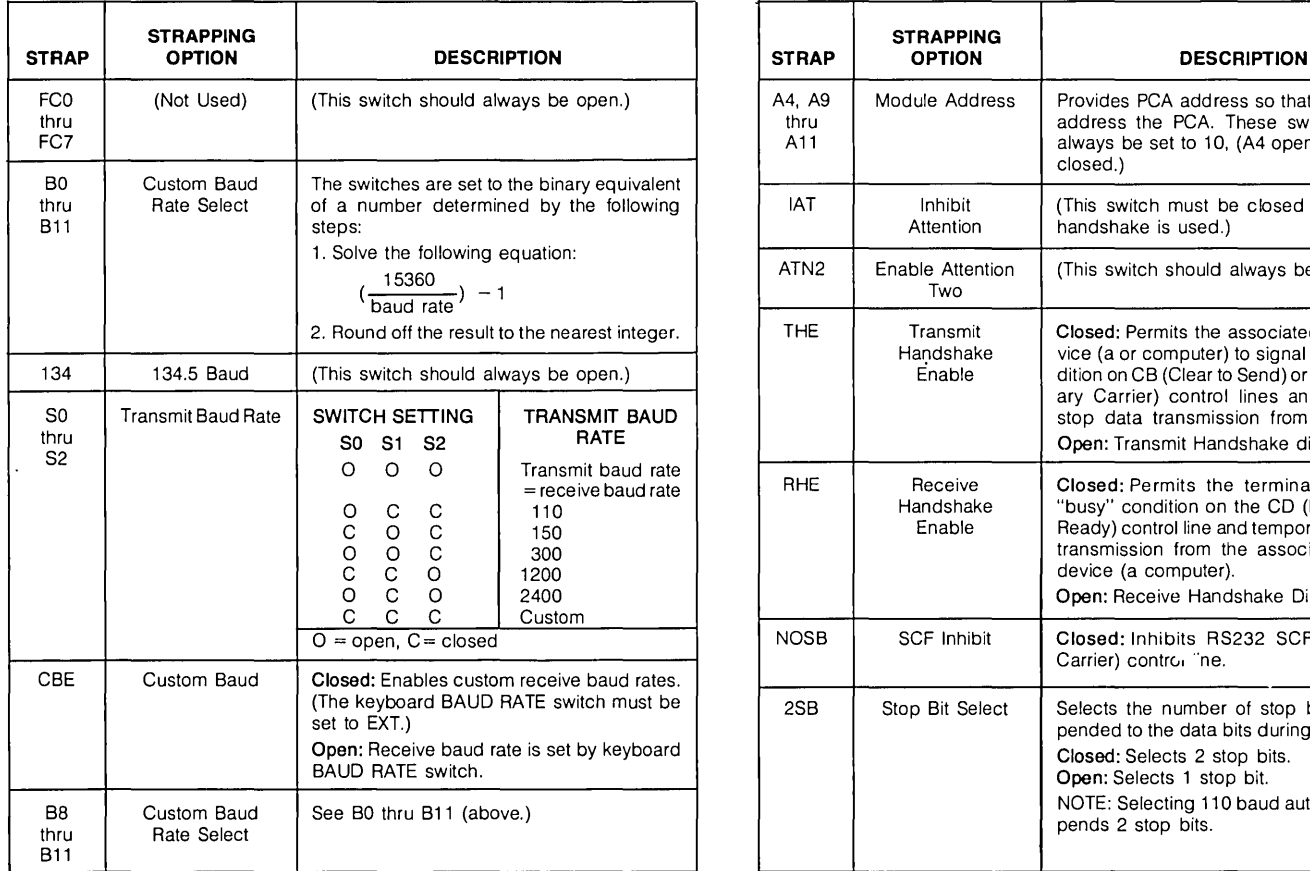

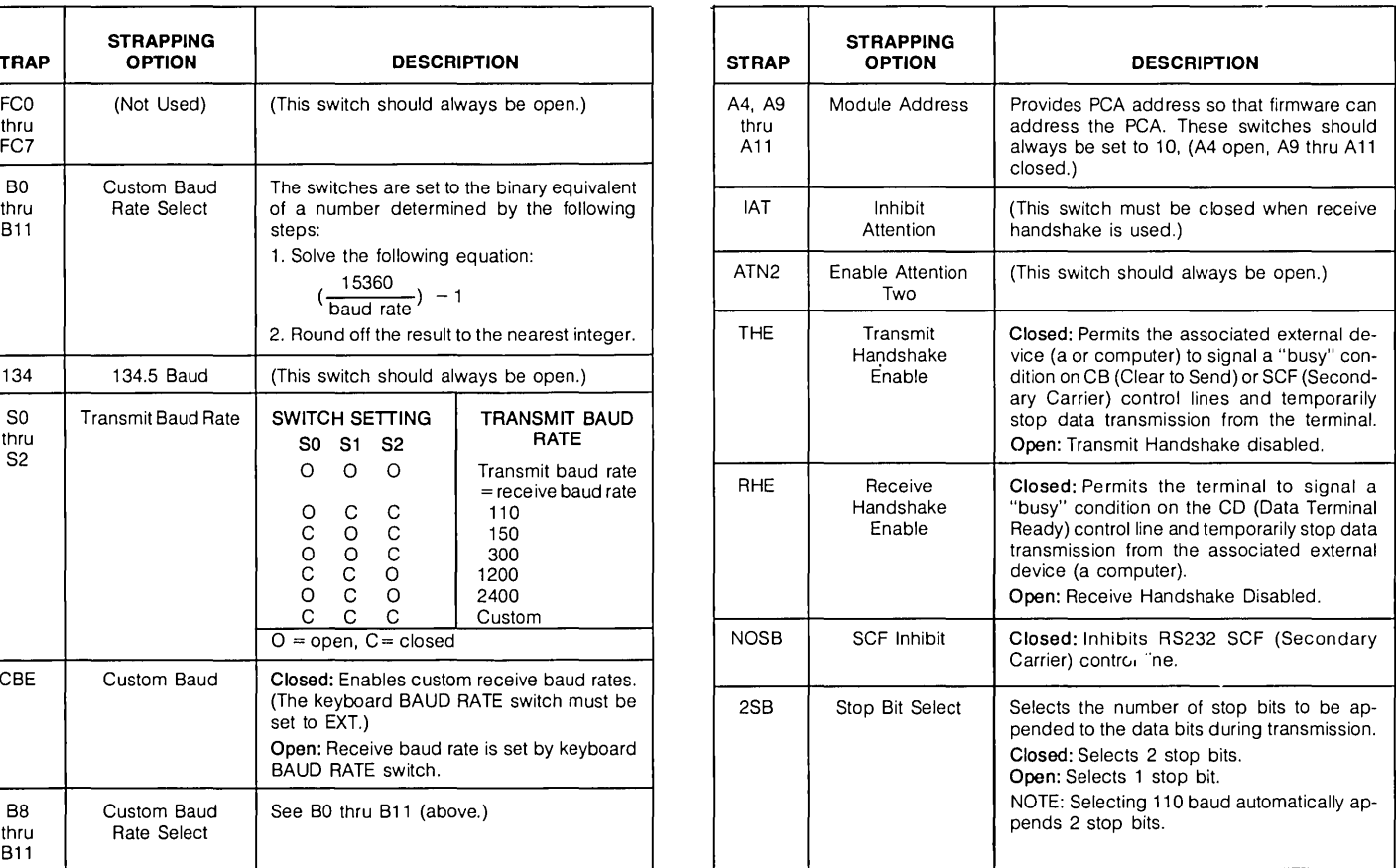

### Table 3-6. Keyboard Interface PCA Strapping Options for Accessories 13260A and 13260B

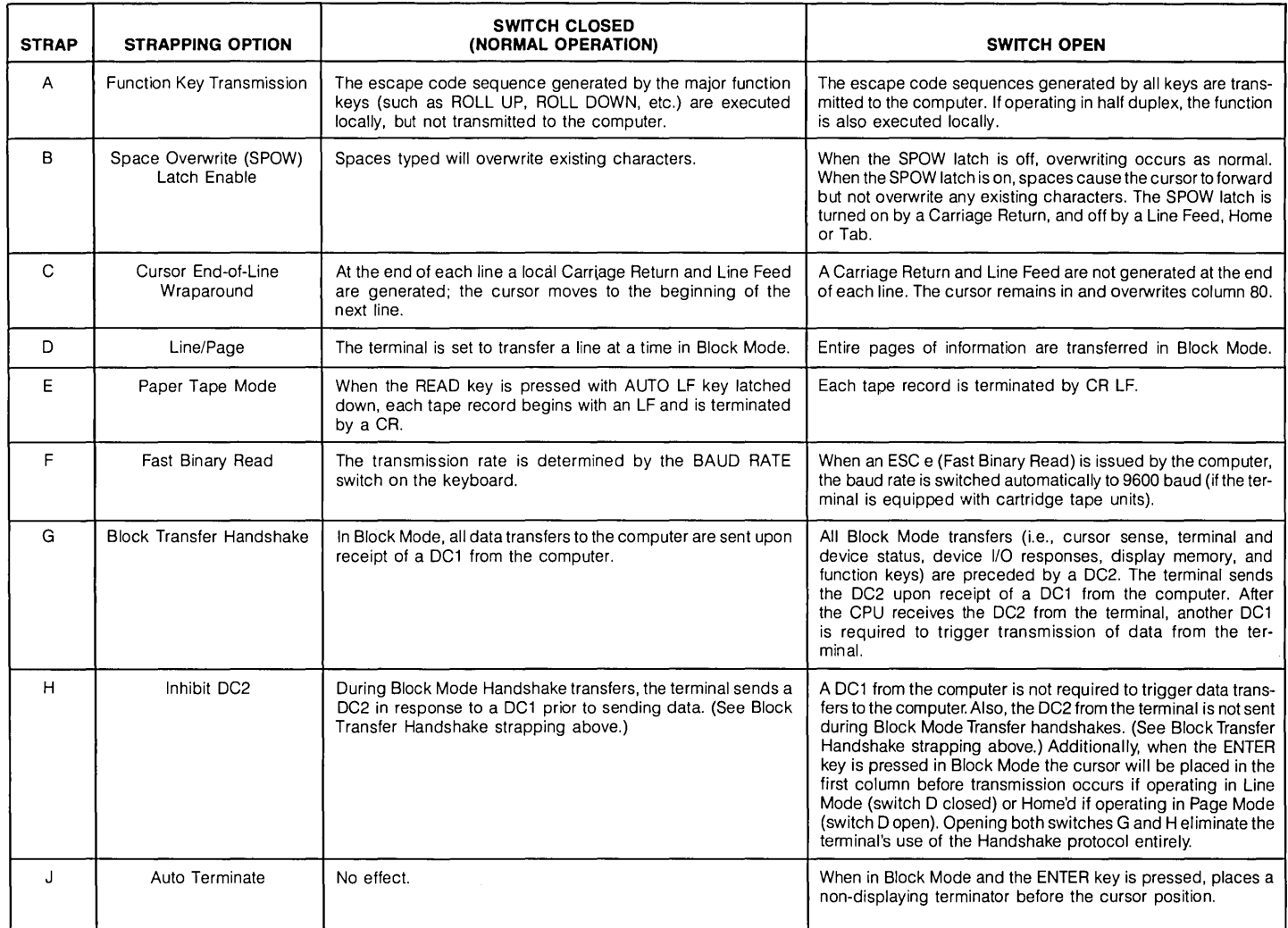
# **13260A/B**

### Table 3-6. Keyboard Interface PCA Strapping Options for Accessories 13260A and 13260B (Continued)

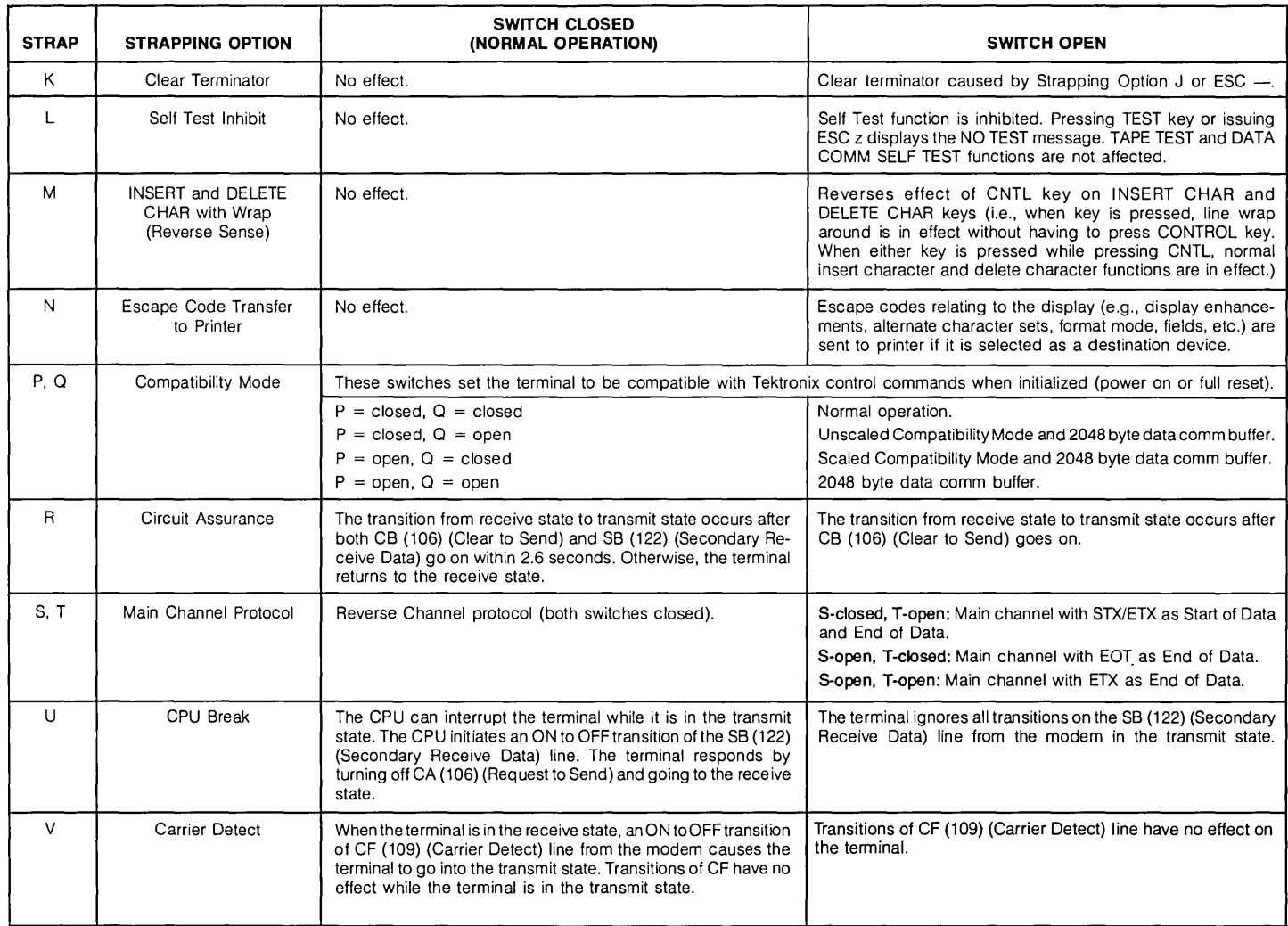

## **13260A/B**

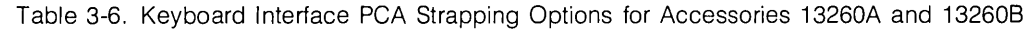

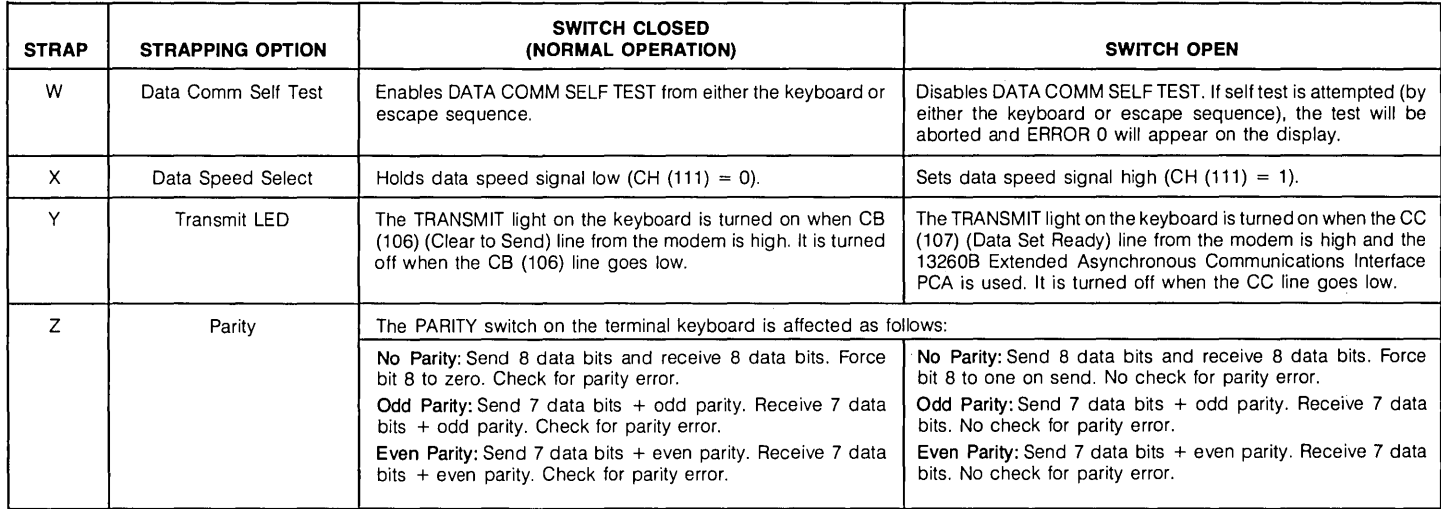

### **13260C Asynchronous Multipoint Data Communications PCA and**  13260D Synchronous Multipoint Data Communications PCA

#### **SELECTABLE CHARACTERISTICS** ... Means for configuring Accessories 13260C and 132600 are located in three places; the keyboard, the Keyboard Interface PCA, and the data communications PCA.

KEYBOARD. Characteristics selectable using three switches on the keyboard are listed below:

- 1. Baud rate range (high or low).
- 2. Baud rate.
- 3. Parity (even, odd, or none).

KEYBOARD INTERFACE PCA. Characteristics selectable on the Keyboard Interface PCA are listed below:

- 1. Function key transmission
- 2. Space overwrite latch
- 3. Cursor end-of-line wraparound
- 4. Block mode (Line/Page)
- 5. Paper tape mode
- 6. Auto terminate
- 7. Clear terminator
- 8. Self-test inhibit
- 9. Reverse CNTL key effect on INSERT
- 10. CHAR and DELETE CHAR keys
- 11. Escape code transfer to printer
- 12. Compatibility Mode (scaled)
- 13. Compatibility Mode (unscaled)
- 14. Set trailing PAD
- 15. Input block size
- 16. Output block size
- 17. Continuous carrier
- 18. Data Comm self-test enable
- 19. Data speed select
- 20. Transmit LED
- 21. Parity

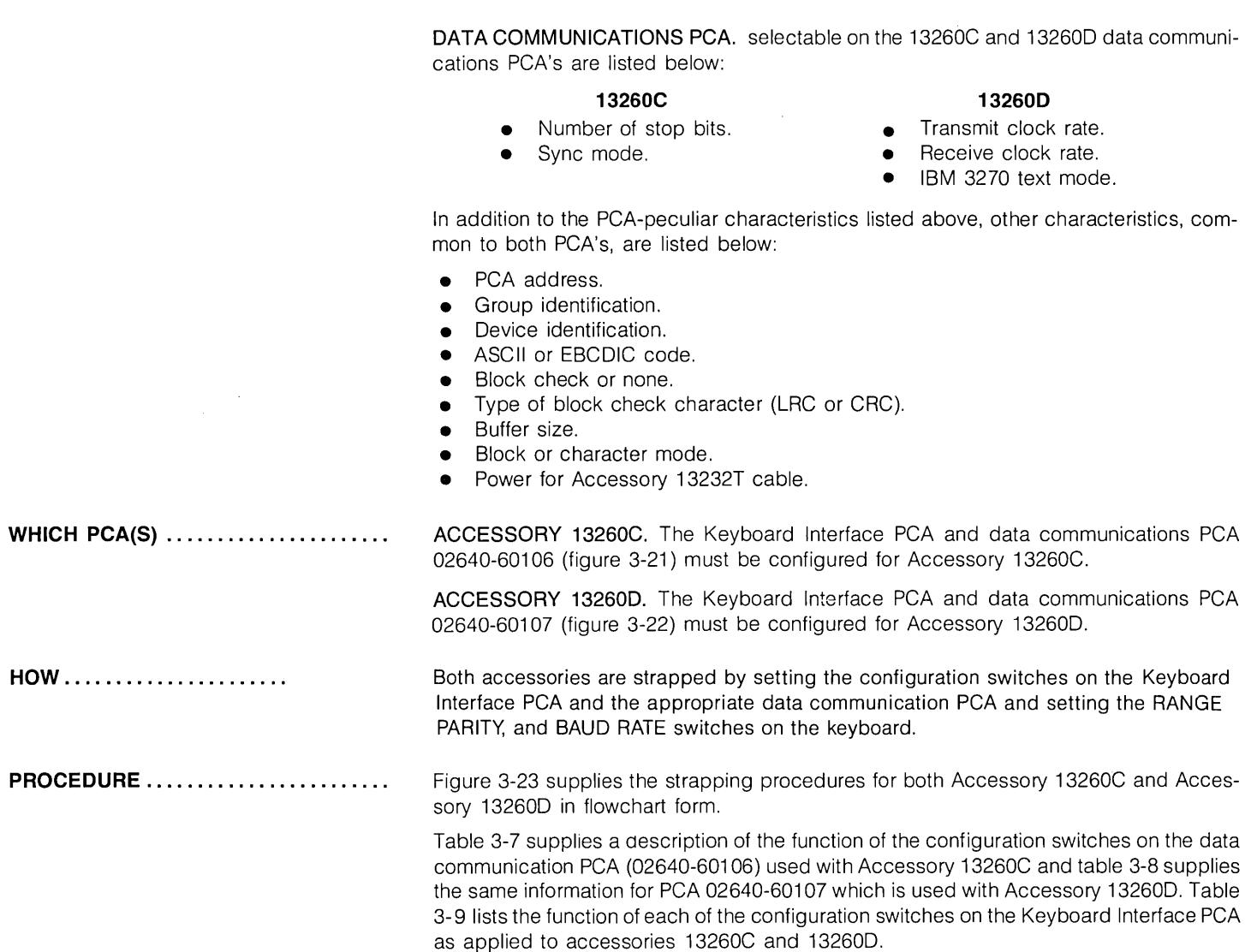

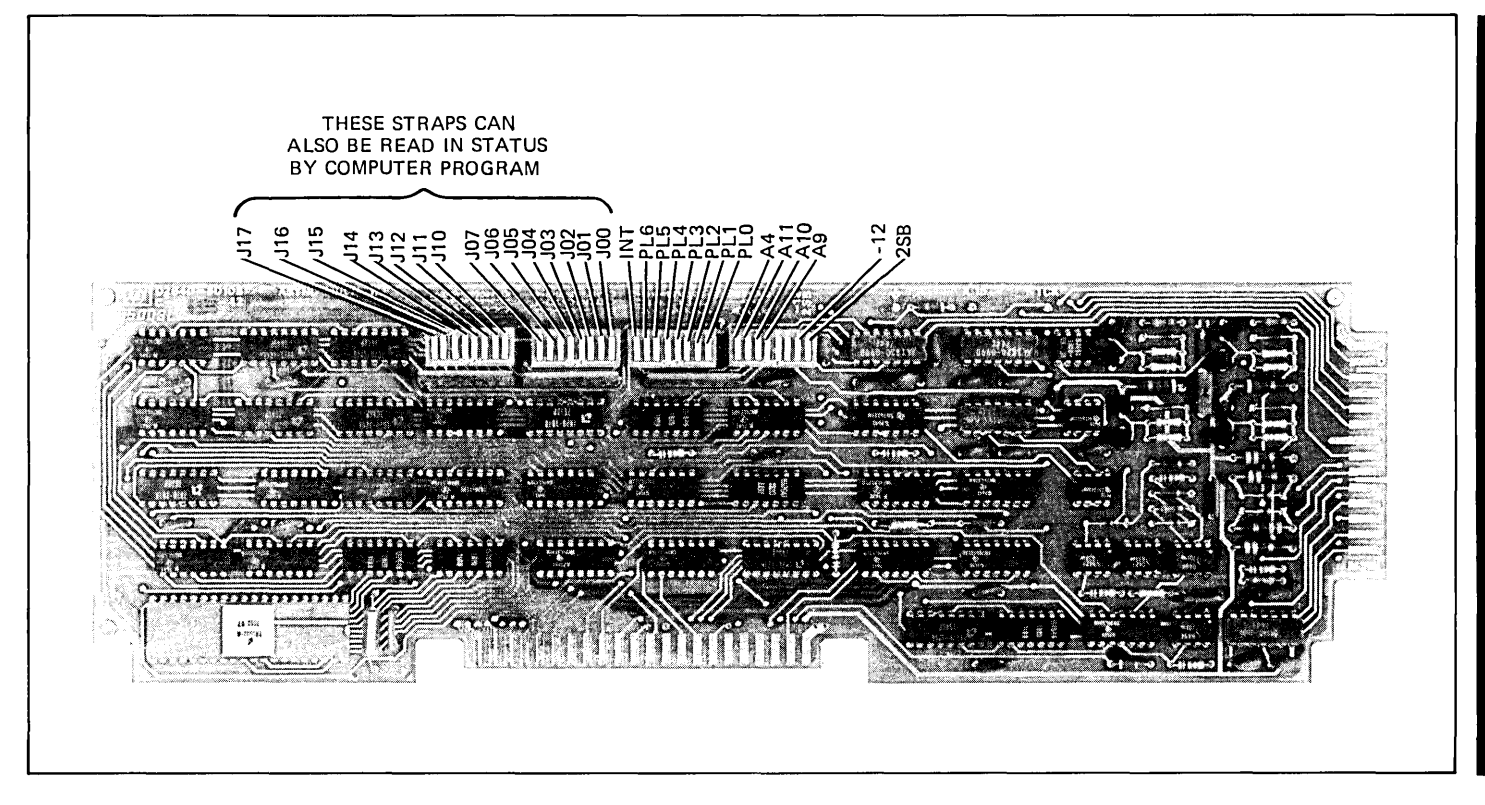

Figure 3-21. Asynchronous Multipoint Data Communications PCA Strapping Switch Locations

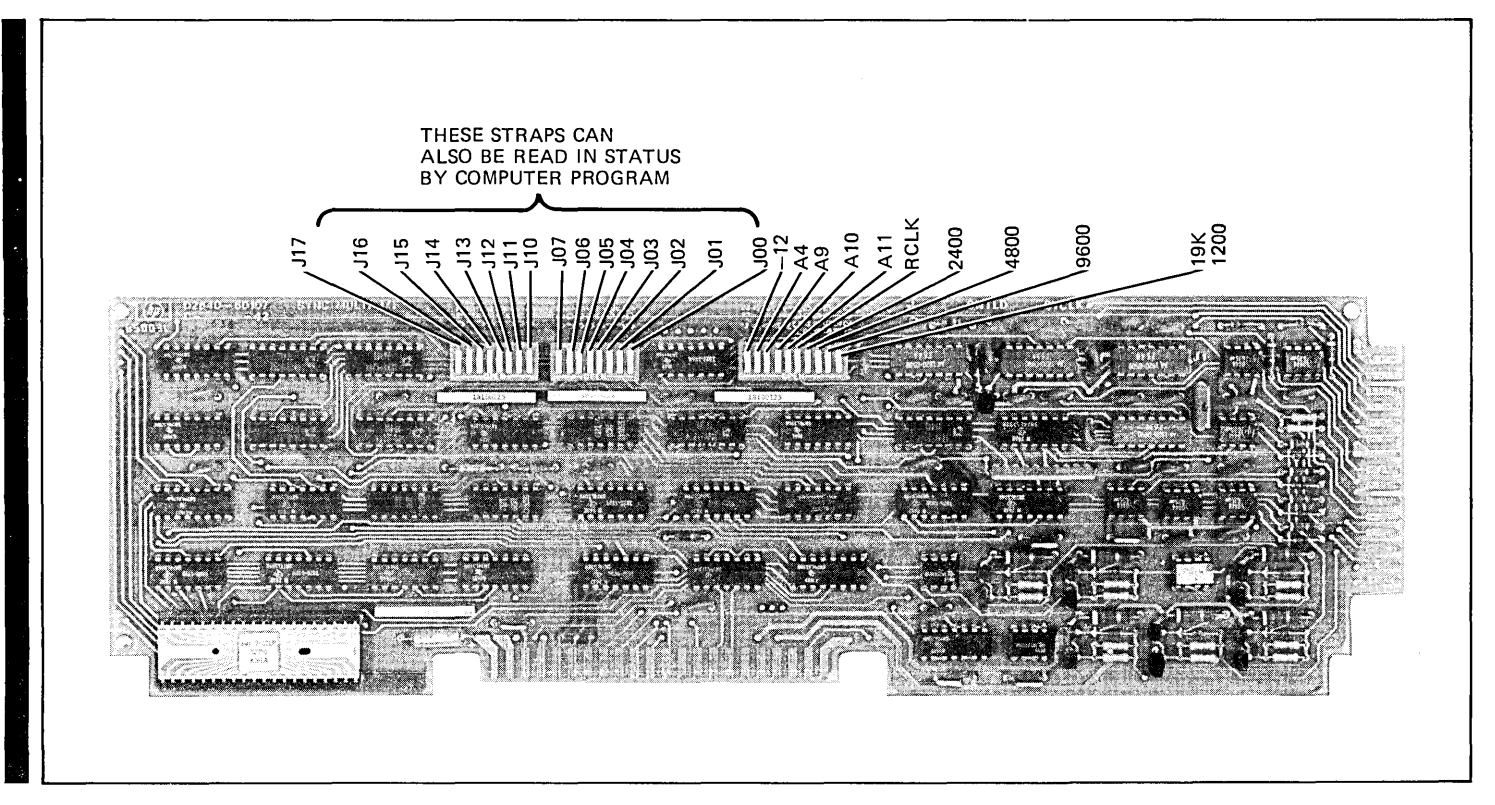

Figure 3-22. Synchronous Multipoint Data Communications PCA Strapping Switch Locations

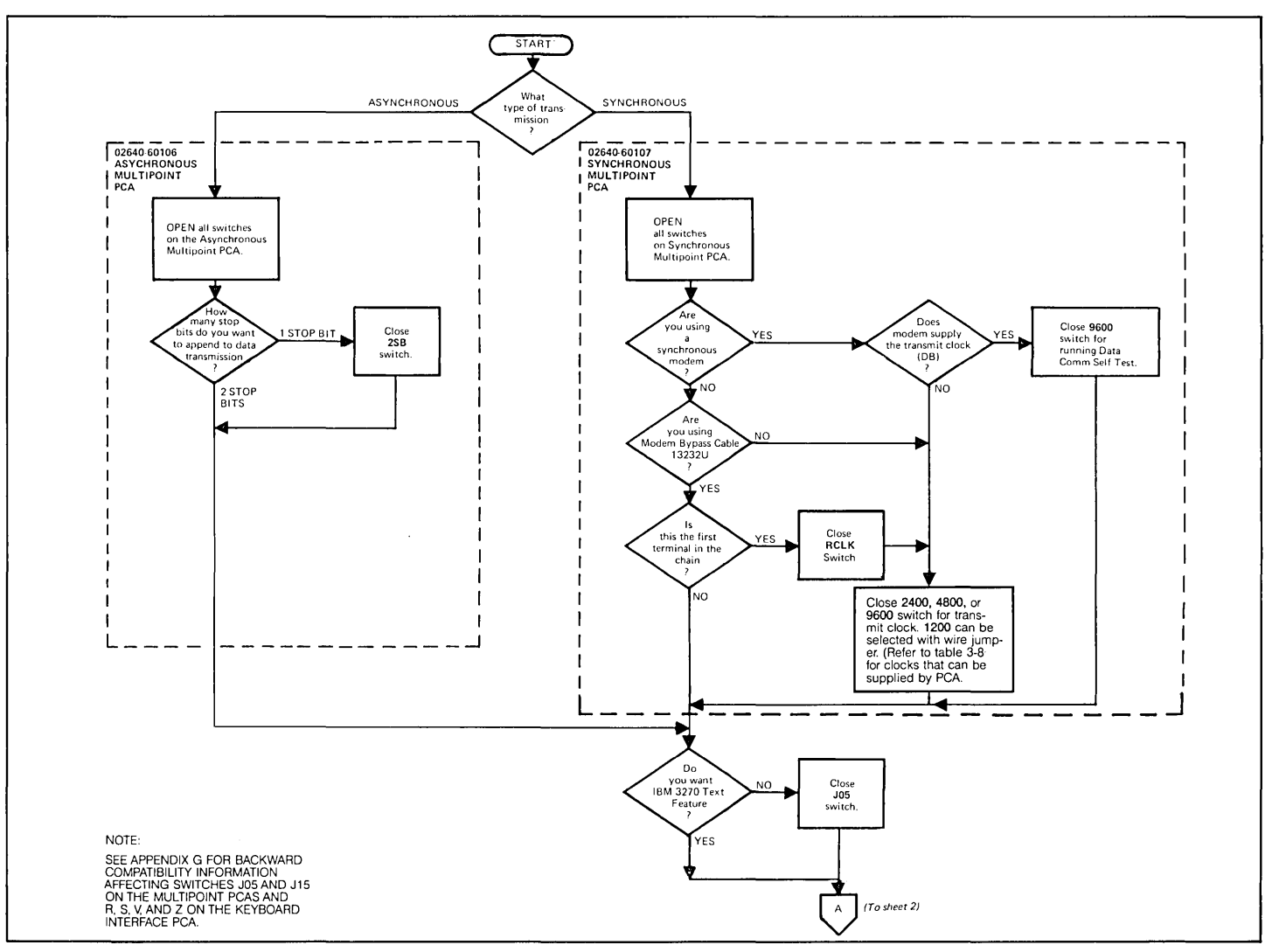

Figure 3-23. Multipoint Data Communications Configuration (Sheet 1 of 4)

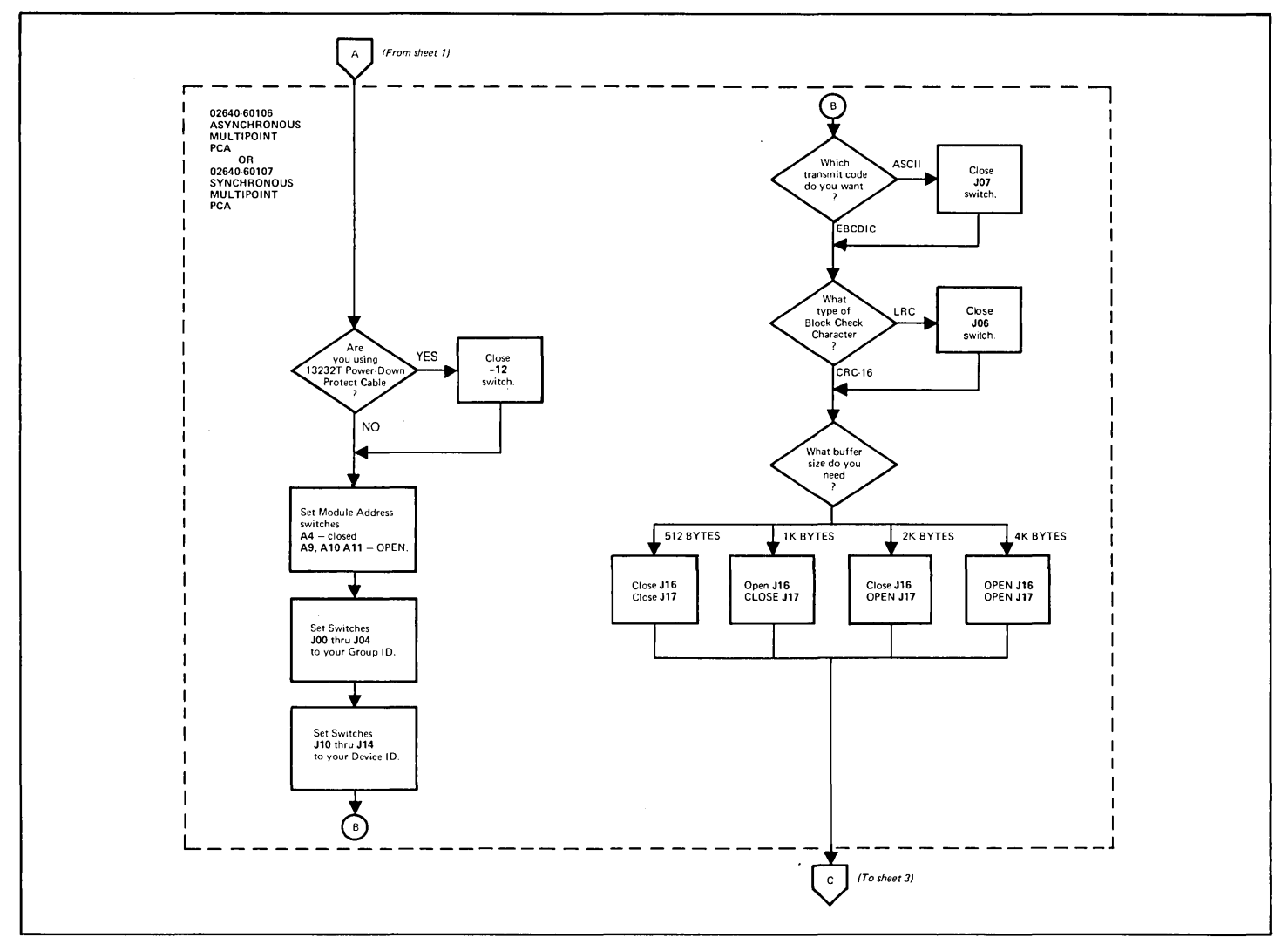

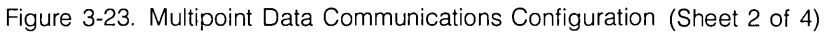

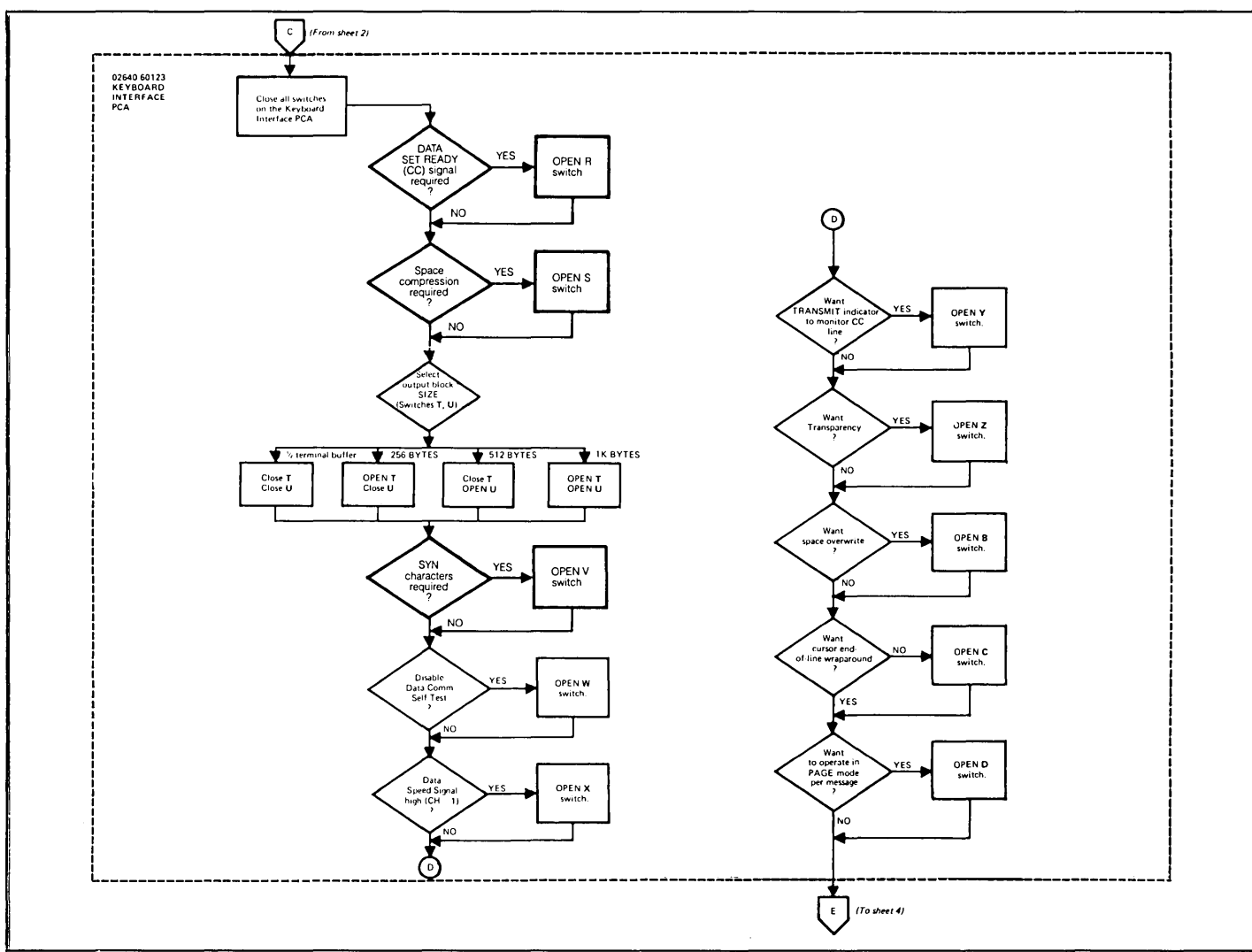

Figure 3-23. Multipoint Data Communications Configuration (Sheet 3 of 4)

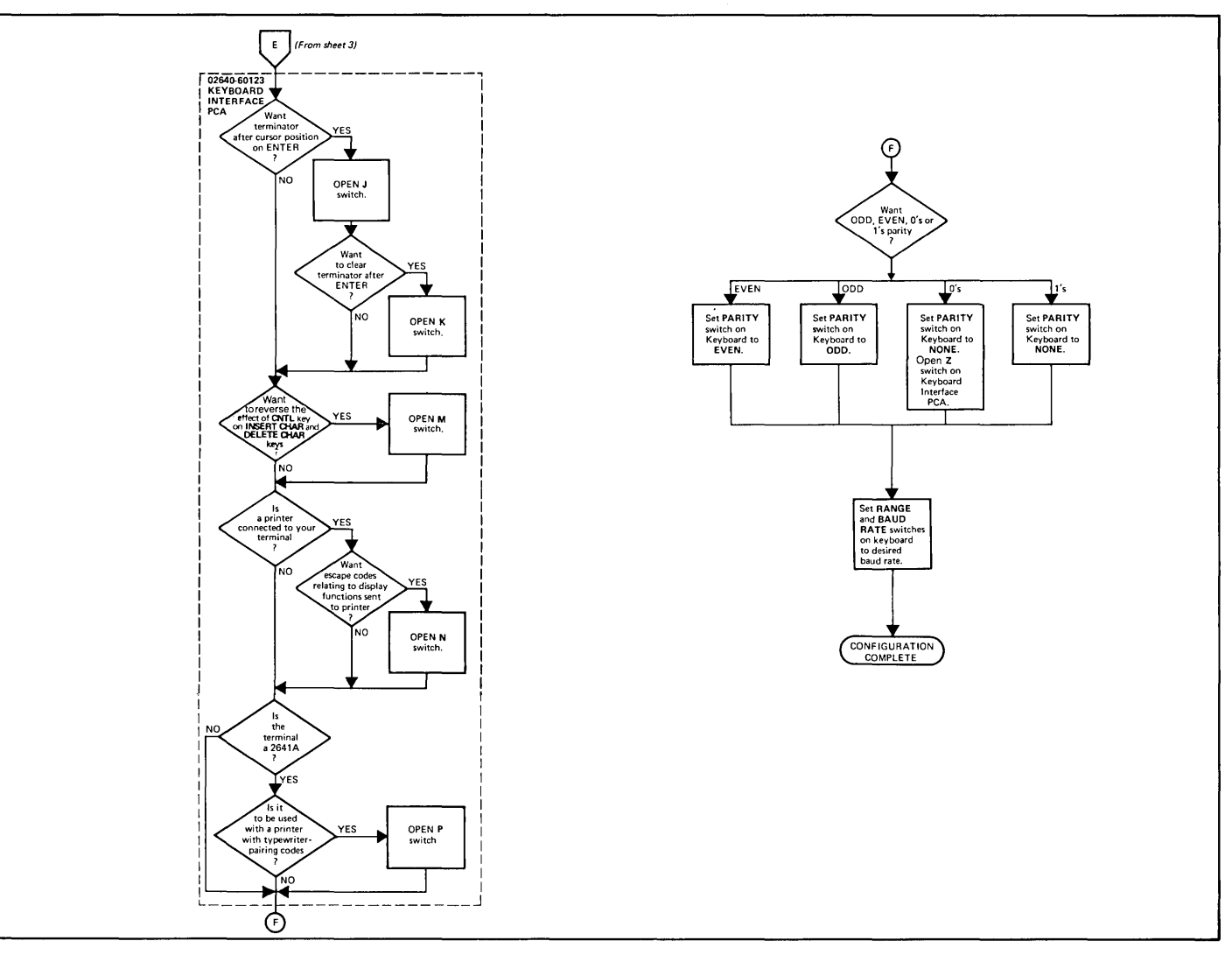

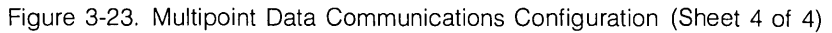

### Table 3-7, Asynchronous Multipoint Data Communications Interface Strapping Options

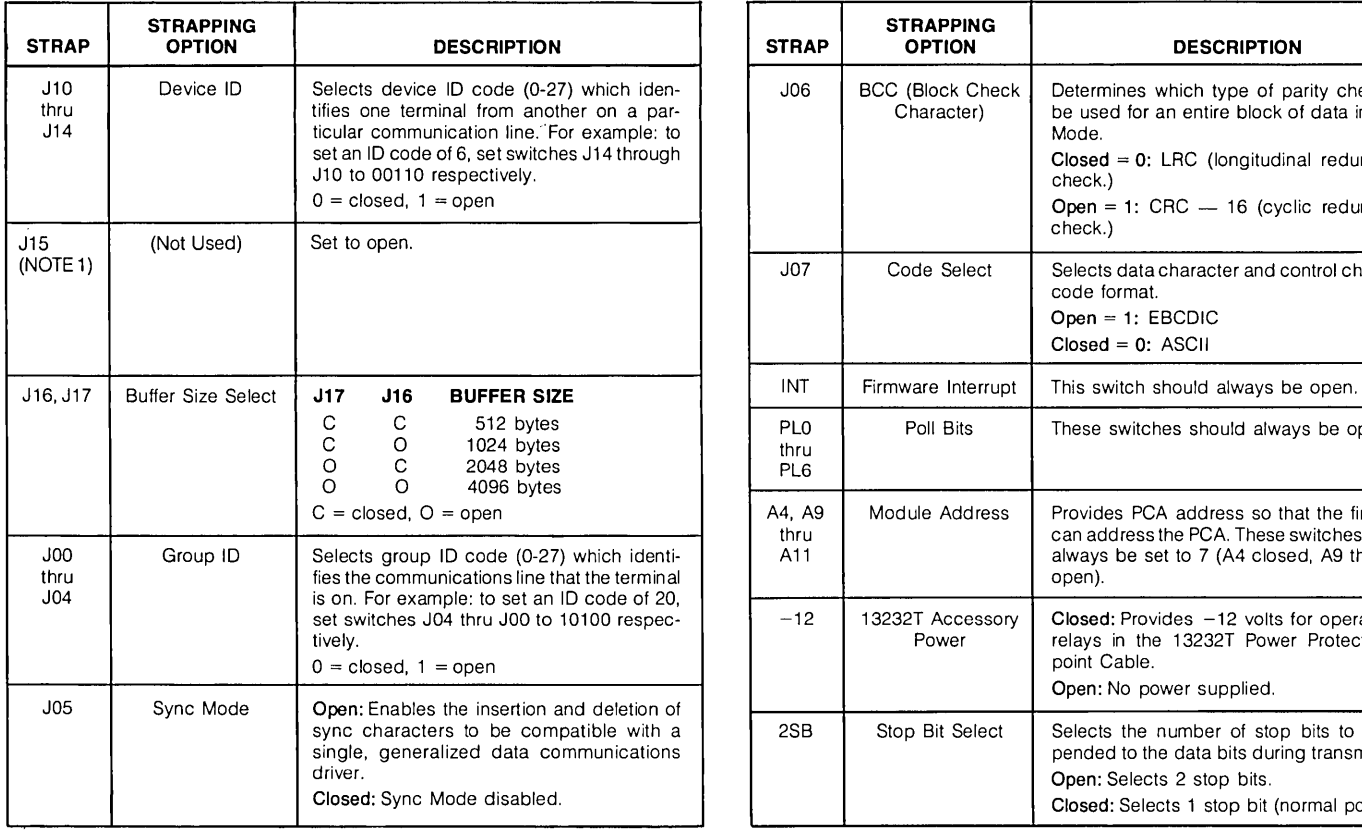

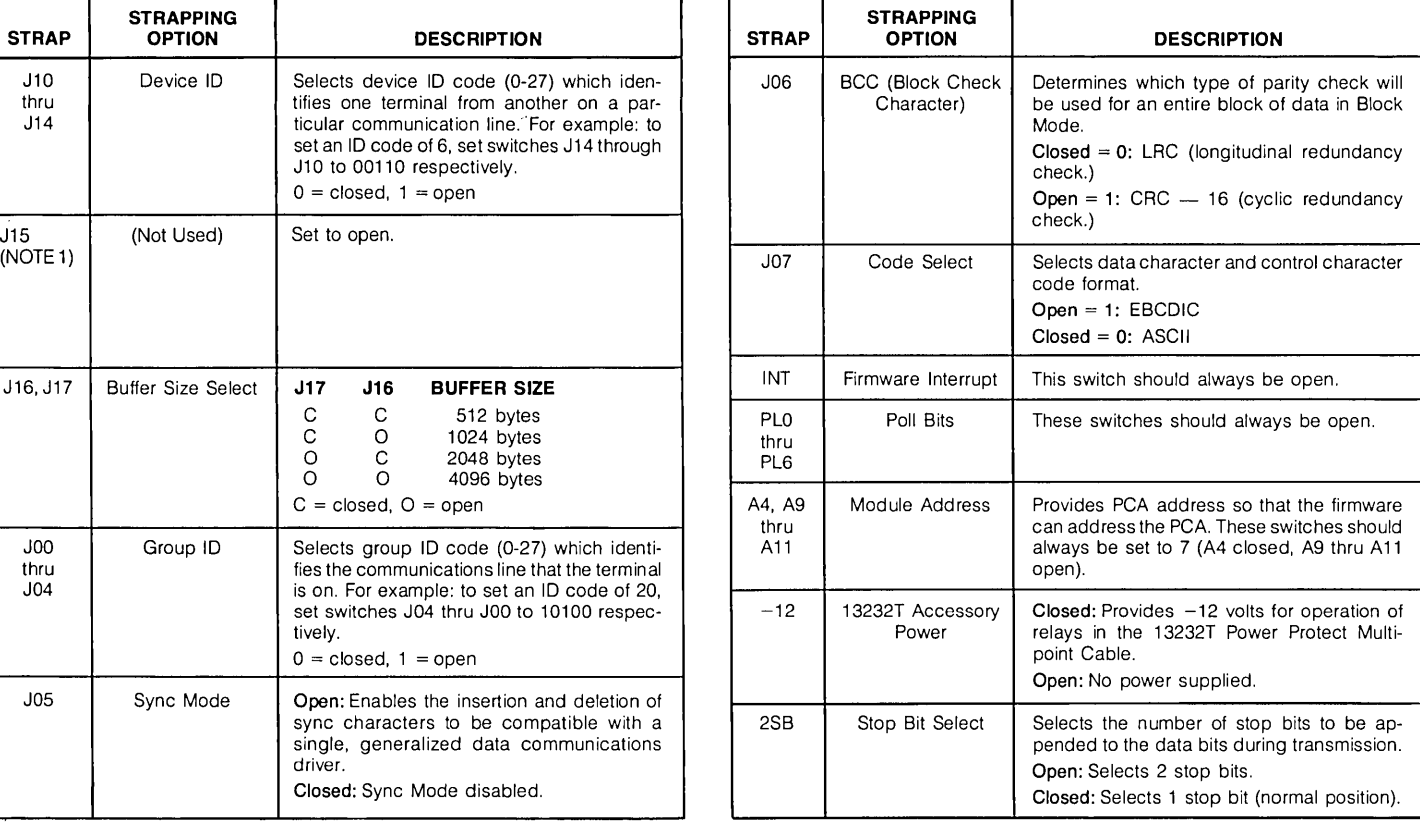

NOTE 1. For backward compatibility strapping (2645A and 2648A only), refer to Appendix G.

### Table 3-8. Synchronous Multipoint Data Communications Interface Strapping Options

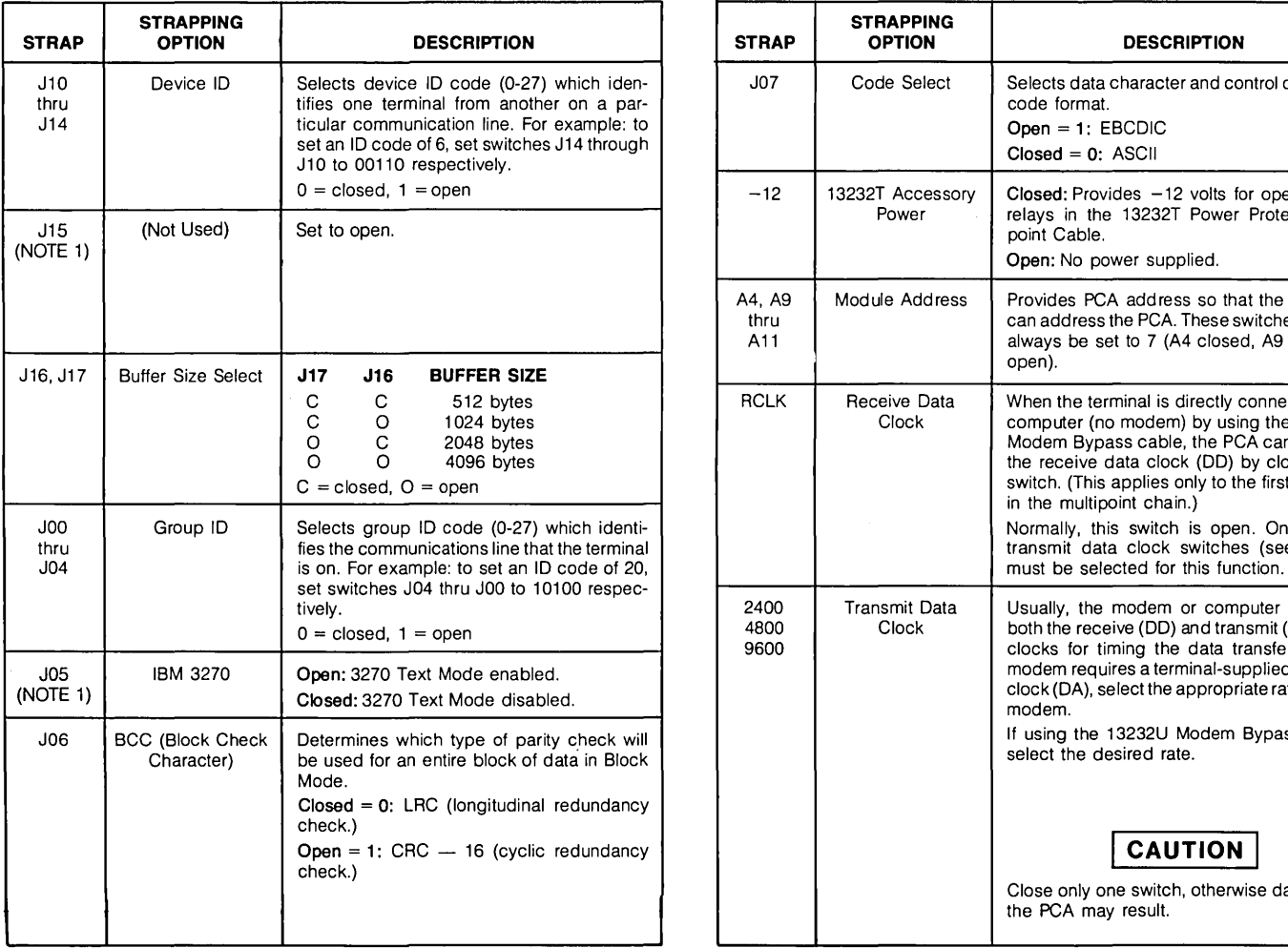

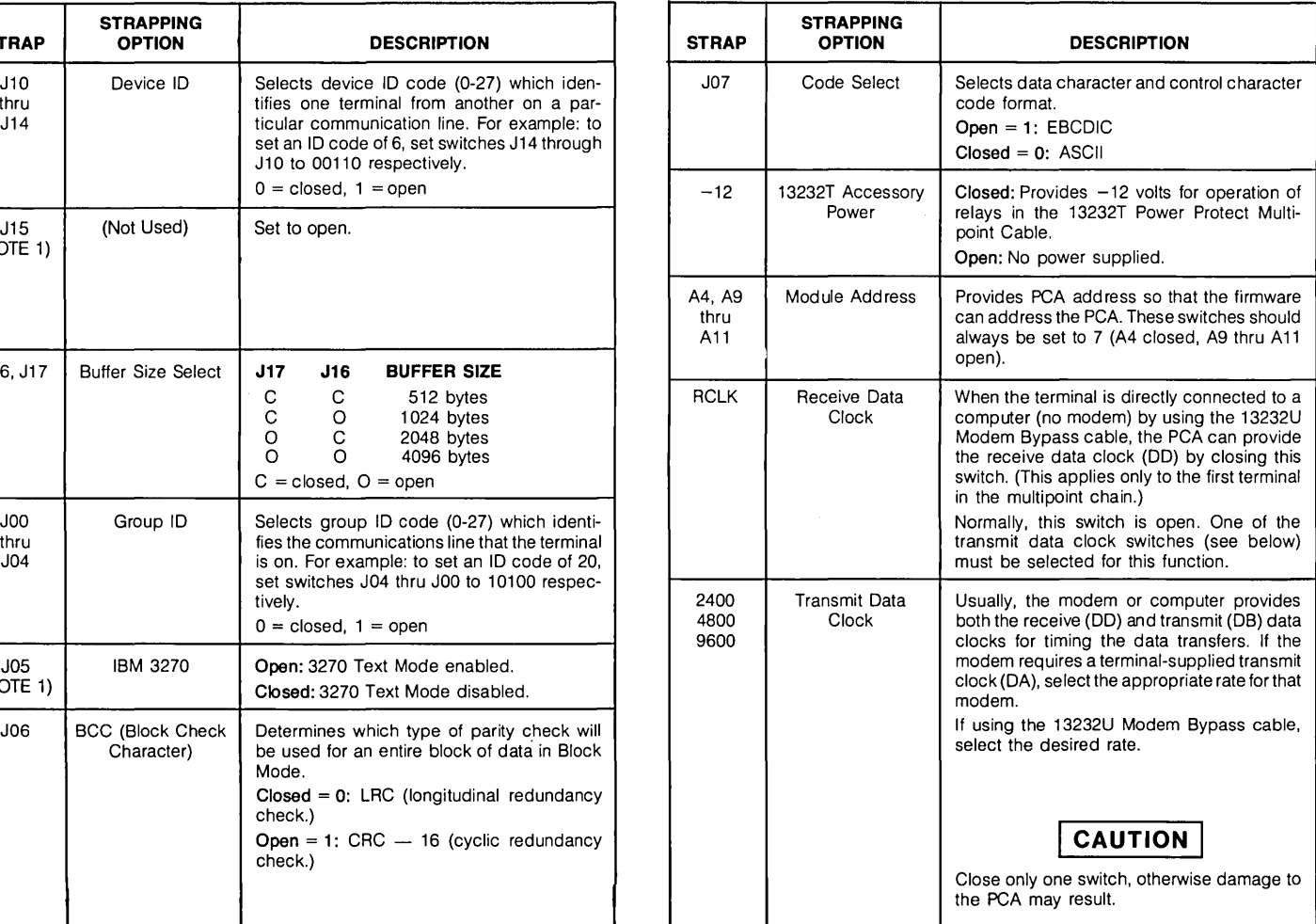

NOTE 1. For backward compatibility strapping (2645A and 2648A only), refer to Appendix G.

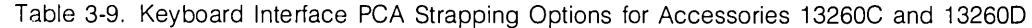

control of

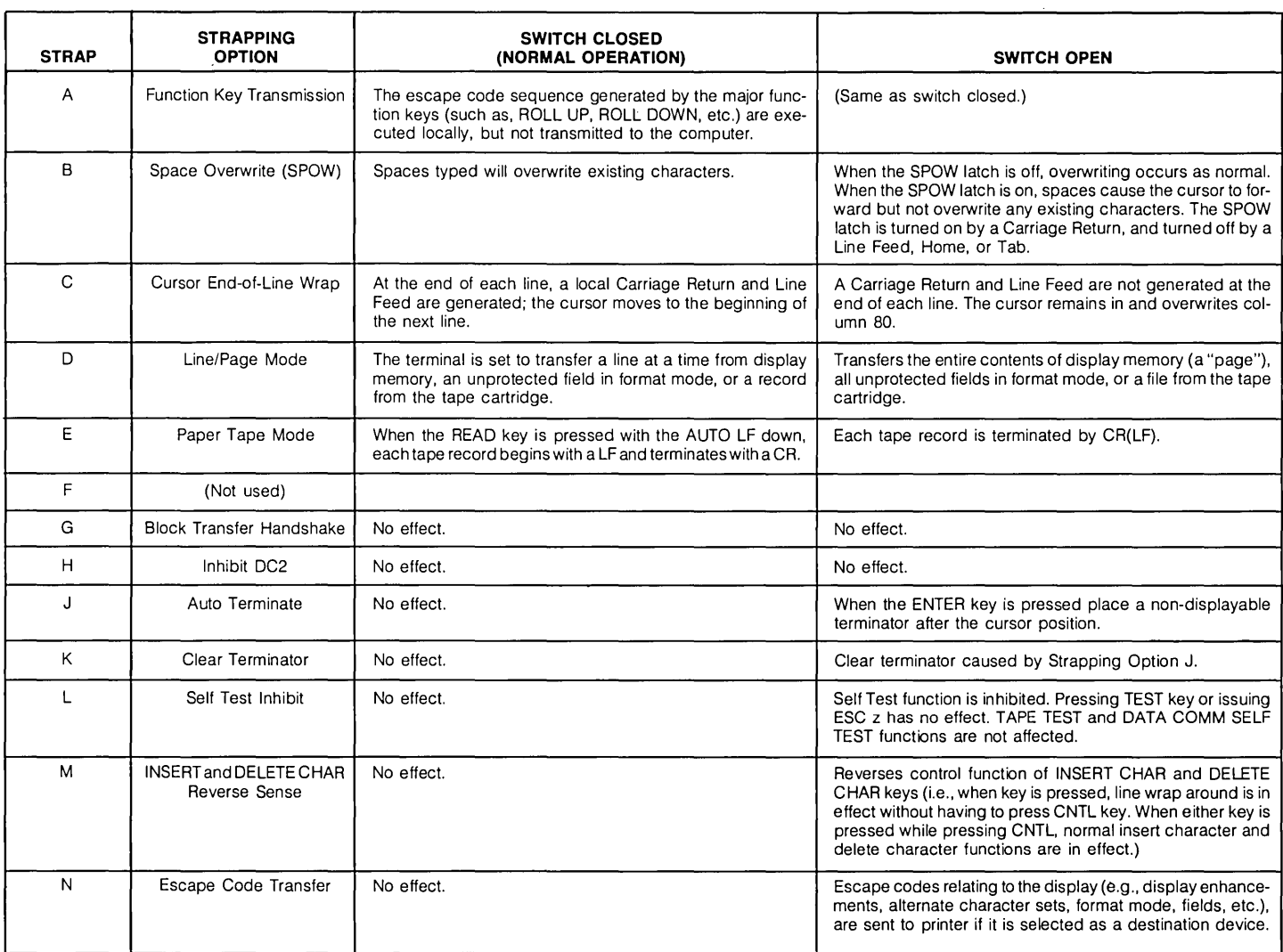

 $\omega$ 

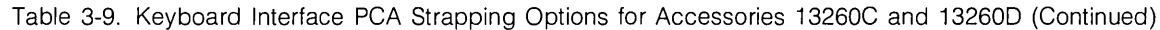

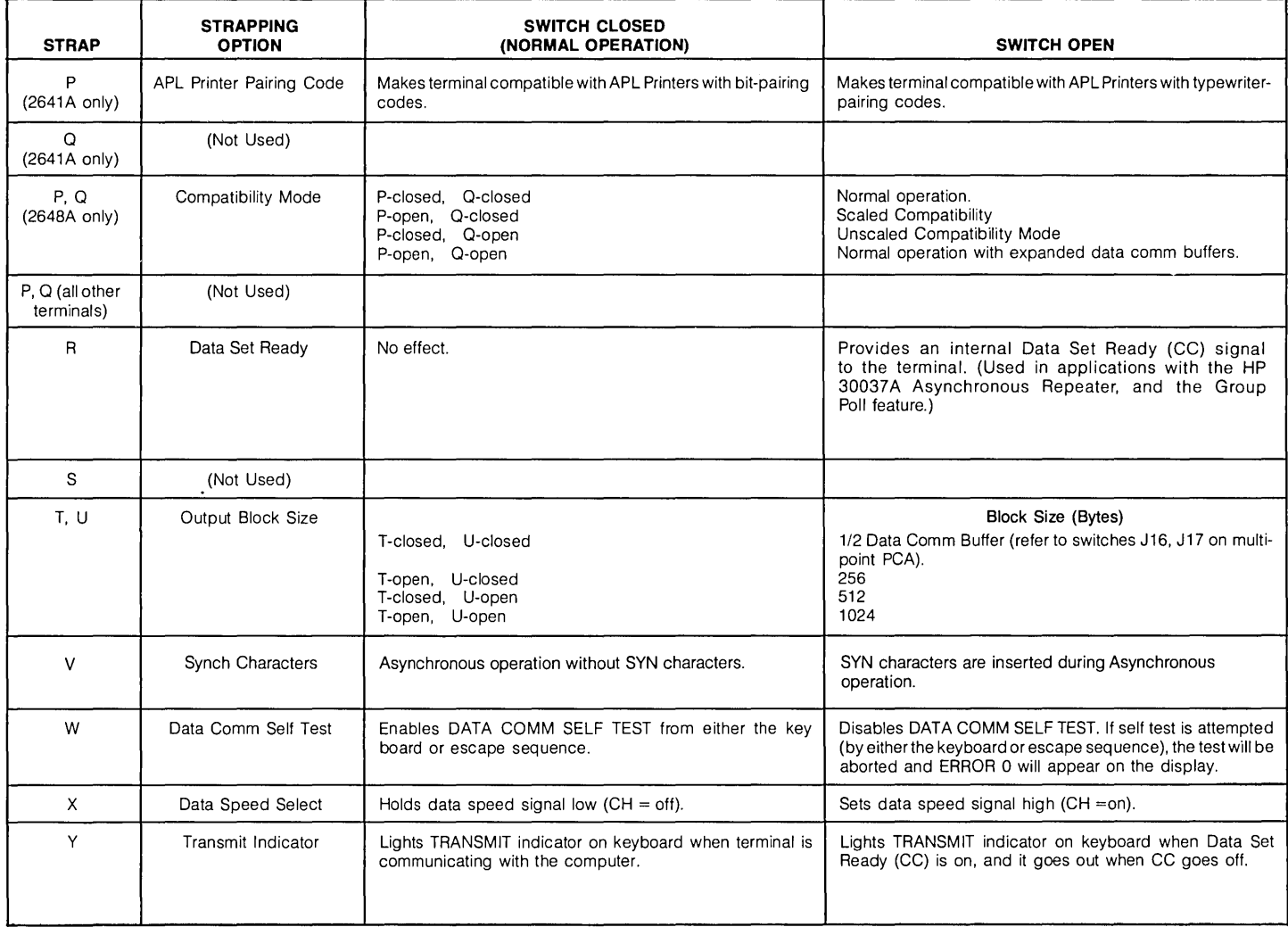

Table 3-9. Keyboard Interface PCA Strapping Options for Accessories 13260C and 132600 (Continued)

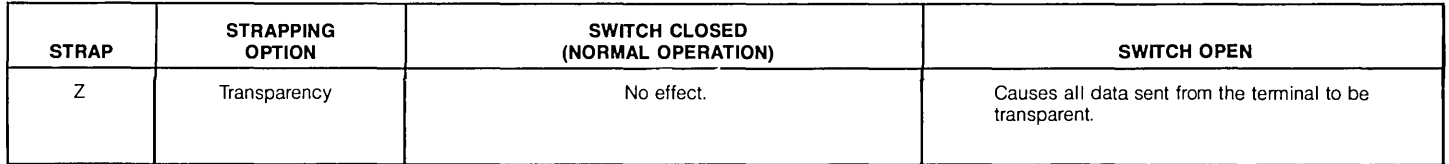

### **13291A 4K UV PROM PCA (without PROMS)**

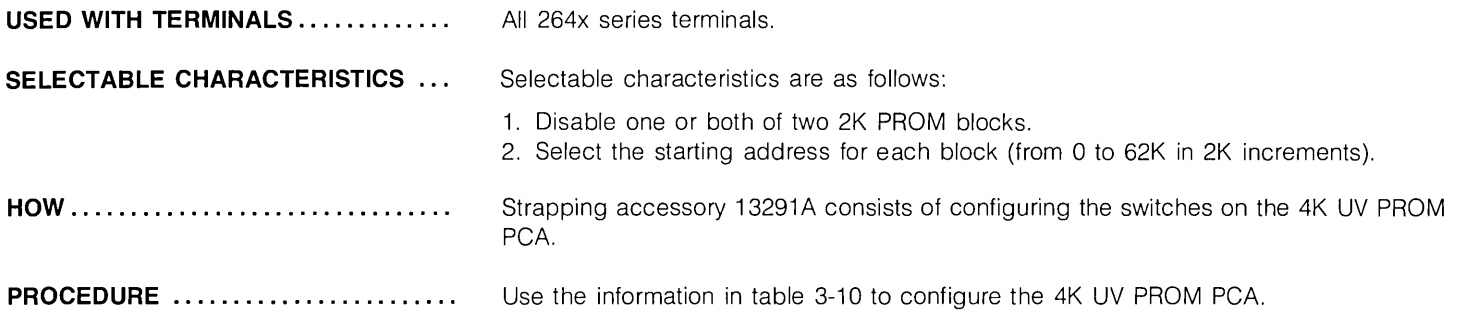

### Table 3-10. 4K UV PROM PCA Strapping Options

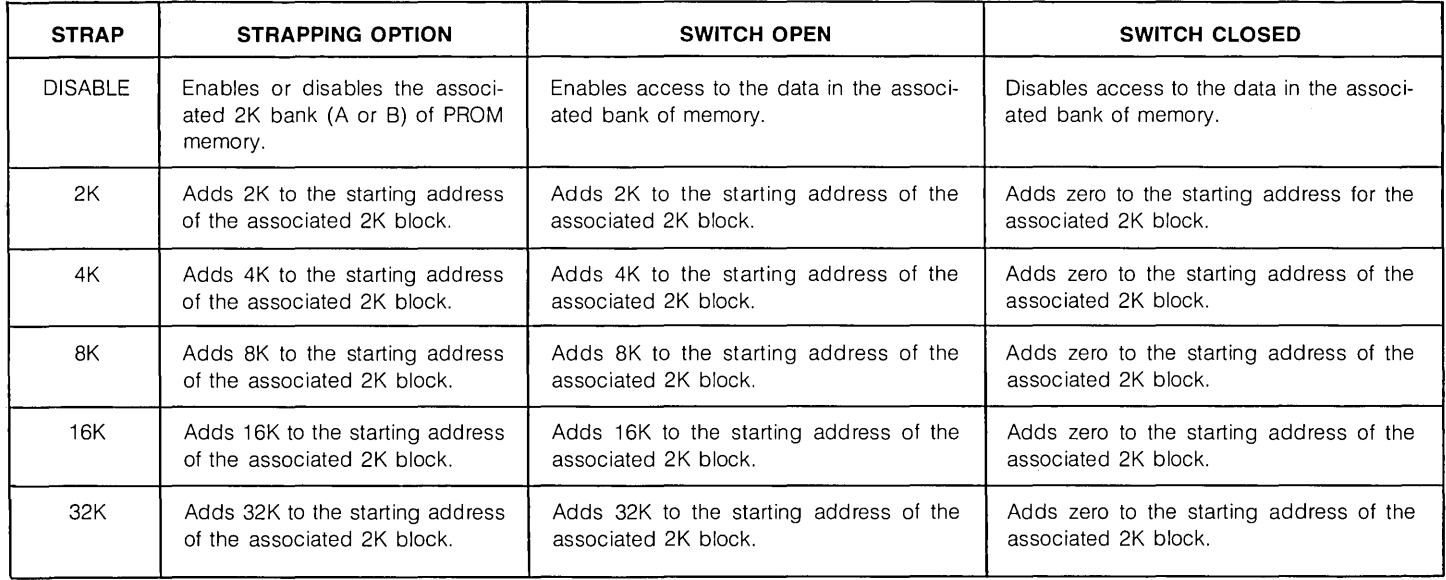

### **13292A Writeable Control Store PCA**

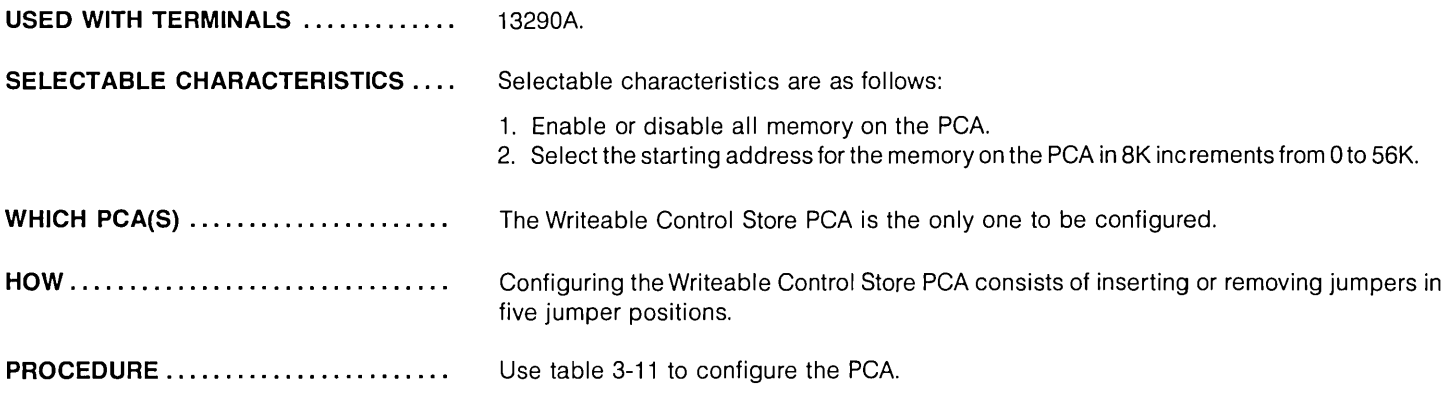

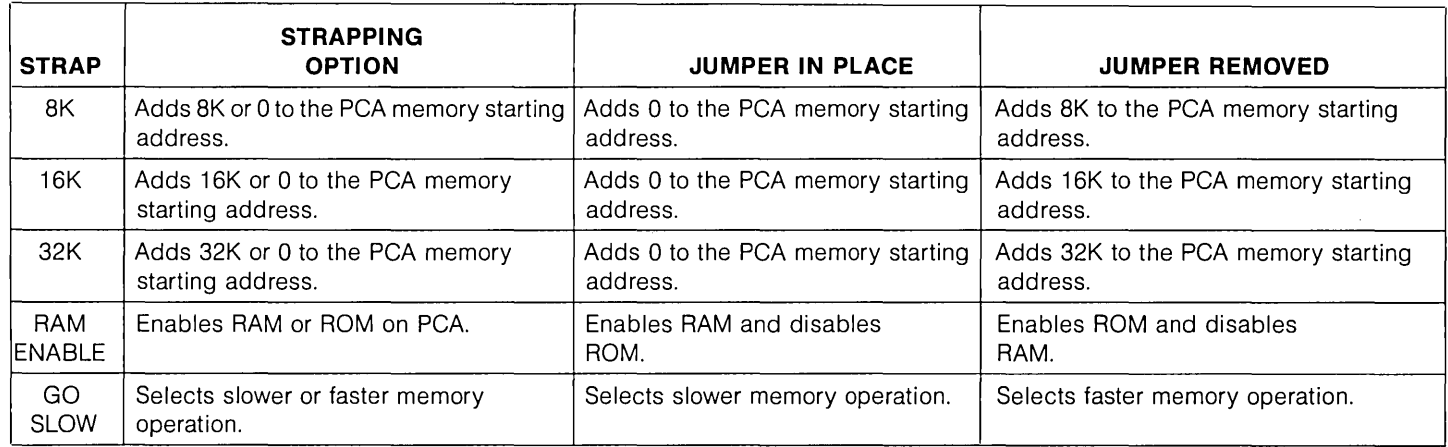

### Table 3-11. Writeable Control Store PCA Strapping Options

### **13296A HP-IB**

**USED ON TERMINALS ...............** 2647A and 2648A.

**PROCEDURE ....................... .** Configuration of the HP-IB Interface PCA is standardized as listed in table 3-12.

Table 3-12. HP-IB Interface Switch Settings

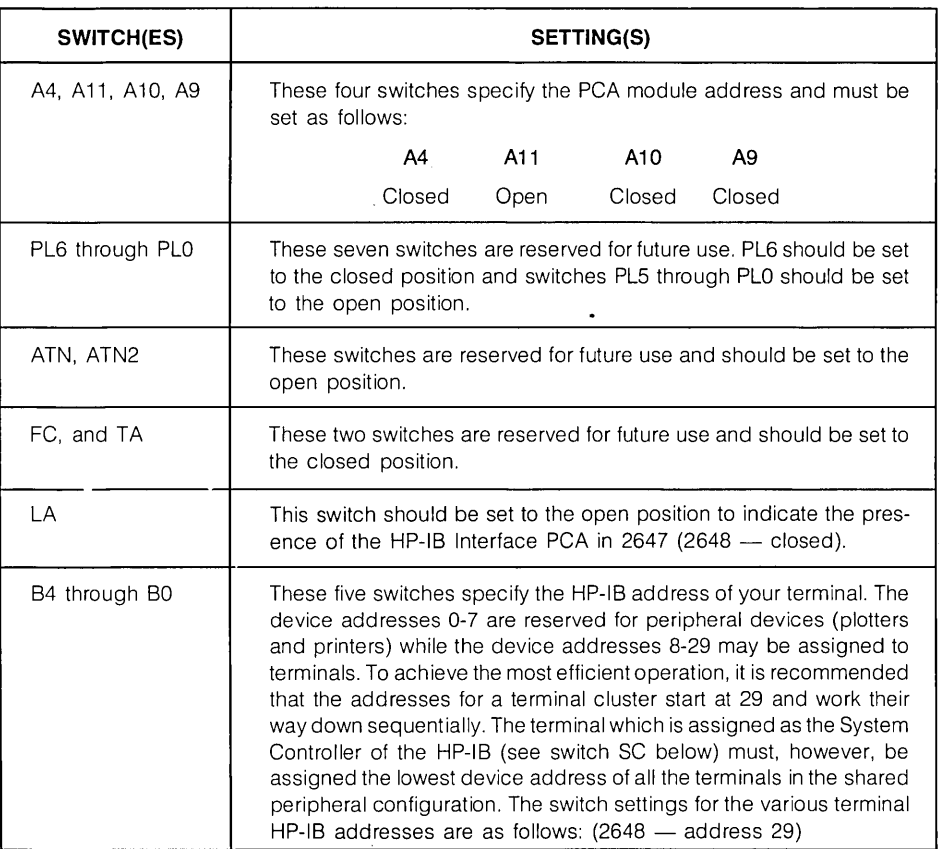

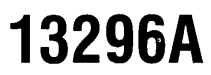

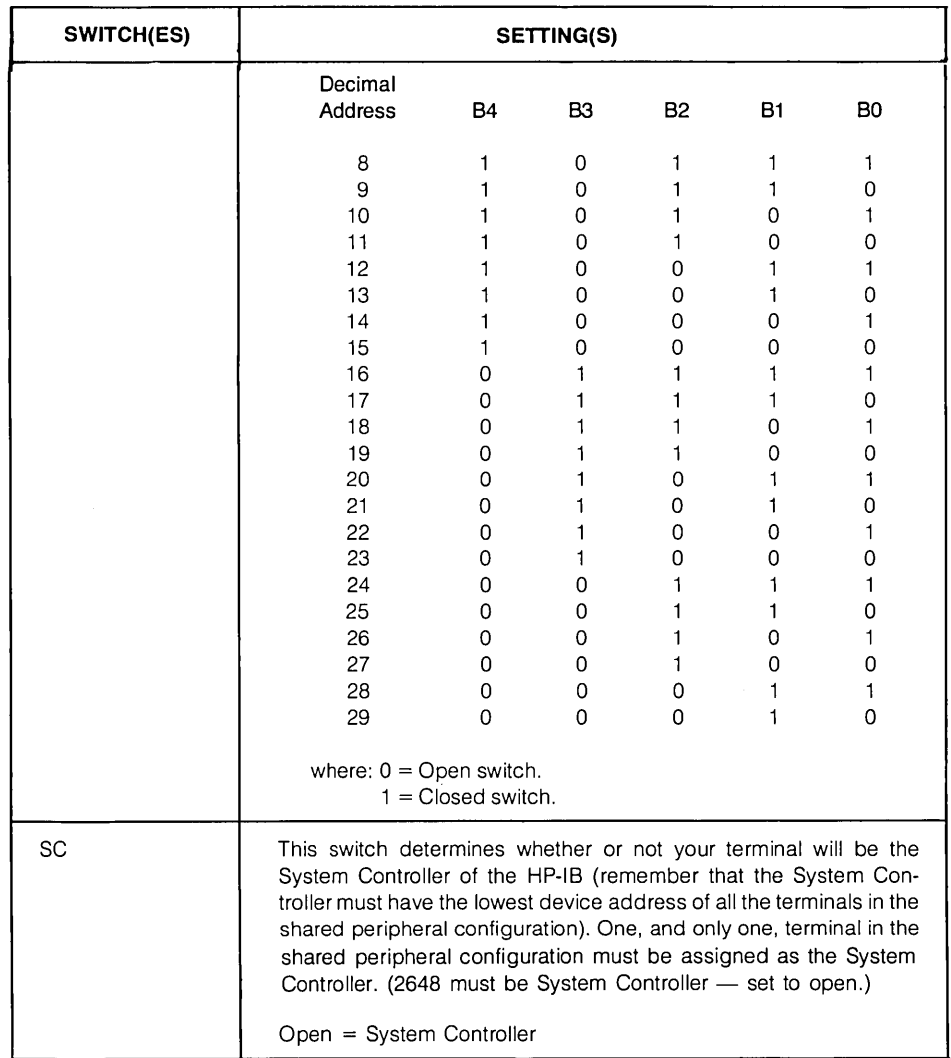

Table 3-12. HP-IB Interface Switch Settings (Continued)

### **13297A Universal RAM Memory PCA**

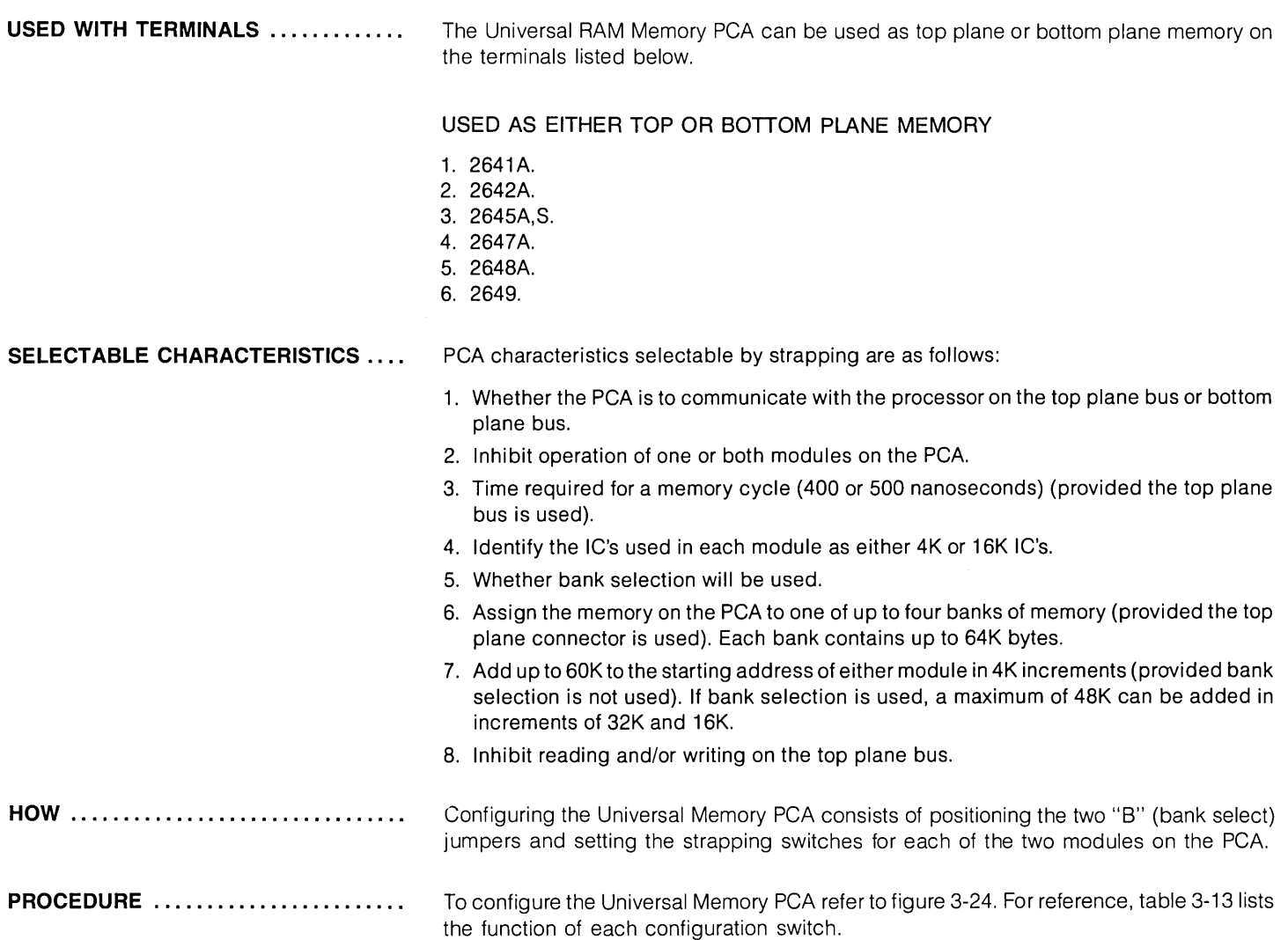

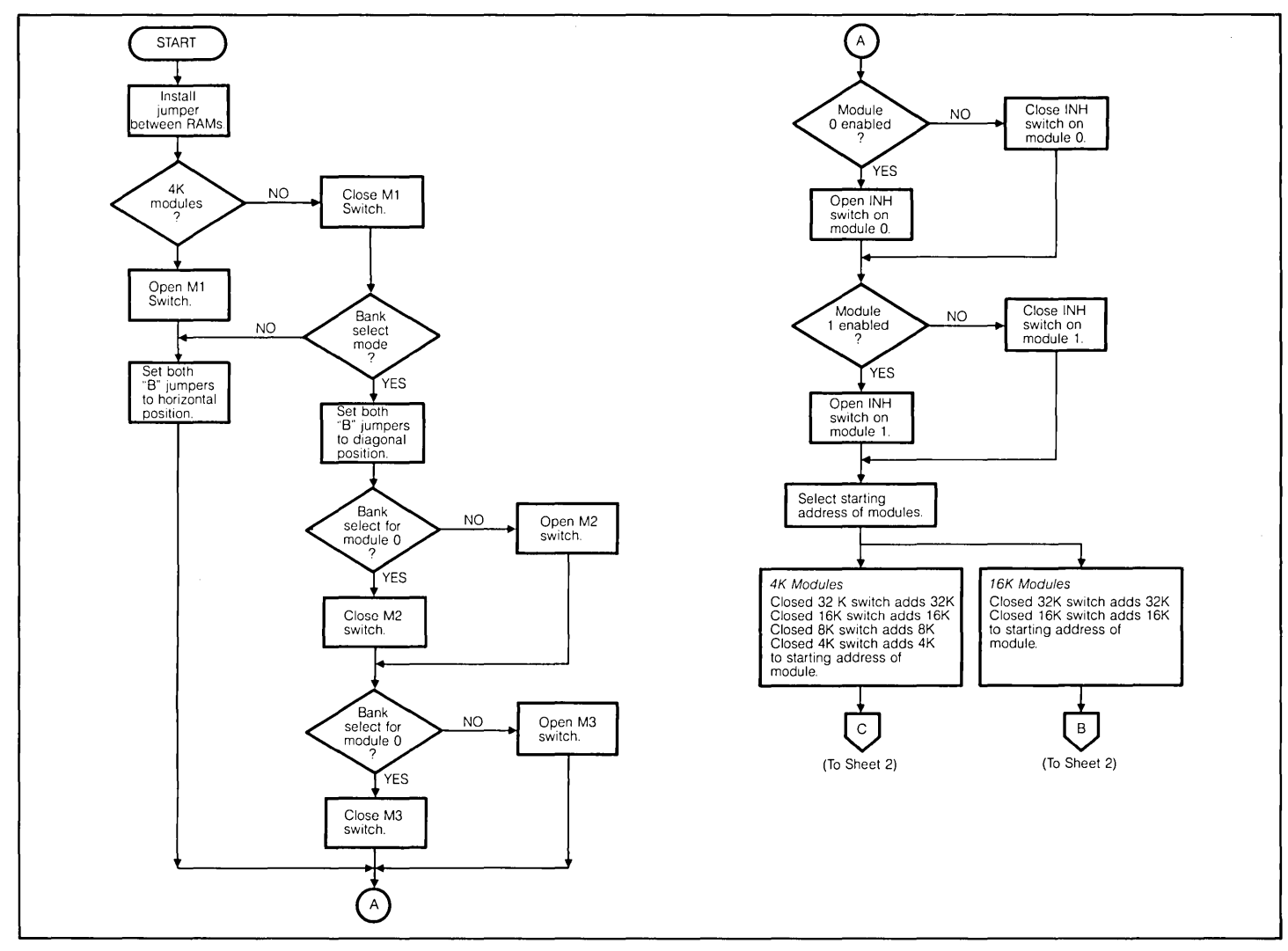

Figure 3-24. Universal Memory PCA Strapping Flowchart (Sheet 1 of 2)

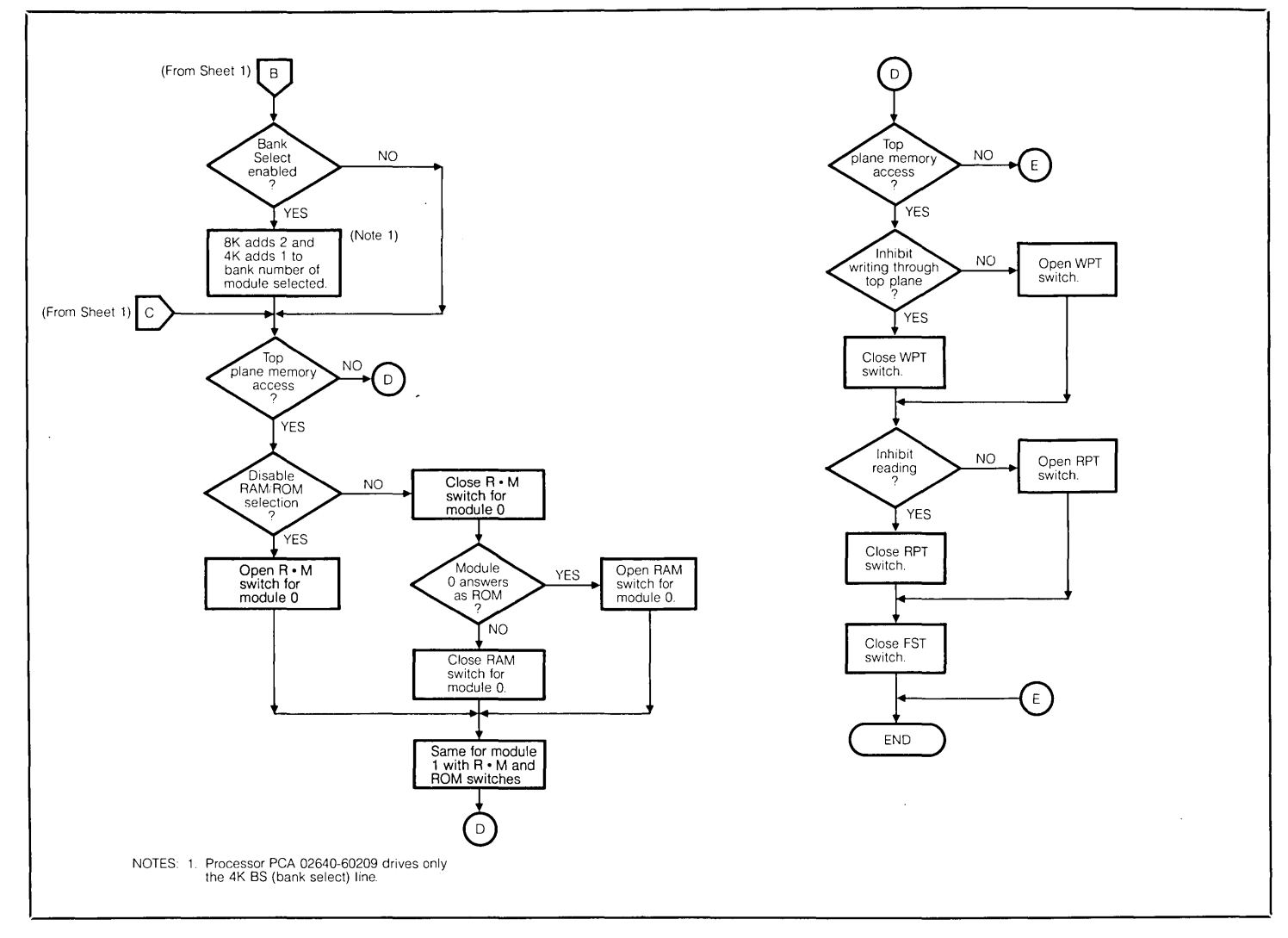

÷

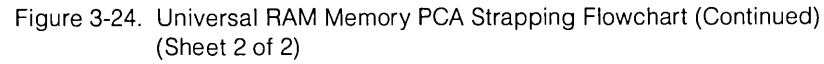

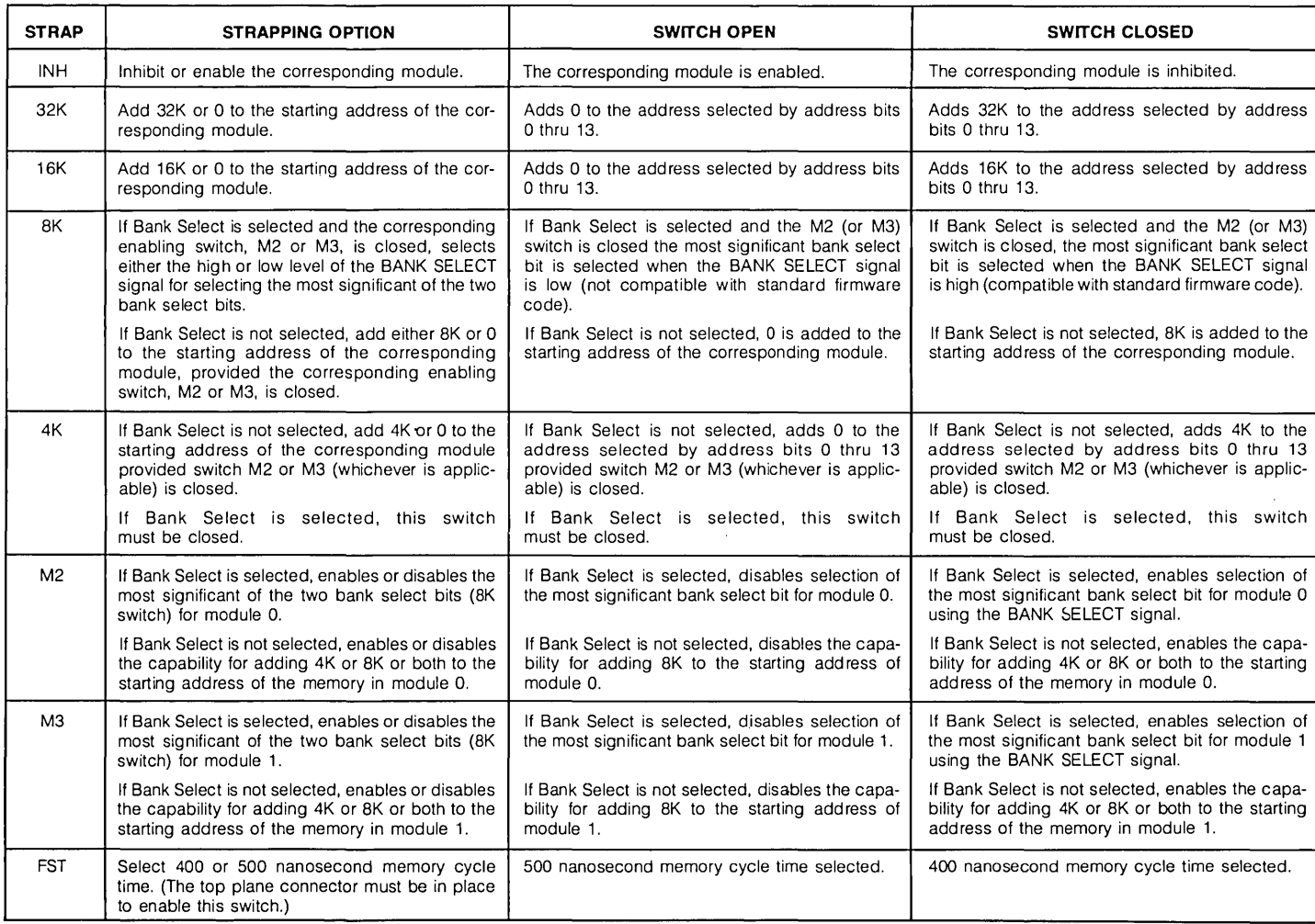

### Table 3-13. Universal RAM Memory PCA Strapping Options

### Table 3-13. Universal RAM Memory PCA Strapping Options (Continued)

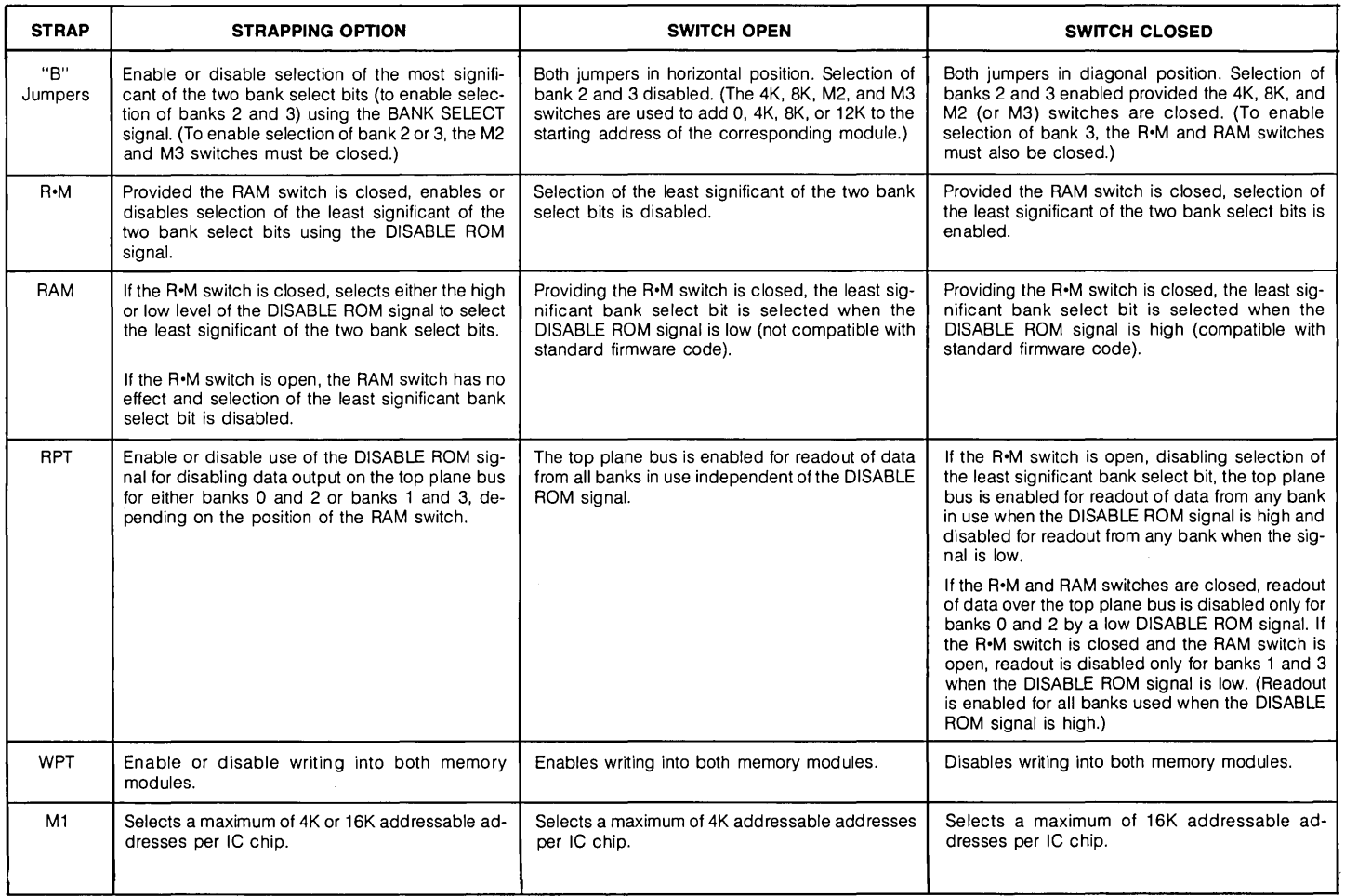

### **13298A 32K PROM Memory (Applicable also to the 32K ROM peA 02640-60221)**

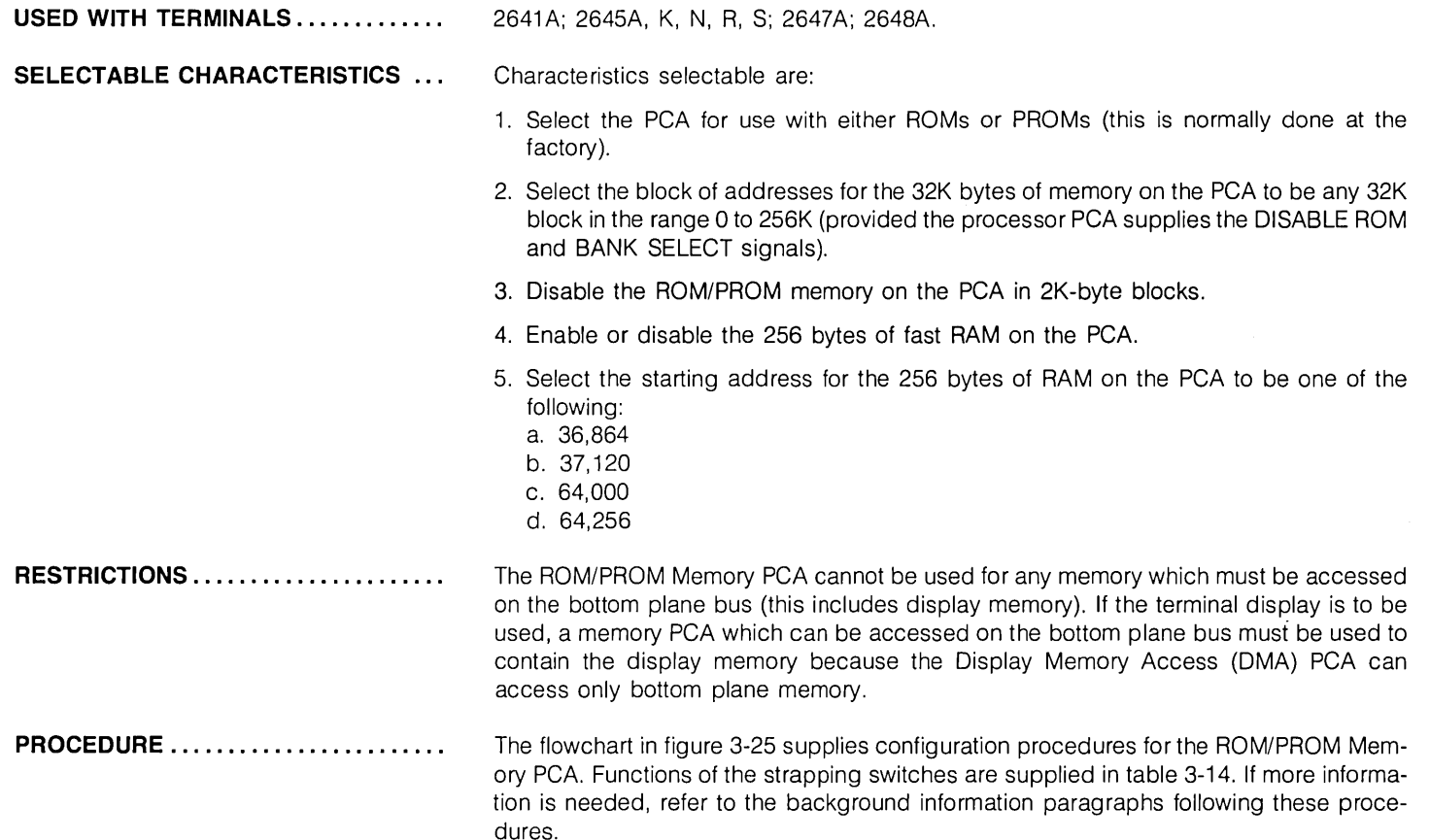

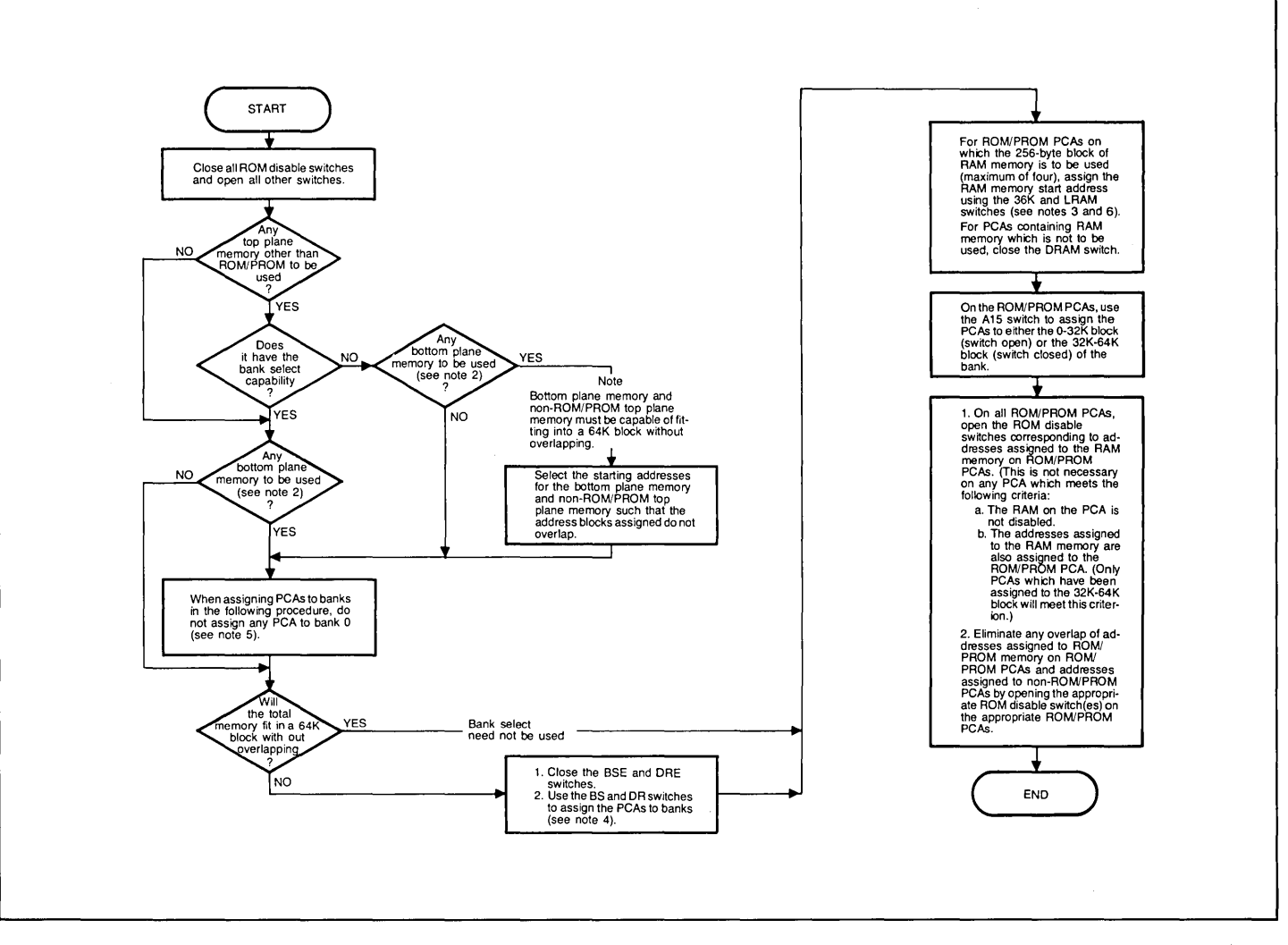

Figure 3-25, 32K ROM/PROM PCA Strapping Flowchart (Sheet 1 of 2)

- 1. Addresses 32,769 through 36,867 (32K-36K) are reserved by the PCA hardware for "memory-mapped I/O".
- 2. Display memory and any memory which must be accessible from any bank (for example, a bridge routine for accessing memory in one bank from another bank) must be assigned to the bottom plane.
- 3. Addresses assigned to RAM memory on ROM/PROM PCAs are exclusive and cannot be assigned to any other top plane memory. Although these addresses can be assigned to bottom plane memory without harm, the bottom plane addresses can never be accessed when this is done.
- 4. Memory on the ROM/PROM is assigned to banks using the BS and DR switches which must be enabled by closing the BSE and ORE switches. Banks are selected as follows  $(1 = switch closed, 0 = switch open):$

5. Under certain circumstances, it is desirable to assign all top plane memory to banks 1, 2, and 3, leaving bank 0 for bottom plane memory, or for top plane memory which has no bankselect capability, or for both. Although bank 0 is not selected using switches on the PCAs assigned to it, the memory assigned to it is accessed, by default, when no such address is found on the top plane.

Note that the program instructions used to access an address in bank 0 must always include selection of bank 0 to ensure that the same address on bank 1, 2, or 3 is not accessed.

6. Each ROM/PROM PCA contains one 256-byte block of RAM memory. The starting address for the RAM block is restricted to four addresses which are selected using the 36K and LRAM switches as indicated below  $(1 =$  switch  $closed: 0 = switch open$ :

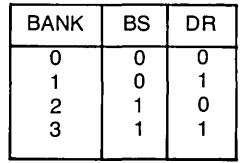

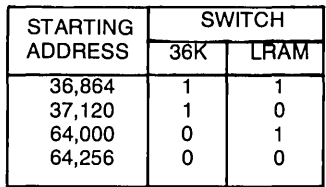

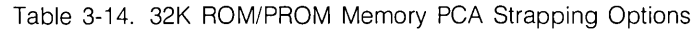

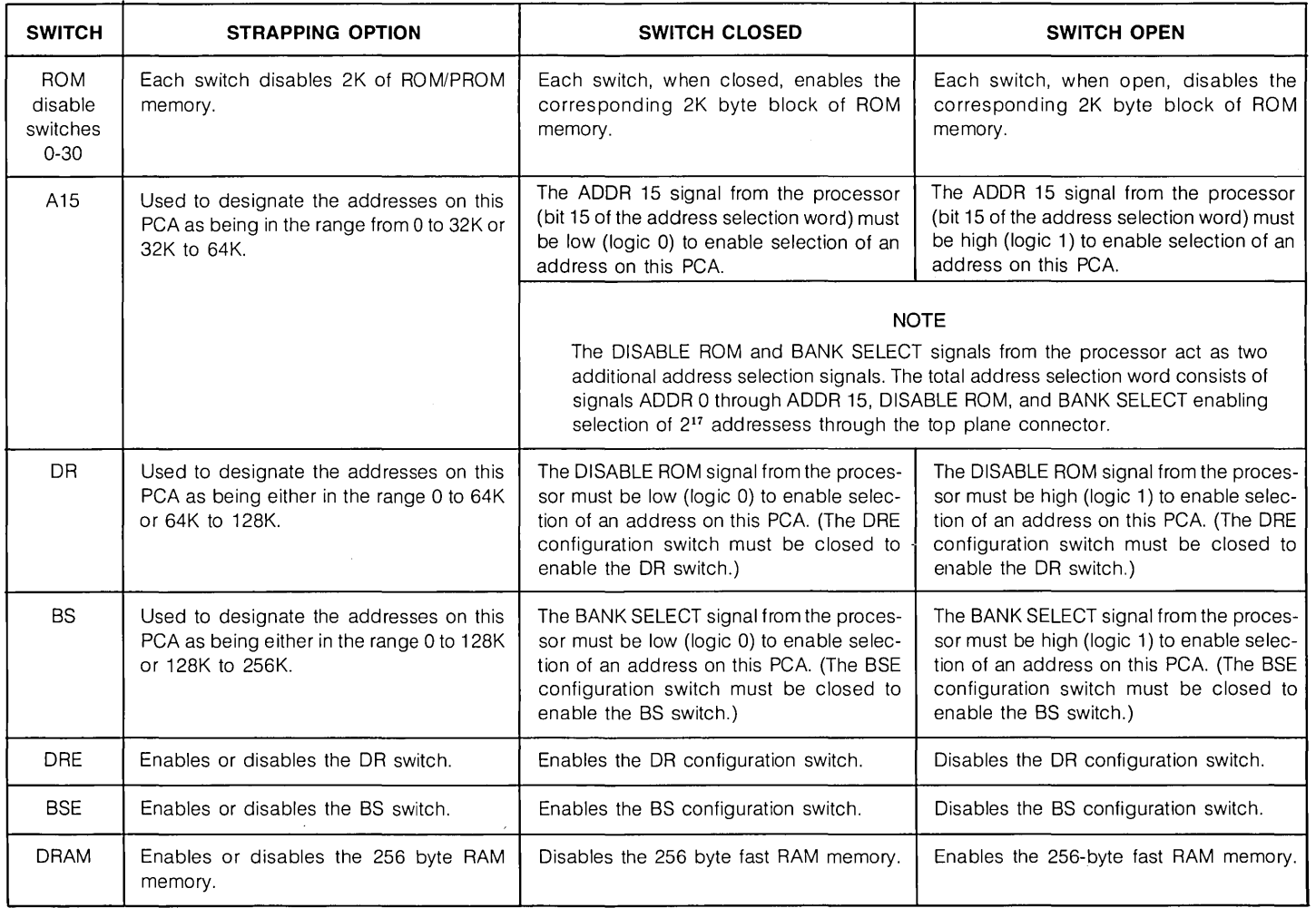

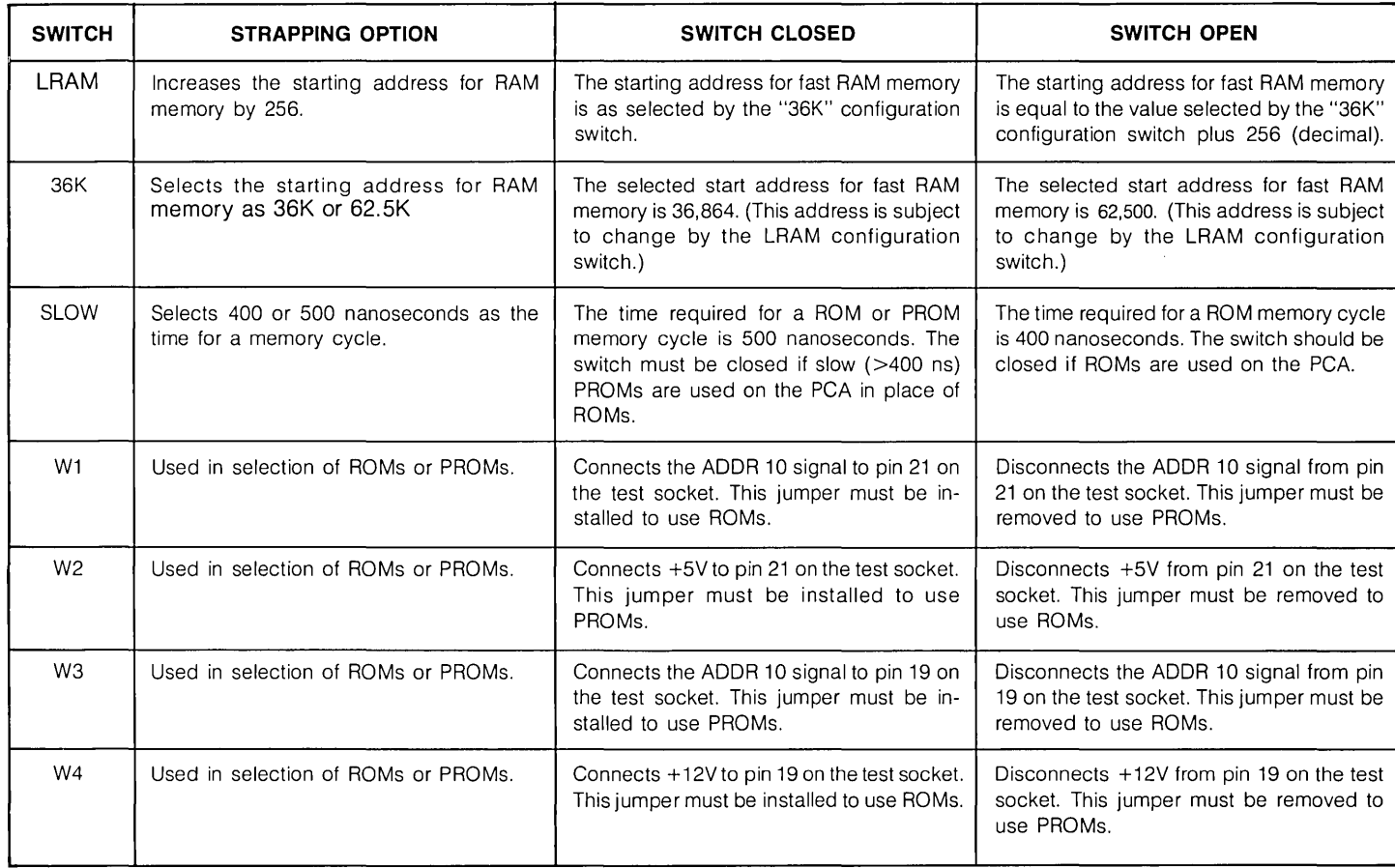

 $\sim$ 

### BACKGROUND INFORMATION ......

The following paragraphs consist of background information to supplement the strapping procedures.

### RAM ADDRESS ASSIGNMENT

If the 256 bytes of RAM memory on the ROM/PROM Memory PCA is to be used, the block of addresses assigned to it is exclusive and cannot be shared with any other memory in the terminal. This requires that ROM/PROM memory (and all other top plane memory) be disabled for any block of addresses assigned to RAM. (A hardware signal on the PCA disables all ROM/PROM memory on any Control Memory PCA to which a block of RAM addresses is assigned which includes the address selected by the processor.)

### DISABLING ROM/PROM MEMORY WHICH SHARES ADDRESSES WITH RAM **MEMORY**

To avoid response from ROM/PROM memory when RAM memory is accessed by the processor, it is necessary, on some top plane memory PCA's, to disable the block of ROM/PROM memory which shares addresses with RAM memory. This can be done by closing ROM disable switch 4 and/or 30. Each switch disables 2K of ROM/PROM memory. This must be done on any top plane memory PCA to which addresses 32K to 64K are assigned with the following two exceptions. If the RAM memory starting addresses are correctly assigned, it is not necessary to close ROM disable switch 4 on any PCA which contains RAM memory to which addresses in the address block 36,864 -37,375 are assigned. Closing the switch is unnecessary because the ROM/PROM memory is automatically disabled by a hardware signal on the PCA when the RAM memory on the PCA is enabled by selection of one of its addresses. Also, for the same reason, it is not necessary to close ROM disable switch 30 on any PCA which contains RAM memory to which addresses in the address block 64,000-64,512 are assigned.

### RAM STARTING ADDRESSES

Four starting addresses are available for RAM memory. They are fixed, by the hardware, at the values listed below:

- a. 36,864
- b. 37,120
- c. 64,000
- d. 64,256

Table 3-15 lists the switch settings for selecting the starting address for the 256-byte block of RAM on a PCA. It also lists the addresses at which RAM is enabled and disabled for each of the starting addresses and the addresses at which ROM/PROM memory is disabled and enabled again. Note that the address at which ROM/PROM memory is enabled is not necessarily the same as the one at which RAM is disabled.

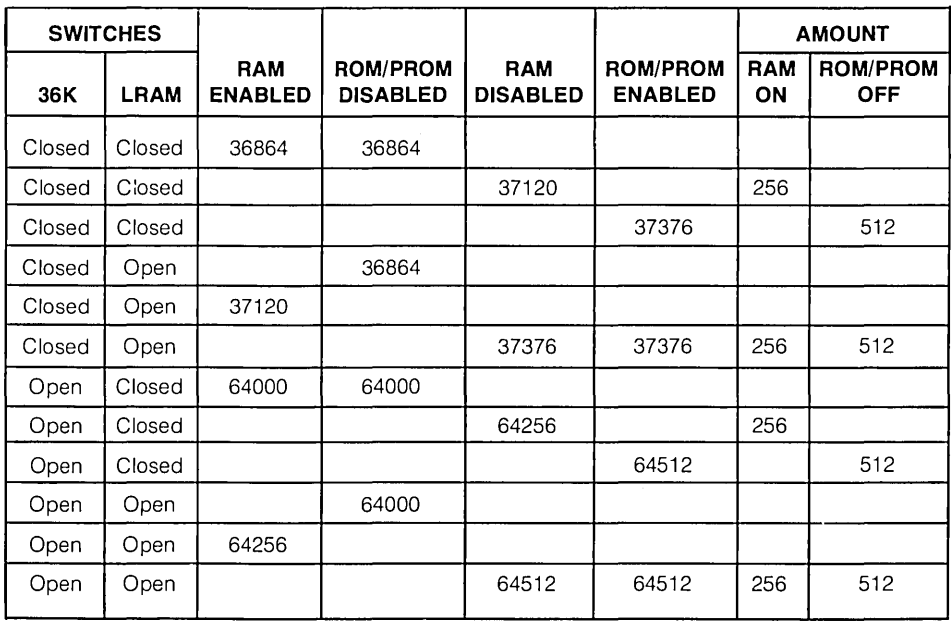

Table 3-15. RAM Memory Start Address Selection

For all of the starting addresses, ROM/PROM memory is disabled for a block of 512 addresses; twice the number required for the 256-byte block of RAM on the PCA. However, the extra addresses can be assigned to RAM memory on another PCA as shown in figure 3-26.

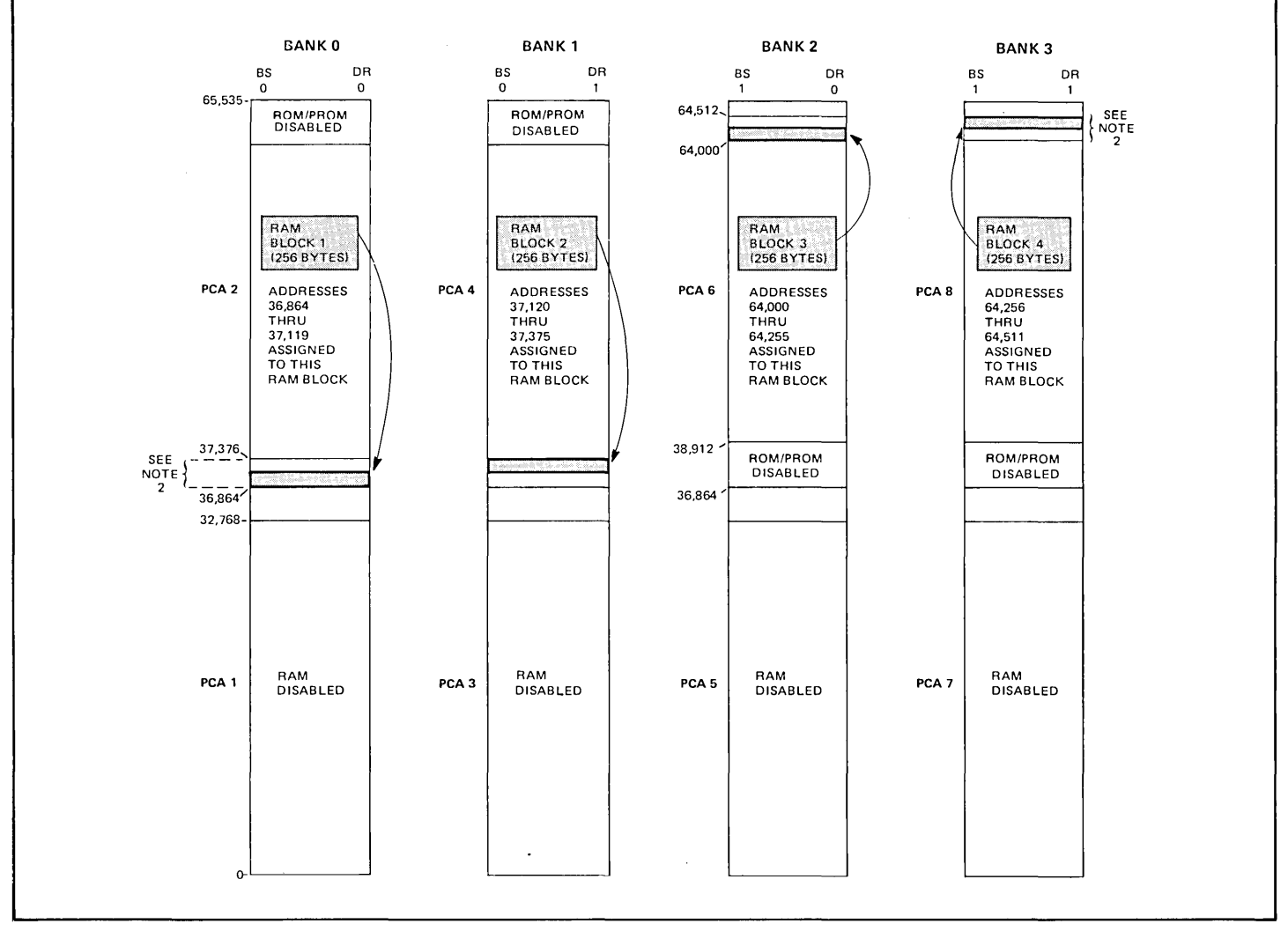

Figure 3-26. Example of RAM Address Assignment (Sheet 1 of 2)

 $\sim$ 

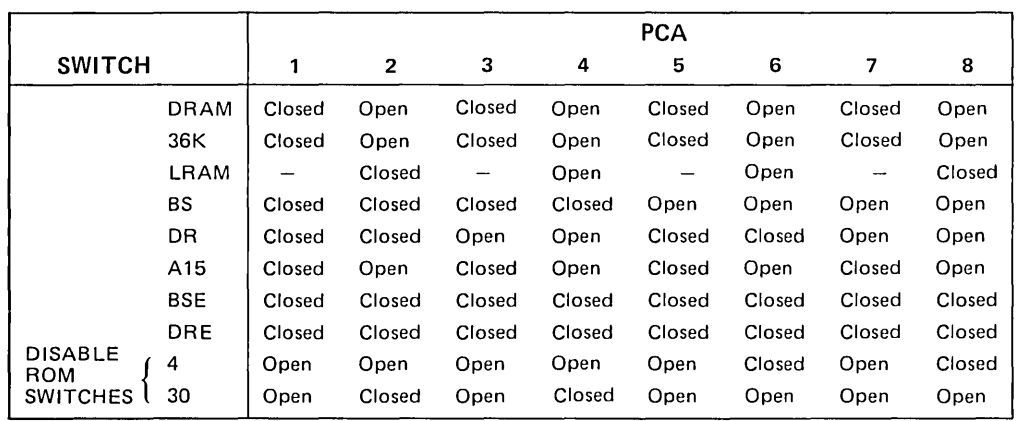

NOTES:

1. RAM memory is not assigned to any bank.

2. ROM/PROM memory with these addresses is disabled by the RAM DISABLED-ROM SELECT signal.

Figure 3-26. Example of RAM Address Assignment (Sheet 2 of 2)

### INTERFACING WITH OTHER MEMORY PCAs

In cases where it is desirable to use already existing bottom-plane memory or add more RAM memory than exclusive use of ROM/PROM Memory PCA's allows, gaps can be left in the addresses assigned to Control Memory PCA memory using the A 15, DR, and BS switches. Then these gaps are filled with bottom-plane memory. Figure 3-26 illustrates how a 32K-byte gap can be left in top-plane memory and filled in with bottom plane memory. The addresses assigned to the bottom-plane memory must be selected to fall within the gap left in top-plane memory or they cannot be accessed.

To leave a gap in memory composed of ROM/PROM Memory PCA's it is necessary to either remove the applicable ROM/PROM Memory PCA or use the ROM disable switches to disable ROM/PROM memory on the PCA in 2K blocks. Figure 3-27 shows two examples of gap creation in top plane memory; a 32K gap is shown created by removing a whole PCA and a 4K gap is created at the top 4K of bank 3 memory by closing ROM disable switches 28 and 30.

If the terminal display is to be used, a gap must be left for it in top plane memory because the Display Memory PCA can access display memory only on the bottom plane bus. With this arrangement, the processor will first try to access any address which falls within the gap on the top plane bus. When the attempt is unsuccessful within the top plane access time, it will automatically access the selected address on the bottom plane bus. It should be kept in mind that bottom plane memory requires more access time than top plane memory.

**EXAMPLES** ......................... See figure 3-27 for examples of ROM/PROM PCA memory allocation.

Note

The examples supplied are not necessarily practical. They have been selected to illustrate the rules for memory allocation rather than actual usage.

Example 1 illustrates use of the maximum amount of memory (256K), of which 32K is bottom plane memory. When an address in the range 32K to 64K in bank 3 is addressed, the processor automatically attempts to access the address on the top plane first. When it does not find the address in top plane memory, it tries bottom plane memory where the address is actually located.

In example 2, only banks 0 and 1 are used with only 4K of bottom plane memory. As in example 1, the bottom plane memory is accessed by addressing the top 4K of bank 1 memory (which has been disabled). When the attempt to access top plane memory is unsuccessful, the processor automatically checks bottom plane memory for the address.

In example 3, banks 1, 2, and 3 are used for top plane memory with bank 0 left blank so that when an address in the 32K to 64K range in bank 0 is addressed, the address will be found in bottom plane memory.

Example 4 shows two ROM/PROM PCA's used in bank 1 with two Writable Control Store PCA's of 8K each assigned addresses 16K through 32K in bank O. When an address in the block 32K to 64K in bank 0 is accessed by the processor, it will be found on the Universal RAM Memory PCA assigned to bottom plane memory.

Banks 0 and 1 are used, in example 5, with one ROM/PROM PCA containing addresses 0 to 32K in bank 0 and two ROM/PROM PCA's containing addresses 0 to 64K in bank 1. Two Universal Memory PCA's are used for bottom plane memory with one containing only one ROM. A gap is left in top plane, bank 0 memory by disabling addresses 26K to 28K. These addresses are assigned to the single ROM on the PCA in bottom plane memory. When the processor attempts to access an address in the 26K to 28K block in bank 0, the 26K to 28K ROM in bottom plane memory will be accessed, by default, when the address is not found in top plane memory.

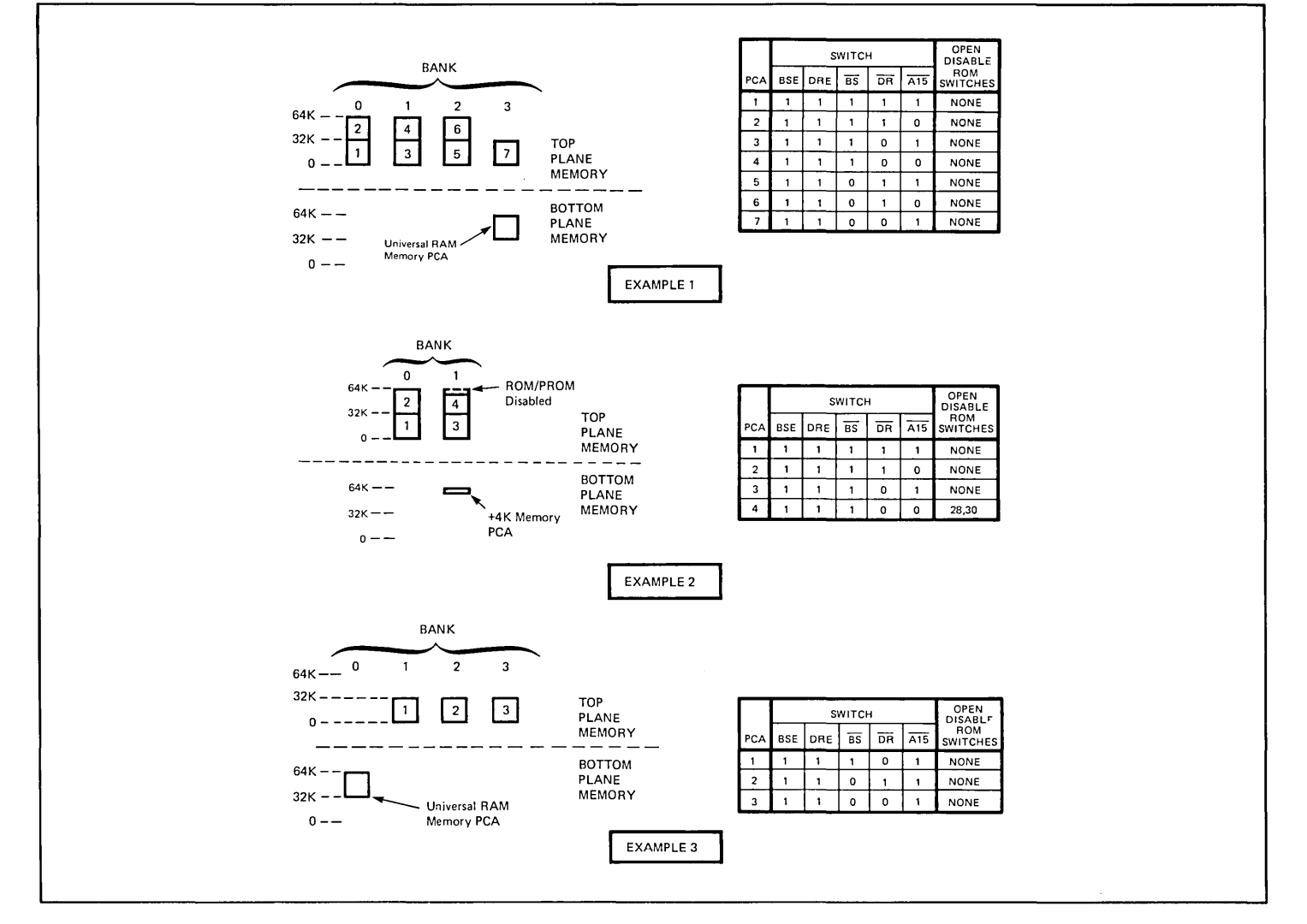

Figure 3-27, Examples Illustrating Interfacing of Top and Bottom Plane Memory (Sheet 1 of 2)

**Service State**
# **13298A**

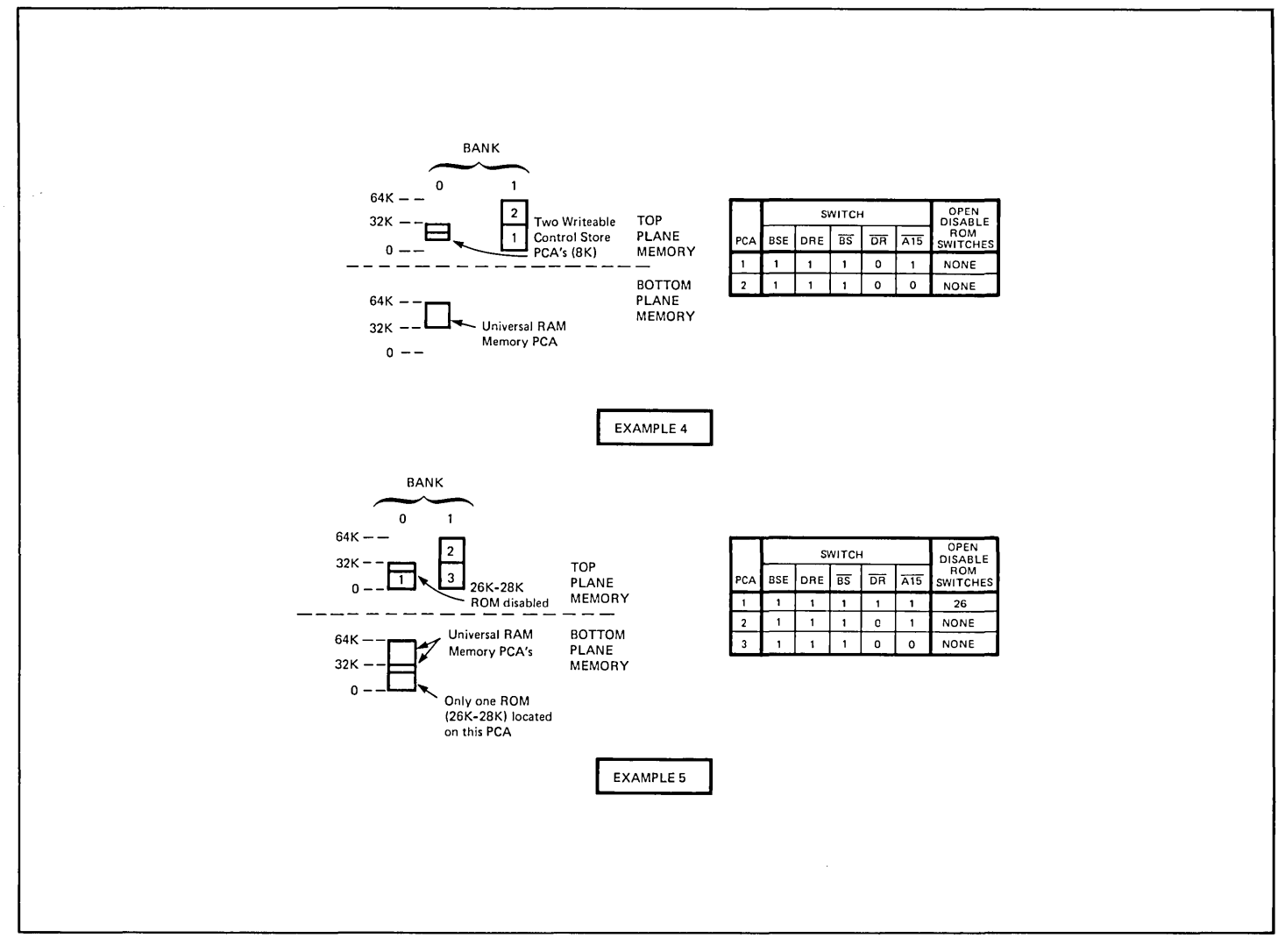

Figure 3-27. Examples Illustrating Interfacing of Top and Bottom Plane Memory (Sheet 2 of 2)

#### **02640-60003, -60144 Control Memory (Control Store) PCA**

**USED WITH TERMINALS** ........... .. **SELECTABLE CHARACTERISTICS .** ... **HOW ............................... . HOW TO DETERMINE THE STARTING ADDRESS** ............... . 2640A,B,N, and S The Control Memory (Control Store) PCA contains 1K of RAM memory in addition to the complete ROM memory for the terminal. Strapping the PCA consists of selecting the starting address for the 1K of RAM memory. 1. Determine the starting address for the 1K of RAM memory. 2. Strap the Control Memory PCA to indicate the starting address. For all terminals, memory blocks are added to the terminal memory by starting at the maximum amount of memory recognized by the terminal and working backward, from

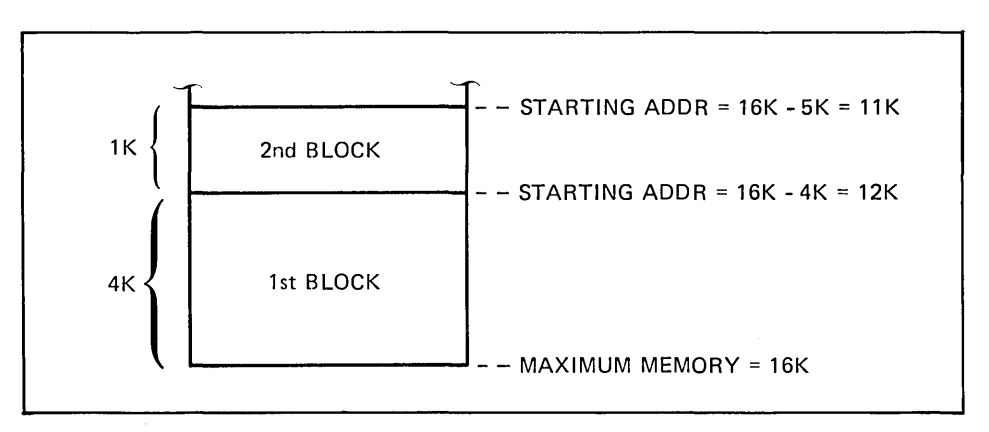

higher- to lower-numbered memory, in memory-block steps (figure 3-28).

Figure 3-28. Determination of Starting Address for a Memory Block

The starting address of the first block of memory is determined by subtracting the amount of memory in the block to be added (1 K) from the maximum memory recognized by the terminal. For terminals using the 02640-60003 Control Memory PCA (2640A, B, N, and S) the upper memory limit is 16K. The lower limit for RAM memory is BK.

The starting address for the second and subsequent blocks is determined by subtracting the amount to be added from the starting address of the last block added.

The following equations summarize the foregoing information:

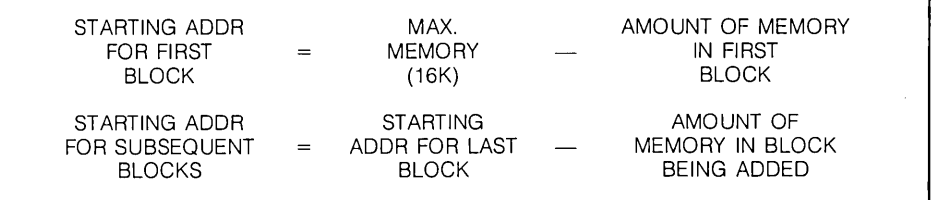

**PROCEDURE ....................... .** 

1. Determine the starting address of the RAM memory on the Control Memory PCA using the rules described in the preceding paragraph. If the 1 K of RAM is to be the only RAM memory used in the terminal, its starting address must be 15K (derived using the equation from the preceding paragraph for determining the starting address of the first block of memory). If other blocks of RAM memory are to be used, use the equation for the starting address of subsequent blocks of memory to determine the starting address of the 1K RAM block.

#### **Note**

The 1K block of RAM on the control memory should be the last-added and, therefore, the lowest-numbered block of RAM memory.

2. Remove all jumpers from the Control Memory PCA, then place jumpers in the locations labeled RAM START ADR (1K, 2K, 4K, 8K, 16K, and 32K) such that the sum of the labels of locations without jumpers is equal to the starting address of the 1K of RAM memory. (The DIAG and ROM jumper locations are not used.) (See figures 3-29 and 3-30.)

If the 1K of RAM memory on the Control Memory is not to be used, remove all iumpers from the Control Memory PCA.

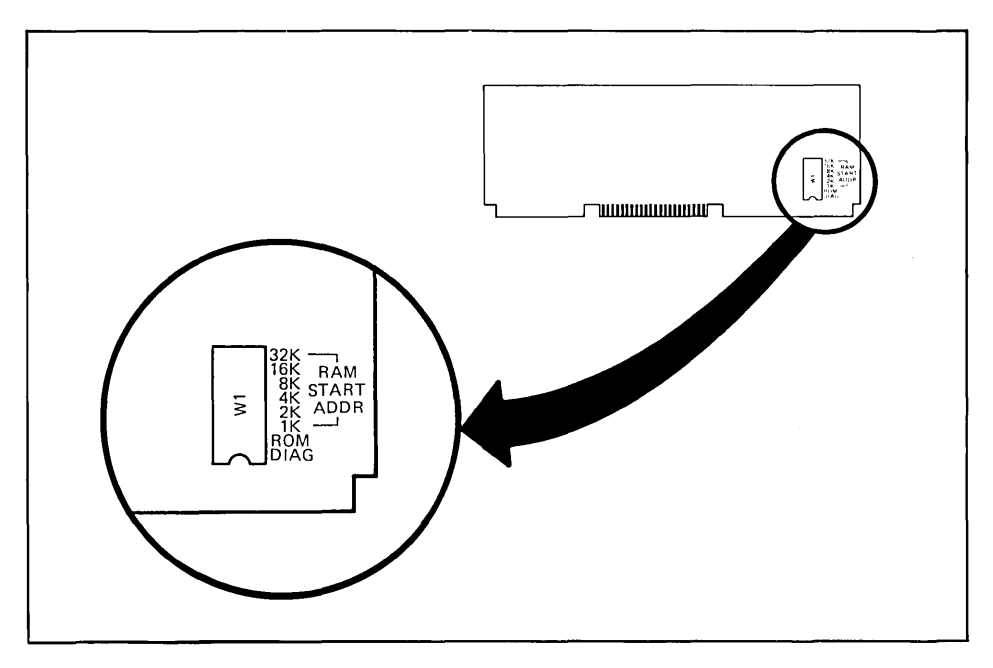

Figure 3-29. Control Store PCA Locations

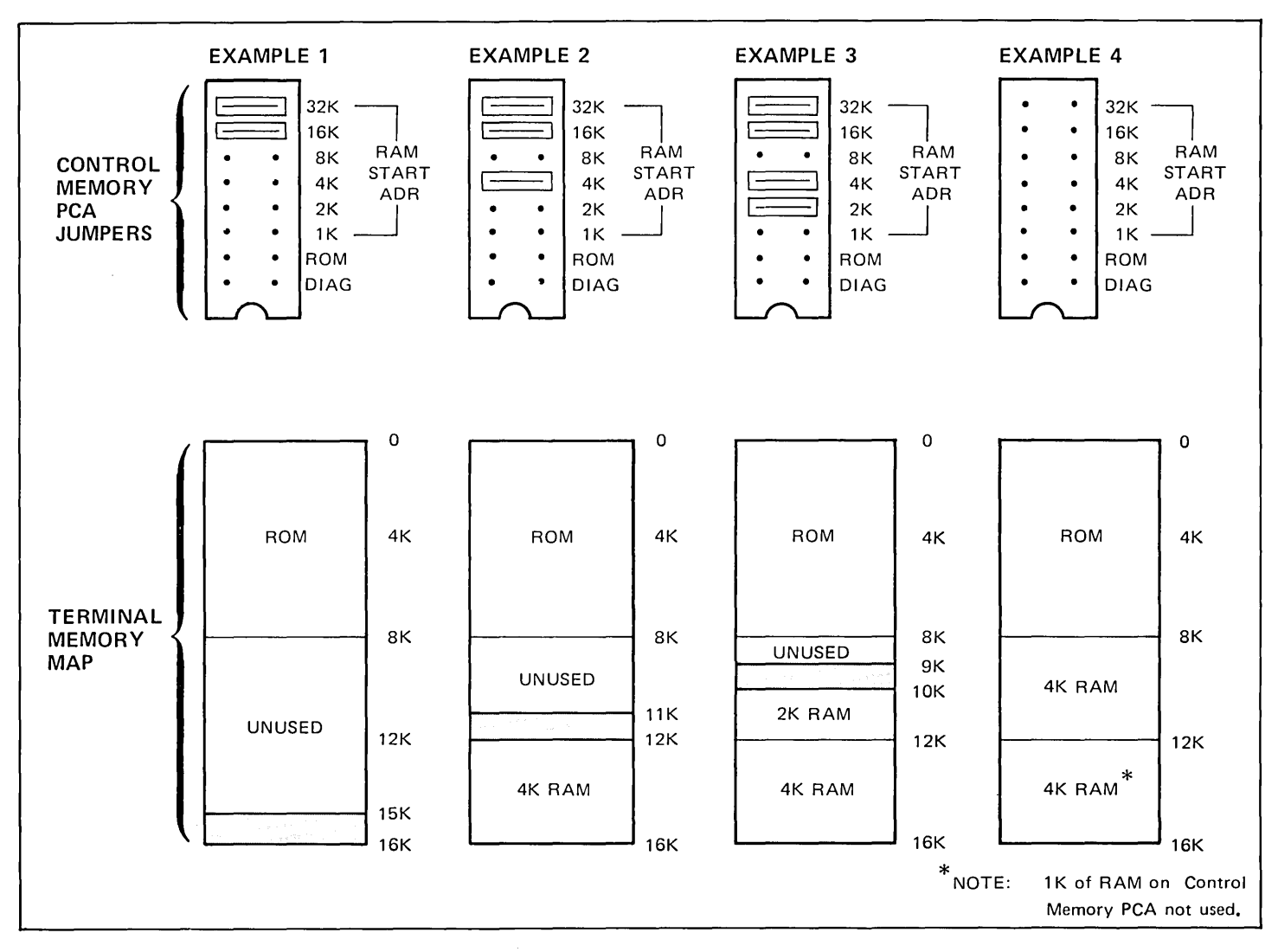

Figure 3-30. Control Memory (Control Store) PCA 02640-60003 (02640-60144) Jumpering Examples

 $\mathcal{A}$  $\epsilon$ 

#### **Keyboard Interface PCA 02640-60019, -60123, -60246**

Note

Most switches on the Keyboard Interface PCA are associated with data communications accessories 13260A, B, C, and D. For strapping information on a Keyboard Interface PCA used in a terminal which contains accessory 13260A or B, refer to the strapping information for accessories 13260A and B. For information on a PCA used with a 13260C or D accessory, refer to the strapping information for accessories 13260C and D.

#### **02640-60047, -60111 Control Memory (ROM) PCA**

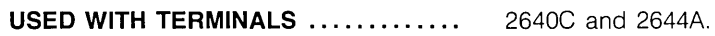

**SELECTABLE CHARACTERISTICS ....**  This PCA contains two sets of jumpers; ENABLE ROM and START ADDRESS. Each ENABLE ROM jumper enables one 2K ROM IC located on the PCA. For a ROM to be accessible to the processor, the associated ENABLE ROM jumper location must be occupied by a jumper. The START ADDRESS 16K and 32K jumper locations are not used but must be occupied by jumpers.

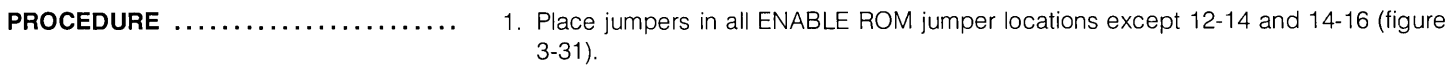

2. Place jumpers in the 16K and 32K START ADDRESS jumper locations. No other jumper locations should contain jumpers.

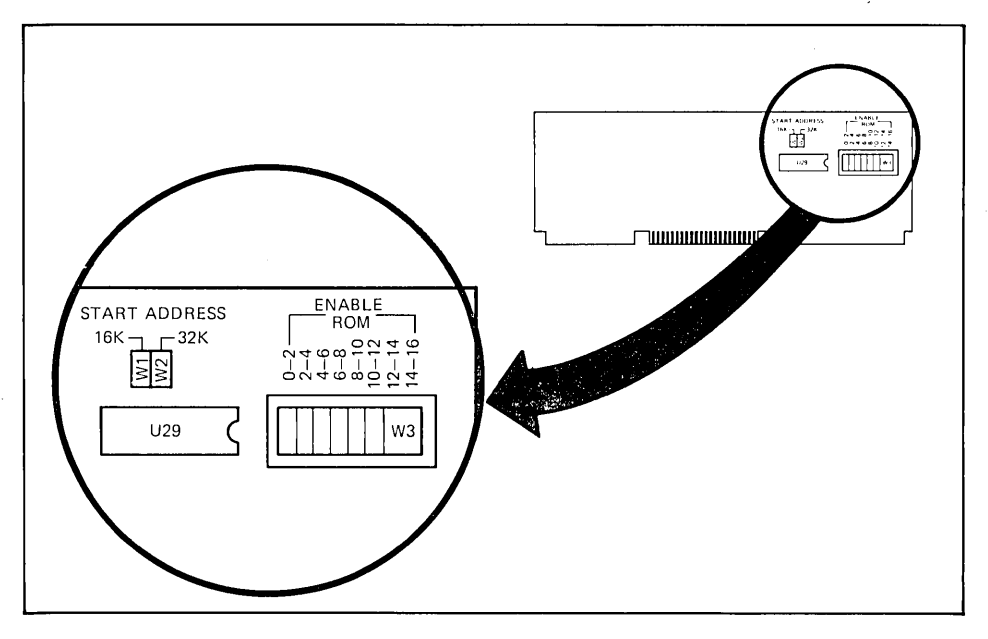

Figure 3-31. ROM PCA Jumper Locations

### **02640-60136 and 02640-60192 Control Memory PCAs**

**USED WITH TERMINALS ............** 

The terminals with which each PCA is used is shown below.

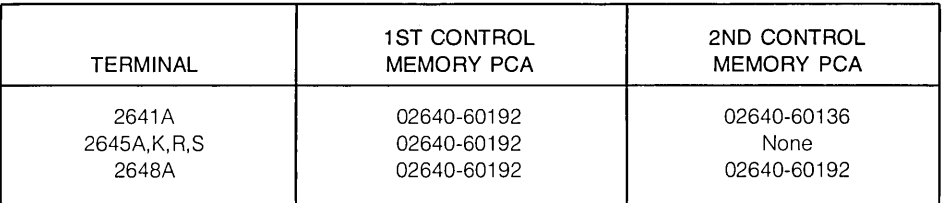

#### **SELECTABLE CHARACTERISTICS ....** Selectable characteristics are listed below (see figure 3-32).

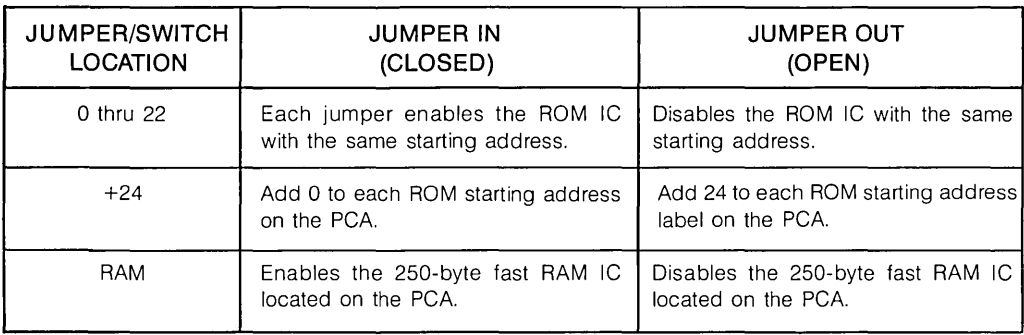

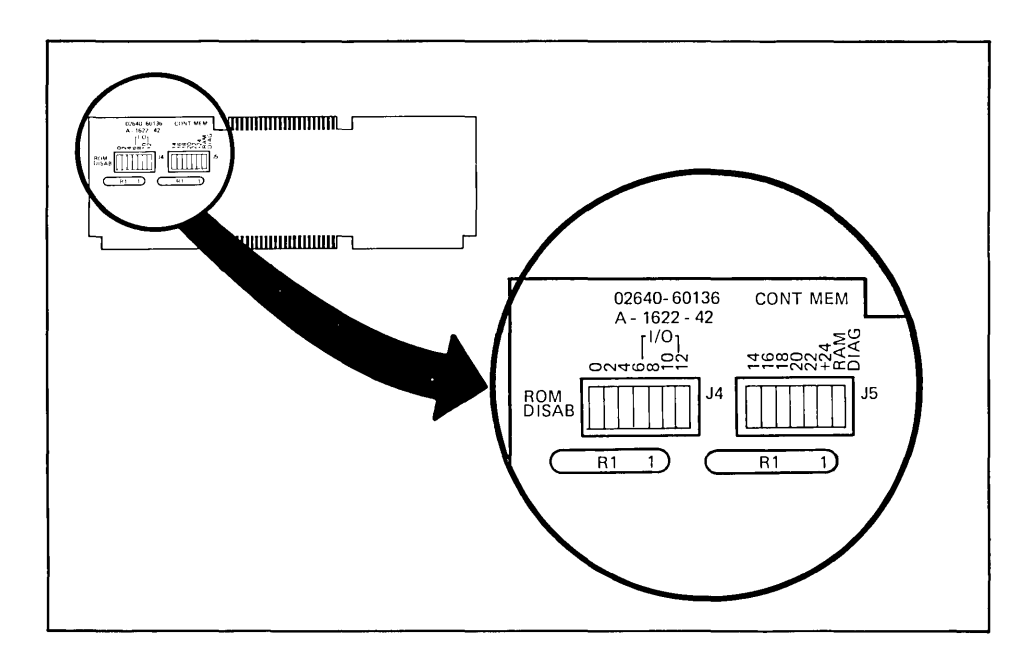

Figure 3-32. Control Memory PCA Jumper Locations

**PROCEDURE ....................** 

Strapping for the Control Memory PCAs is standardized as shown in figure 3-33.

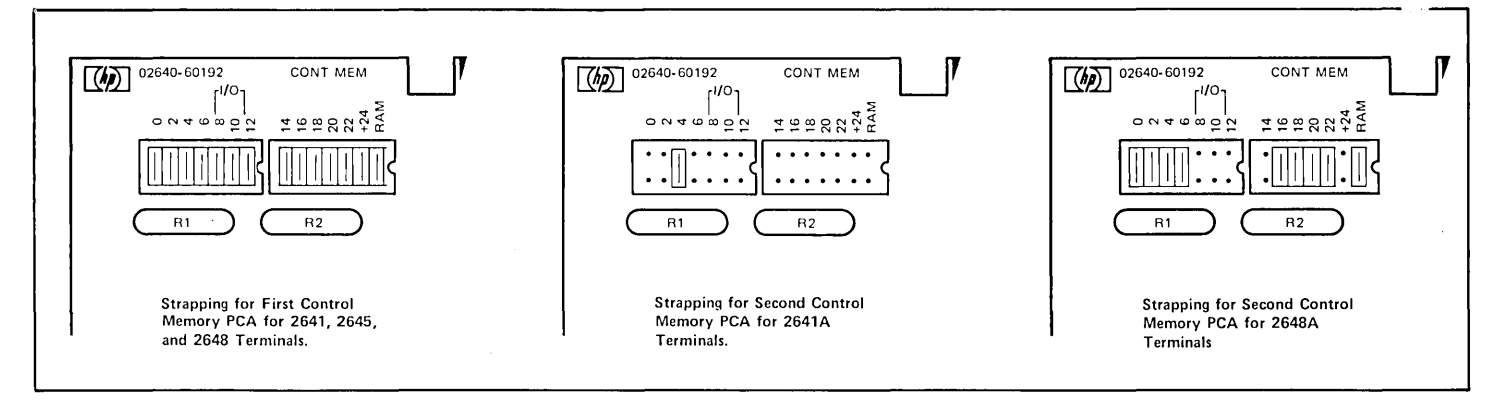

Figure 3-33. Control Memory PCAs Strapping

#### **02640·60243 Control Memory PCA**

**USED WITH TERMINALS. . . . . . . . . . . . .** 2642A

**PROCEDURE ........................** Strapping the Control Memory PCA consists of configuring the switches as shown in figure 3-34.

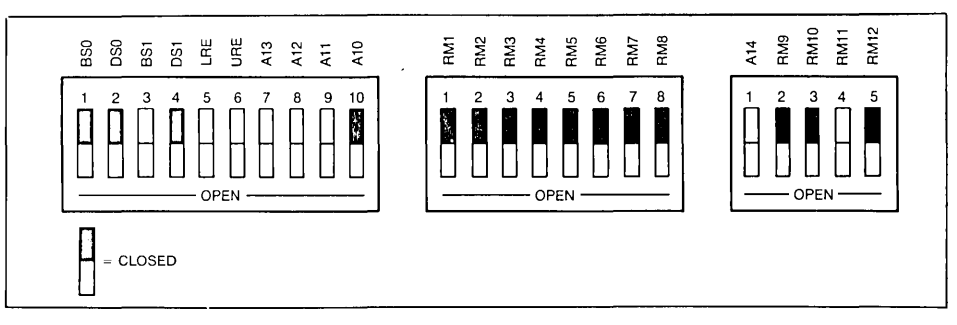

Figure 3-34. Control Memory PCA Strapping for 2642A

#### **Processor PCAs (All Types)**

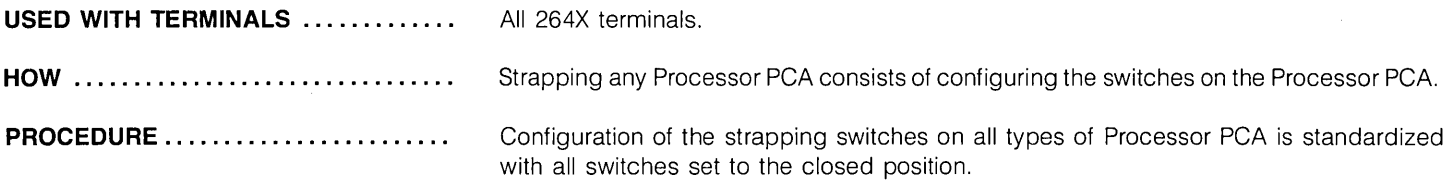

#### **32K ROM PCA 02640-60221**

Note

Strapping procedures for the 32K ROM PCA are the same as for accessory 13298A (32K PROM PCA). Refer to the strapping instructions for accessory 13298A.

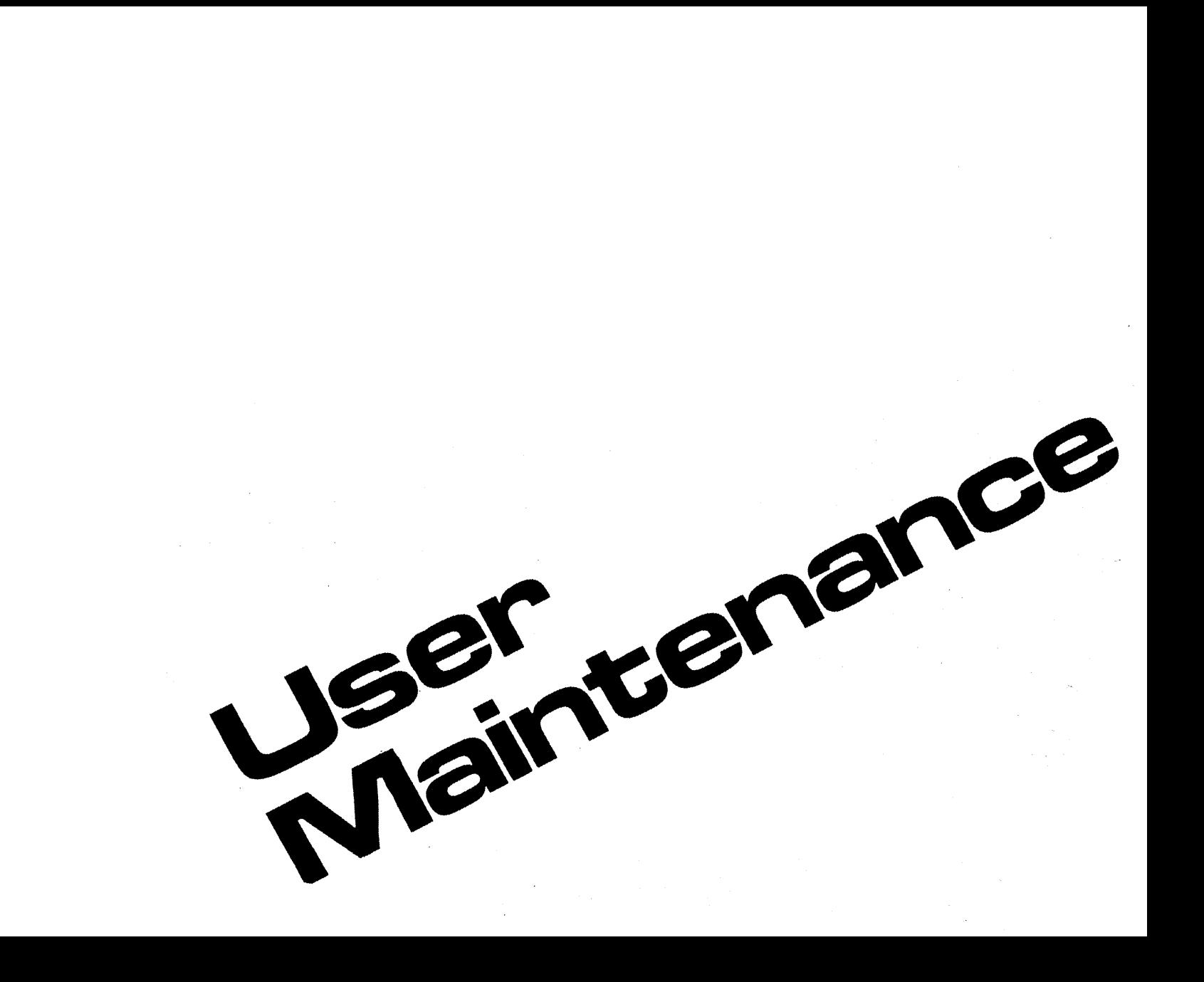

a na ba

# Introduction

2 Installation

 $\mathbf 3$  Strapping

4 User Maintenance<br>5 Alianment

### Alignment

 $\, \overline{\,}$  Troubleshooting

7 Parts Lists/Repair

- 8 Functional Operation
- A Appendices

Index

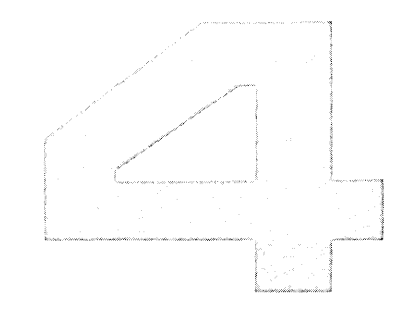

# **User Maintenance**

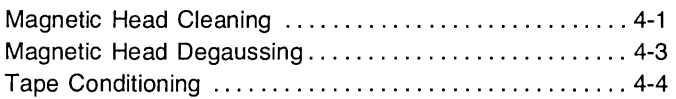

# **User Maintenance 4**

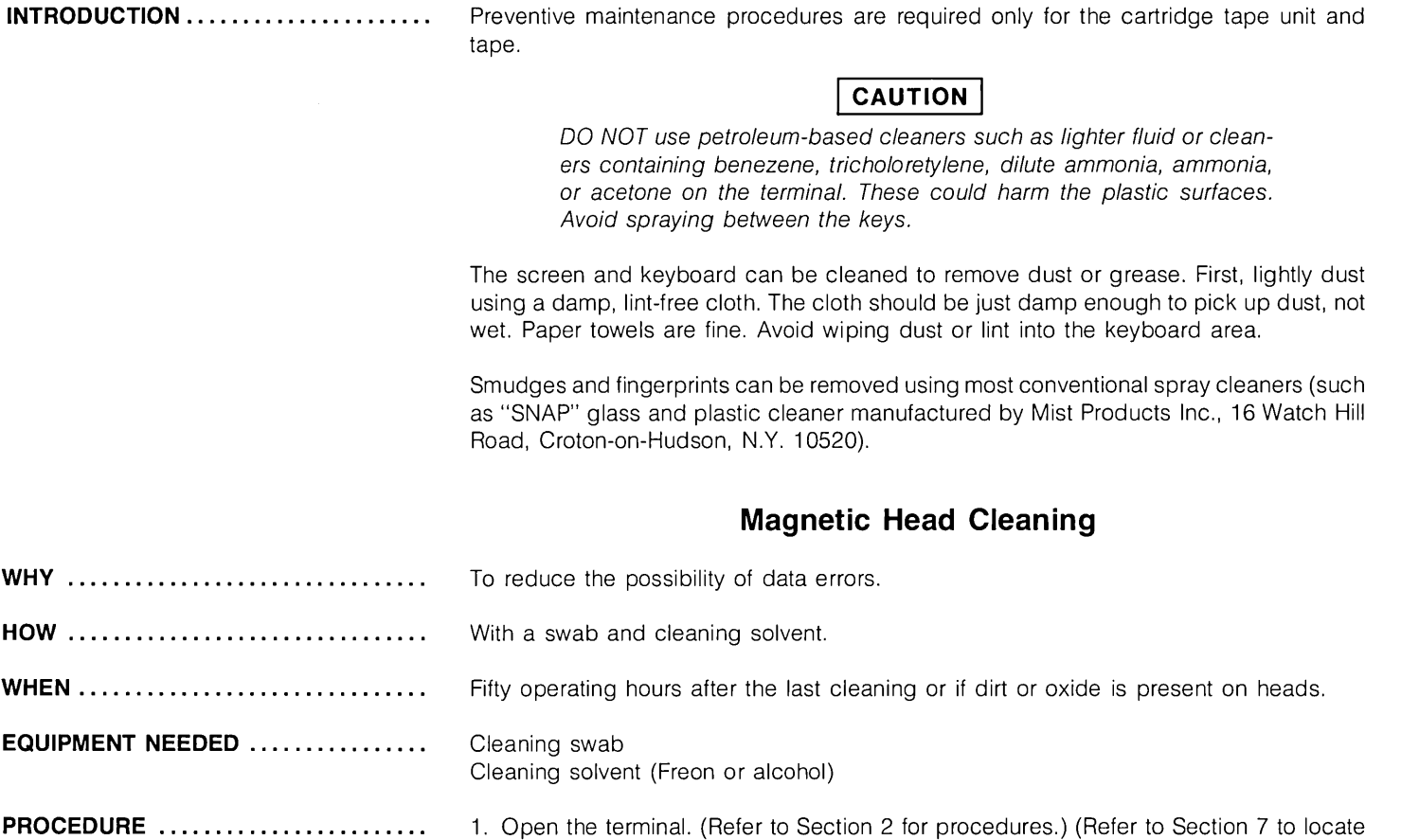

magnetic heads.)

#### **PROCEDURE (Continued) ........... .**

#### **CAUTION**

00 not attempt to clean magnetic heads with any cleaning materials other than those provided. Use of solvents other than Freon or alcohol may damage heads. Use of abrasive type cleaners may scratch head surfaces.

- 2. Saturate cleaning swab with cleaning solvent.
- 3. Using right-to-Ieft and left-to-right motion, carefully wipe magnetic head surface clean with saturated swab. Do not clean head surface with an up and down motion.
- 4. Using a clean, dry, cleaning swab, carefully wipe magnetic head surface dry. Do not dry head surface with an up and down motion.

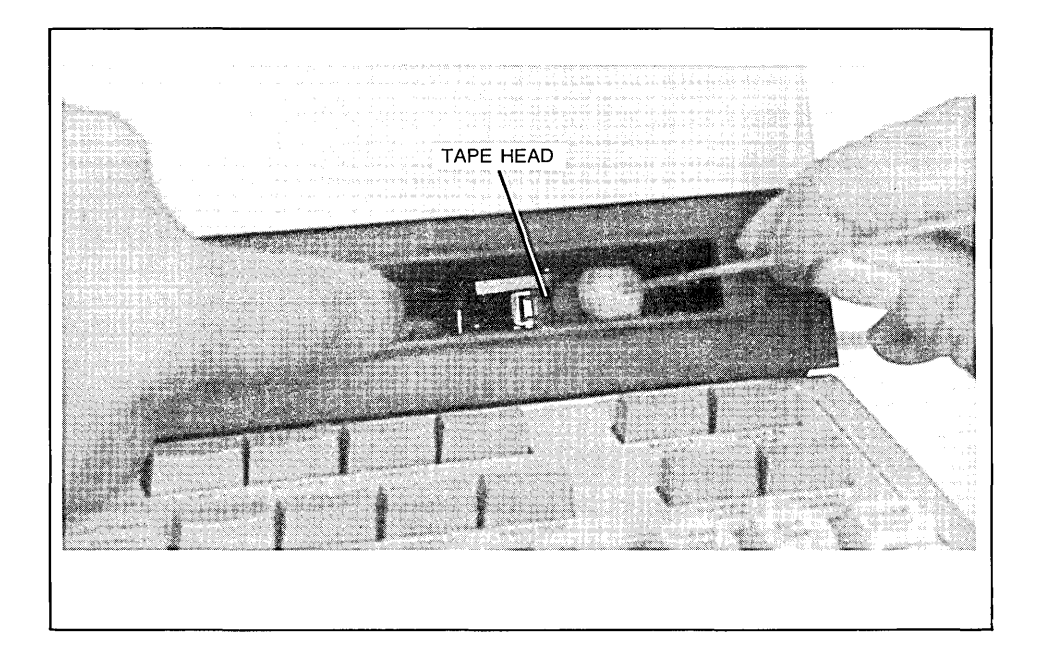

#### **Magnetic Head Degaussing**

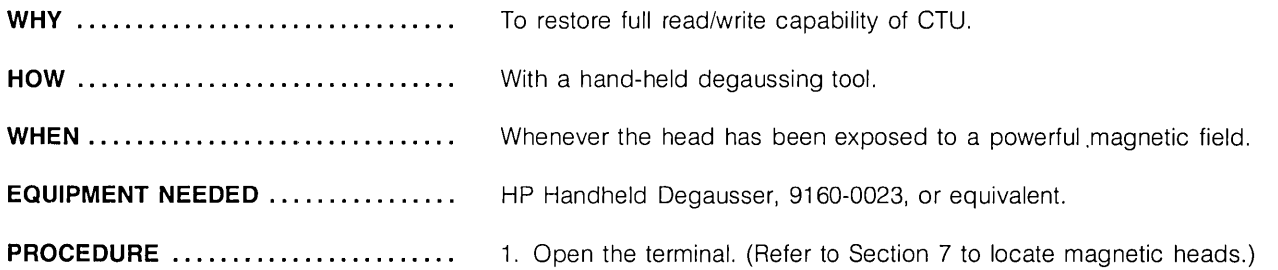

#### **CAUTION**

Remove all tape cartridges from vicinity of degausser.

#### **CAUTION**

The degausser should not be left energized for more than five minutes at a time to prevent permanent damage to degausser. Also, ensure that tip of degausser is clean and free of any small bits of metal that might scratch the magnetic head surface.

- 2. Connect the degausser to an ac power source.
- 3. Starting from at least three feet away, point tip of degausser toward magnetic head front center surface and slowly approach magnetic head until tip of degausser touches head front center surface.
- 4. Slowly retract tip of degausser from magnetic head to a distance of at least three feet and disconnect degausser.
- 5. Firmly grasp mainframe top cover in one hand and release safety latch by pressing it inboard with other hand. Then, using both hands, carefully lower top cover to its closed position.

# **Tape Conditioning**

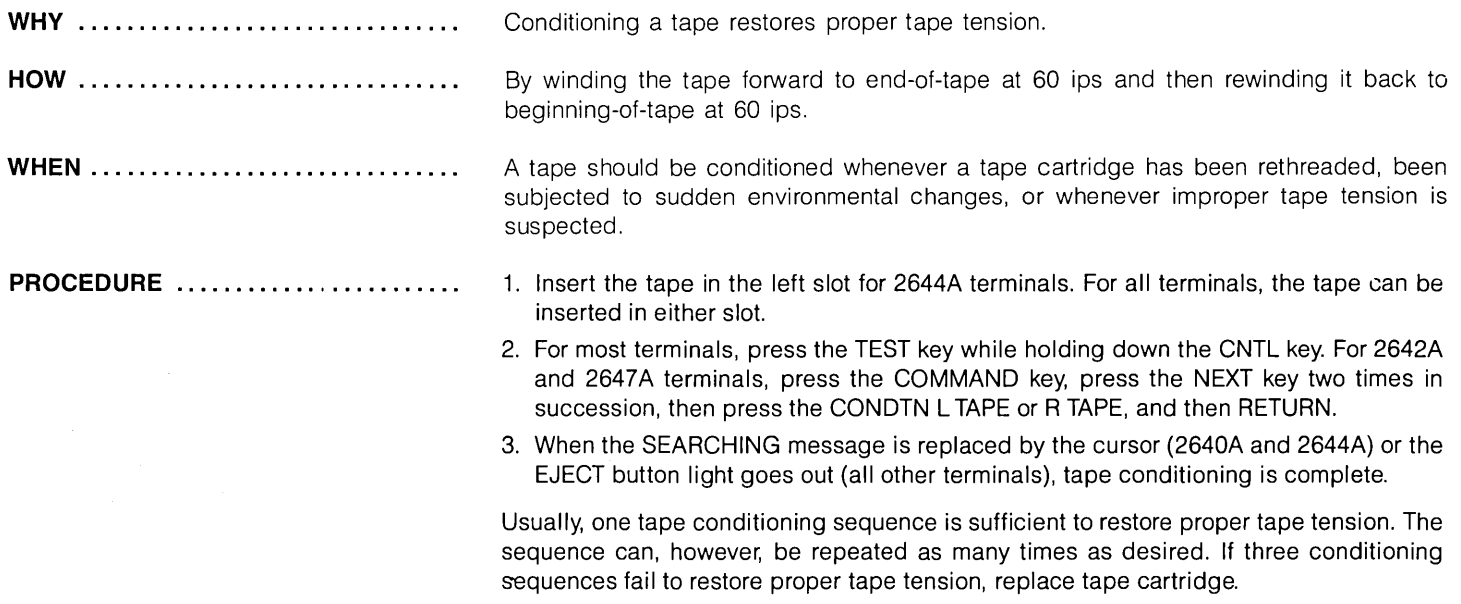

 $\mathcal{L}^{\mathcal{L}}$  and  $\mathcal{L}^{\mathcal{L}}$  and  $\mathcal{L}^{\mathcal{L}}$  and

 $\sim$ 

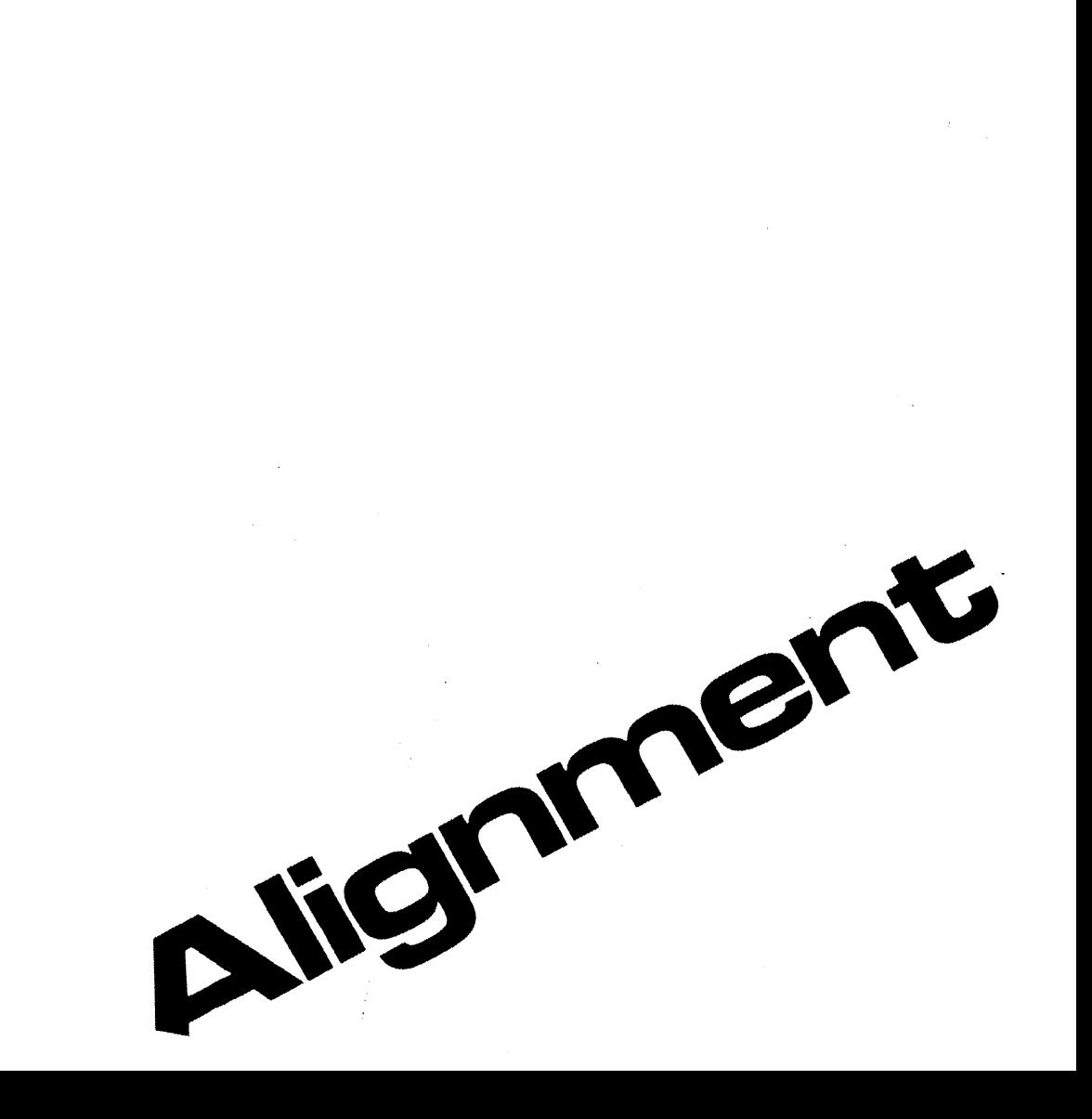

2 Installation 3 Strapping 4 User Maintenance<br>5 Alignment Alignment **B** Troubleshooting

1 Parts Lists/Repair

8 Functional Operation

A Appendices

I Index

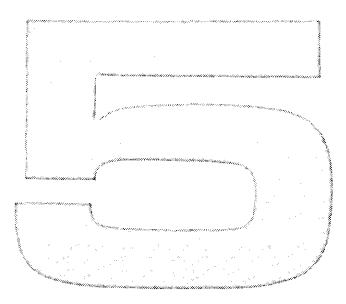

# **Alignment**

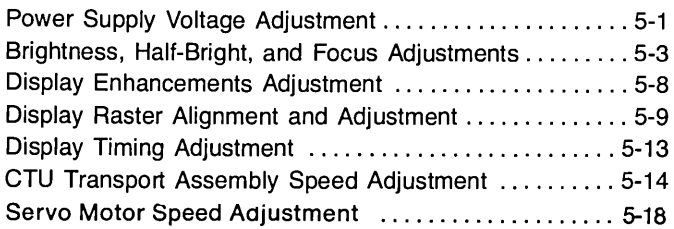

 $\epsilon$ 

#### Note

All alignment and adjustment procedures for the terminal and its add-on accessories are contained in this section. Unless otherwise specified, these procedures can be performed individually or in any desired sequence.

#### **Power Supply Voltage Adjustment**

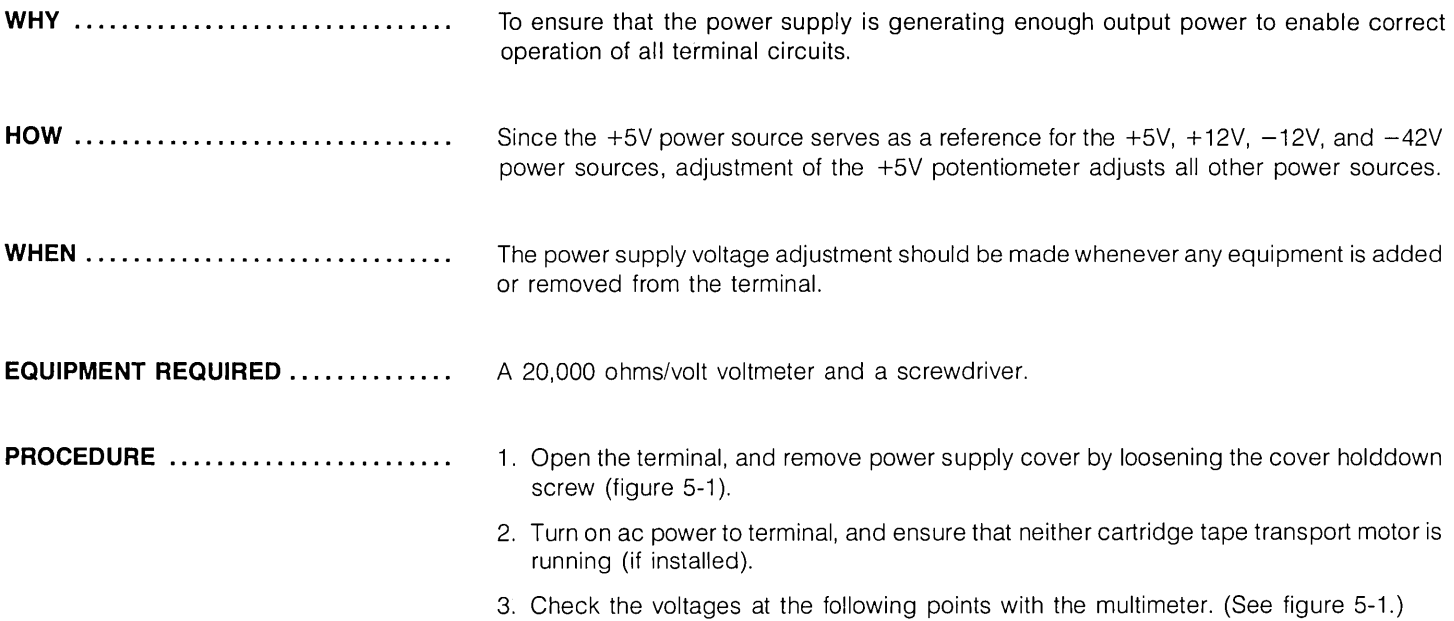

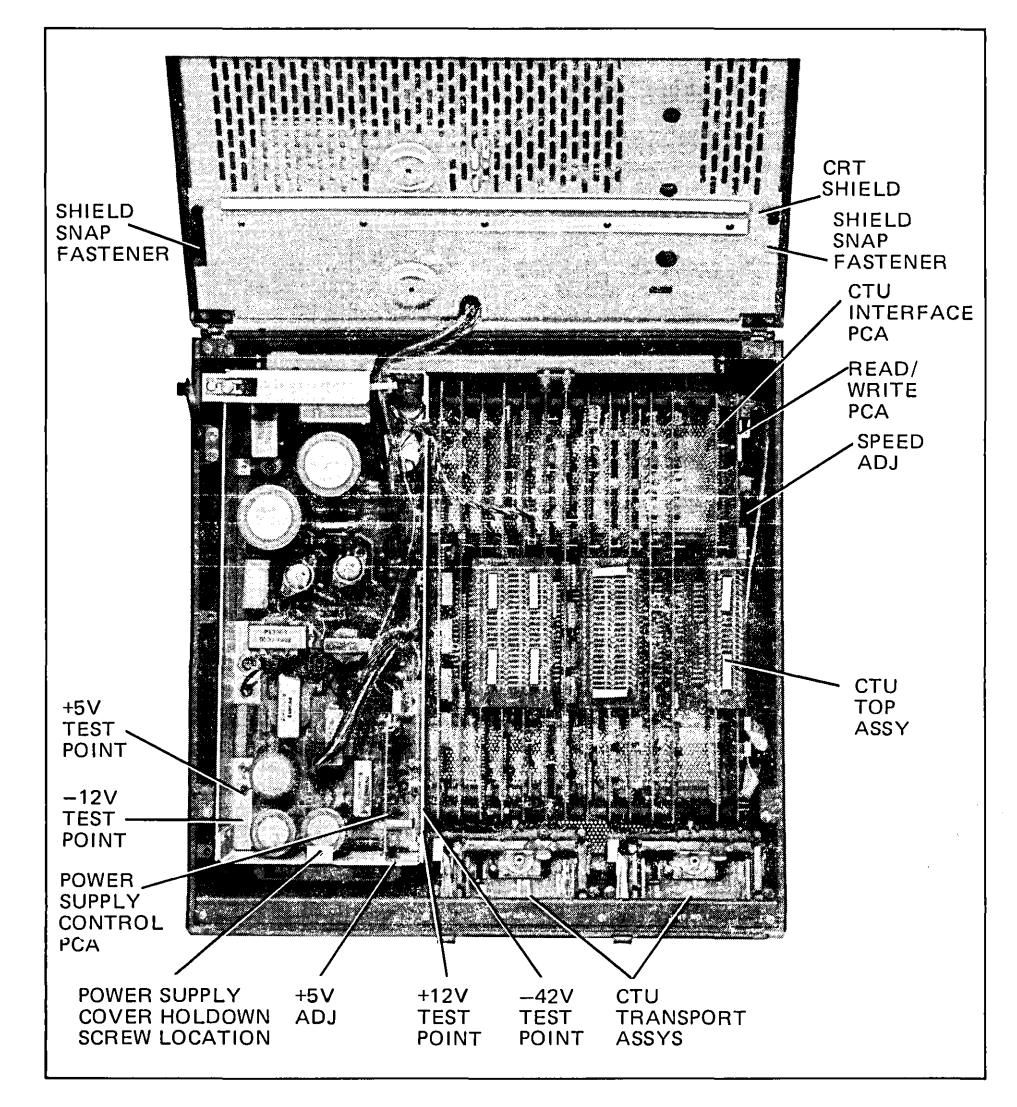

Figure 5-1. Mainframe Bottom Test Point and Adjustment Locations

#### **PROCEDURE (Continued) ........... .**

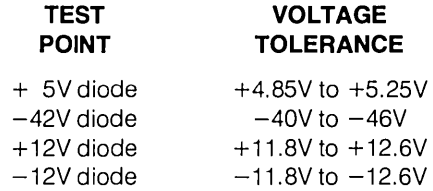

- 4. Adjust +5V potentiometer until all voltages are within tolerance.
- 5. When all voltages are within tolerance, replace power supply cover.
- 6. Perform a terminal self test as described in Section 6.

#### **Brightness, Half Bright, and Focus Adjustments**

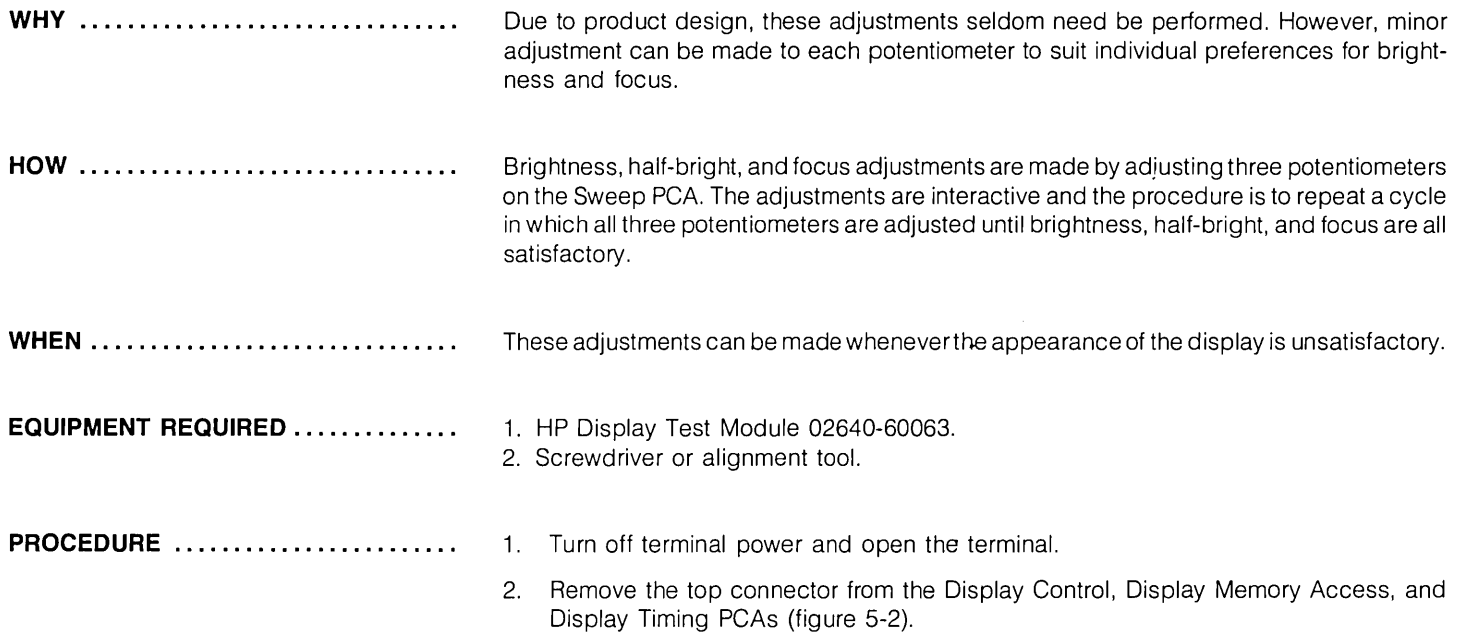

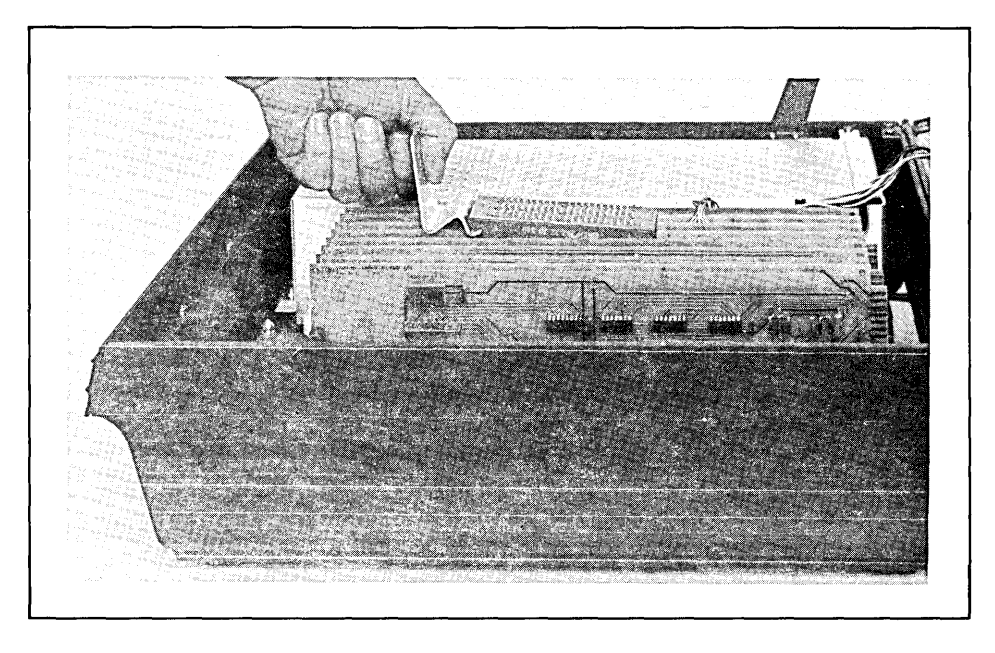

Figure 5-2. Top Plane Connector Removal

**PROCEDURE (Continued) ........... . 5-4**  3. Remove Display Memory Access (DMA) PCA from terminal. 4. If necessary, rearrange backplane PCA configuration to perform step 5. 5. Install Display Test Module on top connectors of Display Timing and Display Control PCAs so that test module cable is toward front of mainframe (figure 5-3). 6. Connect test module cable plug to Display Timing PCA +5V red test jack located on top front of PCA (figure 5-4). 7. Set rear panel  $\sim$  LINE switch to ON position. 8. Set test module HALF BRIGHT switch to off position, INVERSE VIDEO switch to off position, and DOTS/CROSSHATCH switch to DOTS. 9. Adjust BRIGHTNESS R37 (see figure 5-5) for desired display brightness.

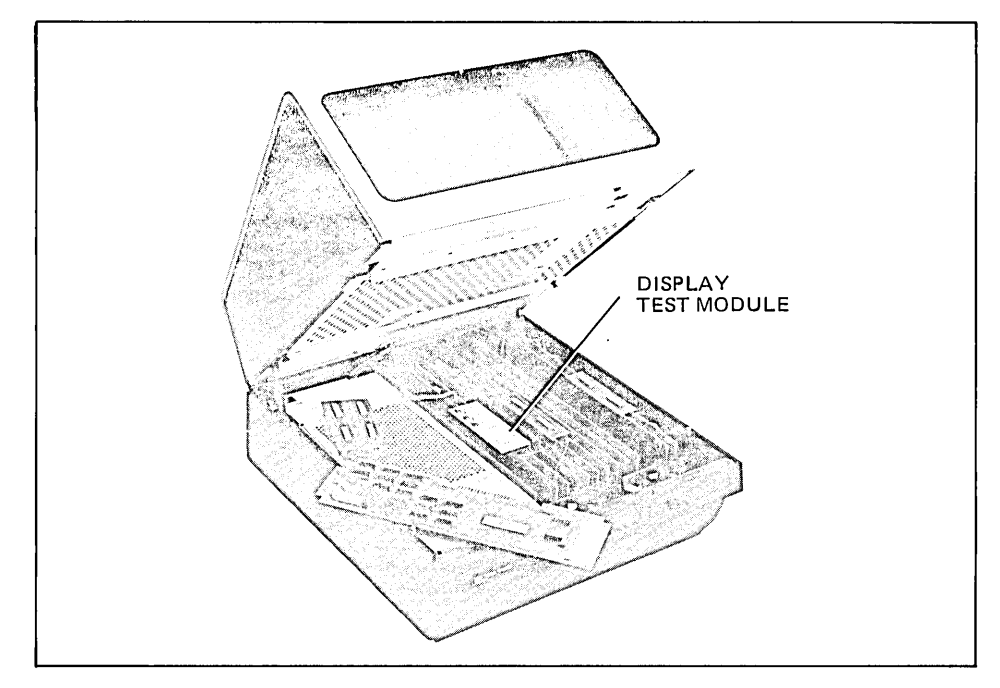

Figure 5-3. Installation of Display Test Module

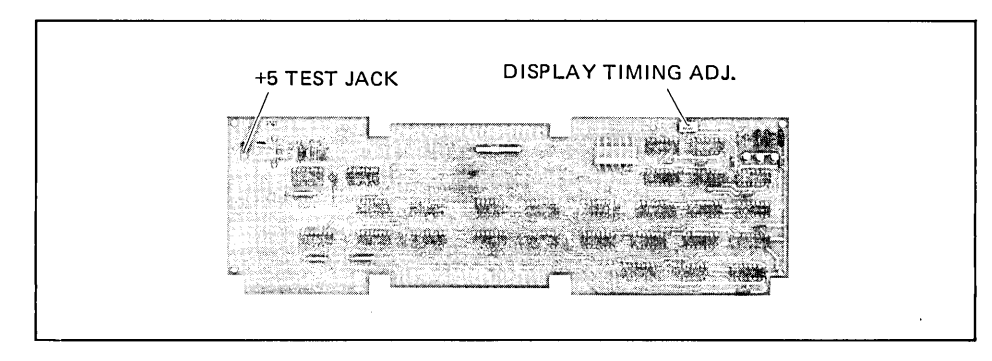

Figure 5-4. Display Timing PCA Test Jack and Timing Adjustment Locations

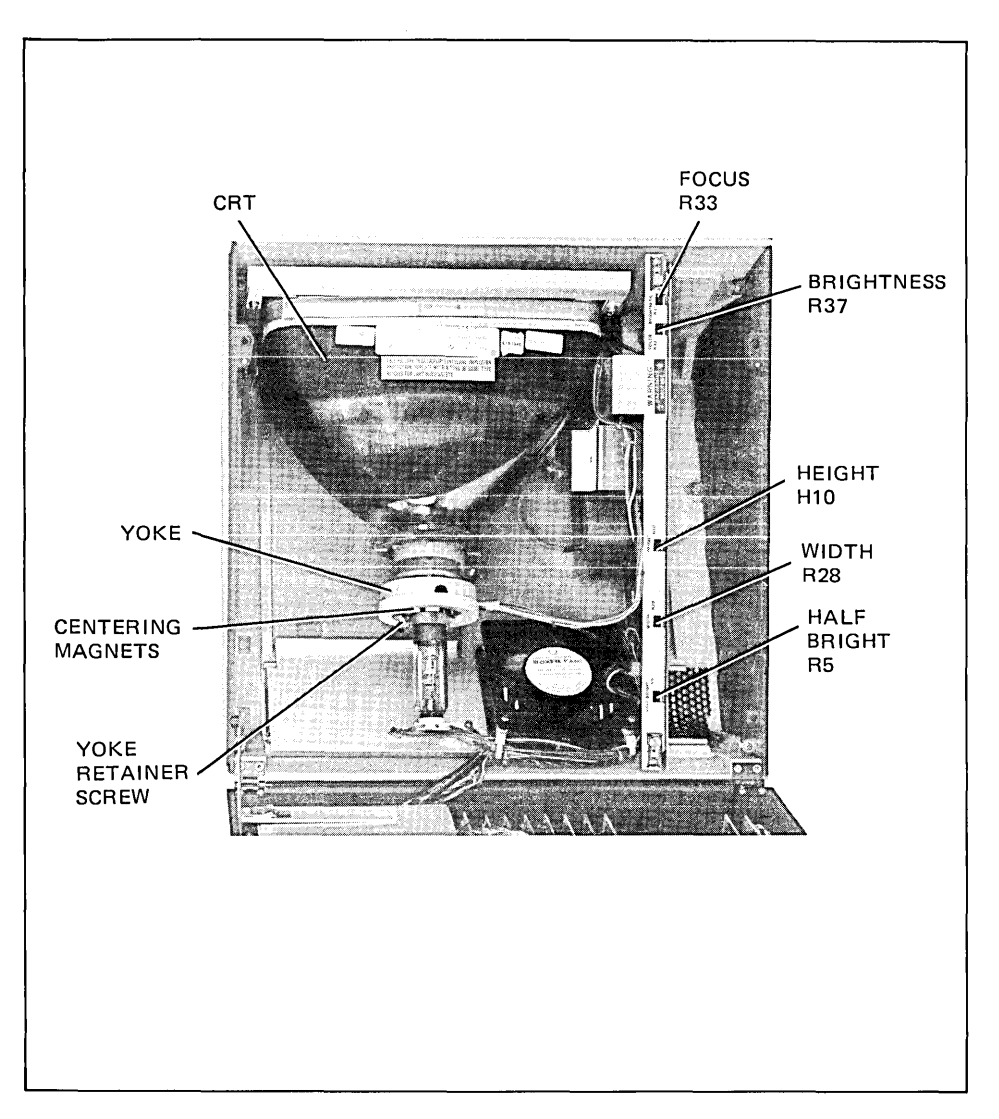

 $\cdots \cdots$ 

Figure 5-5. Mainframe Top Adjustment Locations

- **PROCEDURE (Continued) ........... .** 10. Set test module HALF BRIGHT switch to on position, remove button covering CRT shield HALF BRIGHT adjustment access hole, and adjust HALF BRIGHT R5 for desired display half brightness.
	- 11. Repeat steps 8,9, 10 until desired display contrast is obtained between full bright and half bright.
	- 12. Set test module HALF BRIGHT switch to off position.
	- 13. Adjust FOCUS R33 (see figure 6-5) for best overall display sharpness.
	- 14. If desired focus cannot be obtained, adjust display brightness slightly lower and repeat steps 8 through 13.
	- 15. Set rear panel ~LlNE switch to OFF and reinstall button to cover HALF BRIGHT adjustment access hole.
	- 16. Secure CRT shield in place by pressing the two nylon snap fasteners into mounting holes.
	- 17. Disconnect test module cable plug from Display Timing PCA and disconnect test module from Display Timing and Display Control PCAs.
	- 18. Reinstall DMA PCA into vacated backplane assembly connector and reinstall top plane connector on DMA, Display timing, and Display Control PCAs.
	- 19. Perform a terminal self test as described in Section 6.

### **Display Enhancements Adjustment**

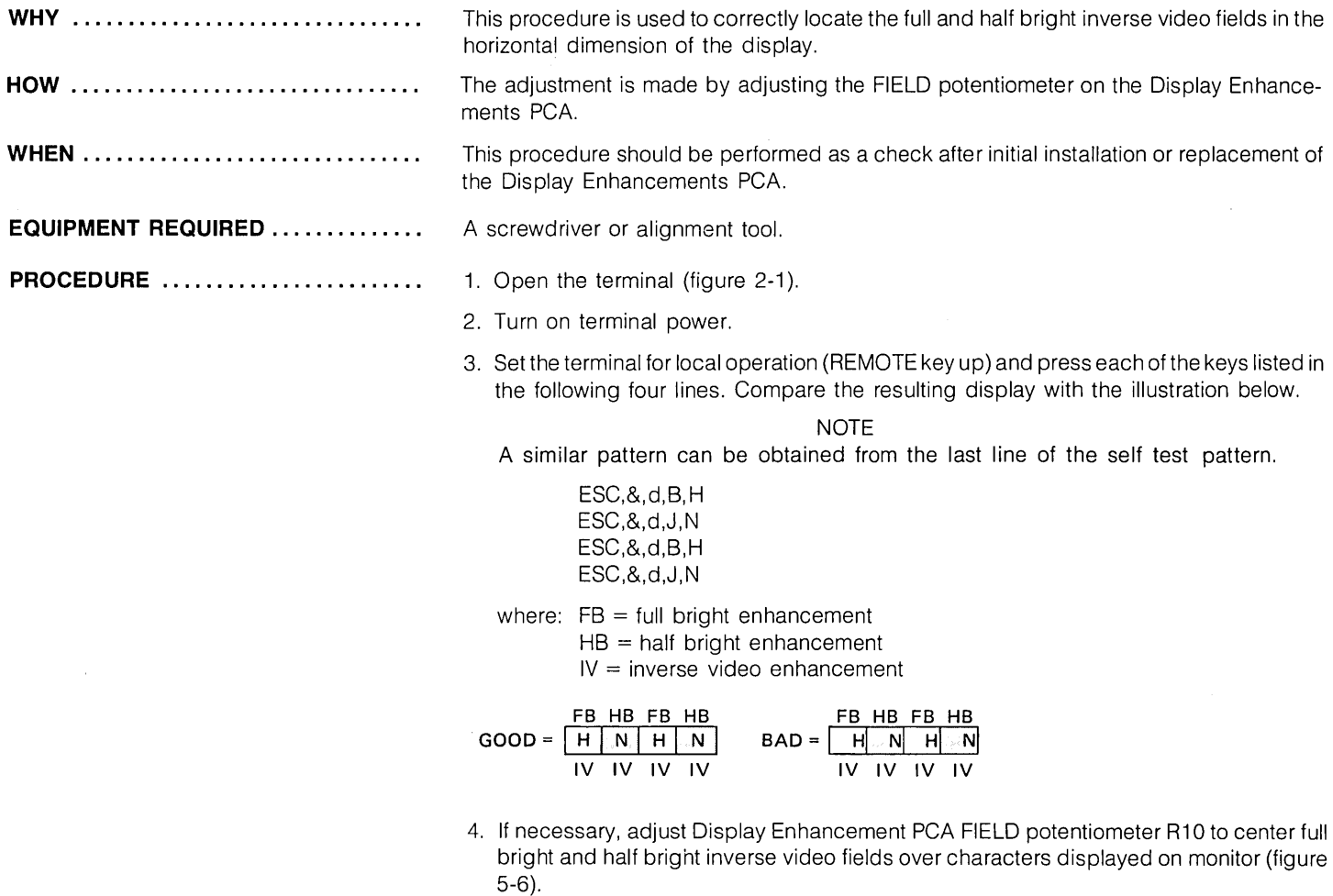

5. Perform the terminal self test as described in Section 6.

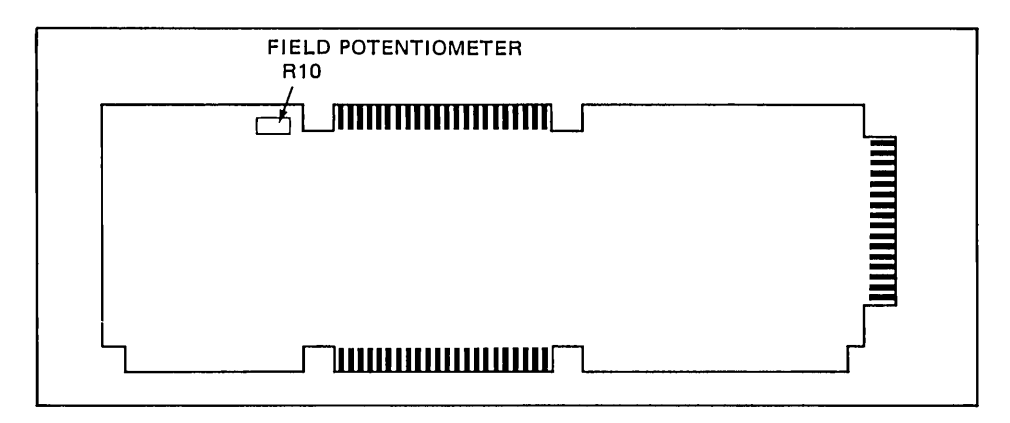

Figure 5-6. Location of Field Potentiometer R10 on Display Enhancement PCA

## **Display Raster Alignment and Adjustment**

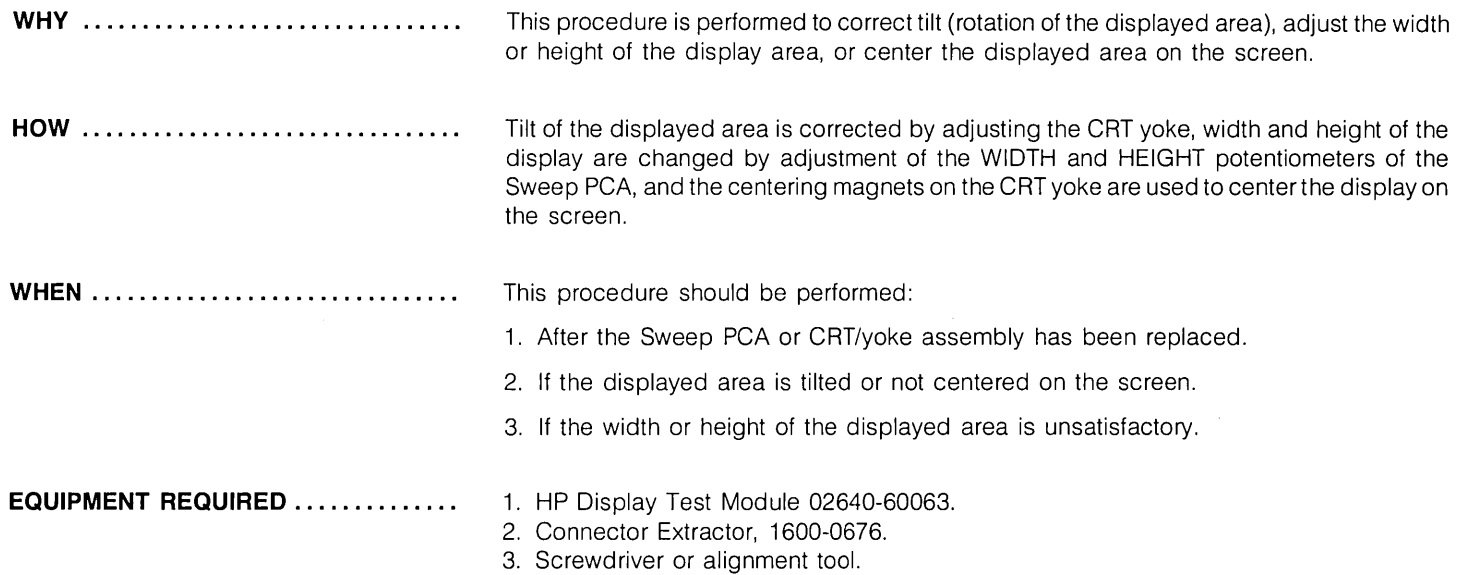

#### **PROCEDURE** ........................

- 1. Turn off terminal power, open the terminal, and remove CRT shield as follows:
	- a. Pullout on the two nylon snap fasteners on each side of the shield (figure 5-1).
	- b. Slide the shield toward the front of the mainframe to release it from the sheet metal lip on the monitor assembly. (The rear of the shield should be allowed to drop far enough to allow it to slide forward without binding.)
- 2. Use the connector extractor to remove the top plane connector from the Display Control, Display Timing, and Display Memory Access (DMA) PCAs (figure 5-2).
- 3. Remove DMA PCA from backplane assembly.
- 4. If necessary, rearrange backplane PCA configuration to perform step 5.
- 5. Install display test module on top connectors of Display Timing and Display Control PCAs so that test module cable is toward front of mainframe (figure 5-3).
- 6. Connect test module cable plug to Display Timing PCA red +5V test jack located on top front of PCA (figure 5-4).
- 7. Turn on terminal power.
- 8. Set test module HALF BRIGHT switch to off position, INVERSE VIDEO switch to on position, and DOTS/CROSSHATCH switch to center off position.
- 9. The monitor should display an inverse video rectangular pattern. If no pattern is displayed, adjust BRIGHTNESS potentiometer R37 (see figure 5-4) until pattern is displayed. If this step is required, perform brightness, half-brightness, and focus adjustments after completing raster alignment and adjustment procedures.

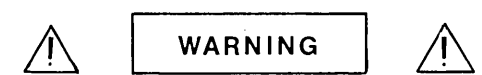

Hazardous voltages are present inside equipment. The procedures contained in this section shall be performed only by qualified service personnel.

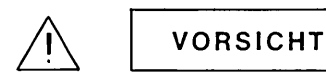

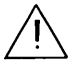

Innerhalb des Geräts bestehen gefährliche Spannungen. Die in diesem Abschnitt enthaltenen Arbeiten dürfen nur durch Betriebsfachpersonal durchgeführt werden.

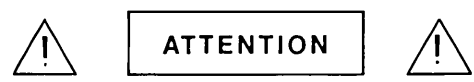

Des tensions dangereuses sont presentes à l'intérieur du matériel. Les operations dec rites dans cette section ne devront être effectuées que par un personnel qualitie.

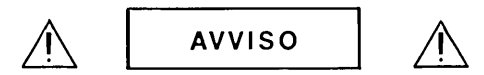

Pericolo: Alta tensione presente in questa apparecchiatura. Le procedure contenute in questa sezione debbono essere effettuate soltanto da qualificato personate di servizio.

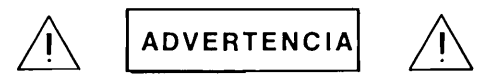

Hay voltaie peligroso en el interior de este equipo. Los procedimientos expuestos en esta sección sólo deberá IIevarlos a cabo el personal de servicio calificado.

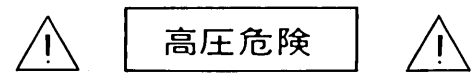

内部装置に危険な高電圧かきていま す この意にある処置や手続に関し ては、専門のサービスマンによって のみ行なって下さい

**PROCEDURE (Continued) ........... .** 

10. Loosen yoke retainer screw and rotate (see figure 6-4) until displayed rectangle is horizontal and parallel to monitor frame.

#### **CAUTION**

Do not tighten yoke retainer screw any more than necessary to keep yoke from sliding on the neck of the CRT (finger tight). Overtightening can damage CRT.

- 11. Secure yoke in place by tightening yoke retainer screw.
- 12. Rotate centering magnets (black tabs) until displayed rectangle is centered on monitor screen.
- 13. AdjustWIDTH potentiometer R28until displayed rectangle is9.50 in. (24.13cm) wide.
- 14. Adjust HEIGHT potentiometer R10 until displayed rectangle is 4.75 in. (12.065 cm) high.
- 15. Set rear ~LlNE switch to OFF and secure CRT shield in place with fasteners.
- 16. Disconnect test module cable plug from Display Timing PCA and disconnect test module from Display Timing and Display Control PCAs.
- 17. Reinstall DMA PCA into vacated Backplane Assembly connector and reinstall top plane connector on DMA, Display Timing, and Display Control PCAs.
- 18. Close terminal mainframe, turn on terminal power, and check for correct raster alignment.
- 19. Perform a terminal self test as described in Section 6.

# **Display Timing Adjustment**

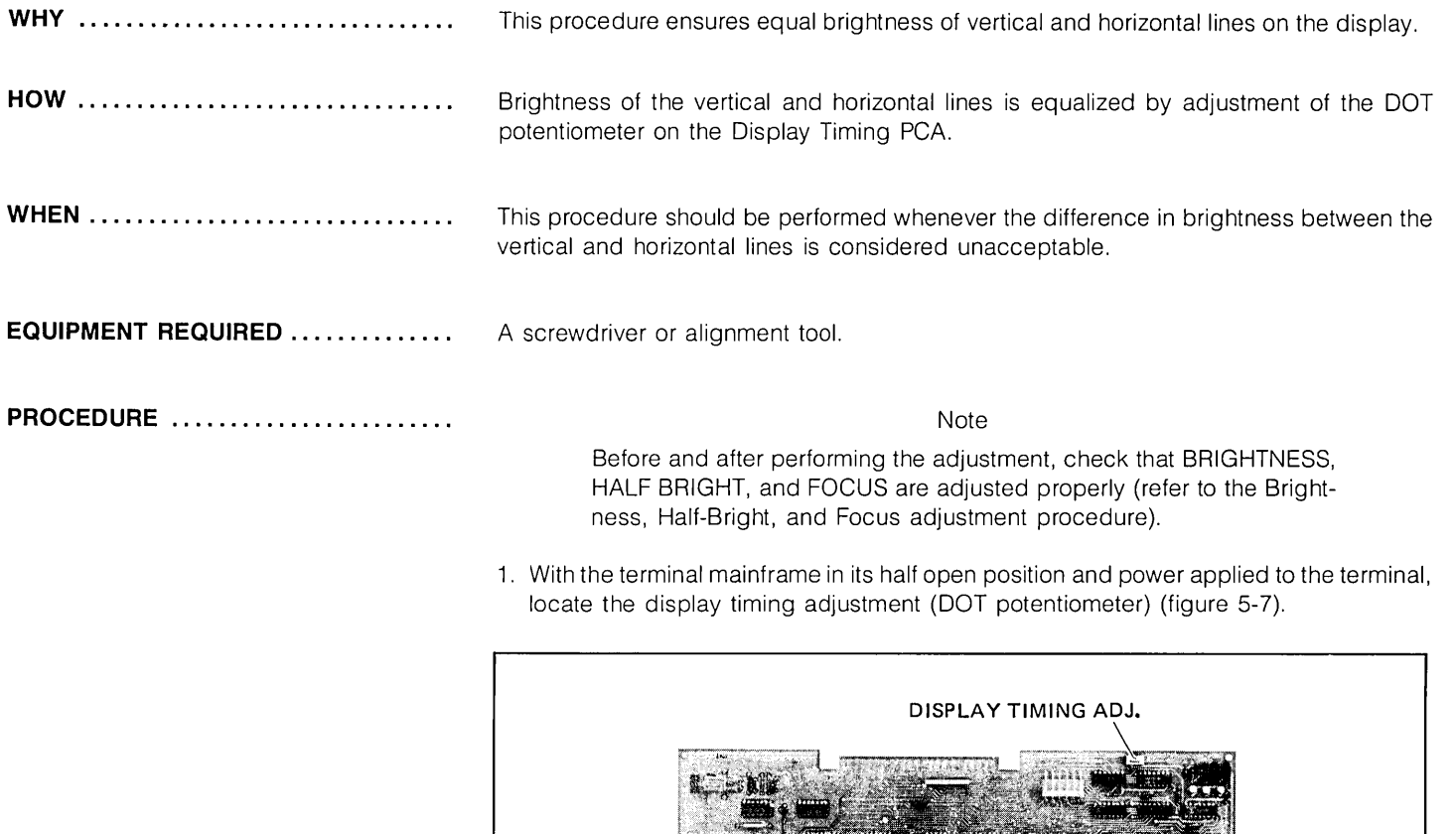

Figure 5-7. Display Timing PCA Timing Adjustment Location

- **PROCEDURE (Continued)** ............ 2. Press and hold the "E" key to produce a row of uppercase E's on the display.
	- 3. Adjust display timing so that the vertical and horizontal lines of the E's are of equal brightness (see figure below).

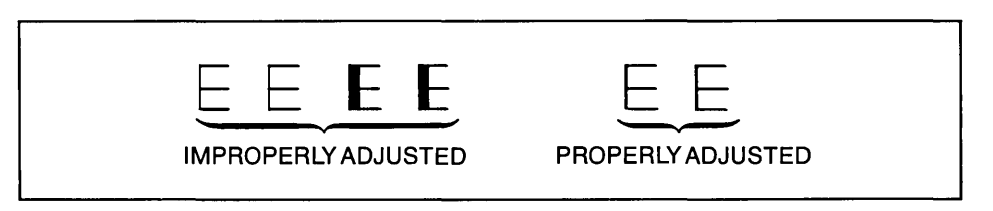

4. Perform a terminal self test as described in Section 6.

#### **CTU Transport Assembly Speed Adjustment**

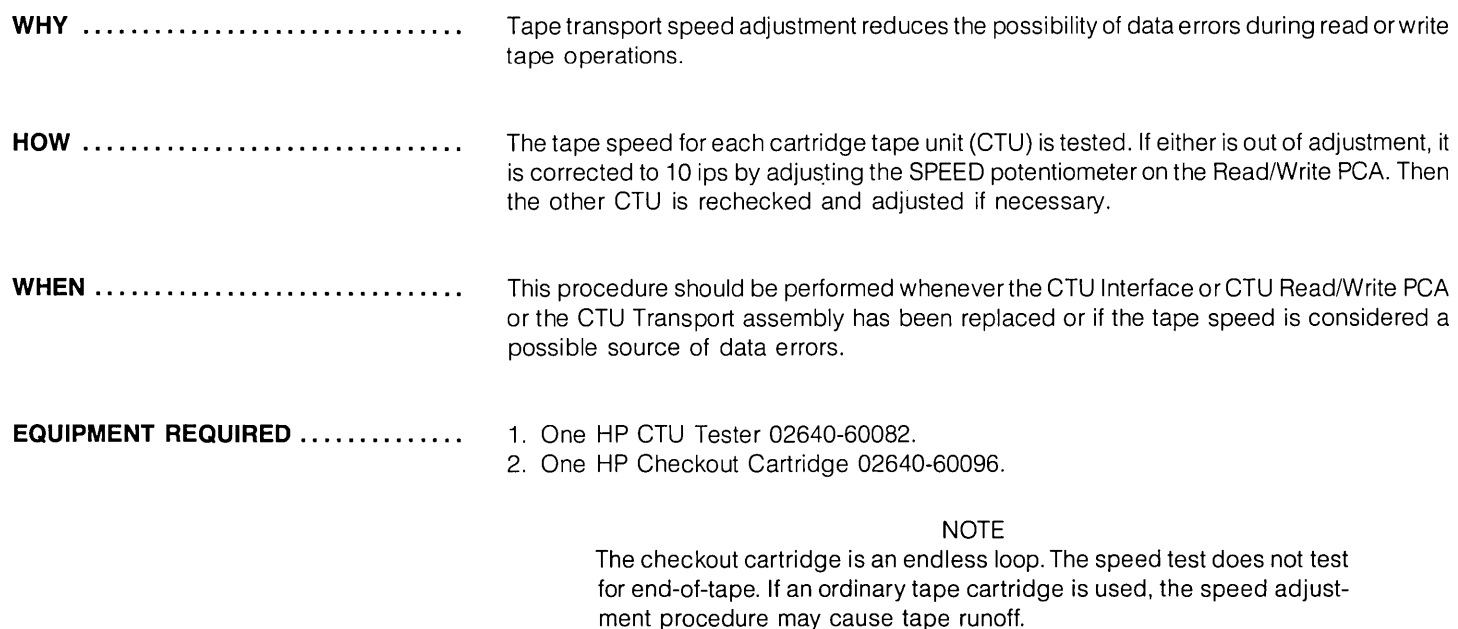

- **PROCEDURE ....................... .** 1. Turn off terminal power and open the terminal.
	- 2. Insert connector extractor under CTU top plane assembly and remove assembly by pressing down on the extractor handle. Use of the extractor is illustrated in figure 5-2.
	- 3. Install CTU Tester (figure 5-9) on top connectors of CTU Interface and Read/Write PCAs so that tester indicator lamps are closest to rear of terminal's mainframe (figure 5-8).
	- 4. Set CTU Tester's UNIT switch to a, ON LINE/OFF LINE switch to OFF, RVS/FWD switch to FWD, and IPS switch to 10.
	- 5. Remove any tape cartridges inserted in terminal.
	- 6. Turn on terminal power.
	- 7. Insert Checkout Cartridge in UNIT 0 CTU Transport Assembly. (Unit 0 is the left CTU, the right CTU is unit 1).

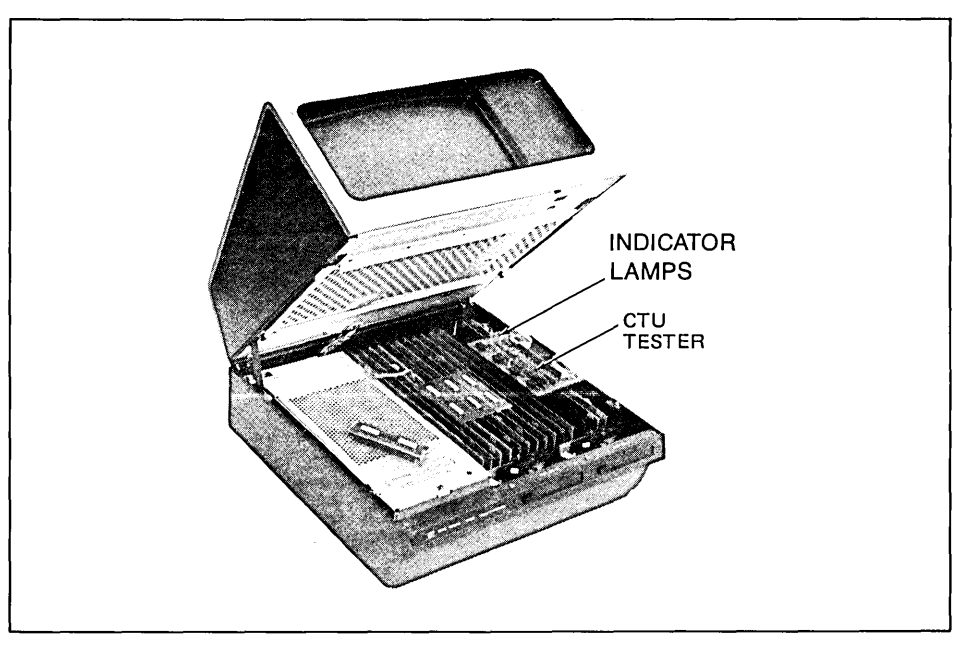

Figure 5-8. CTU Tester Installation

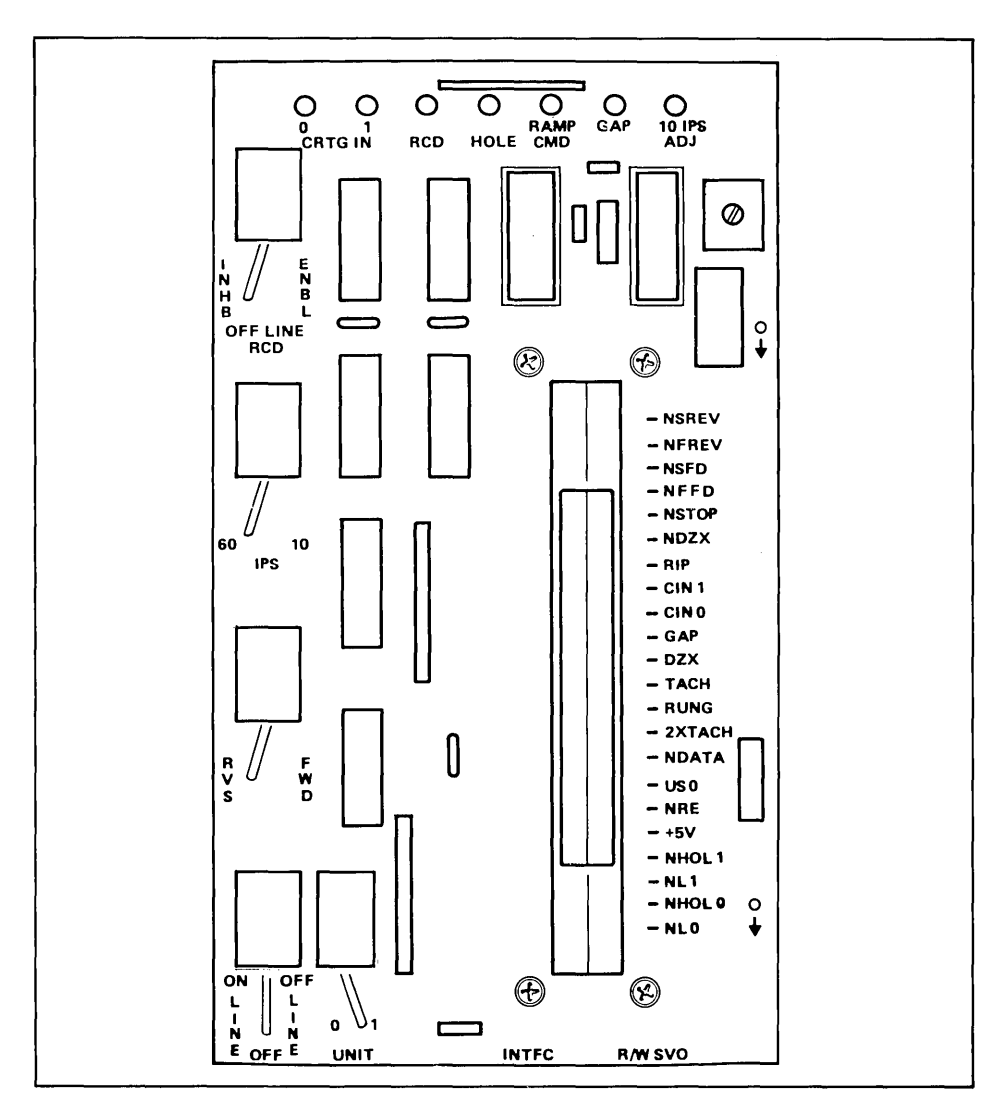

Figure 5-9. CTU Tester
**PROCEDURE (Continued) ........... .** Note

Maximum brilliance of tester 10 IPS ADJ indicator lamp indicates that CTU Transport Assembly motor is rotating at a speed as close as possible to drive tape at exactly 10 ips. Lesser brilliance indicates that tape motion will be faster or slower than 10 ips, but still within allowable tolerances.

- 8. Set test ON LINE/OFF LINE switch to OFF LINE and check that tester 10 IPS ADJ indicator lamp is blinking. Indicator lamp should be on more than 50% of the time. If not proceed to step 14.
- 9. Set tester ON LINE/OFF LINE switch to OFF.
- 10. Remove Checkout Cartridge from UNIT 0 CTU Transport Assembly and insert it in UNIT 1.
- 11. Set tester UNIT switch to 1.
- 12. Set tester ON LINE/OFF LINE switch to OFF LINE and check that tester 10 IPS ADJ indicator lamp is blinking. Indicator lamp should be on more than 50% of the time. If not proceed to step 14.
- 13. If 10 IPS ADJ indicator lamp indications are as stated in steps 8 and 12, no further adjustment is required. Skip to step 16.
- 14. If tester 10 IPS ADJ indicator lamp indication is erroneous for either CTU Transport Assembly, insert Checkout Cartridge in defective CTU Transport Assembly, set tester UNIT switch to applicable unit number (0 or 1), and slowly adjust Read/Write PCA SPEED potentiometer R55 until tester 1 0 IPS ADJ indicator lamp is blinking on for more than 50% of the time.
- 15. Reinsert Checkout Cartridge in remaining CTU Transport Assembly, set tester UNIT switch to applicable unit number, and check that tester 10 IPS ADJ indicator lamp is blinking on for more than 50% of the time. If not, repeat steps 14 and 15 until tester 10 IPS ADJ indicator lamp indications are correct. If 10 IPS ADJ indicator lamp indications are correct, no further adjustment is required.
- 16. Turn off terminal power.
- 17. Remove CTU Tester from CTU Interface and Read/Write PCAs and reinstall CTU top plane connector on CTU Interface and Read/Write PCAs.
- 18. Close terminal mainframe.

### **Servo Motor Speed Adjustment**

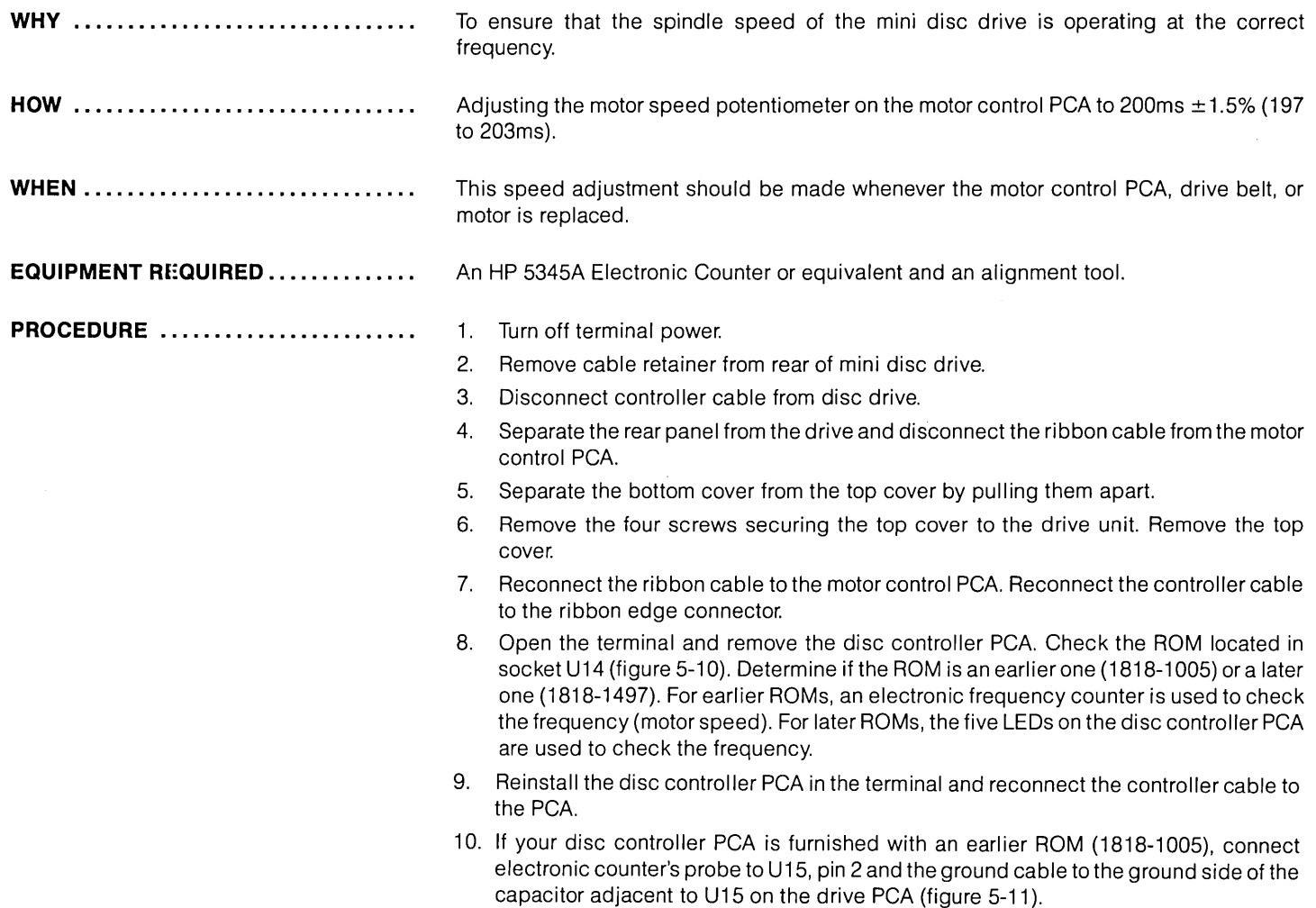

¥,

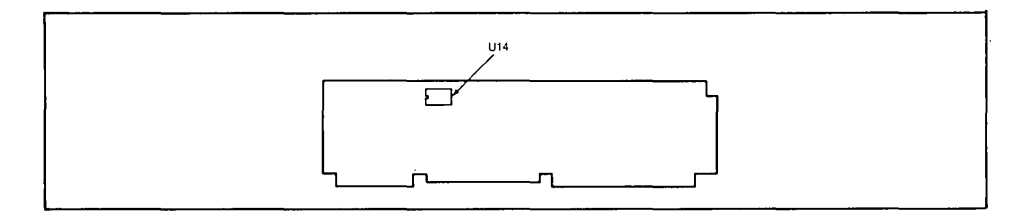

**Figure 5-10. Location of ROM on Disc Controller PCA.** 

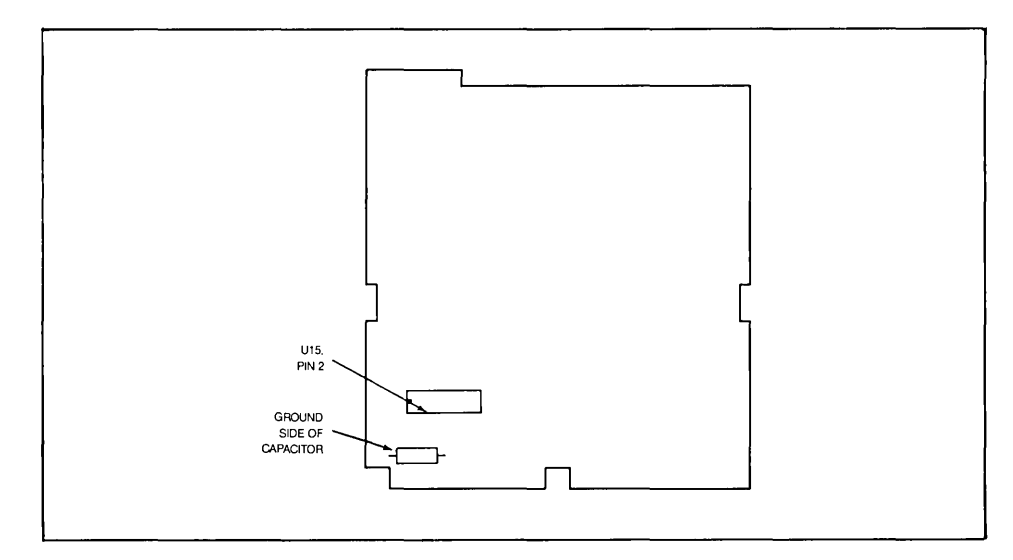

**Figure 5-11. Location of Test Probe Connection on Drive PCA.** 

#### **PROCEDURE (Continued)** ........... .

- 11. Turn terminal power on. Install a diskette in the drive. Press the [COMMAND] key, type "Enable Diagnostic" and press the [RETURN] key. The following message will appear: "DISC DIAGNOSTIC COMMANDS ENABLED"
- 12. Enter on the command line: "Pseek 16 1 1" and then press [RETURN]. A physical seek of track 16, head 1, unit 1 is being tested.
- 13. Check the frequency for 200ms and if necessary, adjust the potentiometer on the motor control PCA (figure 5-12).
- 14. For disc controller PCAs with later ROMs (1818-1497), check the five LEOs (figure 5-13) and if the middle LED is lighted, the frequency is correct. If necessary, adjust the potentiometer on the motor control PCA until the middle LED is lighted.
- 15. Turn off terminal power and remove the probe and ground cable from the drive PCA.
- 16. Reassemble the mini disc drive and reconnect the drive to the terminal.
- 17. Restore terminal power and perform a disc self-test as described in Section 6.

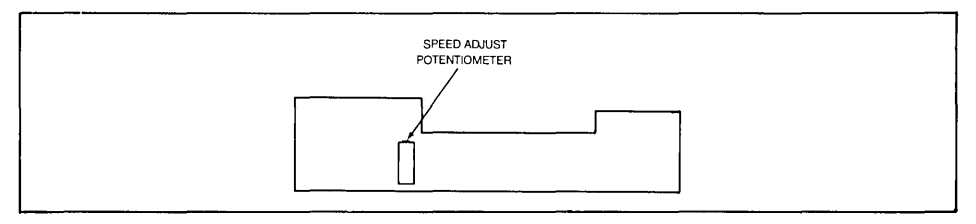

Figure 5-12. Location of Speed Adjust Potentiometer on Motor Control PCA.

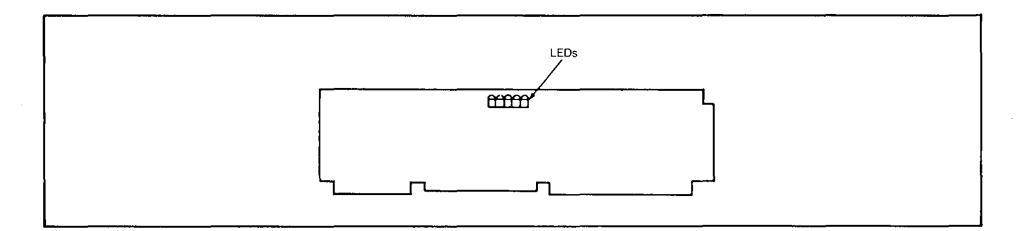

Figure 5-13. Location of LEOs on the Disc Controller PCA.

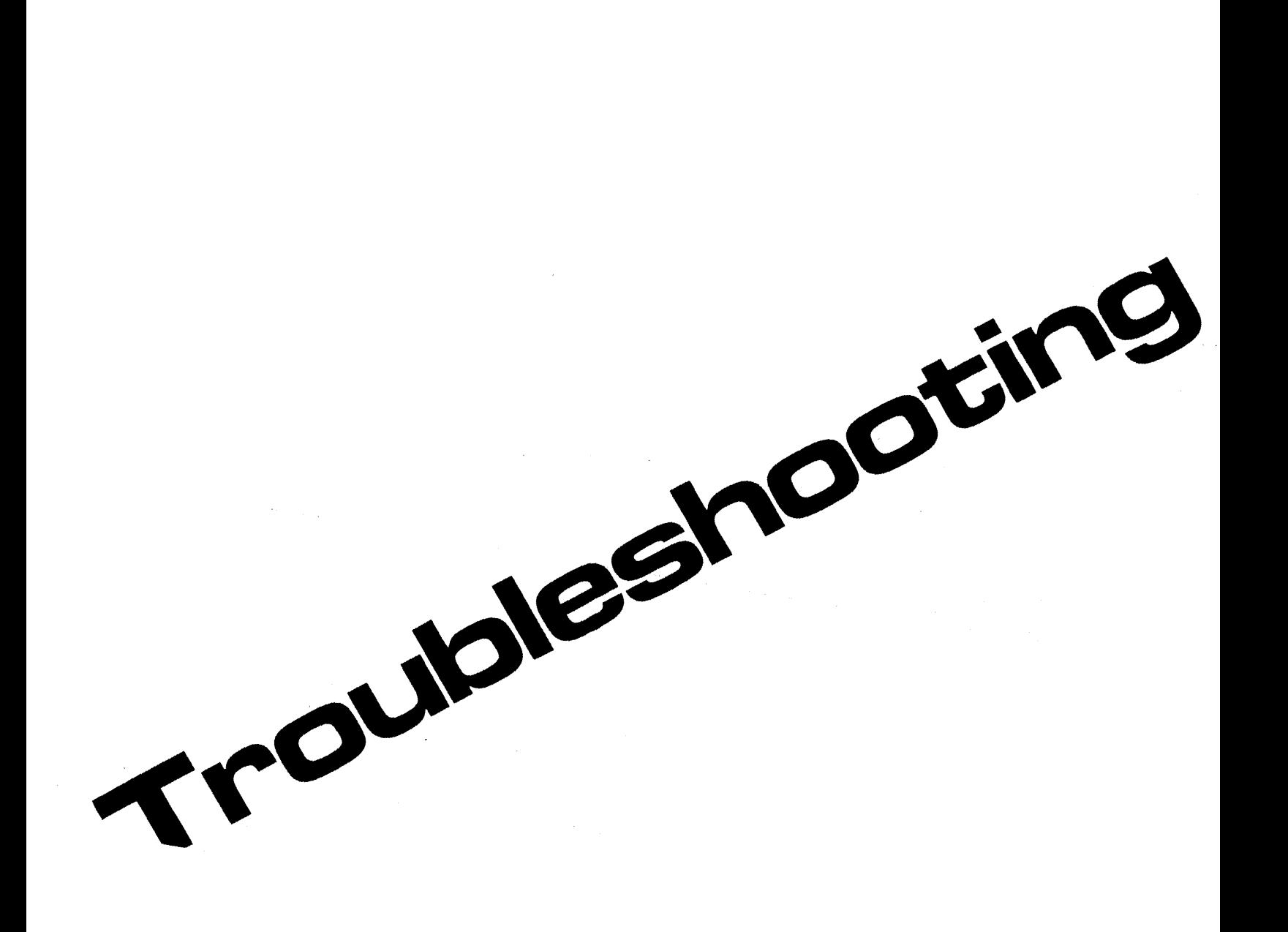

ä,

I Introduction<br>2 Installation **Installation**  $\mathbf 3$  Strapping 4 User Maintenance  $\begin{array}{c} 5 \\ 6 \end{array}$  Alignment Troubleshooting 7 Parts Lists/Repair 8 Functional Operation A Appendices

Index

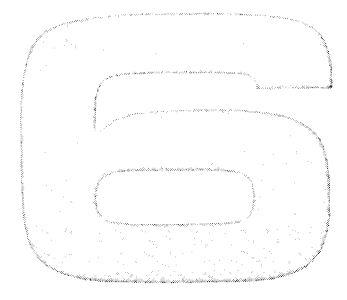

# **Troubleshooting**

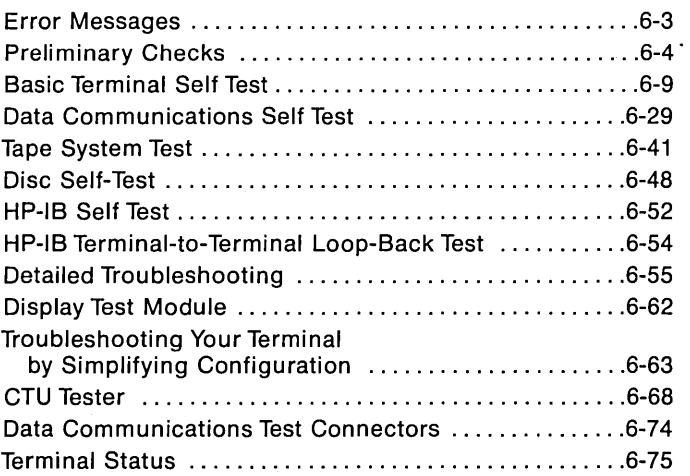

## **Troubleshooting**

**INTRODUCTION .....................** This section contains troubleshooting information for isolating a malfunction to a replaceable unit. It consists of the following information:

- 1. Error messages.
- 2. Preliminary checks.
- 3. Self-tests:
	- a. Basic terminal self-test.
	- b. Data communications self-test.
	- c. Cartridge tape system self-test.
	- d. Disc self-test.
	- e. HP-IB system self-test.
- 4. Detailed troubleshooting procedures.
- 5. Information on special test equipment.

Listed below is a suggested approach to troubleshooting:

- 1. If the malfunction appears to be localized to the data communications, cartridge tape, or HP-IB system, perform the test for that system (refer to "Self Tests").
- 2. Perform the basic terminal self test (refer to "Self Tests"). If the terminal self test isolates the problem, correct the problem and check for proper operation with another terminal self test.
- 3. If the terminal self test doesn't isolate the malfunction or if the trouble symptom is intermittent, refer to "Detailed Troubleshooting".
- 4. If the self test can't be run, refer to "Preliminary Checks". If the preliminary checks reveal no problem, refer to "Detailed Troubleshooting".

If the preliminary checks do reveal a problem correct the condition and perform a terminal self test to check for proper operation.

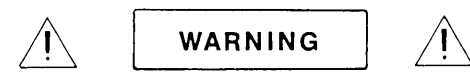

Hazardous voltages are present inside equipment. The procedures contained in this section shall be performed only by qualified service personnel.

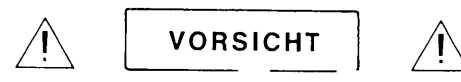

Innerhalb des Geräts bestehen gefährfiche Spannungen. Die in diesem Abschnitt enthaltenen Arbeiten dürfen nur durch Betriebsfachpersonal durchgefiihrt werden.

**ATTENTION** 

Des tensions dangereuses sont presentes à l'intérieur du matériel. Les operations decrites dans cette section ne devront être effectuées que par un personnel qualifie.

**AVVISO** 

Pericolo: Alta tensione presente in questa apparecchiatura. Le procedure contenute in questa sezione debbono essere effettuate soltanto da qualificato personale di servizio.

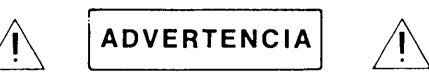

Hay voltaie peligroso en el interior de este equipo. Los procedimientos expuestos en esta sección sólo deberá IIevarlos a cabo el personal de servicio calificado.

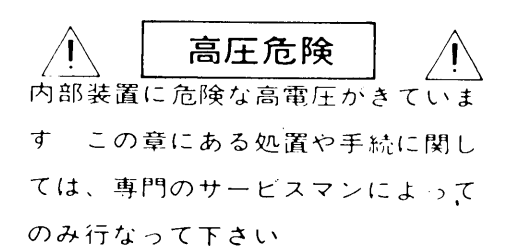

#### **Error Messages**

Two types of error messages are displayed by the 264X terminals; self test errors and operating-time errors.

**SELF TEST ERRORS .................** 

Self test errors and their meanings can be found in the paragraph titled "Basic Terminal Self Test."

**OPERATING-TIME ERRORS** ......... .

The errors which might occur during operation are listed in the table below.

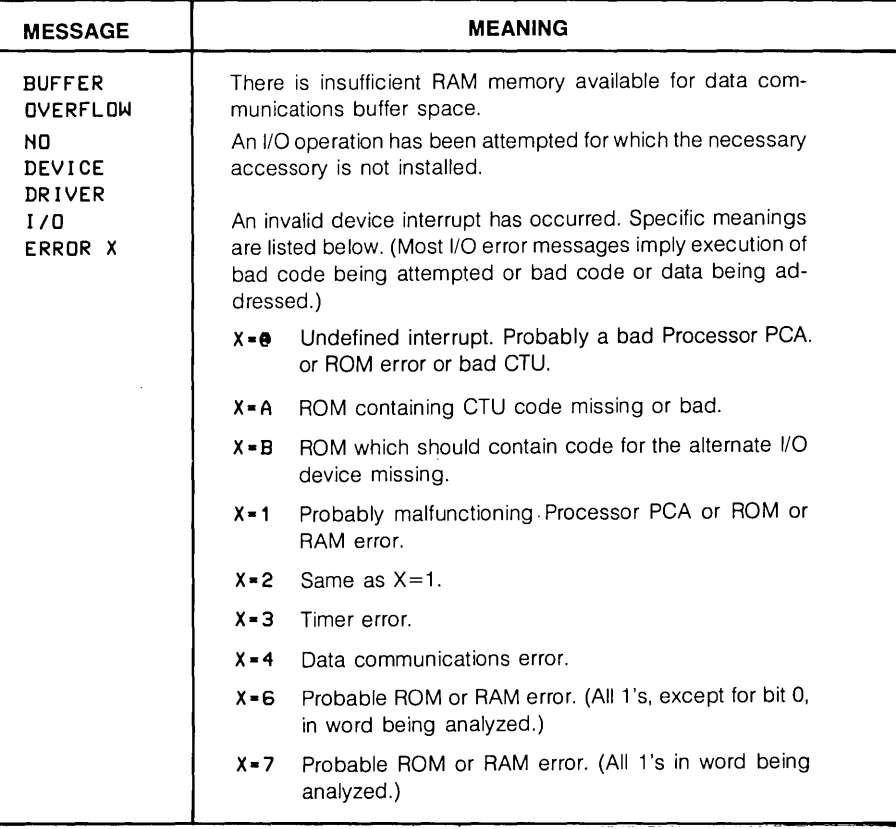

### **Prelim inary Checks**

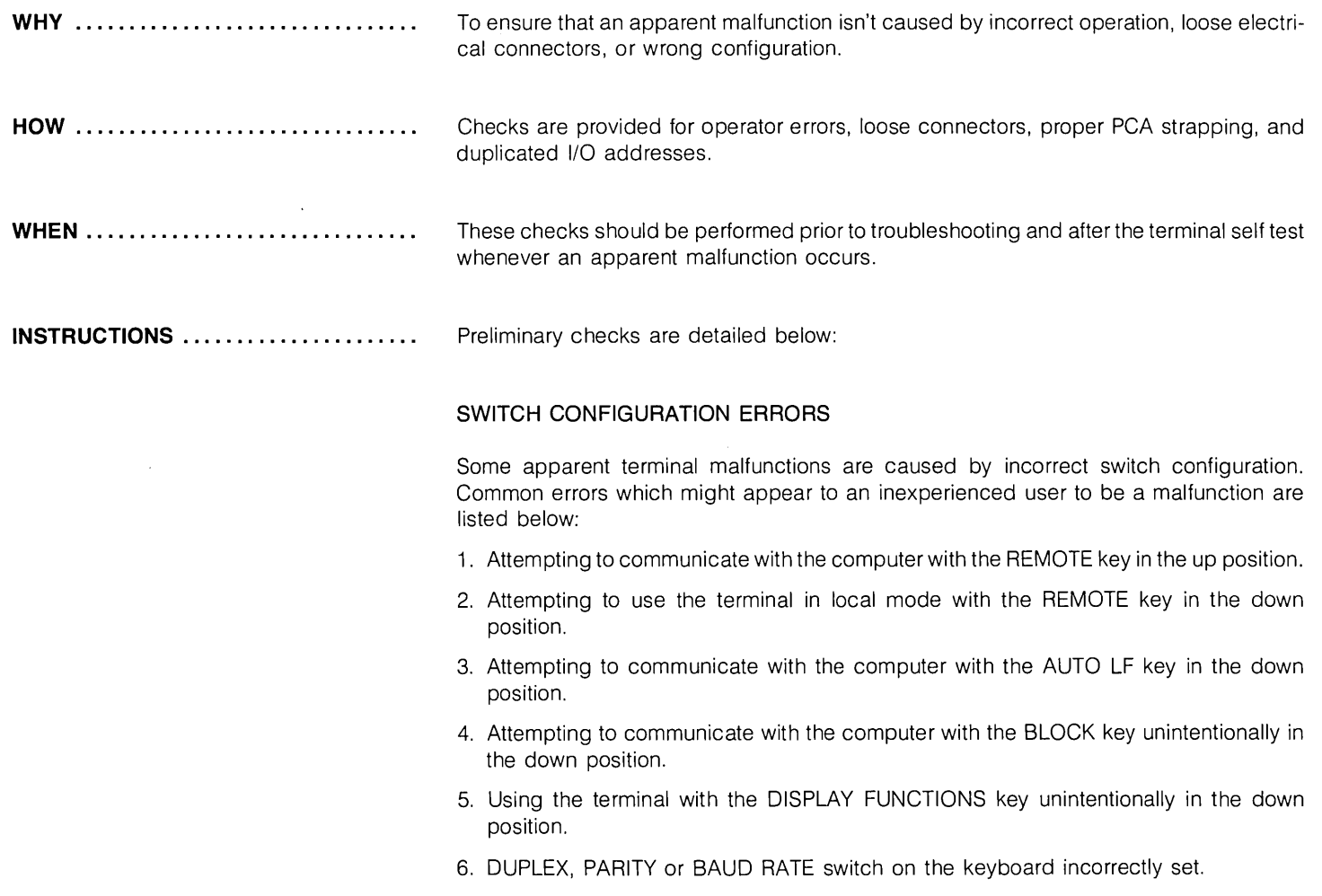

#### CONNECTION INSPECTION

Following is a list of inspection procedures which should be performed before more complex troubleshooting procedures:

- 1. Check that all PCAs are firmly seated in the backplane connectors.
- 2. Check that all top plane and end connectors are firmly seated on the PCAs.
- 3. Check that all internal cables and wires are firmly seated in the appropriate connectors.
- 4. Check that each cable, top plane, and end connector is connected to the right PCAs.

#### STRAPPING CHECK

A check of PCA strapping consists of looking for two types of errors; wrong strapping for a PCA and two PCAs strapped for the same I/O address.

Wrong Strapping Check. Refer to Section 3 for the strapping configuration for each PCA. PCAs which contain strapping switches or jumpers are listed below.

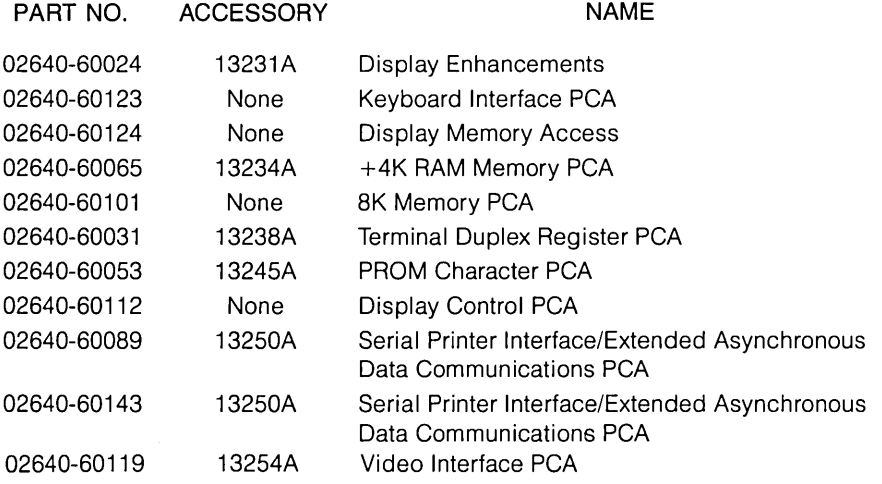

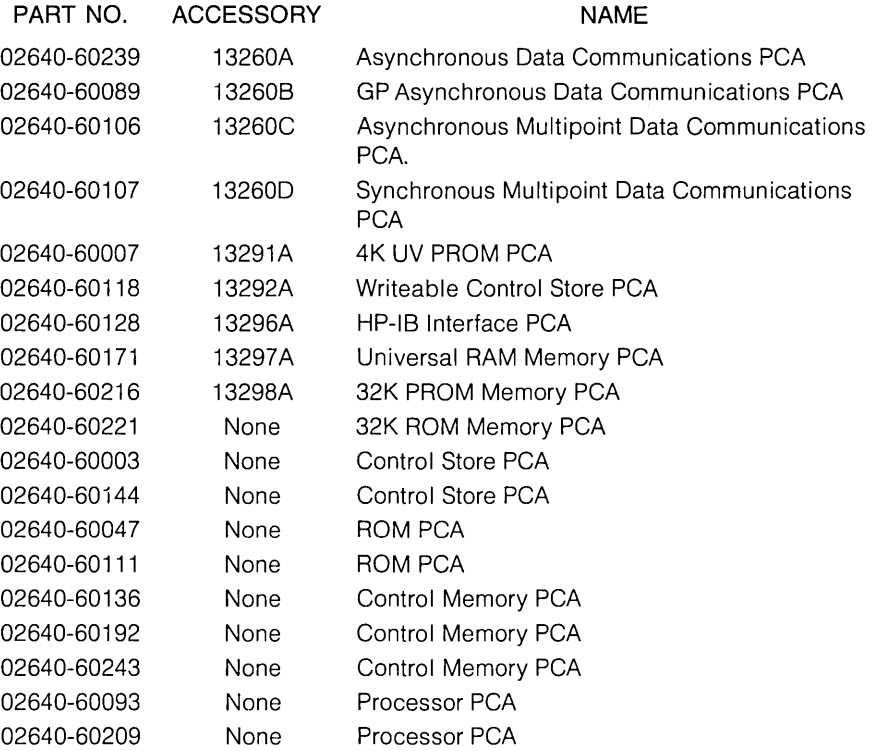

Duplicated I/O Address Check. Each PCA in the terminal concerned with I/O operations (such as communications with a computer, a peripheral, the cartridge tapes, the keyboard, or the terminal display) is assigned an address, from 0 to 15, by which it is known to the firmware (refer to table 6-1).

To identify a PCA with which it intends to communicate, the processor generates the address of the PCA on address lines ADDR11, ADDR10, ADDR9, and ADDR4. It is established convention, in 264X terminal documentation, to show A4 as the most significant of the four address bits although, in both hardware and firmware code, it is the least signficant bit. To be consistent with existing documentation, references to PCA addresses in this manual also show A4 as the most significant bit.

For proper operation of the terminal, it is required that the same address is not shared by two or more PCAs present in the terminal. As shown in table 6-1, several PCAs can share addresses 7, 8, and 14. If one is present in the terminal and is strapped for the common address, the other PCAs which share the same address must not be present in the terminal if they are strapped for the same address. For example, if the Terminal Duplex Register PCA is strapped for address 7 and is present in the terminal, the PCA for either Accessory 13260C or 132600 (multipoint data communications accessories) must not also be present. The one exception to this rule is the Video Interface PCA which can share its I/O address with another PCA provided the ADDRESS DISABLE switch on the PCA is set to the address disabling position.

| <b>ADDRESS</b> |               |              |                 |              |                                                                                  |                                                                           |
|----------------|---------------|--------------|-----------------|--------------|----------------------------------------------------------------------------------|---------------------------------------------------------------------------|
| <b>DEC</b>     | <b>BINARY</b> |              |                 |              | <b>PCA</b>                                                                       | I/O FUNCTION SUPPORTED<br>BY FIRMWARE                                     |
|                | A4            | A11          | A <sub>10</sub> | A9           |                                                                                  |                                                                           |
| 15             |               |              |                 |              | Not assigned.                                                                    | Not assigned.                                                             |
| 14             |               |              | $\mathbf{1}$    | $\Omega$     | Terminal Duplex Register 02640-60031. (Accessory<br>13238A).                     | 8-bit parallel printer (HP 9866A, HP 9871A, HP 2631,<br>and Okidata 110). |
|                |               |              |                 |              | Video Interface 02640-60119. (Accessory 13254A.)                                 | Video hardcopy device.                                                    |
| 13             |               | $\mathbf{1}$ | $\mathbf{0}$    | 1.           | Cartridge Tape Interface 02640-60137.                                            | Cartridge tapes.                                                          |
| 12             |               | $\mathbf{1}$ | $\mathbf 0$     | 0            | Graphics Controller 02640-60125.                                                 | Graphics display.                                                         |
| 11             |               | 0            | $\mathbf{1}$    |              | Display Control 02640-60112.                                                     | Terminal display.                                                         |
| 10             |               | $\Omega$     |                 | 0            | Serial Printer Interface 02640-60089. (Accessory<br>13250A.)                     | Communication with a serial printer.                                      |
| 9              |               | 0            | $\Omega$        | $\mathbf{1}$ | Keyboard Interface 02640-60019, -60123.                                          | User input to terminal thru keyboard.                                     |
| 8              |               | 0            | $\mathbf{0}$    | 0            | Asynchronous Data Comm 02640-60086, -60239<br>(Accessory 13260A.)                | Standard asynchronous data comm interface.                                |
|                |               |              |                 |              | Extended Asynchronous Data Comm 02640-60089.<br>(Accessory 13250A.)              | Extended asynchronous data comm interface.                                |
|                |               |              |                 |              | Extended Asynchronous Data Comm 02640-60143.<br>(Accessories 13250B and 13260B.) | Extended asynchronous data comm interface.                                |

Table 6-1. I/O PCA Addresses

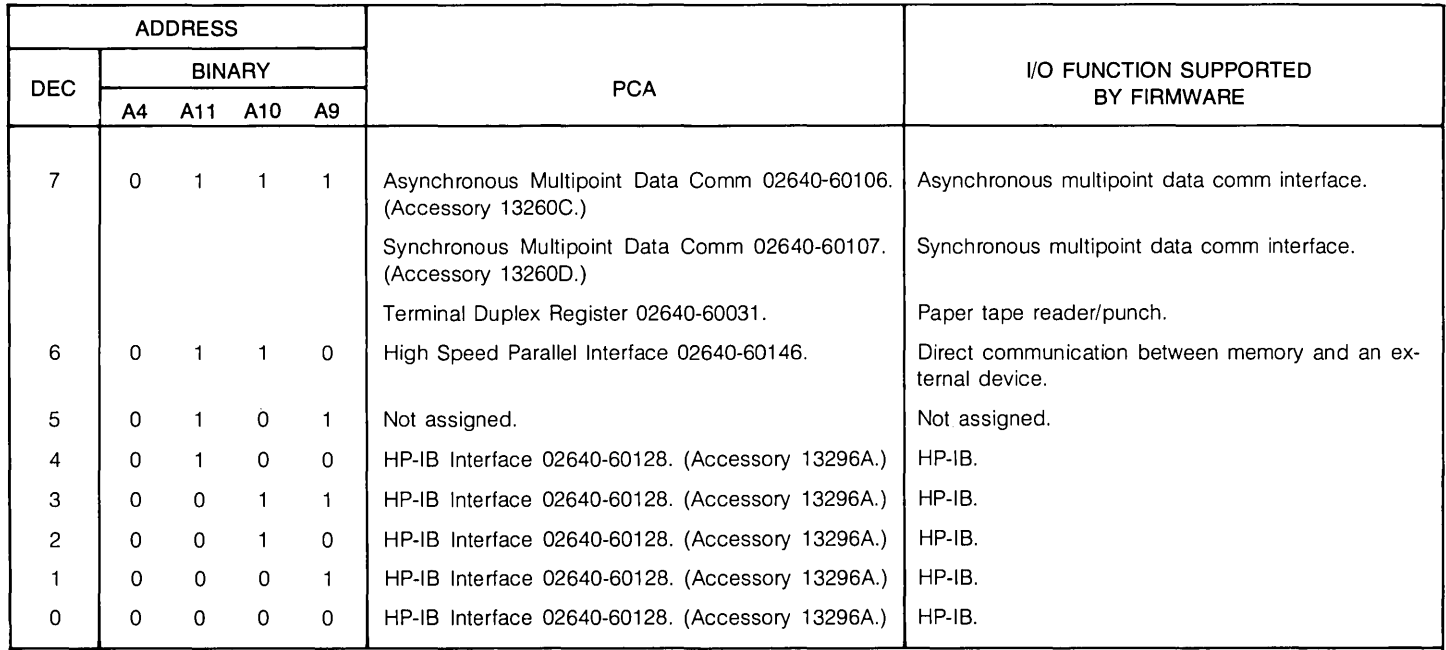

#### Table 6-1. I/O PCA Addresses (Continued)

NOTES: 1. Although address bit A4 is shown as the most significant of the four address bits, it is actually the least significant bit in both firmware and hardware. It is shown in the most significant position to be consistent with existing terminal documentation.

2. For strapping purposes:

 $1 =$  switch open (or jumper removed)

 $0 =$  switch closed (or jumper in place)

#### **Basic Terminal Self Test**

the contract of the contract of the

 $\mathcal{L}(\mathcal{A})$  and  $\mathcal{A}(\mathcal{A})$ 

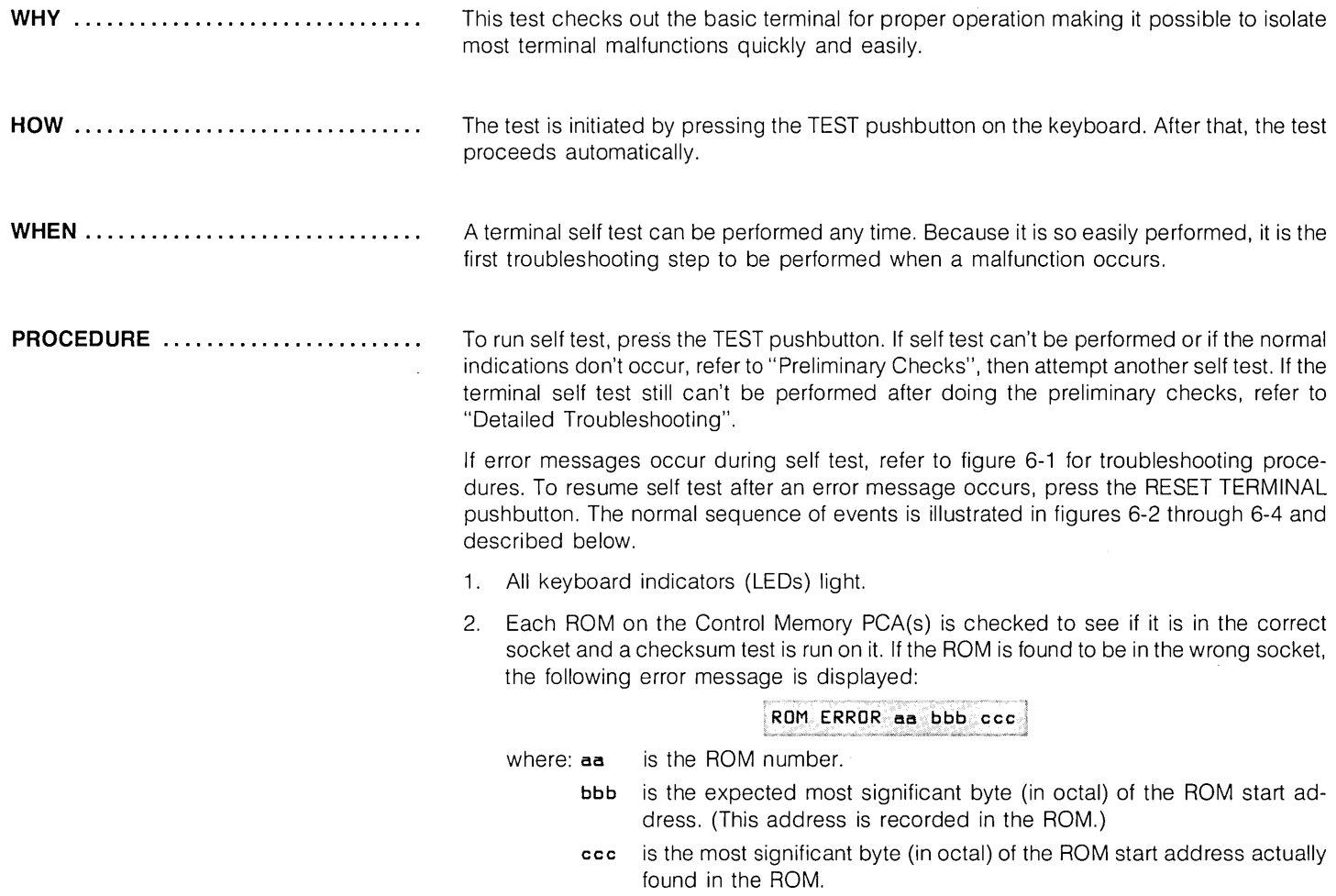

 $\sim 10^{-11}$ 

#### ROM ERROR 10 050 060

The above message indicates the most significant byte of the'starting address of the ROM in location 10 is 060 octal (12K decimal). It should be 050 octal (10K decimal). This means the ROM which belongs in location 12 is presently occupying location 10.

If the checksum is incorrect for 2641A, 2645, or 2648A terminals, the following message is displayed:

ROM ERROR aa·

where: **aa** is the ROM number.

If the checksum is incorrect for 2647A terminals, the following message is displayed:

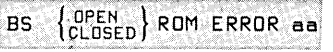

where:  $aa$  is the ROM number

OPEN identifies the Control Memory PCA on which the failed ROM is CLOSED located. OPEN indicates it is on the PCA on which the Bank Select (BS) switch is open. CLOSED indicates it is on the PCA on which the BS switch is closed.

Example:

#### 'BS CLOSED ROM ERROR 12

The above message indicates the Control Memory PCA on which the BS switch is closed has a failed ROM in location 12.

- 3. The display is blanked.
- 4. Each 4K block of RAM memory is tested. If an error is found one of two error messages will be displayed:

Service State

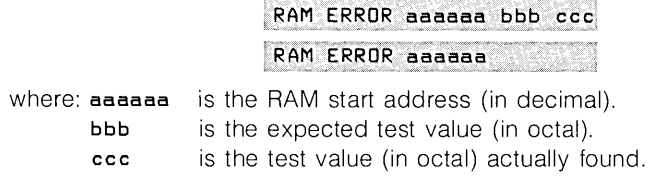

#### **PROCEDURE (Continued) ............ Example:**

RAM ERROR 62208 373 333

where: 62208 is the RAM start address, in decimal.

- 373 is the expected value, in octal.
- 333 is the value found, in octal.

If the PCA to which the address is assigned is not a Universal RAM Memory PCA, the PCA must be replaced. If the PCA is a Universal RAM Memory PCA, refer to Appendix D for instructions for identifying the faulty IC chip so it can be replaced.

5. If the terminal under test is a 2647 or 2648 terminal, the RAMs on the Graphics Display Memory PCA are tested. (This step is not performed, of course, for terminals without the graphics capability.) If an error is found, the following message is displayed:

MEMORY CHIP Uxy

where:  $Uxy$  is the identity of the failed RAM on the Graphics Display Memory PCA.

- 6. The keyboard bell is sounded.
- 7. The entire character set contained in the terminal is displayed on the screen (figures 6-5 through 6-9).
- 8. If the terminal under test is a 2647A and the BASIC Interpreter was active when the TAPE TEST key was pressed, a checksum routine is performed on the BASIC code. If an error is found, the following error is displayed:

CHECKSUM ERROR IN BASIC:

- 9. A line of characters, **@ABCDEFGHI JKLMNO**, is displayed. If the Display Enhancement option is installed, then the Display Enhancement features (Underline, Half bright, and Blnking), along with Inverse Video, will be imposed on this line of characters.
- 10. The 7 bytes of status information are displayed.

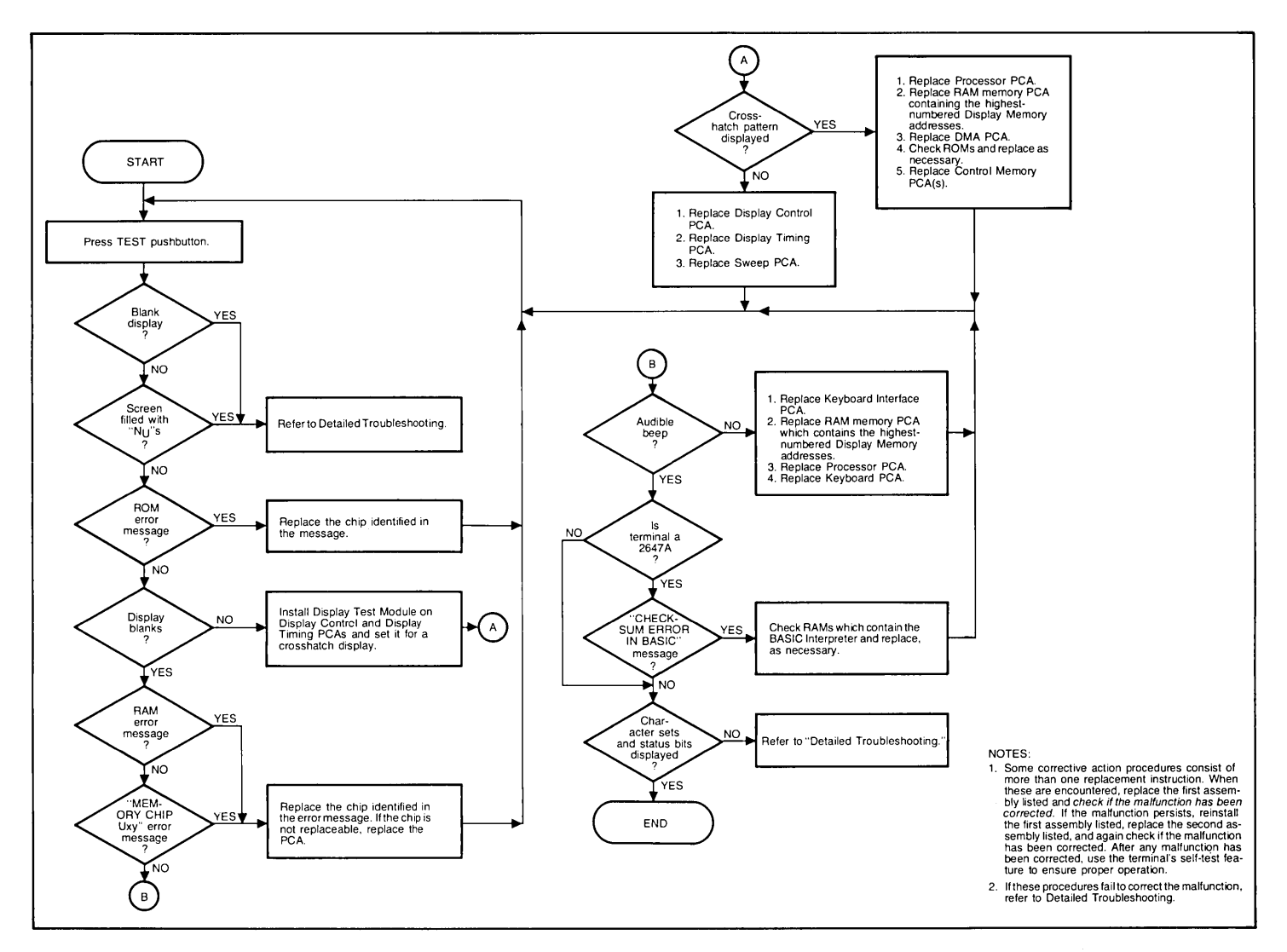

**Figure 6-1. Error Message Flowchart** 

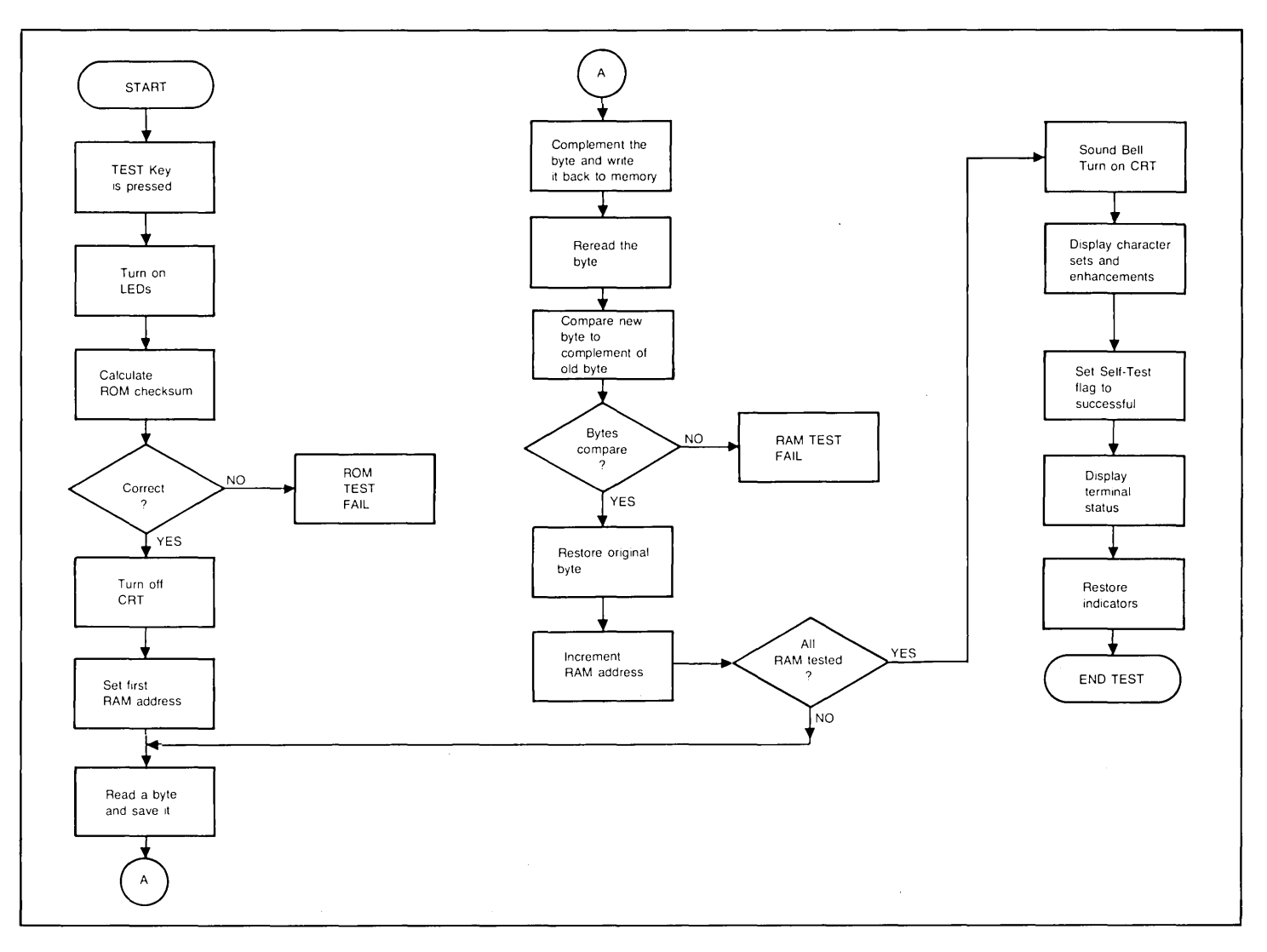

**Figure 6-2. Terminal Self Test Flowchart (2640)** 

 $\mathbf{I}$ 

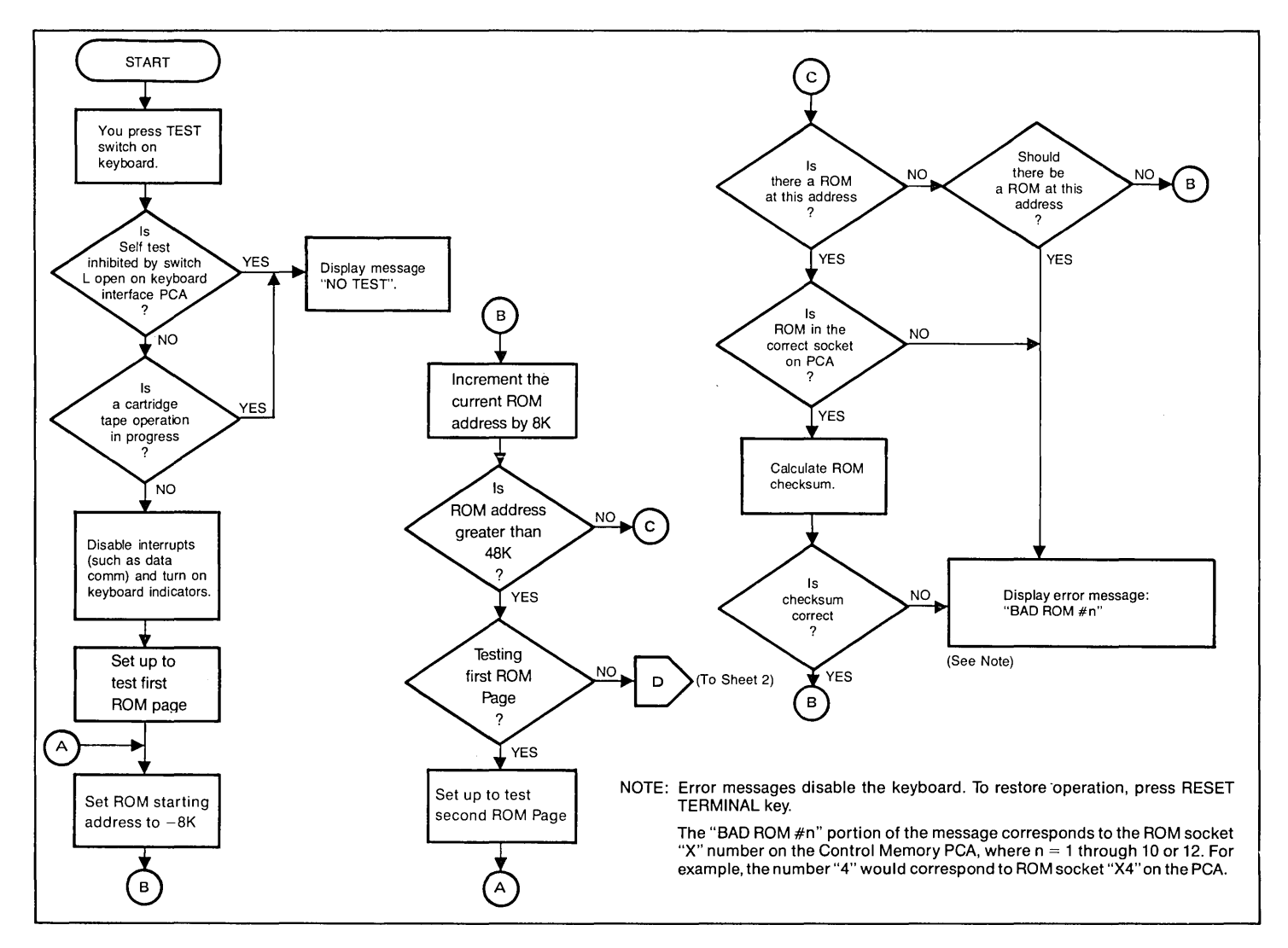

Figure 6-2A. Basic Terminal Self-Test Flowchart (2642) (Sheet 1 of 3)

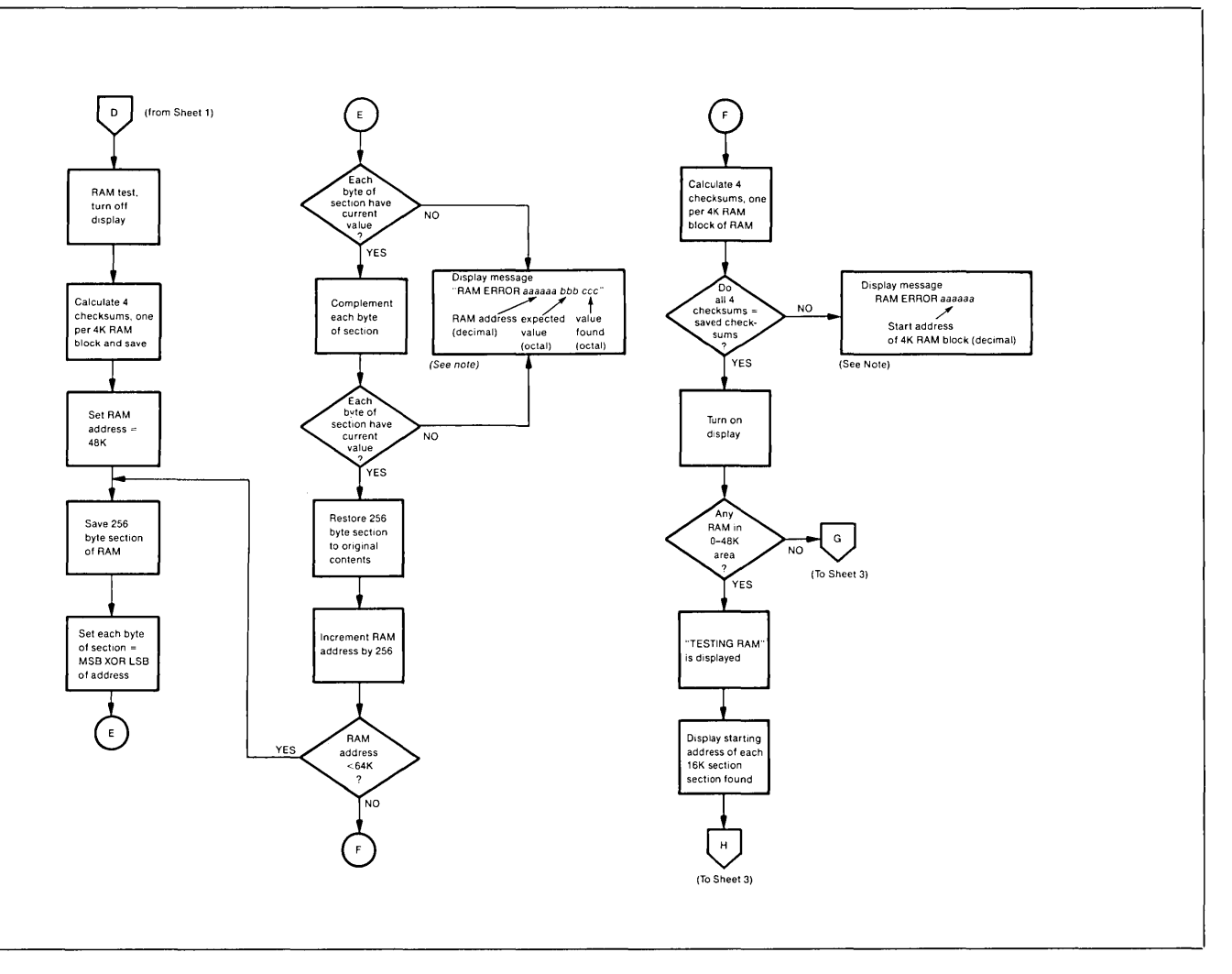

Figure 6-2A. Basic Terminal Self-Test Flowchart (2642) (Sheet 2 of 3)

 $\ddot{\phantom{0}}$ 

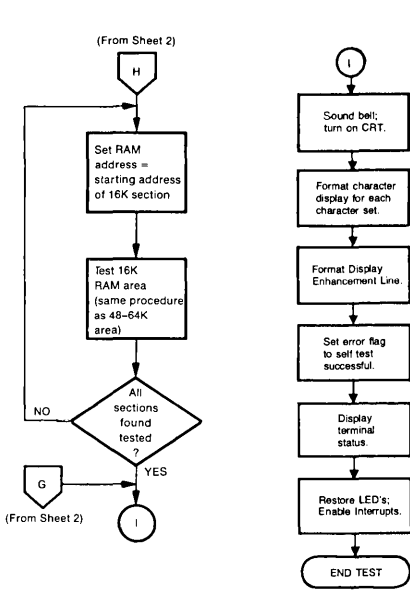

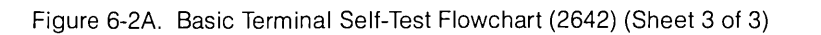

 $\mathcal{L}$ 

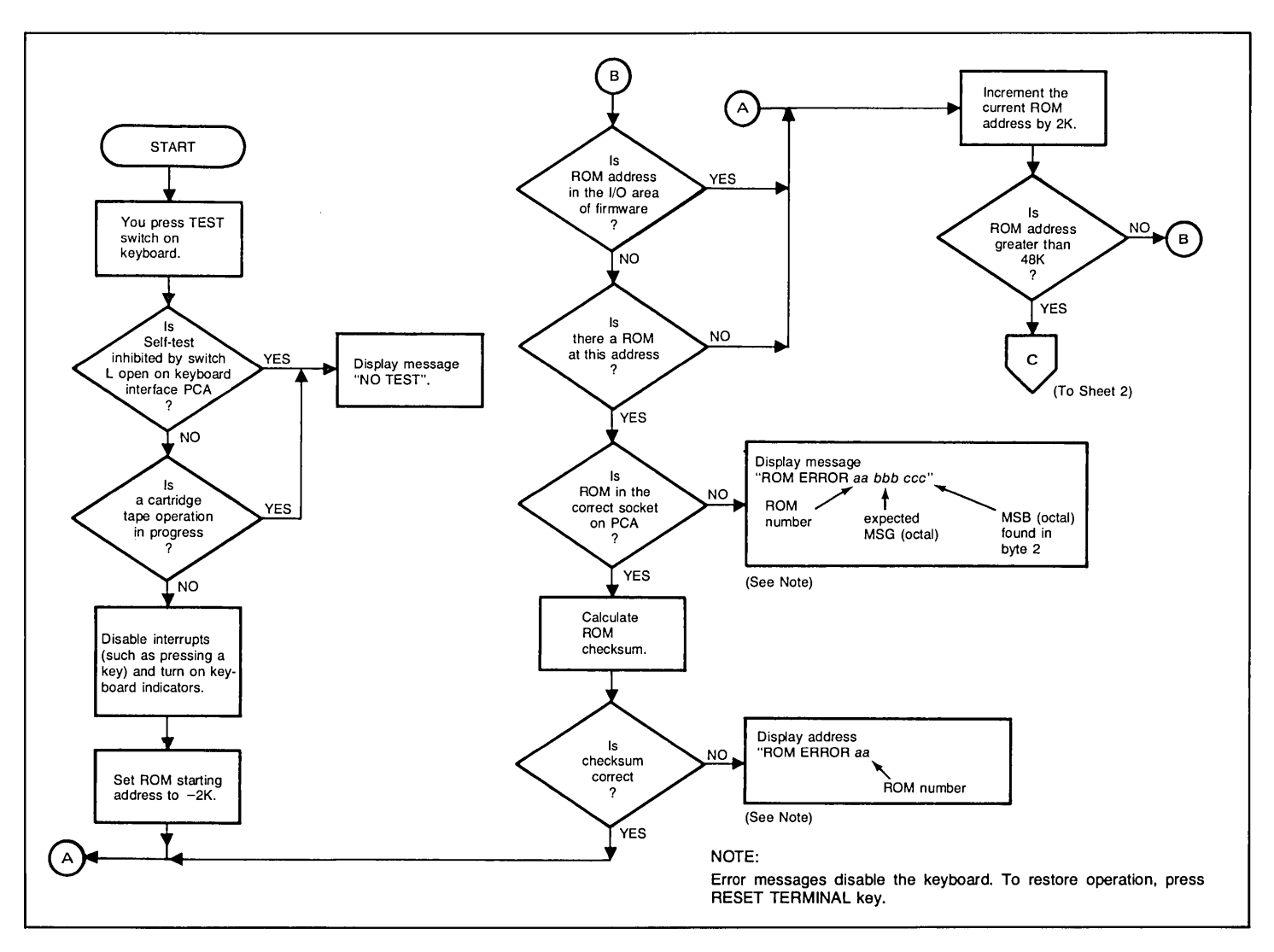

Figure 6-3. Terminal Self Test Flowchart (2645 and 2648) (Sheet 1 of 3)

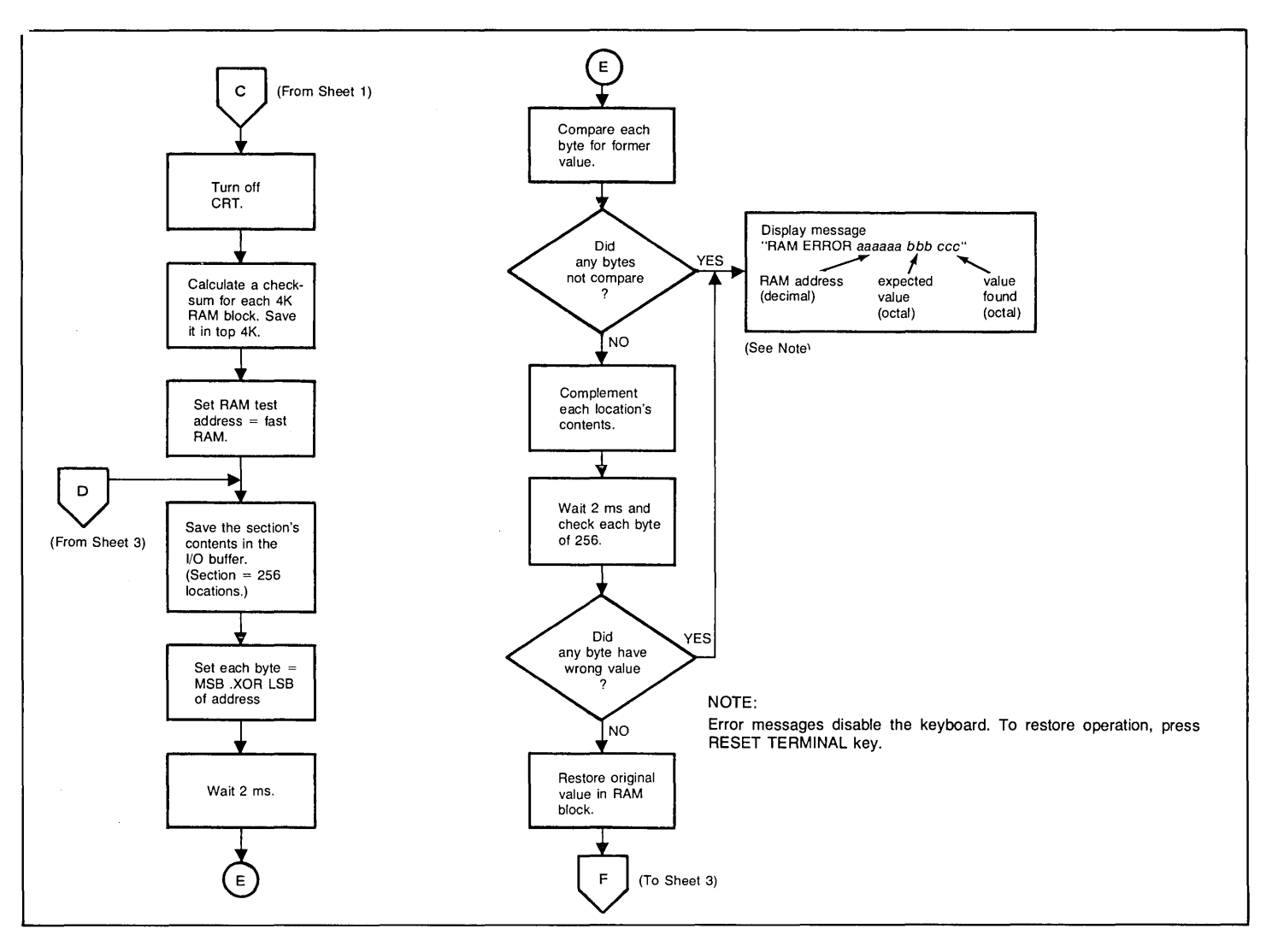

Figure 6-3. Terminal Self Test Flowchart (2645 and 2648) (Sheet 2 of 3)

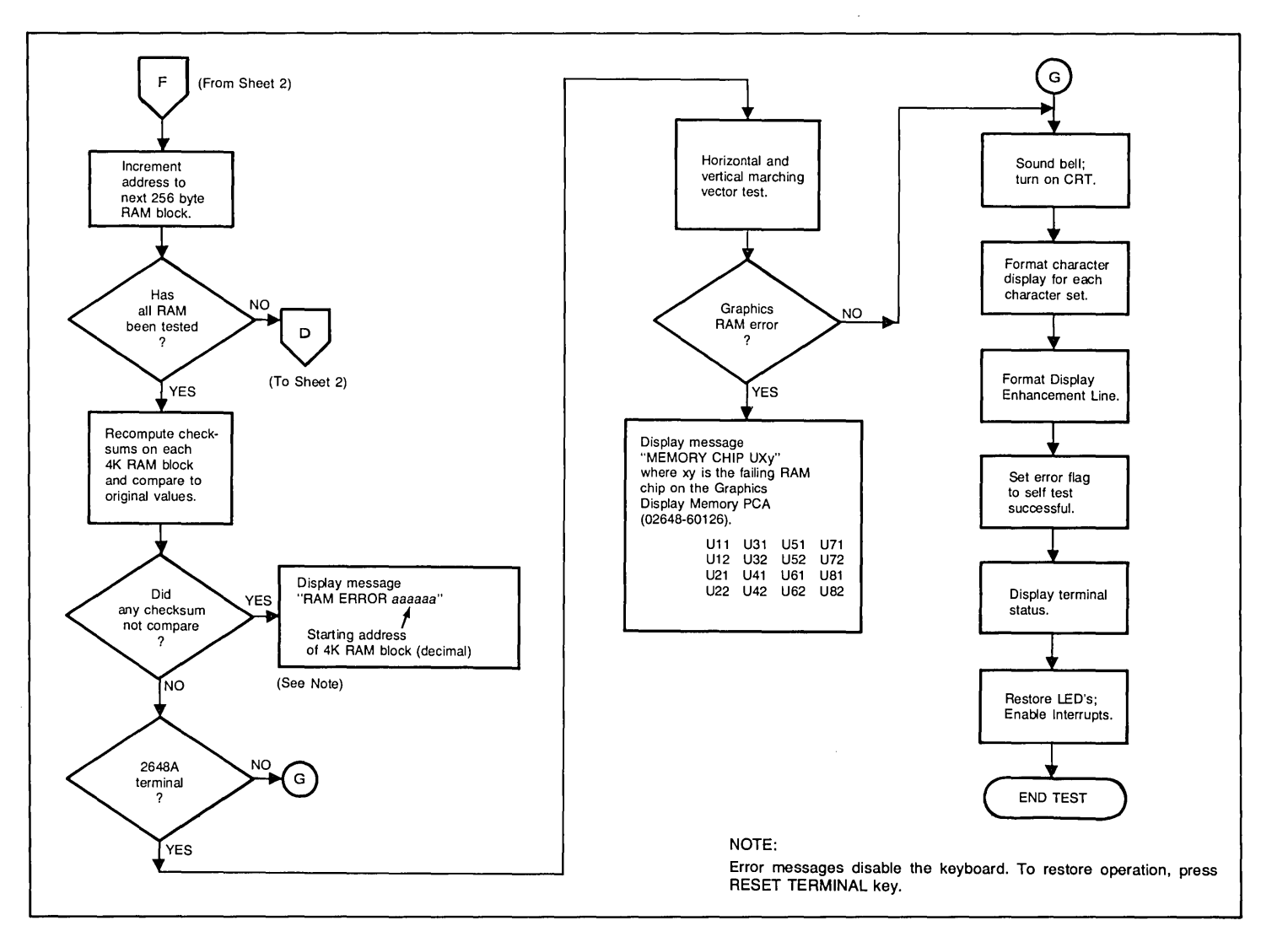

Figure 6-3. Terminal Self Test Flowchart (2645 and 2648) (Sheet 3 of 3)

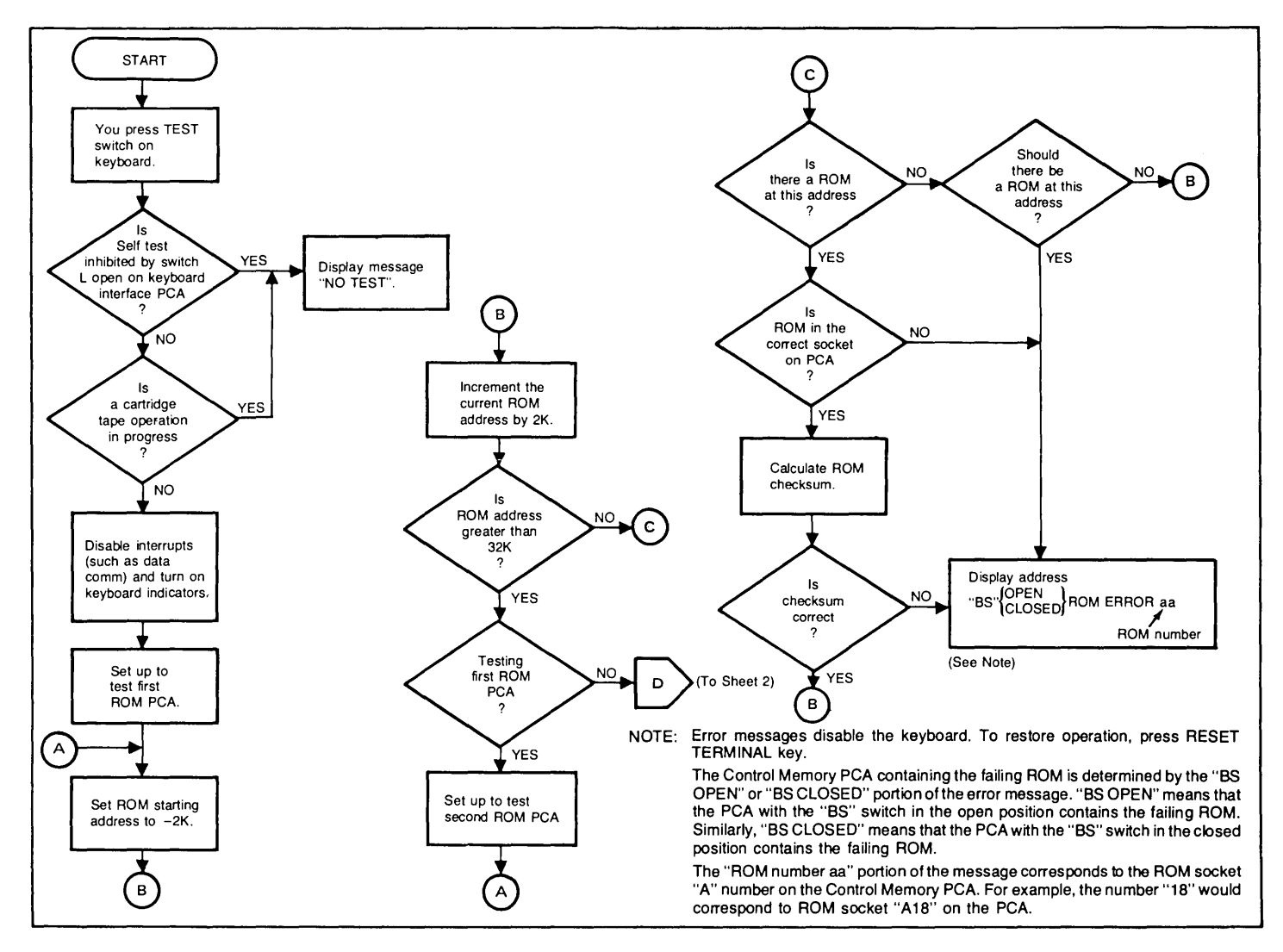

Figure 6-4. Basic Terminal Self-Test Flowchart (2647) (Sheet 1 of 3)

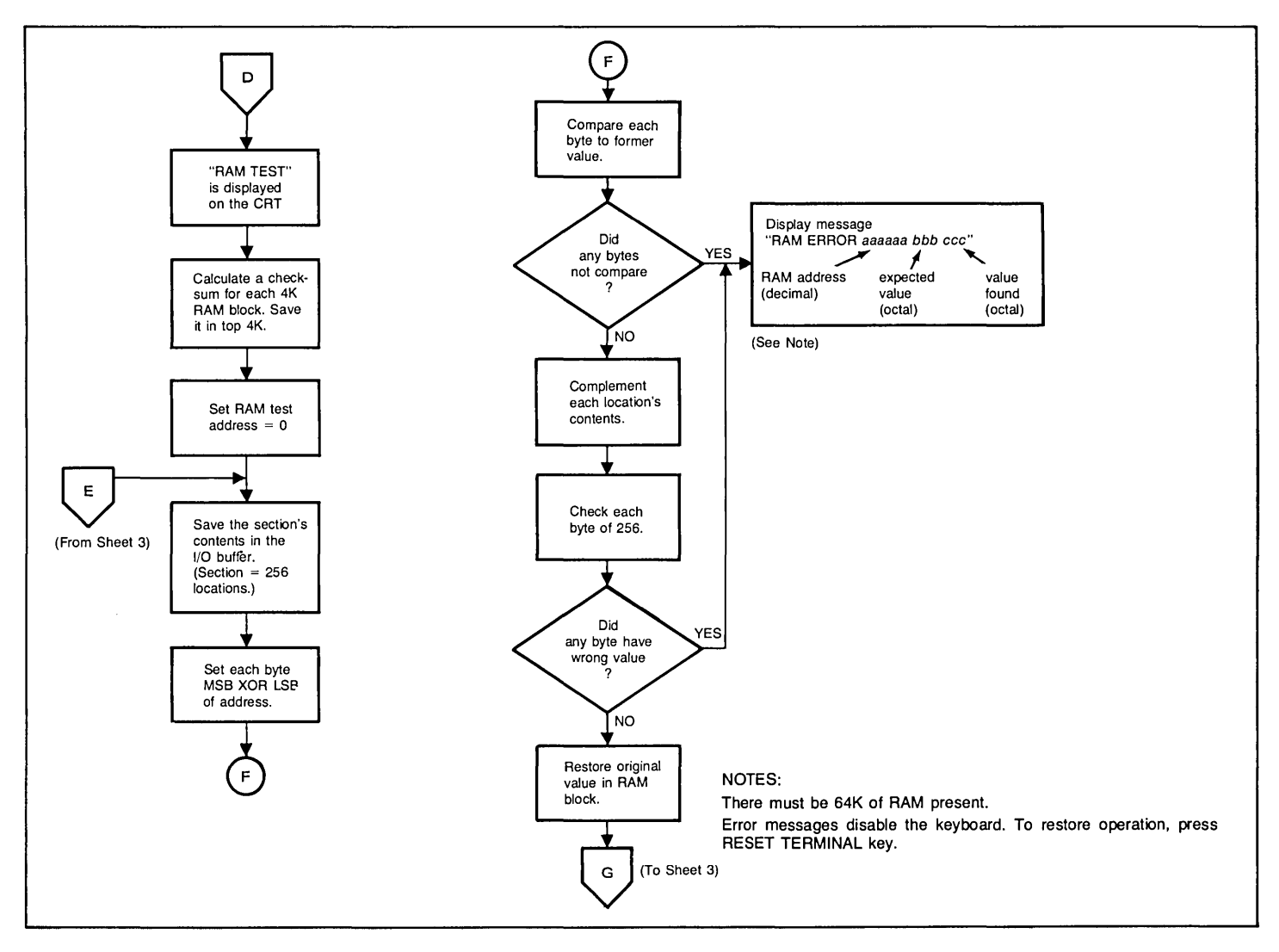

Figure 6-4. Basic Terminal Self-Test Flowchart (2647) (Sheet 2 of 3)

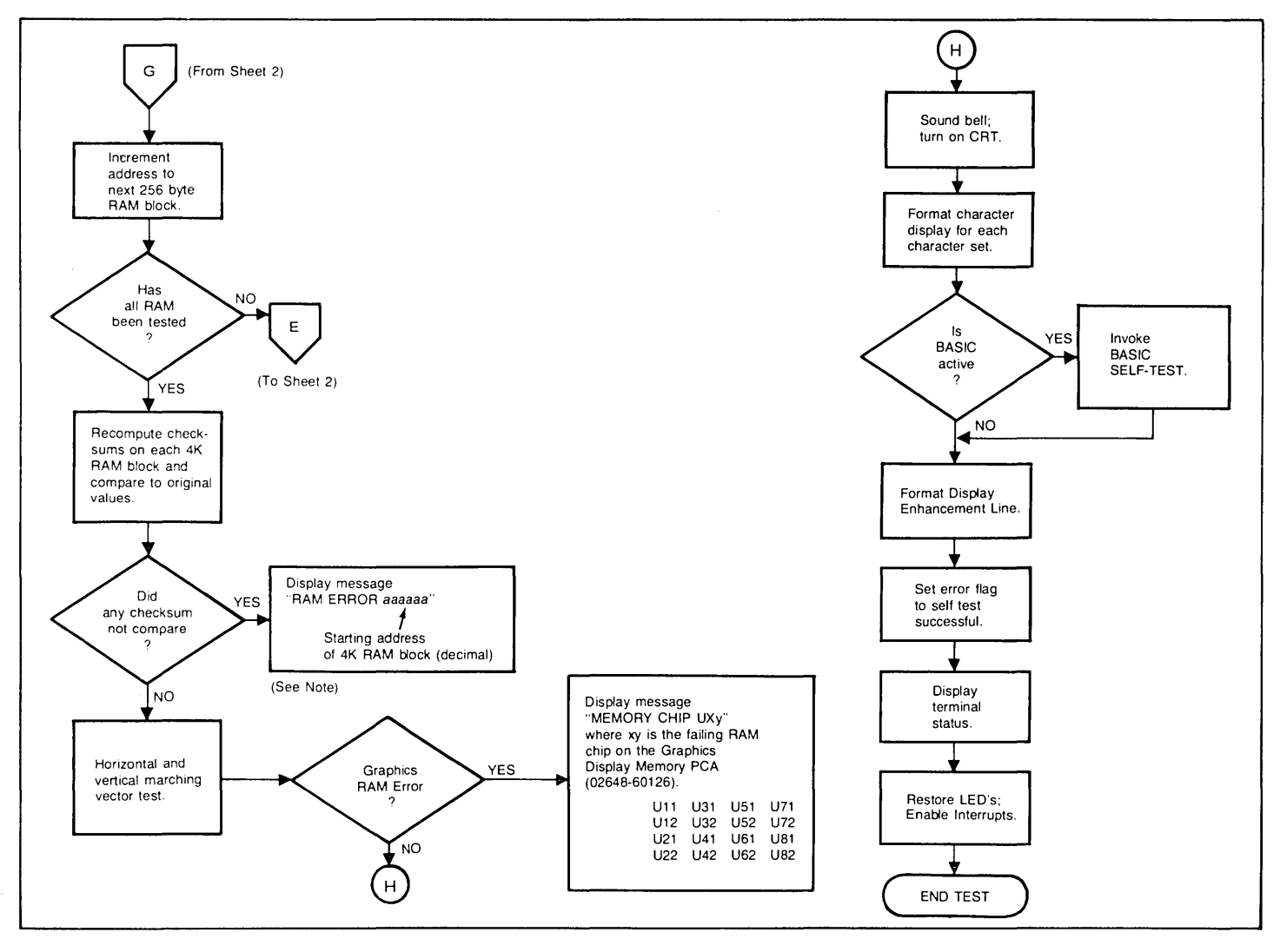

Figure 6-4. Basic Terminal Self-Test Flowchart (2647) (Sheet 3 of 3)

 $\mathcal{L}$ 

<sup>~</sup>.. , Sllr'()it+ *,-./0123456789:;* (&)? AABC DEFGHIJK LMNOPGRS TUVWXYZE \1^ eAdDELCHILLMIN 8:0807 A. Test Pattern for the standard terminal.  $\frac{11.14}{1.7}$ ╫╪<sup>╗</sup>╫┈╺╸┨═┴┬┝┤┻┈╺┲┣┫╋┼╎╎─┈┿╂║╧╤╟╢┷┈╶┯┠┨<br><sup>┯╌╙┶</sup>╴╴╞<mark>═║╔┫</mark>┢┌┈╚┑┓<mark>╎╞╈╇┉</mark>┈┌┯╌┟╾└┙<mark>║╣</mark> ╞**┕┨╠╷╸╹╷╷╎┝╁╄╖**<br>╎┍╗╉┞┎┈┺╖┓╏╞<mark>╈╇</mark>┅┈┌┯┝╧╵**╏║┈║╢** II§ V!C(r+~nr t=tZ0 12l It 5 , 7 a , *QJ\* .JtI **¶αβµ ∮ε∂λπιθx ωμνρπγθα τξ∆δχυζ↑ →T←↓¶αβµ ∮ε∂λπιθx ωμνρπγθα τξ∆δχυζ↑ →T←↓** D4'\:\r,.c;.~\~ "5\\'\ ~"I Sllr'()it+ *,-./0123* 456789: ; (=)?  $~^{\prime\prime}$  . Fund in France . The E.F. In The Constant of The Termin is Discovered in  $~^{\prime\prime}$ TUVWXYZ[ \]<mark>^\_`abc defghijk lmnopqr5 tuvwxyz{ ;}~@</mark> @ABC DEFGHIJK LMHOPGRS **8ABDE 3CHISLMND 8:0807** B. Test Pattern for terminals containing Display Enhancements, 128 Roman Character Set, Display Enhancements, Math Symbol Set, and Line Drawing Set.

I ! I , I , I , I di I i LI i I i L'i toto di I i L'i toto di I secolulare l'Englishe di India e Li III e Li I { } -;-: ! \* *OJ* f t E ~ to! I 00 T \ \* £ \$ ¢ : ! fflli00!Ilm!l! ! mSa)0 I I I I I I 'b~~Fx t,.~\o.\Hr~" FFc;.~~ CL 01 ~ '1 °4'1.~r.'14~\~ F5\\~ ~=~>~V)( ,+./0123 456789][ , . \ *-o:ln* l~\_Vt.\· Olro\*?pr "vJ.l)w::>ic~ ¢{x"""ABC DEFGHlj~ LMNOPQRS TUVW:X:YZ-4 \$}+I  $~1.4$  ::  $1.6$  ()++,,-,/0123 456789:; <=>? @AEC DEFGHIJK LMNOPORS TUVWXYZI \1^\_@AEC DEFGHIJK LMNOPORS TUVWXYZI \1^ **\*ARCDETCHINKLMNO** 8008030 0300000 A. Test Pattern for the standard terminal. ╺┨═┶┬├┤┻ ┳┣┫╋┼┊┆╾ ┿╂╟╧╤╟╢┷ ┯┠┨<br>┆┡═╏**@┏╉**├┌ ┗┑┓┊╞╈╇╥┈╶┌┬┟╌└┘╏║ ▓╊┛╡╥╌╨╌ ╞═║**═┎**╉├┌ ┗┐┓┊╞╈╇╥┈╶┌┬┟╌└┘╏║ ▓╊┛╡ I I I I I I I I ~ I"'~ ~ ~ f~e~O.ll ~ ! .tt;ZA08~~! ! 888KJB~~E!1! ! **mmSD**   ${}_{1}^{2}$   ${}_{2}^{2}$   ${}_{3}^{2}$   ${}_{4}^{2}$   ${}_{5}^{2}$   ${}_{5}^{2}$   ${}_{1}^{2}$   ${}_{3}^{2}$   ${}_{1}^{2}$   ${}_{3}^{2}$   ${}_{1}^{2}$   ${}_{3}^{2}$   ${}_{1}^{2}$   ${}_{3}^{2}$   ${}_{1}^{2}$   ${}_{1}^{2}$   ${}_{1}^{2}$   ${}_{1}^{2}$   ${}_{1}^{2}$   ${}_{1}^{2}$   ${}_{1}^{2}$   ${}_{1}^{2}$  I. -"=/ ~=~>tv)( *,+./0123* 456789][ ; - : \ <del>'</del>αin l∈\_⊽∆ι•' □|τΟ\*?pt ~↓uω⊃t⊂⊢ ≬{×∧→ABC DEFGHIJK L<mark>MNOPQRS TUVWXYZ⊣ \$}÷∎</mark> 'b~~Fx ~F,;.\o.~Iir~'oIr FF'1t~~CLo1~~ °4'1.~r.'14~\~ F5~\~ ~"# \$%&'()\*+ ,-./0123 456789: ; <=)? \*ABC DEFGHIJK LMNOPQRS TUVWXYZ[ \]\*\_'abc defghijk Imnopqrs tuvwxyz{ <mark>:}~#</mark> ea<mark>bodeechiuklm\id</mark> 8008030 0900000 B. Test Pattern for terminals containing 128 Roman Character Set, and Line Drawing Set.

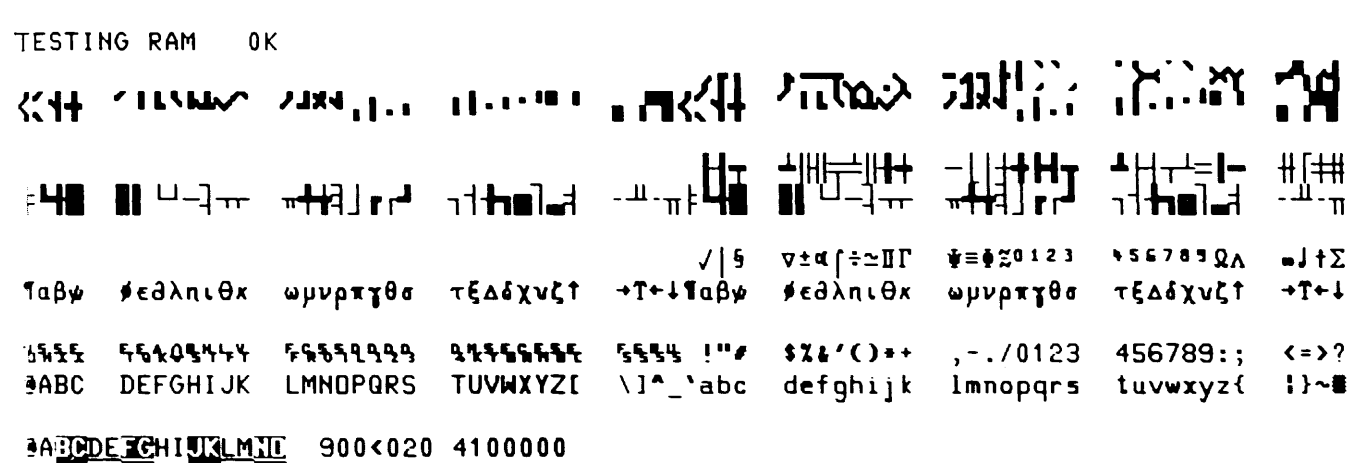

!", \$X,'()"+ ,- ./0123 456789:; (->? **@ABC DEFGHIJK LMNOPGRS TUVWXYZ[ \]^** @A<sup>R</sup>DEE+INGLMIN 8:08070 0130080 A. Test Pattern for the standard terminal.

##}\ <mark>-|</mark>=┴┬├┤┻ ┳┣╉╋┼│┤─ ┿╂║╧╤╟╢┷ ┯┠┨<br><mark>╥╌╙╌ ╞═║╦┢╡</mark>├┌ ╚┑┓<mark>┊╞╈╇┉ ┌┬</mark>╌├┘**║║╶╟┾╛**╡╥╌╨╌ ╞═║**┉┍┽**├┌ ┗┑┓┊╞╈╇┉ ┌┬╌├┘╵<mark>║</mark> ║╋┛╡ **¶αβµ #ε∂λπιθx ωμυρπγθσ τξ∆δχνζ† →T+∔¶αβµ #ε∂λπιθx ωμυρπγθσ τξ∆δχνζ† →T+∔**  $^{\prime\prime}$ 15.55. F51.05444 565599999 21.556555 @ABC DEFGHIJK LMHOPGRS TUVWXYZ[ **8ABDEECHILLMNID 8:08070 0130080** #[#<br>π-<sup>11</sup>- π *I\§* V±l(rf~nr t=IZ0121 "5'71'2/\ .JtL  $555\%$  !" $\ell$  \$X&'()\*\* ,-./0123 456789:; <=>? \]^\_'abc defghijk lmnopqrs tuvwxyz{ ;}~# B. Test Pattern for terminals containing Display Enhancements, 128 Roman Character Set, Math Symbol Set, and Line Drawing Set.

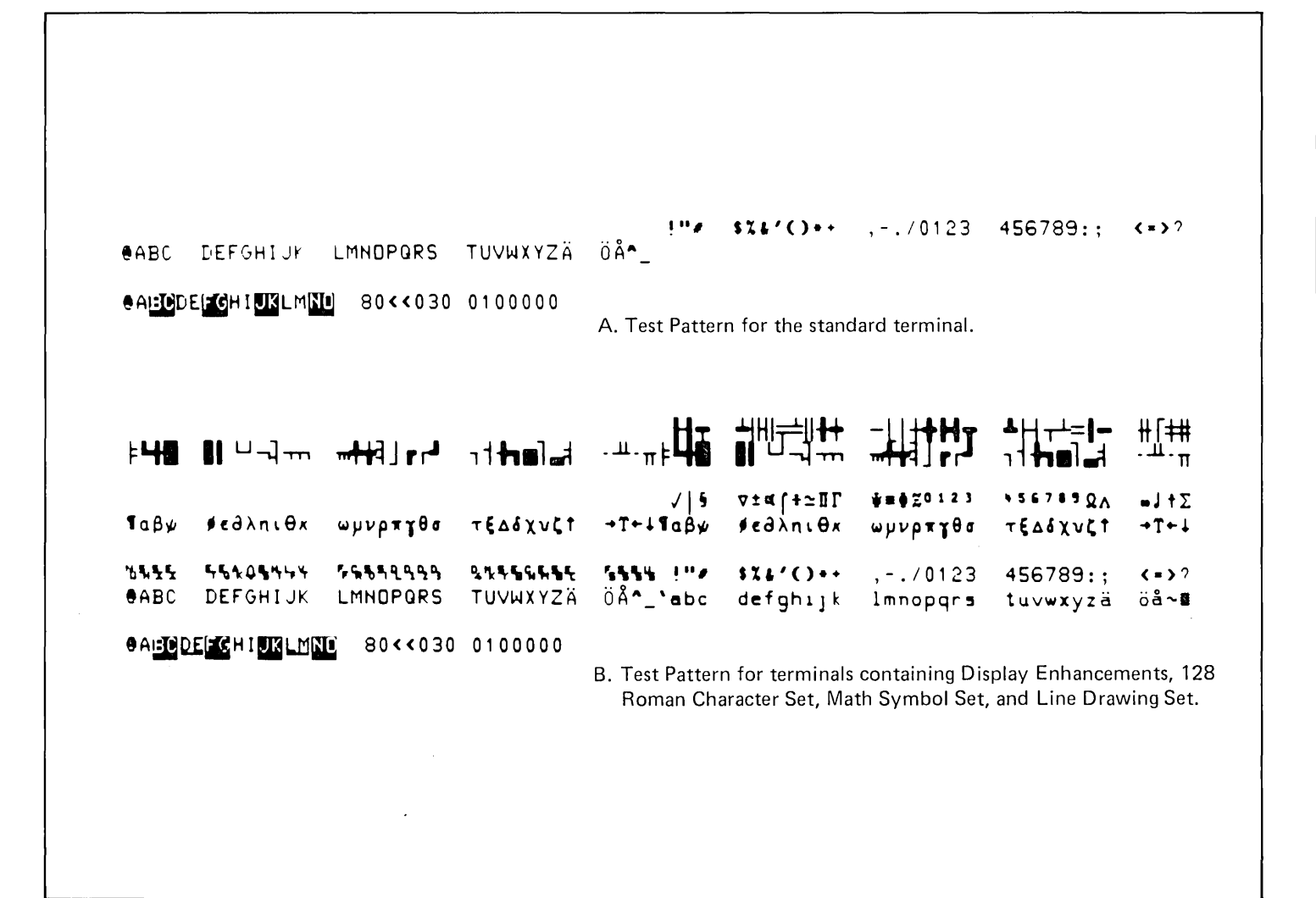

~\\~ 'r\\O\,\Ly\ ",,~~~'lD1'\'\ D4'1c\fu«i.~\'l: "1\'\'\ ~ ", S%&'()·· *,-.10123 456789:;*   $\langle 2 \rangle$ @ABC DEFGHIJK LMNOPQRS TUVWXYZ[ \]<mark>^\_`a</mark>bc defghijk lmnopqr<mark>s tuvwxy</mark>z{  $\{ \} \sim 2$ ~A~E~IWLM~ 900=020 4=100000

A. Test Pattern for the standard terminal.

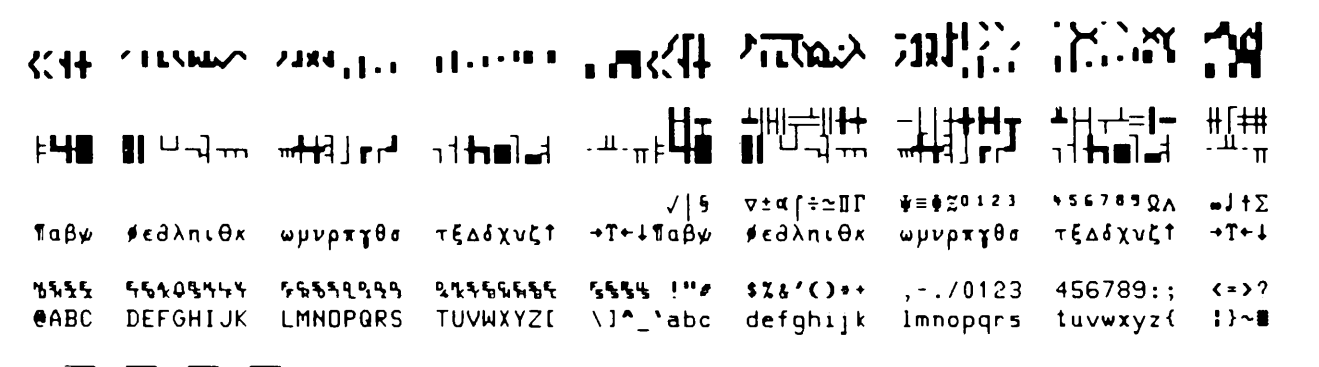

~A~E~H I WLt1mJ 900-020 4=100000

B. Test Pattern for terminals containing Display Enhancements, Math Symbol Set, Line Drawing Set, and Large Character Set.

#### **Data Communications Self Test**

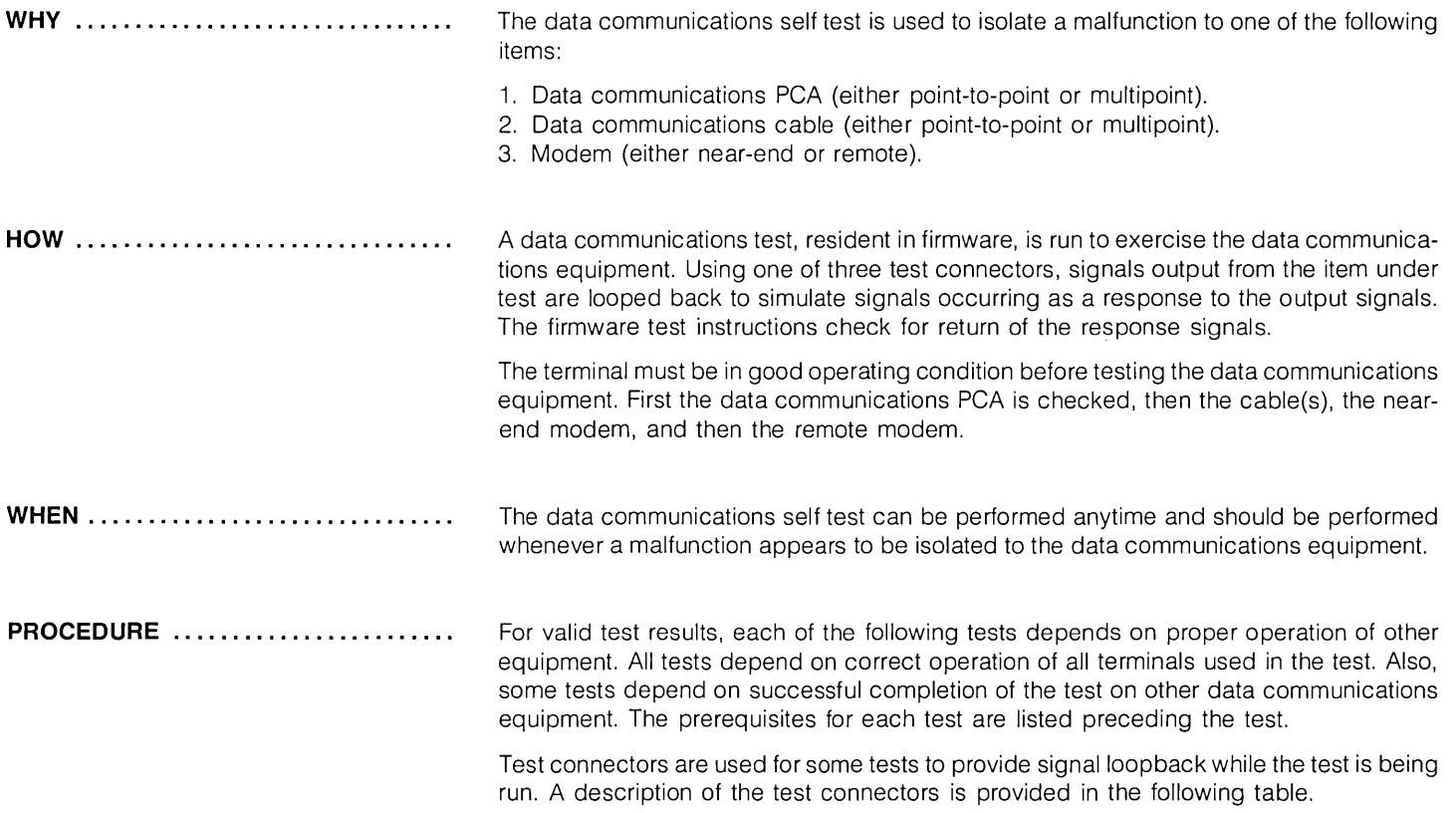

 $\bar{z}$ 

 $\overline{\phantom{a}}$
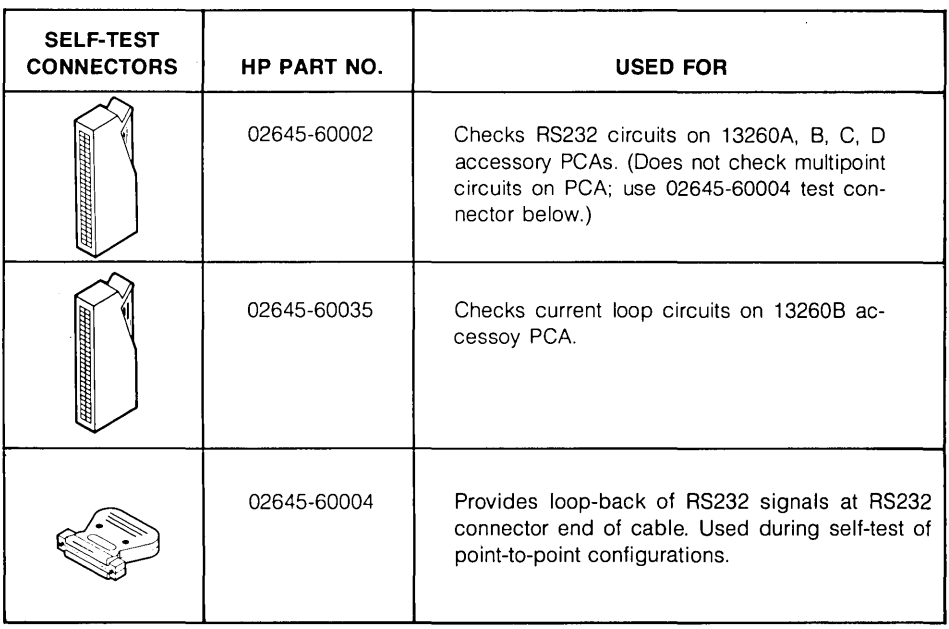

#### Table 6-2. Data Communications Self-Test Connectors

#### DATA COMMUNICATIONS PCA TEST

Ź

This procedure tests the data communications PCA. To ensure that the terminal is not malfunctioning, perform the basic terminal self test before performing this test. Perform this test as follows:

- 1. Ensure power is off, and disconnect cable from data communications PCA.
- 2. Connect PCA Test Connector, part no. 02645-60002, to data communications PCA. (If operating in current loop, use test connector part no. 02645-60035 to connect to 13260B Data Communications PCA.) (See figure 6-10.)
- 3. Turn on terminal power and press the REMOTE key to lock it in the down (REMOTE) position.
- 4. Press the ESC key, then the x key to start the test. See figure 6-11 or 6-12 for the test events and error messages. Table 6-3 contains error messages for the non-multipoint data communications test. If the test fails and no corrective action is suggested in the flowchart (such as resetting a strapping switch), replace the data communications PCA.

TEST CONNECTOR 02645-60002 OR 02645-60035 (FERMINAL

**NOTE** This test doesn't work on 2640B/C/N/S terminals.

Figure 6-10. PCA Test Setup

Table 6-3. Basic Data Communications Self Test Error Messages

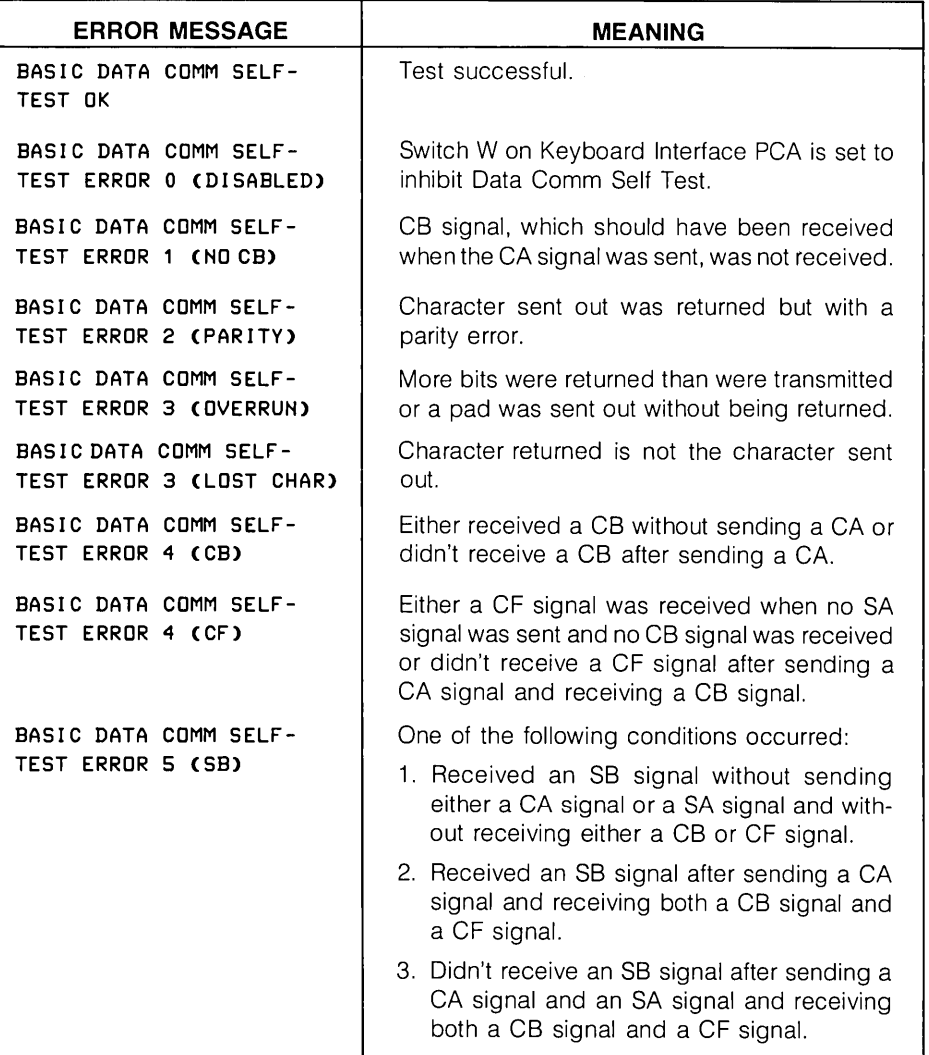

 $\mathcal{L}$ 

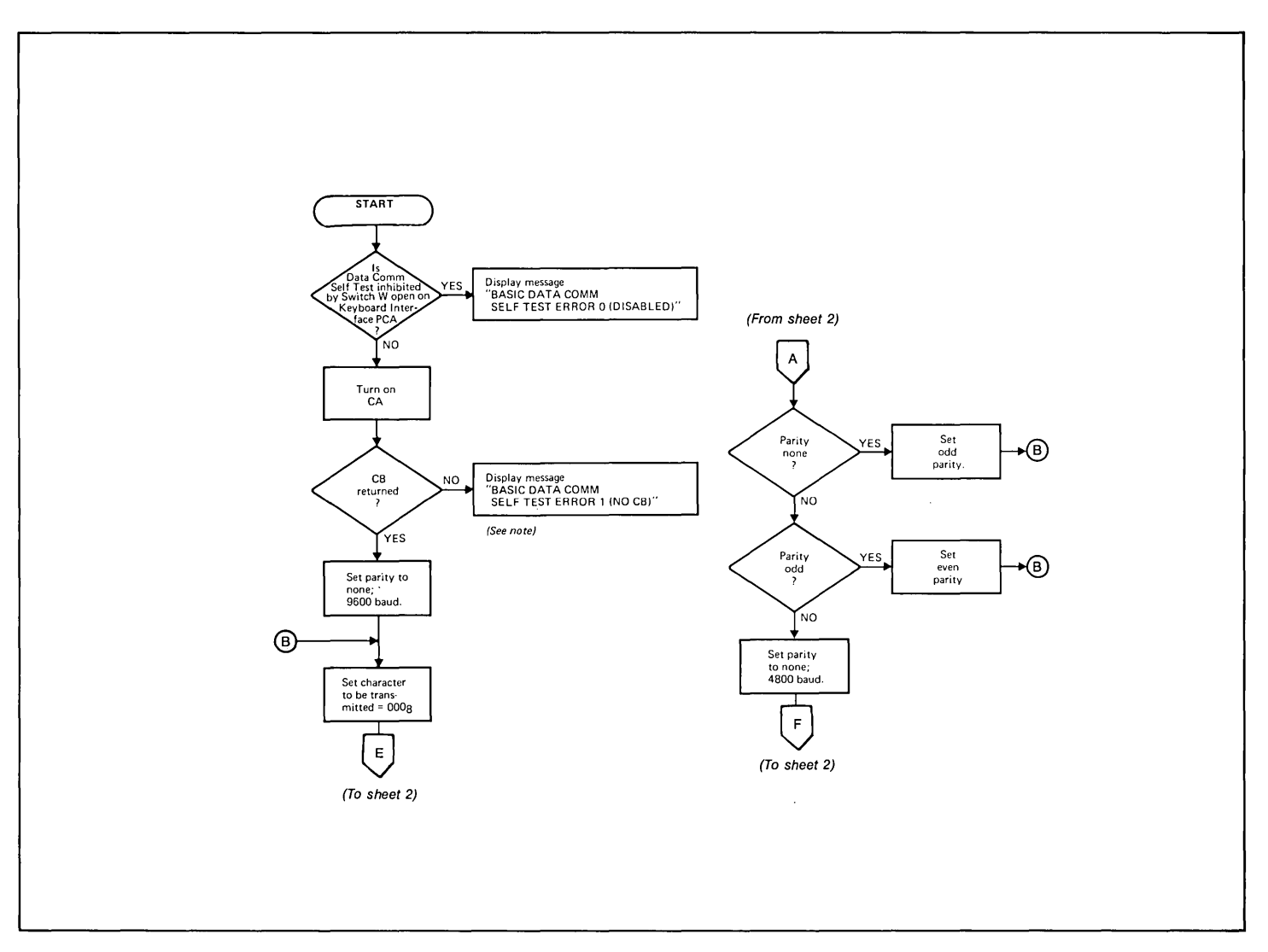

Figure 6-11. Basic Data Comm Self Test Flowchart (Sheet 1 of 3)

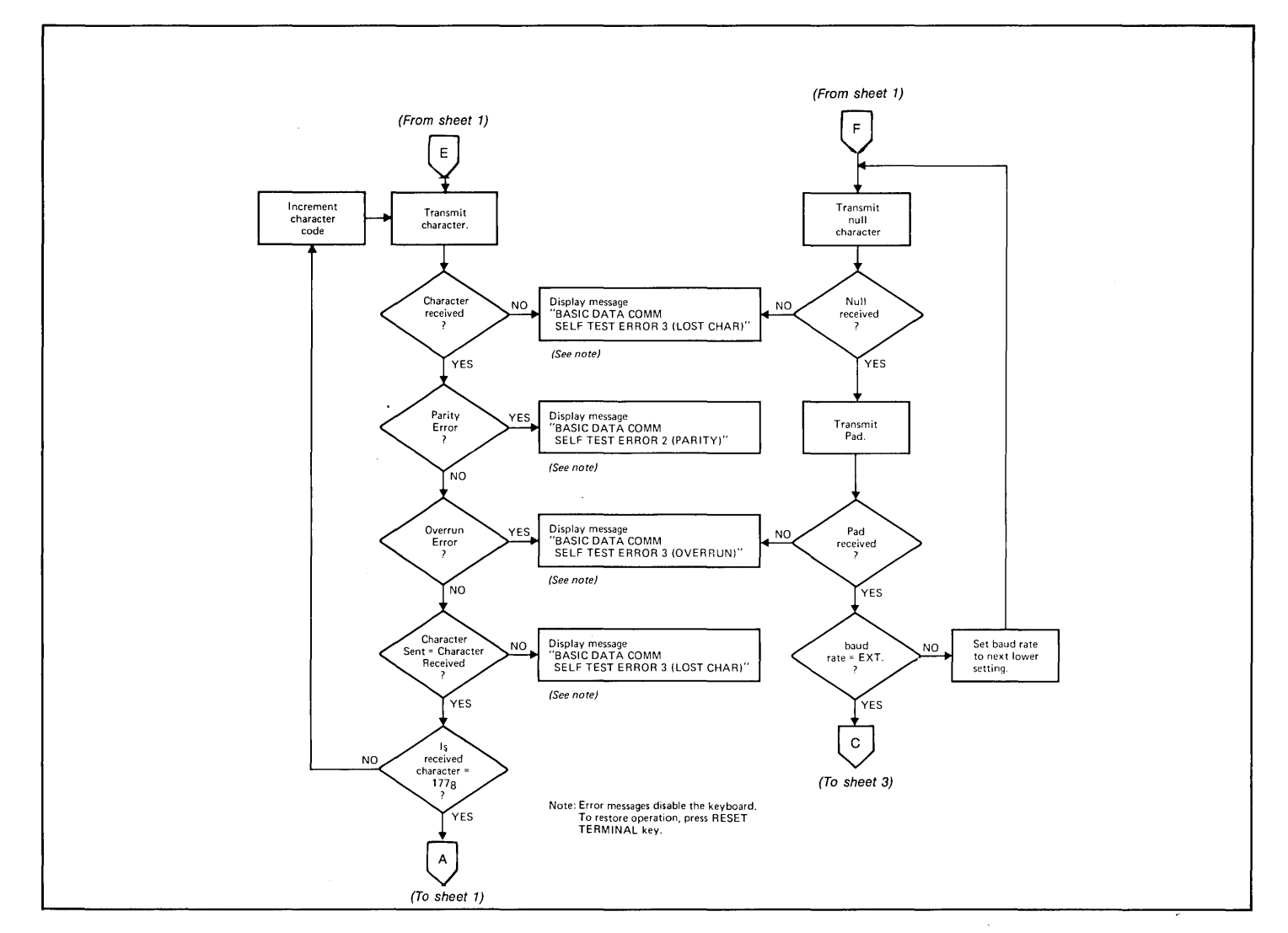

**Figure 6-11, Basic Data Comm Self Test Flowchart (Sheet 2 of 3)** 

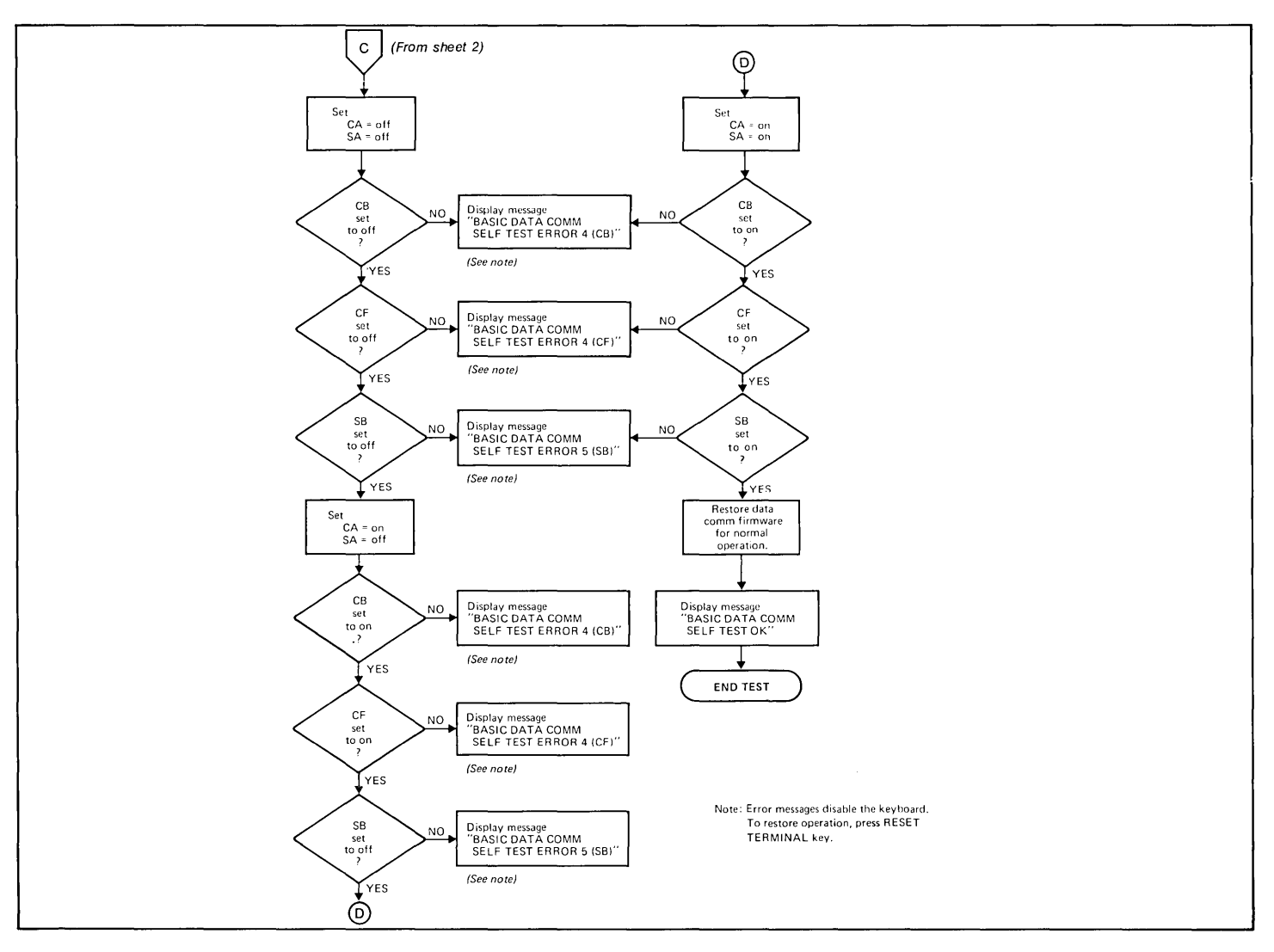

**Figure 6-11. Basic Data Comm Self Test Flowchart (Sheet 3 of 3)** 

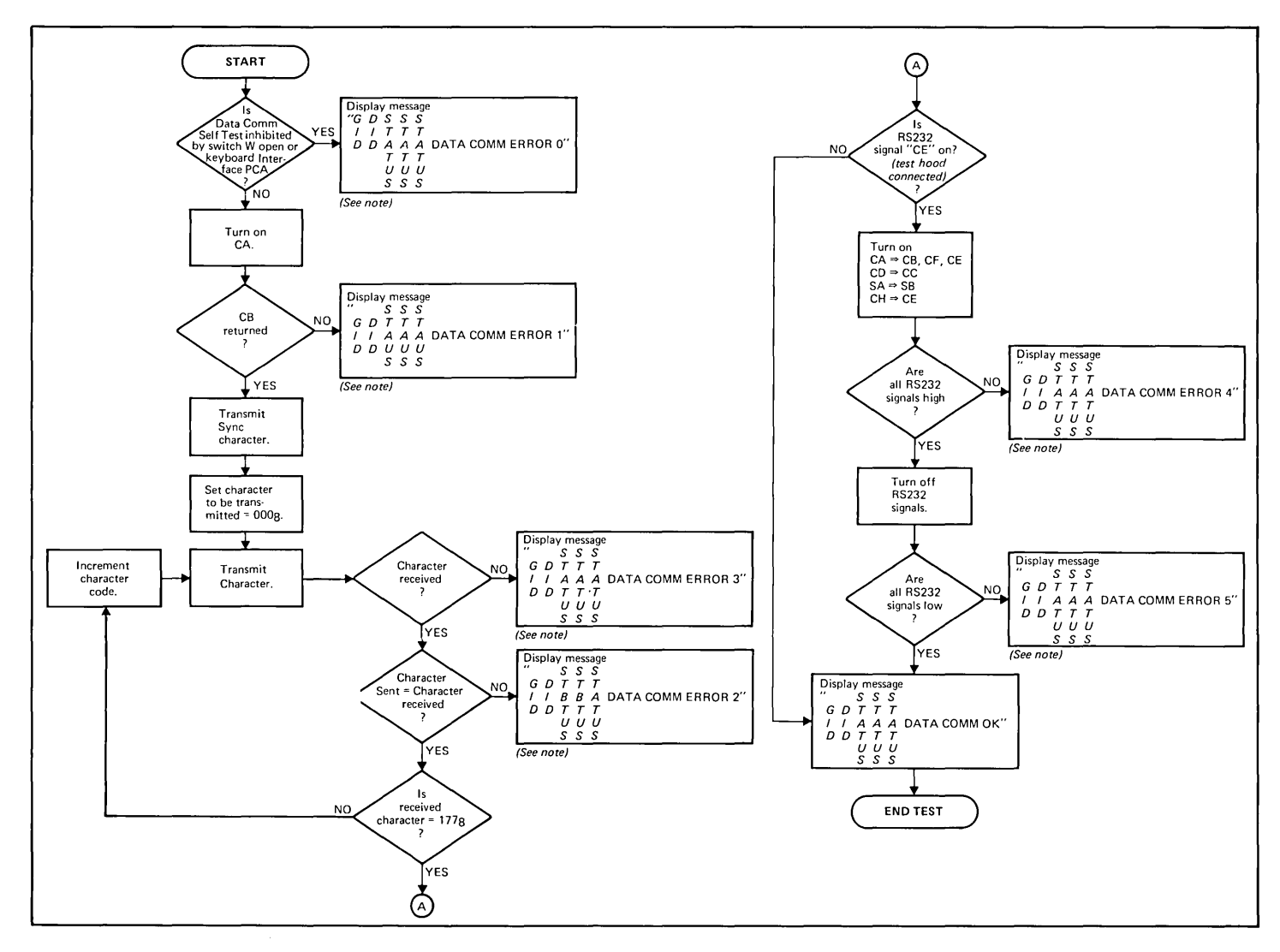

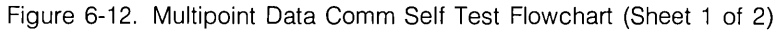

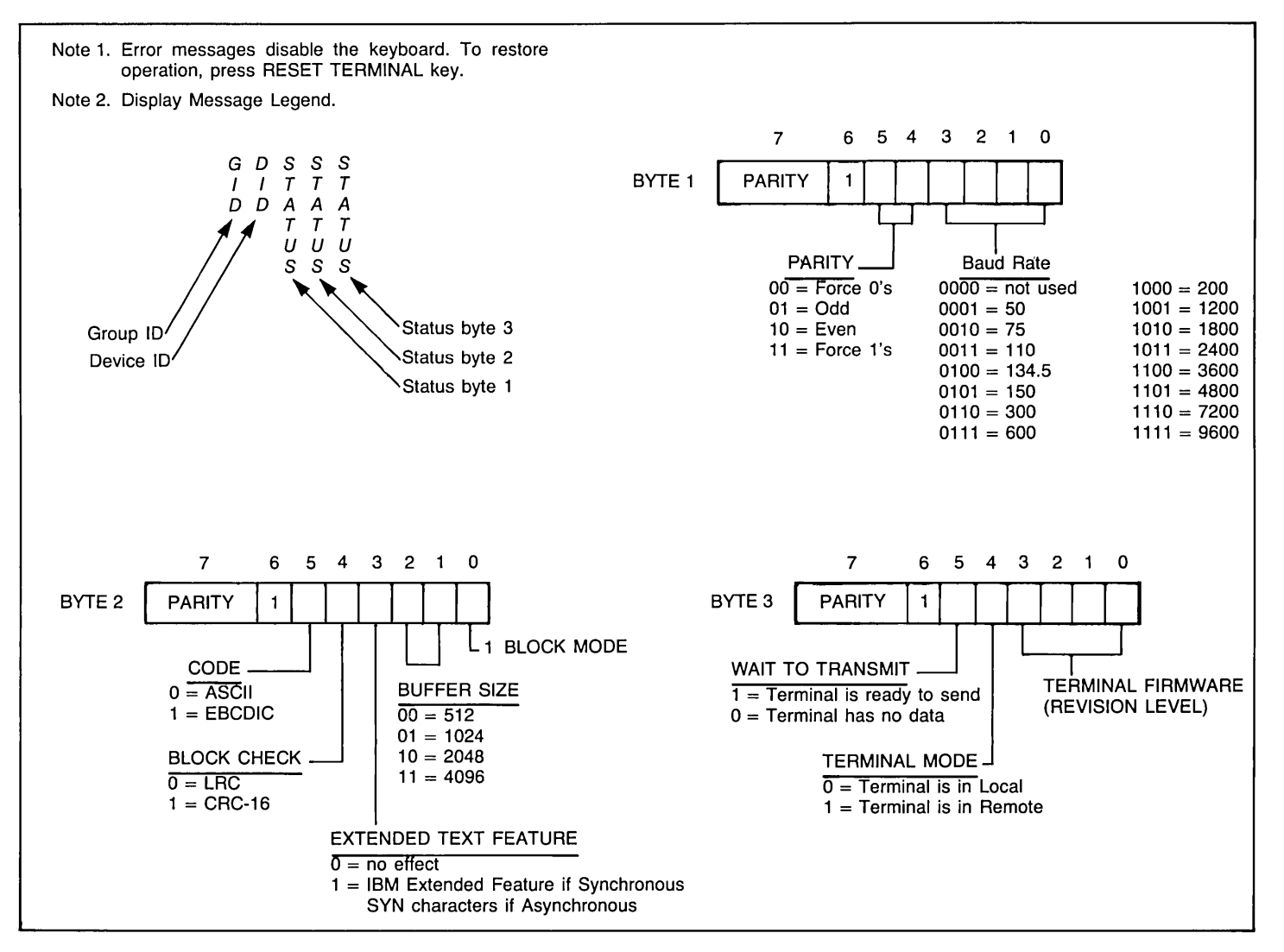

Figure 6-12. Multipoint Data Comm Self Test Flowchart (Sheet 2 of 2)

#### **CABLE TEST**

This procedure tests the cable(s) used to connect the terminal(s) to the modem (or direct to the computer). For valid test results, the terminal and the data communications PCA must be operating correctly. To ensure this condition, perform a basic terminal self test and a data communications PCA test before performing this test. Perform this test as follows:

- 1. Turn off power and connect the equipment as shown in figure 6-13 or 6-14.
- 2. Connect RS232 Test Connector, part no. 02645-60004, to RS232 connector on 13232C or N cable.
- 3. Turn on terminal power and press the REMOTE key to lock it in the down (REMOTE) position.
- 4. Press the ESC key, then the x key to start the test. See figure 6-11 or 6-12 for the test events and error messages. If the test fails and no corrective action is suggested in the flowchart, replace the cable.

#### MODEM **TEST**

This test is applicable only to modems with a loopback capability. It can be used to test either the modem to which the terminal(s) are connected or the remote modem. To ensure valid test results, perform the basic terminal test, the multipoint data communications PCA test, and the multipoint cable test before performing this test. Test the near modem before testing the remote modem. Perform the test as follows:

- 1. With the system connected for operation (figure 6-15 or 6-16) set the modem for loopback operation.
- 2. Press the REMOTE key to lock it in the down (remote) position.
- 3. Press the ESC key; then the x key to start the test. See figure 6-11 or 6-12 for test events and error messages. If the test fails and no corrective action (such as resetting a switch) is suggested by the flowchart, replace the modem.

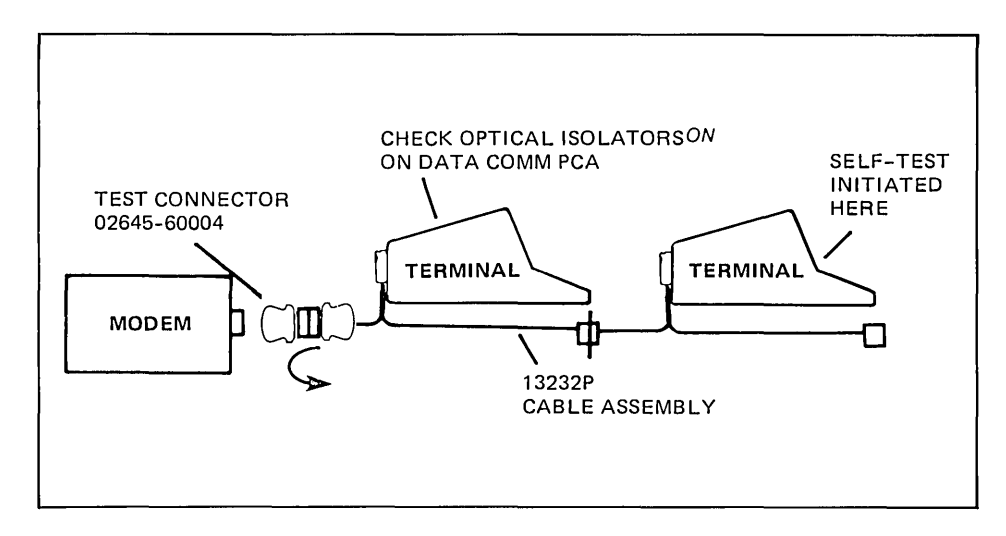

Figure 6-13. Multipoint Cable Test Setup

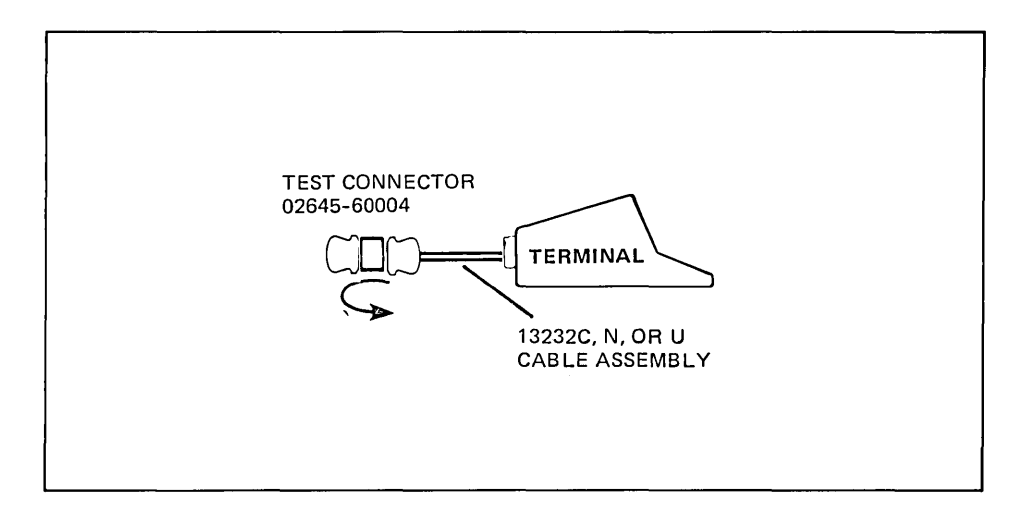

Figure 6-14. Point-to-Point Cable Test Setup

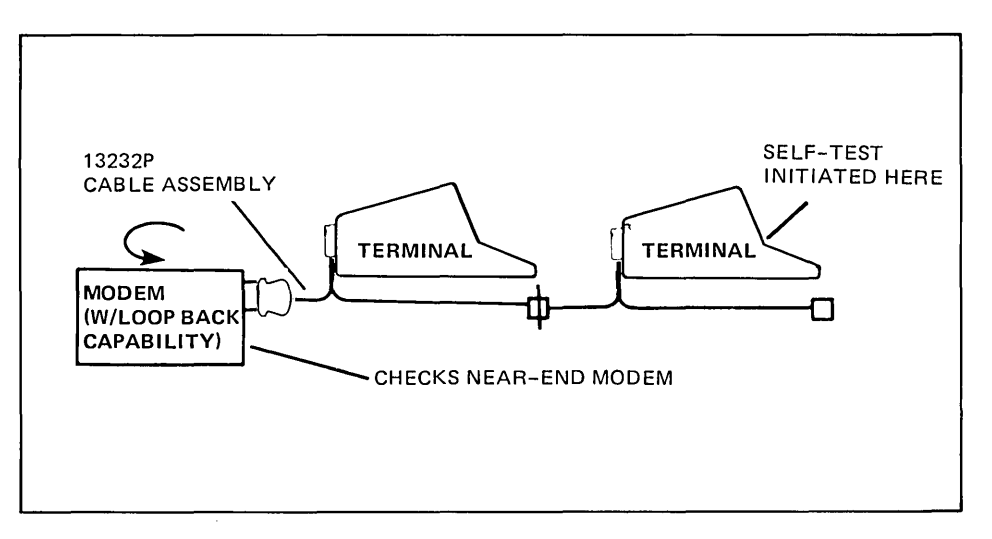

Figure 6-15. Near Modem Test Setup

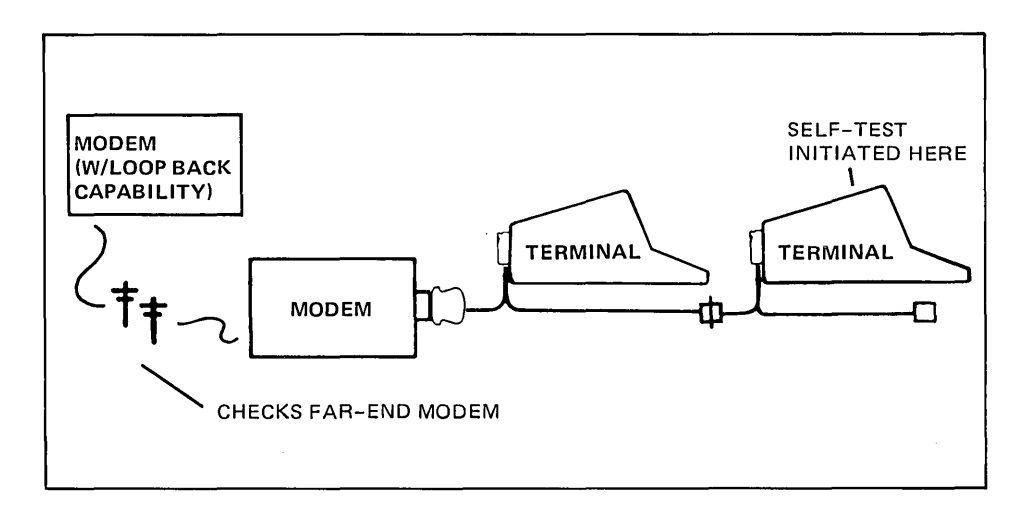

Figure 6-16. Remote Modem Test Setup

## **Tape System Test**

 $\cdot$  +

 $\dot{\gamma}$ 

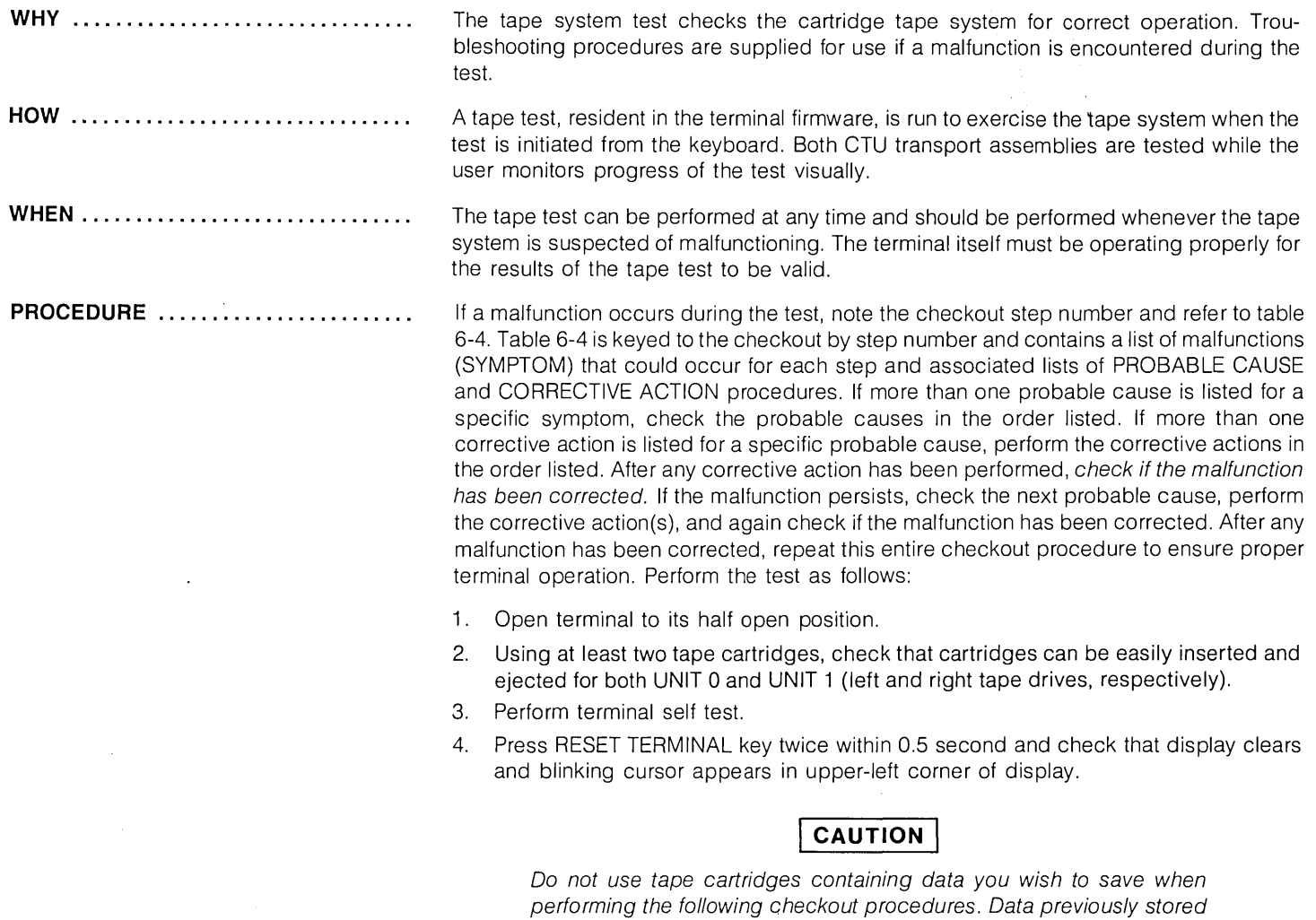

on tape will be overwritten with test data.

#### **PROCEDURE (Continued) ........... .**

Many of the following test sequences can be individually duplicated using the HP CTU Tester. Whenever it is desired to perform such a test sequence more than once, it is recommended that the CTU Tester be used rather than to repeat the entire checkout procedure.

- 5. Set cartridge protect tab on both tape cartridges to RECORD position, insert tape cartridges in UNIT 0 and UNIT 1, and observe the following sequence of events.
	- a. The tape cartridges sequentially rewind to beginning-of-tape (BOT) and then search forward to load point (LP). (Tape motion; fast reverse then slow forward.)
	- b. When both tapes are at LP, both eject buttons light.
- 6. For 2642A and 2647A terminals, press the COMMAND key to display the command functions along the bottom of the display; then press the following keys in the following sequence: NEXT (f1) three times, TEST (f4), TAPES (f4), and the RETURN key.

For other terminals, press GREEN key and then TEST key. The following sequence of events should occur.

Note

If a malfunction occurs while testing either CTU Transport Assembly, test will halt and the eject button on the CTU Transport Assembly under test when the malfunction occurred will be lighted.

- a. UNIT 0 eject button light starts blinking indicating start of a complete test for UNIT O. Test sequence is as follows:
	- (1) Worst case test pattern (one record of 128 "%Z" characters) is recorded on tape. (Tape motion; slow forward.)
	- (2) Tape is backspaced over recordeq test pattern. (Tape motion; slow reverse.)
	- (3) Recorded test pattern is read and verified and an end-of-file mark recorded. (Tape motion; slow forward.)
- b. UNIT 0 eject button light stops blinking and remains on indicating successful completion of UNIT 0 test.
- c. Two self-test patterns appear on display indicating the successful completion of two basic terminal self-test sequences.

**PROCEDURE (Continued)** ............ d. UNIT 1 eject button starts blinking indicating start of complete test for UNIT 1. Sequence of events for UNIT 1 test is identical to sequence of events for UNIT 0 test described in substeps a(1) through a(3) above.

 $\mathcal{R}^{\pm}$ 

- e. Another self-test pattern appears and remains on display and both eject buttons remain lighted indicating the successful completion of UNIT 1 test.
- 7. For 2642A and 2647A terminals, press the COMMAND key to display the command functions along the bottom of the display; then press the following keys in the following sequence: REWIND (f5), LTAPE (f5), and the RETURN key. For other terminals, press GREEN, REWIND, and LTAPE keys.

Check that UNIT 0 tape cartridge rewinds to BOT (tape motion; fast reverse) and, after tape stops at BOT, check the UNIT 0 eject button is no longer lighted.

8. For 2642A and 2647A terminals, repeat step 7 for UNIT 1 except press the RTAPE (f6) key in place of the LTAPE (f5) key.

For other terminals, press GREEN, REWIND, and R. TAPE keys.

Check that UNIT 1 performs the same as UNIT 0 in step 7 above.

- 9. Swap tape cartridges between UNIT 0 and UNIT 1.
- 10. Press RESET TERMINAL key within 0.5 second and, after cartridges have rewound and both eject button lights are on, press READ key. Check that a line of "%Z" characters are read from UNIT 0 and appear on display. (Tape motion; slow forward.)
- 11. For 2642A and 2647A terminals, press the COMMAND key to display the command functions along the bottom of the display, then press the following keys in the following sequence: COpy (f2), LINE (f1), RTAPE (f2), DISPLAY (f3), then press the RETURN key.

For other terminals, press GOLD, FROM: R. TAPE, and READ keys.

Check that a line of "%Z" characters are read from UNIT 1 and appear on display. (Tape motion; slow forward.)

- 12. Rewind both tape cartridges (steps 7 and 8 above) and remove cartridges from terminal.
- 13. Lower top cover to closed position.

### Table 6-4. Tape System Troubleshooting Guide

 $\hat{\mathcal{L}}$ 

 $\epsilon$ 

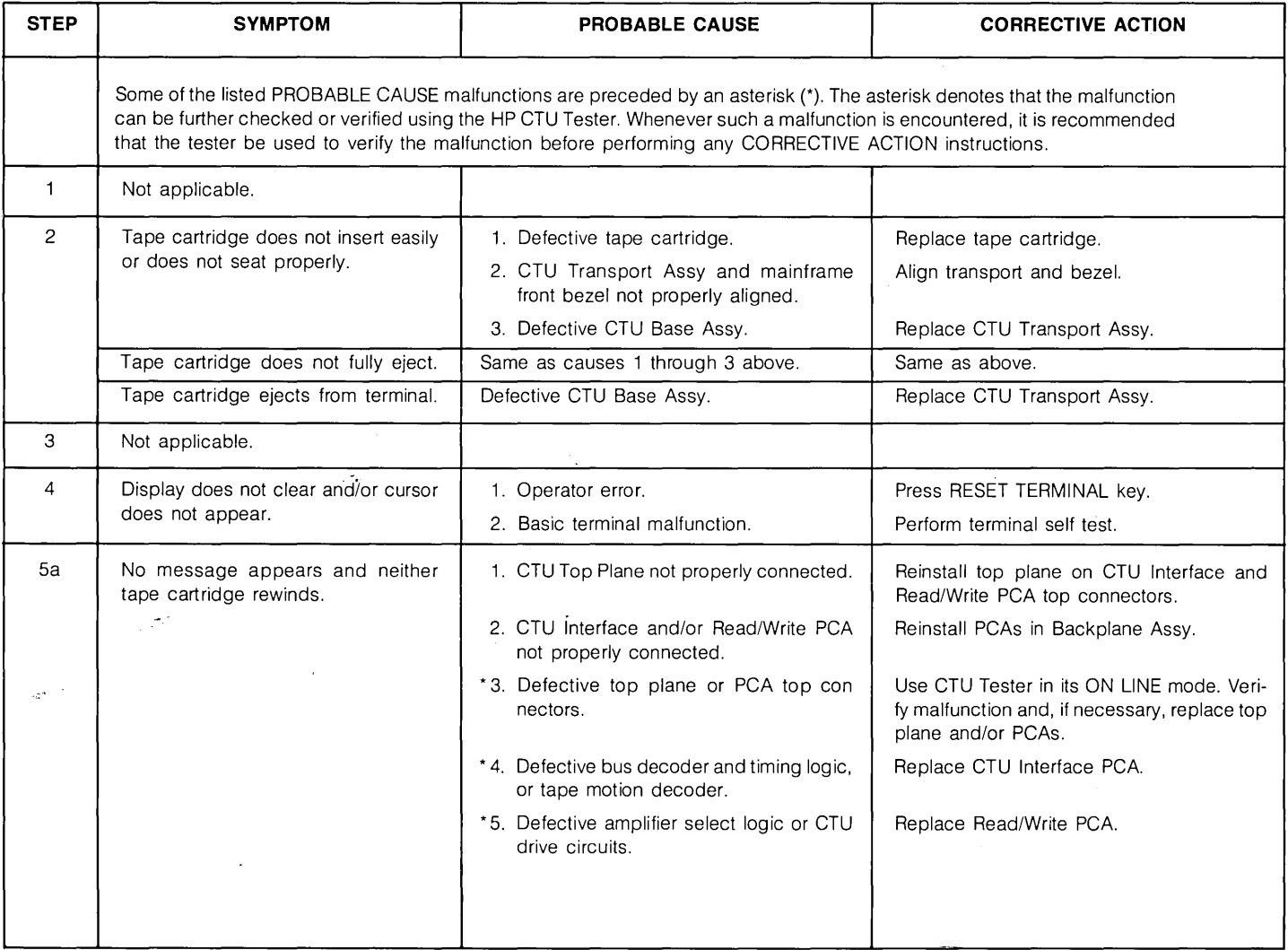

 $\bar{z}$ 

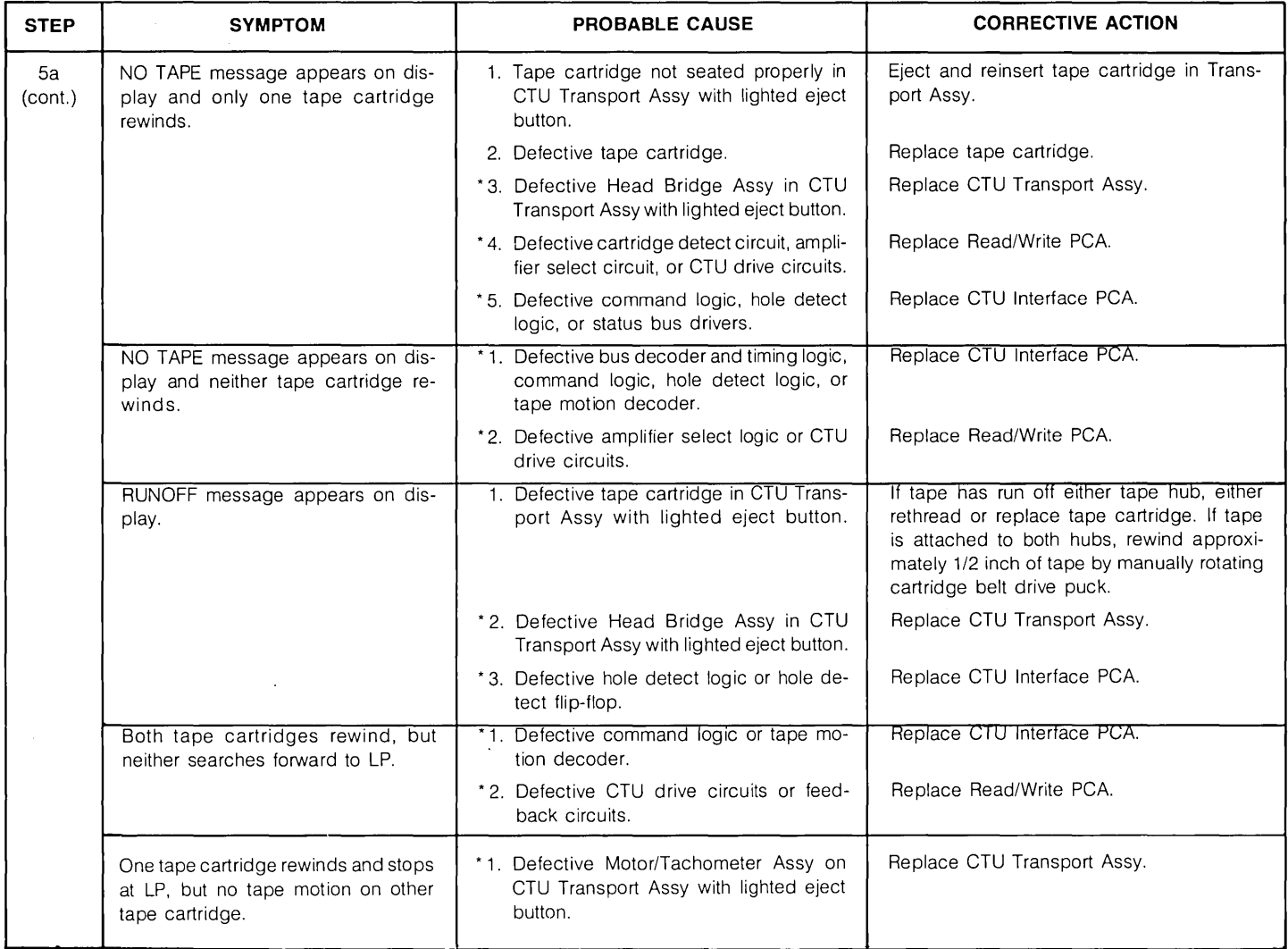

### Table 6-4. Tape System Troubleshooting Guide

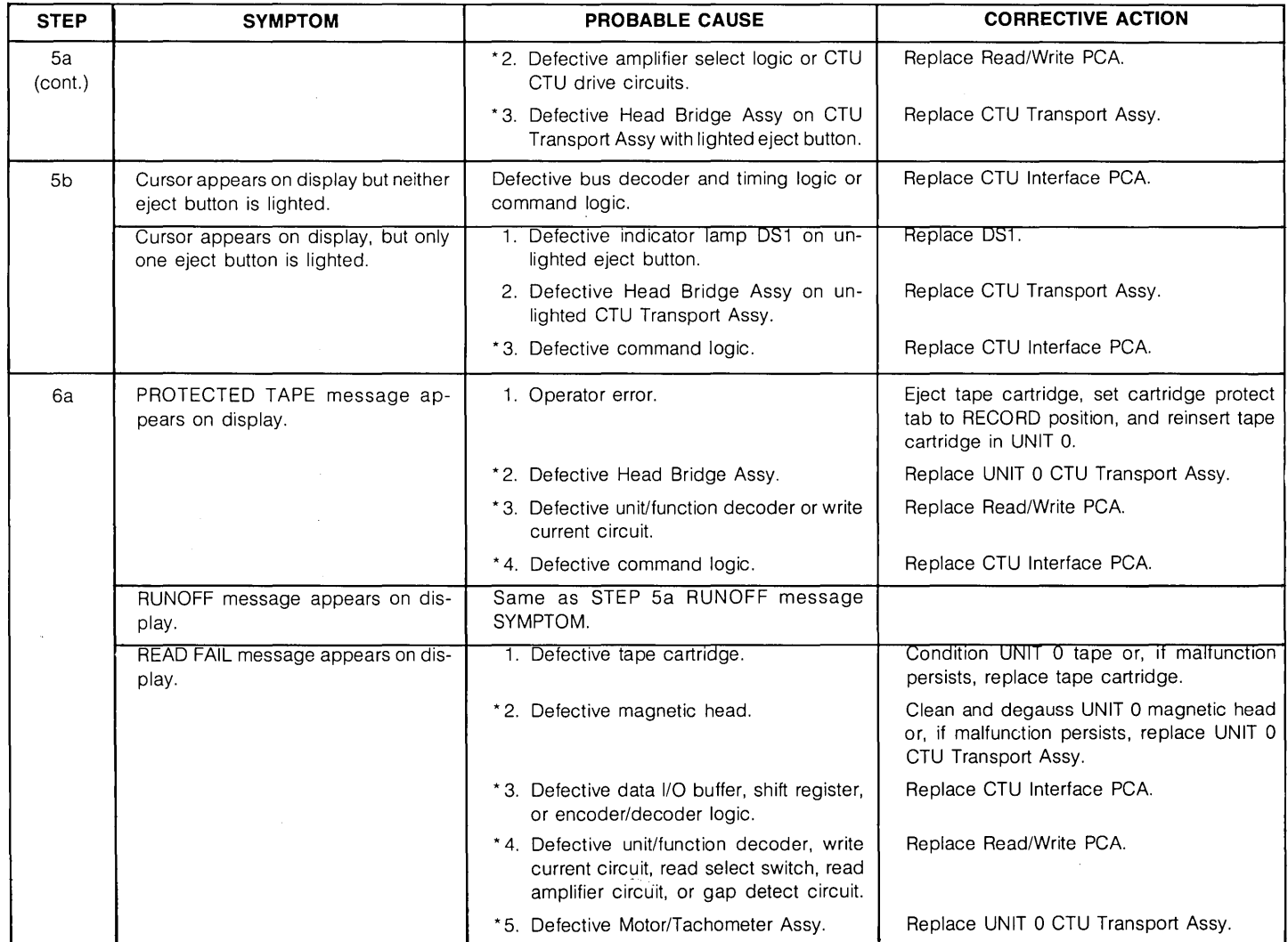

### Table 6-4. Tape System Troubleshooting Guide (Continued)

 $\omega_{\rm{max}}$ 

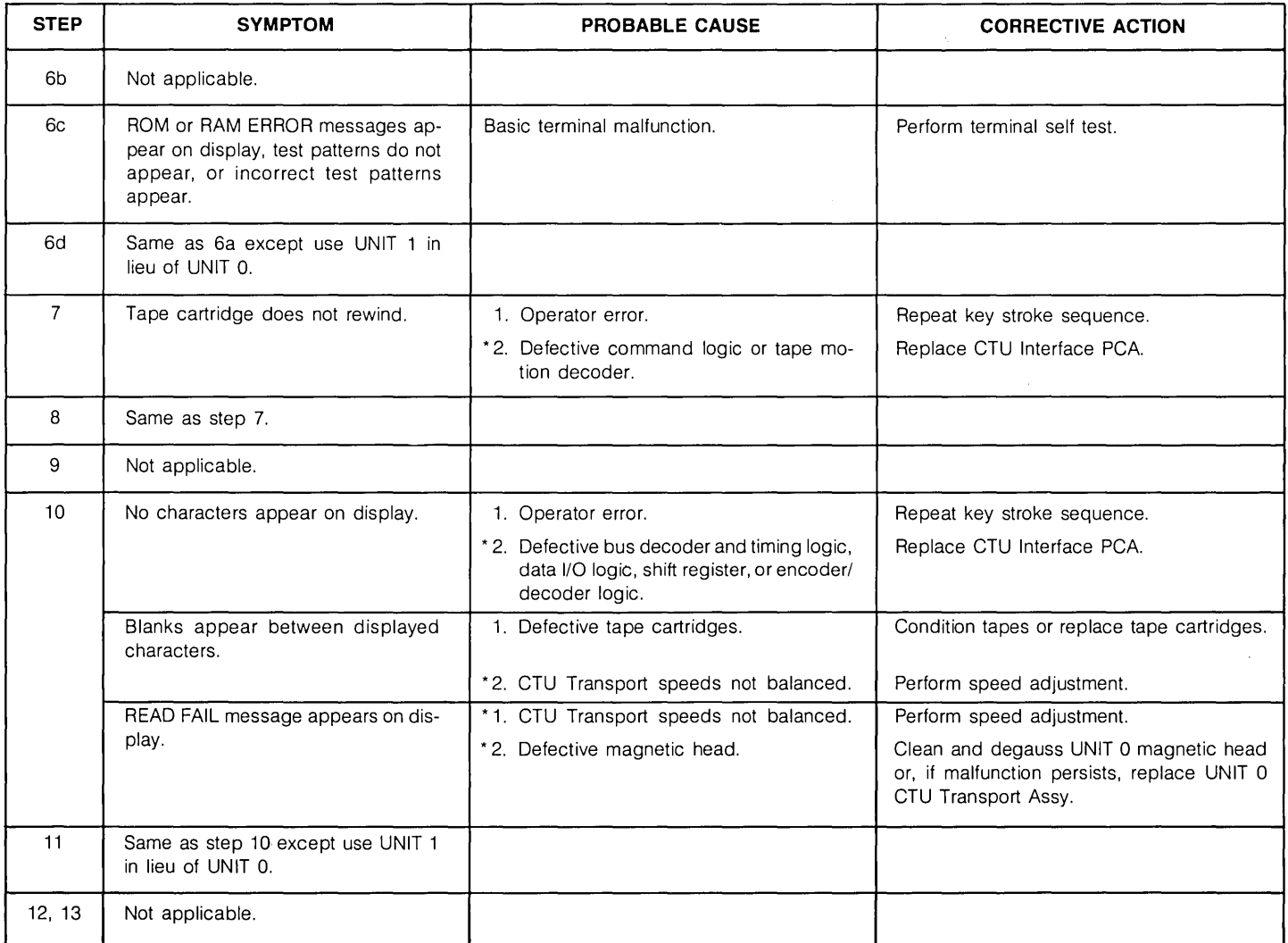

 $\sim$ 

### Table 6-4. Tape System Troubleshooting Guide (Continued)

### **Disc Self-Test**

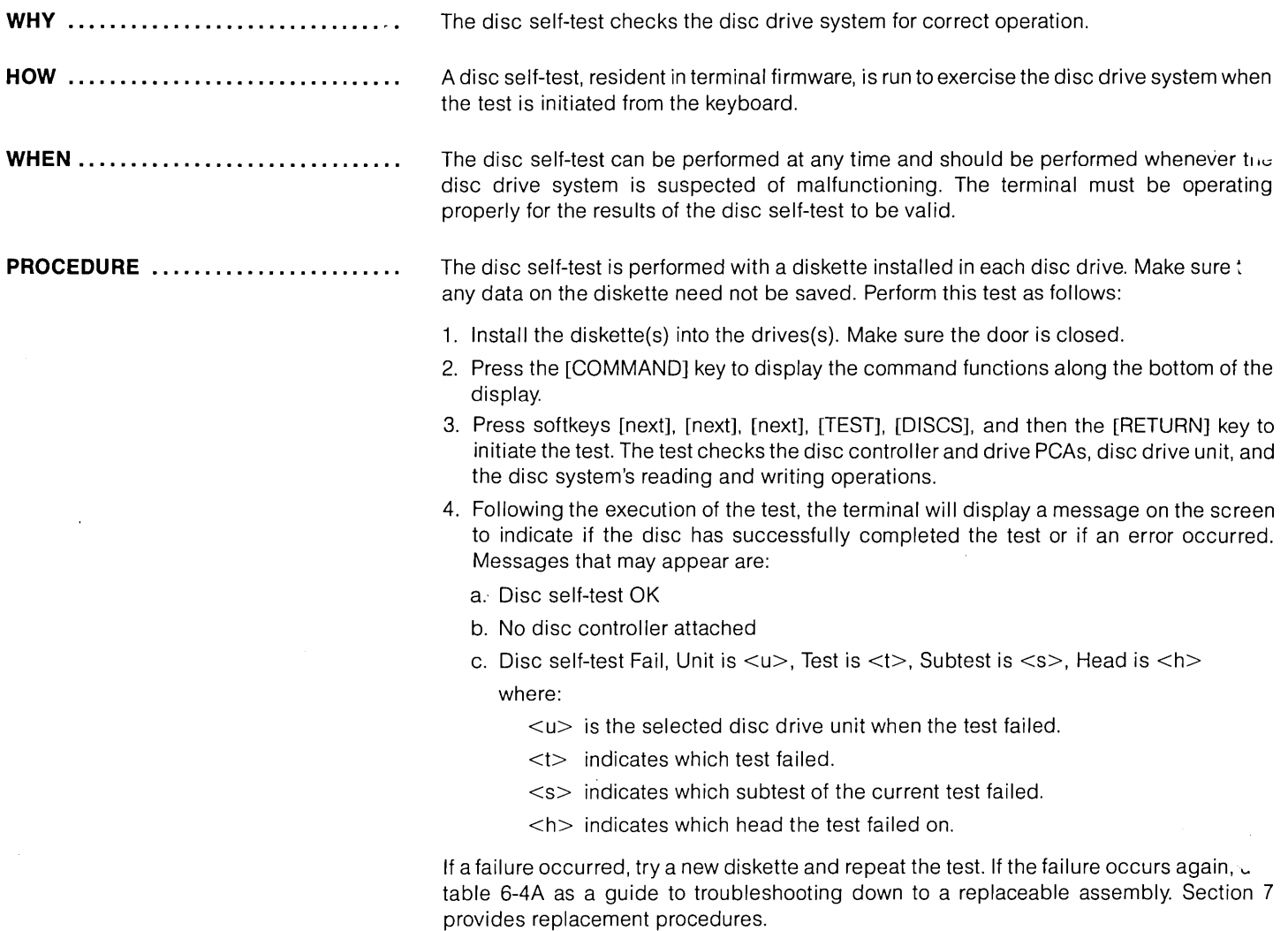

**Contractor** 

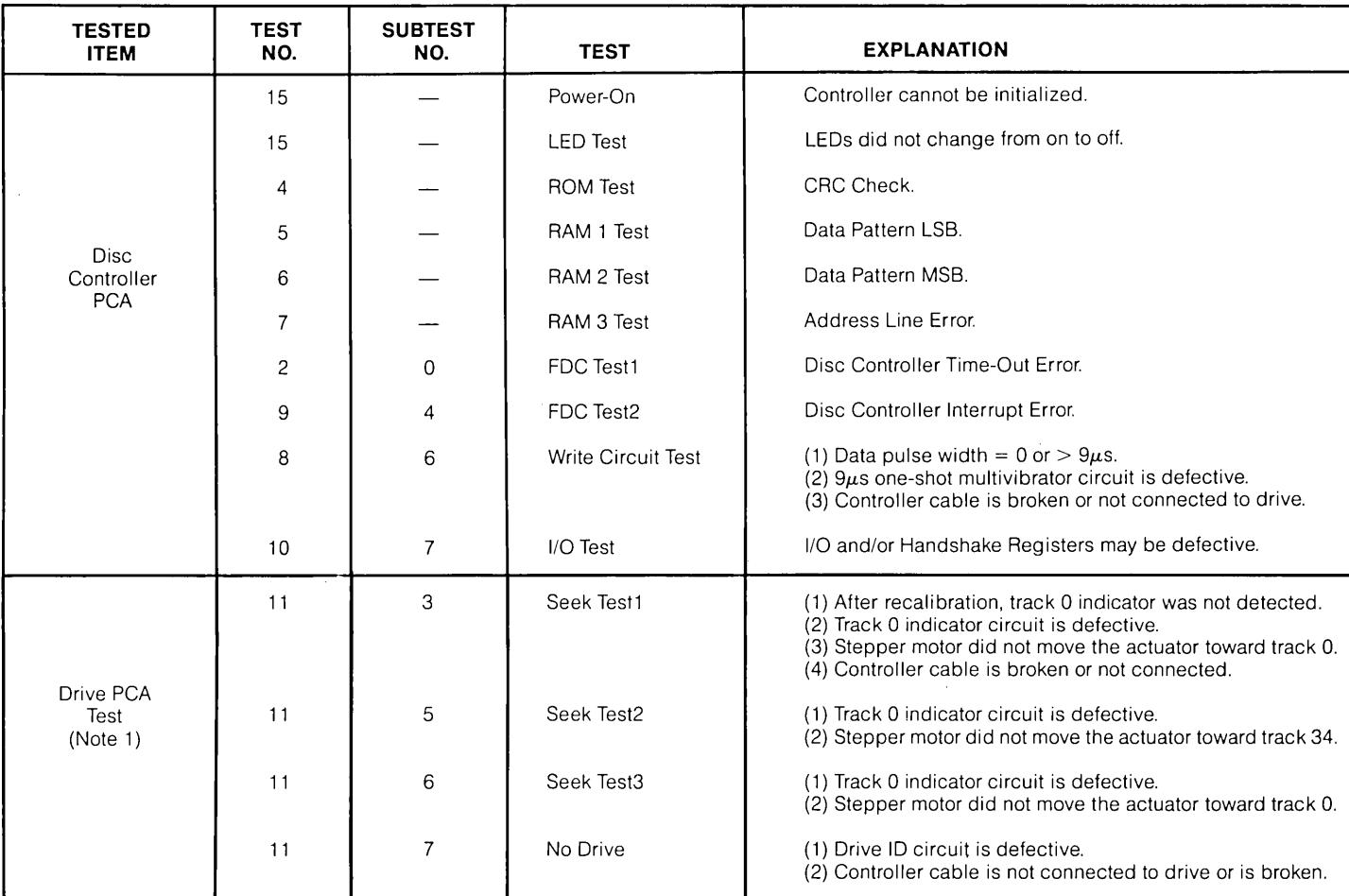

### Table 6-4A. Disc Self-Test Description

 $\mathcal{L}$ 

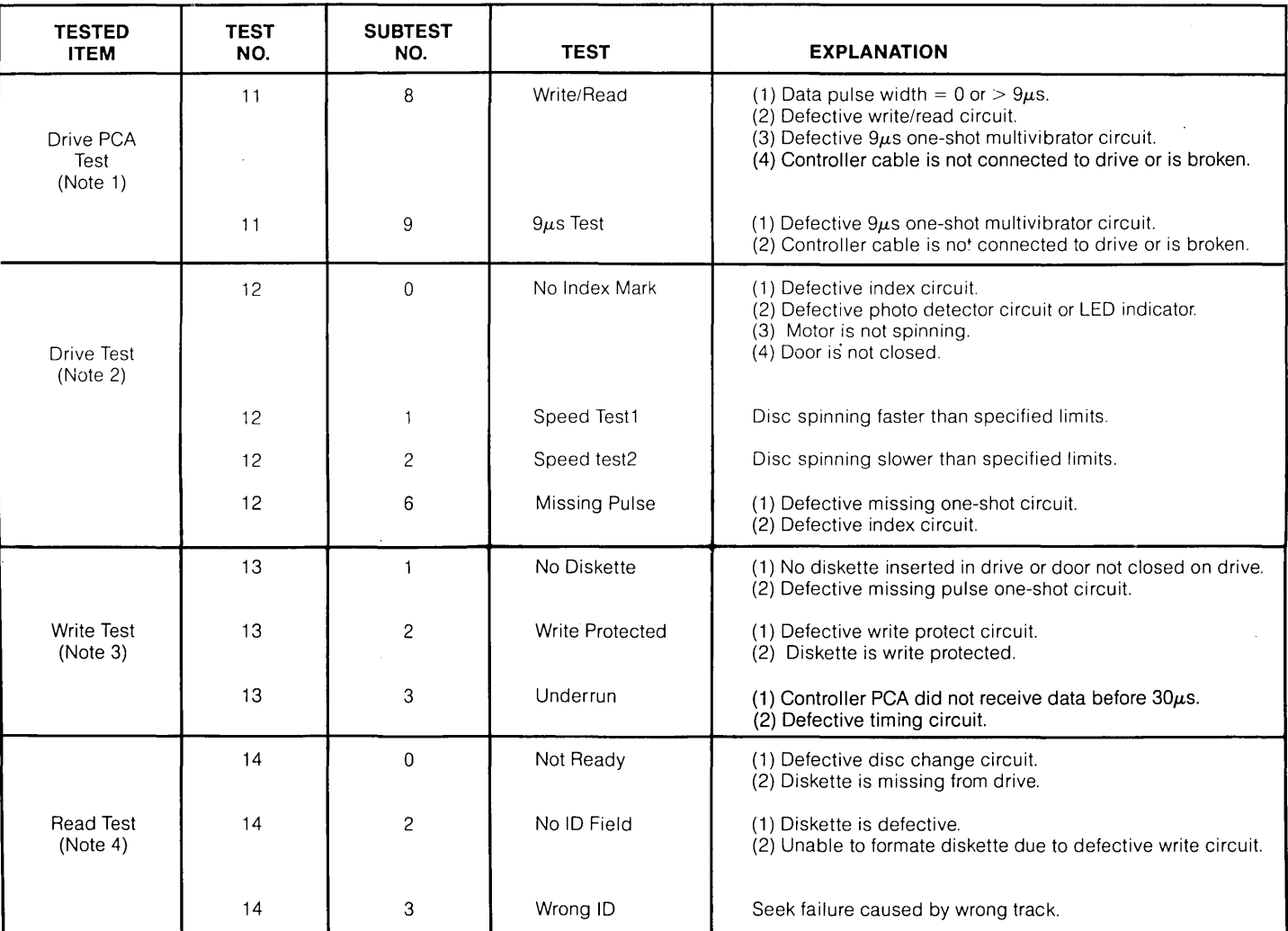

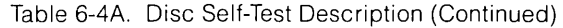

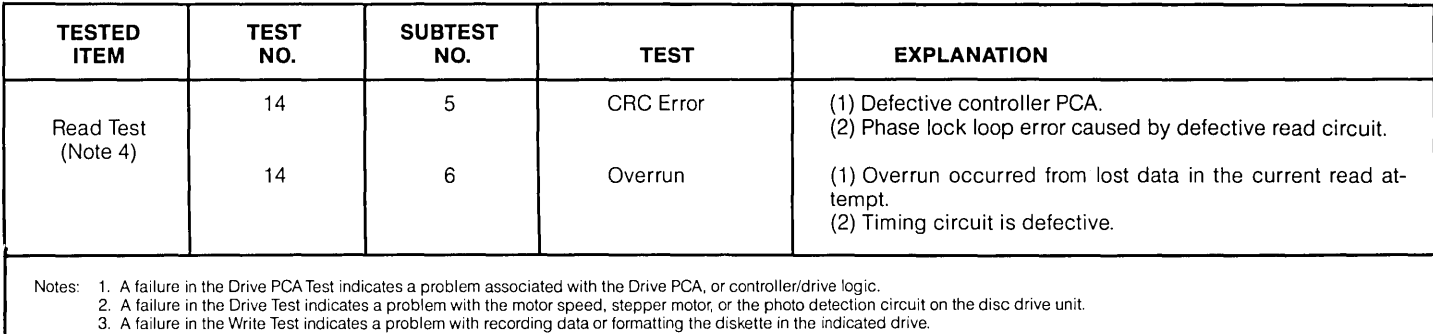

### Table 6-4A. Disc Self-Test Description (Continued)

3. A failure in the Write Test indicates a problem with recording data or formatting the diskette in the indicated drive.<br>4. A failure in the Read Test indicates a problem in reading data from the diskette. This may resul

 $\sim$ 

## **HP-IB Self Test**

 $\sim$   $\sim$   $\sim$ 

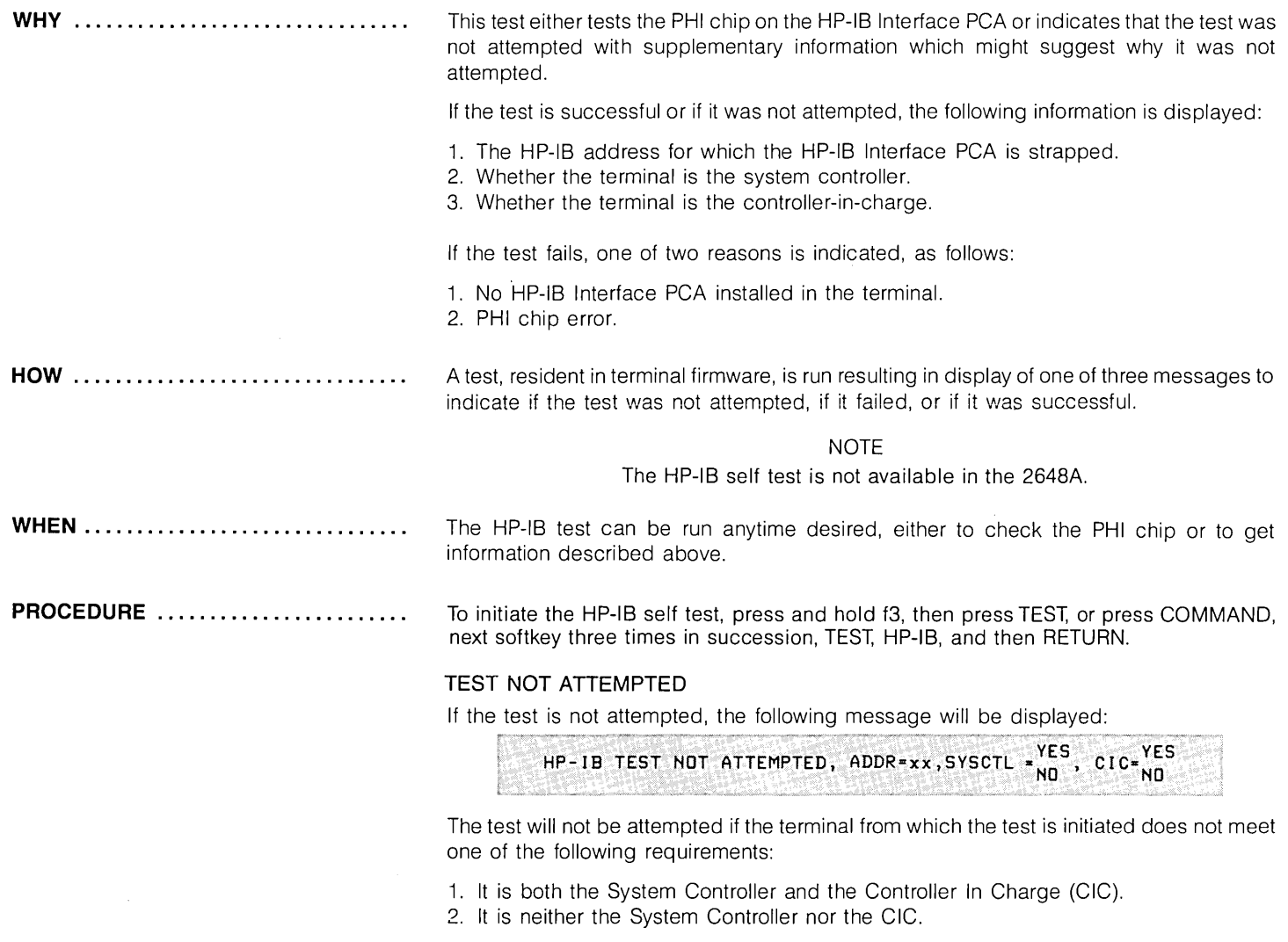

**PROCEDURE (Continued) ........... .** To be the System Controller, the SC strapping switch on the HP-IB Interface PCA must be set to the open position. CIC only means the terminal was the one which most recently issued a command on the HP-IB bus.

> When the above message is displayed, it is most convenient to manipulate the CIC function (manipulating whether or not your terminal is the System Controller requires reconfiguring the entire HP-IB configuration). To make your terminal the CIC, type **SHOW TI ME** in the command channel and then press the RETURN key. To make it so that your terminal is not the CIC, type **SHOWT IME** in the command channel (followed by the RETURN key) of another terminal in the configuration. Then retry the HP-IB self test.

#### **TEST FAILS**

If the test fails, the following message will be displayed:

**HP-IB TEST FAIL, ERROR=x :** 

where x is a number from 0 to 2 whose meaning is as follows:

- o indicates no HP-IB interface PCA is installed (or the PCA, if present, is strapped incorrectly)
- 1 or 2 indicates a PHI IC chip error.

#### **TEST SUCCESSFUL**

If the test is successful, the following message will be displayed:

$$
HP-IB TEST OK, ADDR=xx, SYSCTL = \frac{YES}{NO}, CIC = \frac{YES}{NO}
$$

where **xx** is the HP-IB address of the HP-IB PCA. This address, from 8 to 29, is set by strapping on the PCA and uniquely identifies the PCA within the HP-IB system. SYSCTL indicates whether or not the terminal is the system controller. CIC indicates whether or not the terminal is the Controller In Charge of the HP-IB bus.

# **HP-IB Terminal-to-Terminal Loop-Back Test**

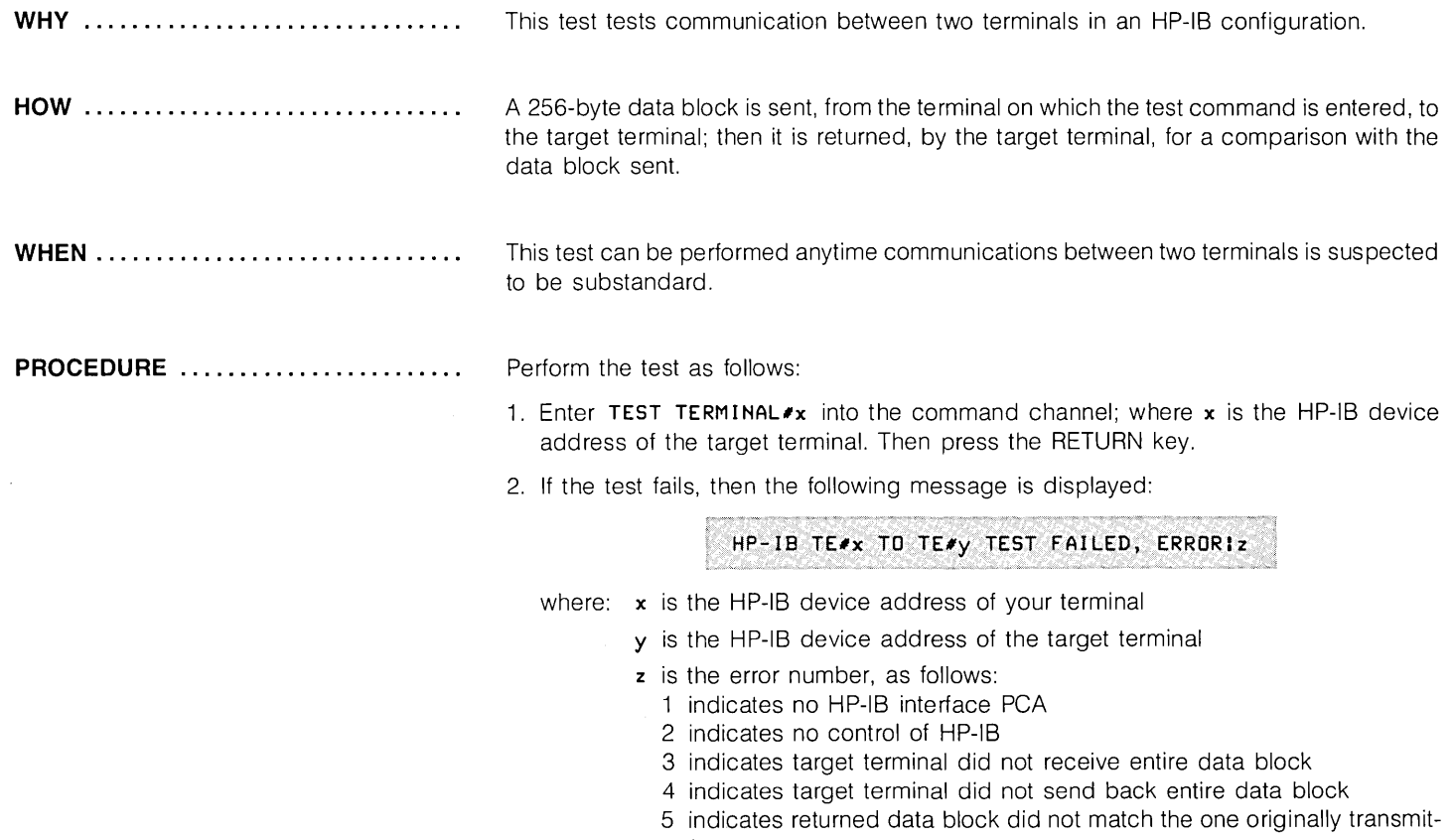

ted

## **Detailed Troubleshooting**

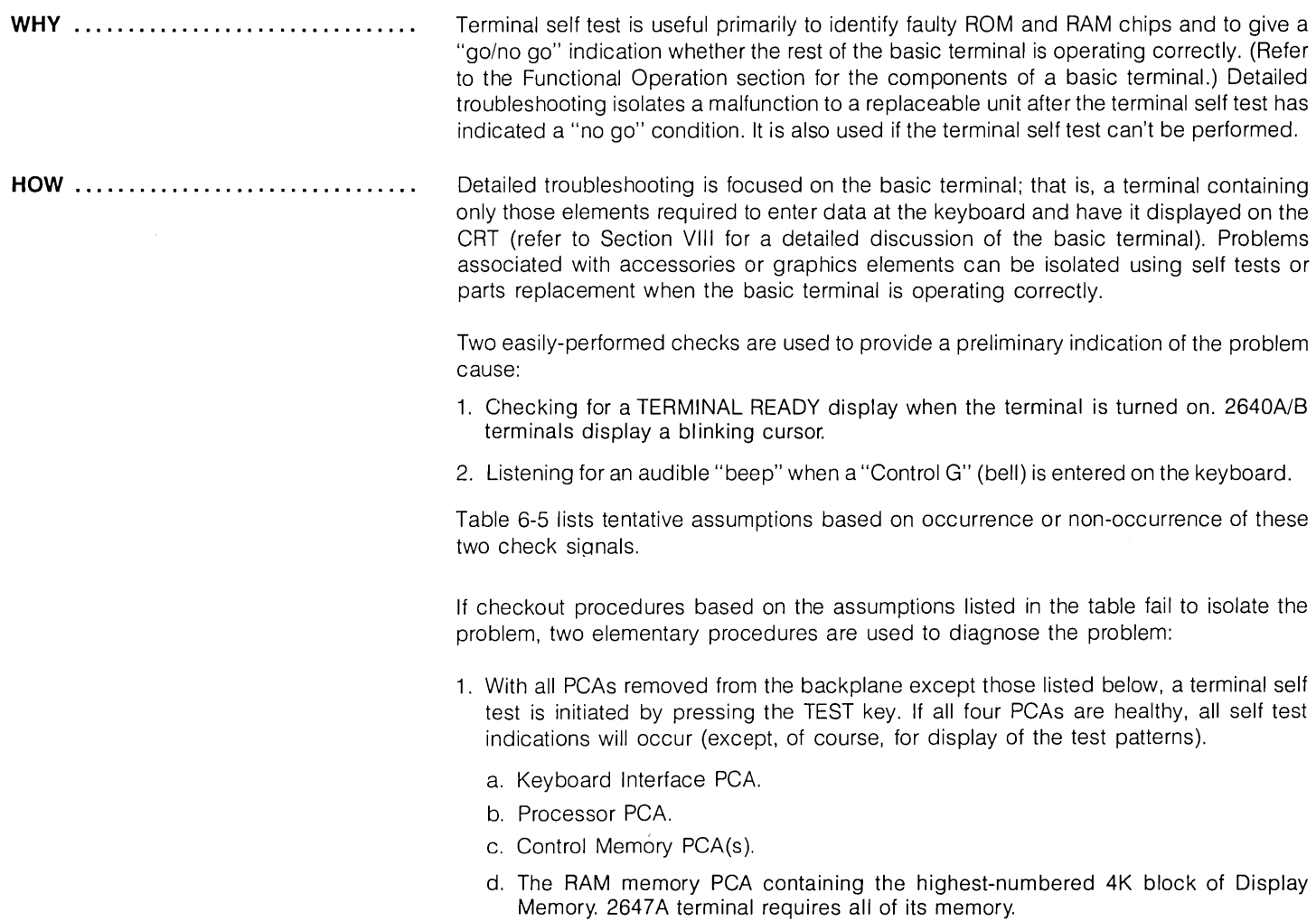

 $\sim$ 

- 2. With all PCAs removed from the backplane except those listed below, TERMINAL READY should be displayed when the power switch is turned on.
	- a. Processor PCA.
	- b. Control Memory PCA.
	- c. The RAM memory PCA containing the highest-numbered 4K of Display Memory.
	- d. DMA PCA.
	- e. Display Control PCA.
	- f. Display Timing PCA.

If either of the two above procedures fail, the PCAs used can be replaced, one at a time, until the procedure works. If it still doesn't work, continuity checks can be performed. With both the procedures working, other PCAs are reinstalled, one at a time, and self test initiated until the problem PCA is isolated.

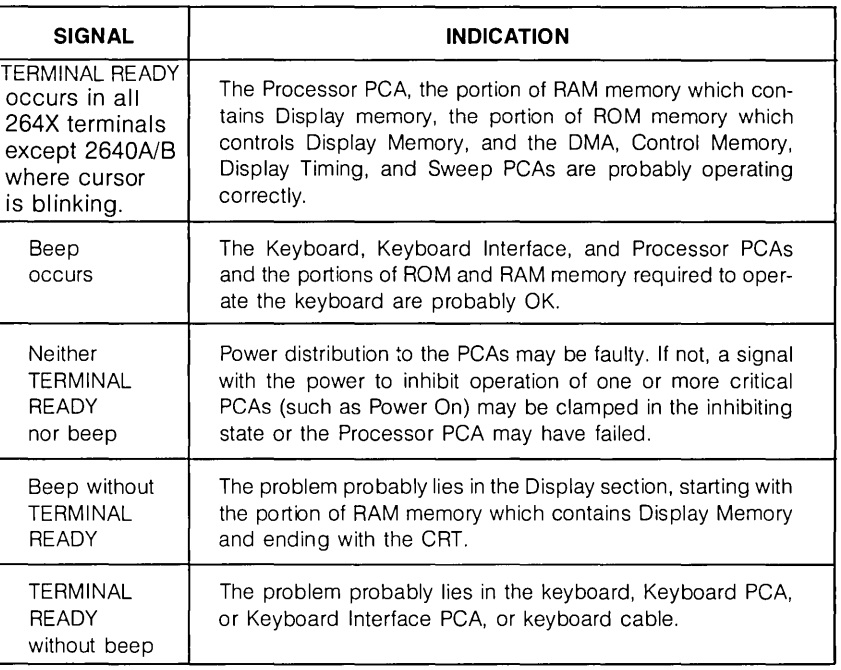

Table 6-5. Tentative Assumptions Based on Two Basic Signals

**WHEN .............................. .**  Detailed troubleshooting should be performed whenever performance of the Preliminary Checks and terminal self test fail to isolate the malfunction or if terminal self test can't be performed.

**EQUIPMENT REQUIRED ............. .** 

BACKPLANE MULTIMETER . . . . . . . . . . .

**CHECKS** 

1. A multimeter may be required to check power supply output voltages and make continuity checks.

2. A spare memory PCA containing the full complement of ROMs for the malfunctioning terminal type is useful for isolating a problem to a ROM chip. Two such PCAs are required for 2641 A, 2647A, and 2648A terminals, since these terminals use two ROM memory PCAs.

During performance of the procedures, it may be necessary to take multimeter measurements on a vacant backplane connector. Figure 6-17 identifies the backplane connector pins.

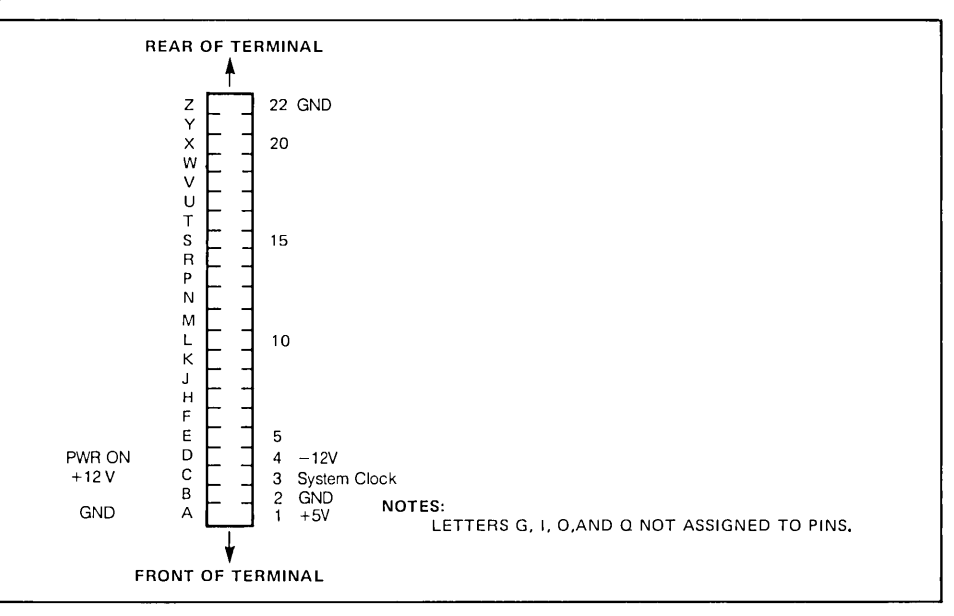

Figure 6-17. Top View of a Typical Backplane Connector

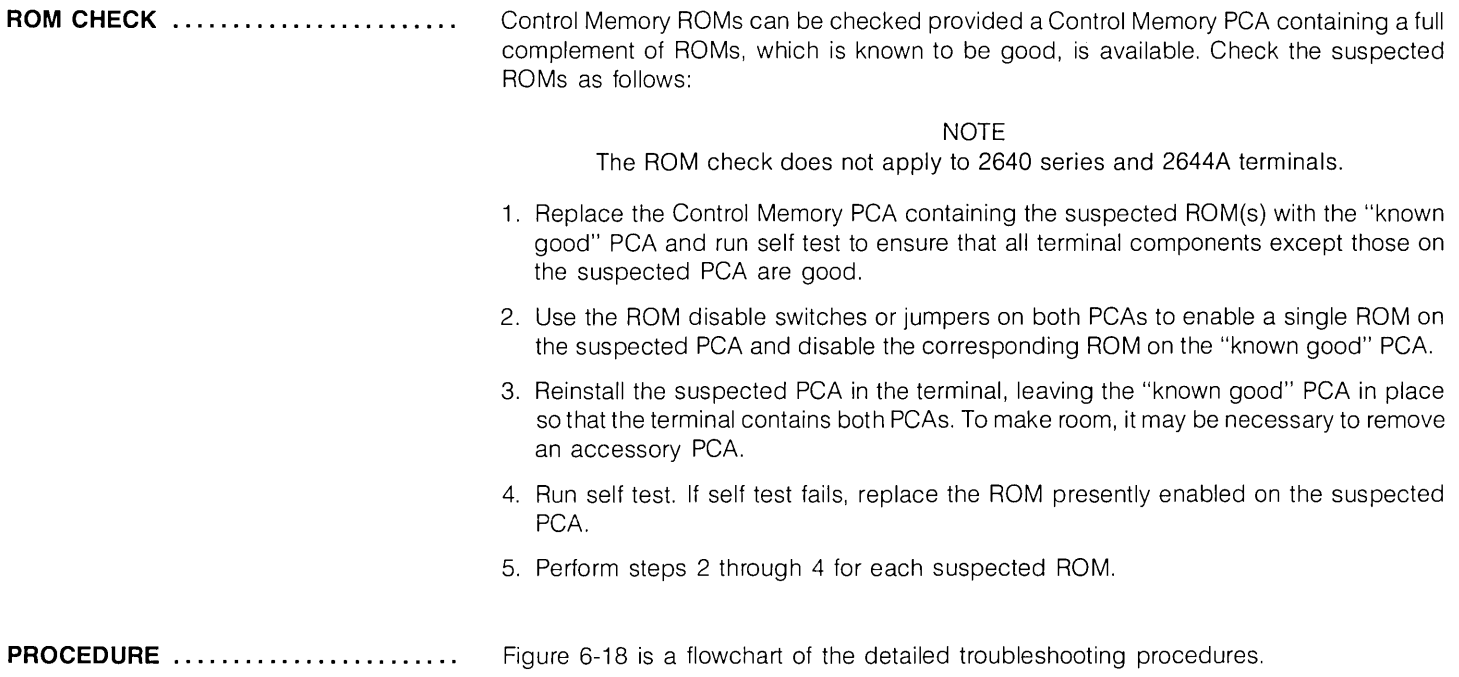

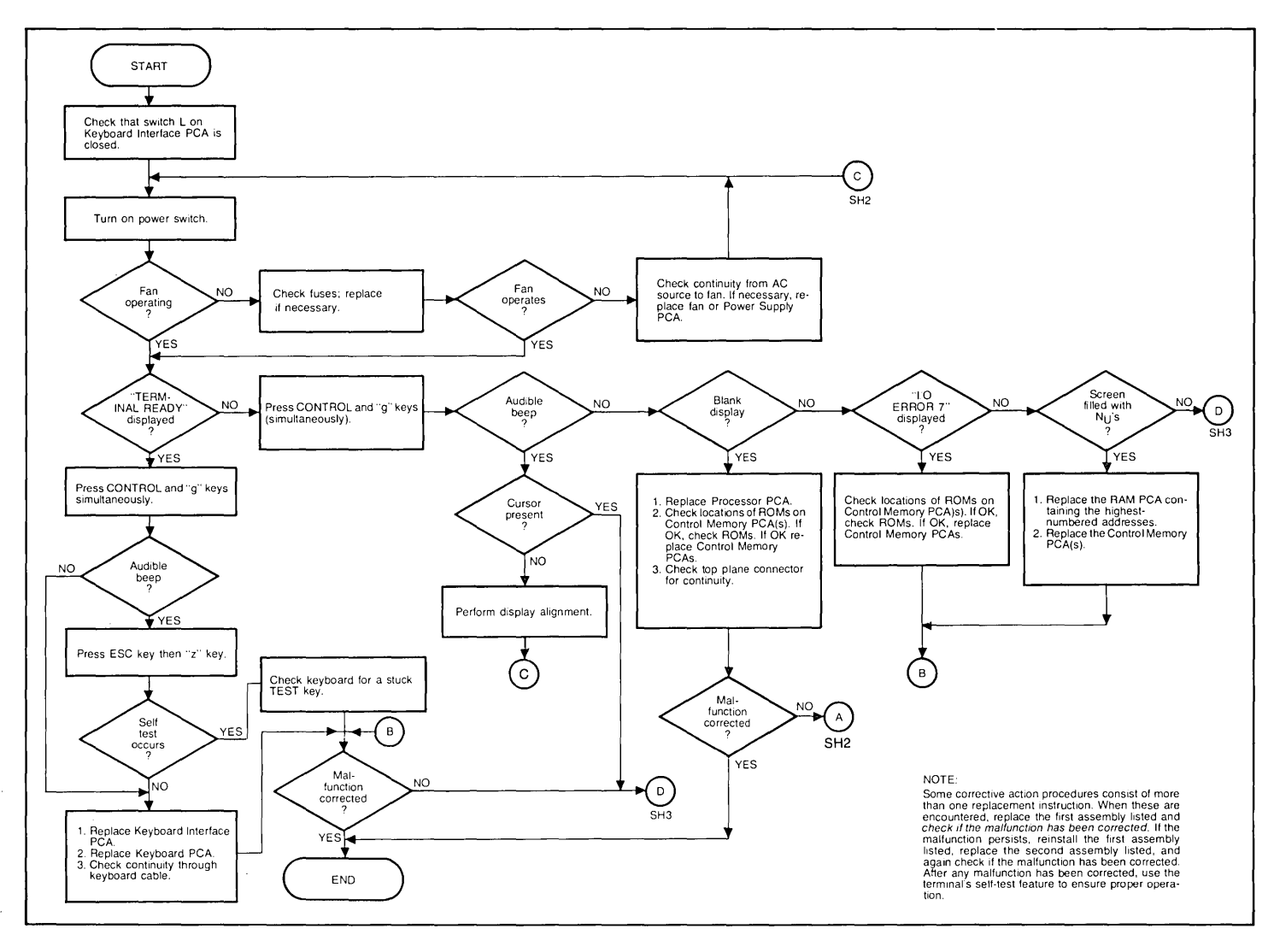

 $\sim$ 

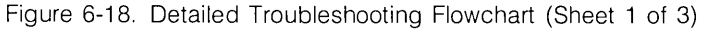

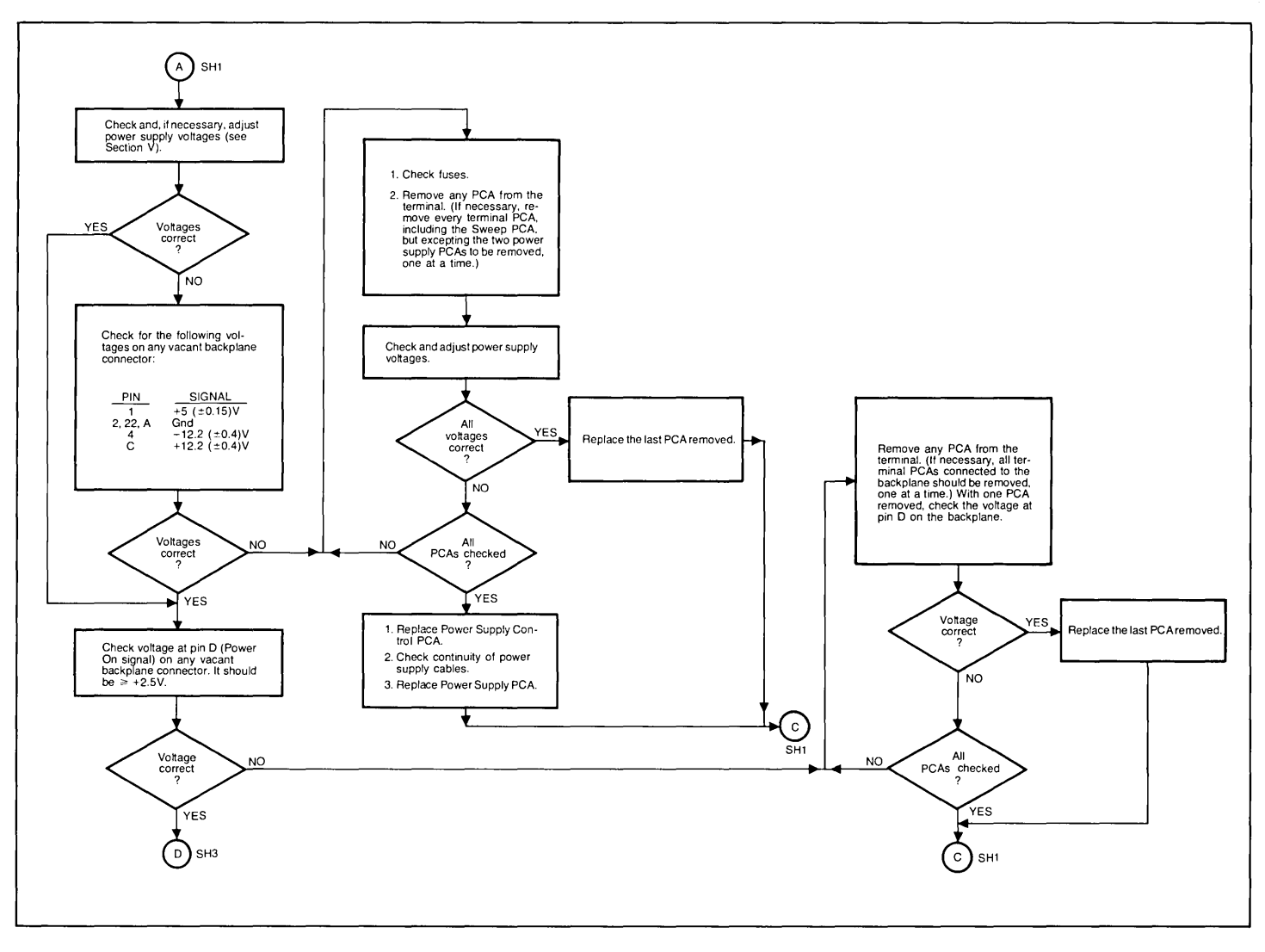

**Figure 6-18\_ Detailed Troubleshooting Flowchart (Sheet 2 of 3)** 

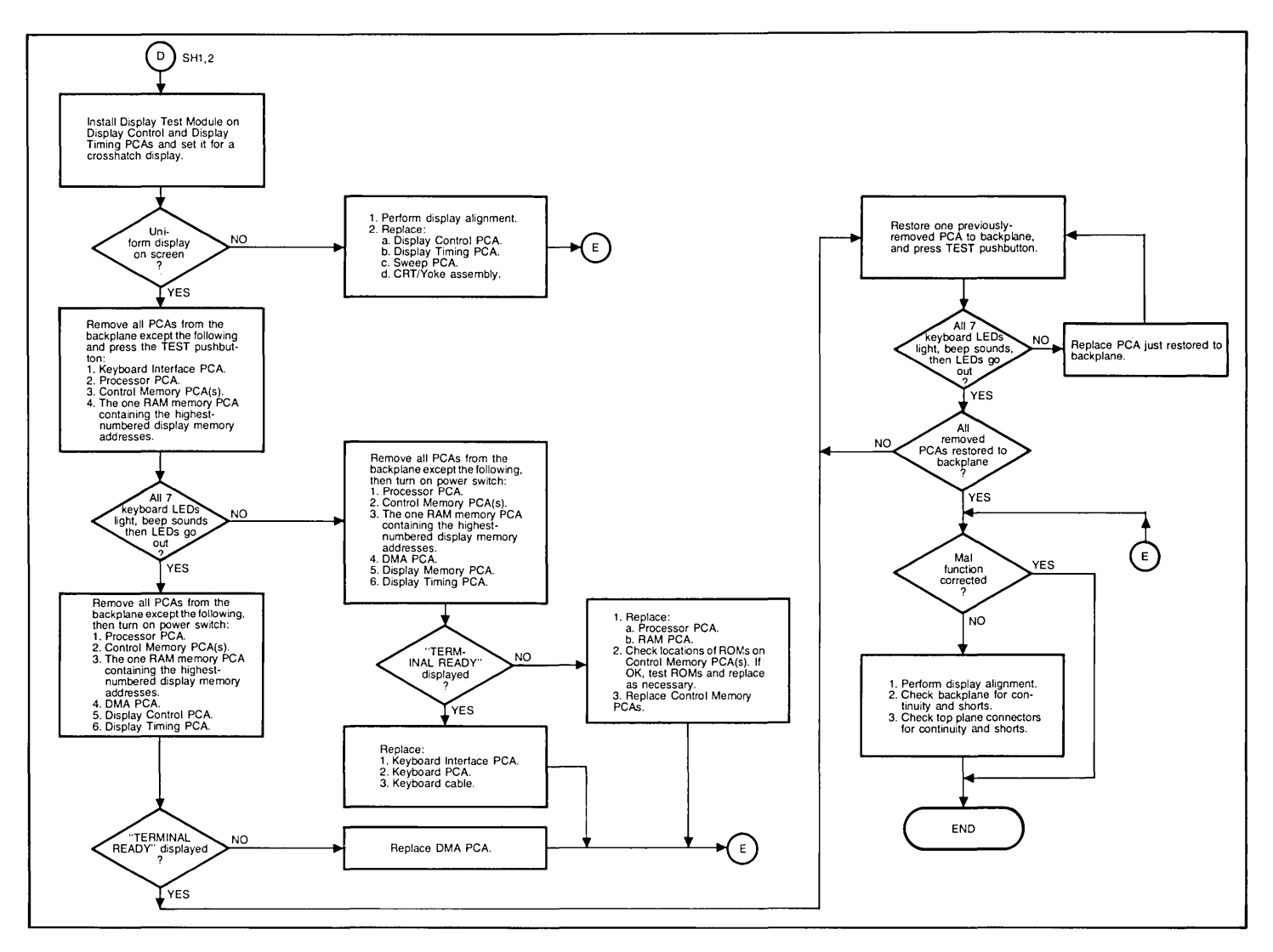

**Figure 6-18, Detailed Troubleshooting Flowchart (Sheet 3 of 3)** 

# **Display Test Module**

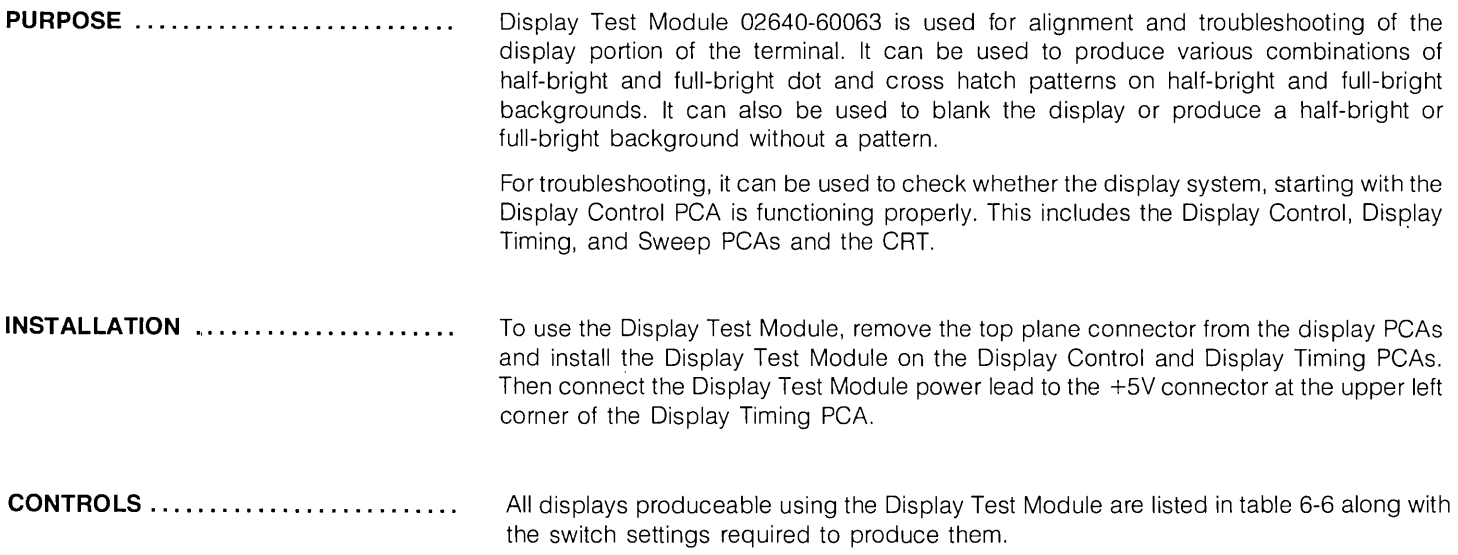

 $\mathcal{L}^{\text{max}}_{\text{max}}$  and  $\mathcal{L}^{\text{max}}_{\text{max}}$ 

 $\sim 10^{11}$  km s  $^{-1}$  .

 $\mathcal{L}^{\text{eff}}$ 

and the company of the

# **Troubleshooting Your Terminal by Simplifying Configuration**

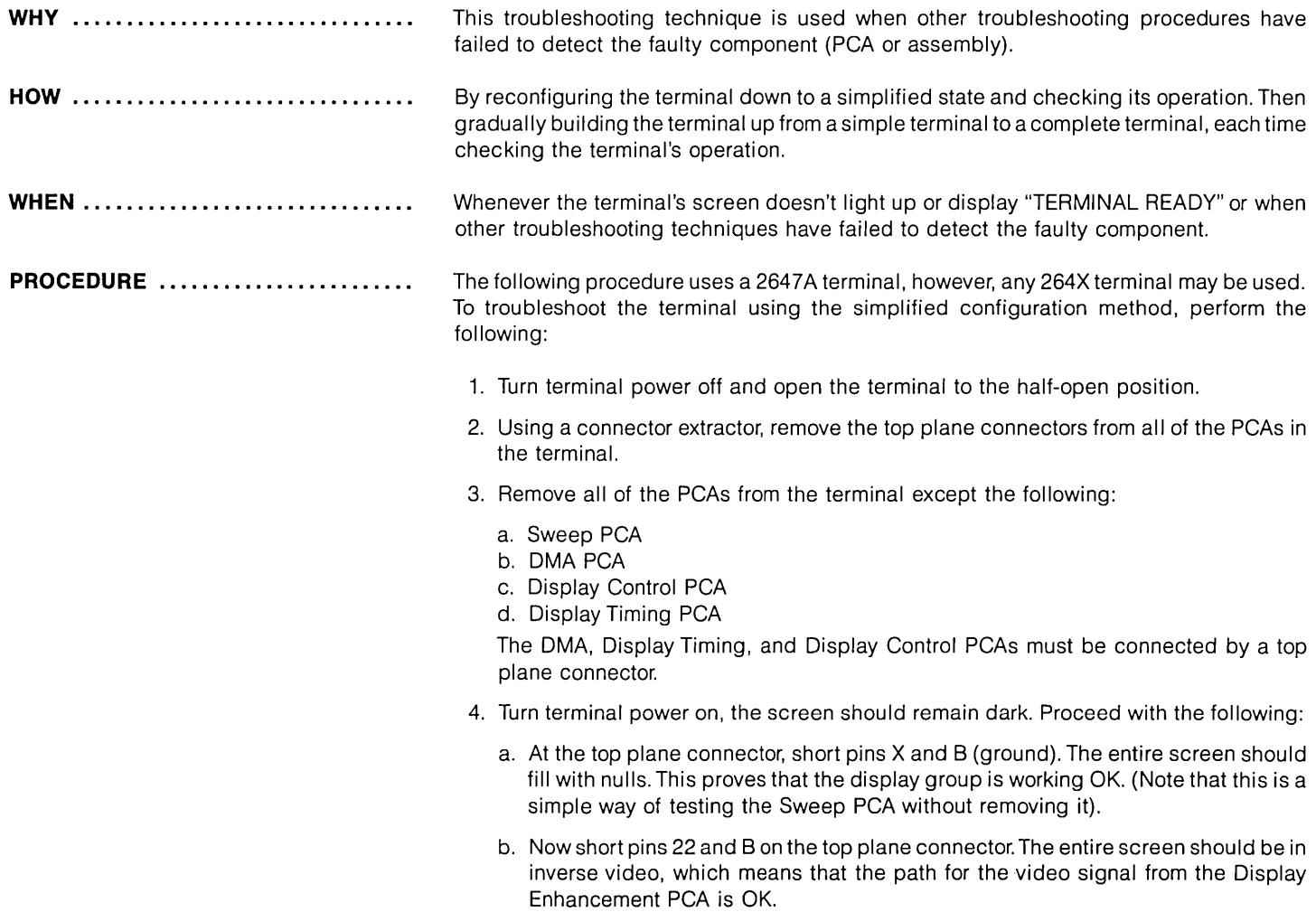

- c. Short pins 20 and B on the top plane connector. An inverse video screen should appear. This indicates that the graphics video stream can go through the Display Timing PCA.
- d. Further tests can be made by shorting pins E, F, H, J, K, L, M, or N on the backplane bus to pin A (ground). This shows that the DMA PCA can display all characters. characters.

If the expected display doesn't appear, move the PCAs a few slots on the backplane to detect a possible bad contact in one of the slots. PCAs can be placed anywhere on the backplane bus with this exception: there can be no empty slots between the DMA and Processor PCAs. (There may be empty slots between other PCAs.)

5. Install the Processor PCA and repeat step 4. The results should be the same.

The Processor PCA is now making requests on the bottom plane bus, this shows that it does not interfere with the DMA PCA.

- 6. On the first Control Memory PCA (02640-60221), close the BS switch and install the PCA in the terminal. Do not use a top plane connector for the processor group yet. Repeat Step 4, the results should be the same.
- 7. Connect the Processor and first Control Memory PCAs with a top plane connector. Install a "Known Good" RAM PCA. This may be a4K RAM PCA starting at address 60K or an 8K RAM PCA starting at address 56K. After Power On, you should get the message "BS OPEN ROM ERROR 0."

The reason for this is as follows: the first ROM chip (1818-0590 at address 0) contains a built-in test. At Power On, the ROMs in the space 0-32K on the first Control Memory PCA (switch BS open) will be tested in the order of increasing addresses. In this example, the second Control Memory PCA is not installed, thus the error message returned is "BS OPEN ROM ERROR 0" to indicate that the test failed on the second Control Memory PCA (switch BS open) at ROM location o. If no ROM other than the 1818-0590 was installed on the first Control Memory PCA, the following message would be displayed "BS CLOSED ROM ERROR 2."

If the message "BS OPEN ROM ERROR 0" does not appear, take the following actions:

- a. Change the Processor PCA.
- b. Change the ROM chip 1818-0590.

If the above did not help, there is a good chance that the Control Memory PCA is defective. But before you needlessly start swapping ROMs, make sure that the problem is in the Control Memory PCA by:

a. Replace the Control Memory PCA in the terminal with a spare Control Memory PCA (02640-60221) having only the 1818-0590 ROM.

.<br>...

b. If no improvement is observed, install a 02640-60192 Control Memory PCA (all switches closed) having only the 1818-0590 ROM installed in socket O.

In both cases, you must get "BS CLOSED ROM ERROR 2," then install the ROMs step by step until you get "BS OPEN ROM ERROR 0."

8. Now install the second Control Memory PCA (02640-60221) with the top plane connector. The second Control Memory PCA has switch BS open. You will get the message "TERMINAL READY" or "BS OPEN ROM ERROR XX." The error message tells you to change the ROM at address XX. If that does not help, change the second Control Memory PCA. Again, you can swap the ROMs step by step if necessary.

**NOTE** 

Control Memory PCA 02640-60192 cannot be used for the second Control Memory PCA in a 2647A.

- 9. Once you get "TERMINAL READY," install the Keyboard Interface, connect the keyboard and run terminal self-test. RAM ERROR 49407 XXXYYY will appear because there is a RAM between 60K (or 56K) and 64K only. The RAM is tested by blocks of 16K. You will now add RAM, knowing that the RAM between 60K and 64K must be good to get "TERMINAL READY"
- 10. Remove the 4K or 8K RAM installed in Step 7. Install the BOTTOM plane 32K Universal RAM PCA strapped to occupy the space 32-64K, i.e., switches 2, 3, 7 or 2, 7, 8 are closed on the first bank and switch 5 closed on the second bank. You should get "TERMINAL READY" Pressing TEST will give RAM ERROR 255 XXX YYY because there is no RAM between 0 and 32K, but this message also means that the RAM between 32 and 64K has been found good. If you do not get "TERMINAL READY," swap the starting addresses of the two 16K modules with switches 2, 3, 7, and 8. Change the RAM PCA if no improvement is observed.
- 11. When you get RAM ERROR XXX YYY, install the second Universal RAM PCA (switch 8 or 3 on the first bank and 1,2,3,4, 5,8 on the second bank, closed). If no "TERMINAL
READY" comes up, change the PCA; otherwise, pressTESTand change the defective ROM and then the PCA if you get an error message.

12. Reinstall the graphics and CTU PCAs.

If your terminal is a 2648A, test the Control Memory PCA (02640-60221) as follows:

a. On the 02640-60221, close all switches except DRAM, LRAM, SLOW and install the following ROMs:

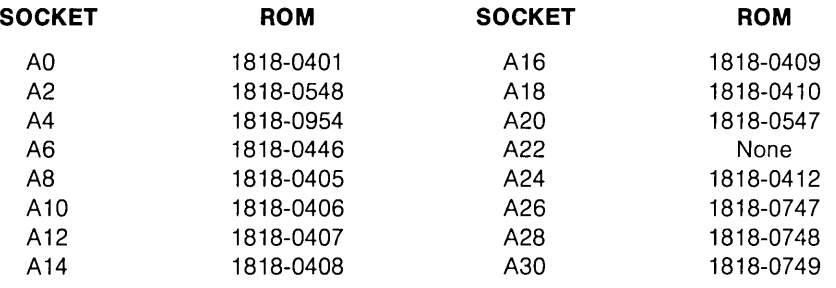

b. On the second Control Memory PCA (02640-60192), open all switches except 12, 14, 16, 18,20,22, and RAM DIS. Install the following ROMs:

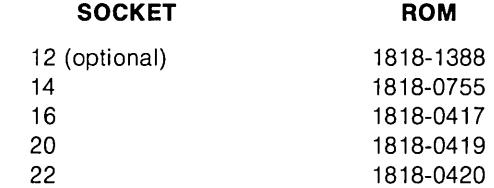

After Power On, "TERMINAL READY" will appear and the self-test will pass'if the 02640- 60221 is good. The same type of test can be made in a 2645A, but the addressing logic between 24K and 32K will not be tested. As mentioned earlier, the 1818-0590 ROM may be installed in a 2645A or 2648A to check a problem with a Control Memory PCA or a ROM.

**SUMMARy ......................... .** The following points summarize the above procedures in troubleshooting the terminal through simplified configuration.

- 1. Good RAM is required at the top of memory (near 64K) to have a message on the screen.
- 2. The 1818-0590 ROM plus some RAM is enough to tell you something on the screen.
- 3. The LEOs on the keyboard can also indicate that the terminal has come up properly or passed self-test. This allows you to bring up the terminal without the display group.
- 4. The above procedure may be followed in reverse.

| <b>DISPLAY</b>                                                                                                    | <b>HALF</b><br><b>BRIGHT</b>    | <b>INVERSE</b><br><b>VIDEO</b> | DOTS/<br>CROSS-<br><b>HATCH</b>                                                                                            |
|----------------------------------------------------------------------------------------------------|---------------------------------|--------------------------------|----------------------------------------------------------------------------------------------------|
| Full-bright dots on a blank background.<br>Full-bright background without pattern.<br>Half-bright cross hatch on a blank background.<br>Dots on a half-bright background.<br>Blank display.<br>Cross hatch on a full-bright background.<br>Half-bright dots on a blank background.<br>Half-bright background without pattern.<br>Full-bright cross hatch on a blank background.<br>Dots on a full-bright background.<br>Blank display.<br>Cross hatch on a half-bright background. | 0<br>0<br>0<br>0<br>1<br>o<br>O | O<br>n<br>∩                    | <b>DOTS</b><br><sup>N</sup><br>CH.<br><b>DOTS</b><br>N.<br>CH.<br><b>DOTS</b><br>N<br>CH.<br><b>DOTS</b><br>N<br><b>CH</b> |
| NOTES:<br>$0 =$ Switch set to the unlabeled position.<br>$=$ Switch set to the labeled position.<br>DOTS = DOTS/CROSSHATCH switch set to the DOTS position.<br>$N =$ DOTS/CROSSHATCH switch set to the central or neutral position.<br>CH = DOTS/CROSSHATCH switch set to the CROSSHATCH position.                                                                                                    |                                 |                                |                                                                                                    |

Table 6-6. Display Test Module Use

# **CTU Tester**

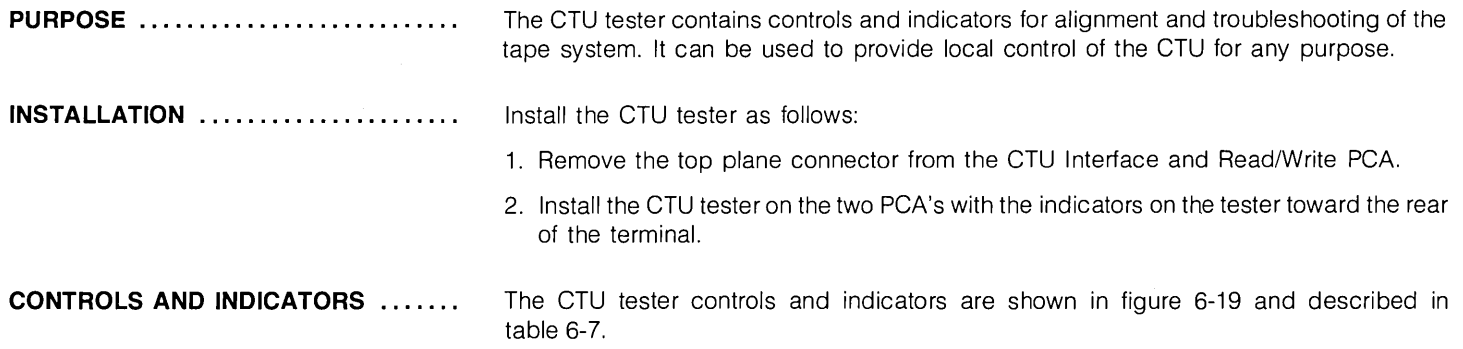

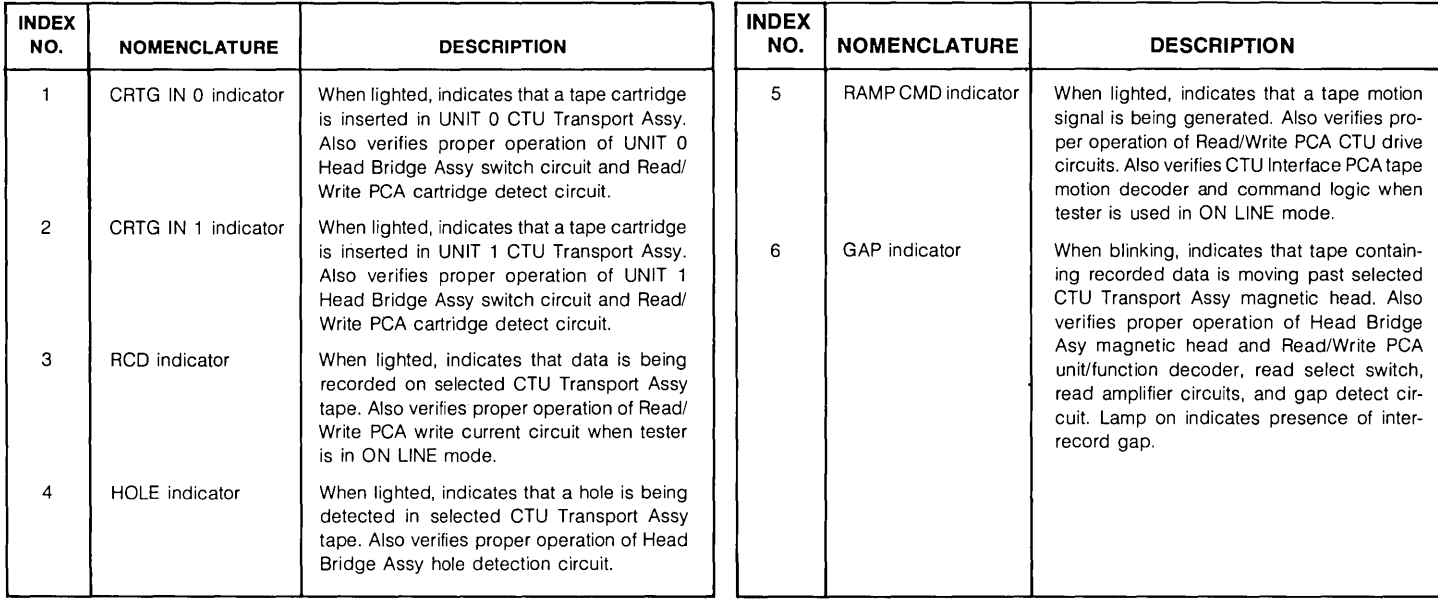

# Table 6-7. CTU Tester Controls and Indicators

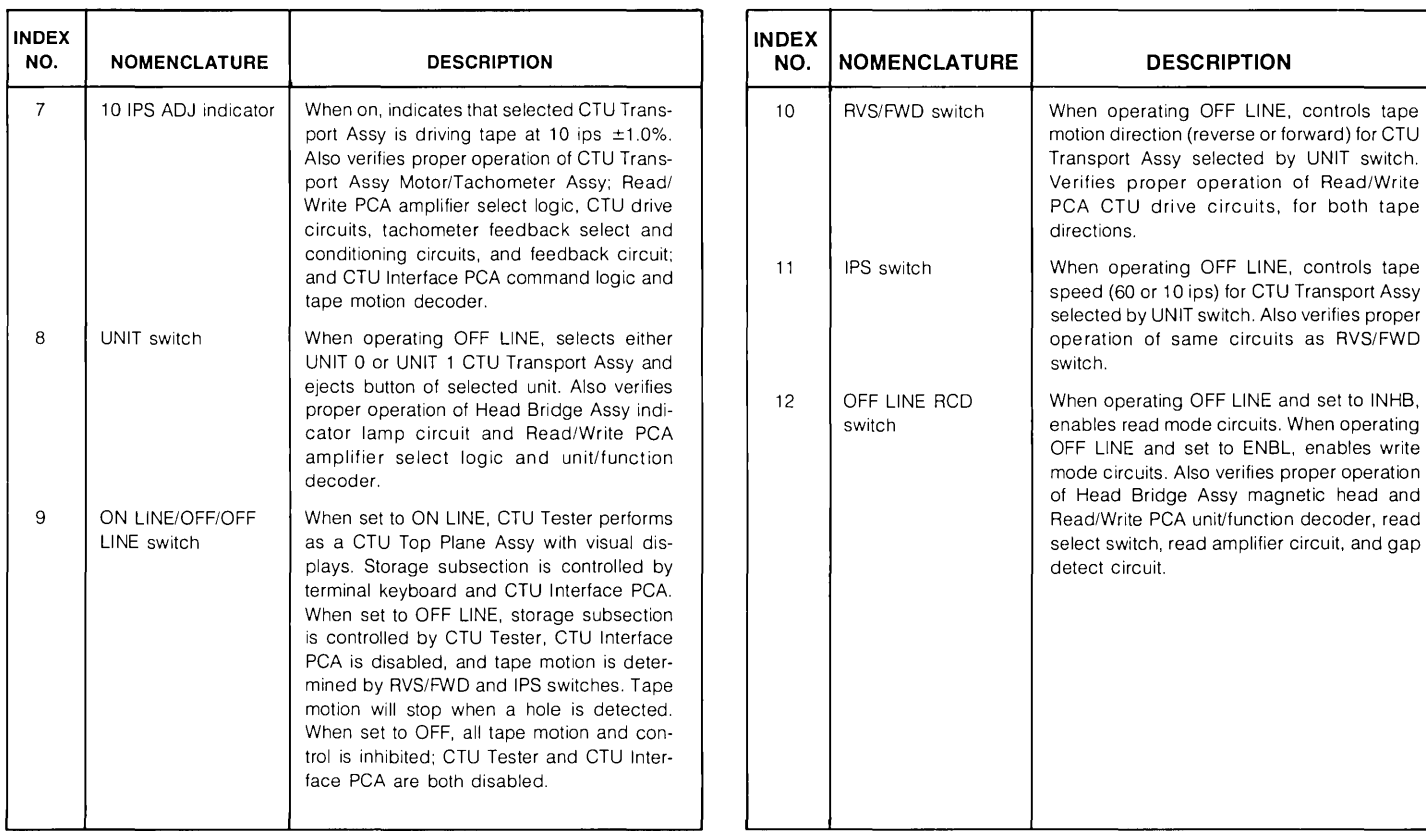

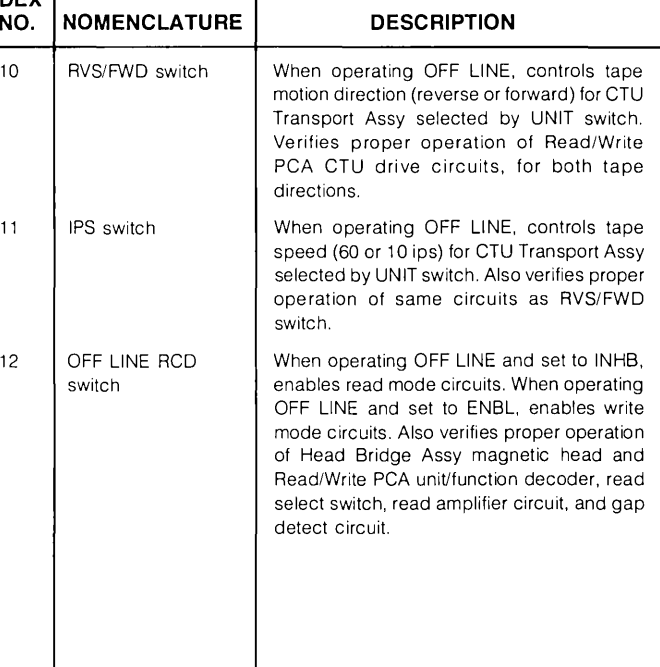

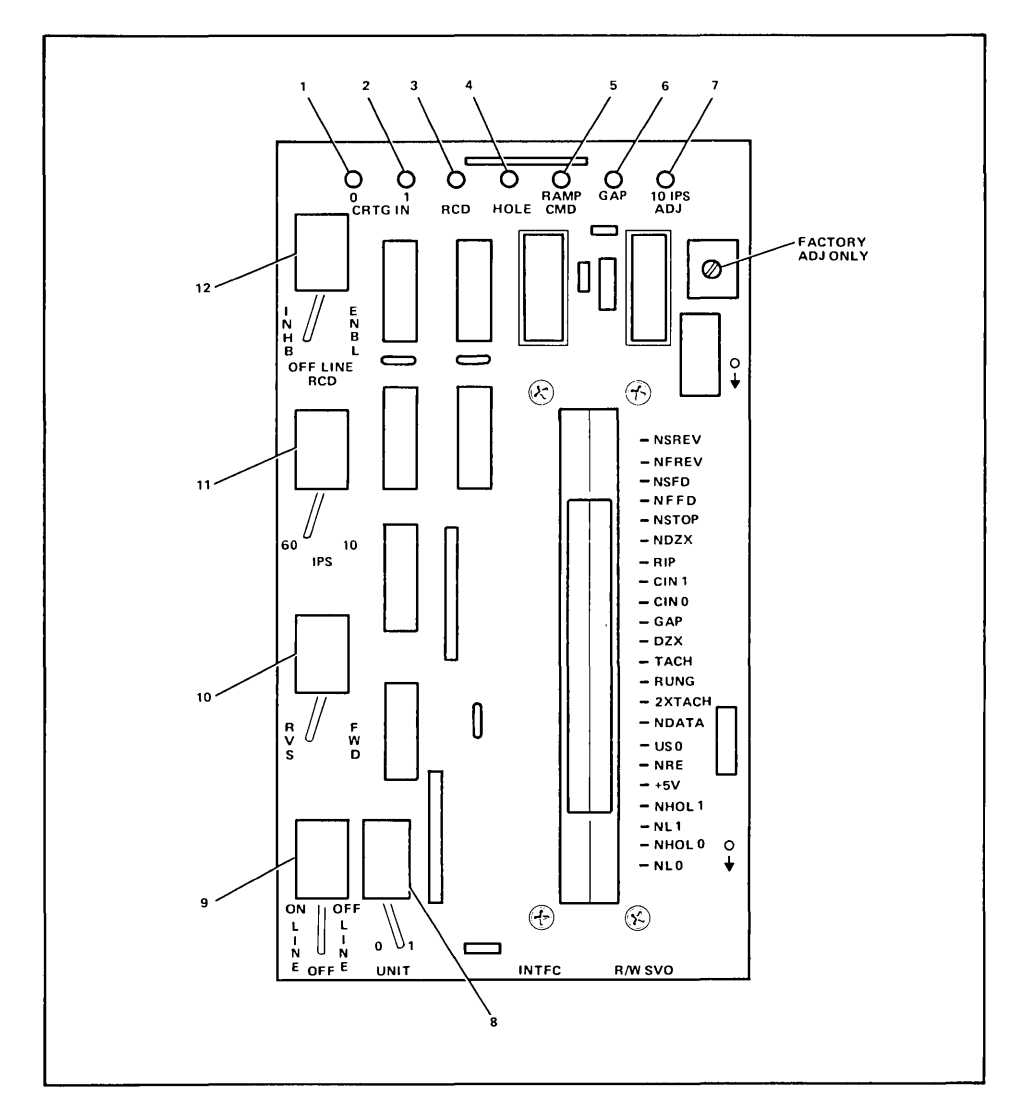

Figure 6-19. CTU Tester Controls and Indicators

#### **TROUBLESHOOTING WITH THE** ..... . **CTU TESTER**

The following discussion describes the troubleshooting philosophy and lists the procedural steps for troubleshooting with the CTU tester.

# **PHILOSOPHY**

Once familiar with the tester displays and storage subsection circuits, two other important facts must be understood:

- 1. When using the tester on line, the display indicator lamps are monitoring the signal paths between the CTU Interface PCA and Read/Write PCA just as though the CTU Top Plane Assembly was installed, and
- 2. When using the tester off line, the CTU Interface PCA is isolated from the rest of the subsection and the tester indicator lamps are monitoring the signal paths between the tester and Read/Write PCA.

If a specific malfunction is indicated during on line testing, but is not indicated during off line testing, it is most probable that the trouble exists in the CTU Interface PCA circuits, assuming that the basic terminal is operating properly. Conversely, if the same malfunction is indicated during both on line and off line testing, it is most probable that the trouble exists in either the Read/Write PCA or the CTU Transport Assemblies.

Once a trouble is isolated to either the Read/Write PCA or the CTU Transport Assemblies, it should be remembered that the CTU Transport Assemblies share common read, write, and tape motion circuits on the Read/Write PCA. Therefore, if a specific malfunction is indicated for UNIT 0, but is not indicated for UNIT 1, it is most probable that the trouble .exists in the UNIT 0 CTU Transport Assembly. Conversely, if the same malfunction is indicated for both UNIT 0 and UNIT 1, it is most probable that the trouble exists in the Read/Write PCA circuits.

#### **PROCEDURE**

When a malfunction has occurred that cannot be quickly isolated using the checkout procedures (listed with the tape system self test procedures), continue to troubleshoot with the tester as follows:

- 1. Install the tester and set tester ON LINE/OFF/OFF LINE switch to ON LINE.
- 2. Repeat the tape system self test procedure while observing tester display indicator lamps.
- 3. When the malfunction occurs, compare its symptoms against the tester display indicator lamps. In some cases, the malfunction can be isolated at this point. For example; if a NO TAPE message is displayed and the tester CRTG IN indicator lamp is lighted for the selected CTU Transport Assembly, it is most probable that the trouble exists in the CTU Interface PCA because the lighted CRTG IN indicator lamp verifies that the CTU Transport Assembly and Read/Write PCA cartridge detect circuits are operating properly.
- 4. If the malfunction cannot be isolated by performing the previous step, set tester ON LINE/OFF/OFF LINE switch to OFF, determine how to duplicate the operation where the malfunction occurred with the tester, set tester control switches to required positions, set ON LINE/OFF/OFF LINE switch to OFF LINE, and again check the malfunction symptoms against the tester display indicator lamps. If the malfunction no longer exists, it is most probable that the trouble exists in the CTU Interface PCA circuits. If the malfunction still exists, it is most probable that the trouble exists in either the Read/Write PCA or selected CTU Transport Assembly circuits. For example; if READ FAIL or END OF DATA message is repeatedly displayed and the malfunction cannot be isolated by performing step 3, set tester ON LINE/OFF/OFF LINE switch to OFF and duplicate a read operation as follows:
	- a. Insert a prerecorded tape in CTU Transport Assembly that was being tested when the malfunction occurred.
	- b. Set tester UNIT switch to corresponding number of CTU Transport Assembly under test.
	- c. Set tester OFF LINE RCD switch to INHB, IPS switch to 10, and RVS/FWD switch to FWD.

# **CAUTION**

The tester does contain "stop on hole detect" circuitry. However, to ensure prevention of tape run-off, it is recommended to discontinue tape motion commands once a "hole detect" has stopped the tape.

# **CAUTION**

To restart tape motion, ON LINE/OFF/OFF LINE switch must first be set to OFF and then back to OFF LINE. However, care should be taken to change direction of tape motion to prevent tape run-off.

- d. Set tester ON LINE/OFF/OFF LINE switch to OFF LINE and observe GAP indicator lamp. If GAP indicator lamp is blinking, it is most probable that the trouble exists in the CTU Interface PCA because the blinking GAP indicator lamp verifies that the CTU Transport Assembly and most of the Read/Write PCA read circuits are operating properly. If the GAP indicator lamp is not blinking, it is most probable that the trouble exists in either the CTU Transport Assembly or the Read/Write PCA. Set tester ON LINE/OFF/OFF LINE switch to OFF, insert prerecorded tape in other CTU Transport Assembly, set ON LINE/OFF/OFF LINE switch to OFF LINE, and again observe the GAP indicator lamp. If the GAP indicator lamp is blinking, it is most probable that the trouble exists in the CTU Transport Assembly originally under test. If the GAP indicator is not blinking, it is most probable that the trouble exists in the Read/Write PCA read circuits commonly shared by both CTU Transport Assemblies.
- 5. Once the malfunction has been isolated, perform the necessary repair procedures and repeat steps 1 and 2 to ensure that the tape system is now operating properly.
- 6. Remove tester from terminal and reinstall CTU Top Plane Assembly on CTU Interface PCA and Read/Write PCA top connectors.

# **Data Communications Test Connectors**

**PURPOSE** ...........................

Three cable connectors are used for testing data communications equipment. Their function is to loop back each signal output from the data communications PCA so that it simulates the input signal which normally occurs as a response to the output signal. A test program, resident in terminal firmware, checks for the presence of the returned signal. The table below specifies the part number and use for each connector.

Table 6-8. Data Communications Self-Test Connectors

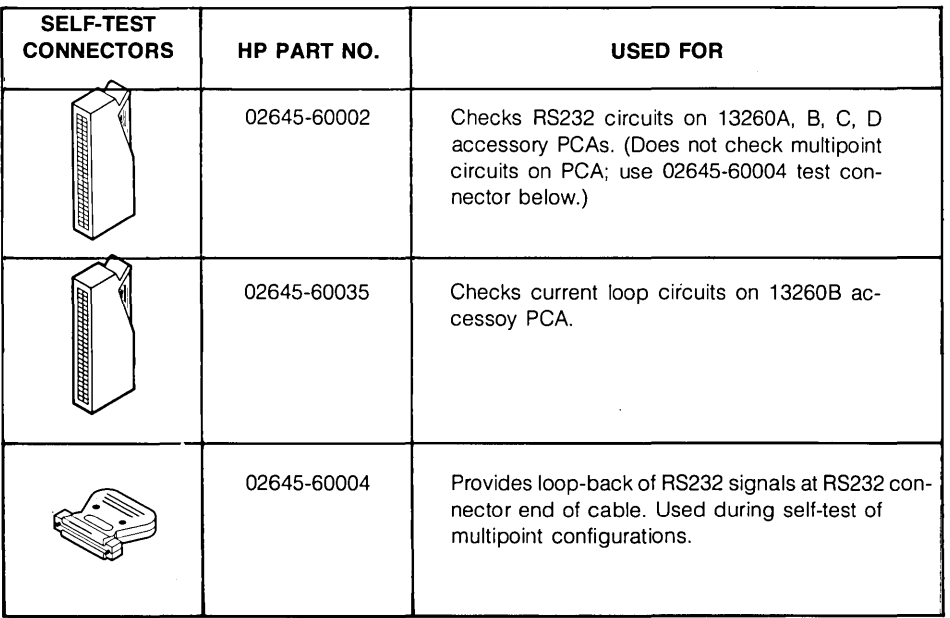

# **INSTALLATION**

Connectors 02645-60002 and 02645-60003 are connected to the data communications PCA after the cable connector has been removed. Connector 02645-60004 is connected to the far end (from the terminal) of the cable to be tested. Refer to the Data Communications Self Tests for specific installation details.

# Terminal Status

WHY ....................... HOW ..••..••..........••............ Terminal status provides an easy way to determine display memory size, switch settings, keyboard interface configuration, and terminal errors. Terminal status is obtained by performing terminal self-test or by sending an escape code sequence from the computer to the terminal. In response to status requests the terminal returns an escape code sequence followed by one or more bytes. The status bytes are followed by a terminator. Terminal status is made up of 14 status bytes which are displayed below the self-test pattern (figure 6-20). There are two terminal status requests, primary (bytes 0-6) and secondary (bytes 7-13). Each request returns a set of 7 status bytes. Each byte consists of eight bits, the status information is contained in the lower four bits of each byte and the upper four bits of each byte are set so that the byte will have a value of an ASCII character. Each byte can be interpreted as 32 characters (table 6-9).

```
~\\~ ~~\O\~~, ~,\~\~~~ \~,~~~\~ ~\\\ !'" SX6'()e. ,-./0123 456789:; (-)? 
'ABC DEFGHIJK LMHOPQRS TUVWXYZ[ \IA_'abc defghl]k lmnopqr5 tuvwxyz{ I} .... 
eABDEXCHISKLMXII 900=0204=100000
                                                          A. Test Pattern for the standard terminal. 
 \left\{\begin{array}{c} \mathbf{P}_{\mathbf{A}}^{\mathbf{A}} \in \mathbb{R}^{n \times n} \setminus \mathbb{R}^{n \times n} \text{ and } \mathbb{R}^{n \times n} \text{ and } \mathbb{R}^{n \times n} \text{ and } \mathbb{R}^{n \times n} \text{ and } \mathbb{R}^{n \times n} \text{ and } \mathbb{R}^{n \times n} \text{ and } \mathbb{R}^{n \times n} \text{ and } \mathbb{R}^{n \times n} \text{ and } \mathbb{R}^{n \times n} \text{ and } \mathbb{R}^{n \times n} \text{ and } \mathbb{~LfI II U-.l-rn 
~Jrrl ,in.l..i 
·Jl·TT~tti ~H~I~ :.WJt~~ ... ~=I- , .l.i #r*ft 
                                                                                                                        ። <u>ມະπ</u>
                                                                 JI§ vu r+::nr .-tza I 2 J .. S' 7 ., g" .JtI 
                          ωμνρπγθα τξΔδχνζ† →T←1¶αβμ βε∂λπιθκ ωμνρπγθα τξΔδχνζ† →T←
 Taße dealnigk
 355 - 5520555
                         ',,\ .. \~ .... \~,~~~\~ 
                                                         5555 !"\prime 526'() \prime , -./0123 456789:; (=>?
 'ABC DEFGHIJK 
LMHOPQRS TUVWXYZ[ 
\]A_'abc defghl] k lmnopqr5 tuvwxyz{ I} .... 
 eARRIDEECHILLMXLMXII 900-0204-100000
                                                          B. Test Pattern for terminals containing Display Enhance· 
                                                              ments, Math Symbol Set. and Line Drawing Set.
```
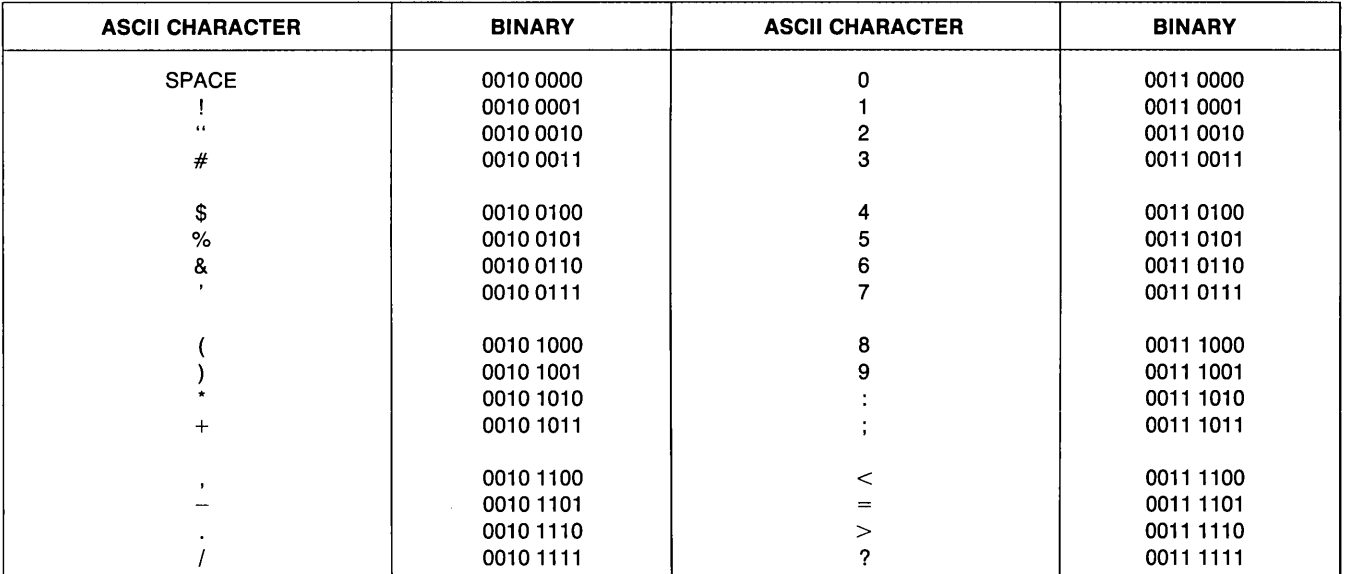

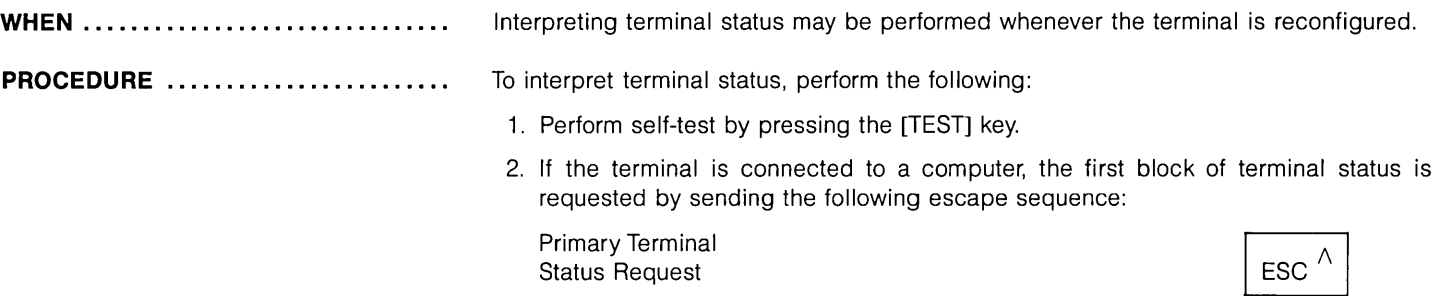

The terminal will respond with an Esc \ and 7 status bytes followed by a terminator. A typical primary terminal status request and response is shown in figure 6-21. The example is for configuration requiring the DC1 character to initiate block transfers.

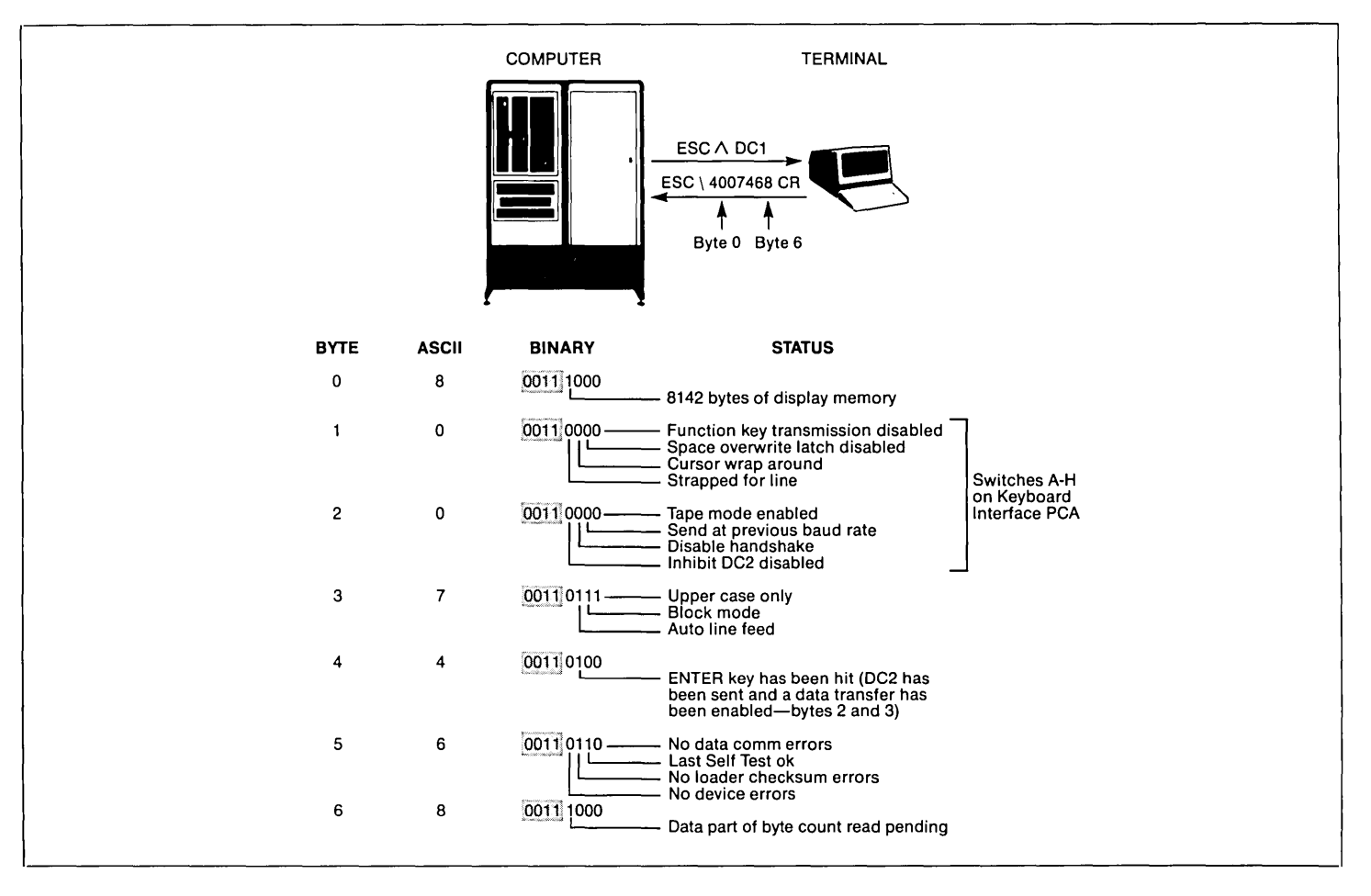

# **PRIMARY TERMINAL STATUS**

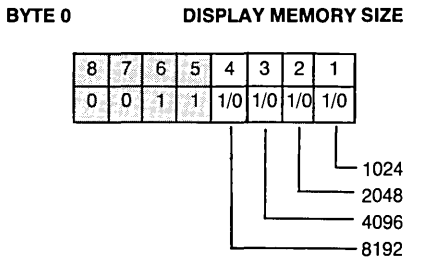

The amount of display memory (blocks of 1K) available in the terminal is returned. The amount can range from 1K to 9K bytes. The actual number of displayable characters is less than the returned figure by at least 12% minus another 500 bytes for system use.

**BYTE 1 KEYBOARD INTERFACE SWITCHES (A-D)** 

#### BYTE 2 **KEYBOARD INTERFACE SWITCHES (E-H)**

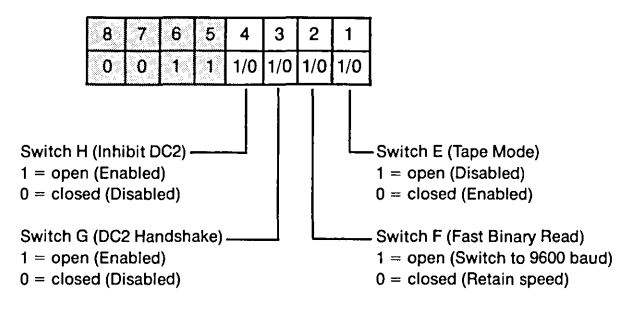

8 5 3  $\overline{2}$ 4 Ö.  $\overline{\mathfrak{o}}$  $1/0$   $1/0$   $1/0$   $1/0$ H ٠ŧ, Switch D . Switch A Page/Line (Function Key Transmission)  $1 =$  open (Page)  $1 =$  open (Transmitted)  $0 = closed$  (Line)  $0 = closed (Not transmitted)$ Switch C -Switch B (End-of-Line Wraparound) (Space Overwrite Latch)  $1 =$  open (Disabled)  $1 =$  open (Enabled)  $0 = closed (Enabled)$  $0 = closed (Disabled)$ 

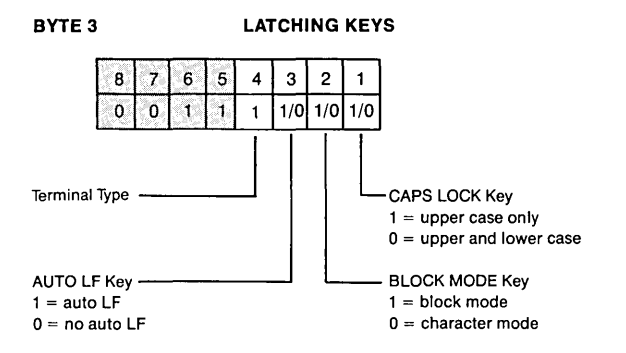

# **PRIMARY TERMINAL STATUS**

**BYTE 6** 

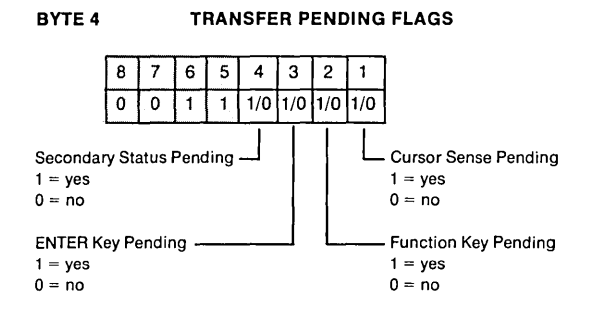

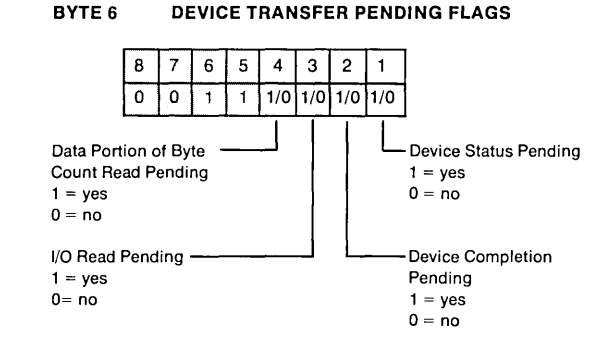

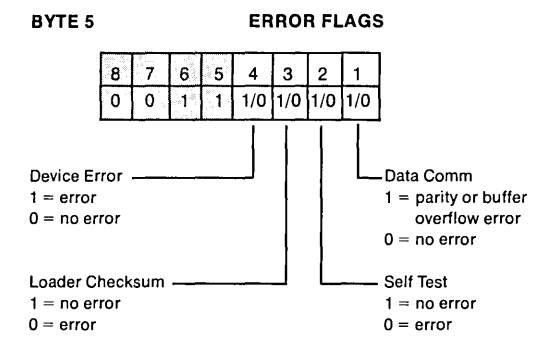

3. If the terminal is connected to a computer, the second block of terminal status is requested by sending the following escape sequence:

Secondary Terminal Status Request

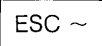

The terminal will respond with an Esc I and 7 status bytes followed by a terminator. A typical secondary terminal status request and response is shown in figure 6-22.

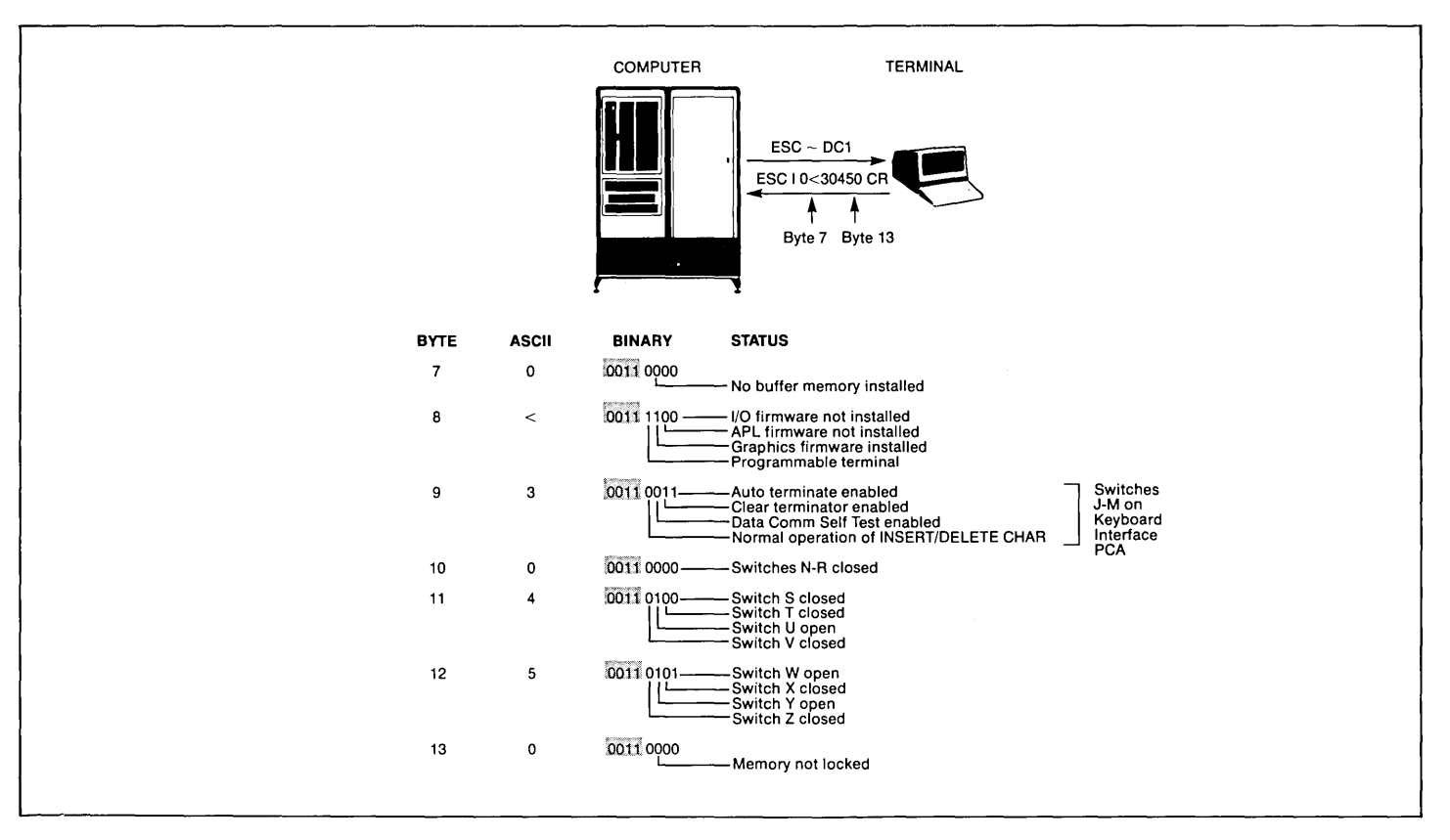

# **SECONDARY STATUS BYTES**

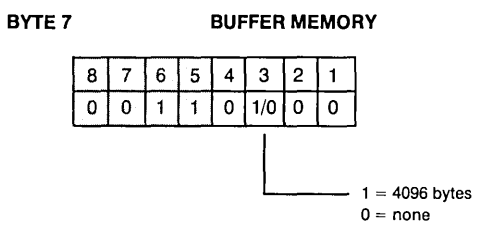

Memory installed in addition to display memory that is available for use as data buffers.

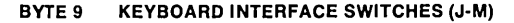

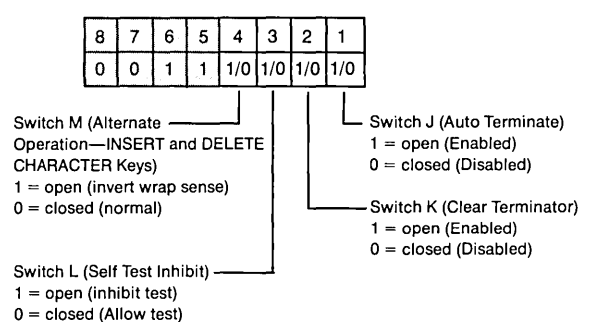

**BYTE 8 TERMINAL FIRMWARE CONFIGURATION** 

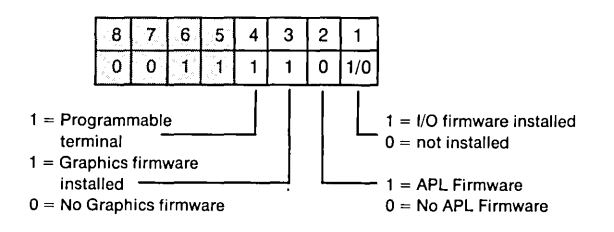

The device support firmware is required before tape units or printers can be used with the terminal.

#### **BYTE 10 KEYBOARD INTERFACE SWITCHES (N-R)**

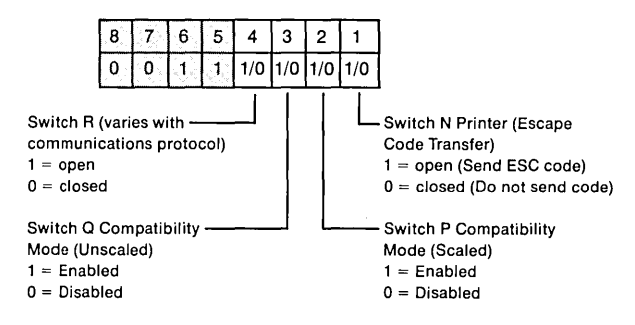

Note that if either or both of the P or Q switches is enabled an extended data comm buffer is selected.

# **SECONDARY STATUS BYTES**

#### **BYTE 11 KEYBOARD INTERFACE SWITCHES (S-V)**

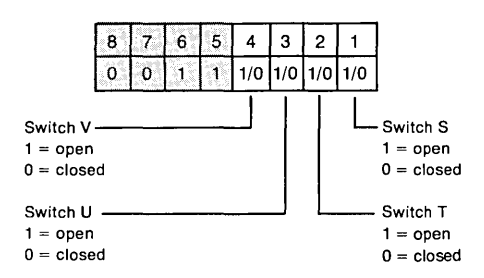

**BYTE 13 MEMORY LOCK/BI-LINGUAL MODE** 

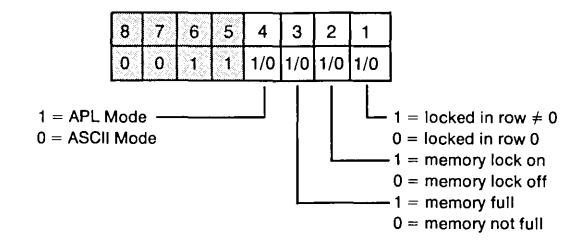

The use switches S to V varies depending on the communication protocol used.

#### **BYTE 12 KEYBOARD INTERFACE SWITCHES (W-Z)**

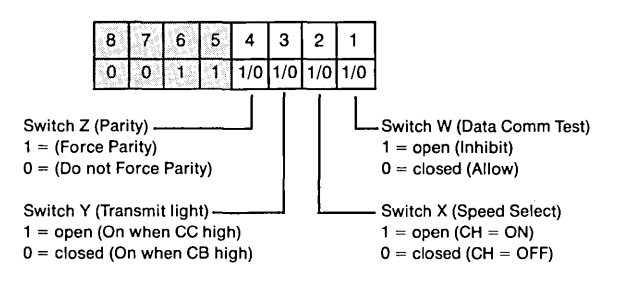

The use switches W to Z varies depending on the communication protocol used.

#### **TERMINAL STATUS SUMMARY ......................... .**

The bottom line in each 264X basic test pattern (figures 6-1 through 6-9) gives the typical terminal status of each. Table 6-10 provides a description of the status bytes and how they are applied to each 264X terminal.

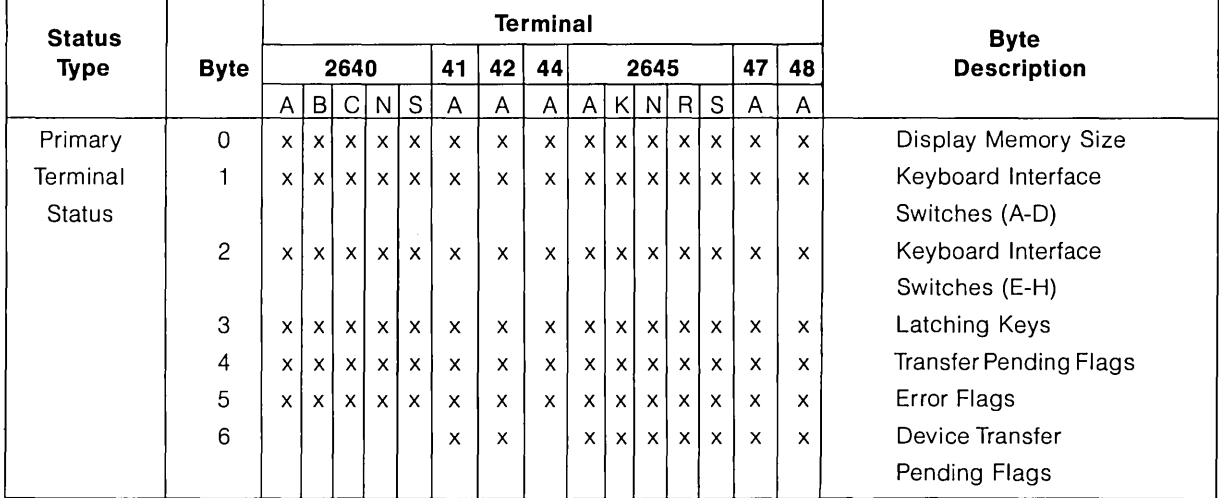

# Table 6-10. Terminal Status Description

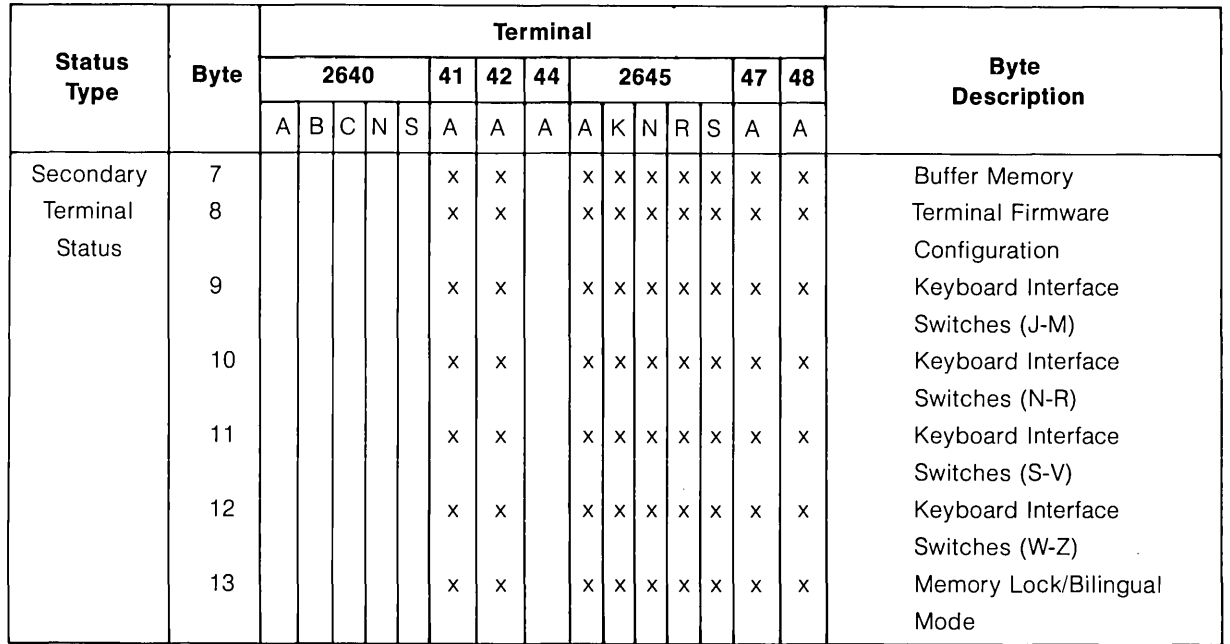

# Table 6-10. Terminal Status Description (Continued)

**DEVICE STATUS .................... .** The status of a tape unit or printer can be obtained by a device status request. This request would typically be made following an input/output operation or as a result of testing bytes 5 and 6 of the terminal status. The device status bytes are shown on the following page.

Device status is requested by sending the following escape sequence:

Device Status Request: ESC & p <device code>  $\wedge$ where: <device> is 1, 2, or 4 and

 $1 =$  left tape

 $2 =$  right tape

 $4 =$  external printer

Note: The printer designated by device code 4 is an 8-bit duplex or serial printer (NOTan HP-IB printer connected by way of an HP 13296A Shared Peripheral Interface).

The terminal will return an ESC/P (device code) and 3 bytes of device status followed by a terminator. A typical device status request and response are shown in figure 6-23. A status request from device 3 (display) will be ignored.

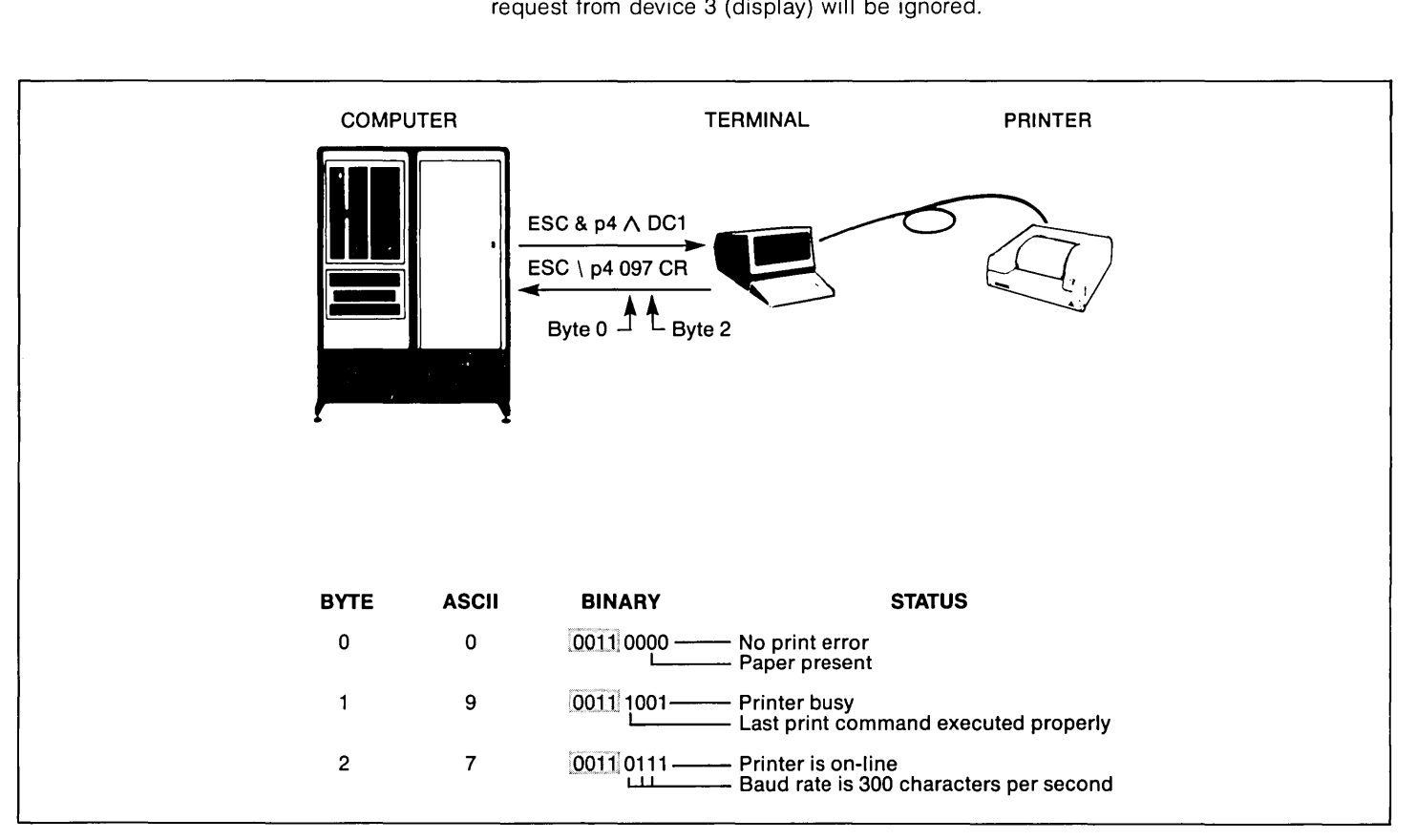

Figure 6-23. Device Status Example

# **DEVICE STATUS**

#### **TAPE UNITS**

#### **BYTE 0**

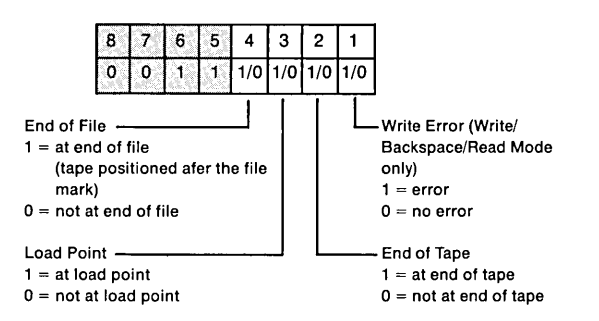

#### BYTE 2

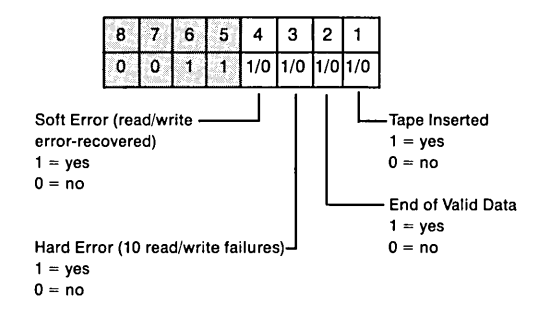

#### **BYTE 1**

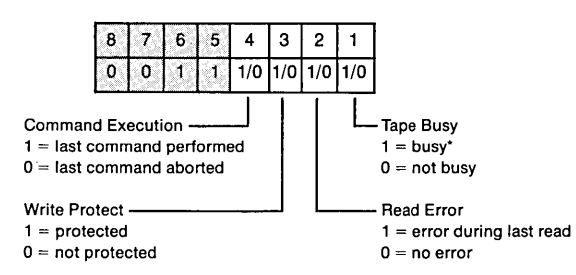

\*A "busy" indication is returned when the terminal is:

conditioning the tape rewinding the tape finding a file (keyboard or cartridge tape initiated) skipping lines (keyboard or cartridge tape initiated) no tape present

Since the terminal cannot process a status request while performing a normal read or write operation, these functions will not result in a "busy" indication.

# **DEVICE STATUS**

#### **PRINTERS**

#### BYTE 0

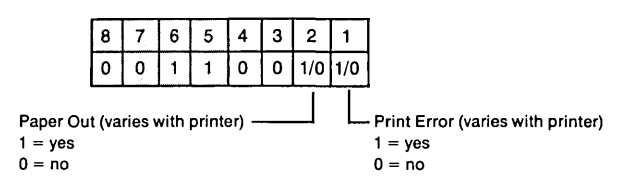

#### **BYTE 1**

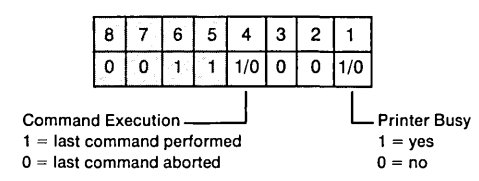

#### BYTE 2

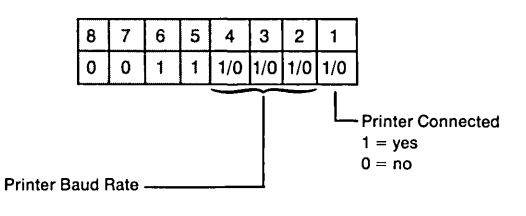

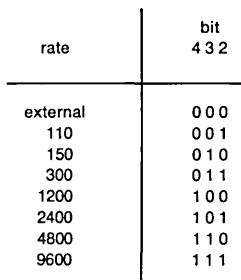

 $\sim$ 

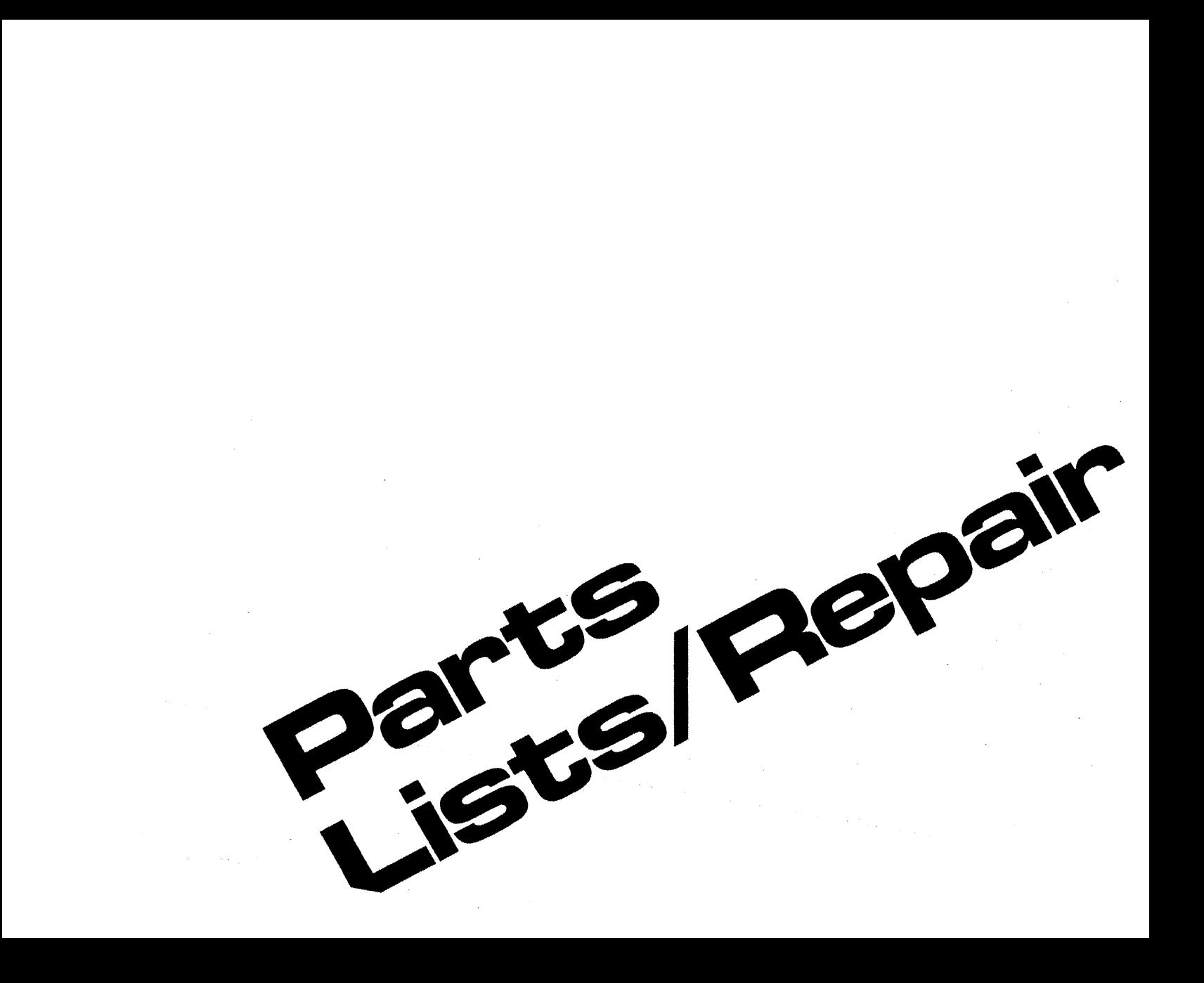

3 Strapping 4 User Maintenance<br>5 Alignment  $\overline{\mathbf{5}}$  Alignment<br> $\overline{\mathbf{5}}$  Troubleshd **Troubleshooting** 1 Parts Lists/Repair 8 Functional Operation

A Appendices

Index

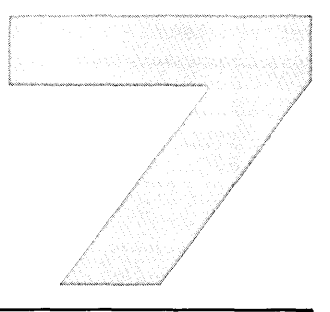

# **Parts Lists/Repair**

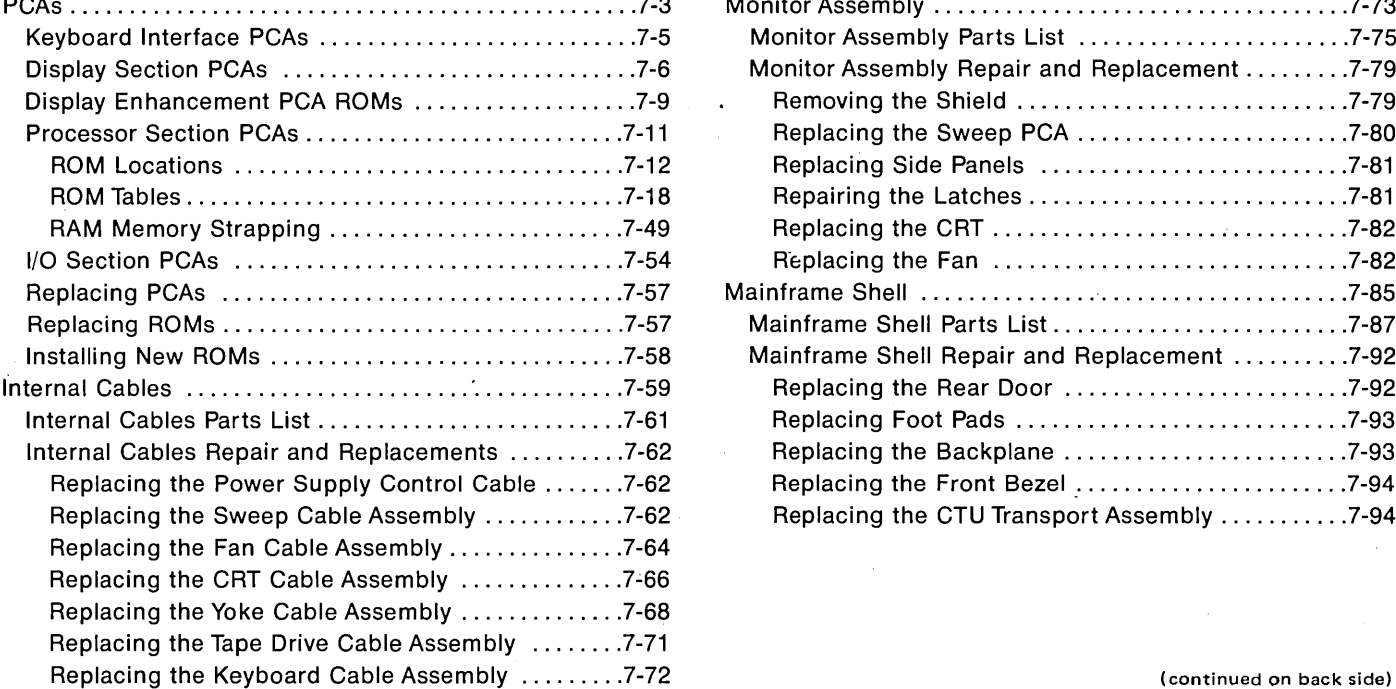

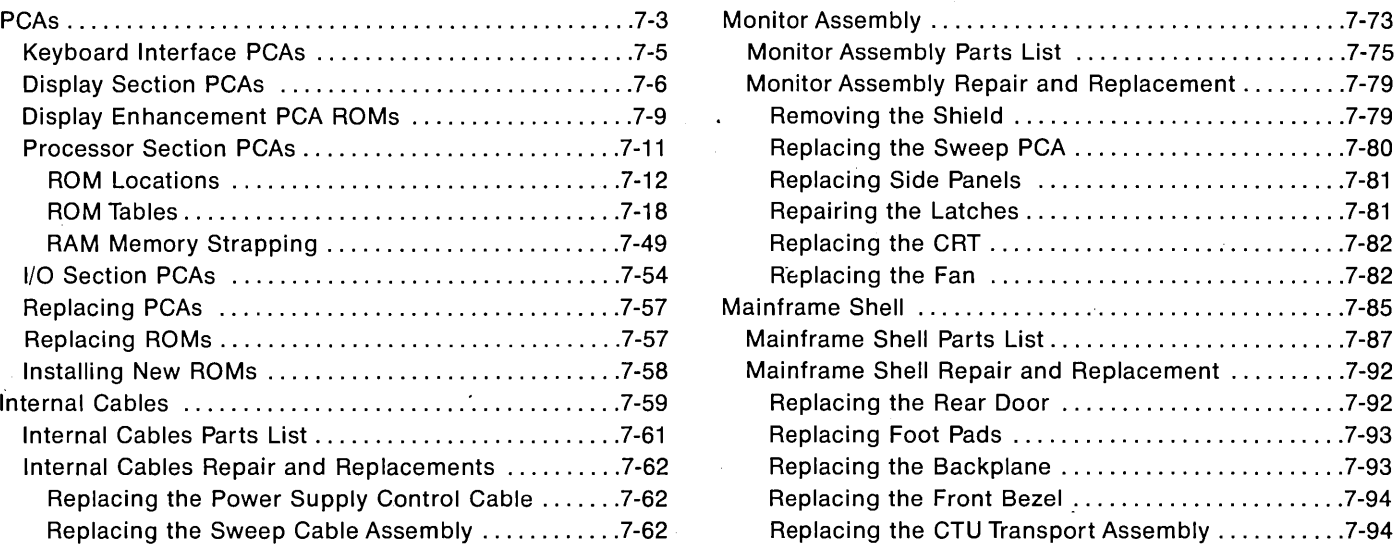

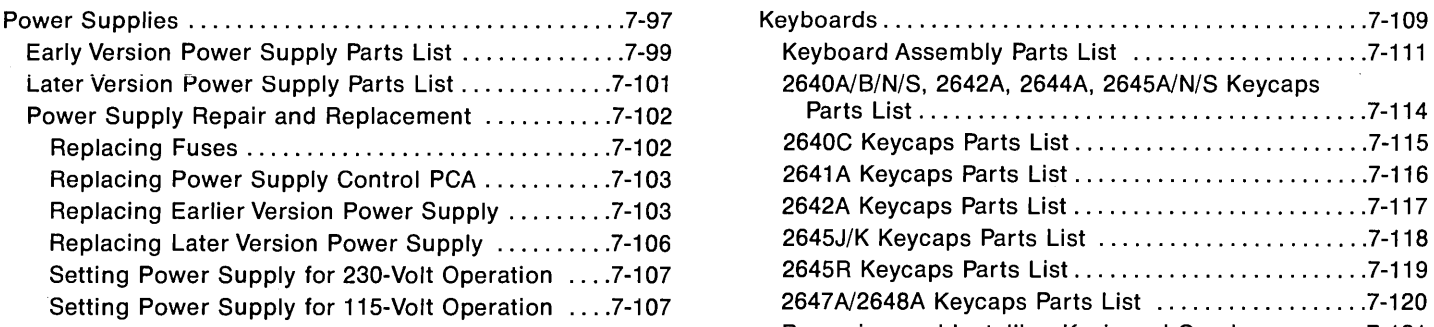

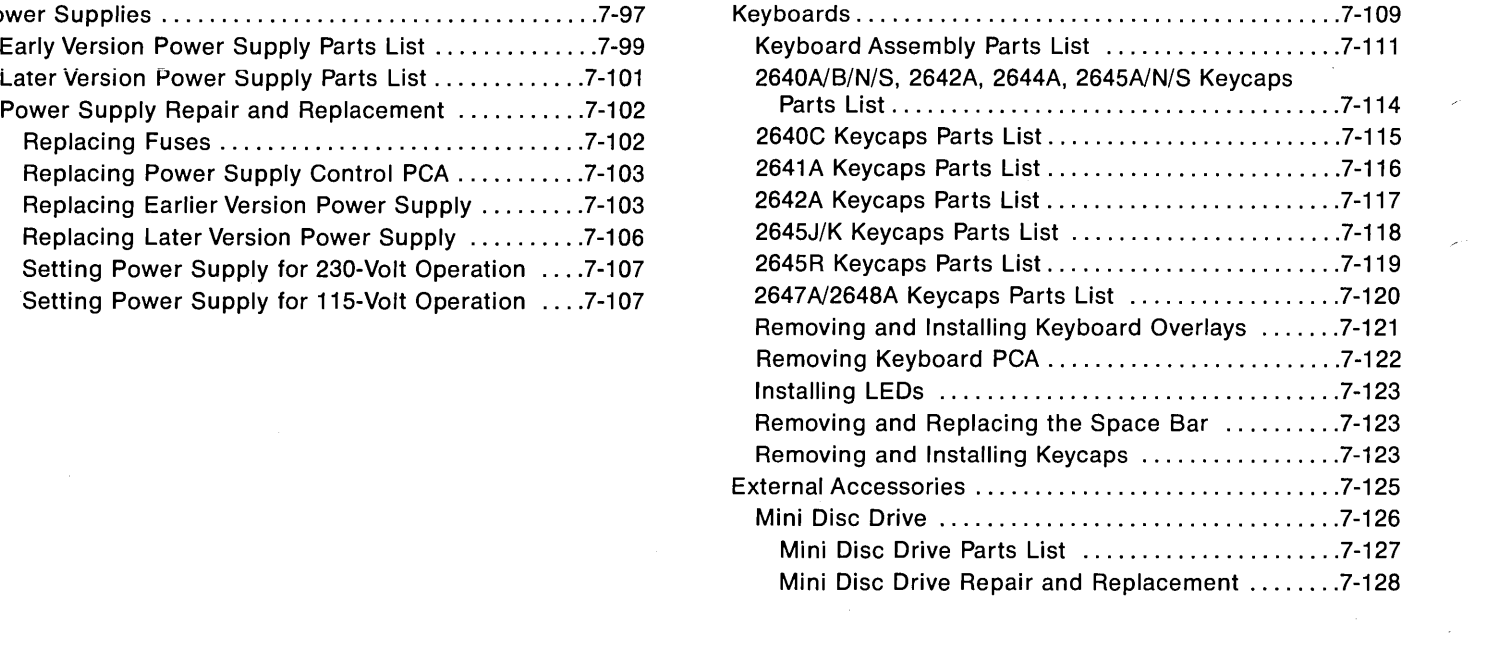

 $\mathcal{L}^{\text{max}}$ 

 $\mathcal{L}(\mathcal{P})$  .

 $\mathcal{L}^{\text{max}}$ 

# Parts Lists/Repair \_\_

**INTRODUCTION..** .. .. .... .... .. .. .. .. This section provides parts lists and repair/replacement procedlJres for the terminals. The section is divided into the major areas of the terminal:

- PCAs
- Internal Cables
- Monitor Assembly
- Mainframe
- Power Supplies
- Keyboards
- External Accessories

Within each of these major areas, the information is presented in the following order:

- Exploded view of the major area
- Parts List
- Pertinent strapping or ROM information, as applicable
- Repair/Replacement procedures

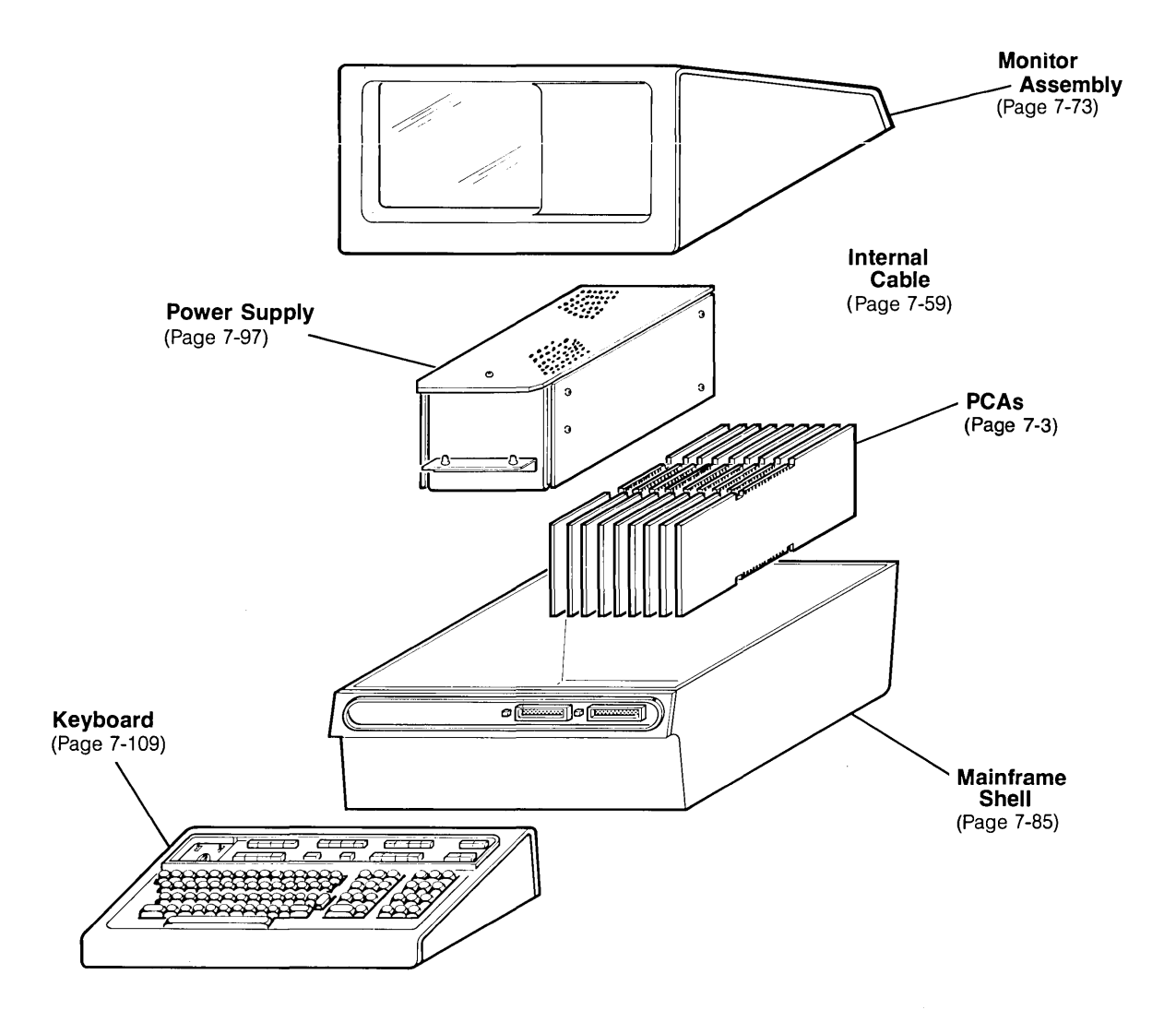

# **PCA's**

**Contractor** 

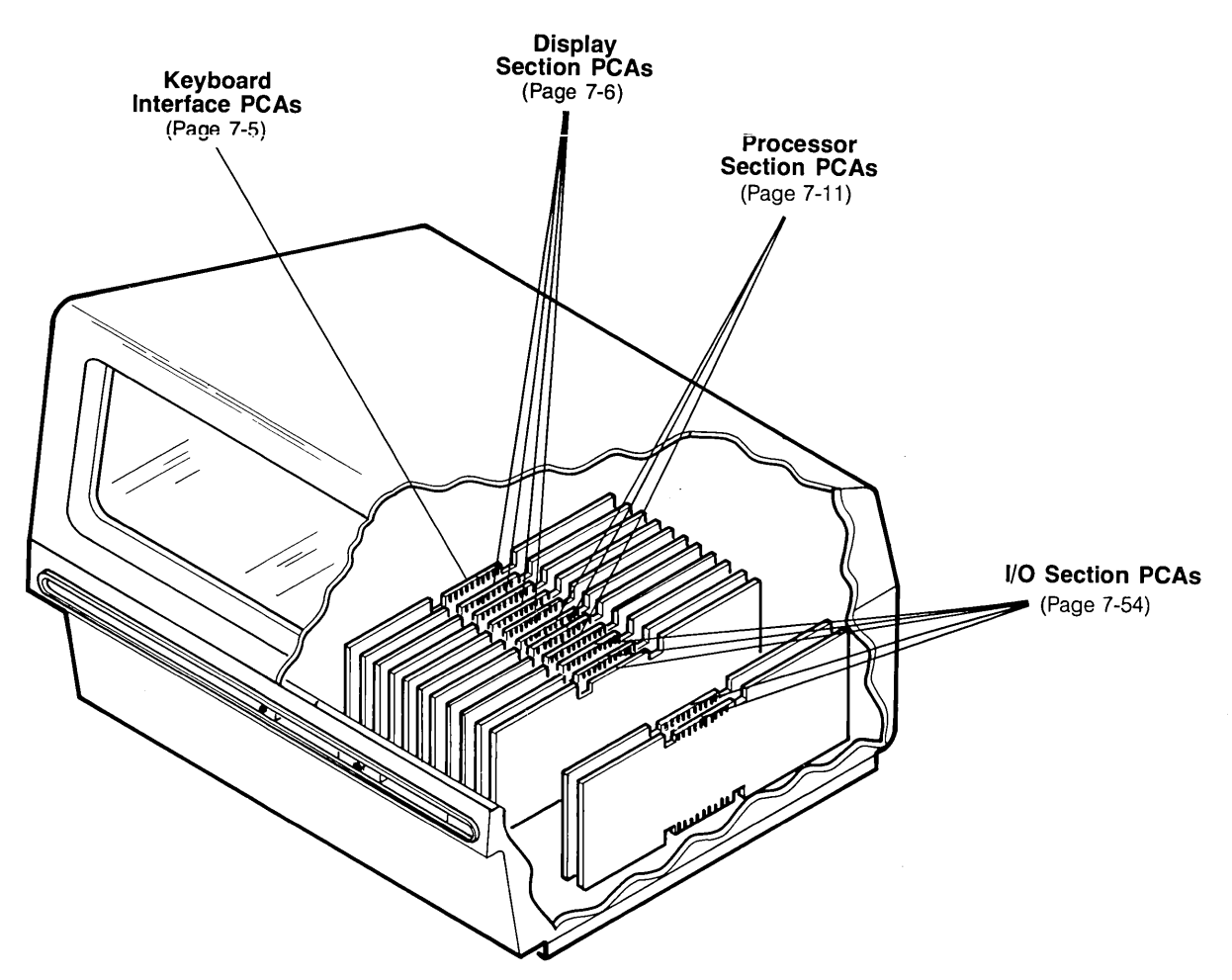

Note: PCA arrangement may vary from terminal to terminal.

#### KEYBOARD INTERFACE PCA's

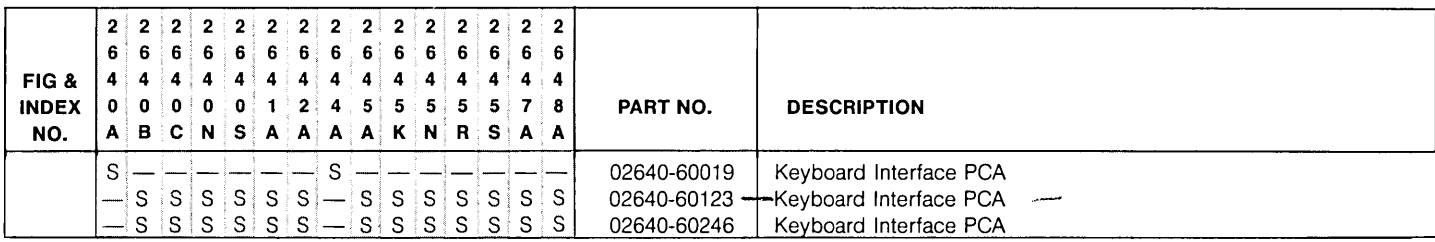

 $S =$  standard,  $O =$  optional,  $A =$  accessory

#### **KEYBOARD INTERFACE PCA (02640-60123, -60246)**

 $\lambda_{\rm{th}}$ 

#### **KEYBOARD INTERFACE PCA (02640-60019)**

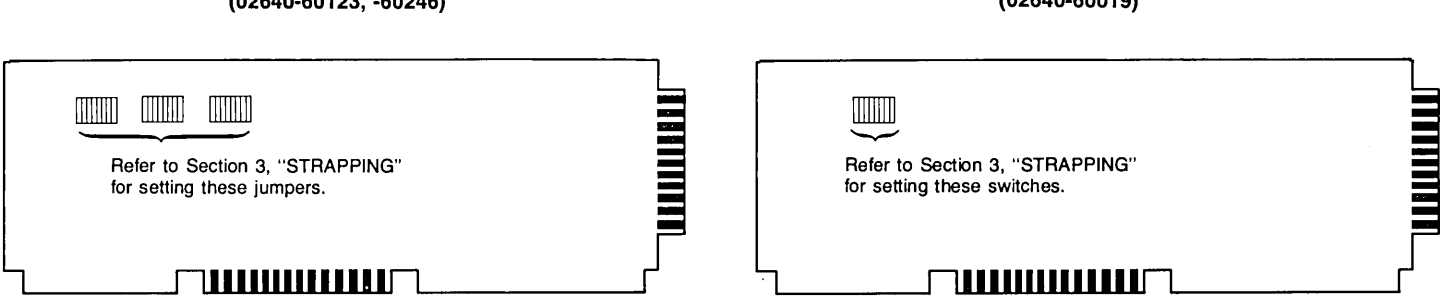

#### NOTE:

Unless re-strapping is required, set the jumpers or switches the same as on the PCA that you are replacing.

The functions of jumpers/switches A thru H are same on both PCAs.

# DISPLAY SECTION PCA's

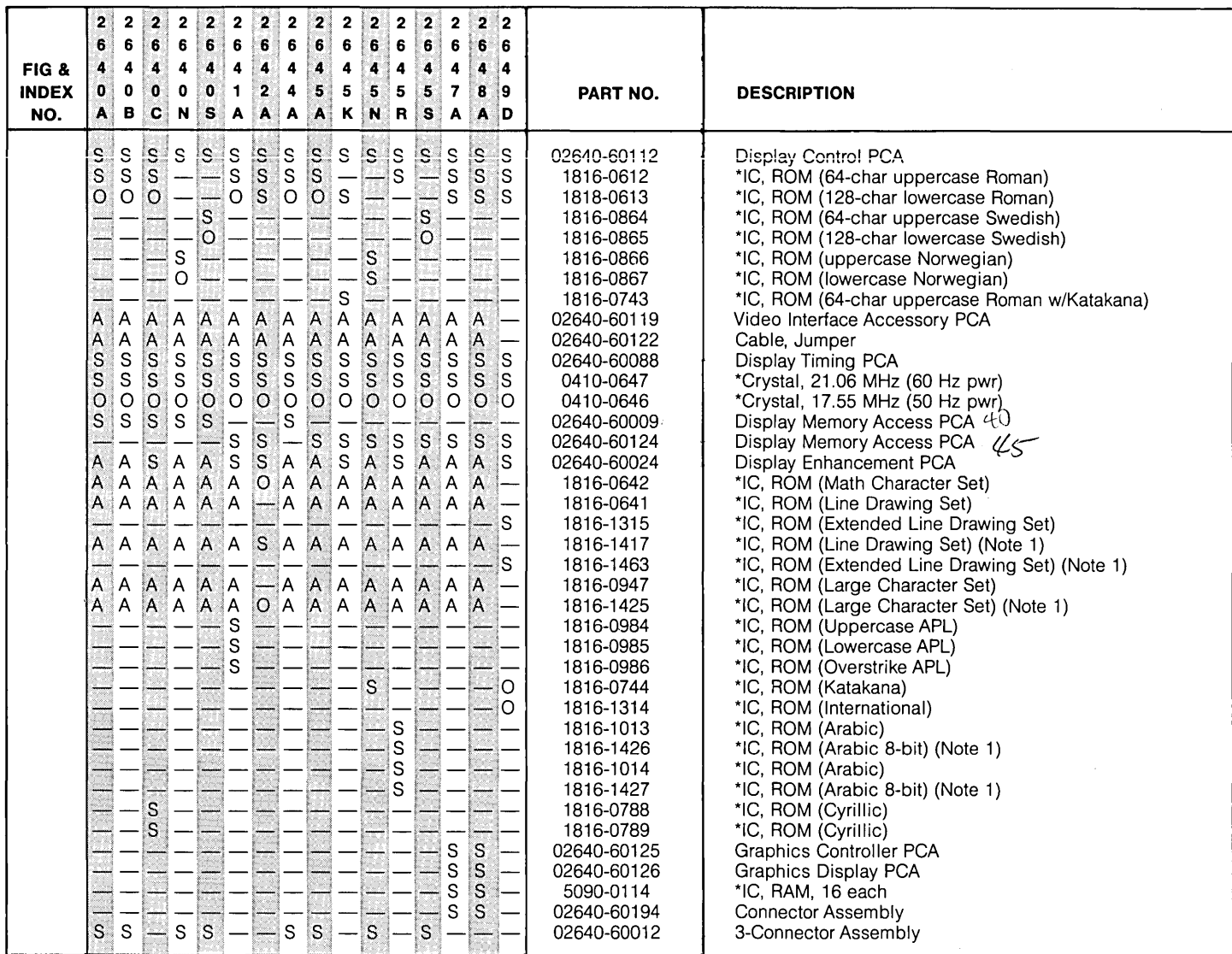

S=standard, O=optional, A=accessory Note: 1. These ROMs can only be used on Display Enhancement PCAs with data code C-1942 or later

 $\ddot{\phantom{a}}$ 

#### DISPLAY SECTION PCA's

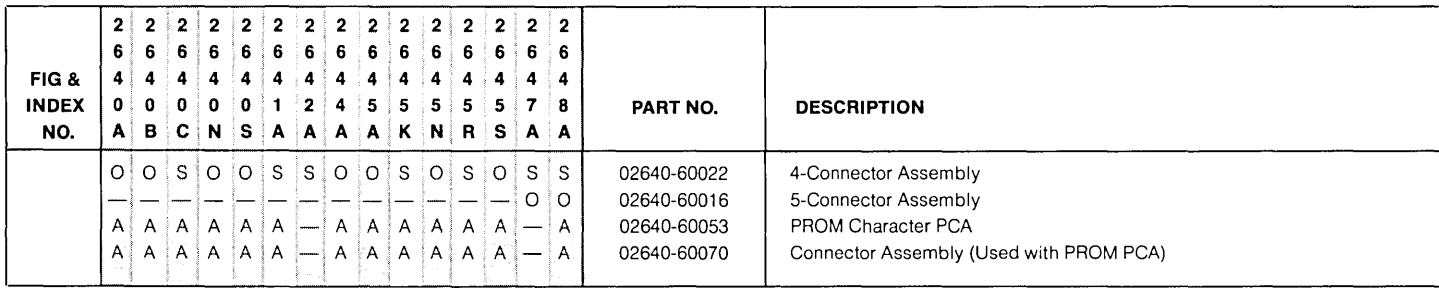

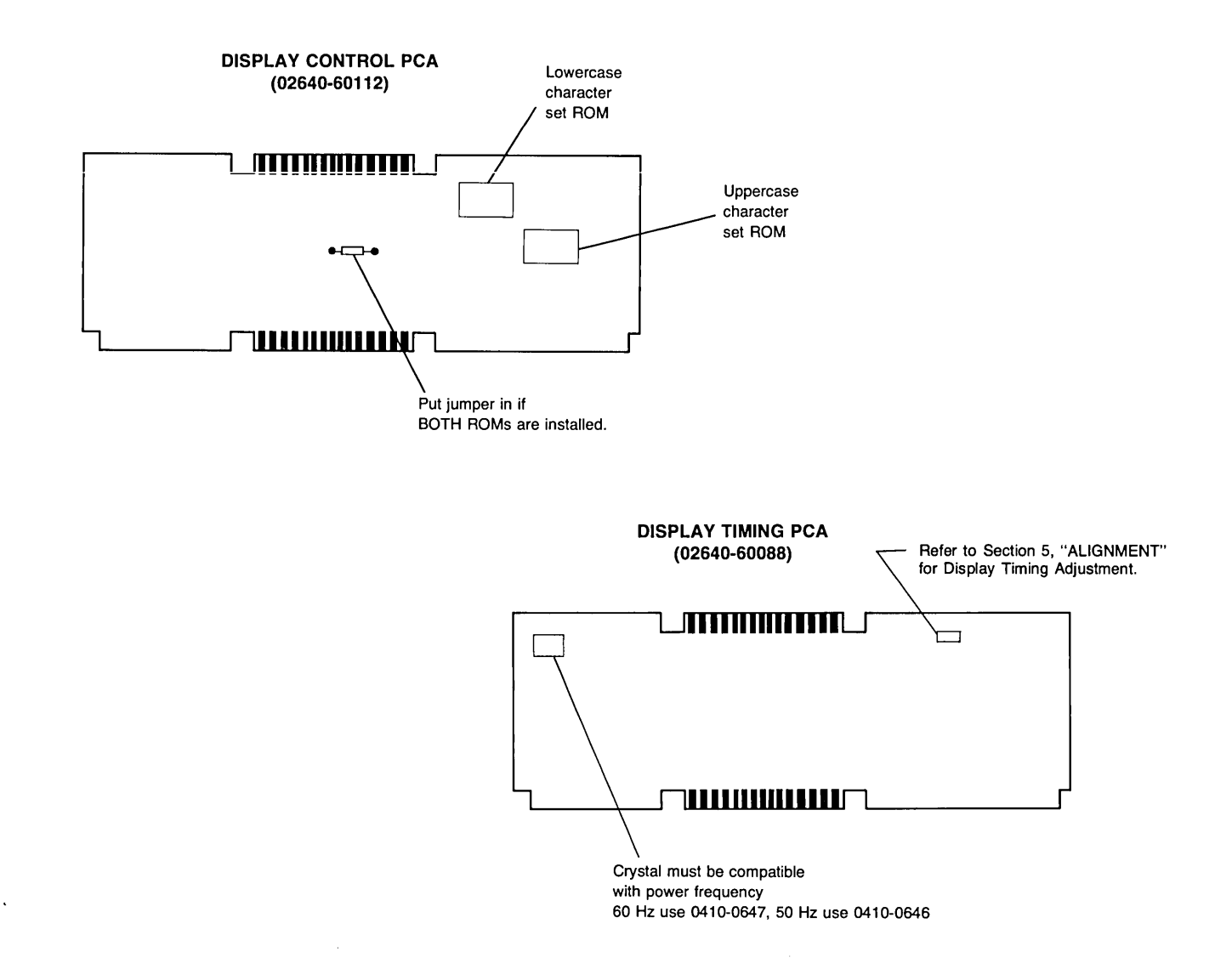

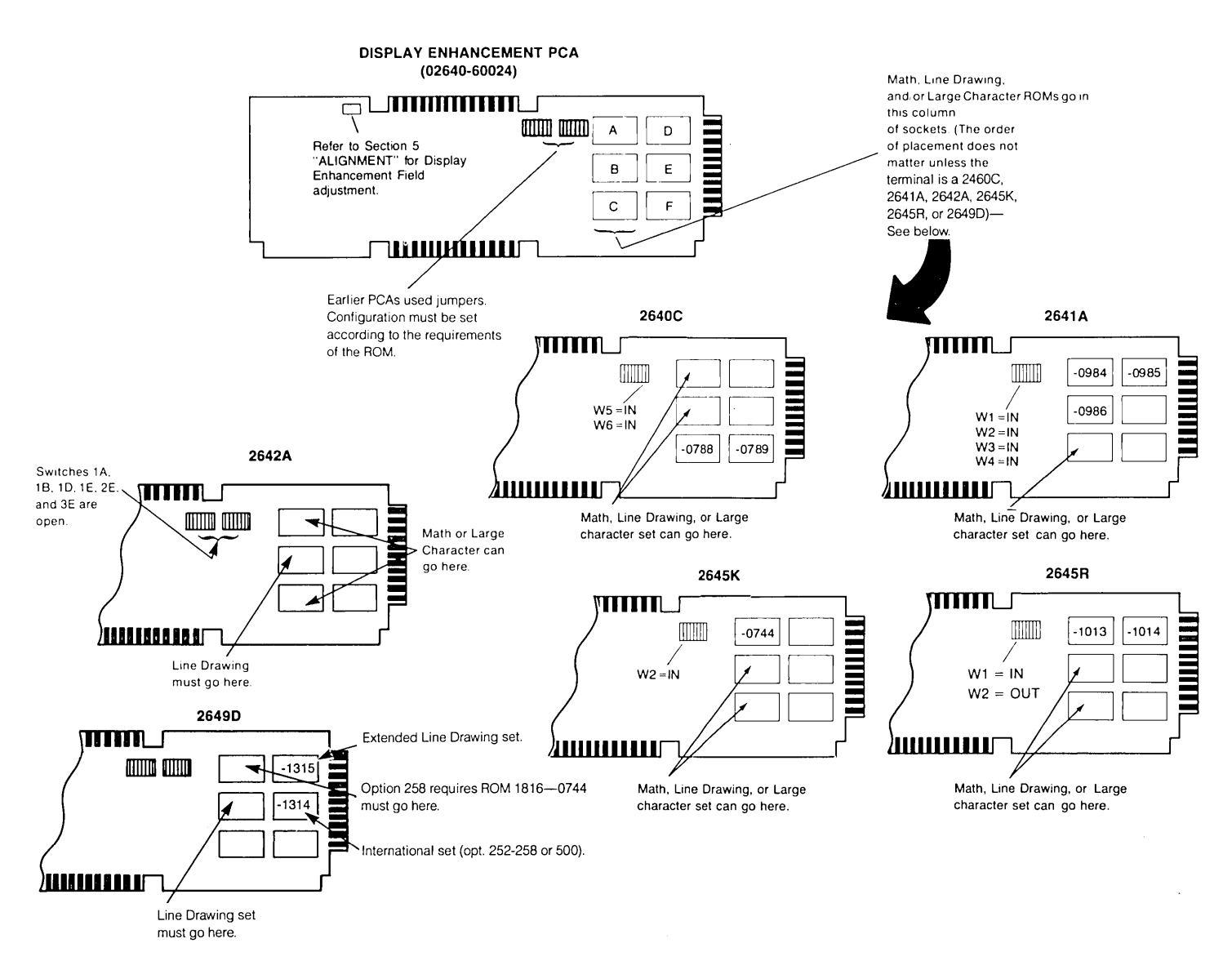

#### **GRAPHICS DISPLAY PCA (02640-60126)**

#### **VIDEO INTERFACE ACCESSORY (02640-60119)**

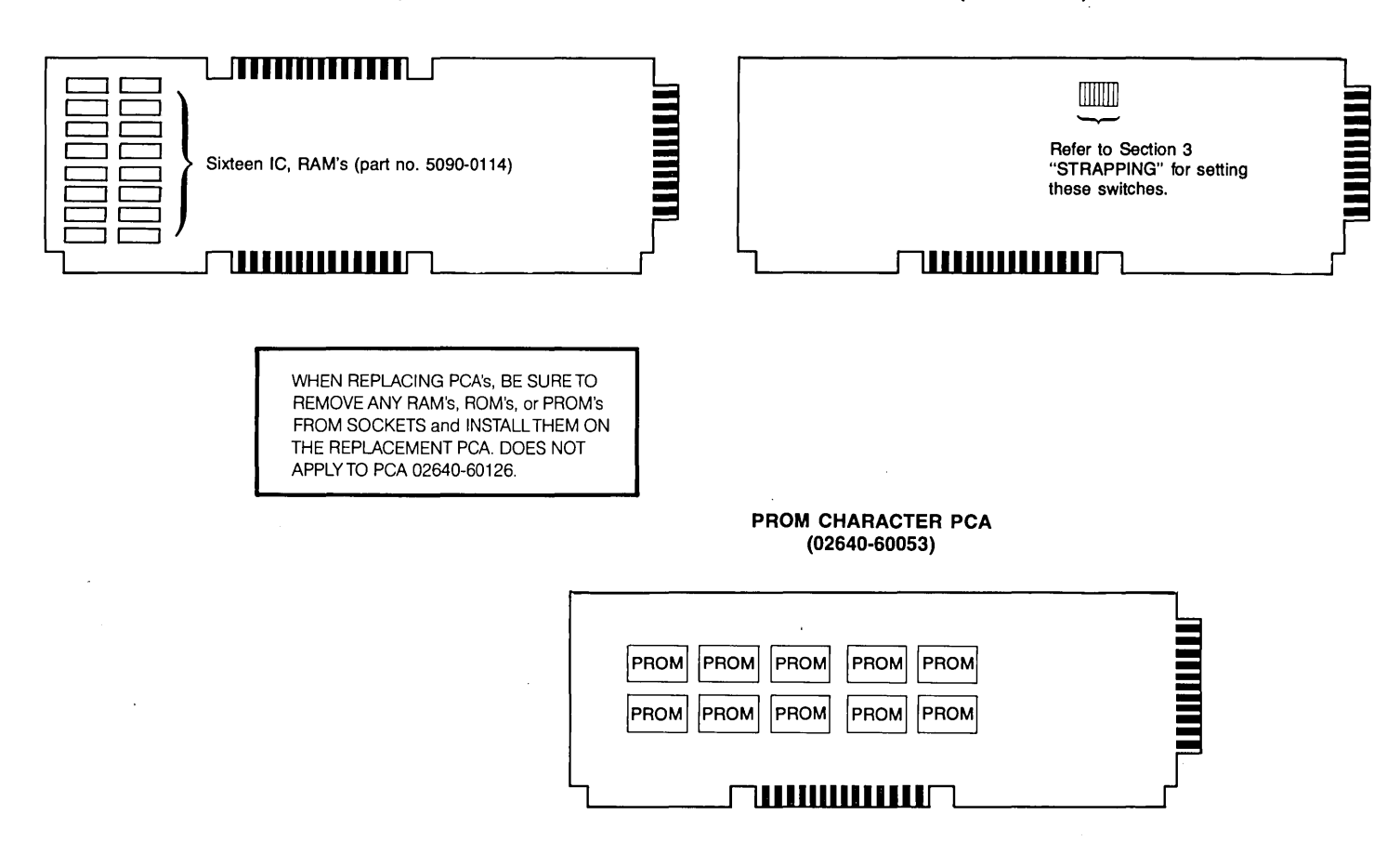
#### PROCESSOR SECTION PCA's

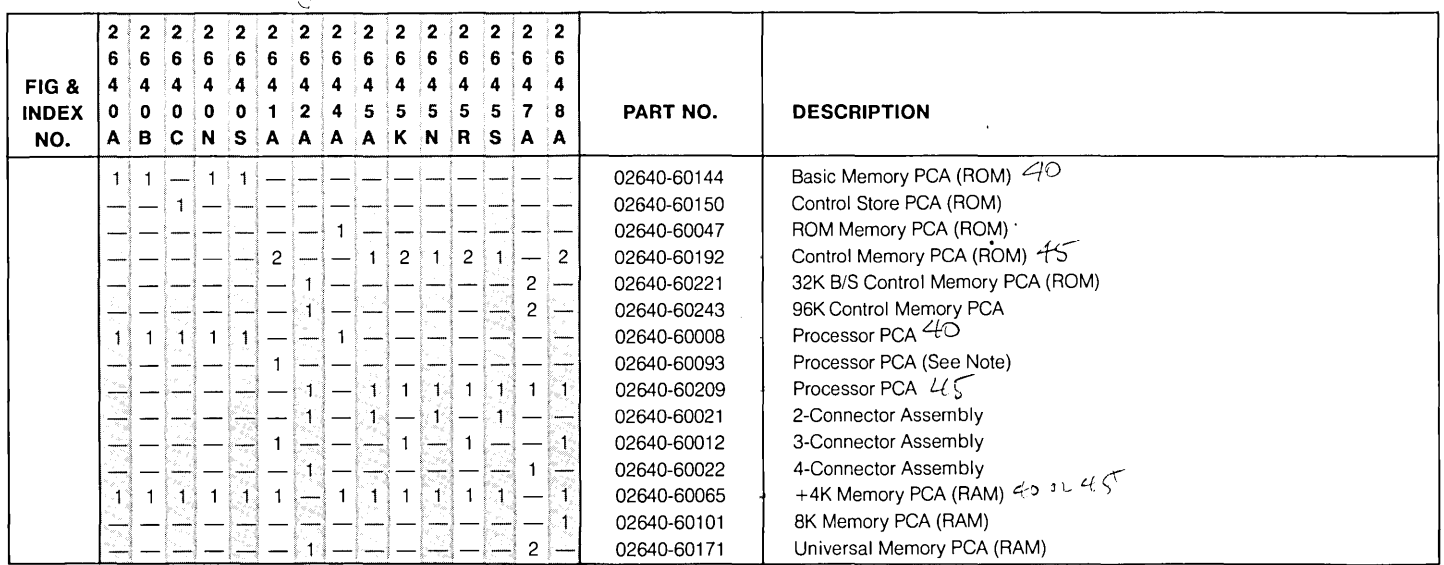

NOTE: The 02640-60093 Processor PCA has been replaced by the 02640-60209 Processor PCA.

 $\Lambda$  .

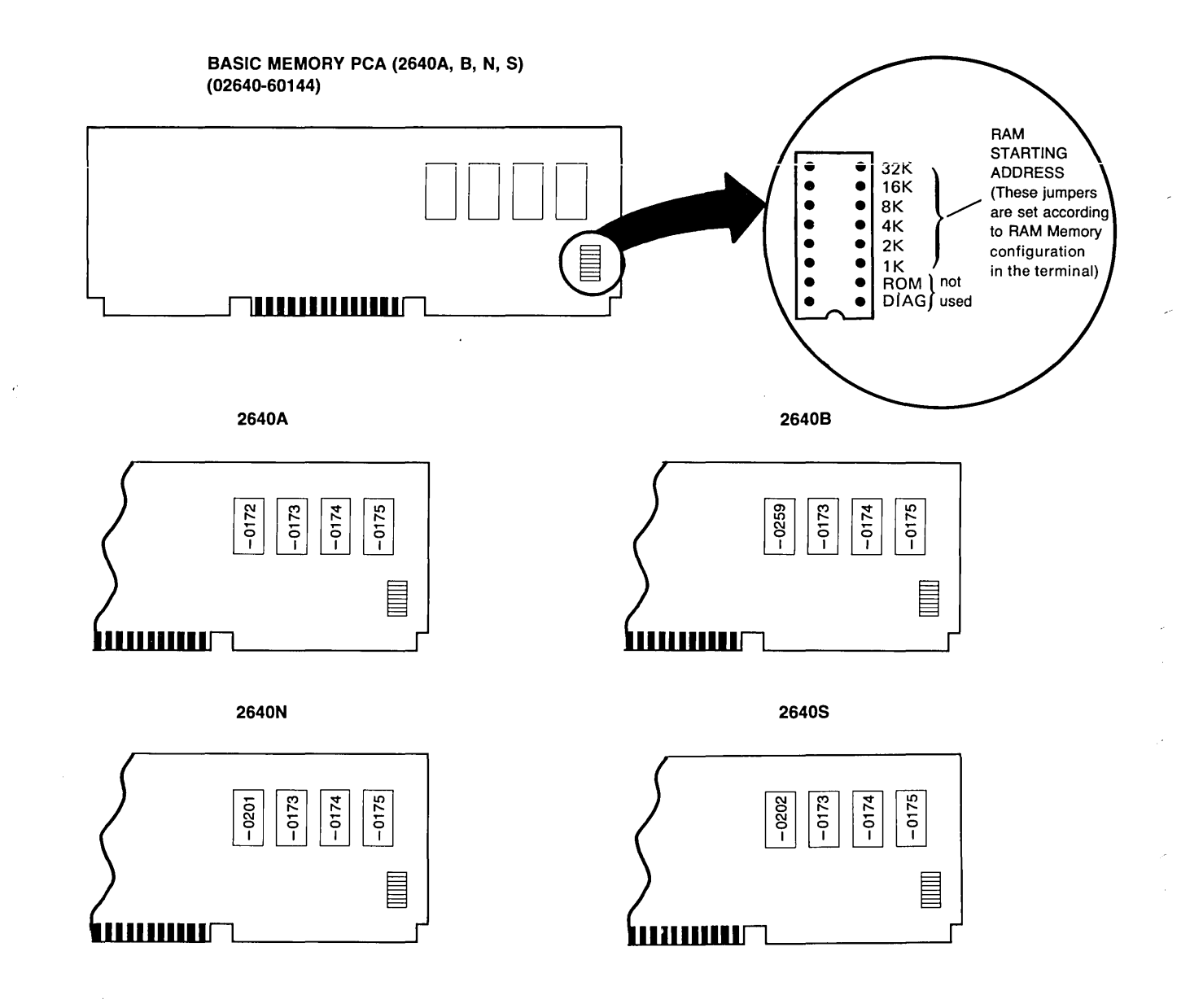

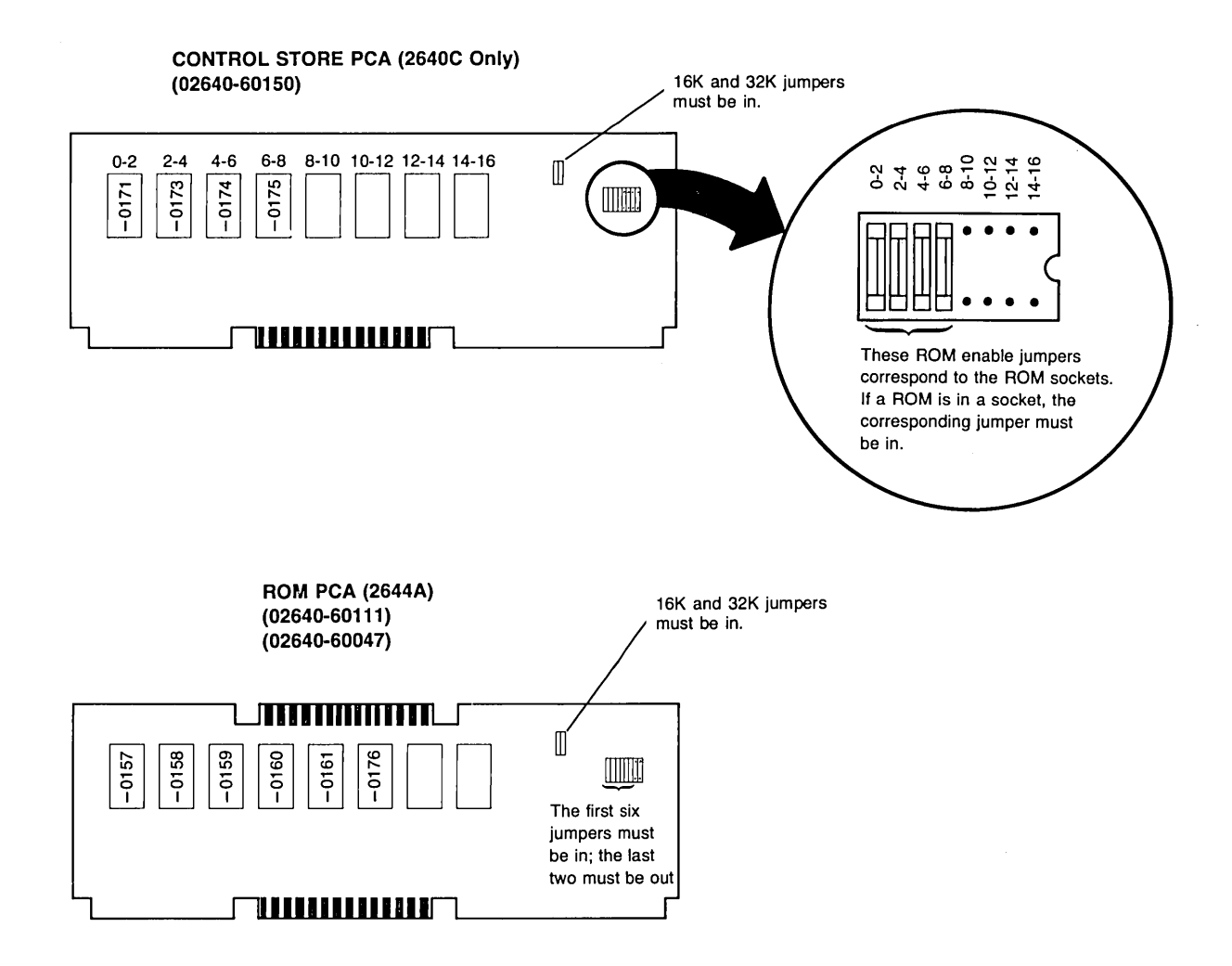

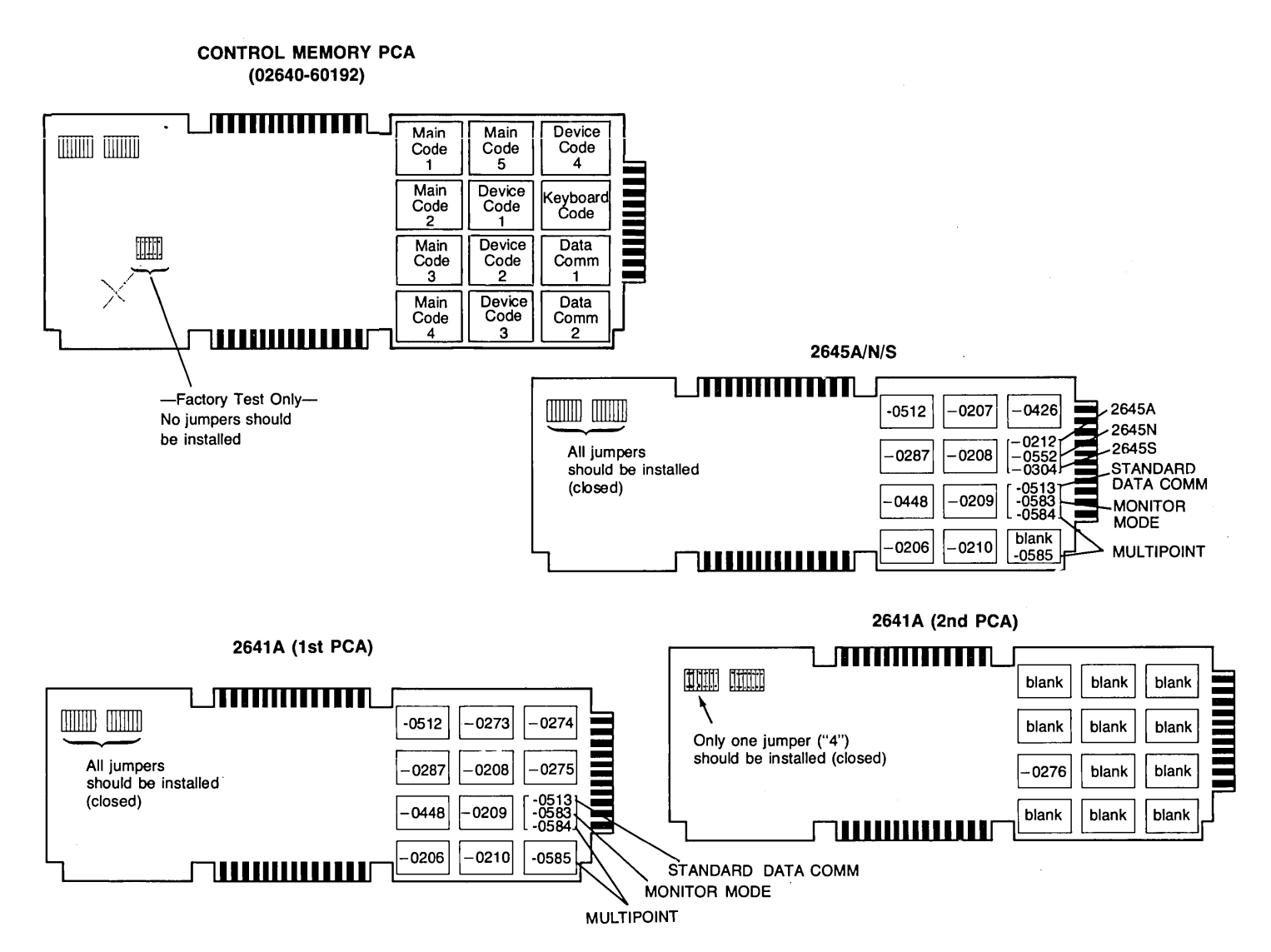

#### 7-14

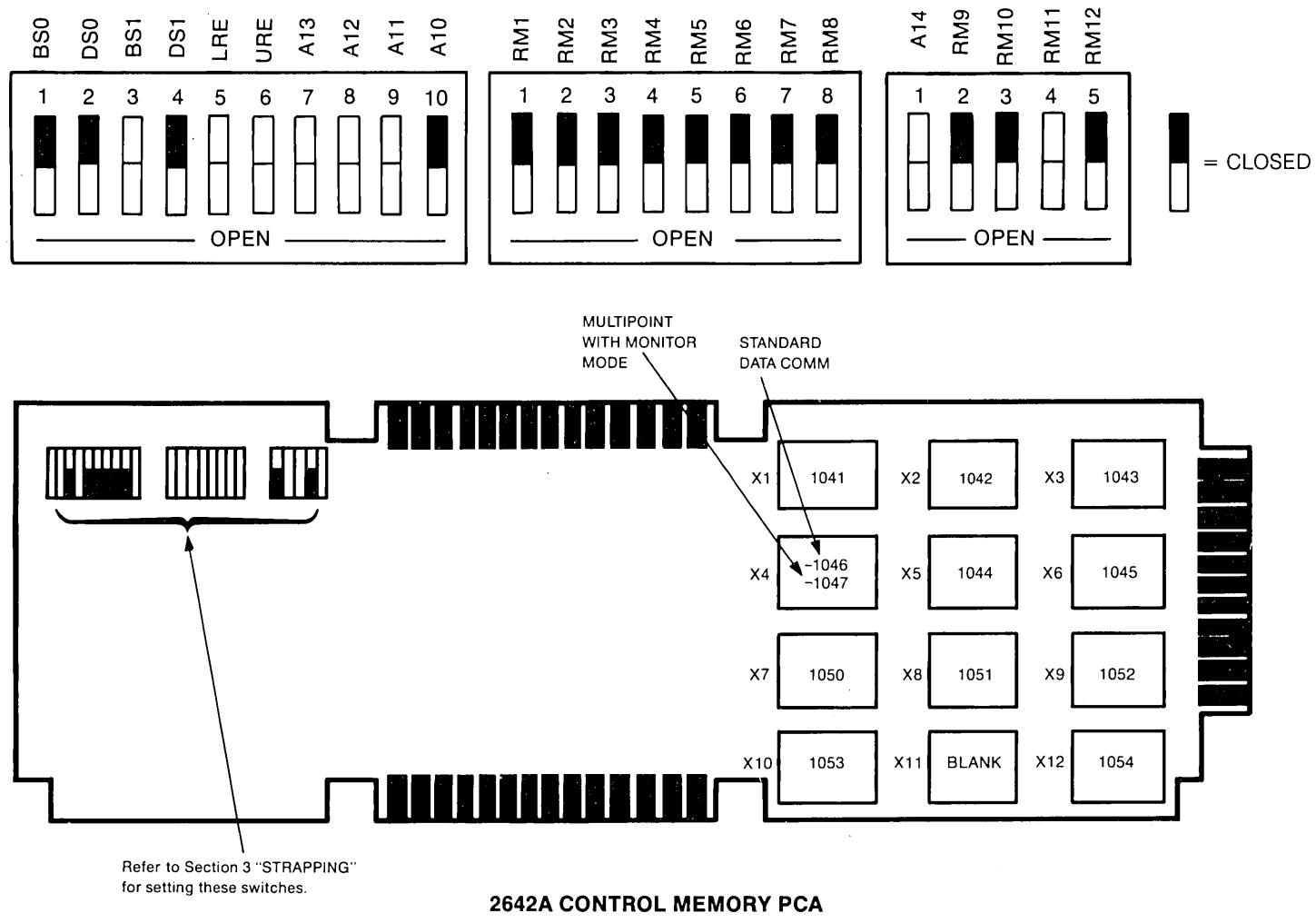

**(02640-60243 )** 

.

**2645J** 

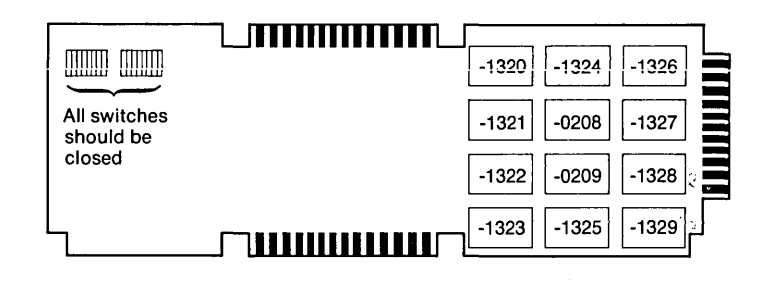

2645K (1st PCA)

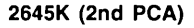

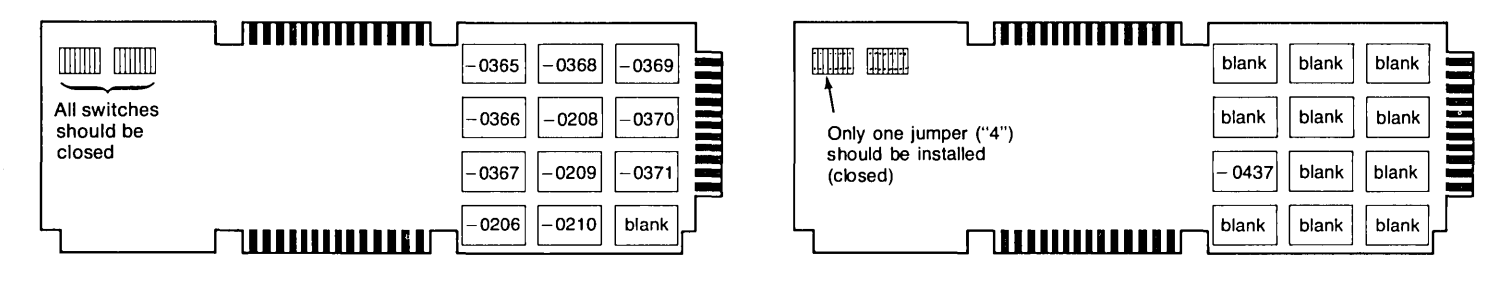

#### **2645R (1 st peA)**

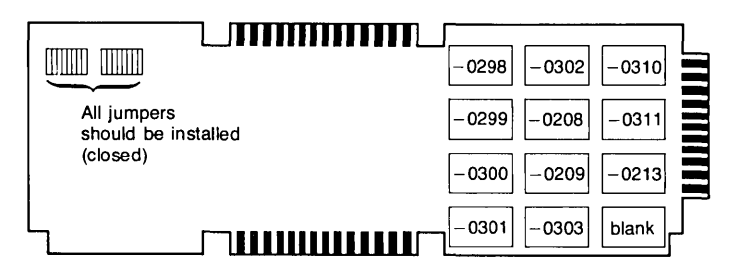

**2645R (2nd peA)** 

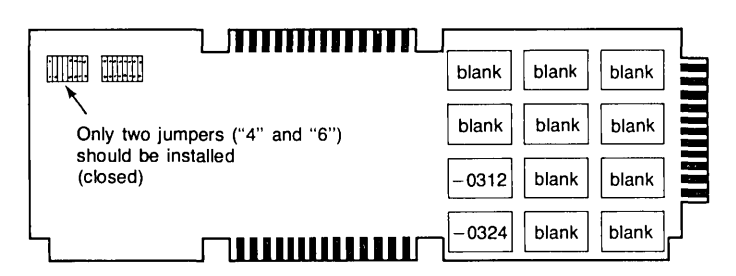

2648A (2nd PCA) (+24 Open)

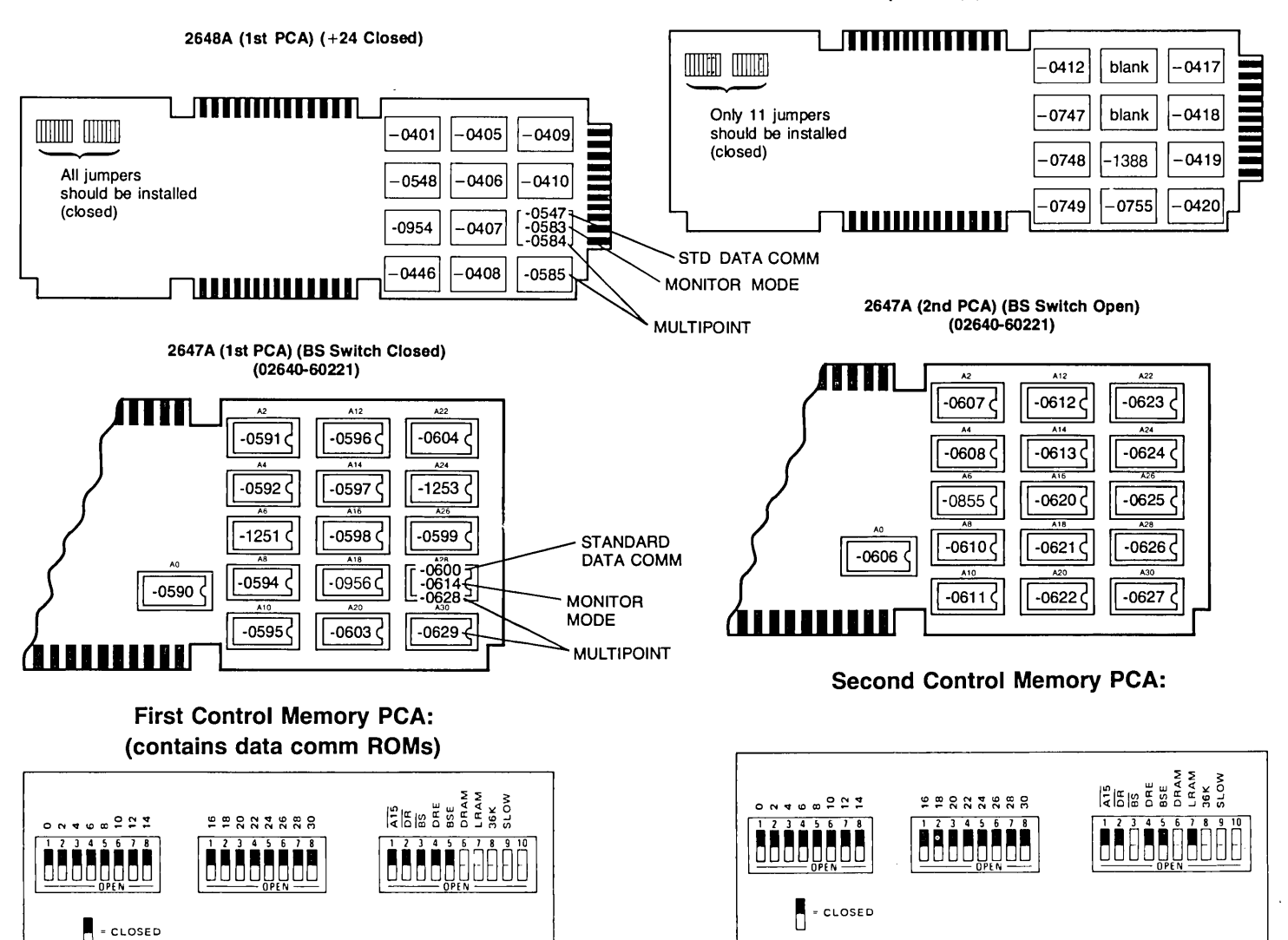

### **2640A INSTRUCTION ROMS**

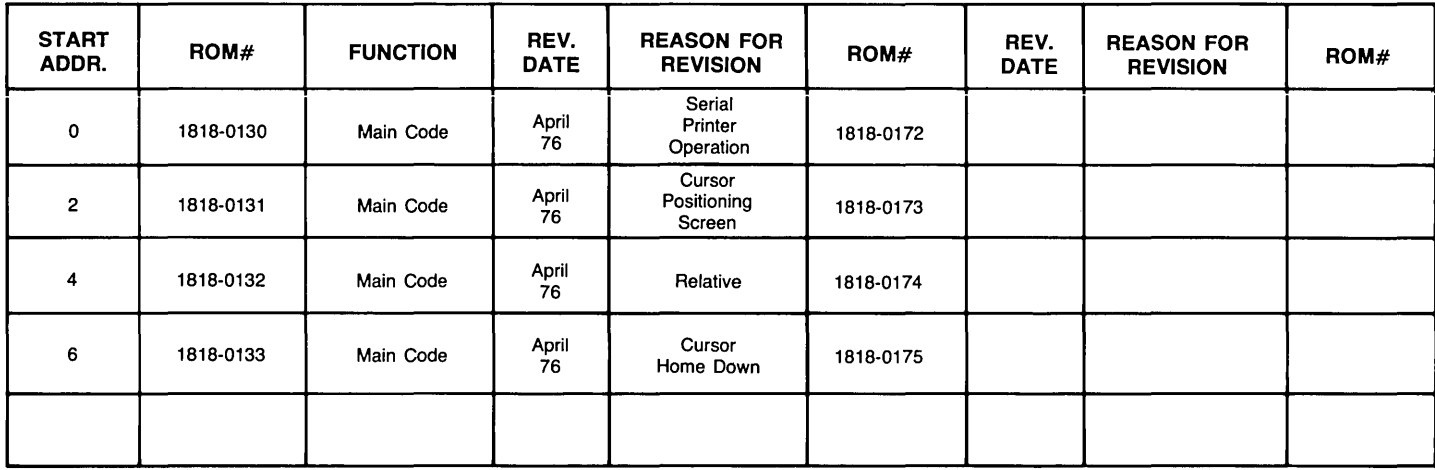

### **26408 INSTRUCTION ROMS**

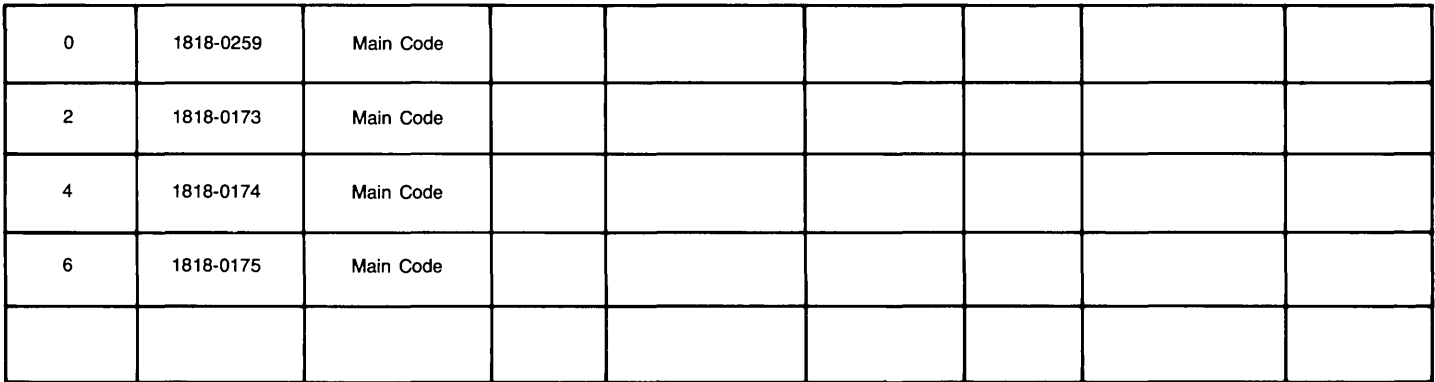

# **2640C INSTRUCTION ROMS**

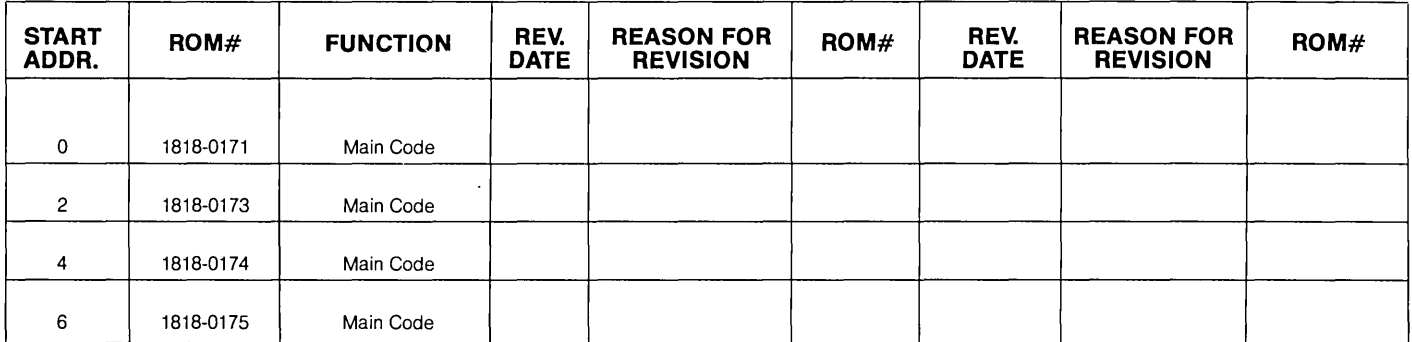

 $\sim$ 

 $\sigma_{\rm f}$ 

# **2640N INSTRUCTION ROMS**

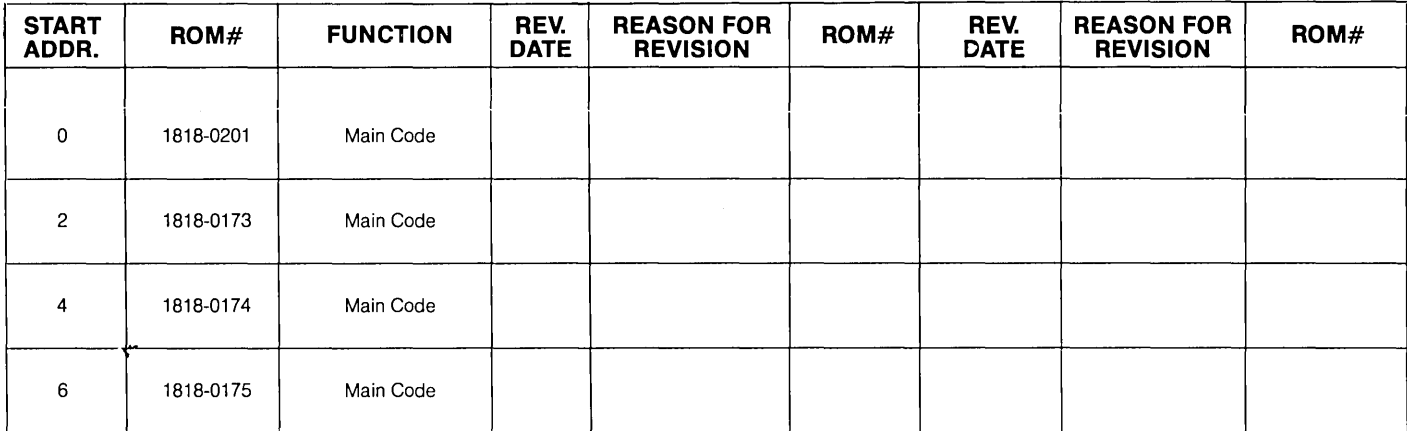

### **2640S INSTRUCTION ROMS**

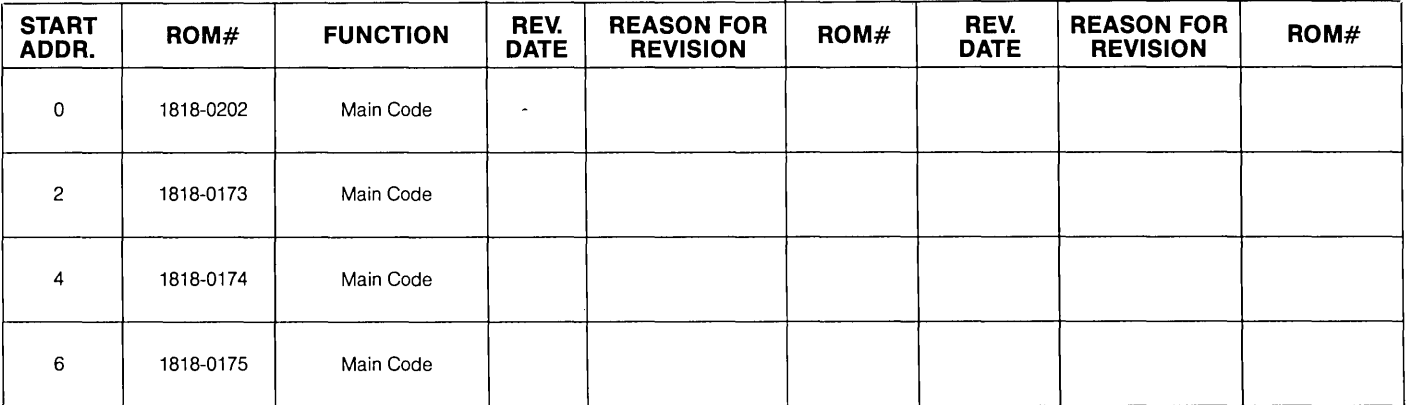

### **2644A INSTRUCTION ROMS**

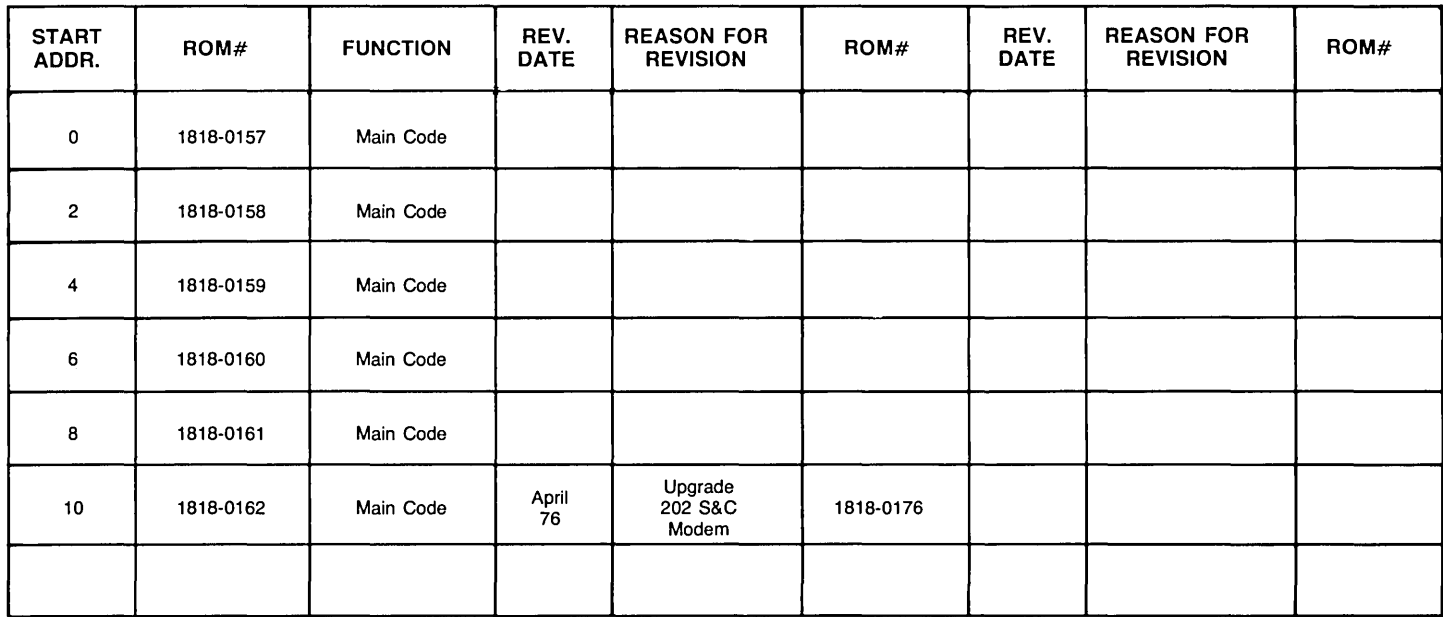

### **2641 A INSTRUCTION ROMS**

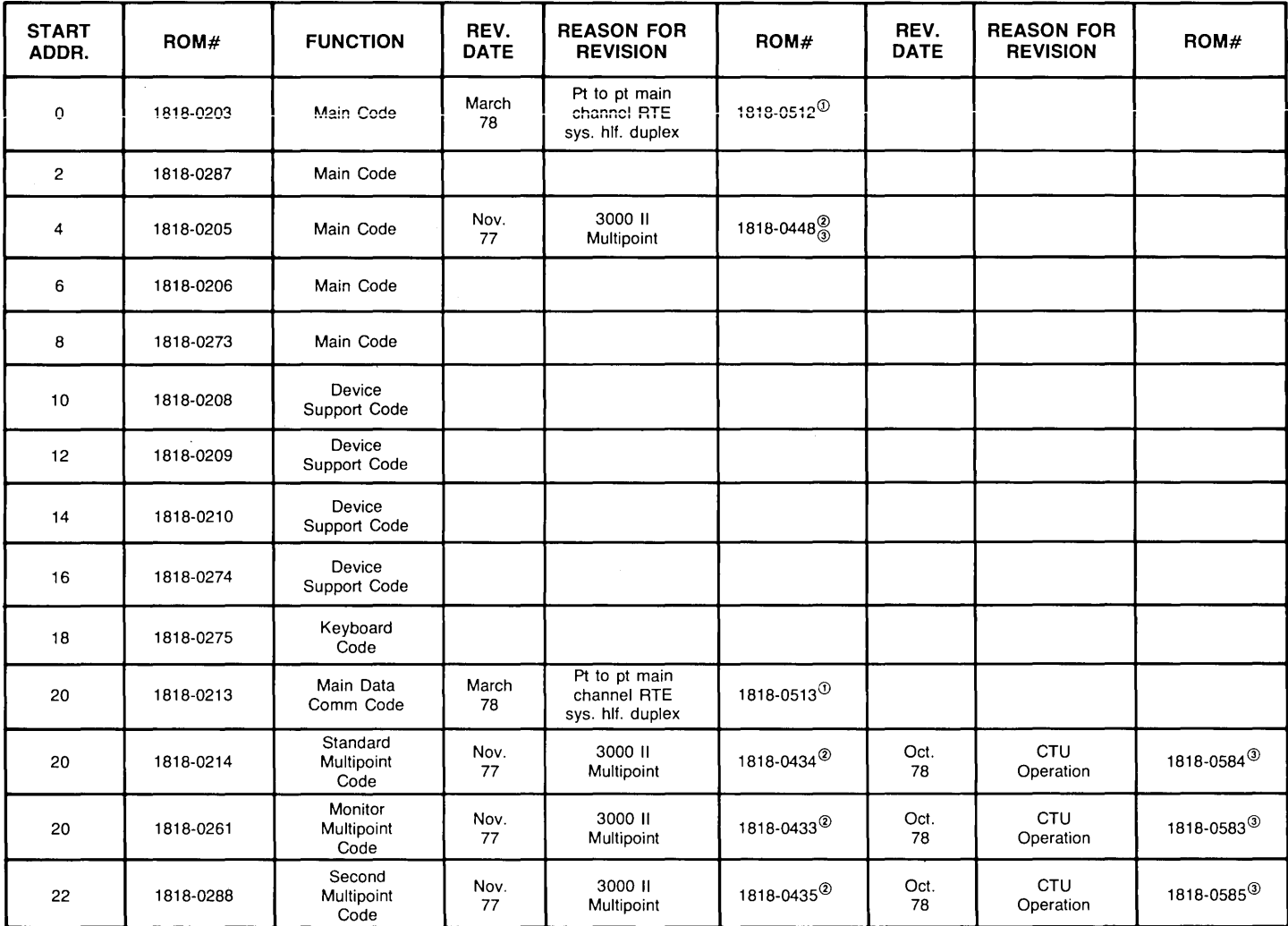

Note 1: These ROMs must be installed together Note 2: These ROMs must be installed together Note 3: These ROMs must be installed together.

### **2641 A SECOND ROM BOARD**

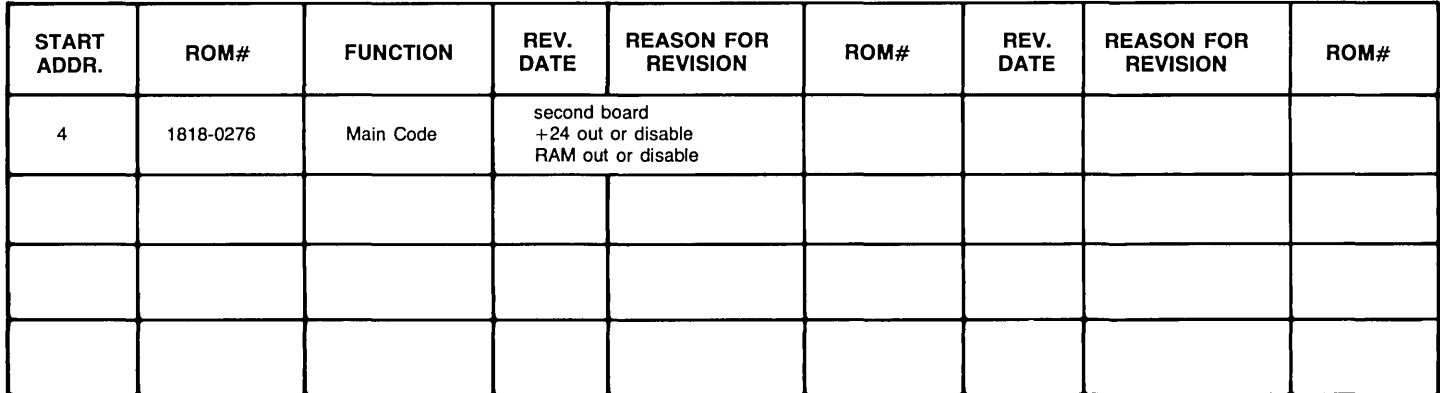

Note 1: These ROMs must be installed together Note 2: These ROMs must be installed together Note 3: These ROMs must be installed together.

 $\mathcal{A}$ 

# **2642A INSTRUCTION ROMs (Bank 0)**

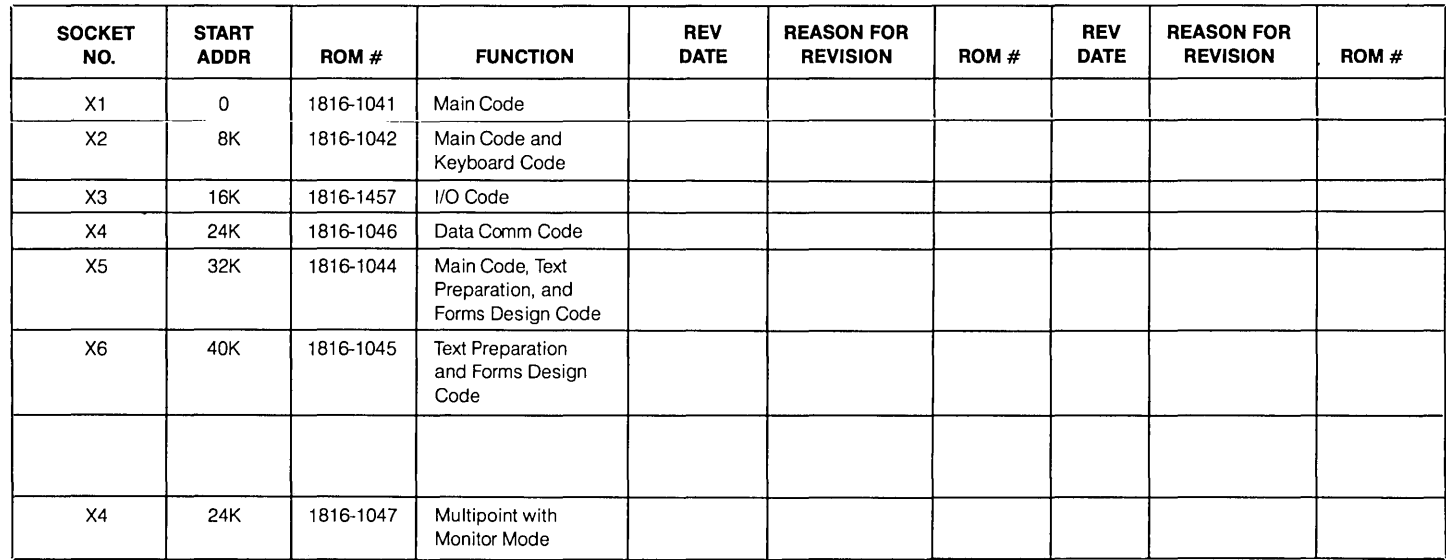

# **2642A INSTRUCTION ROMs (Bank 1)**

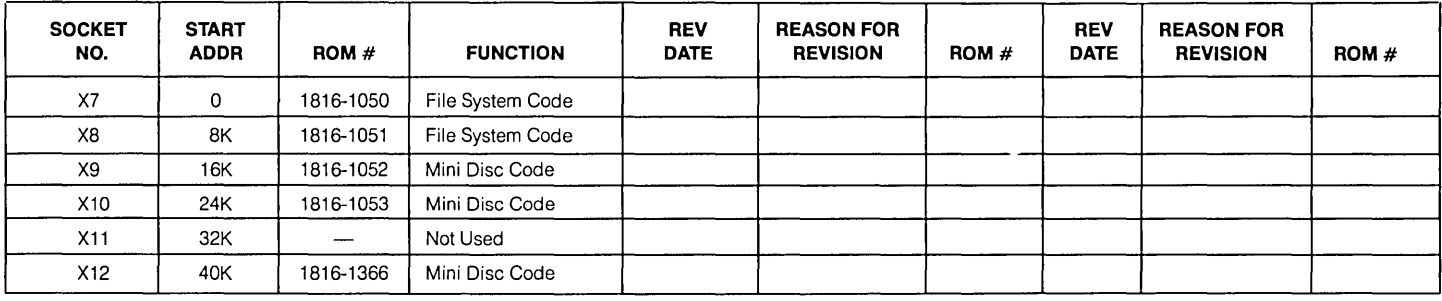

 $\mathcal{L}(\mathcal{L})$  and  $\mathcal{L}(\mathcal{L})$  and  $\mathcal{L}(\mathcal{L})$ 

### **2645A INSTRUCTION ROMS**

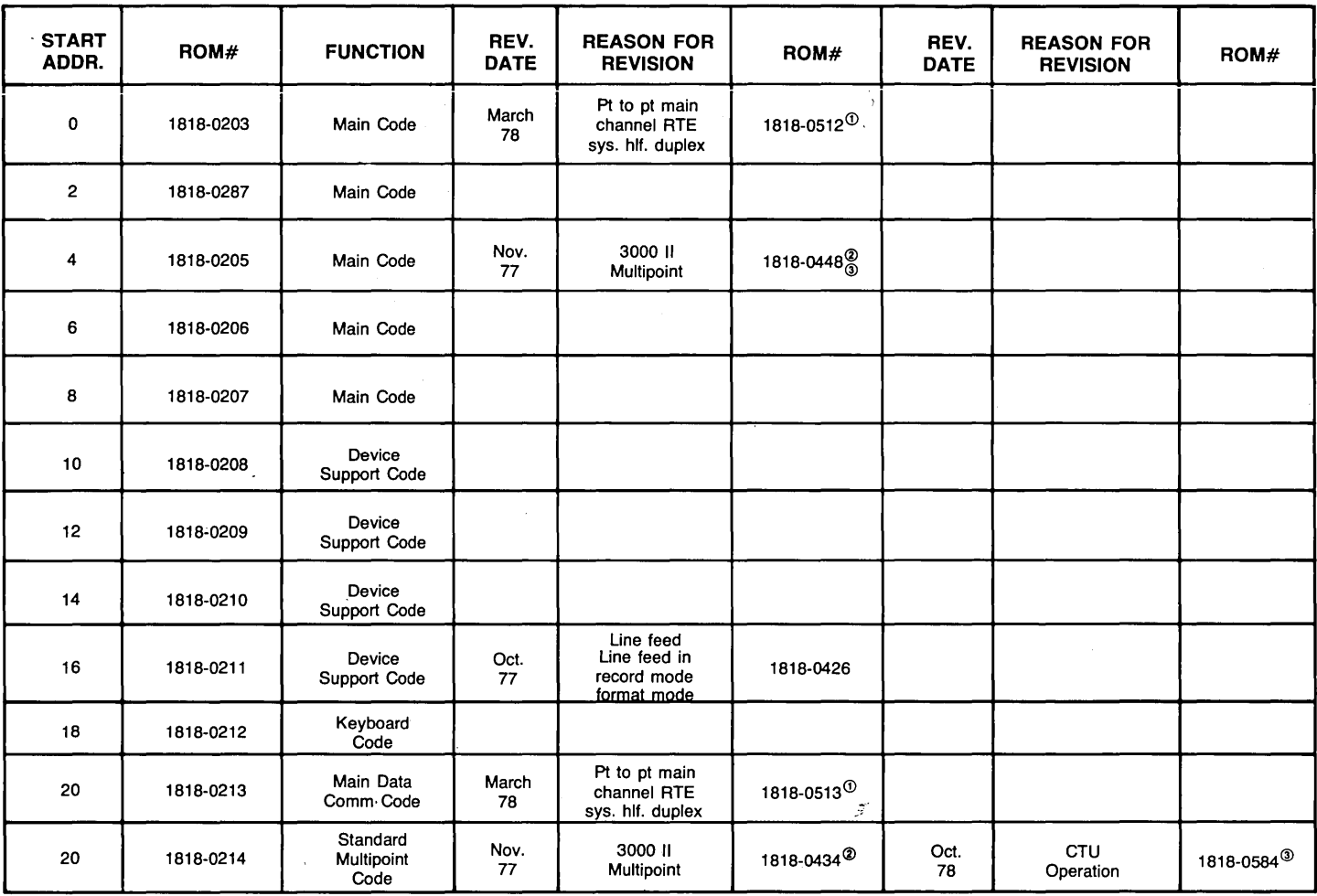

Note 1: These ROMs must be installed together Note 2: These ROMs must be installed together Note 3: These ROMs must be installed together.

# **2645A INSTRUCTION ROMS (Continued)**

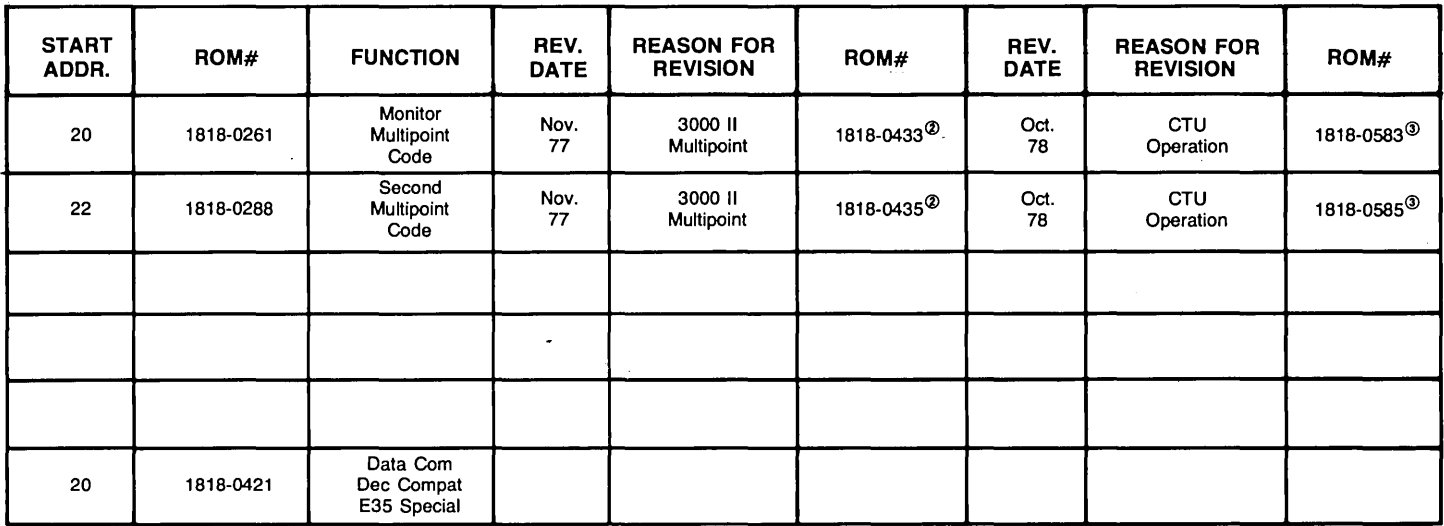

Note 1: These ROMs must be installed together Note 2: These ROMs must be installed together Note 3: These ROMs must be installed together.

# **2645J INSTRUCTION ROMS**

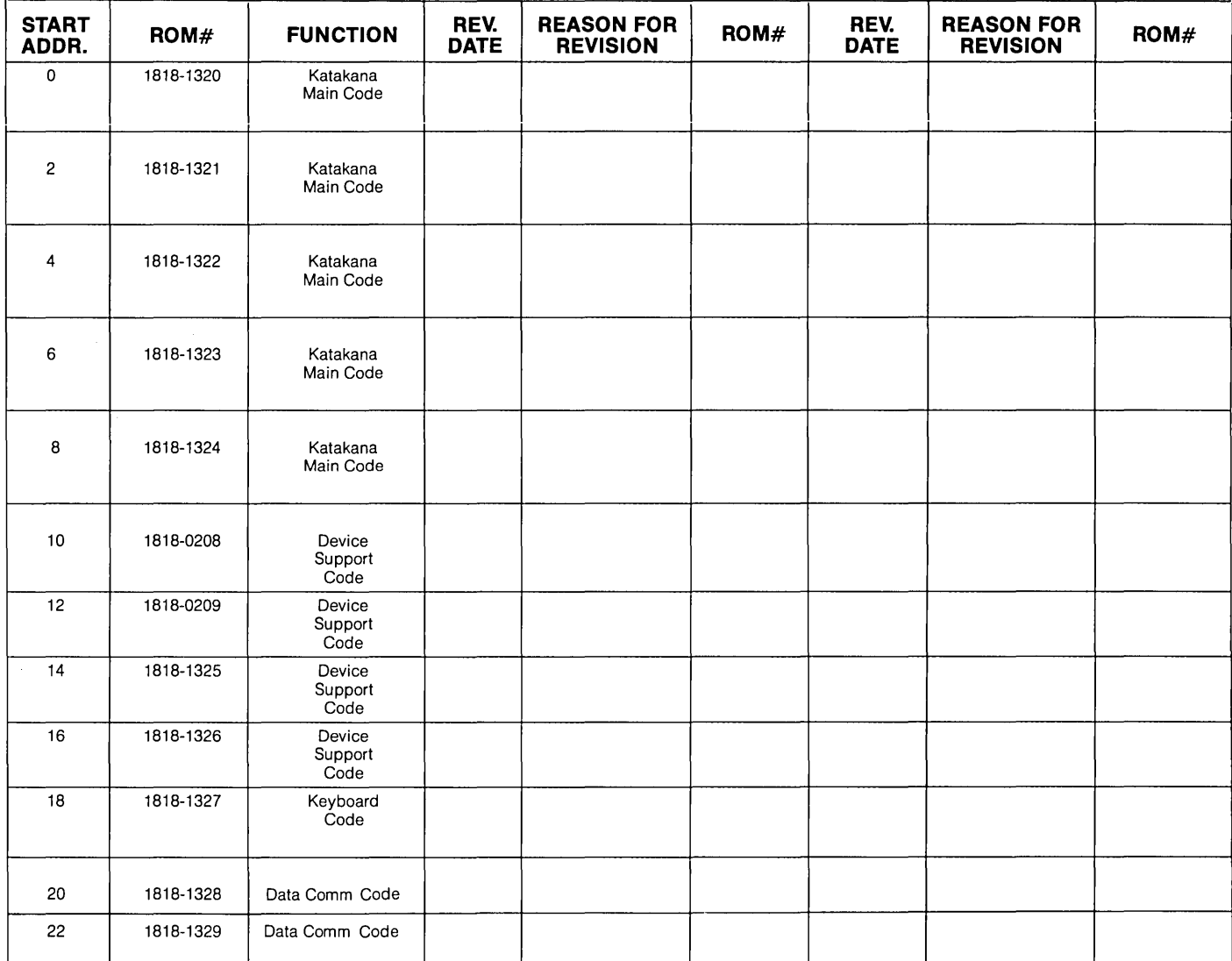

# **2645K INSTRUCTION ROMS**

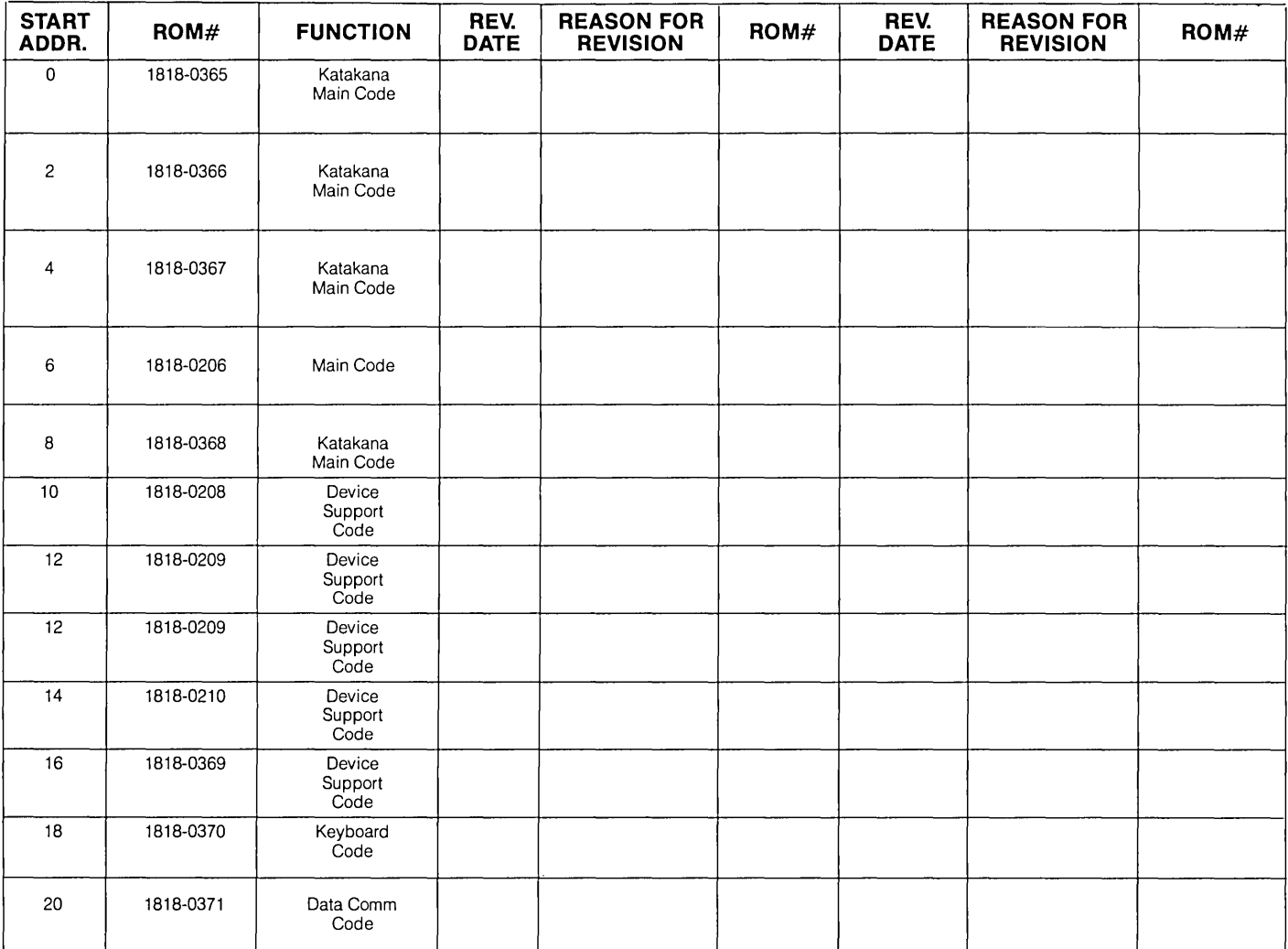

# **2645K INSTRUCTION ROMS (Continued)**

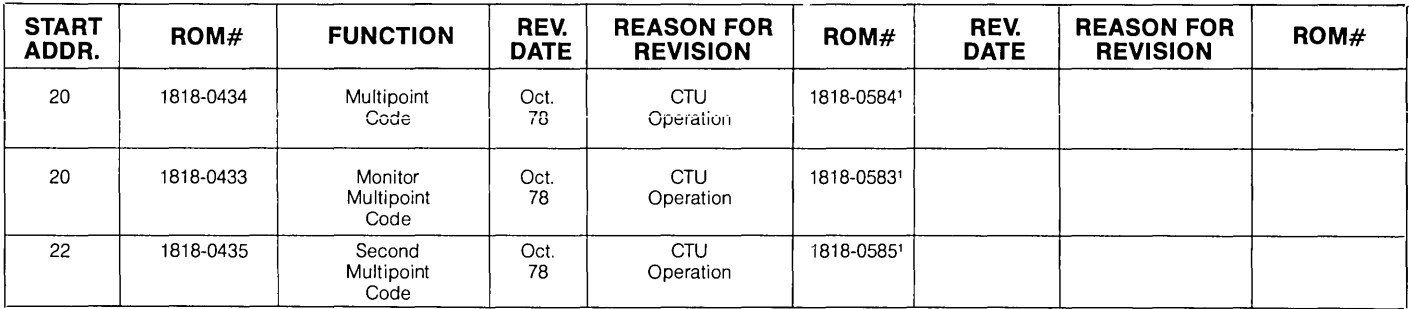

# **2645K SECOND ROM BOARD**

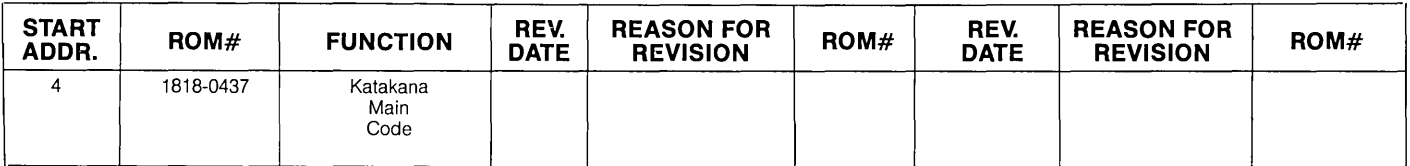

Note 1: These ROMs must be installed together.

# **2645N INSTRUCTION ROMS**

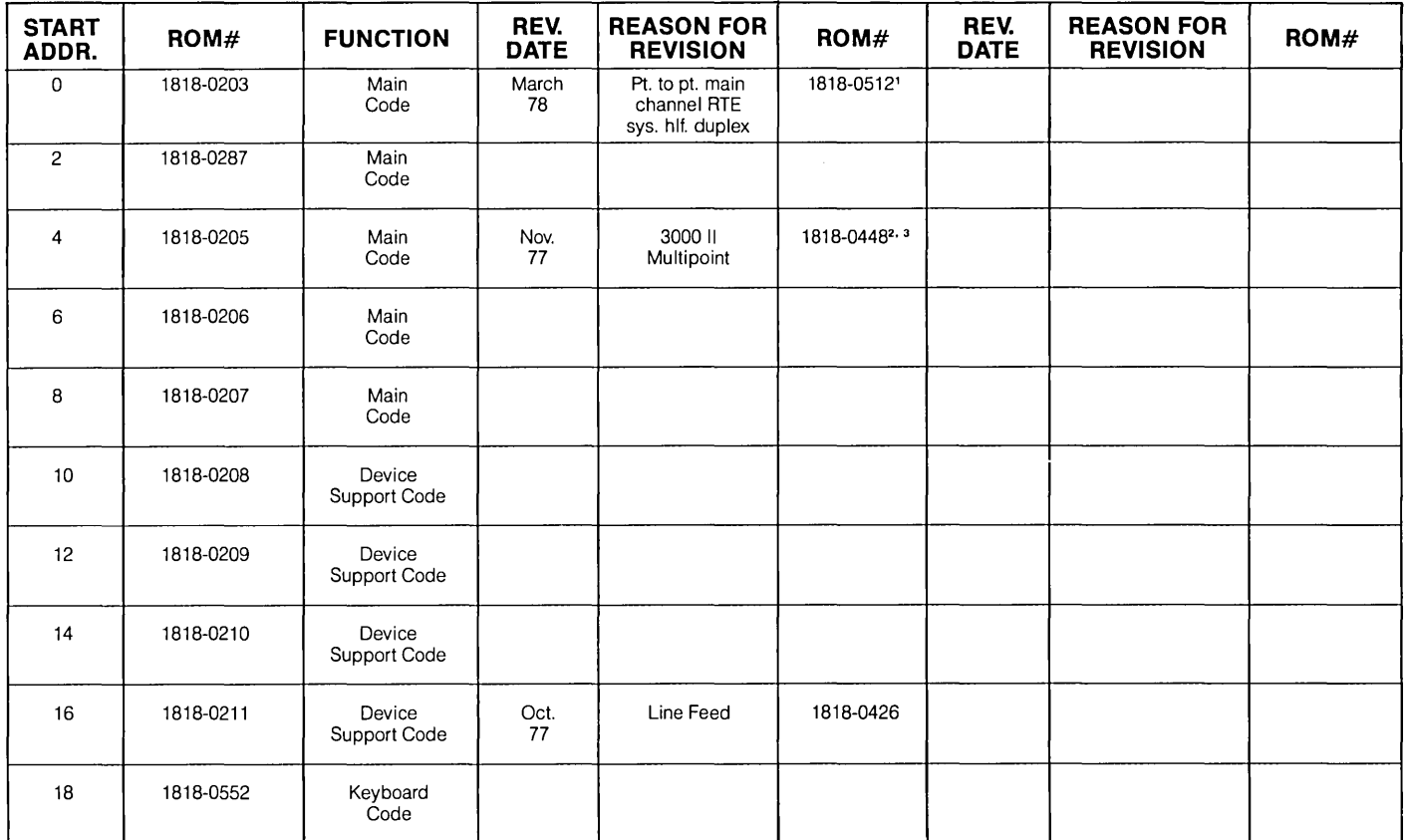

# **2645N INSTRUCTION ROMS (Continued)**

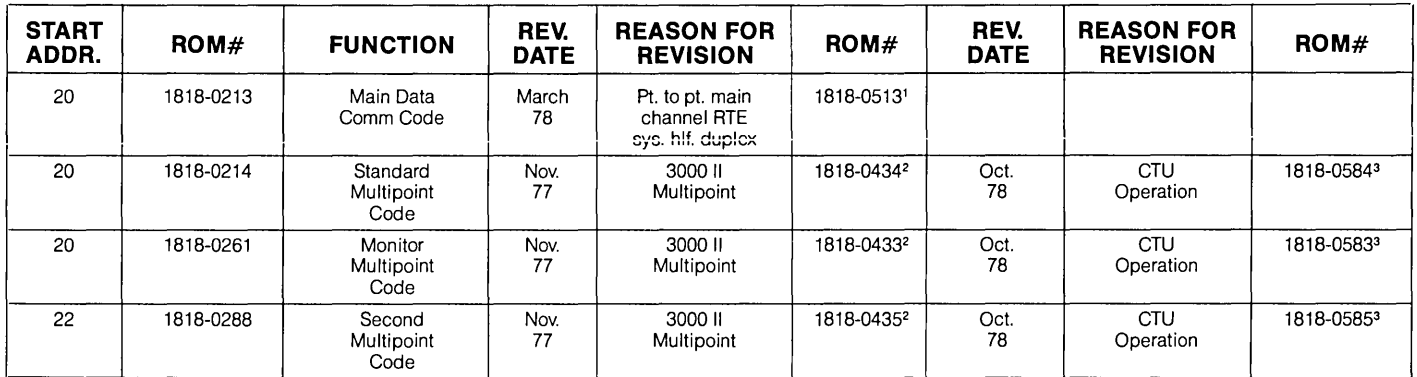

Note 1: These ROMs must be installed together

Note 2: These ROMs must be installed together

Note 3: These ROMs must be installed together

## **2645R INSTRUCTION ROMS**

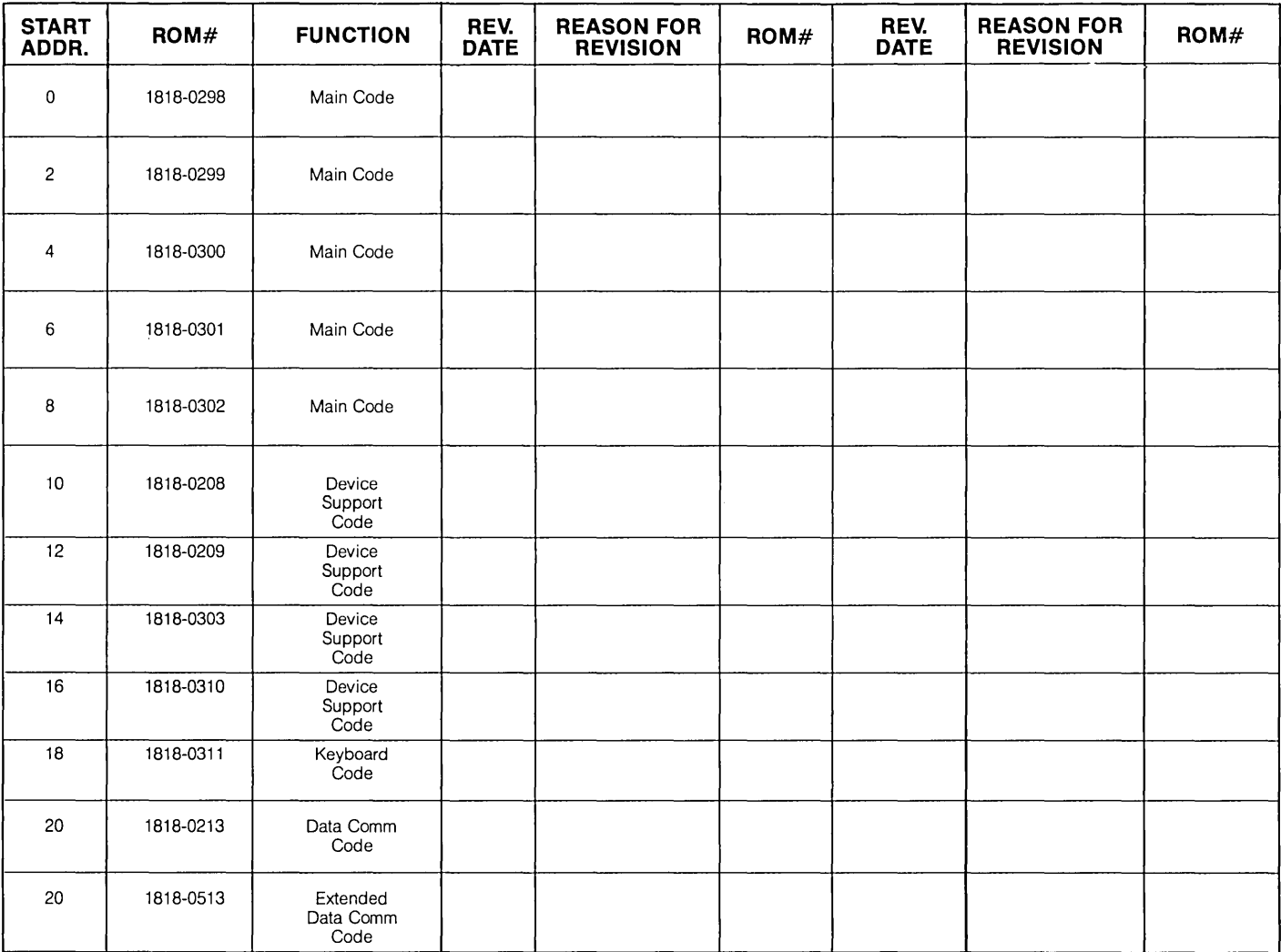

# **2645R INSTRUCTION ROMS (Continued)**

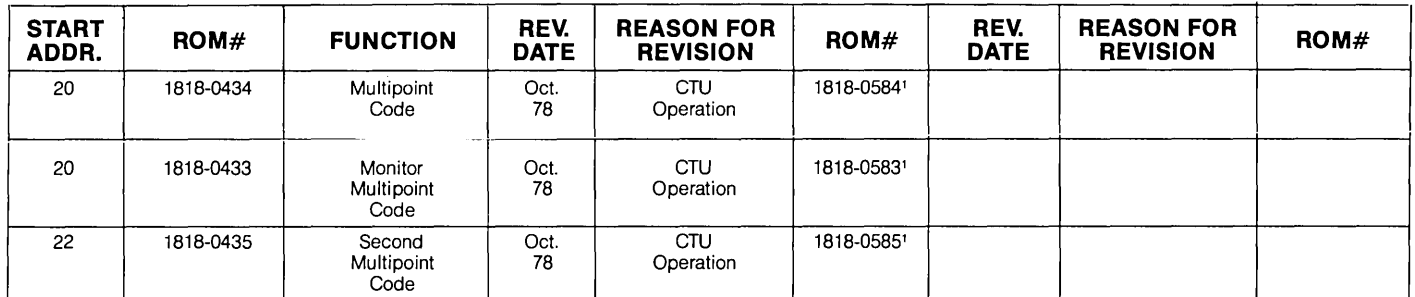

## **2645R SECOND ROM BOARD**

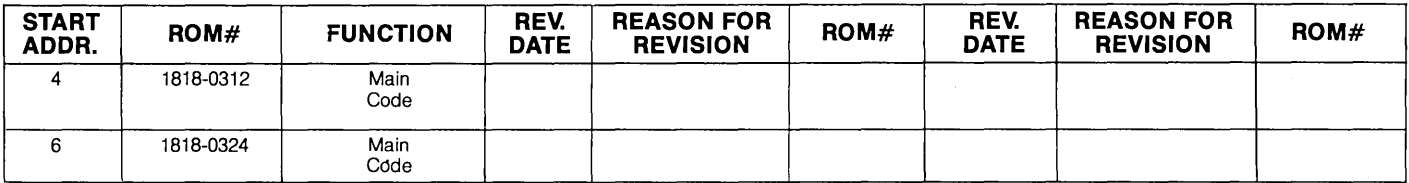

Note 1: These ROMs must be installed together

# **2645S INSTRUCTION ROMS**

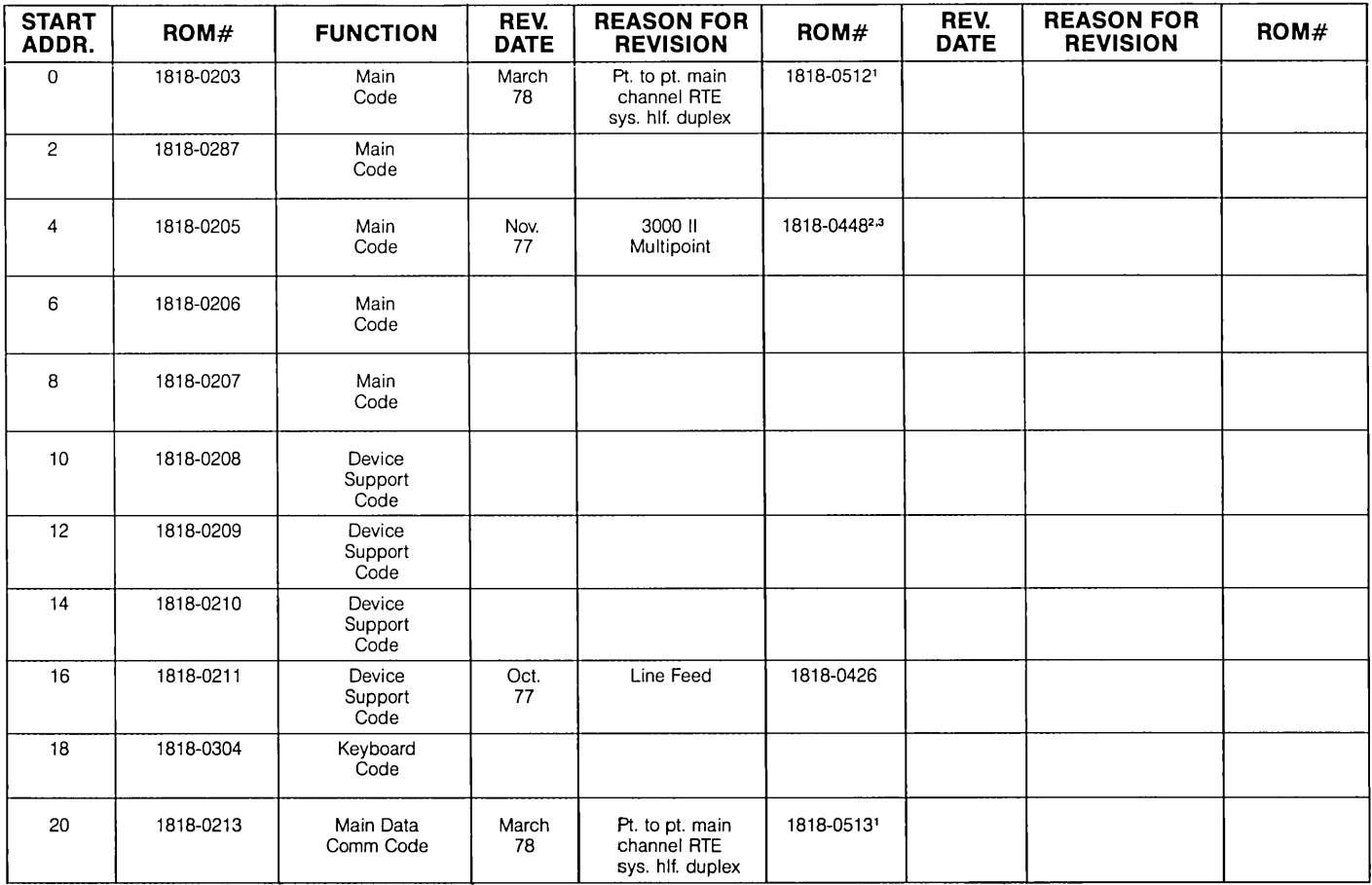

# **2645S INSTRUCTION ROMS (Continued)**

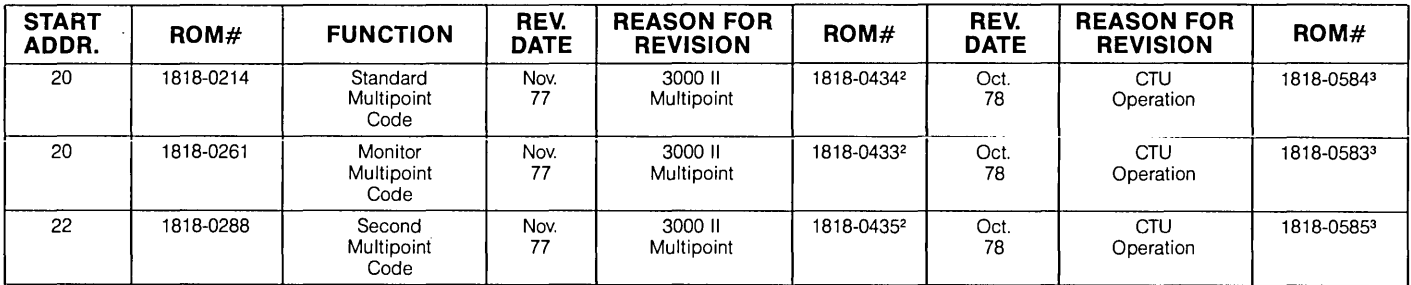

Note 1: These ROMs must be installed together Note 2: These ROMs must be installed together Note 3: These ROMs must be installed together

### **132908 INSTRUCTION ROMS**

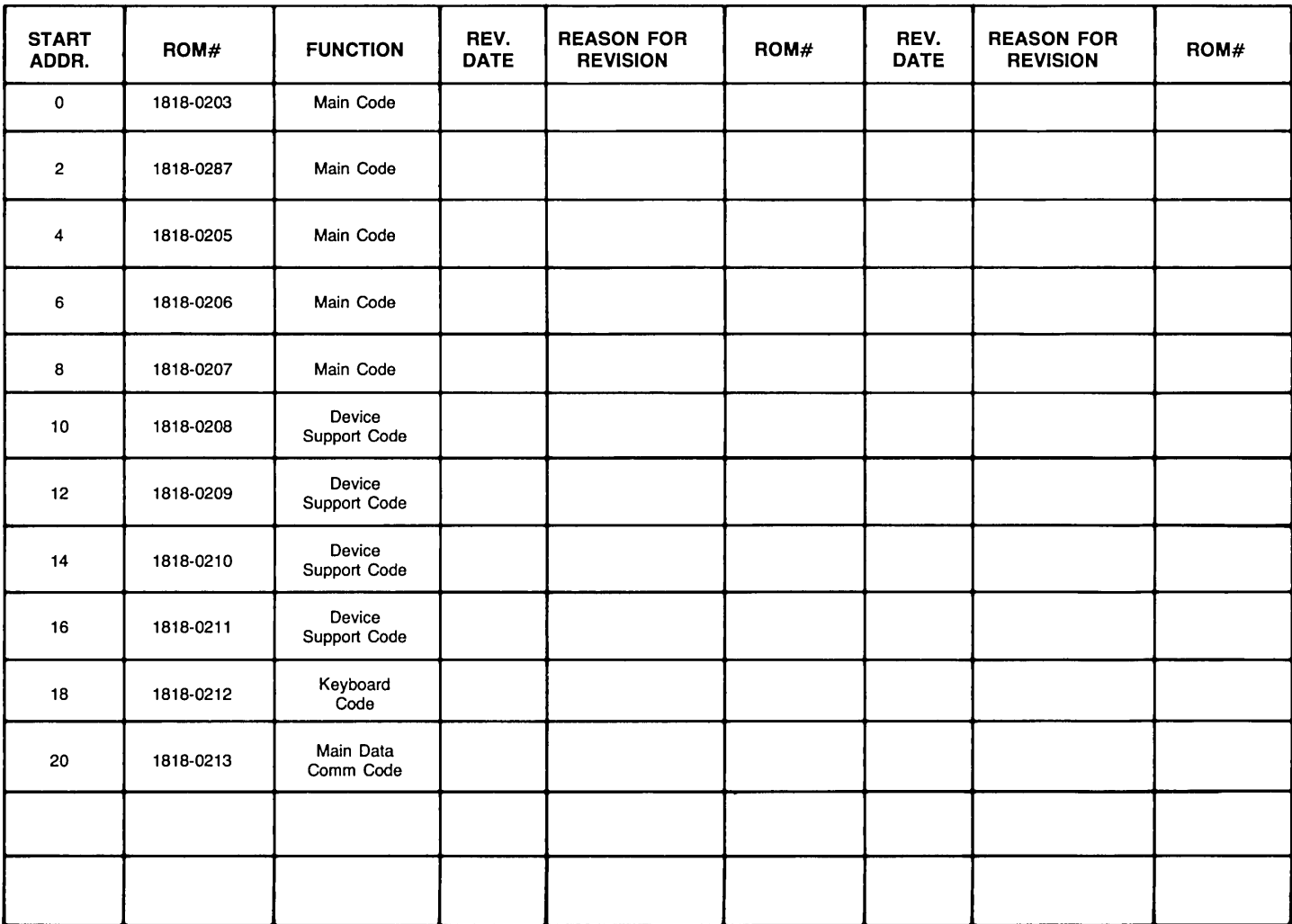

### **2647A INSTRUCTION ROMS 1ST CONTROL MEMORY BOARD BS CLOSED**

 $\Delta \omega$ 

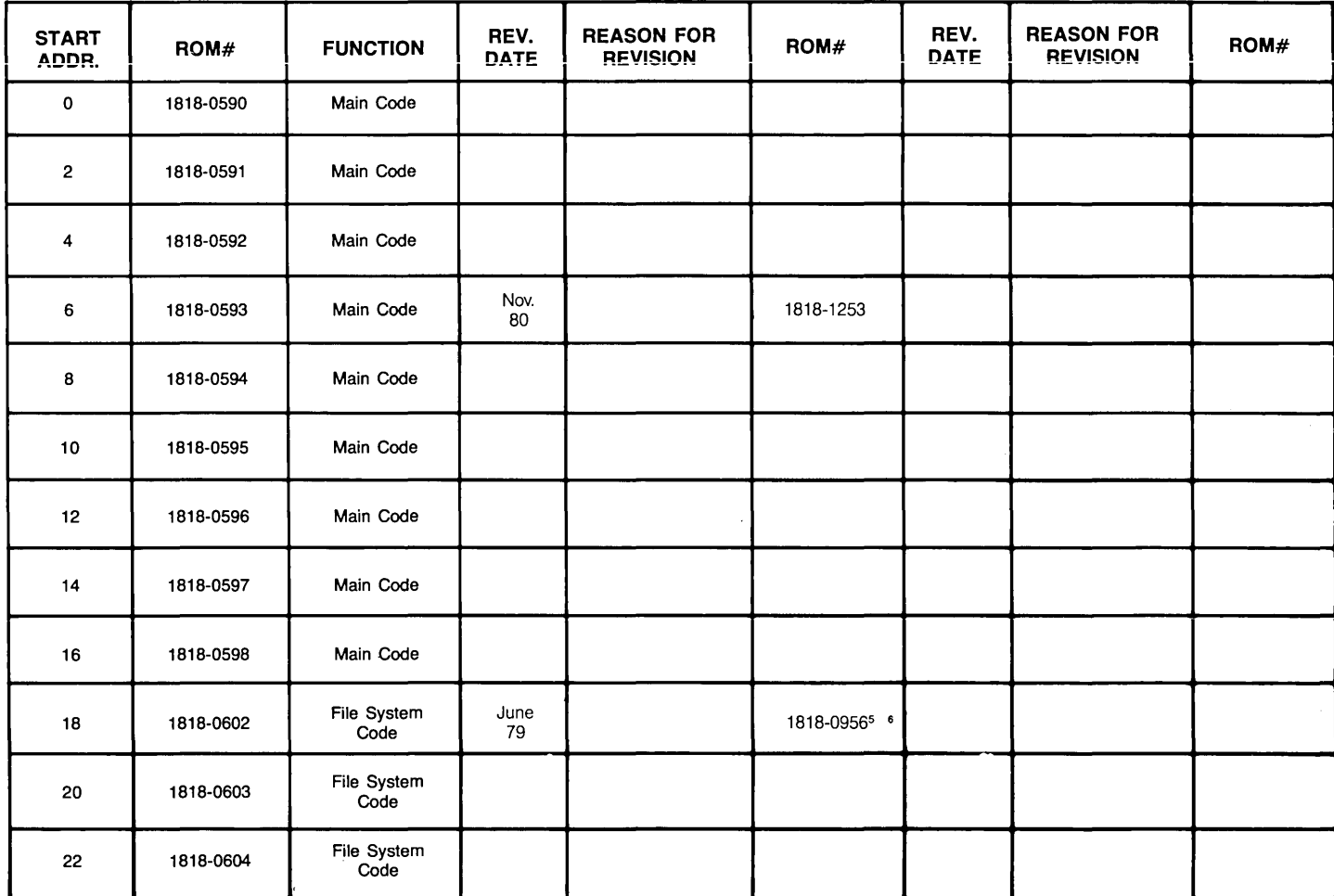

Note 5: These ROMs must be installed together.

Note 6: These ROMs must be installed together.

### **2647A INSTRUCTION ROMS 1 ST CONTROL MEMORY BOARD BS CLOSED (Continued)**

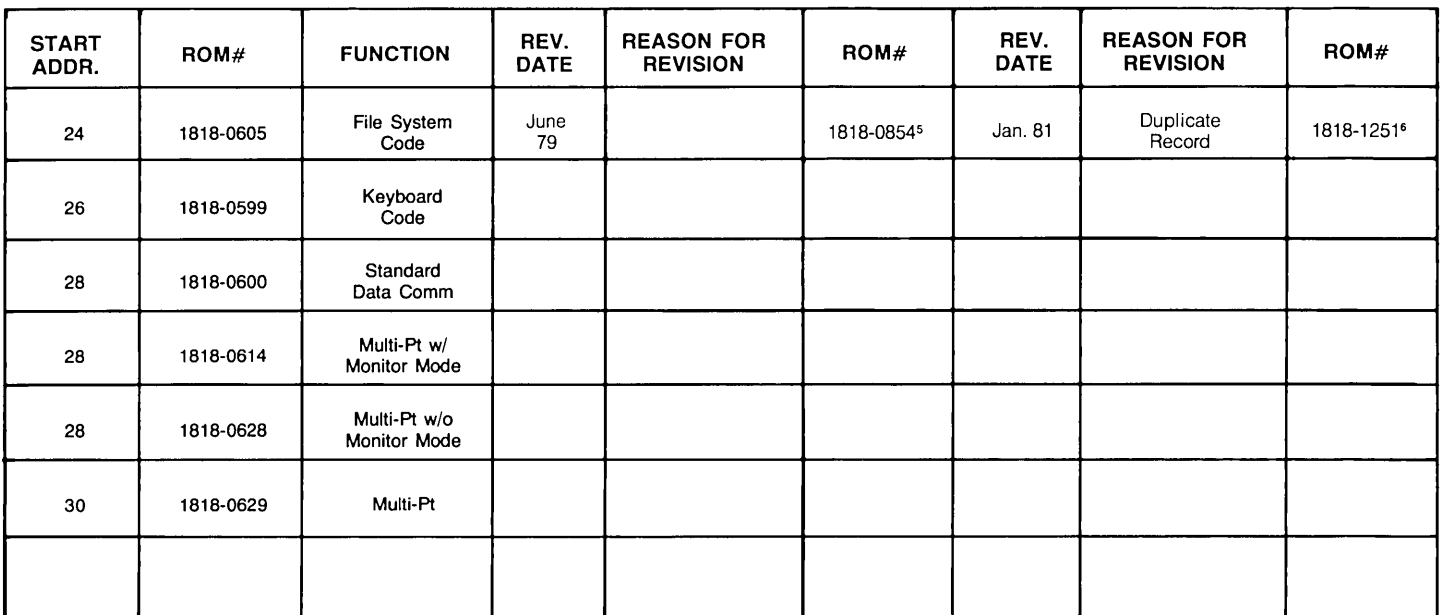

Note 5: These ROMs must be installed together.

 $\mathcal{L}_{\rm{eff}}$ 

Note 6: These ROMs must be installed together.

#### **2647A INSTRUCTION ROMS 2ND CONTROL MEMORY BOARD BS OPEN**

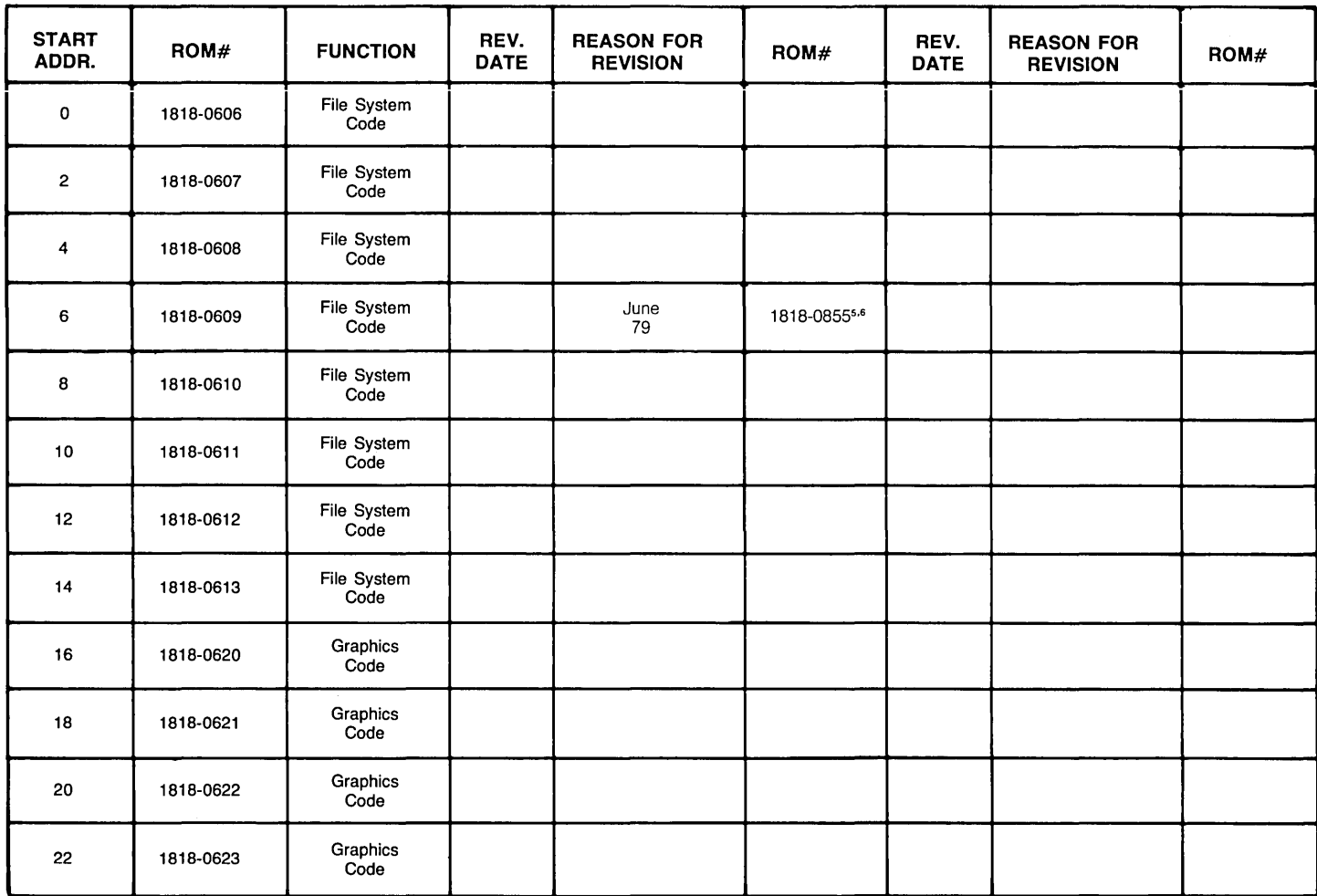

Note 5: These ROMs must be installed together. Note 6: These ROMs must be installed together.

### **2647A INSTRUCTION ROMS 2ND CONTROL MEMORY BOARD BS OPEN (Continued)**

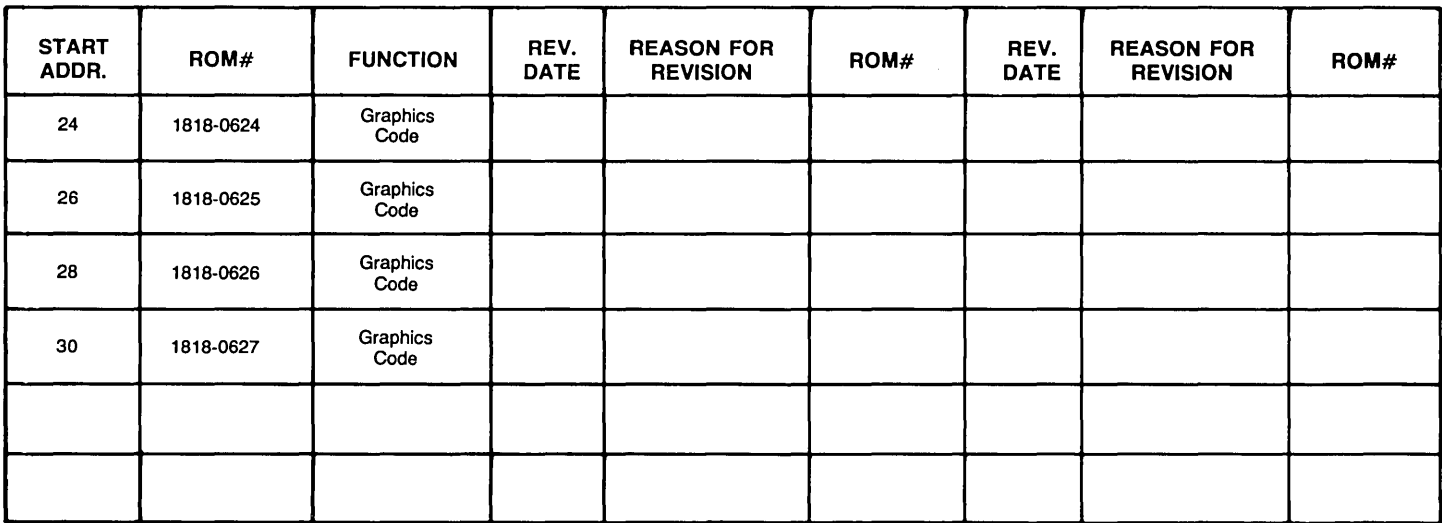

### **2648A INSTRUCTION ROMS 1 ST CONTROL MEMORY BOARD +24 CLOSED**

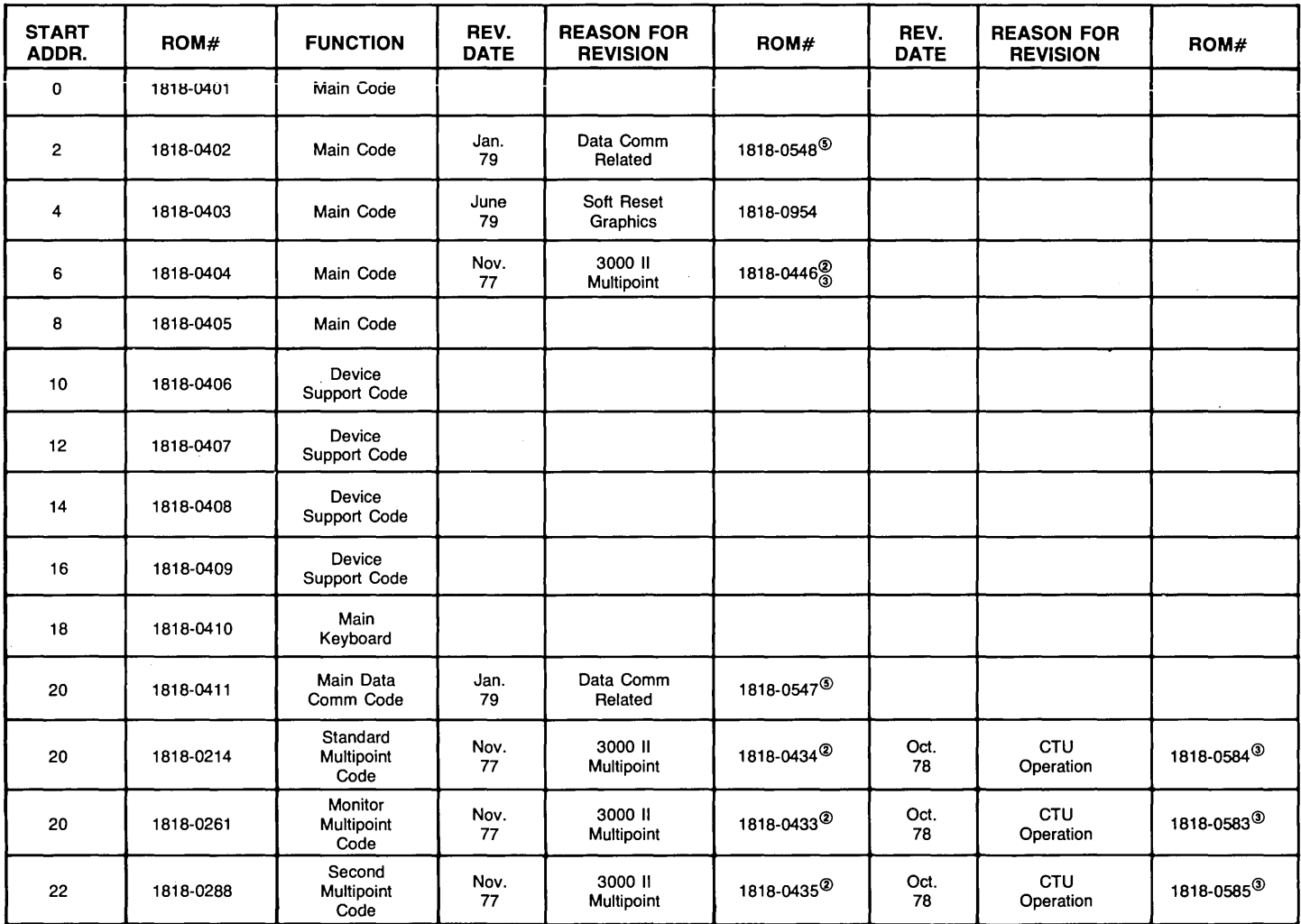

Note 2: These ROMs must be installed together Note 3: These ROMs must be installed together Note 5: These ROMs must be installed together.

#### **2648A INSTRUCTION ROMS 2ND CONTROL MEMORY BOARD +24 OPEN**

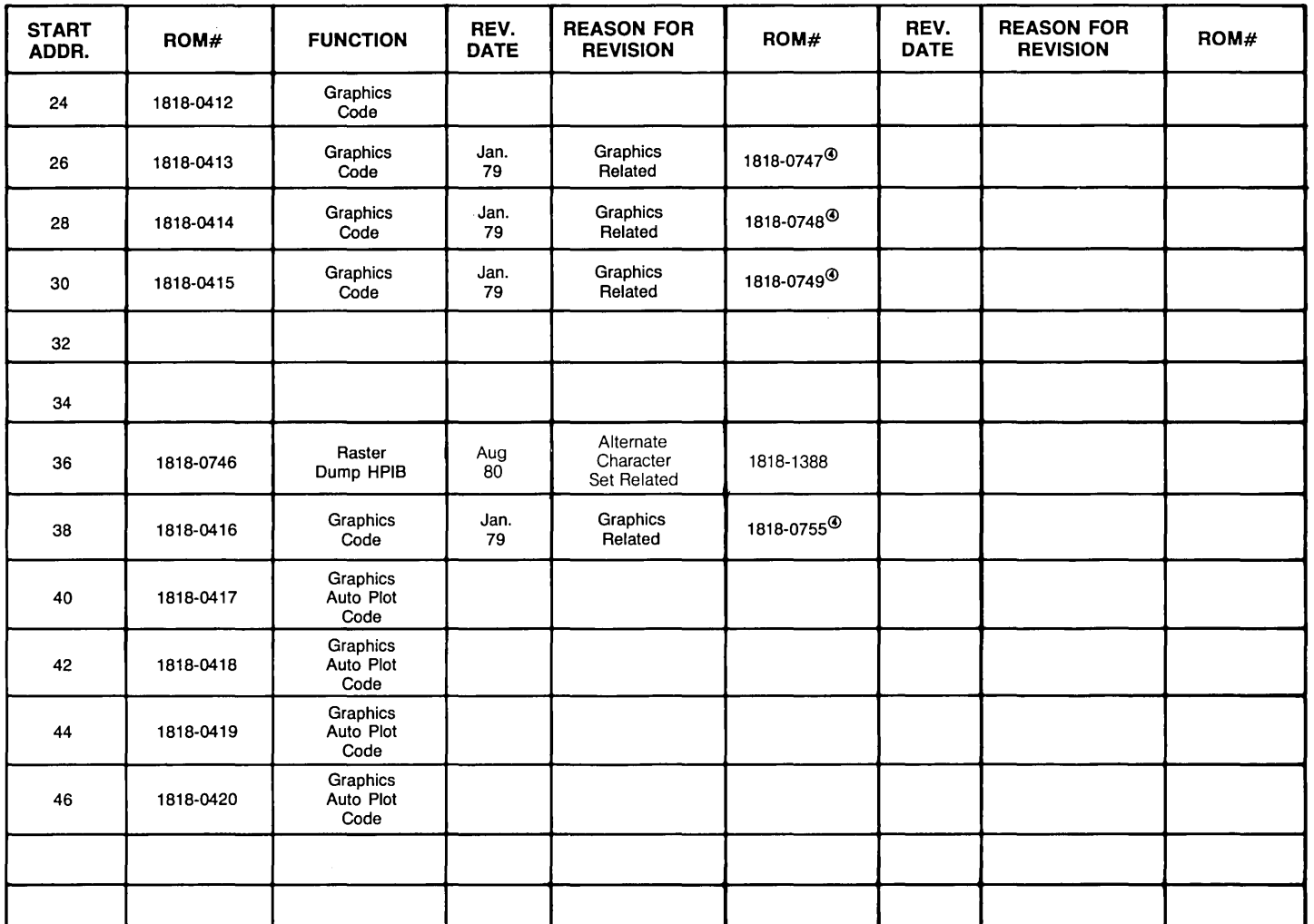

# **26490 INSTRUCTION ROMS (Remote 250 Terminal)**

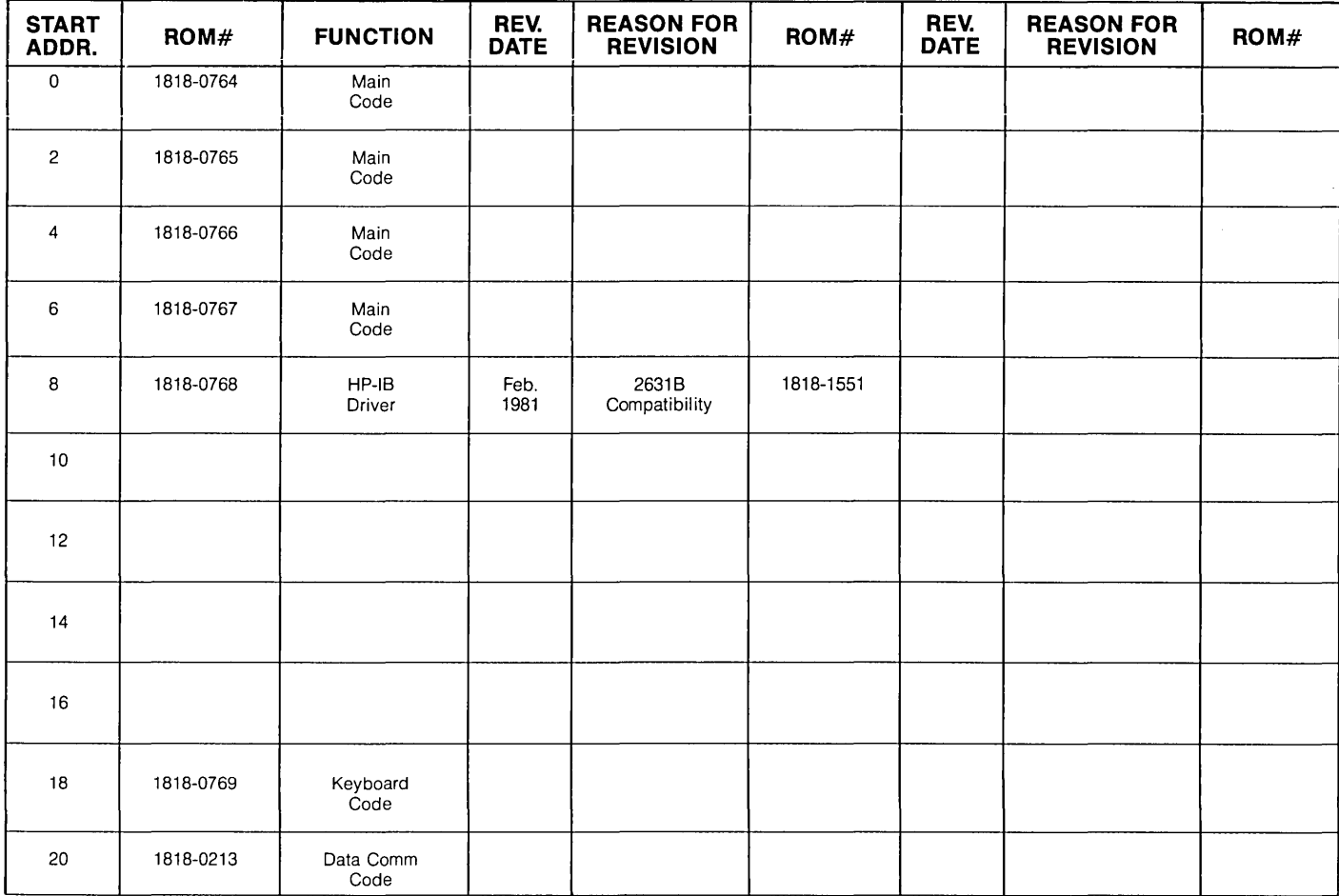

### **2649E INSTRUCTION ROMS 1st CONTROL MEMORY BOARD (HP 3000 Series 30 System Console)**

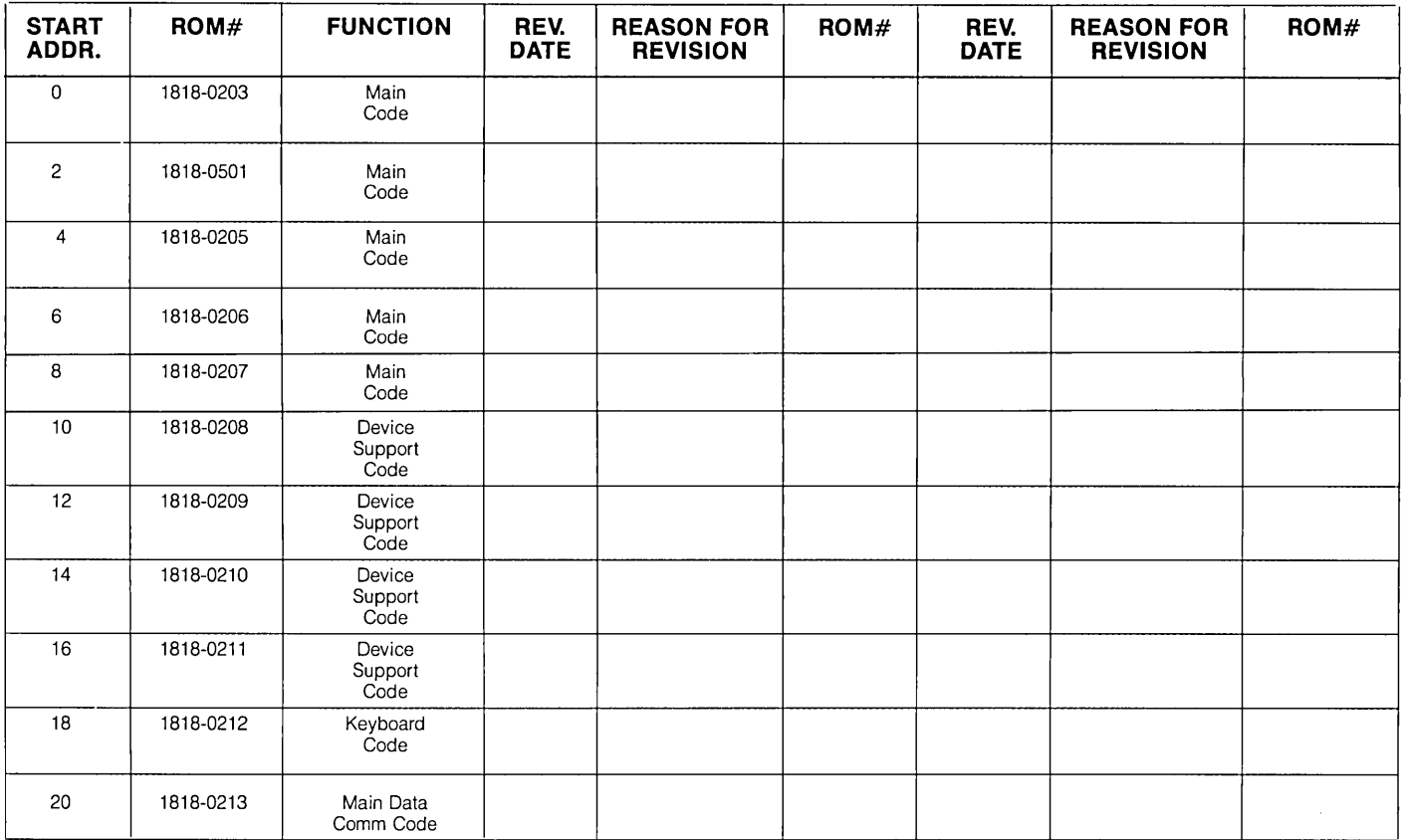

### **2649E 2nd CONTROL MEMORY BOARD**

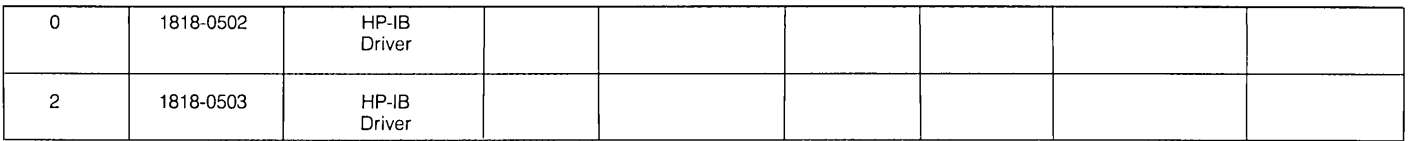

#### **26491 INSTRUCTION ROMS 1st CONTROL MEMORY BOARD BS CLOSED**

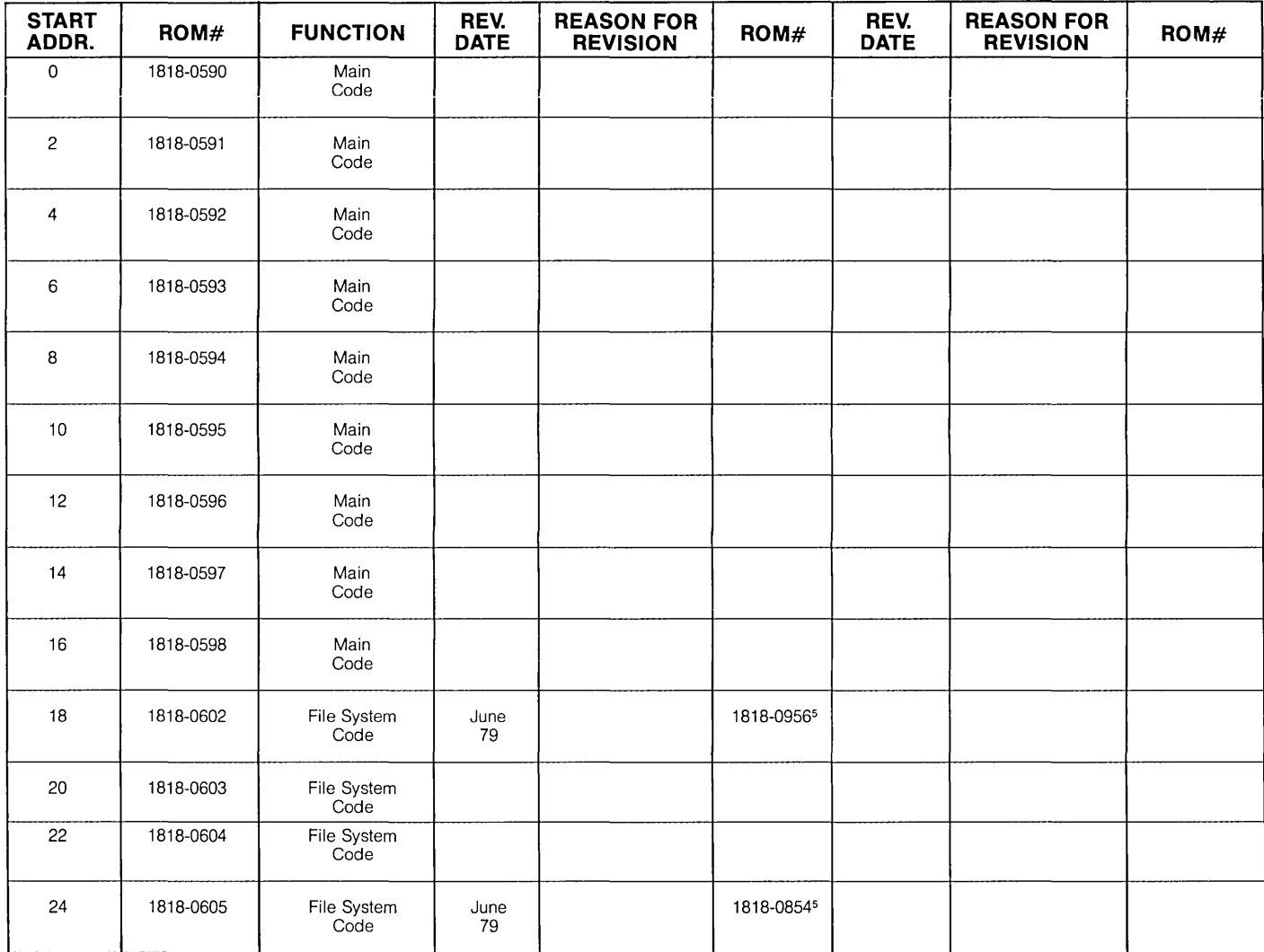
# **26491 INSTRUCTION ROMS 1st CONTROL MEMORY BOARD BS CLOSED (Continued)**

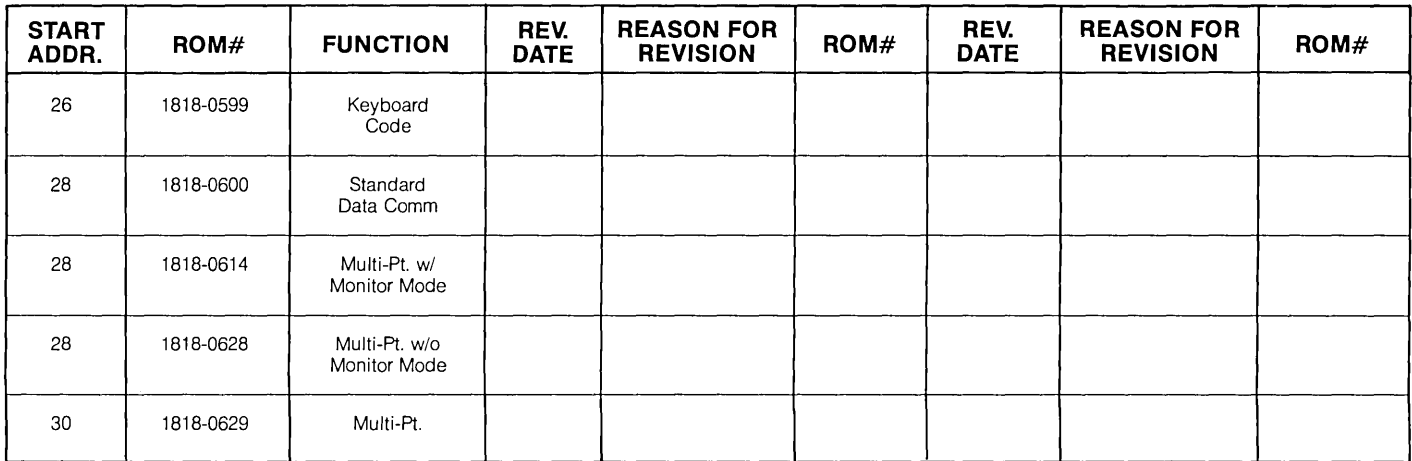

Note 5: These ROMs must be installed together.

# **26491 INSTRUCTION ROMS 2nd CONTROL MEMORY BOARD BS OPEN**

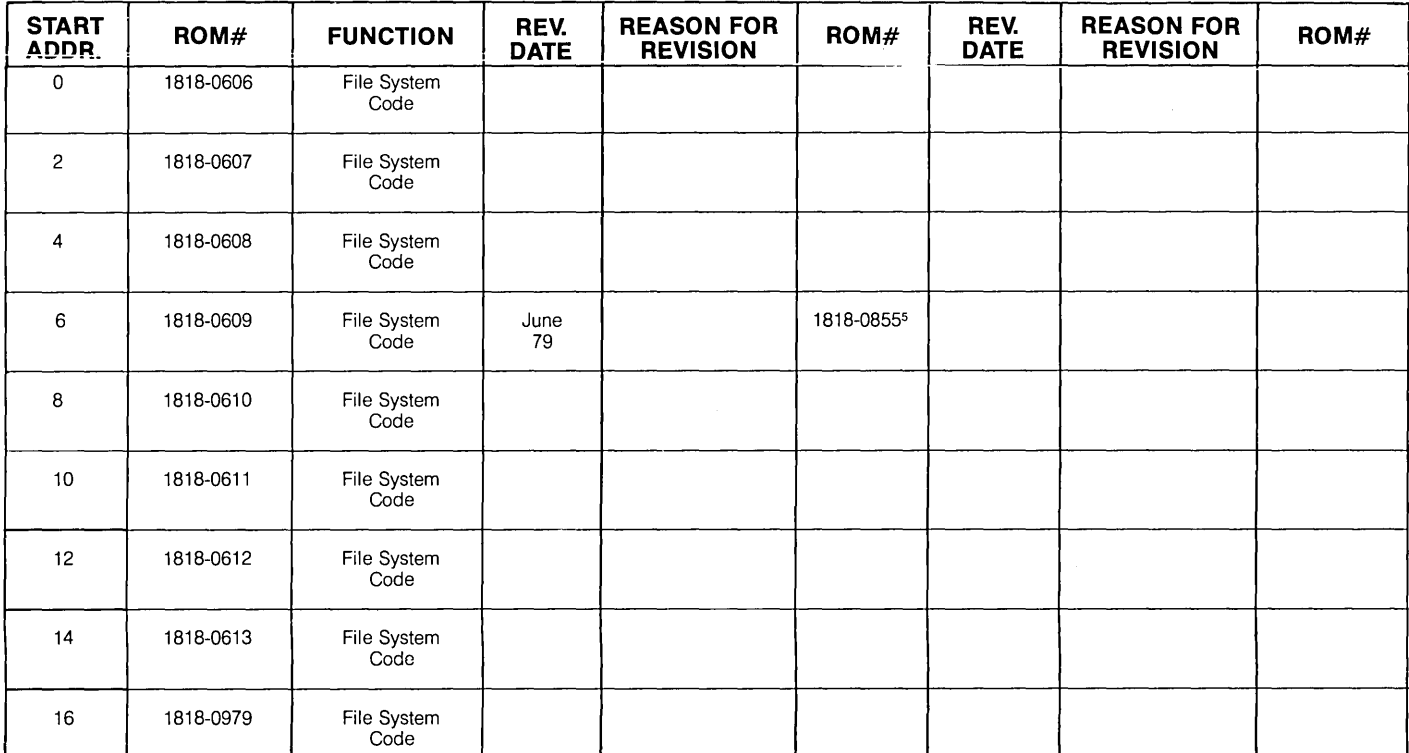

Note 5: These ROMs must be installed together.

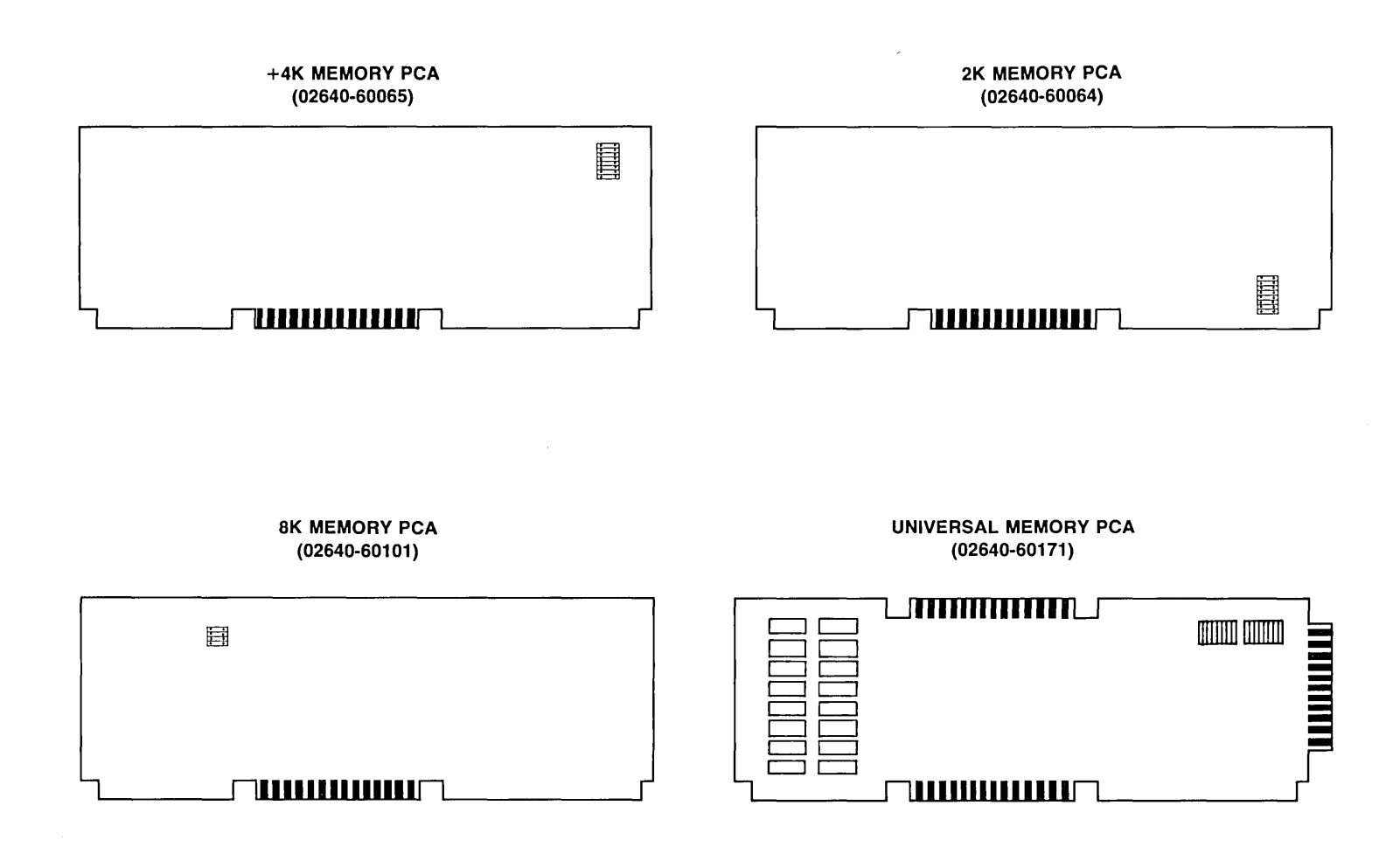

7-49

# **POSSIBLE RAM MEMORY CONFIGURATIONS**

### **2640A 2640B,C,N,S**

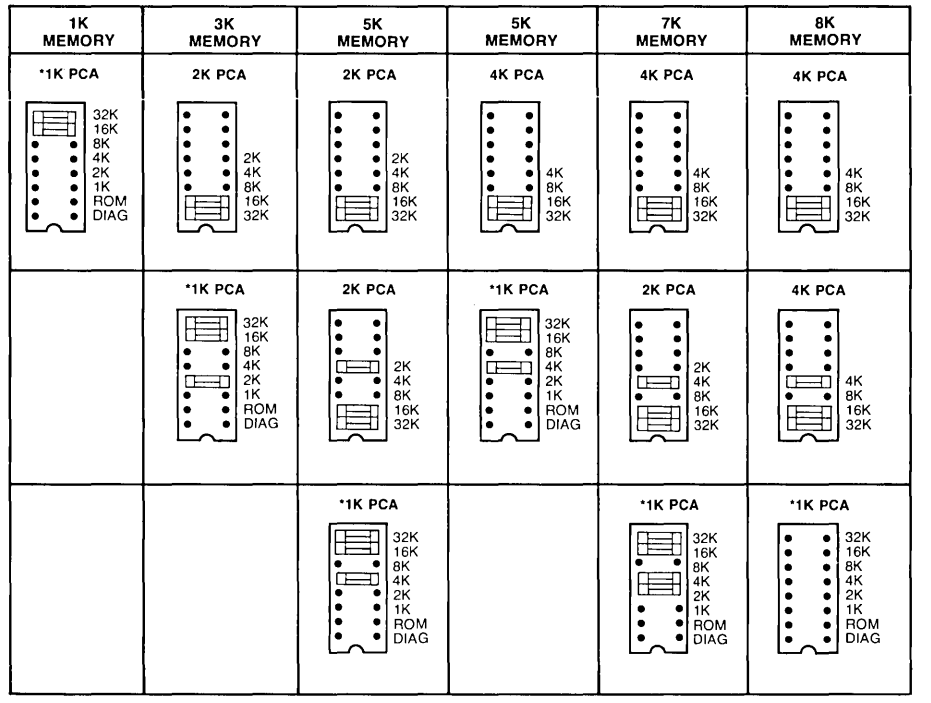

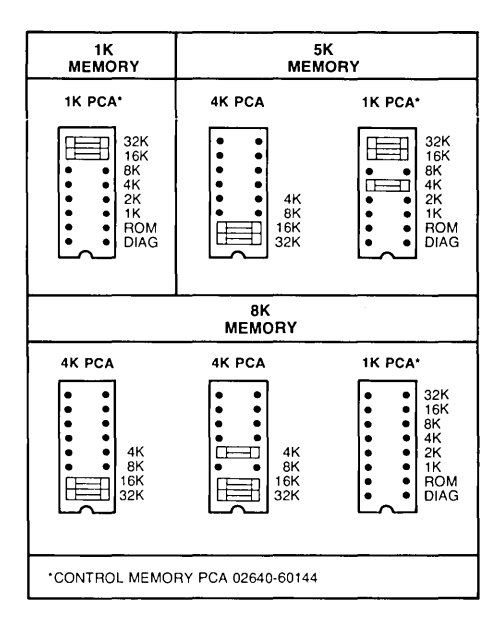

'CONTROL STORE PCA OR 02640-60144

**2647A** 

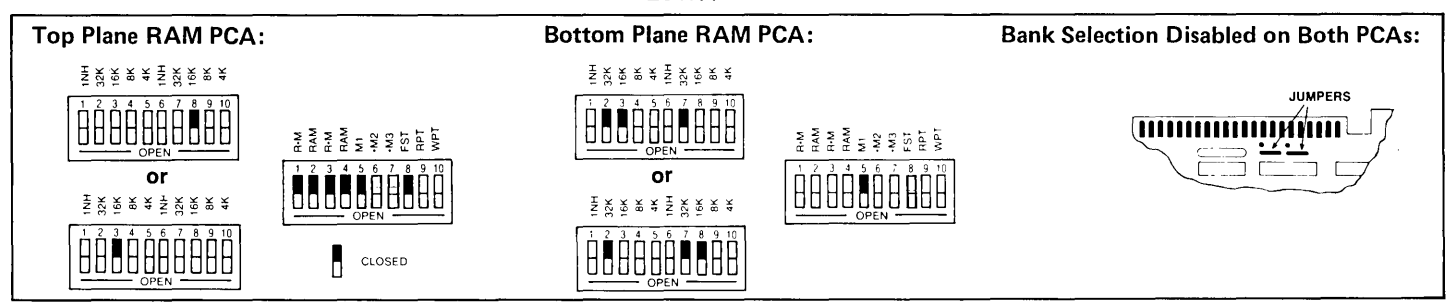

# **POSSIBLE RAM MEMORY CONFIGURATIONS (Continued)**

### 2645A,K,N,R,S & 2641 A

2644A

2648A (Earlier Version PCAs)

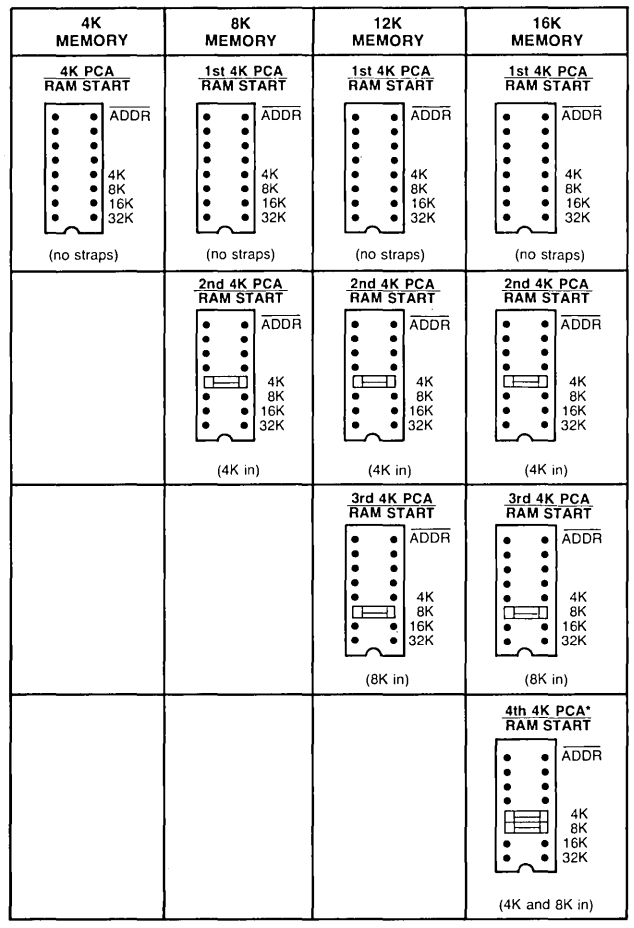

·Used for data comm buffer only.

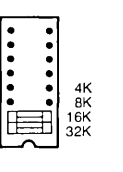

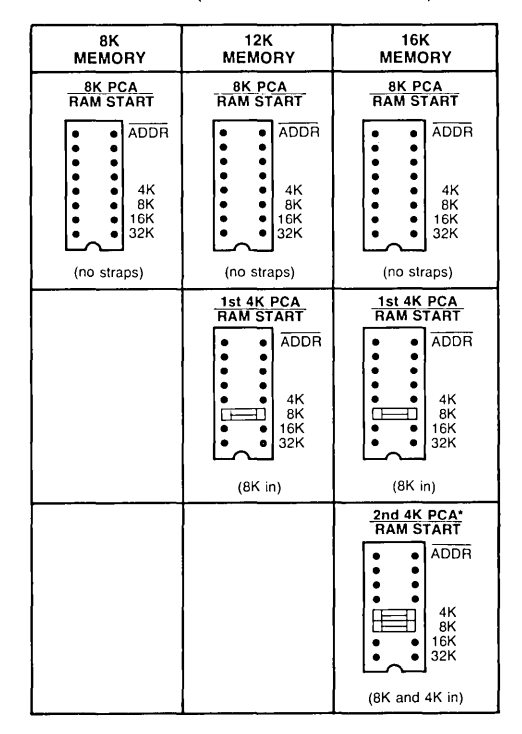

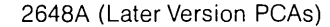

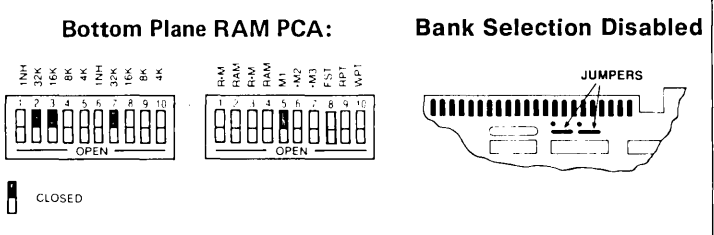

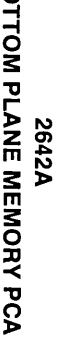

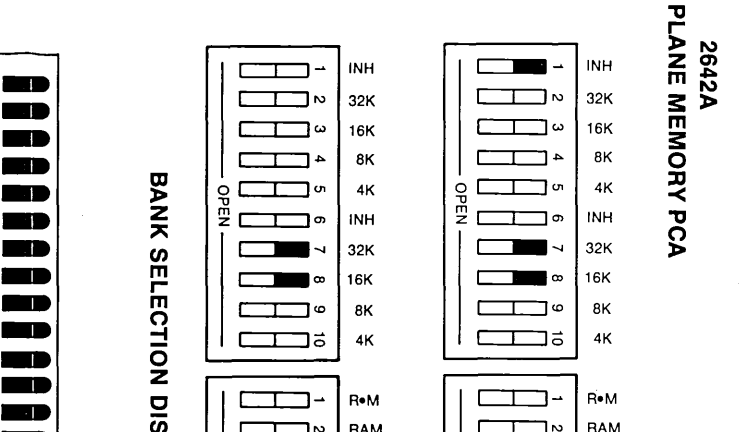

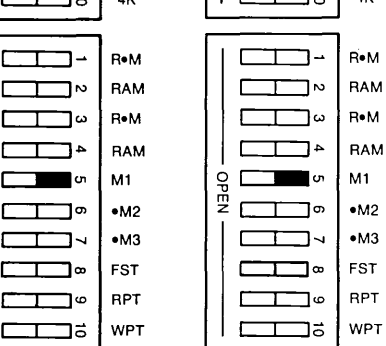

|<br>| = CLOSED<br>|

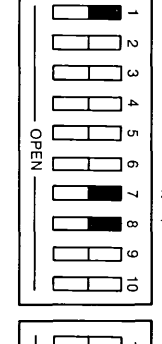

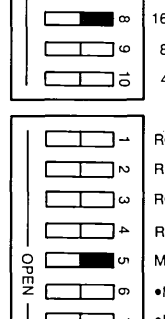

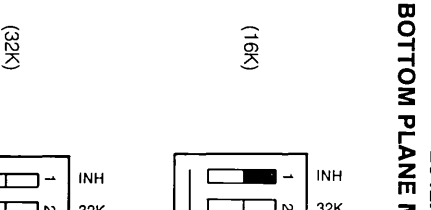

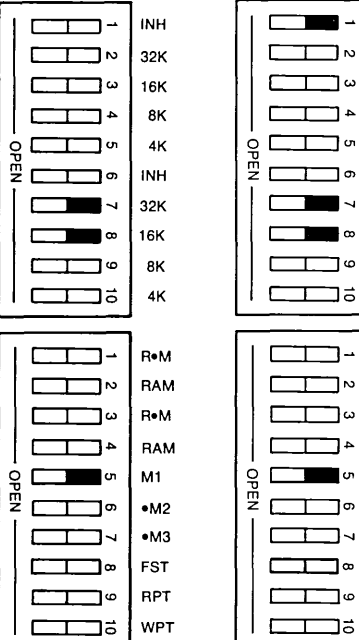

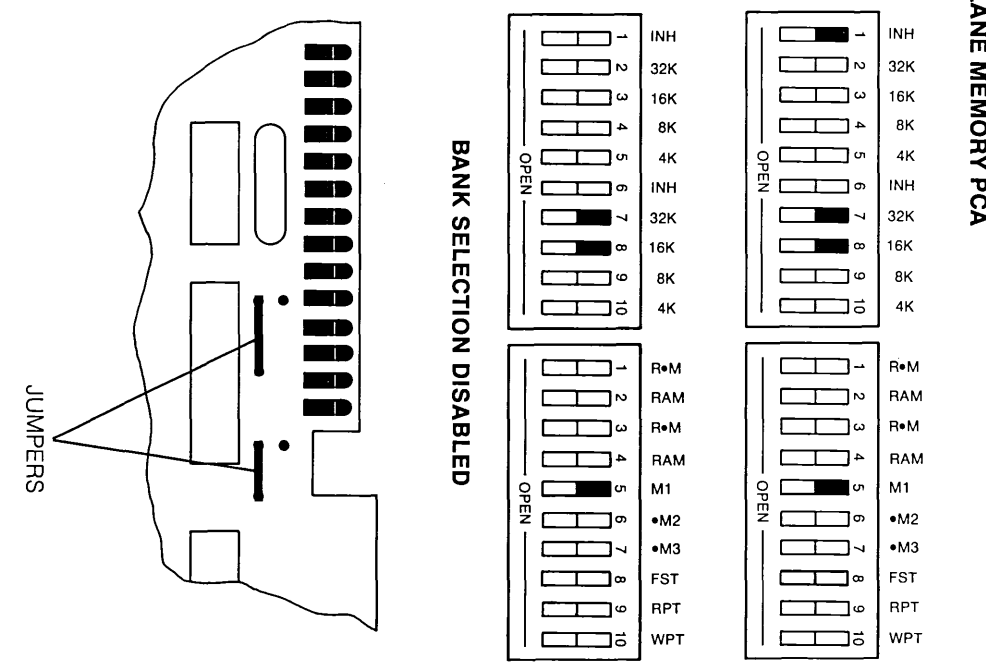

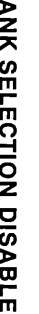

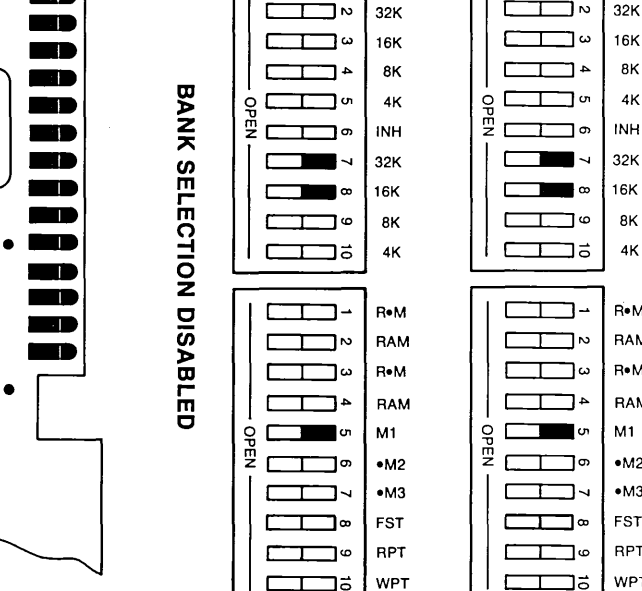

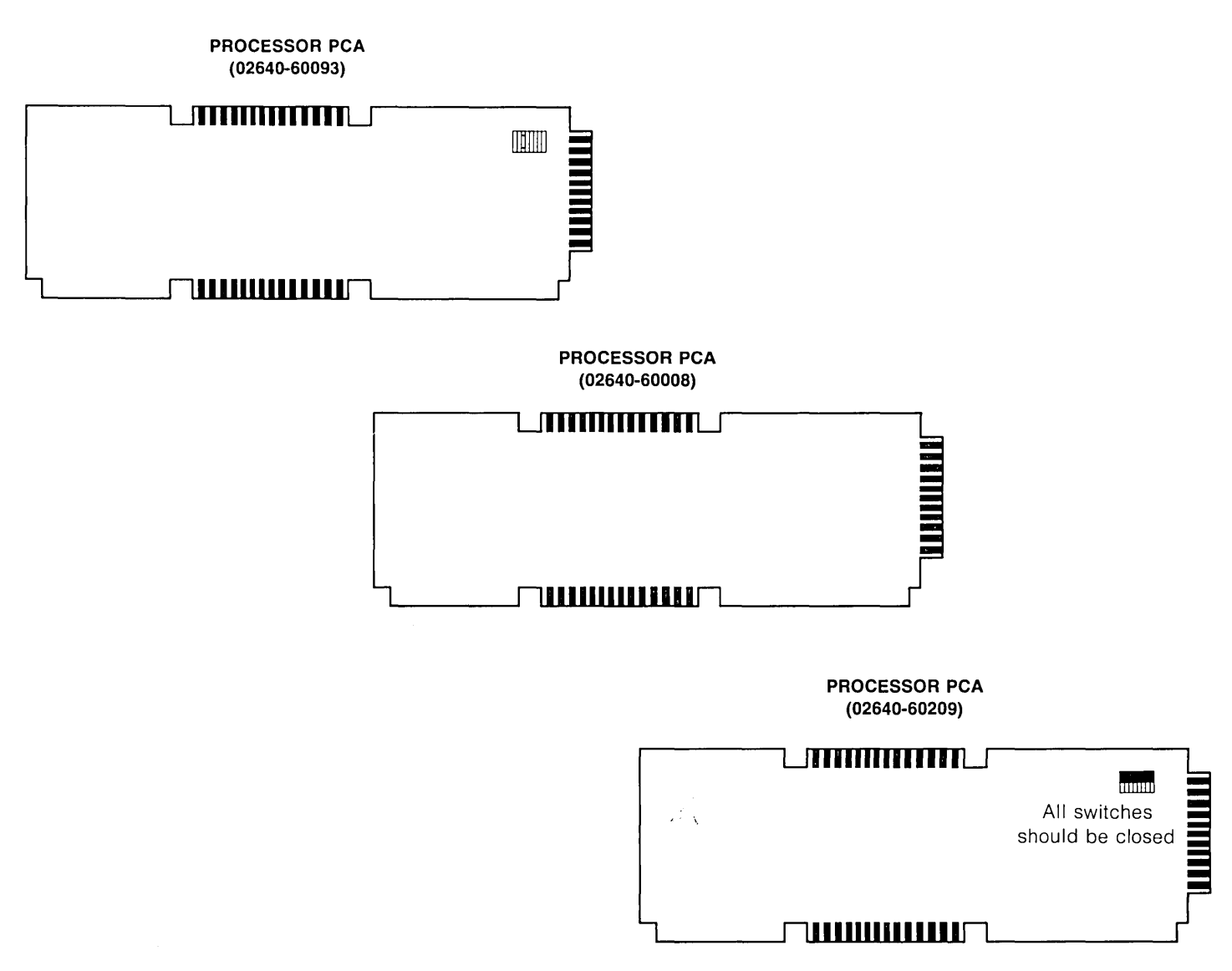

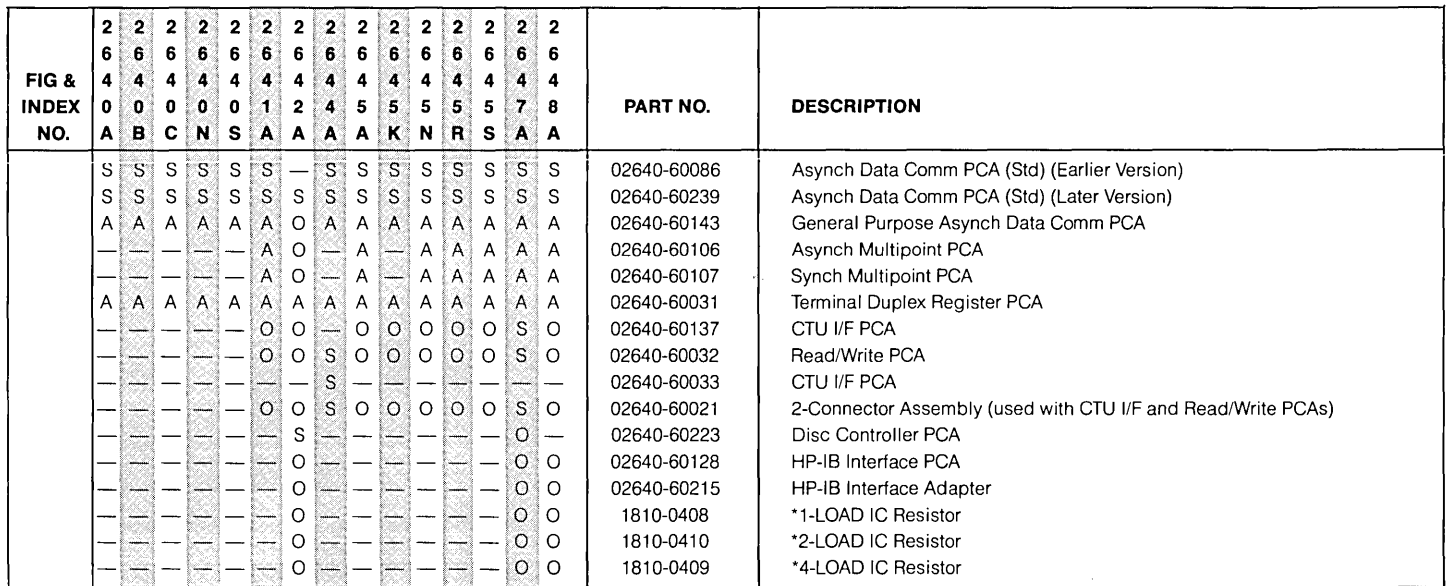

S=standard, O=optional, A=accessory

# **(02640-60143)**

 $\bullet$ 

 $\mathcal{A}$ 

#### **ASYNCHRONOUS MULTIPOINT PCA (02640-60106)**

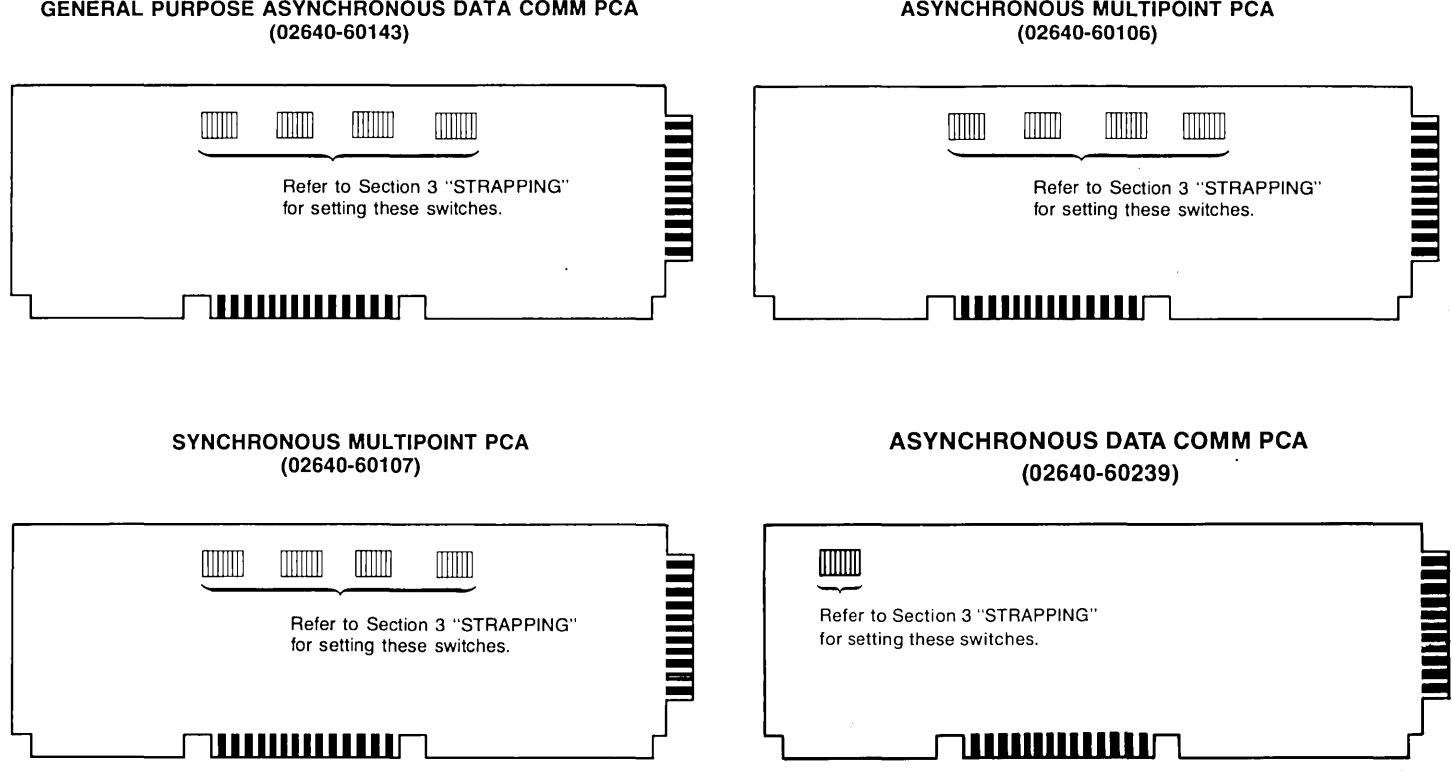

#### **TERMINAL DUPLEX REGISTER PCA (02640-60031)**

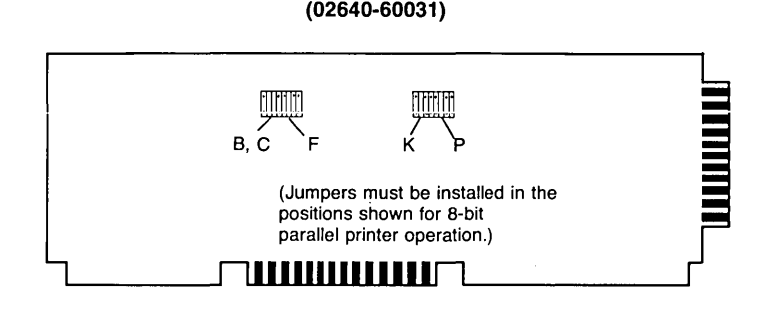

#### **HP-IB INTERFACE PCA (02640-60128)**

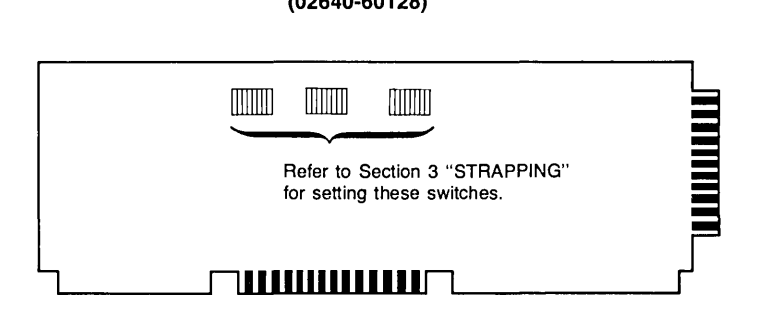

**READ/WRITE PCA (02640-60032)** 

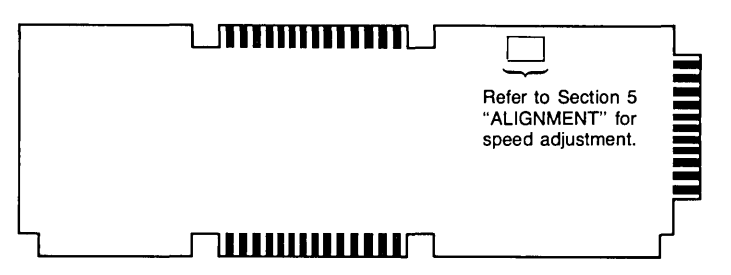

# **Replacing PCAs**

- 1. Be sure to remove any ROMs on old PCA, and install them on new PCA.
- 2. Be sure to place jumpers, straps, or switches in their correct position on new PCA. (Use old PCA as a guide, or refer to Section 3, "Strapping".

# **Replacing ROMs**

1. Use IC Removal Tool, part no. 8710-0585, for removing the ROMs. With the tool over the ends of the ROM, gently rock the tool side-to-side, and the ROM will lift out of its socket.

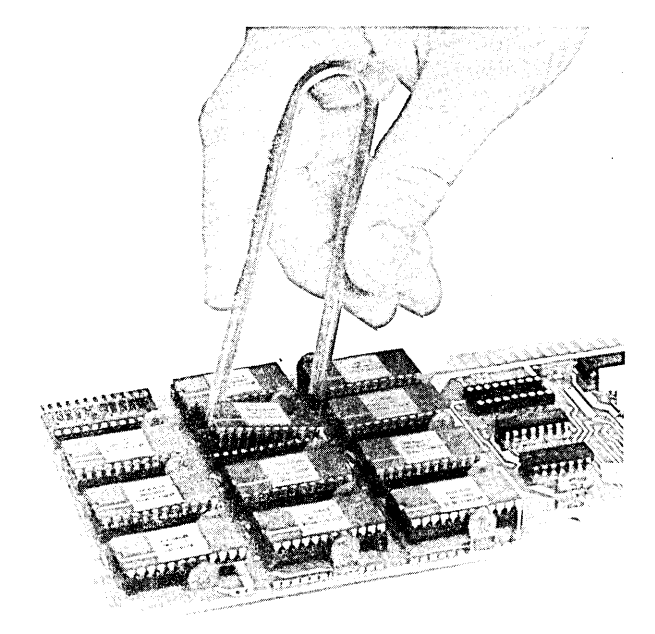

Removing ROMs with IC Removal Tool

2. Bent pins may be straightened with your fingers or a pair of needlenose pliers. Be careful; the pins are soft.

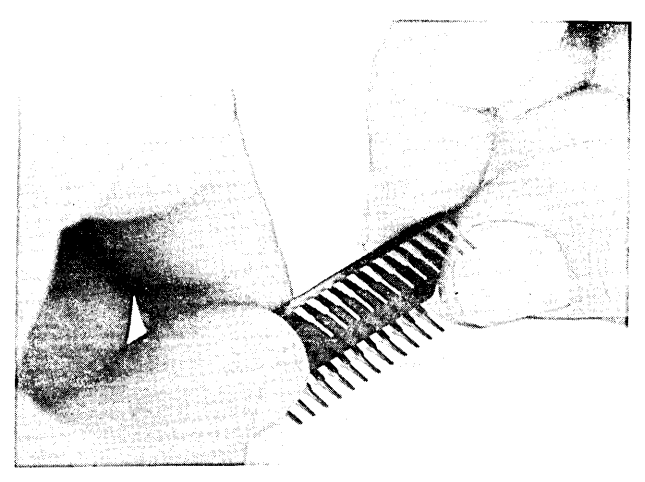

Straightening Bent Pins by Pressing on Work Surface

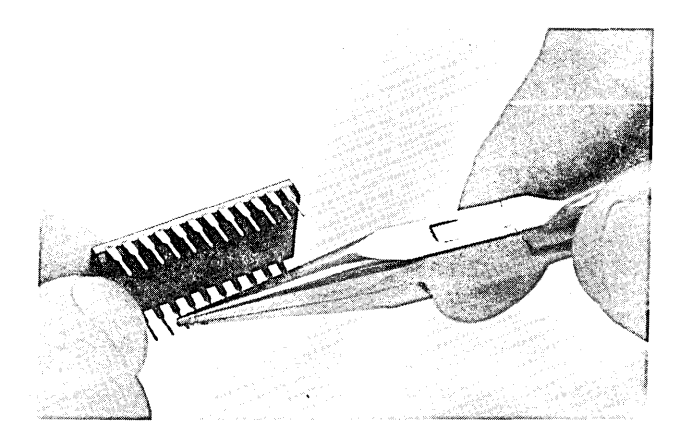

Straightening Bent Pins with Pliers

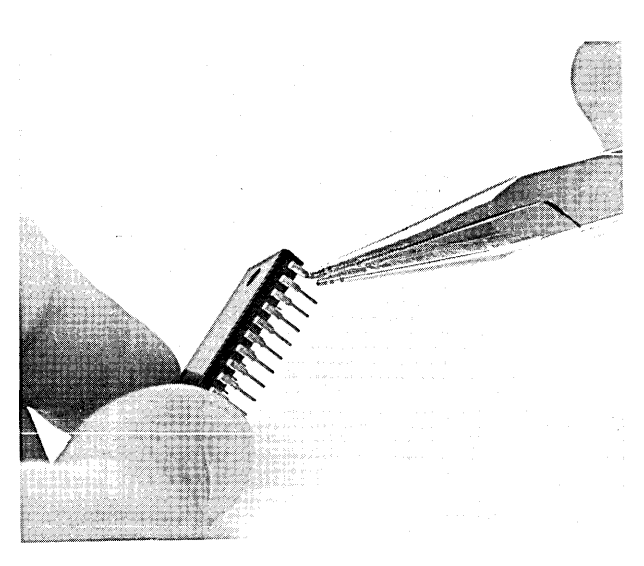

Straightening Bent Pins

3. Place the removed ROM on a conductive foam pad. These ROMs are susceptible to static discharge, so be sure to observe the following precautions:

DO NOT wear clothing subject to static charge buildup, such as wooi or synthetic maieriais.

DO NOT handle ICs in carpeted areas.

DO NOT remove IC from the conductive foam pad until you are ready to install it.

ENSURE that the IC, work surface (table, desk, etc.), PCA, and you are all at the same ground potential. This can be done by touching the foam pad, IC leads, PCA, and your hands to the work surface.

# **Installing New ROMs**

When installing the ROMs, be sure that pin 1 of the ROM (which is indicated by a dot at the corner of the IC) is positioned at the upper-right corner of the socket.

# **Internal Cables**

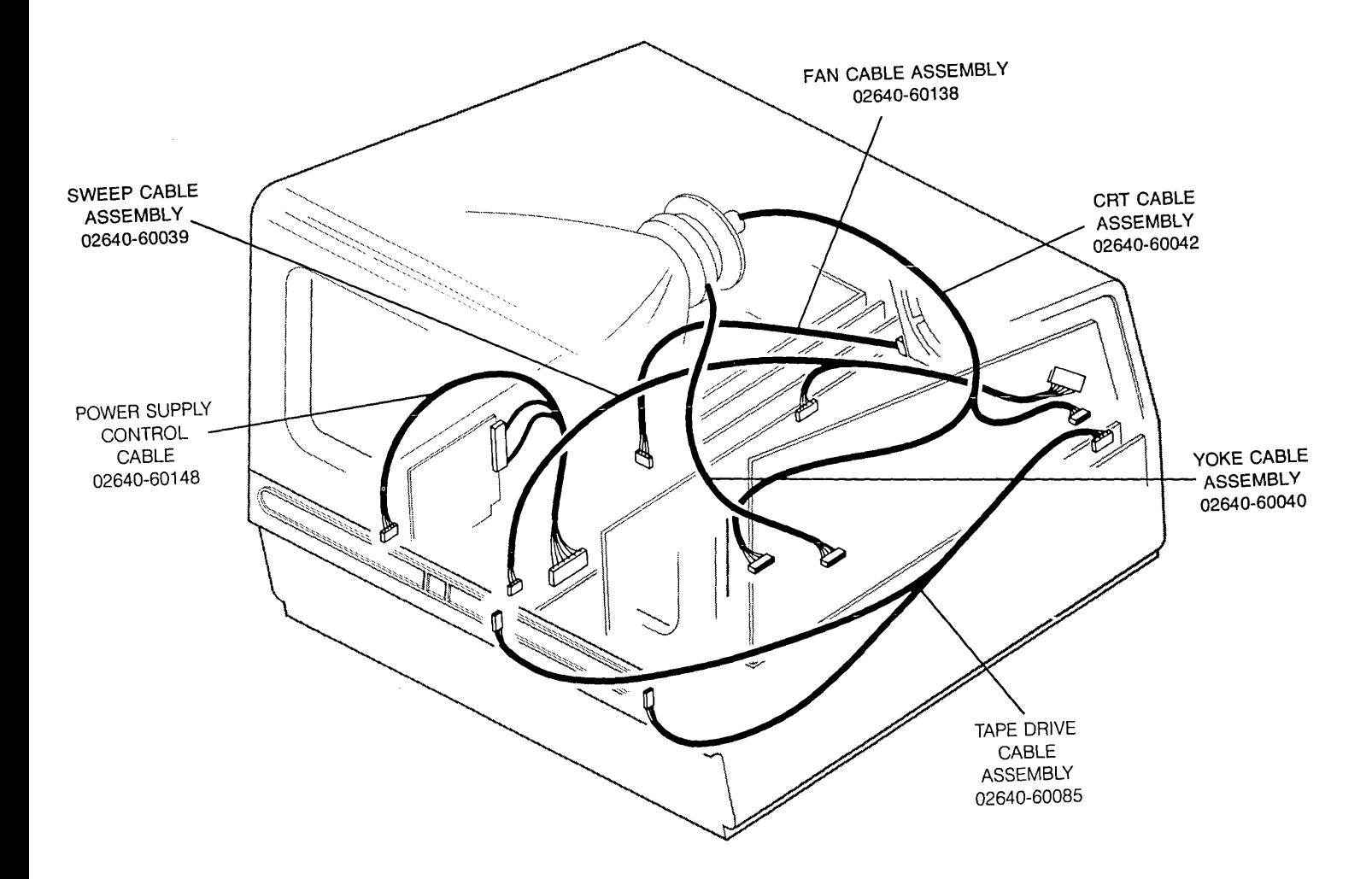

# **CABLES**

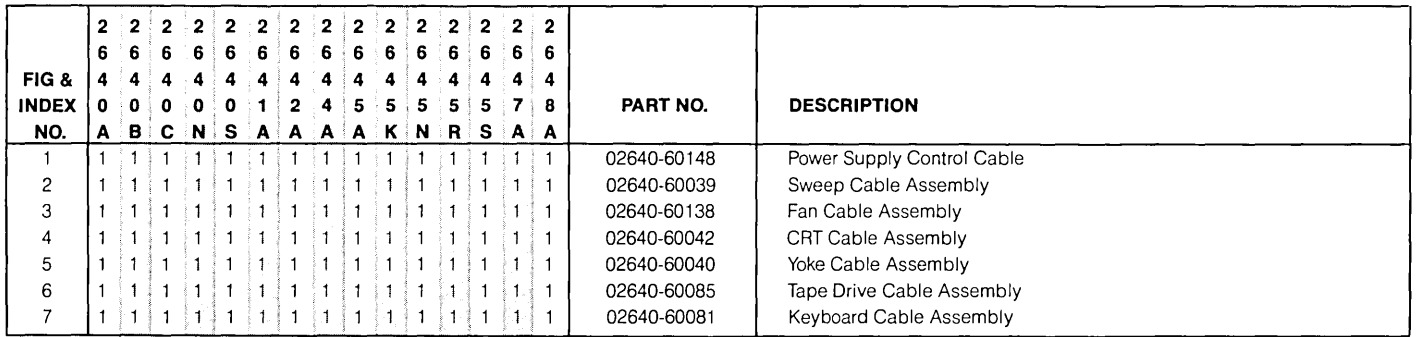

 $\mathcal{L}^{\text{max}}_{\text{max}}$  and  $\mathcal{L}^{\text{max}}_{\text{max}}$ 

 $\sim 10^{-1}$ 

# **Internal Cables Repair and Replacement**

# **REPLACING THE POWER SUPPLY CONTROL CABLE**

1. Remove the power supply cover; one screw holds it on.

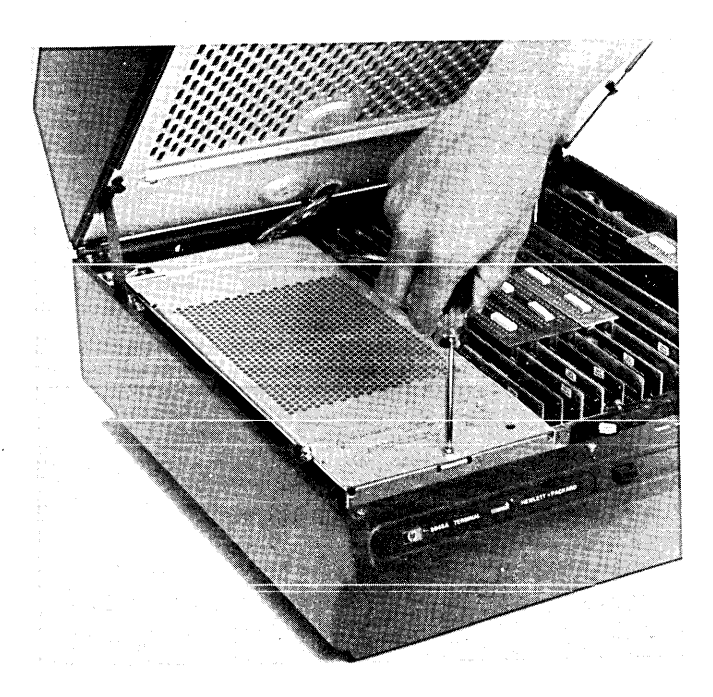

2. Remove each of the three connectors of the power supply control cable from its mating connector by gently rocking the connector while pulling it away from the mating connector.

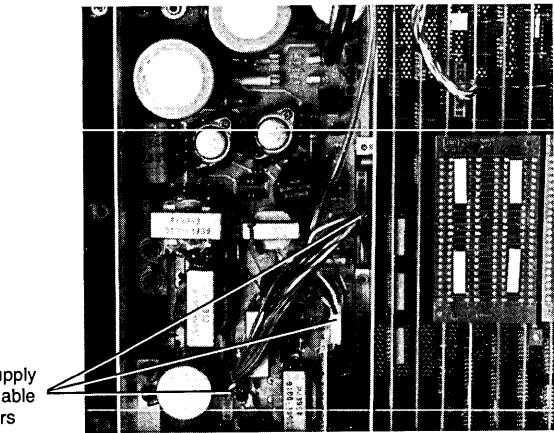

Power Supply Control Cable **Connectors** 

# Power Supply Control Cable Connectors

3. Install the new cable connectors onto their mating connectors.

# **REPLACING THE SWEEP CABLE ASSEMBLY**

- 1. Remove the CRT shield (see paragraph "Removing The Shield").
- 2. Remove the power supply cover; one screw holds it on.
- 3. Grasp the nylon cable bundler by the ends, and slip off its retainer.

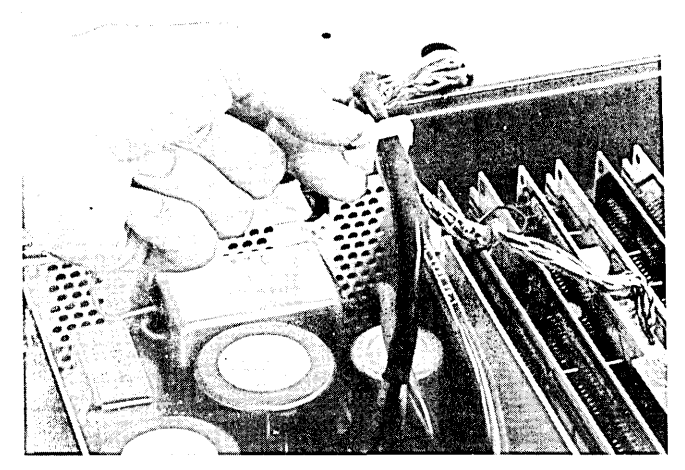

Removing the Cable Bundler

4. Disconnect the cable connector from the power supply board (J3).

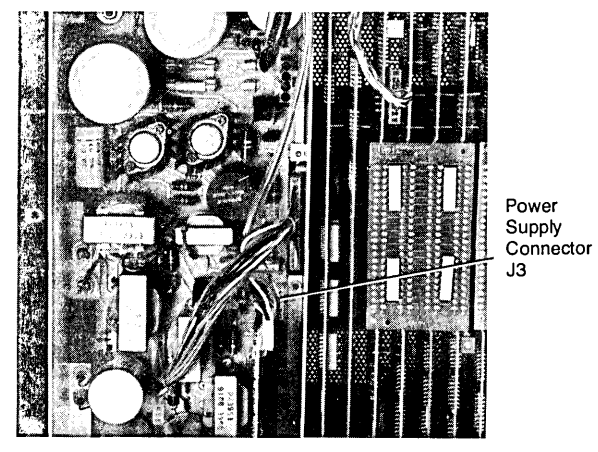

Power Supply Connector J3

5. Disconnect cable connector on DSPLY TMG PCA (part no. 02640-60088) .

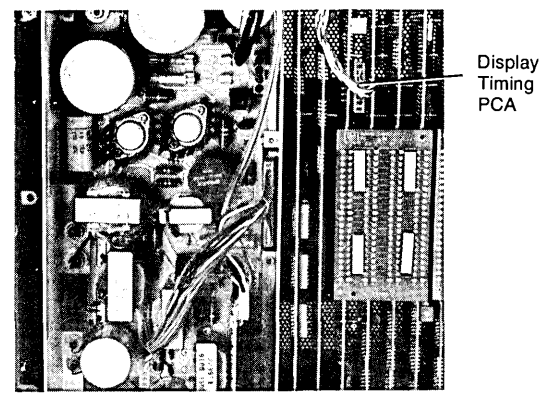

Sweep Cable Connector on DSPLY TMG PCA

6. Unlatch Sweep PCA to gain better access to sweep cable connector and for replacing the white nylon cable clamps.

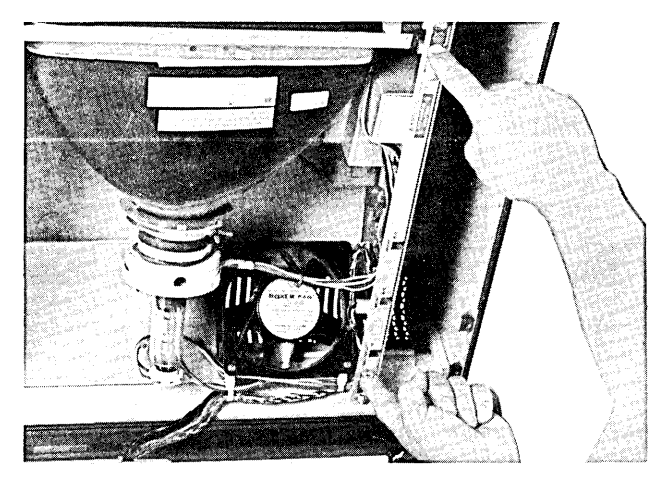

Unlatching the Sweep PCA

7. Remove the two white nylon cable clamps from the fan, and cut their cable ties.

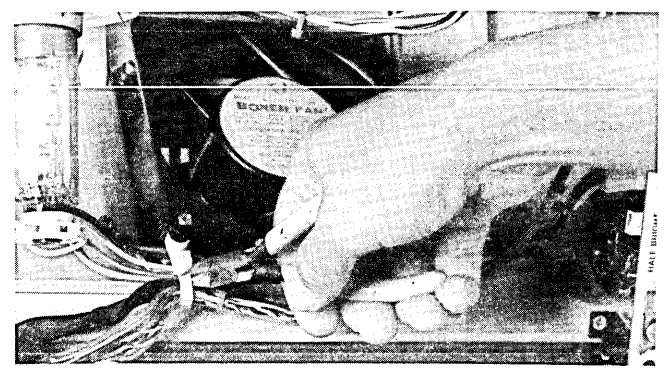

Cutting the Cable Ties

8. Disconnect the cable connector that connects to the Sweep PCA.

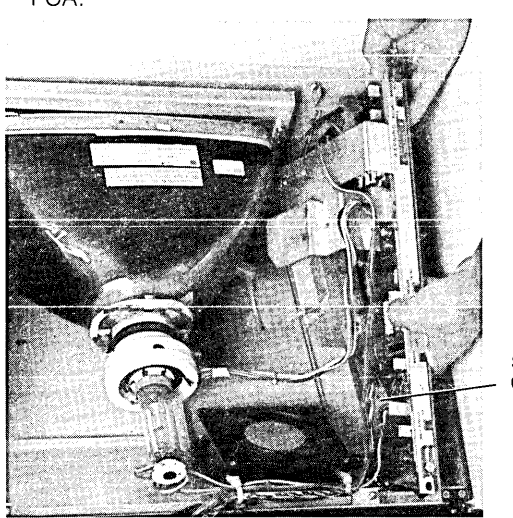

Sweep PCA Cable Connector

- 9. The Sweep Cable Assembly should now be free to be removed from the terminal.
- 10. Install the new cable assembly. First, connect the three cable connectors to their mating connectors on the Sweep PCA, DSPLY TMG PCA, and power supply. Next, dress the cable next to the other cables near the fan.
- 11. Finally, mount two new cable clamps (part no. 1400-0400) to the fan, and tie the cables to the clamps with the clamp's ties. Omit yellow, brown, and black wires on CRT cable from the left cable clamp.

# **REPLACING THE FAN CABLE ASSEMBLY**

- 1. Remove the power supply cover; one screw holds it on.
- 2. Disconnect the cable connector from the power supply by squeezing the ears of the connector while pulling it up.

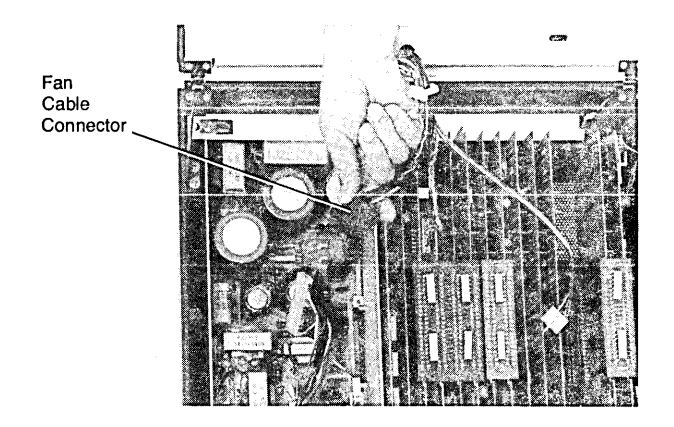

Disconnecting the Fan Cable Connector on the Power Supply

Sweep Cable Connection on Sweep PCA

3. Remove the left while nylon cable clamp from the fan, and carefully cut the cable tie to release the cables.

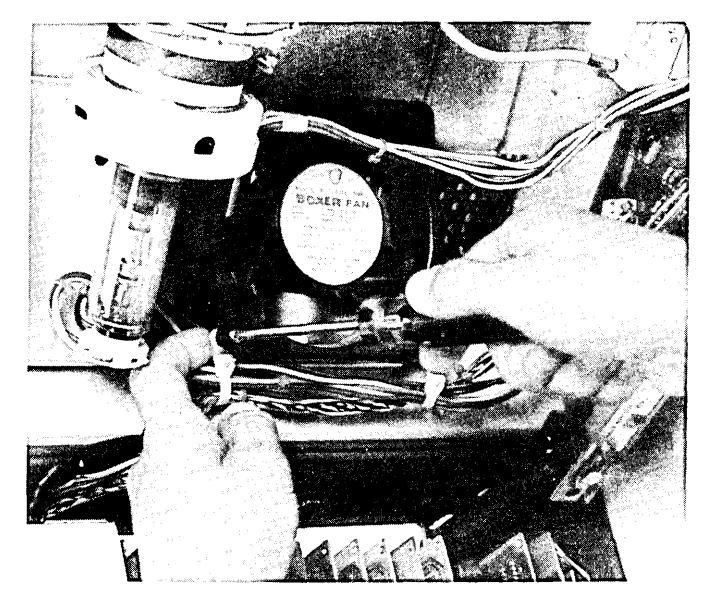

Removing the Left Cable Clamp

4. Remove the ground lug screw from the fan plenum, and disconnect the cable connector from the fan.

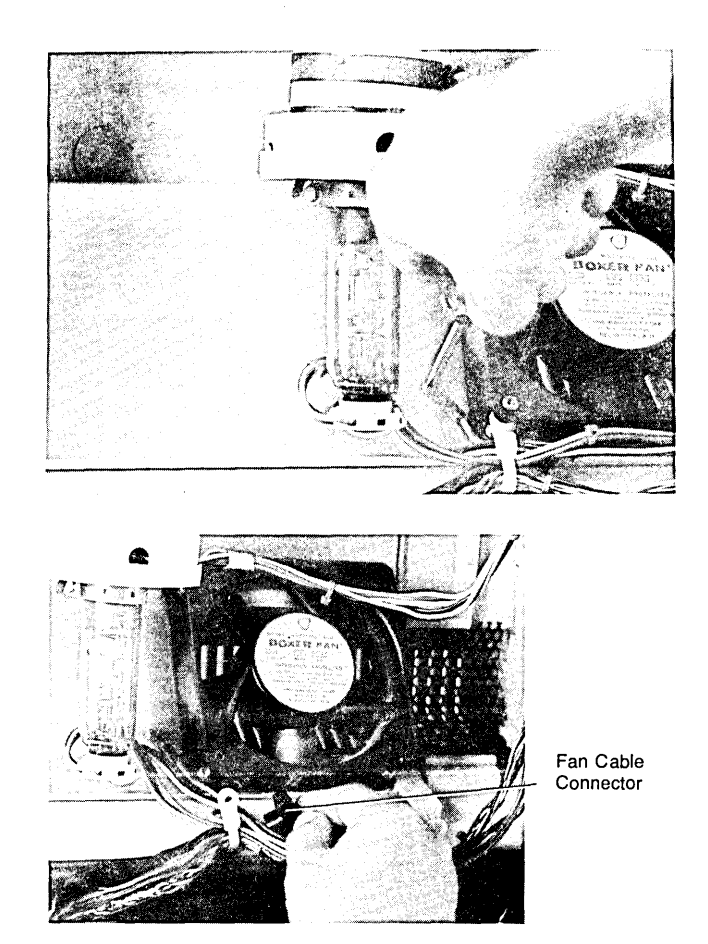

Fan Cable Ground Lug and Connector

5. Install the new fan cable assembly. First, connect the cable connectors to the power supply and fan. Next, connect the ground lug to the fan plenum with the screw and split lockwasher. Dress the cable next to the other cables near the fan.

6. Finally, mount a new cable clamp (part no. 1400-0440) to the fan, and tie the cables to the clamp with the clamp's ties. (Omit yellow, brown, and black wires on CRT cable from the cable clamp.)

# **REPLACING THE CRT CABLE ASSEMBLY**

**NOTE** The CRT and yoke must be replaced as a matched pair.

- 1. Remove the CRT shield.
- 2. Remove the Sweep PCA by unlatching the two latches at the front and rear of the PCA. Carefully lower the PCA from the Monitor Assembly; the cable connectors are now accessible.

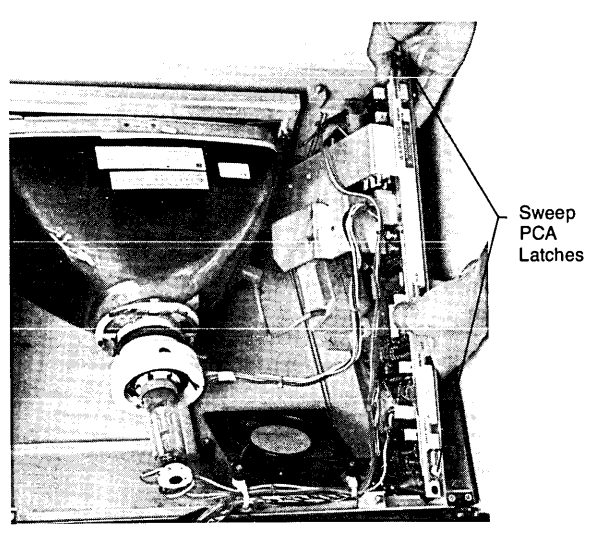

Removing the Sweep PCA

3. Remove the ground lug screw from the front CRT bracket.

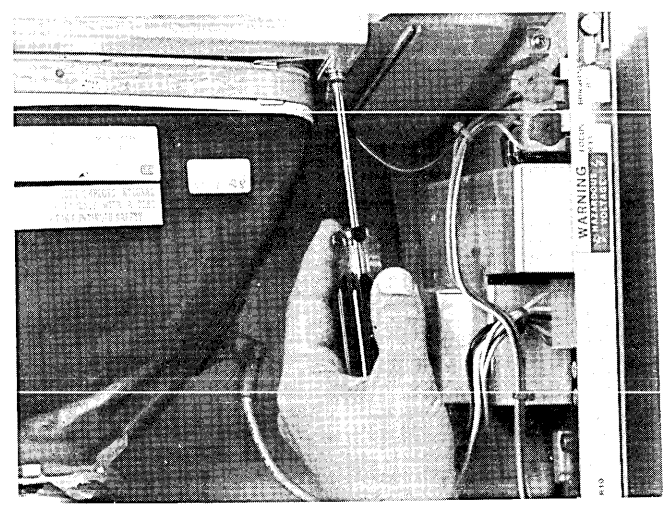

CRT Cable Ground Lug

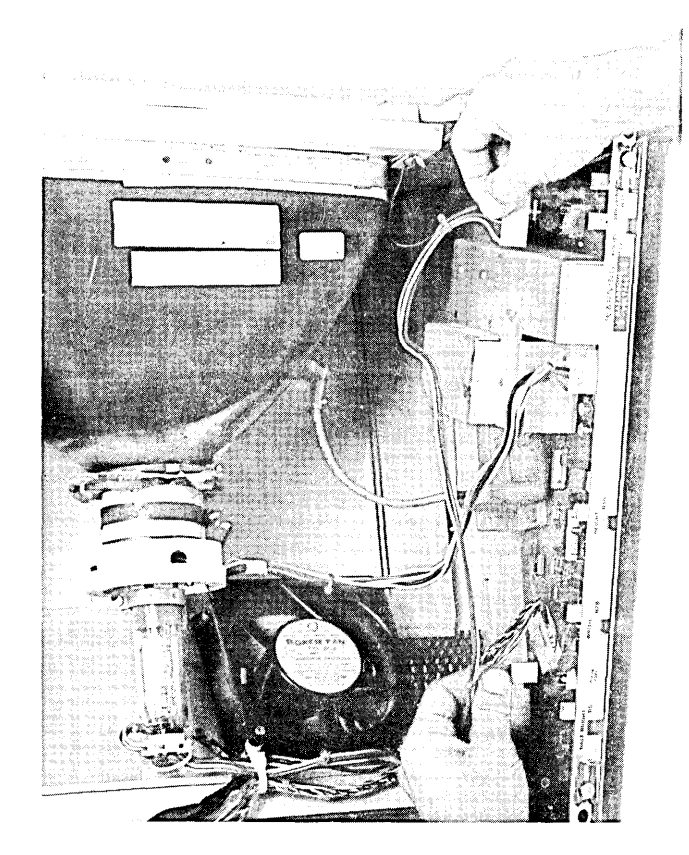

4. Disconnect the two cable connectors from the Sweep PCA.

CRT Cable Connections on Sweep PCA

5. Disconnect the CRT connector from the neck of the CRT.

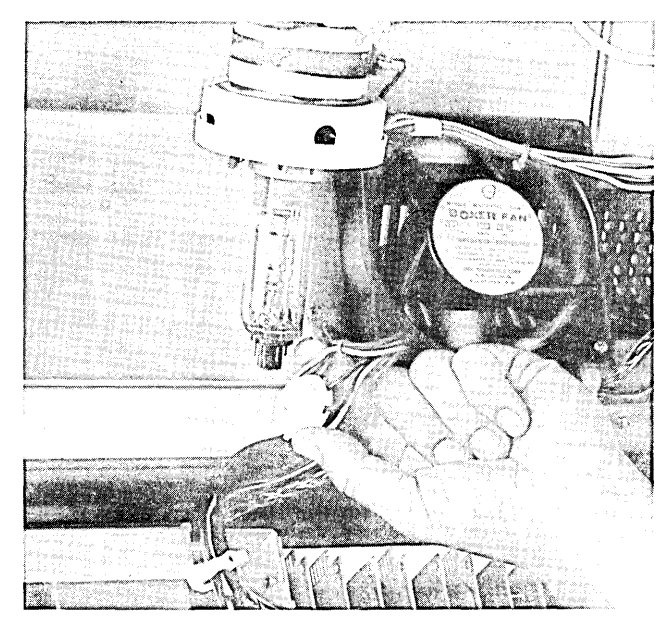

Disconnecting the CRT Cable Connector at the CRT

6. Remove the two white nylon cable clamps from the fan, and cut their cable ties.

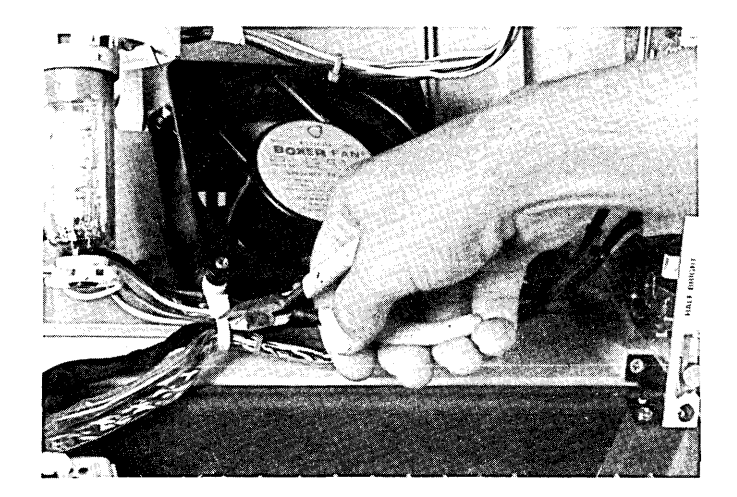

- 7. The CRT cable assembly should now be free to remove from the terminal.
- 8. Install the new cable assembly. First, connect the. three cable connectors to their mating connectors on the Sweep PCA and CRT. Mount the ground lug with screw, spring washer, flatwasher, and external lockwasher removed in step 3. Position the Sweep PCA up into the Monitor Assembly and close the two latches. Next, dress the cable next to the other cables near the fan. Finally, mount two new cable clamps (part no. 1400-0440) to the fan, and tie the cables to the clamps with the clamp's ties. (Omit yellow, brown, and black wires on CRT cable from the left cable clamp.)

# **REPLACING THE YOKE CABLE ASSEMBLY**

**NOTE** The CRT and yoke must be repl'aced as a

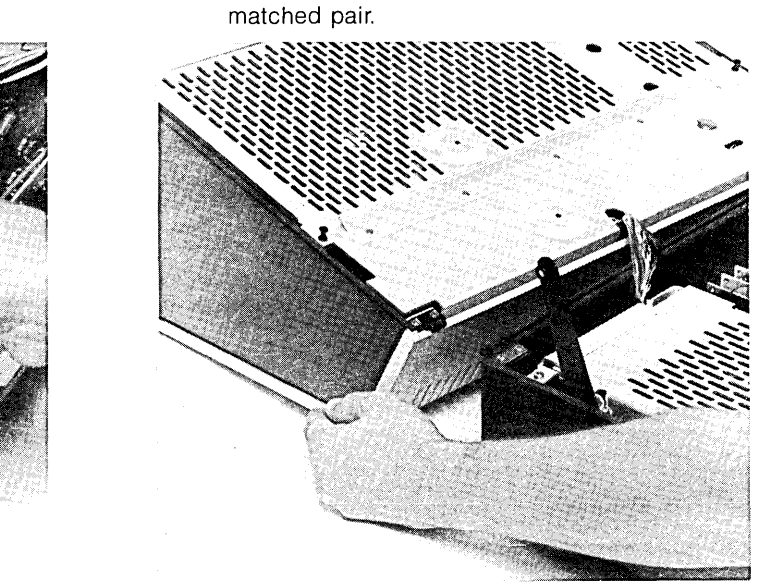

Opening the Terminal

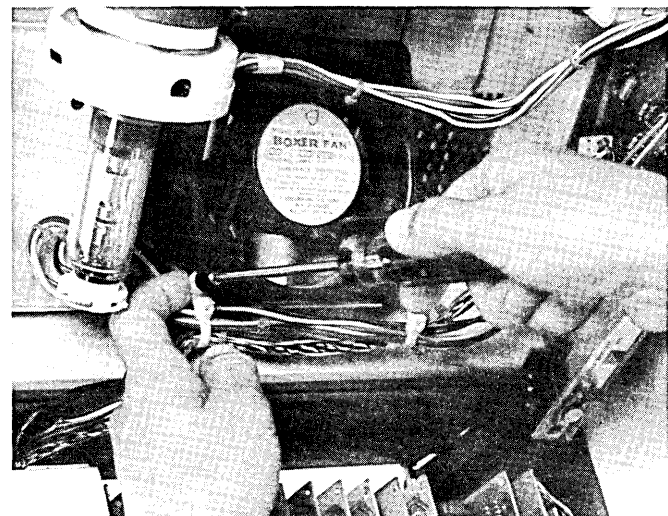

Cutting and Removing the CRT Cable Ties

- 1. Open the terminal until the top of the monitor assembly rests on the work surface.
- 2. Remove the CRT shield.

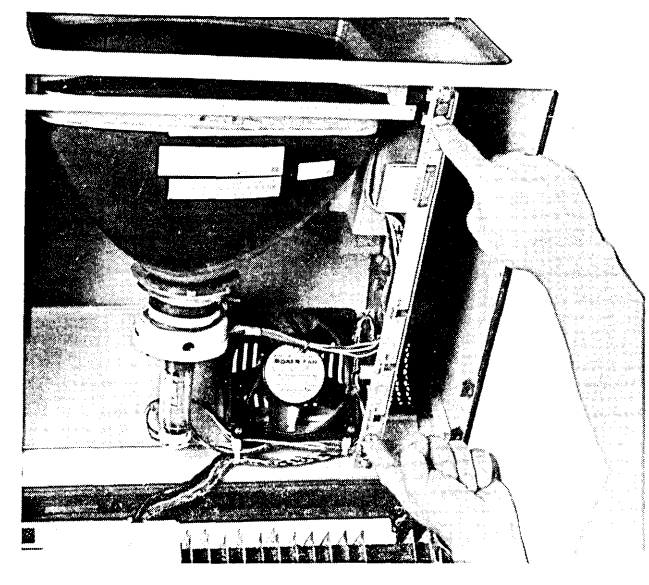

Unlatching the Sweep PCA

- 3. Unlatch the two latches that secure the Sweep PCA, and pull out the Sweep PCA as far as the cables will permit.
- 4. Remove the side panels (3 screws each side) to allow access to the CRT.

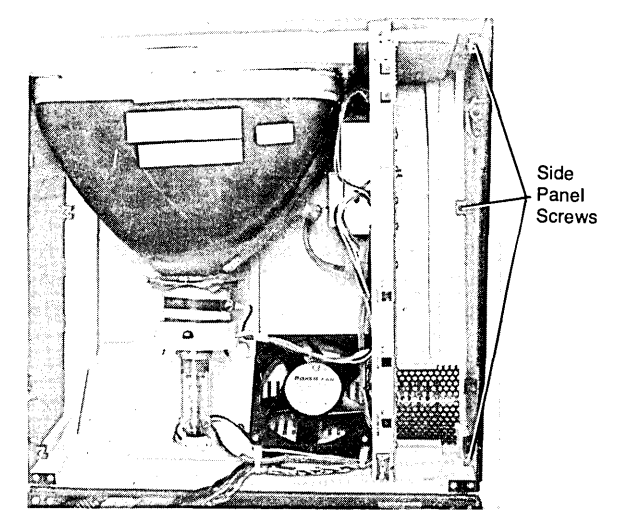

Removing the Side Panel

5. Disconnect the yoke cable assembly connector from the Sweep PCA.

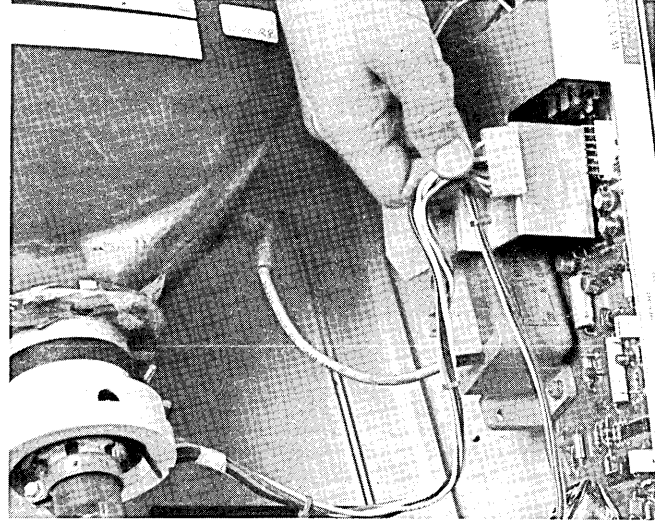

Yoke Cable Connector on Sweep PCA

6. Disconnect the CRT connector from the neck of the CRT.

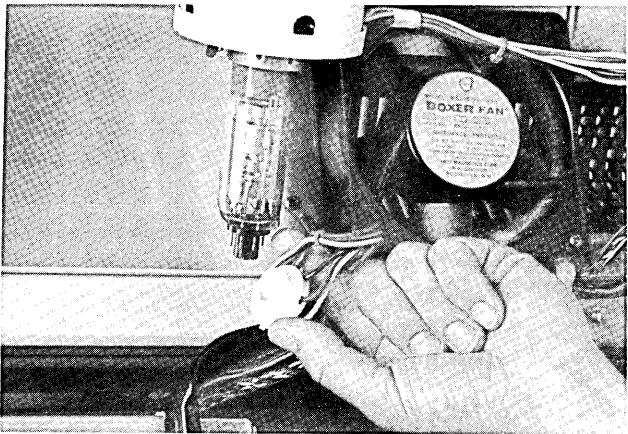

Disconnecting the CRT Connector

7. Remove the four screws that secure the CRT to the monitor top. Now, you should be able to tilt the CRT into a position to allow removal of the yoke.

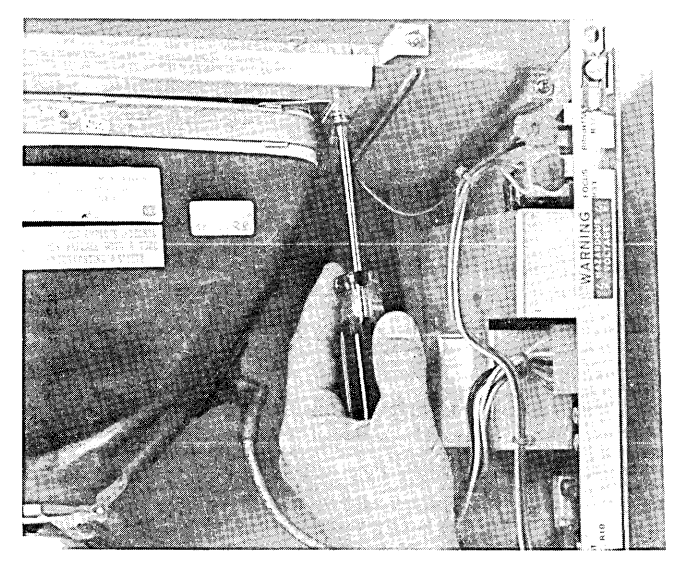

CRT Securing Screws

8. Carefully rotate the yoke until you can unscrew the yoke clamp sufficiently to allow removal of the yoke. Slide the yoke over the neck of the CRT.

- Loosening the Yoke
	- - Removing the Yoke
- 9. The CRT cable assembly should now be free to remove from the terminal.
- 10. Install the new yoke cable assembly by following the above steps in the reverse order. Be sure to slide the yoke fully against the CRT. (Alignment procedures for positioning the yoke are contained in the "ALIGNMENT" section of this manual.)

# **REPLACING THE TAPE DRIVE CABLE ASSEMBLY**

1. Loosen the four screws that secure the front tape bezel to the mainframe, and remove the bezel.

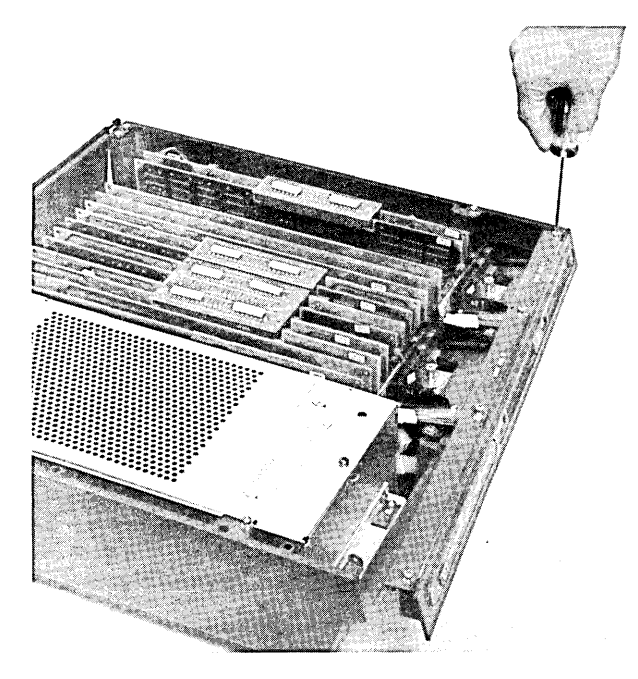

Removing the Front Bezel

2. Remove the two screws that secure each tape drive to the mainframe, and pull up each drive to gain access to the tape drive connector. Disconnect each connector from its tape drive.

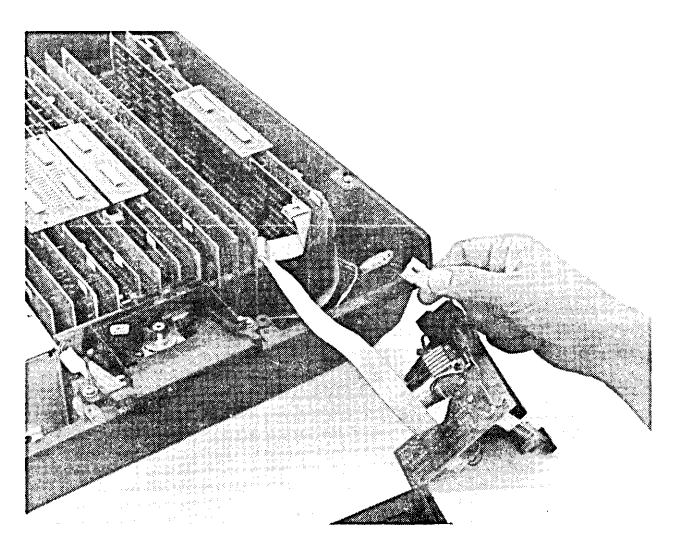

Disconnecting the Tape Drive Cable Connectors

3. Disconnect the cable connector from the Read/Write PCA.

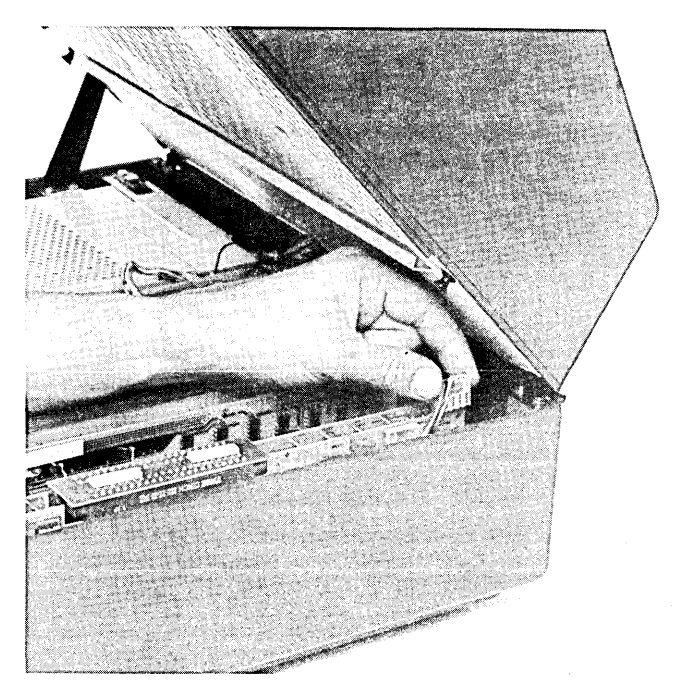

Disconnecting the Read/Write PCA Cable Connector

4. Install the new cable in the reverse order. When tightening the four screws that secure the front bezel, be sure to open and close the tape doors so that they do not bind. If the screws are tightened too much, the tape doors will bind.

# **REPLACING THE KEYBOARD CABLE ASSEMBLY**

1. Follow the procedures for removing the keyboard PCA on page 7-122.

# **Monitor Assembly**

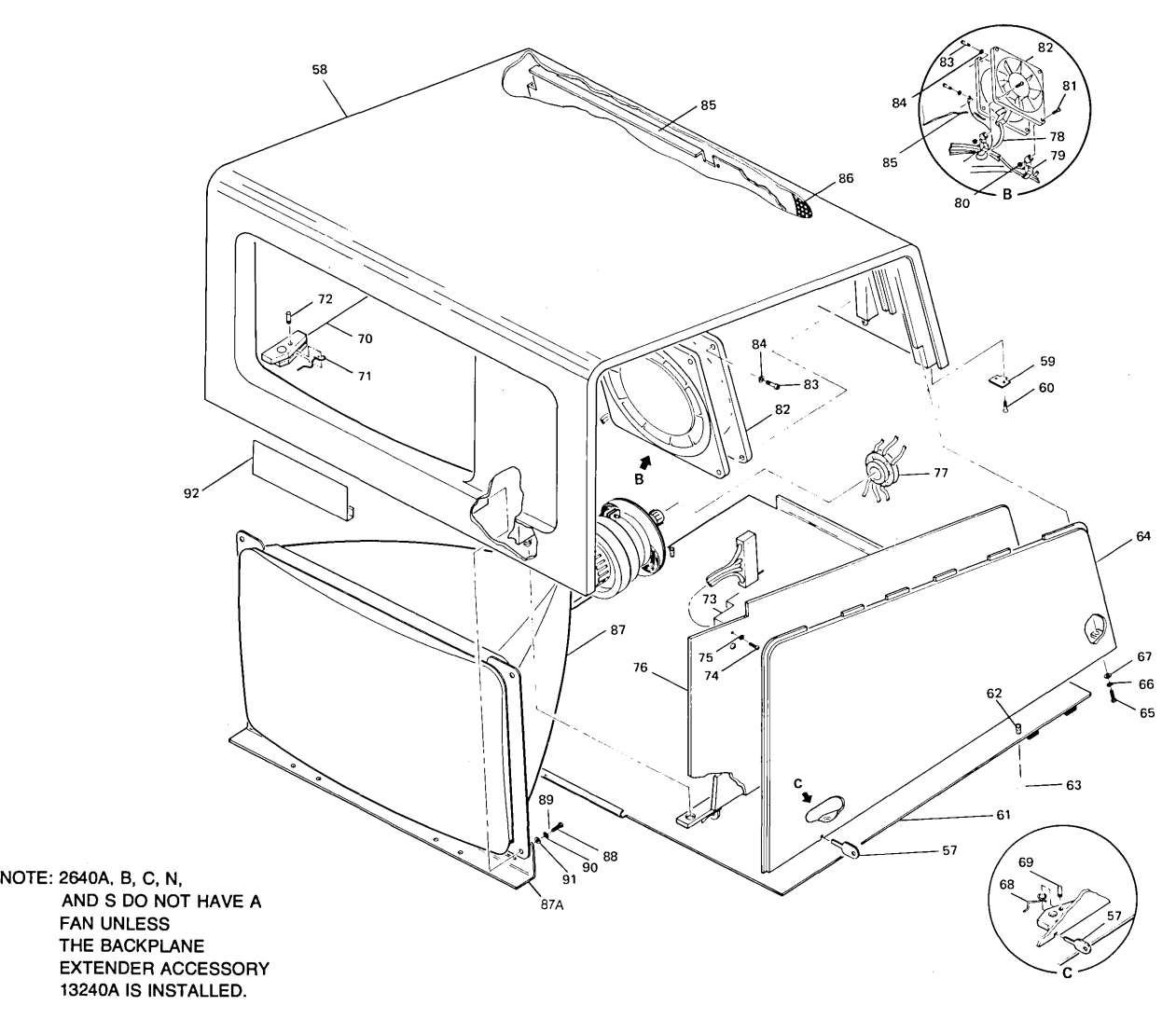

**MONITOR ASSEMBLY** 

# MONITOR ASSEMBLY

 $\sim$  1000 measurement is a  $\sim$ 

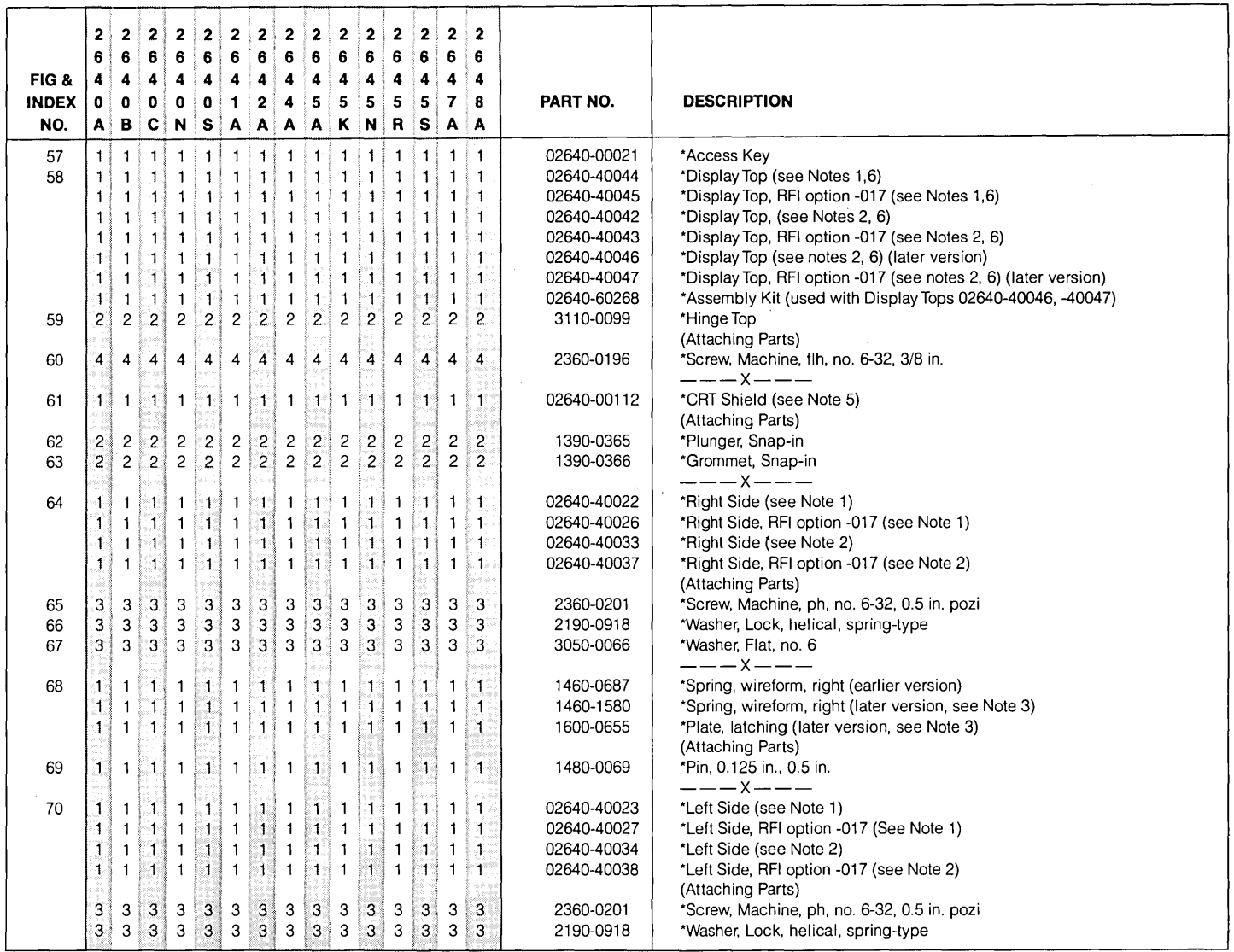

 $\sim 10^{11}$  km s  $^{-1}$  .

# MONITOR ASSEMBLY (Continued)

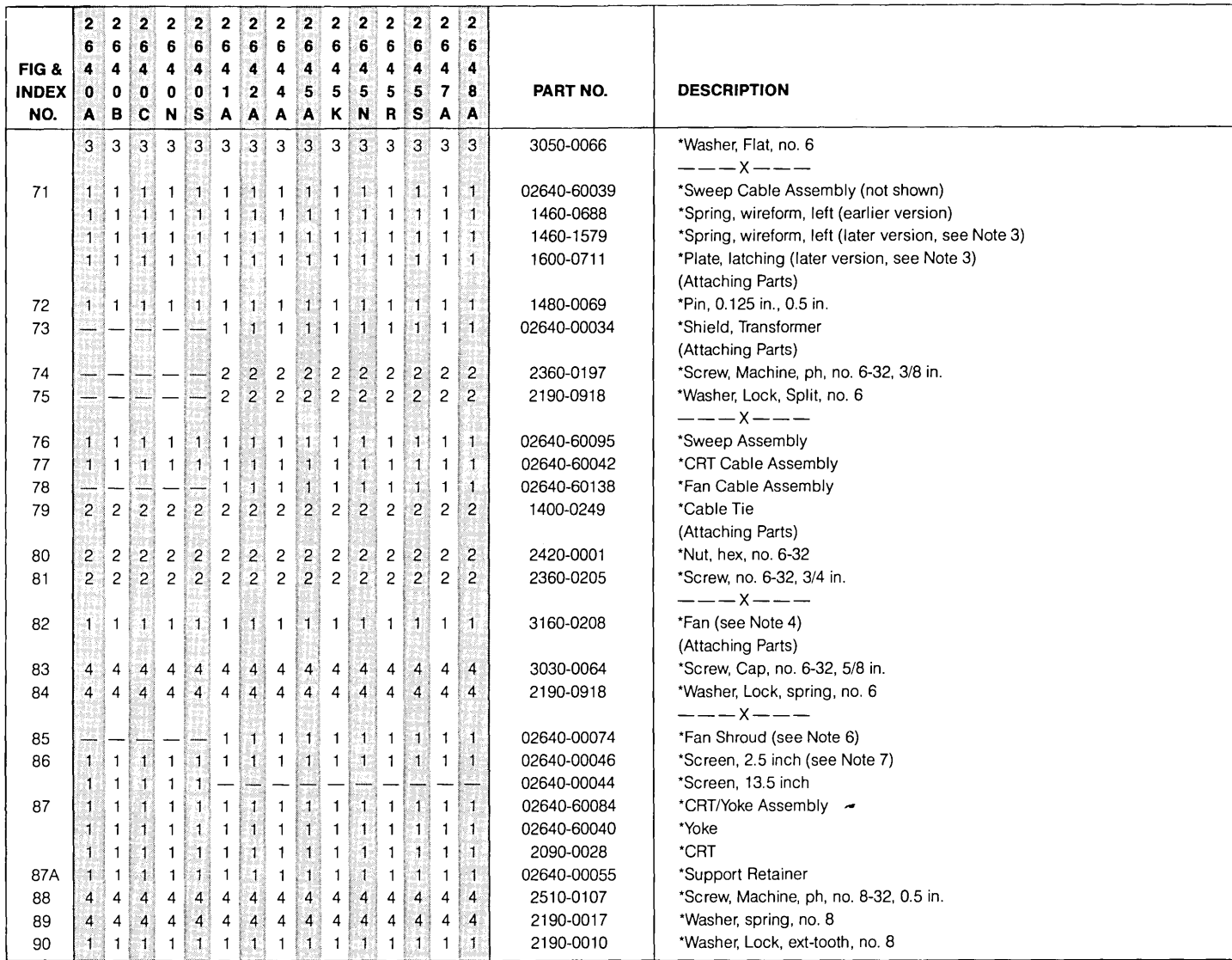

 $\sim$ 

#### MONITOR ASSEMBLY (Continued)

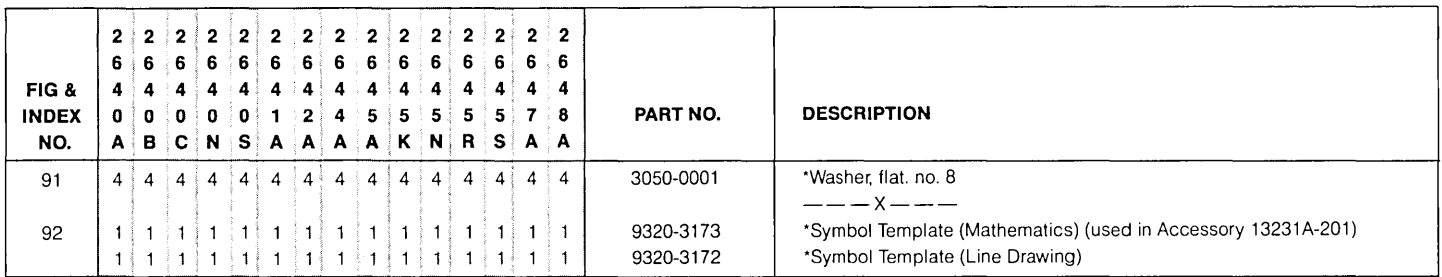

 $\frac{1}{2}$ 

Notes: 1. For olive black terminals.

 $\bar{z}$ 

2. For cocoa brown terminals.

3. Item 61, CRT Shield, part no. 02640-00107, must be used with the later version latching plate and spring.<br>4. 2640A,B,C,N,S Terminals have fan only if 13240A Backplane Extender accessory is installed.<br>5. CRT Shield, 0264

7-78

# **Monitor Assembly Repair and Replacement**

# **REMOVING THE SHIELD**

1. Pull down on the two plungers which retain the CRT shield in place.

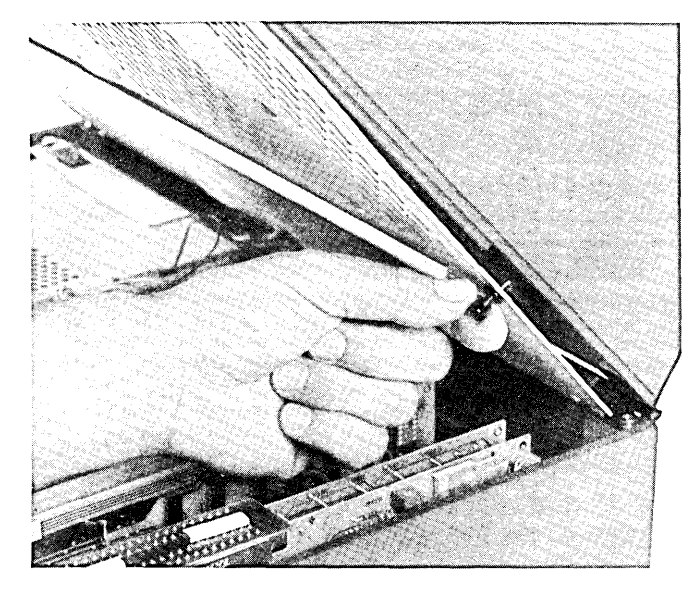

Unlatching the CRT Shield

2. Slide the shield toward the front of the monitor assembly so that the lip of the shield clears the front of the CRT retainer. The shield should now drop out of the monitor assembly.

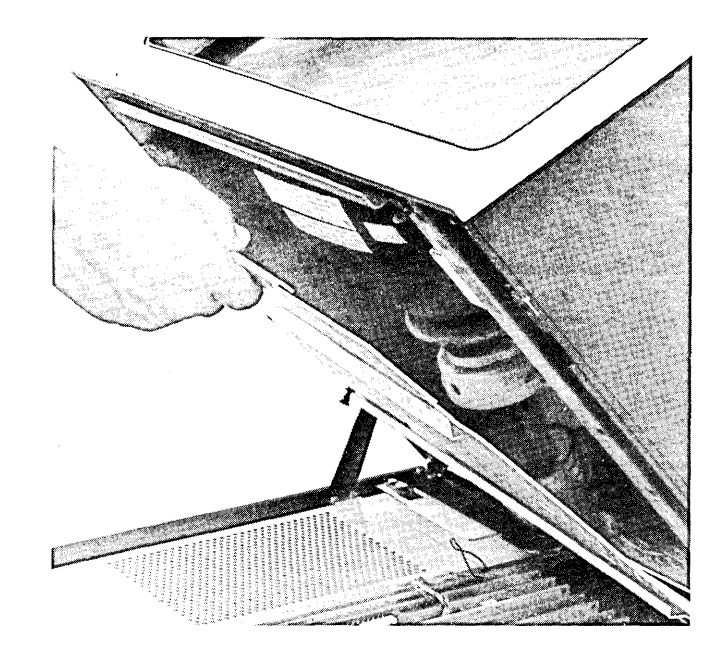

Removing the CRT Shield

3. When installing the shield, be sure that the cables at the rear of the monitor assembly fit into the recess of the shield. Also, be sure that the lip of the shield is in place before pushing in the two retainers.

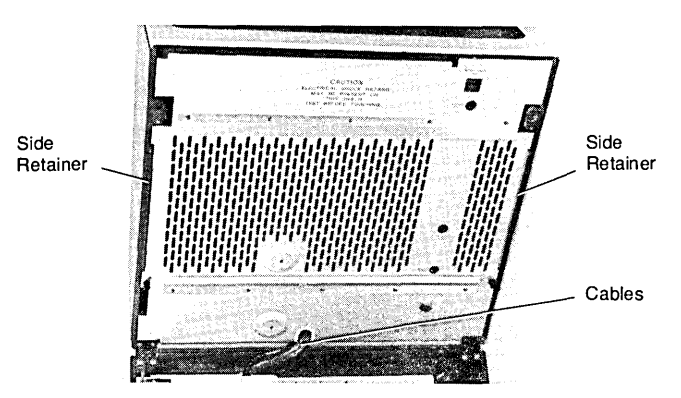

Installing the CRT Shield

# **REPLACING THE SWEEP PCA**

- 1. Remove the CRT shield as described above.
- 2. Unlatch the two retaining latches at the front and rear of the PCA.

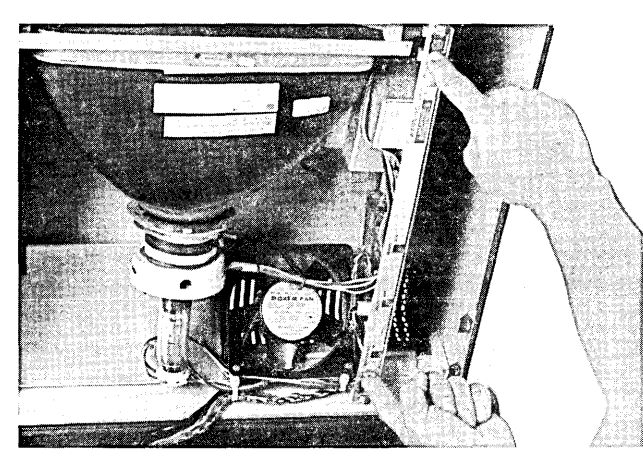

Unlatching the Sweep PCA

3. Pull the Sweep PCA out of the monitor assembly as far as the cable connections permit.

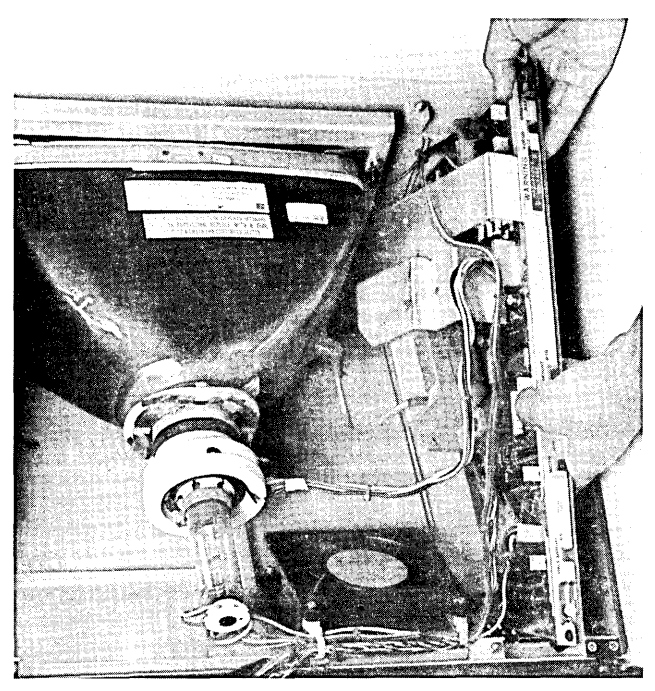

Removing the Sweep PCA

- 4. Disconnect the cable connections to the Sweep PCA.
- 5. Install the new Sweep PCA by following the above steps in reverse order.

# **REPLACING SIDE PANELS**

- 1. Remove the CRT shield.
- 2. Remove the three screws securing the side panel to the monitor top.

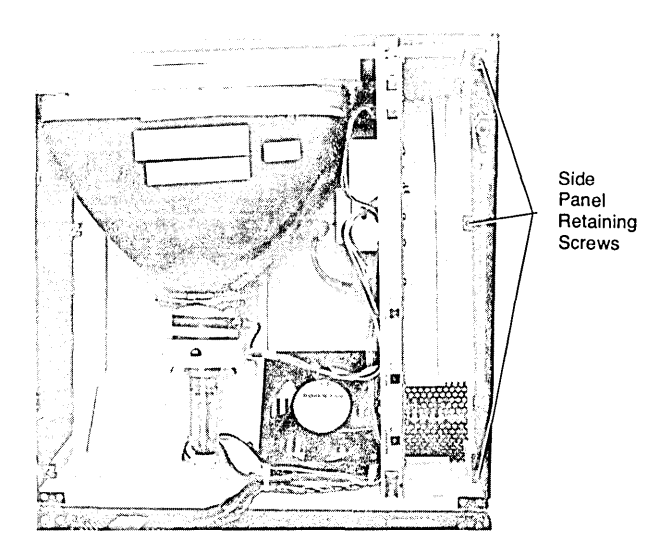

Removing the Side Panel

3. Install the side panel with the hardware removed in step 2.

# **REPAIRING THE LATCHES**

- 1. Remove the side panel containing the defective latch.
- 2. With a drift and small hammer, drive the pin from the side panel as shown.

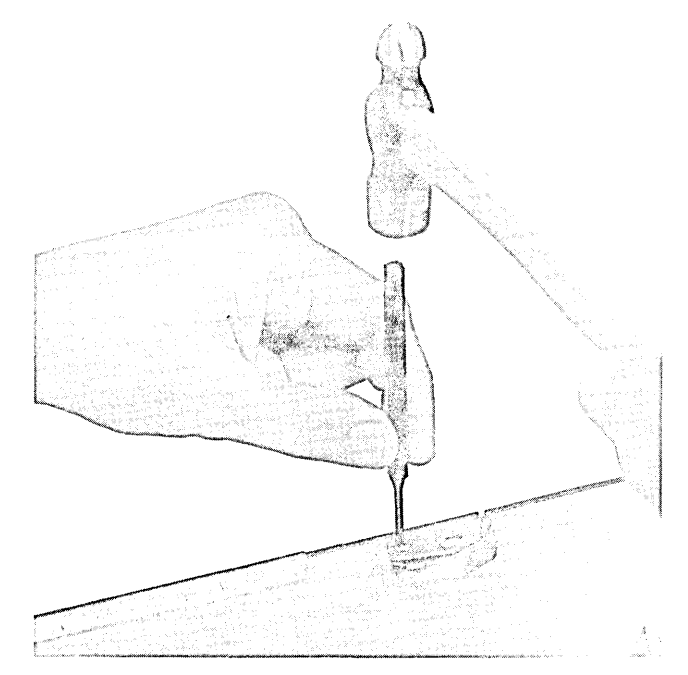

Driving' Latch Pin from Side Panel

3. Assemble the appropriate spring and latch (left or right) for the side being repaired.

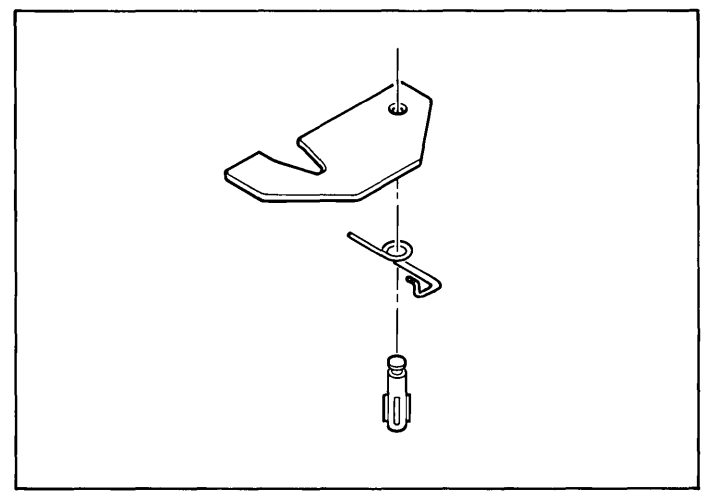

Assembling Latch and Spring

# **REPLACING THE CRT**

- 1. Follow the procedure for removing the Yoke Cable Assembly on page 7-68.
- 2. Remove the high voltage lead from the side of the CRT.

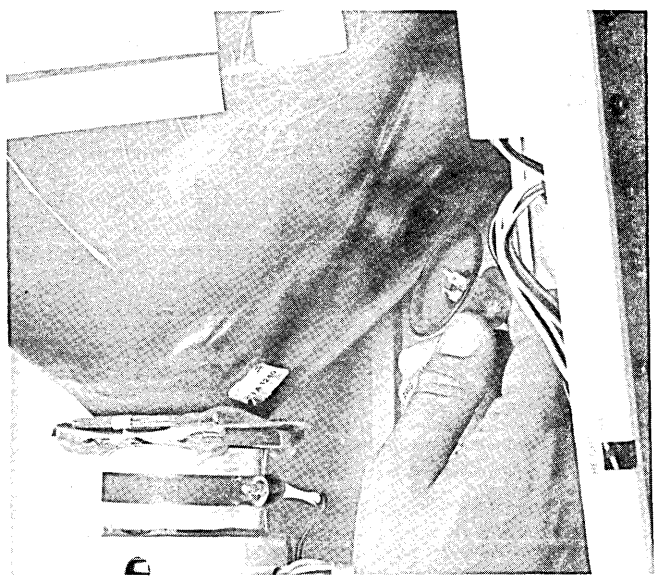

Removing the High Voltage Lead from the CRT

- 3. The CRT should be free to remove from the monitor assembly.
- 4. Install the CRT by following the above steps in reverse order. The yoke alignment procedure is contained in Section 5, "ALIGNMENT".

# **REPLACING THE FAN**

- 1. Remove the CRT shield as described above.
- 2. Unlatch the two latches securing the Sweep PCA to the monitor top; remove the PCA as far as the cables will allow as described above.
- 3. Remove the screws securing the two white nylon cable clamps to the fan.
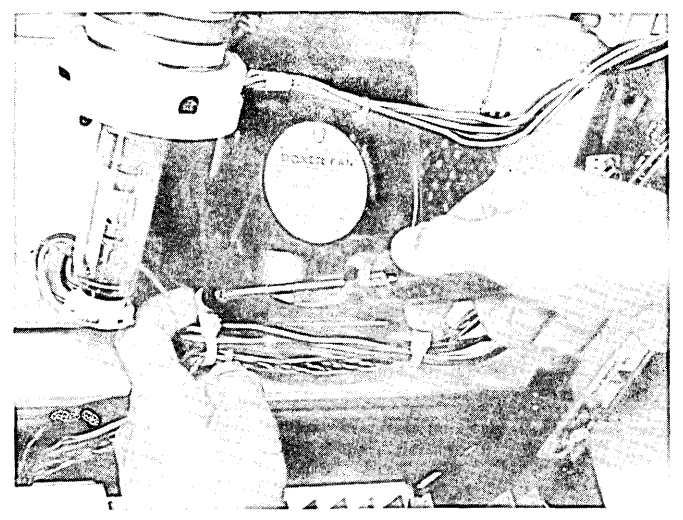

Removing the Fan Cable Clamps

4. Disconnect the fan cable from the fan.

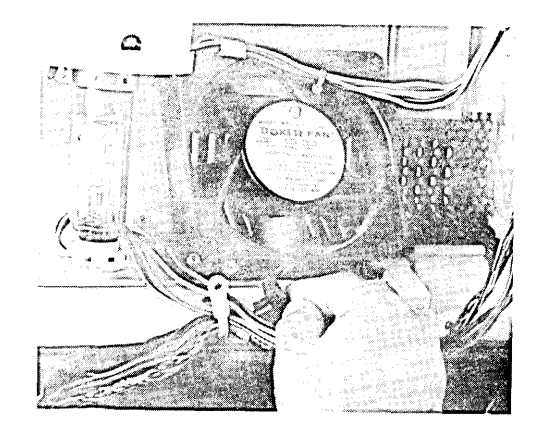

Disconnecting the Fan Cable Connector

5. Using a *7/64* allen wrench, remove the four allen head cap screws securing the fan; the fan should be free to remove from the monitor assembly.

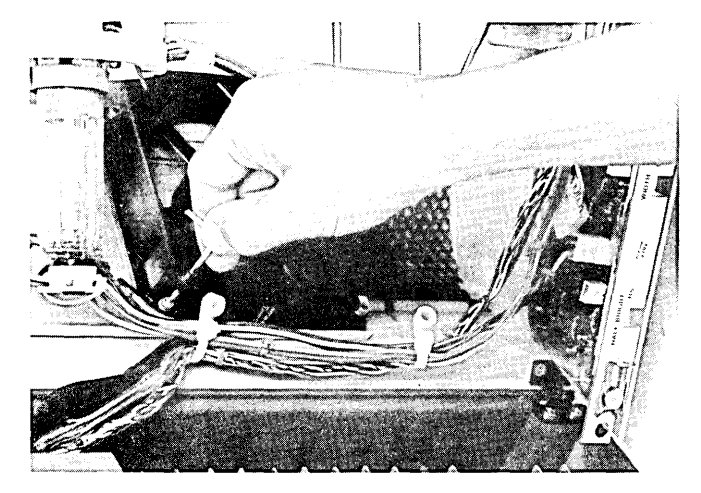

Removing the Four Allen Head Screws Securing the Fan

6. Install the fan by following the above steps in reverse order. Be sure that the air flow arrow on the fan points toward the vents in the monitor shell.

 $\mathcal{L}^{\mathcal{L}}(\mathcal{L}^{\mathcal{L}})$  . The set of  $\mathcal{L}^{\mathcal{L}}(\mathcal{L}^{\mathcal{L}})$ 

 $\sim 10^{11}$  km

# **Mainframe**

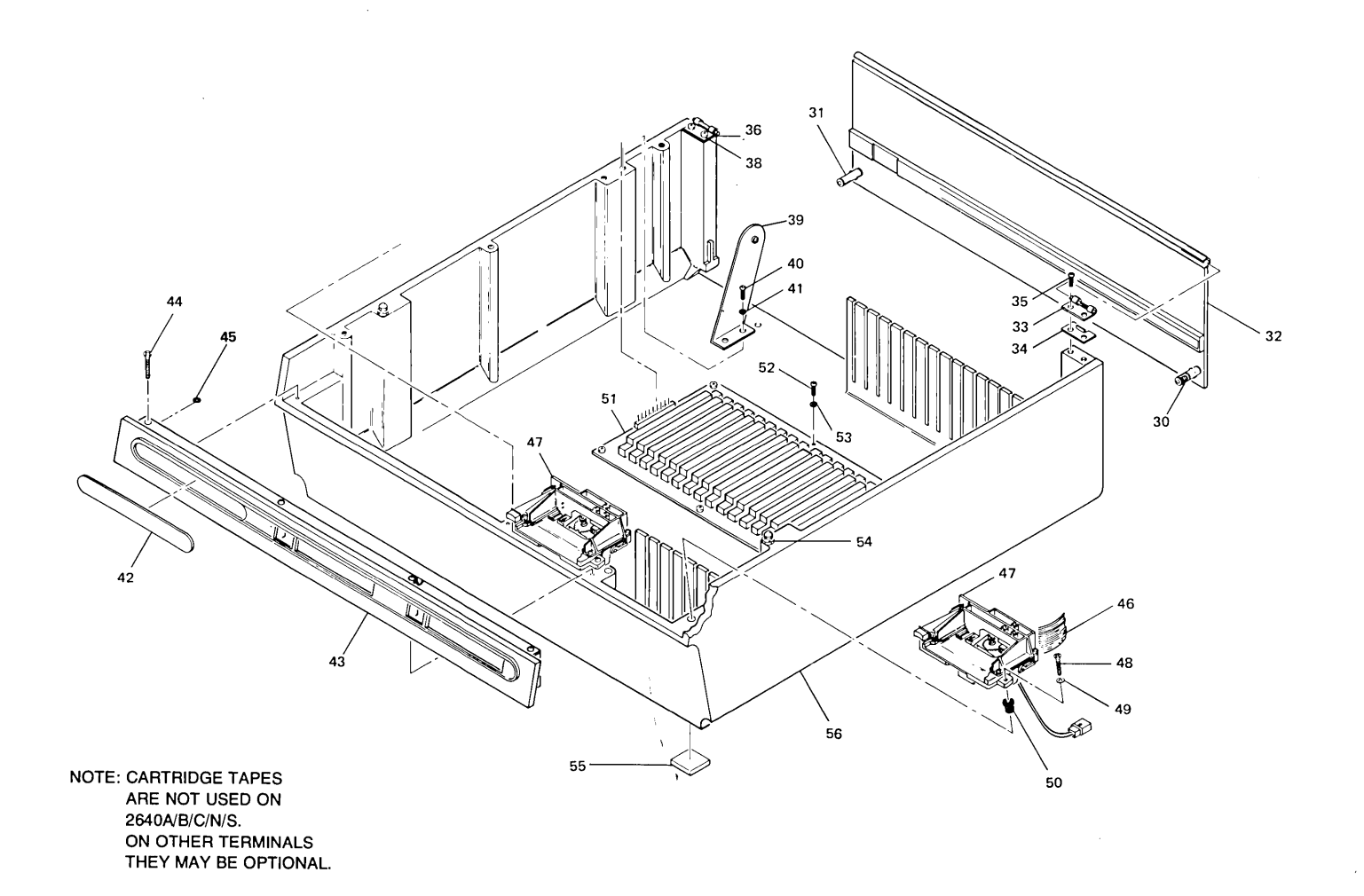

**MAINFRAME SHELL AND TAPE UNITS** 

 $\epsilon$ 

#### MAINFRAME SHELL

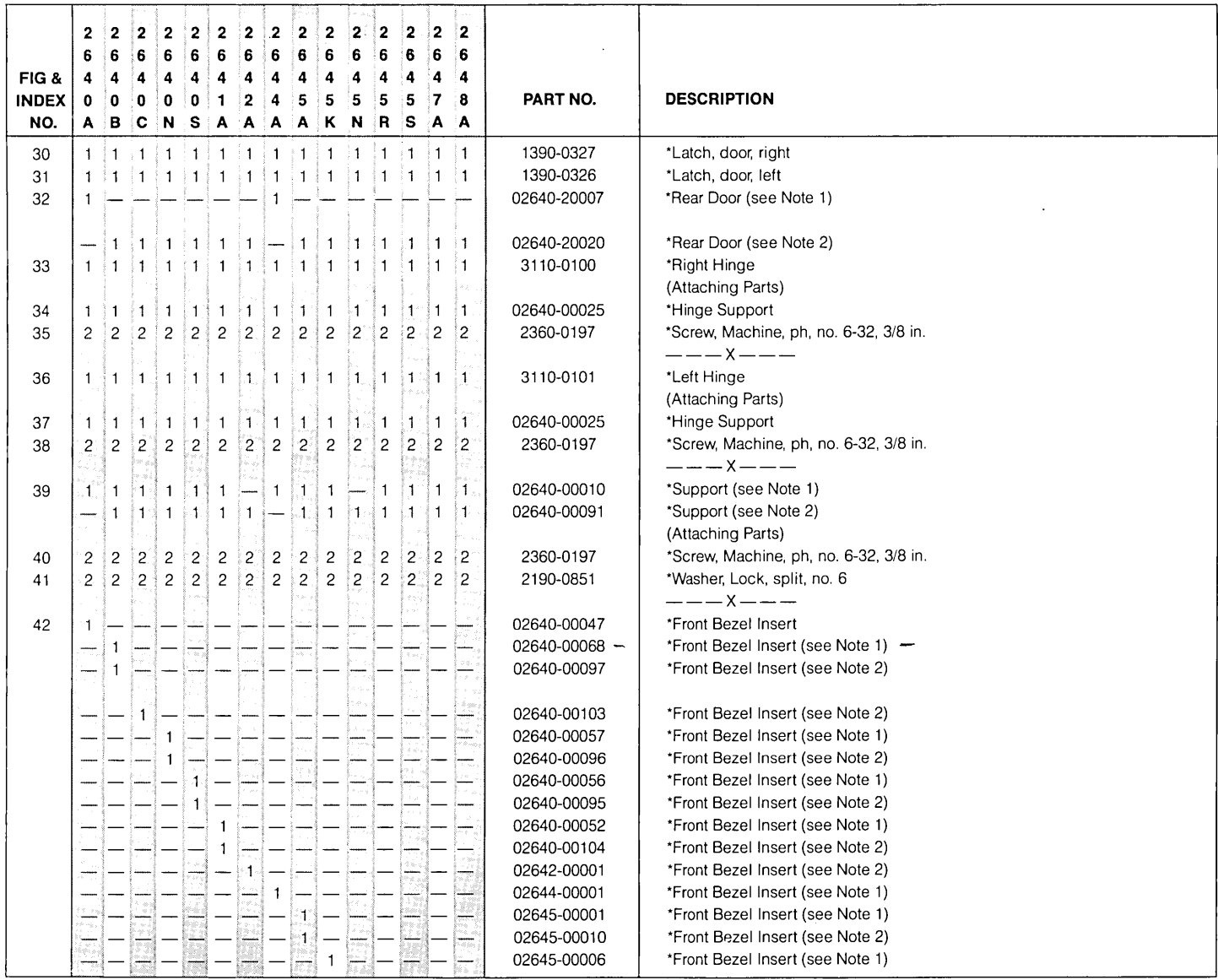

**MAINFRAME SHELL** (Continued)

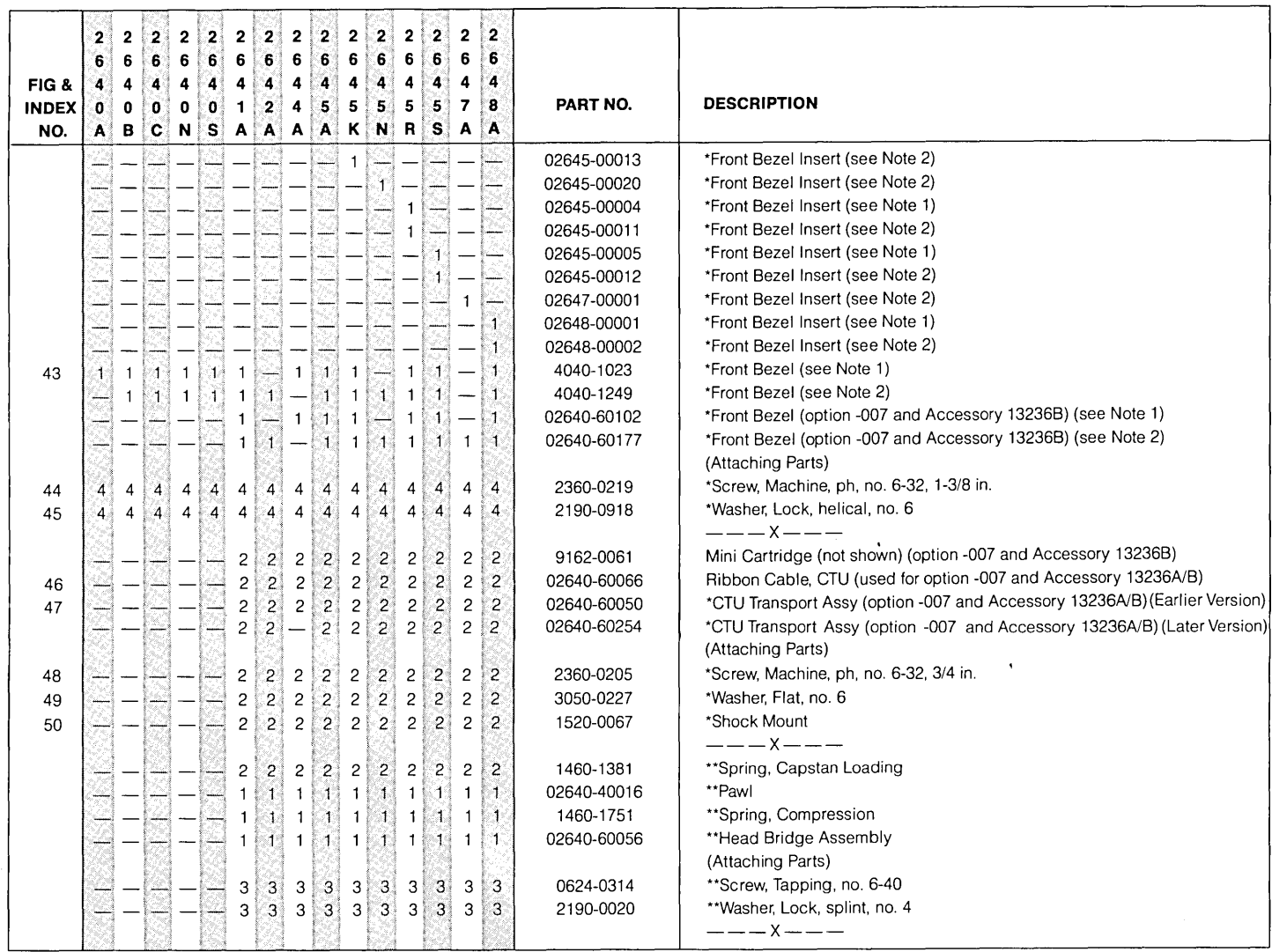

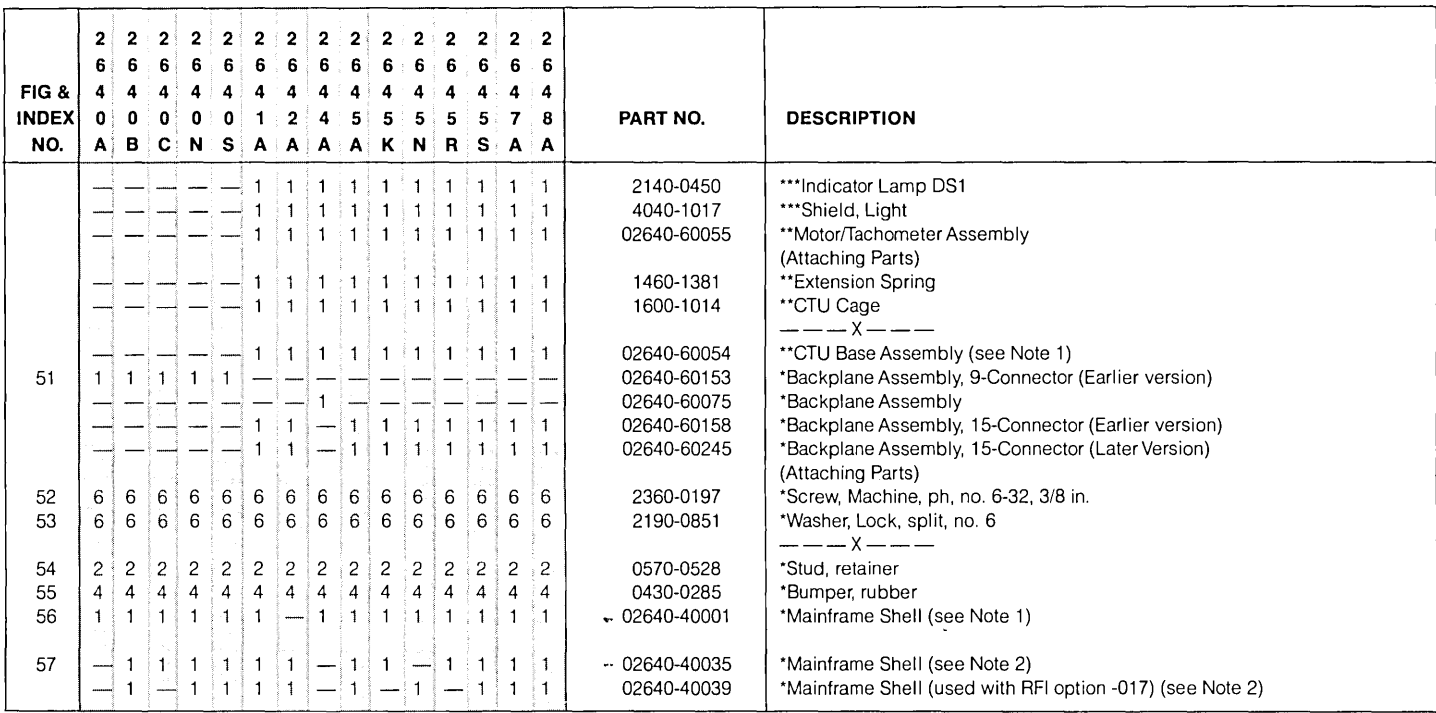

 $\sim$ 

Notes: 1. For olive black terminals.<br>2. For cocoa brown terminals.<br>3. Option -007 and Accessory 13236A/B add cartridge tapes to some terminals.  $\sim$ 

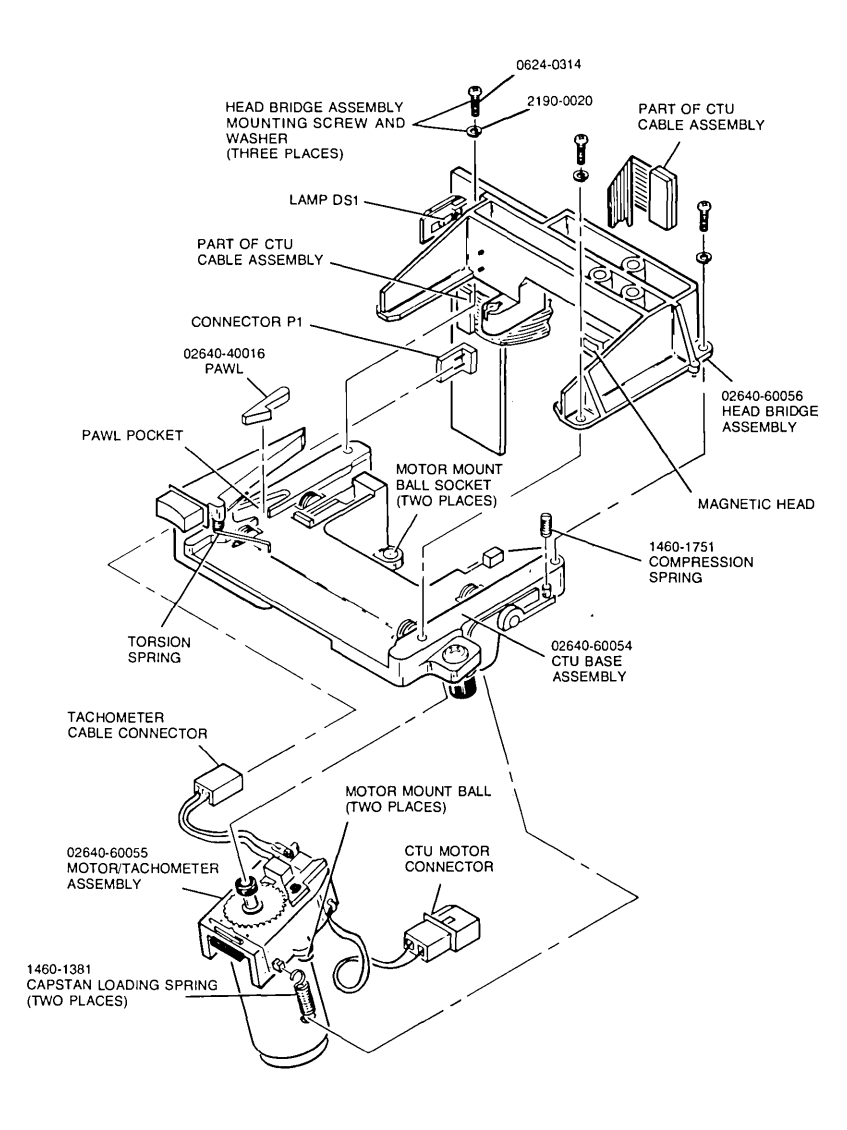

**CTU TRANSPO RT ASSEMBLY** 

# **Mainframe Shell Repair and Replacement**

#### **REPLACING THE REAR DOOR**

1. Open the terminal until the monitor assembly rests on its top on the work surface. Carefully lift the monitor assembly until the two hinges separate from the mainframe.

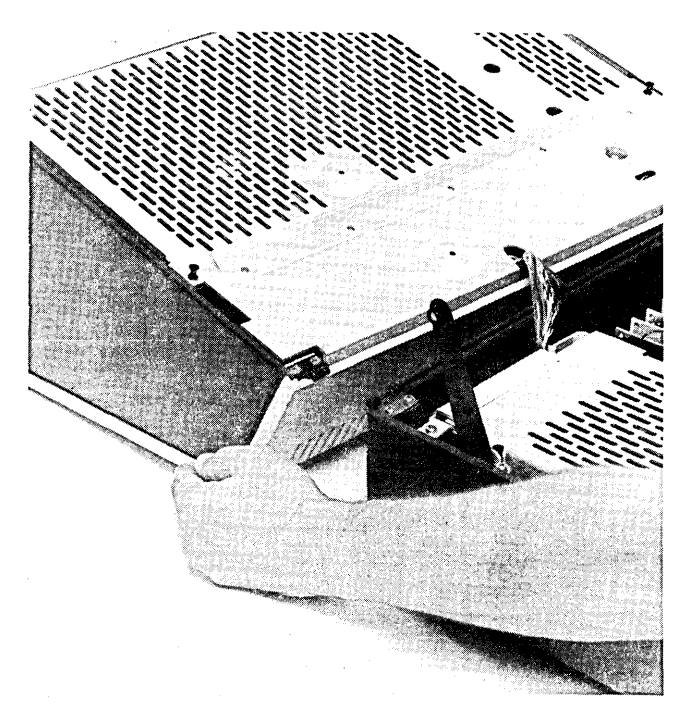

Removing the Monitor Assembly from the Mainframe

2. Remove the two screws that secure one of the hinge halves to the mainframe.

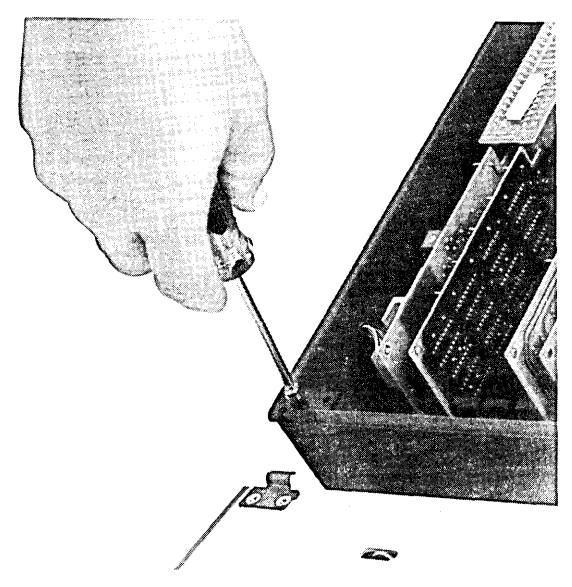

Removing the Mainframe Door Hinges

3. Slide the half-hinge out from the side of the rear mainframe until the hinge clears the pin on the door. The rear door should now be free to slide out of the other hinge.

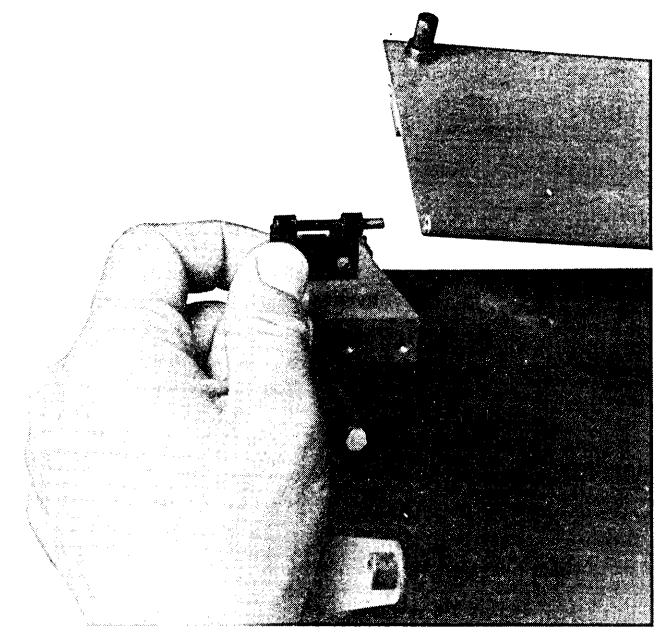

Removing the Rear Door

4. Install the rear door by performing the above steps in reverse order.

#### **REPLACING FOOT PADS**

1. The foot pads (rubber bumpers), part no. 0403-0285, are glued to the mainframe using the self-adhesive back on the pads.

#### **REPLACING THE BACKPLANE**

- 1. Remove top cover of power supply; one screw holds it on.
- 2. Remove the power supply (refer to procedures on pages 7- 103 and 7-106.
- 3. Remove all PCAs from the backplane connectors. If your terminal has cartridge tapes, disconnect the tape drive cable connector and the two ribbon cable connectors from the Read/Write PCA before removing the PCA.

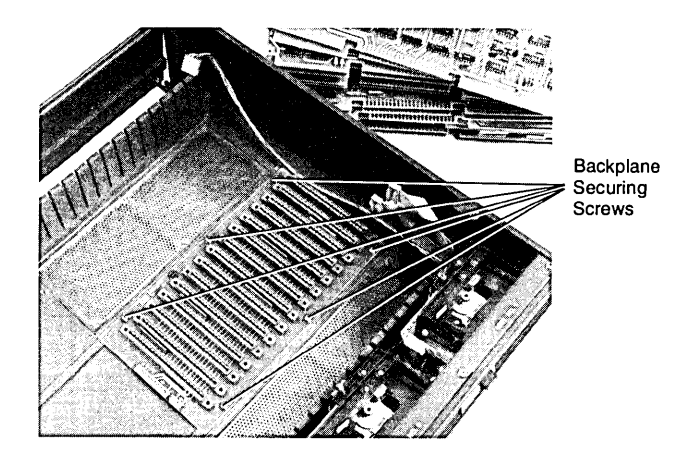

#### Preparing for Backplane Removal

- 4. Remove the six screws (2640's have four) securing the backplane to the mainframe. The backplane should be free to remove from the mainframe.
- 5. Install the backplane by following the above steps in reverse order.

#### **REPLACING THE FRONT BEZEL**

1. Loosen the four screws securing the front bezel to the mainframe.

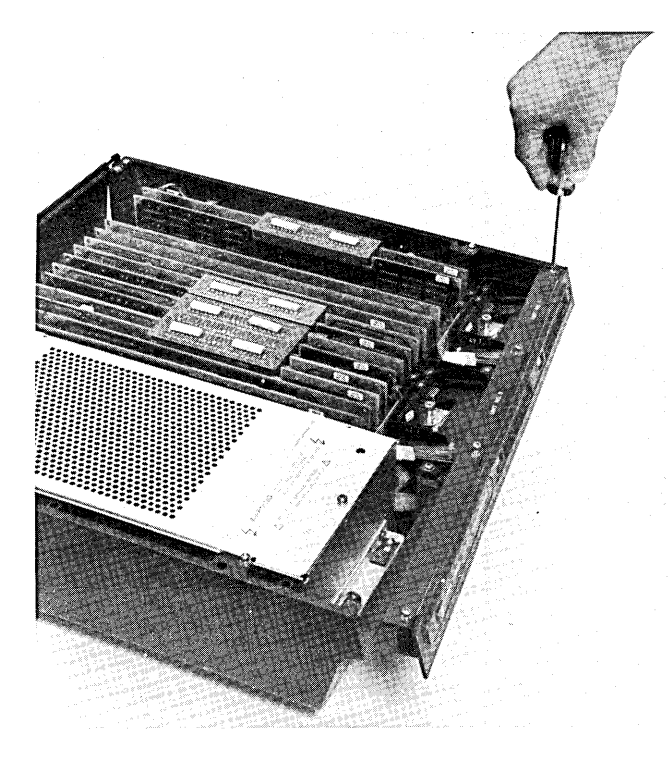

Removing the Front Bezel

2. Install the bezel by positioning it over the four screw holes in the mainframe, and tightening the screws until the bezel is held in place. Don't tighten the screws too much because you may distort the bezel. If the terminal has tapes, check that the tape doors do not bind while you tighten the screws.

#### **REPLACING THE CTU TRANSPORT ASSEMBLY**

- 1. Remove the front bezel (see procedure above.)
- 2. Remove the two screws securing the CTU transport assembly to the mainframe. (If the left CTU transport assembly is being replaced, remove the right transport also to allow removal of the ribbon cable.)

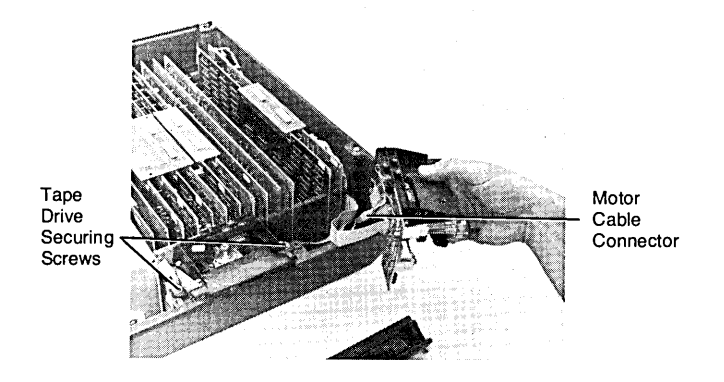

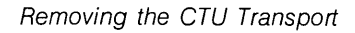

3. Disconnect the motor drive cable connector, and disconnect the ribbon cable connector at the Read/Write PCA.

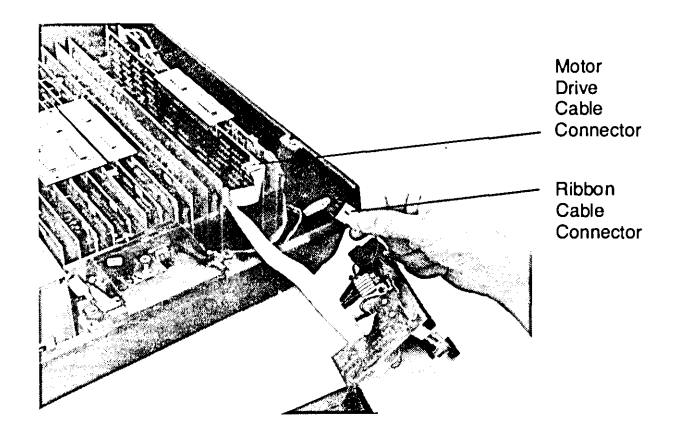

Removing the CTU Transport After Disconnecting the Cables

- 4. The transport is now free from the mainframe.
- 5. Install the transport following the above steps in reverse order. Be sure to dress the cables below the transports before securing them in place.

7-96

 $\mathcal{L}(\mathcal{L}^{\mathcal{L}})$  and  $\mathcal{L}^{\mathcal{L}}$  are  $\mathcal{L}^{\mathcal{L}}$  . In the contribution

# **Power Supplies**

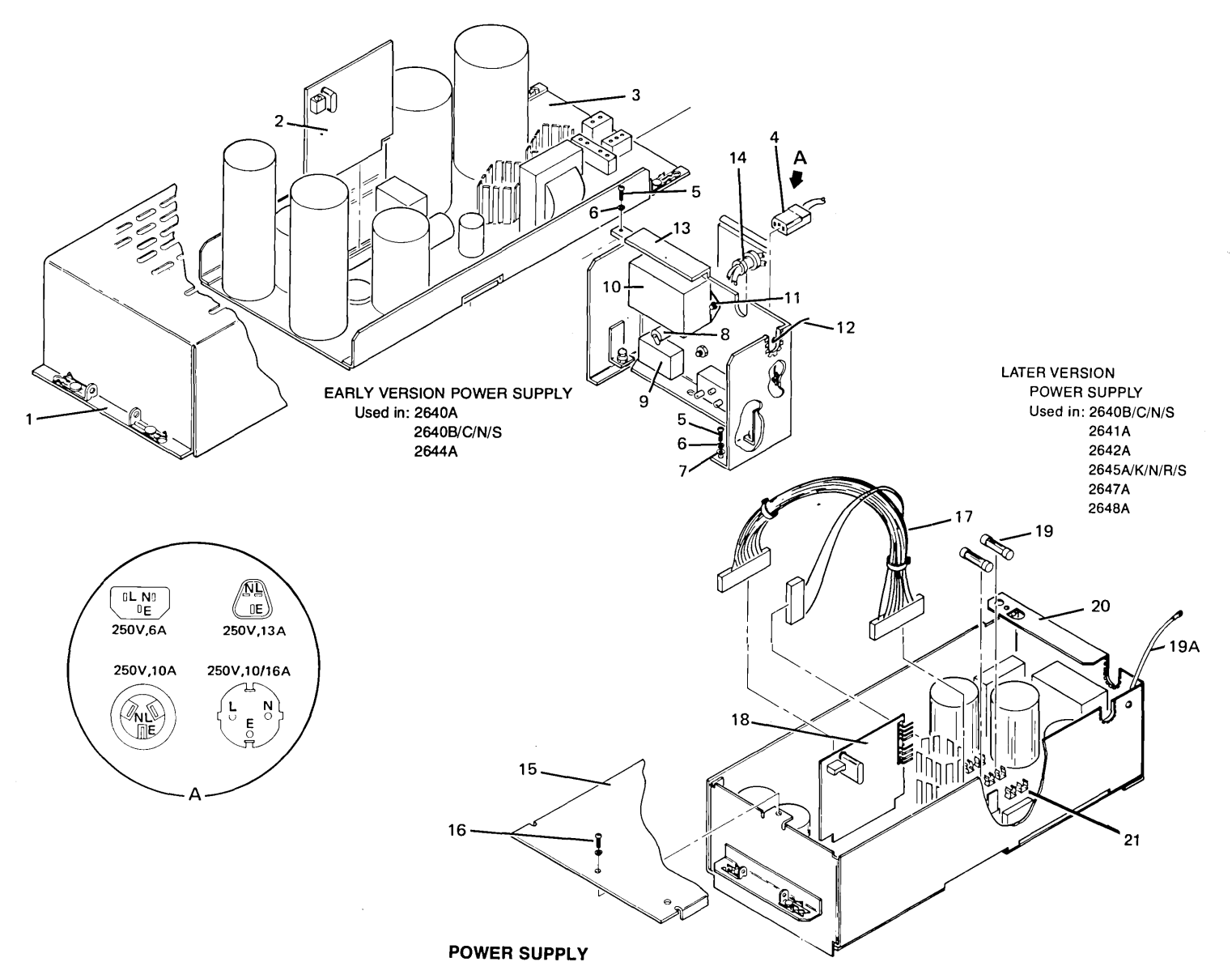

#### EARLY VERSION POWER SUPPLY

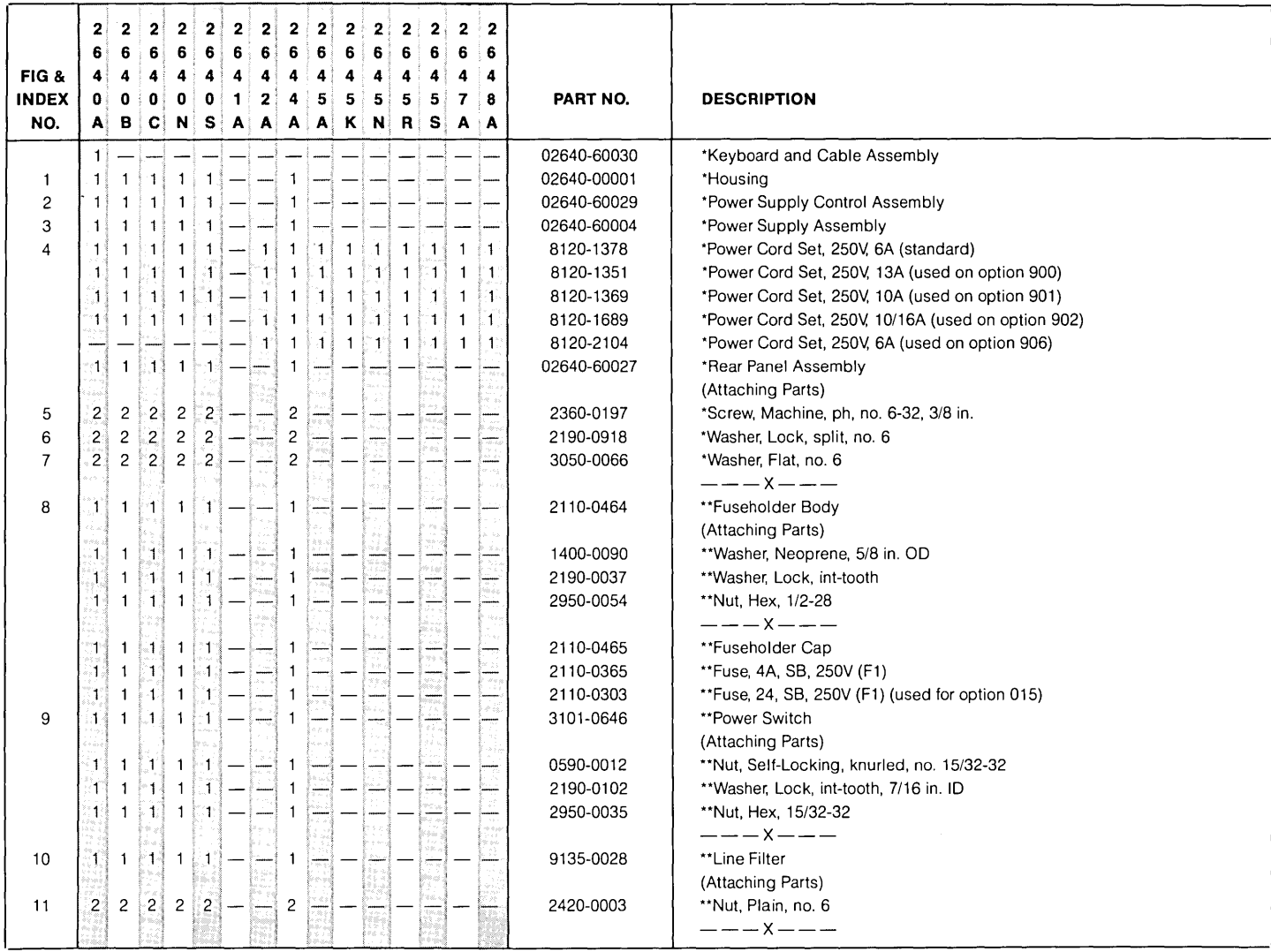

#### EARLY VERSION POWER SUPPLY (Continued)

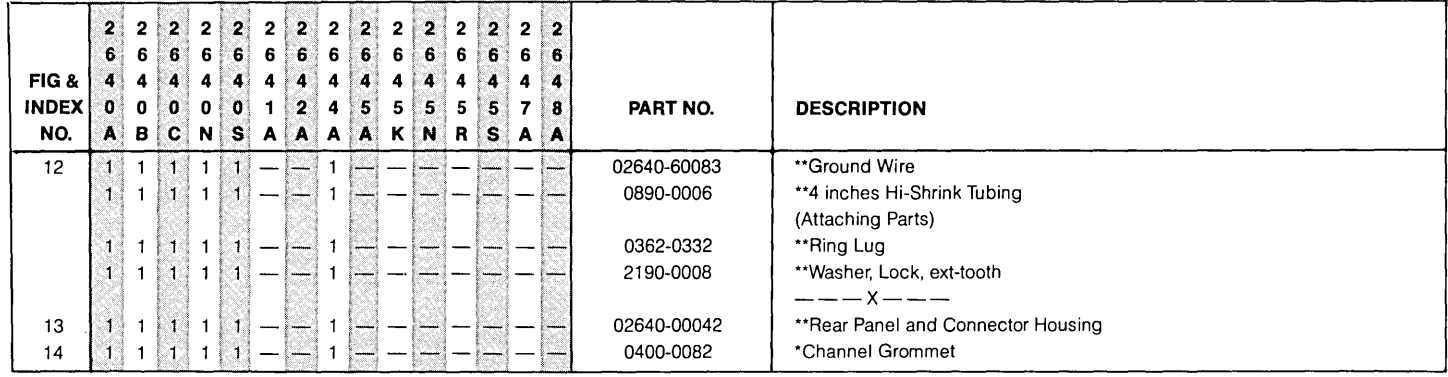

the control of the control of the

 $\sim 10^{11}$  km s  $^{-1}$ 

#### LATER VERSION POWER SUPPLY

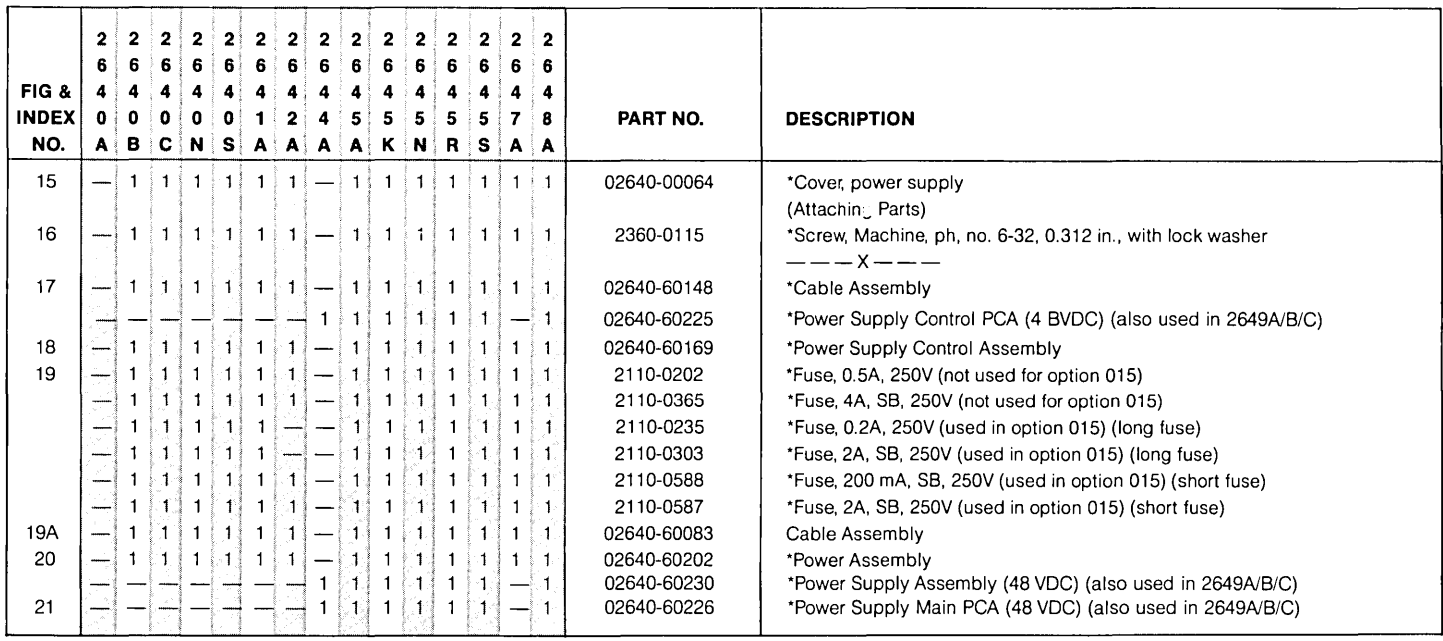

# **Power Supply Repair and Replacement**

#### **REPLACING FUSES**

A. Earlier Version Supply - one fuse in back, under door.

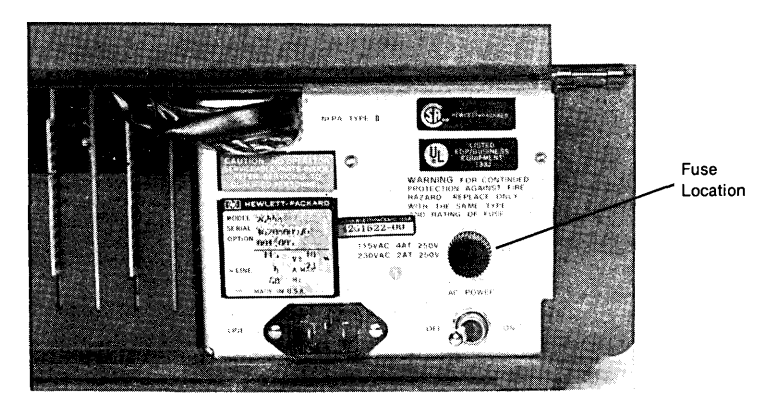

Earlier Version Power Supply Fuse Location

- 1. Lift rear door, remove fuse by turning fuse holder counterclockwise.
- 2. Replace fuse with correct rating (for 115-volt, use 4A, slo-blo, 250V; for 230-volt, use 2A, slo-blo, 250V).
- B. Later Version Supply two fuses under power supply cover.
- 1. Remove power supply cover; one screw holds it on.
- 2. Replace fuse(s) with correct rating and in proper position. (see figure 2-8 for fuse location and positioning).

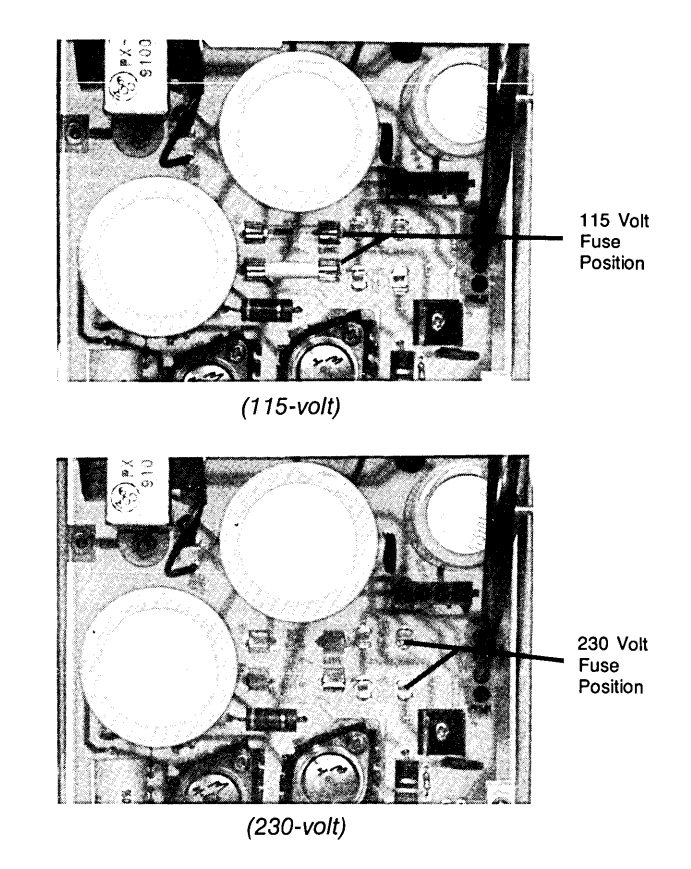

Later Version Power Supply Fuse Locations

#### **REPLACING POWER SUPPLY CONTROL: PCA**

1. The power supply control PCA is held in place by its mating connector on the power supply and two slotted guide posts that contain detents to lock the PCA in place.

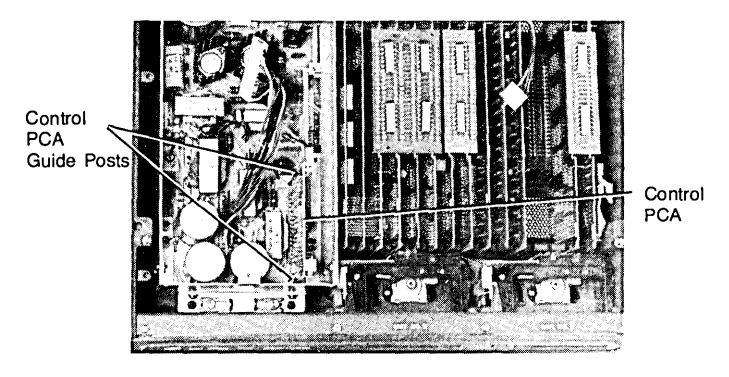

Power Supply Control PCA and Guide Posts

2. To remove the PCA, pull one of the quide posts slightly away from the PCA's edge to free the detent, then carefully rock the PCA up and out of its mating connector on the power supply.

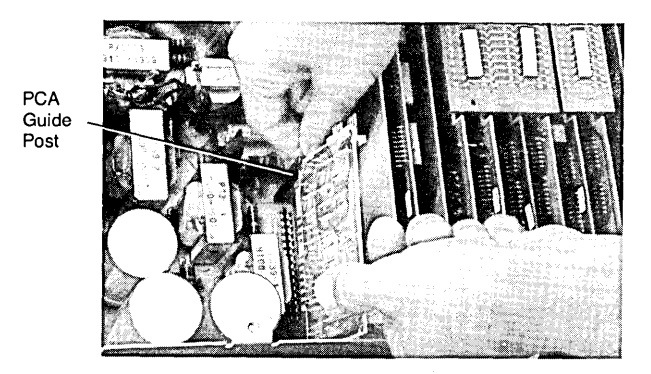

Removing the Power Supply Control PCA

3. To replace the PCA, align the PCA's edges with the guide post slots, and press down firmly on the PCA until it is seated in its mating connector on the power supply and locked in place by the guide post detents.

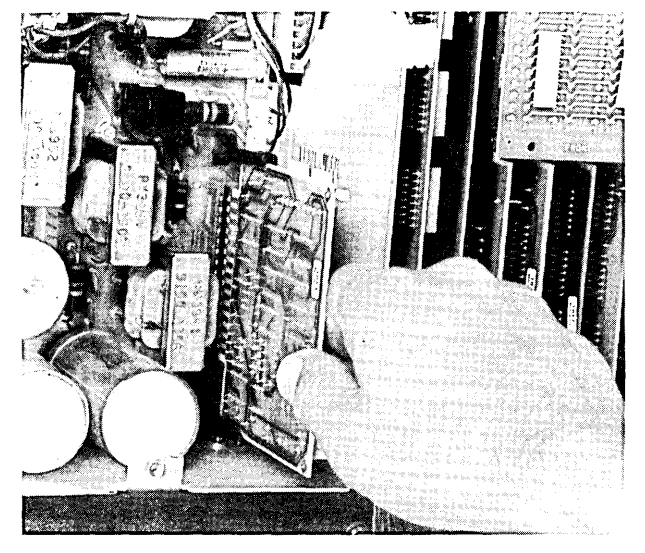

Replacing the Power Supply Control PCA

#### **REPLACING EARLIER VERSION POWER SUPPLY**

1. Unlatch the power supply top cover; two latches at the bottom front of the power supply secure it in place. After unlatching it, lift off the top cover.

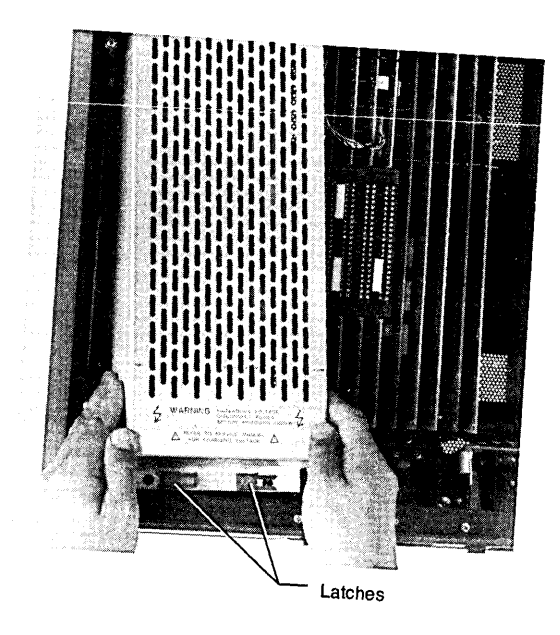

Removing the Top Cover on Earlier Version Power Supply

**DESTING THE THREE CABLE ASSEMBLIES from their mating con-**<br>nectors on the power supply.

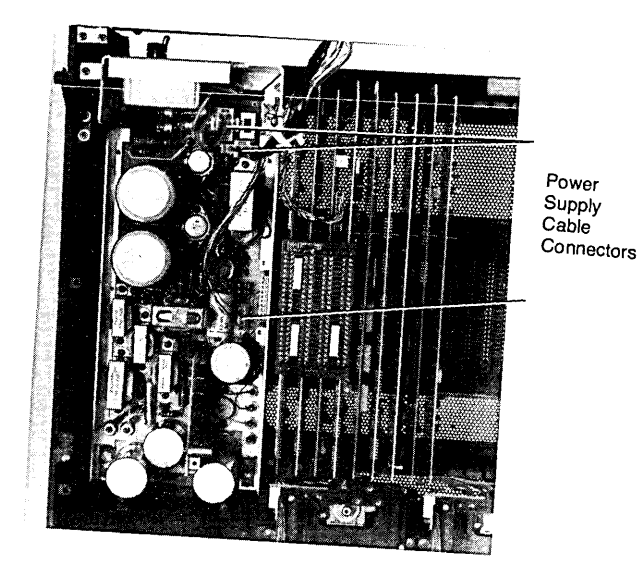

Cable Connections in Earlier Version Power Supply

3. Unlatch the four latches (one at each Corner) securing the power supply to the mainframe. Now, lift the power supply out of the mainframe; the rear panel of the supply will remain in.

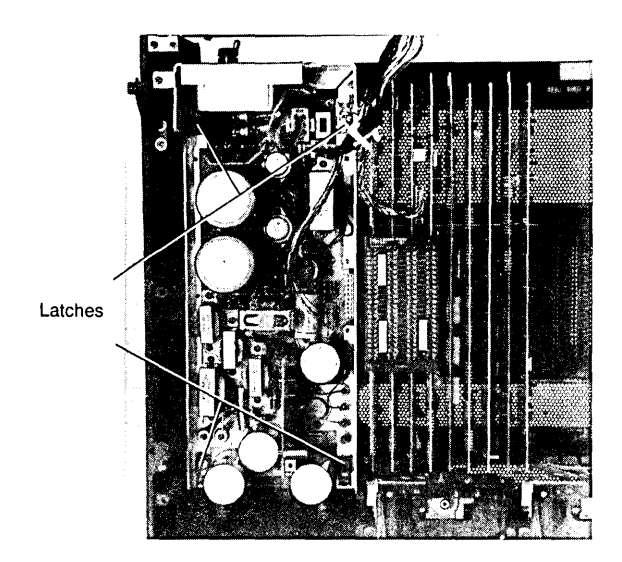

The Four Latches that Secure the Earlier Version Power Supply

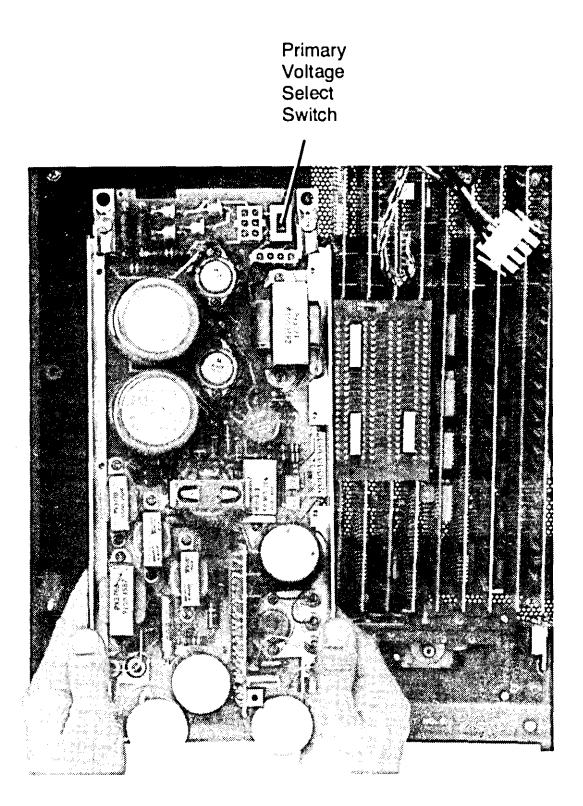

Removing Earlier Version Power Supply

4. Install the power supply by performing the above steps in reverse order. Be careful not to damage the backplane connector pins lowering the power supply into the mainframe. Be sure to set the primary voltage select switch to match the primary power voltage at the power cord (115 VAC or 230 VAC).

#### **REPLACING LATER VERSION POWER SUPPLY**

- 1. Lift off the top cover to the power supply; one screw holds it on.
- 2. Disconnect the cable connectors shown in the figure below.

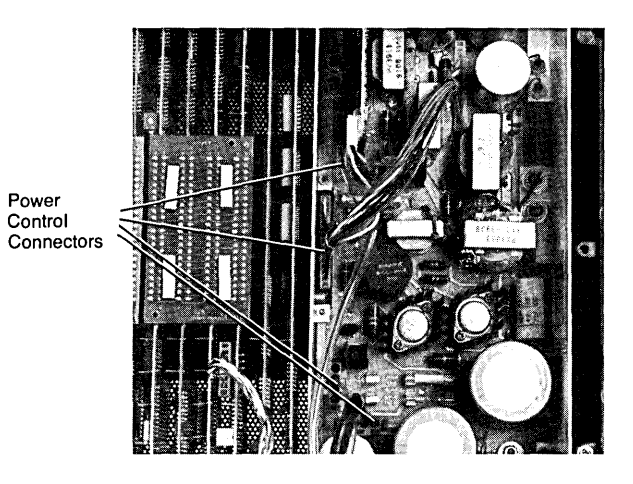

Cable Connections in Later Version Power Supply

- 3. Unlatch the three. latches that hold the power supply in place.
- 4. Lift the power supply out of the mainframe.

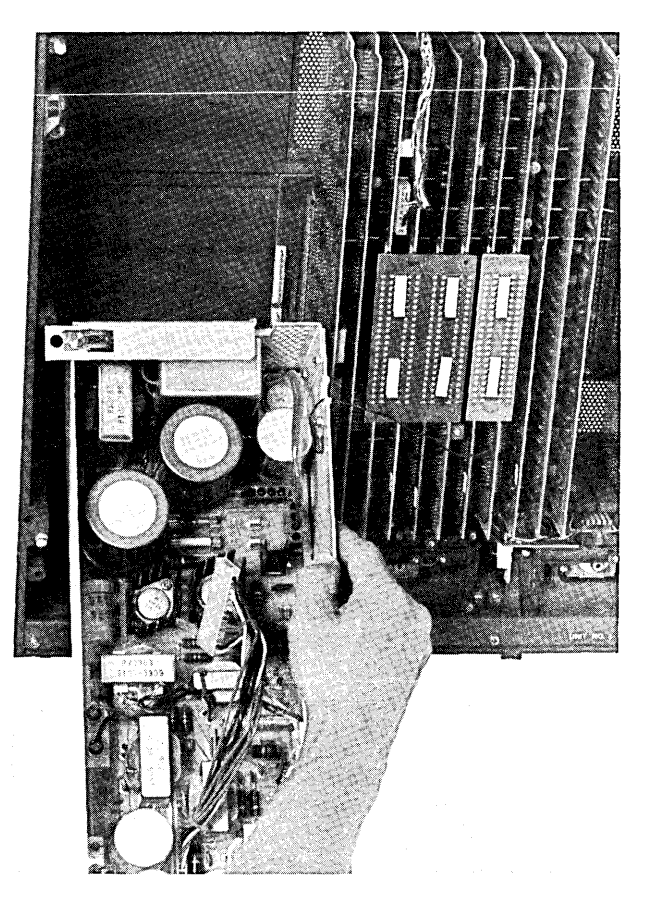

Lifting Power Supply Out of Mainframe

5. Install the power supply by following the above steps in reverse order.

#### **SETTING POWER SUPPLY FOR 230-VOLT OPERATION**

# 230 Volt Fuse **Position**

Setting 230-Volt Operation in Later Version Power Supply

#### **SETTING POWER SUPPLY FOR 11S-VOLT OPERATION**

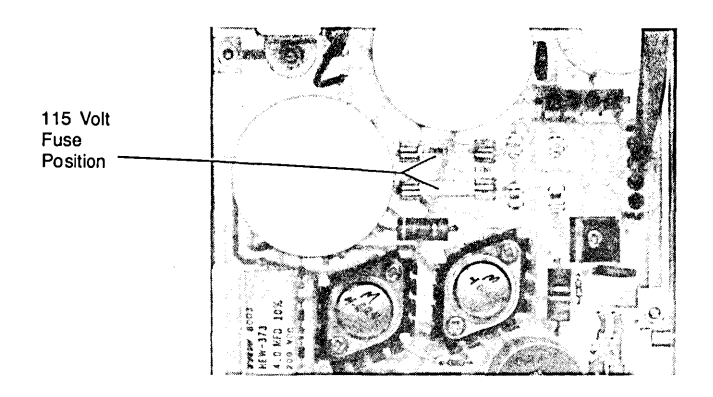

Setting 115-Volt Operation in Later Version Power Supply

# **Keyboards**

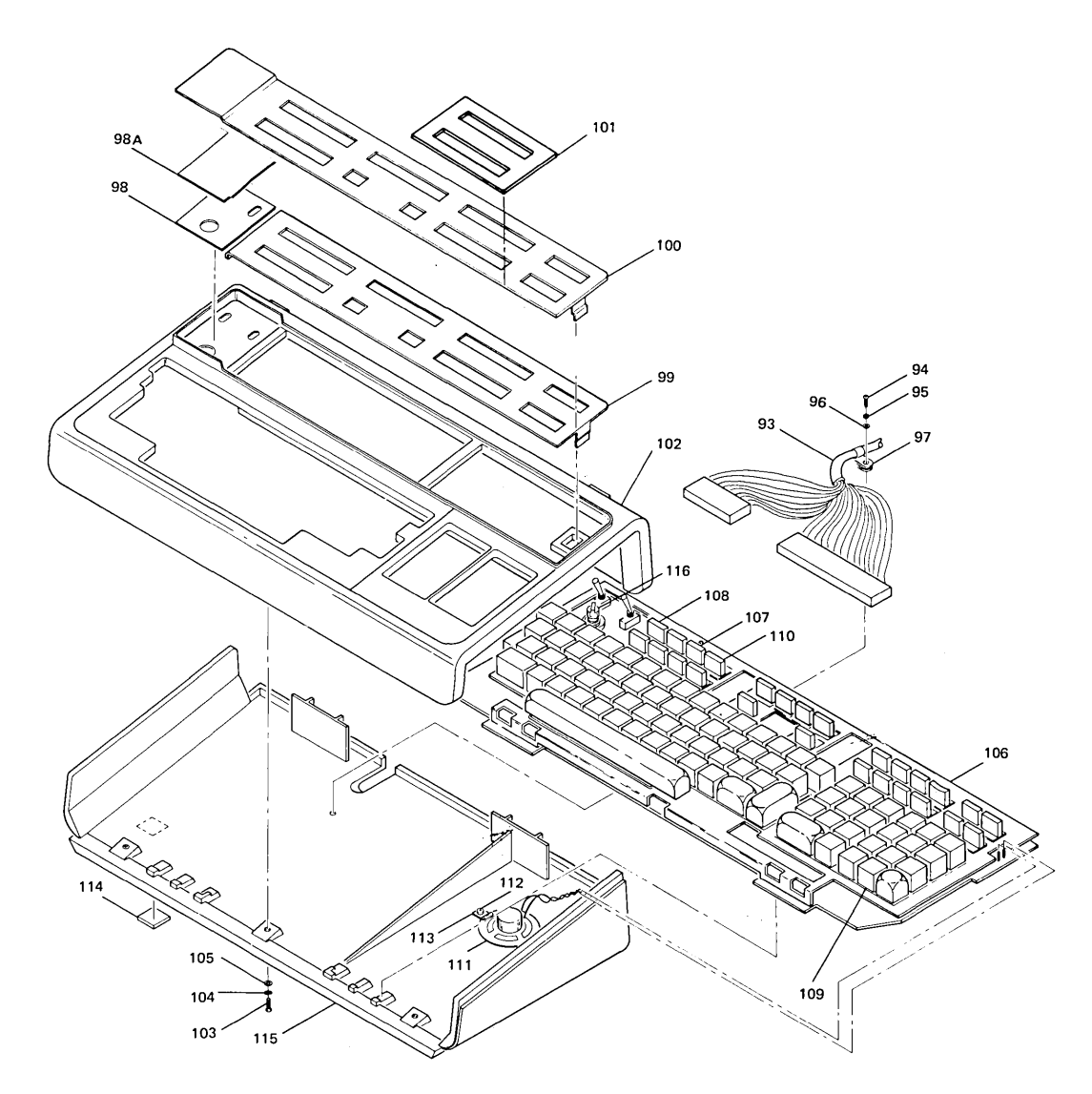

**KEYBOARD ASSEMBLY** 

 $\cdot$ 

 $\bar{\omega}$ 

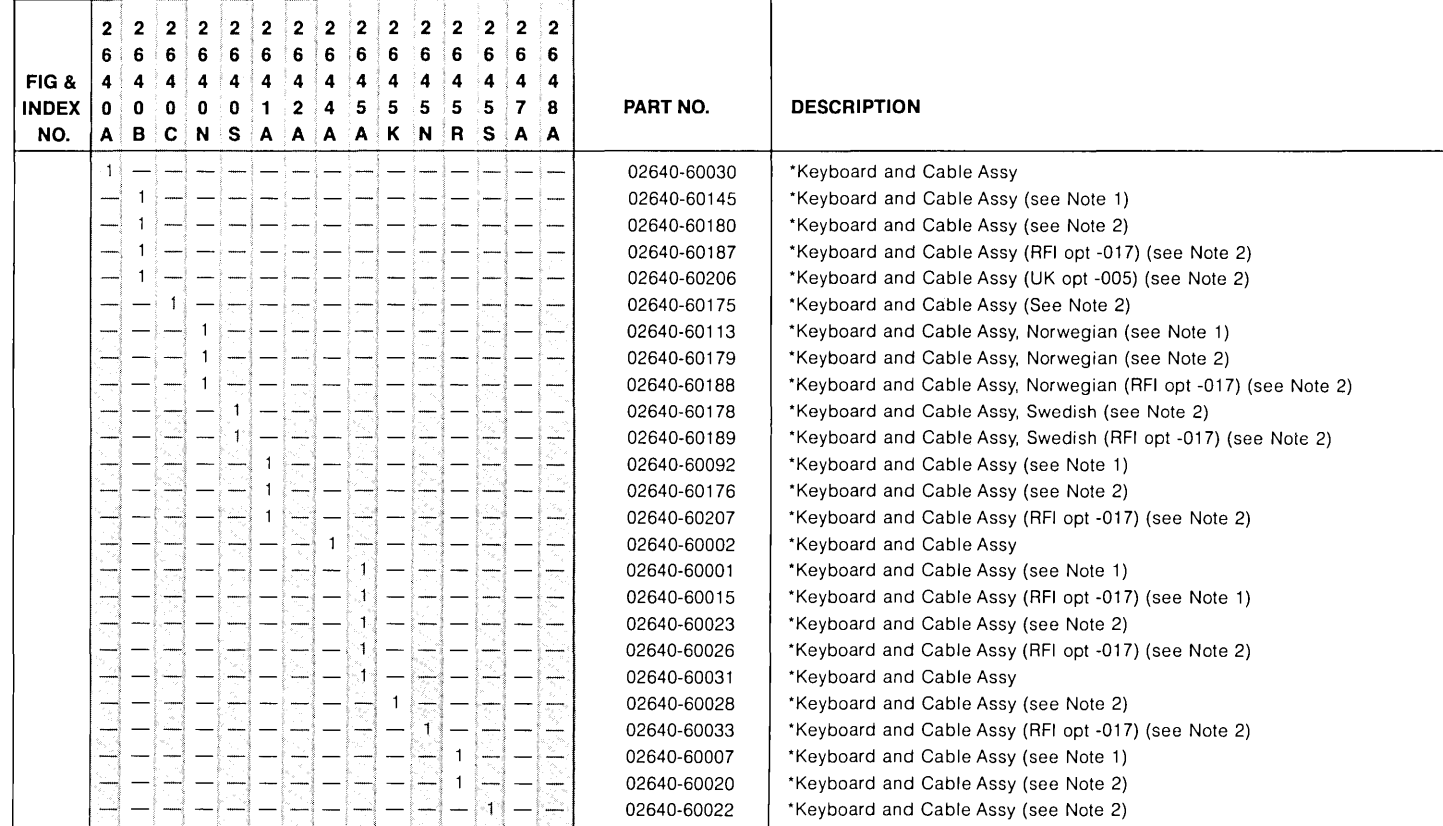

#### KEYBOARD ASSEMBLY

#### KEYBOARD ASSEMBLY (Continued)

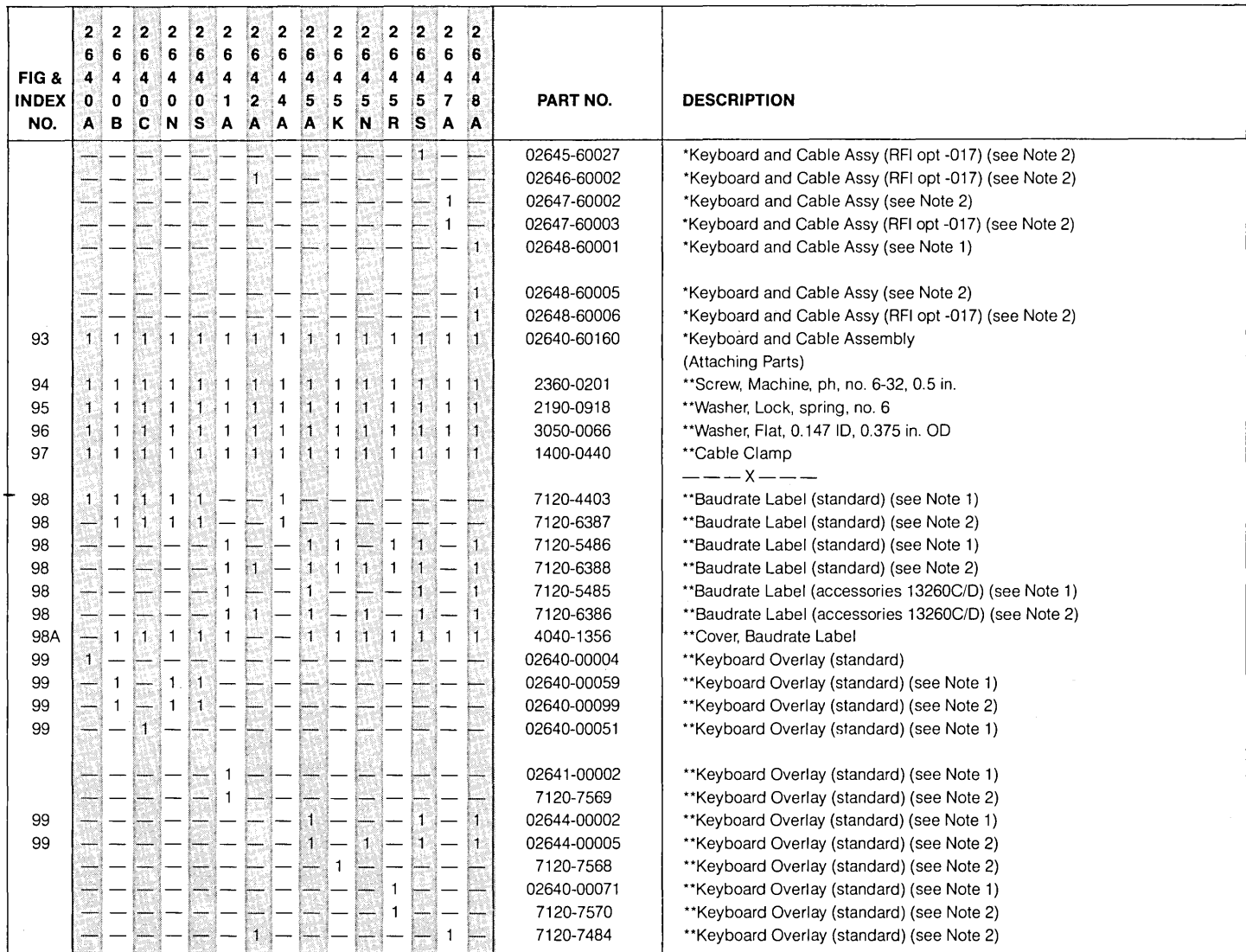

#### KEYBOARD ASSEMBLY (Continued)

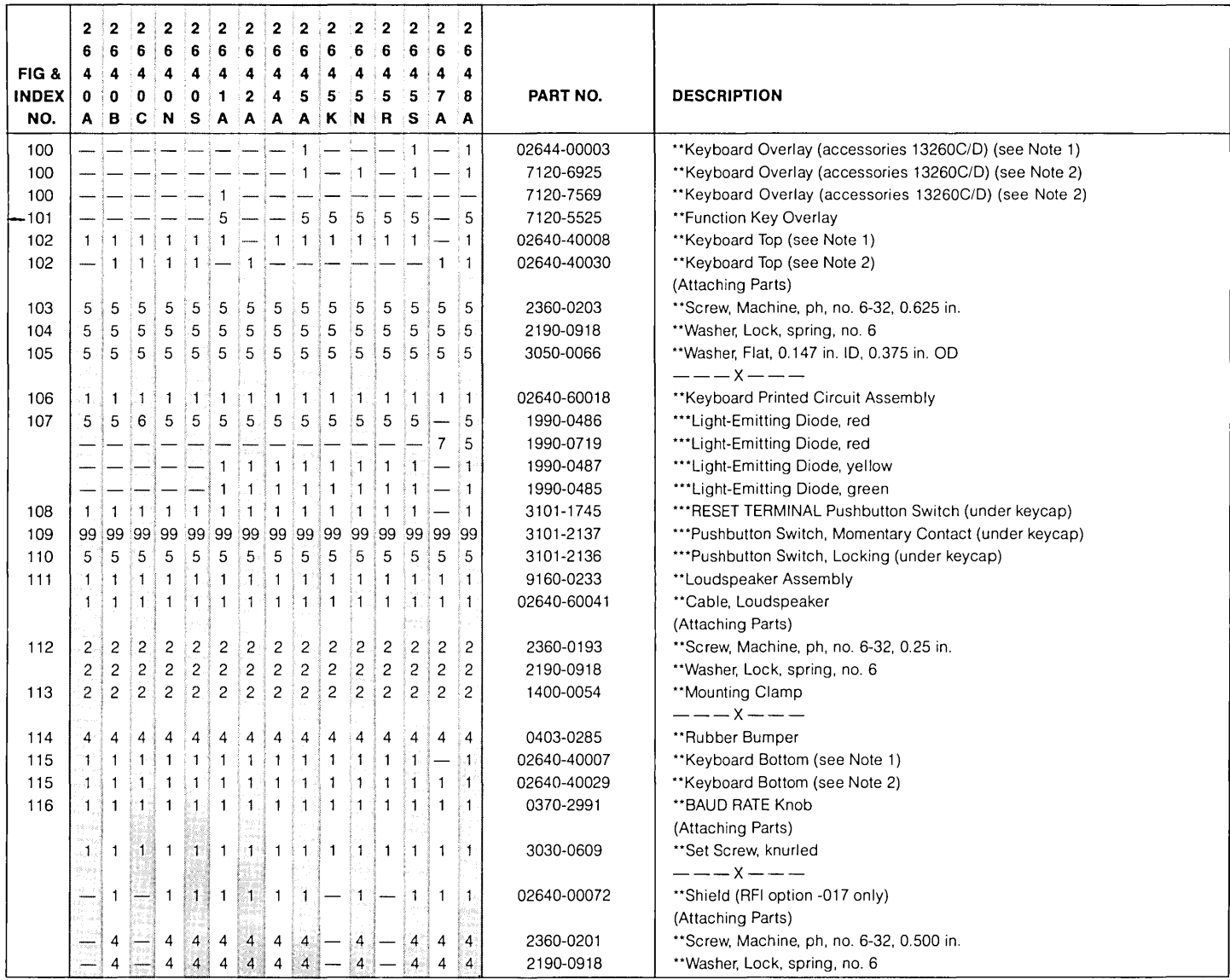

## **2640A/B/N/S, 2644A, 2645A/N/S KEYCAPS**

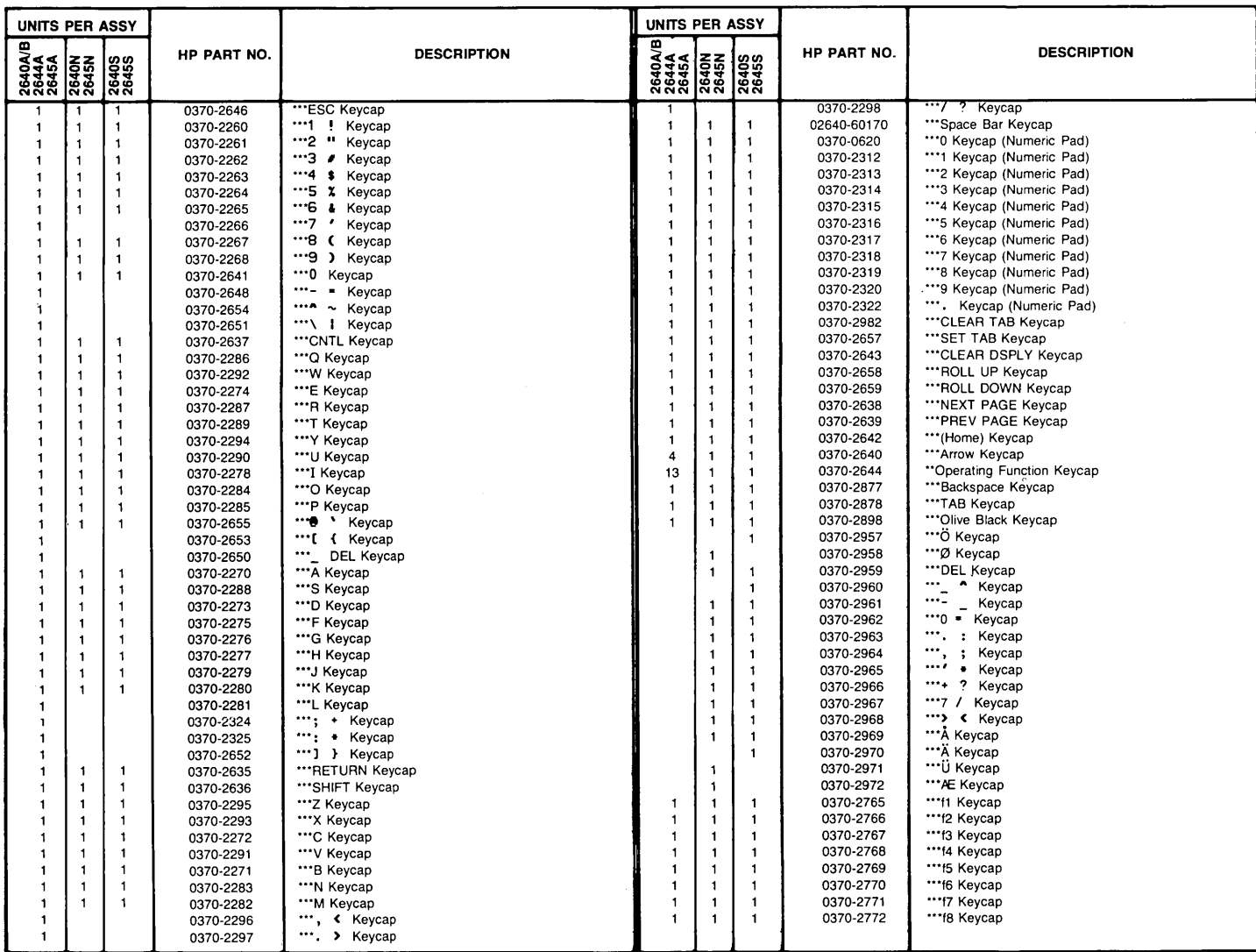

## **2640C KEYCAPS**

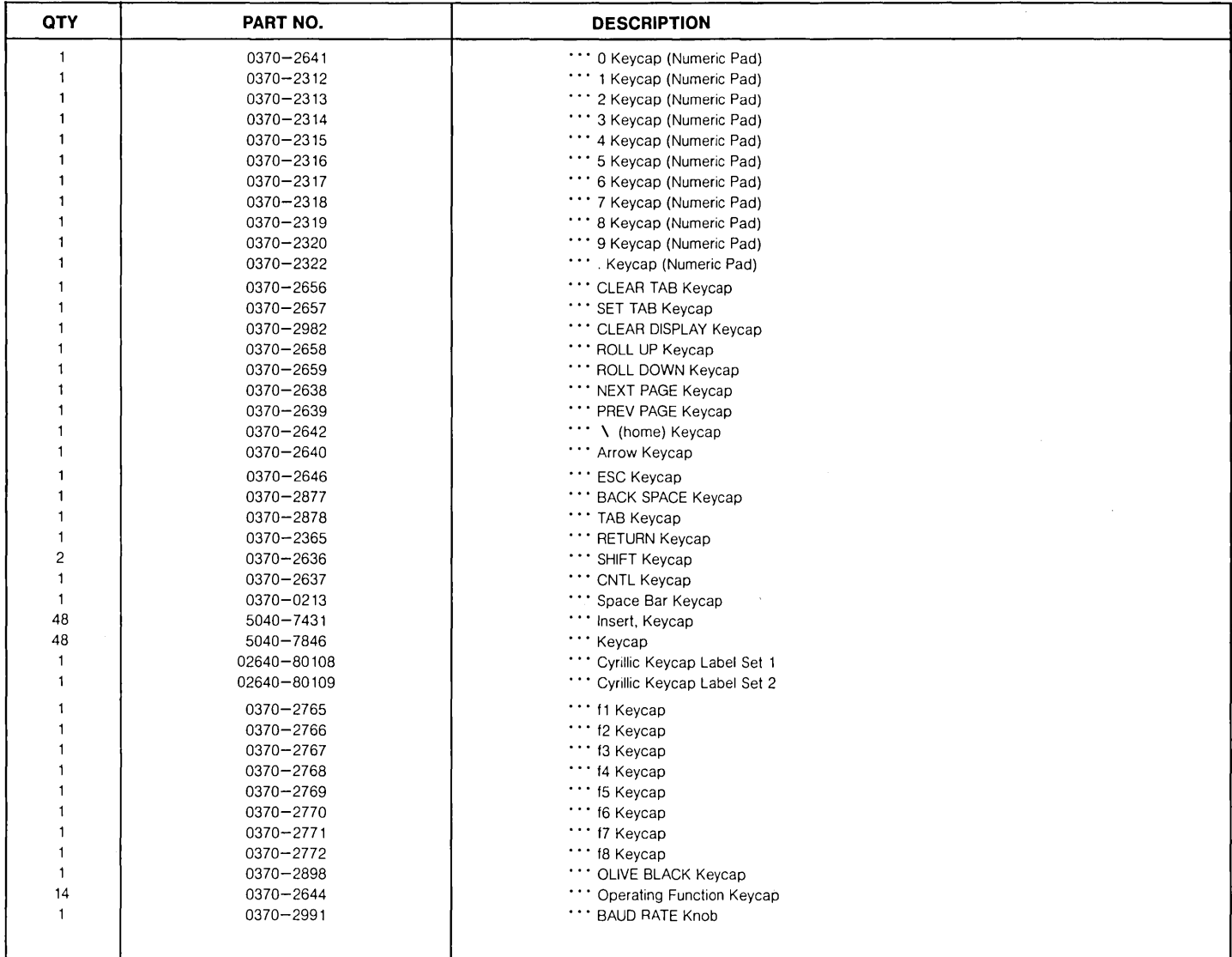

### **2641A KEYCAPS**

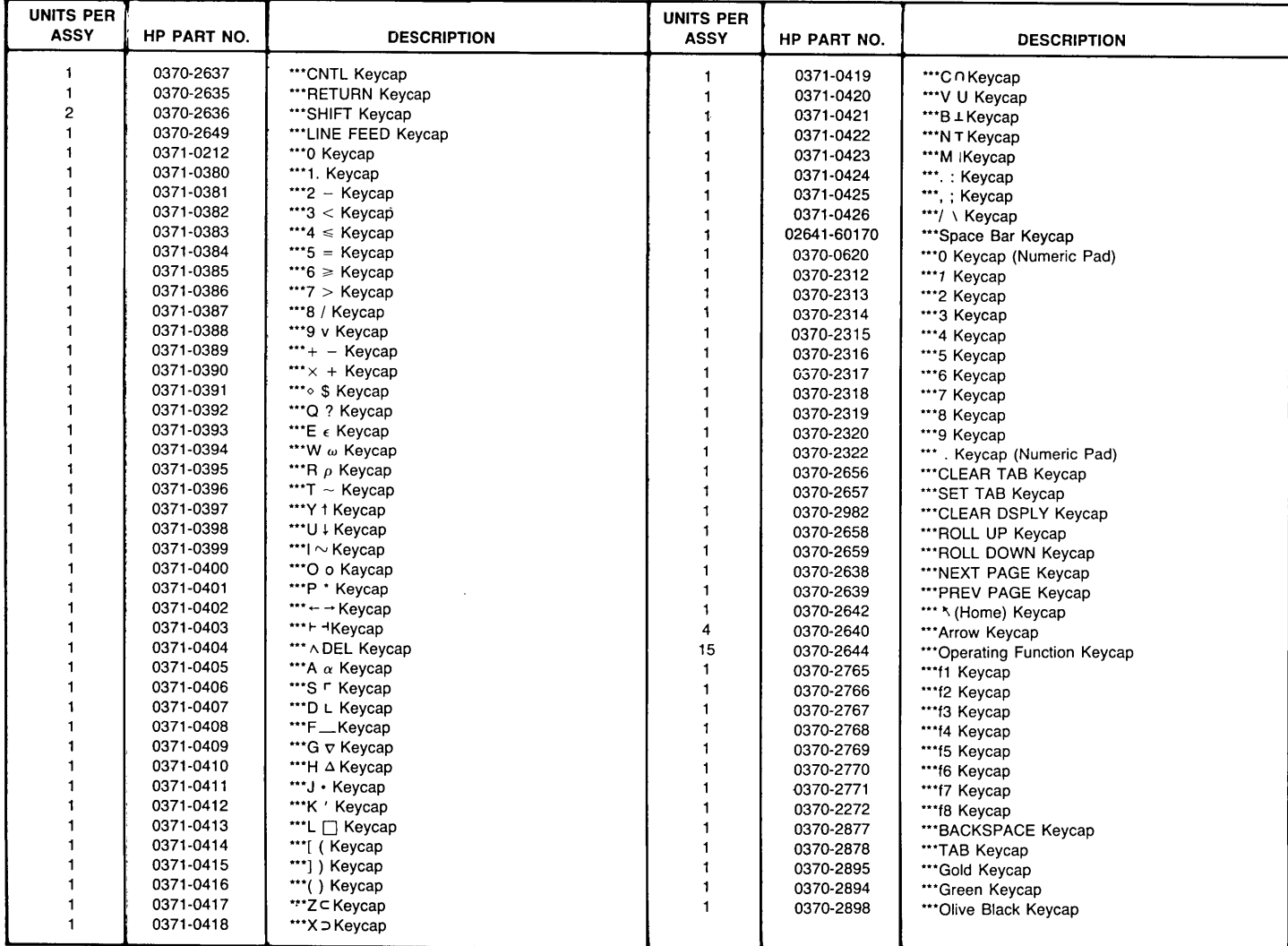

## 2642A KEYCAPS

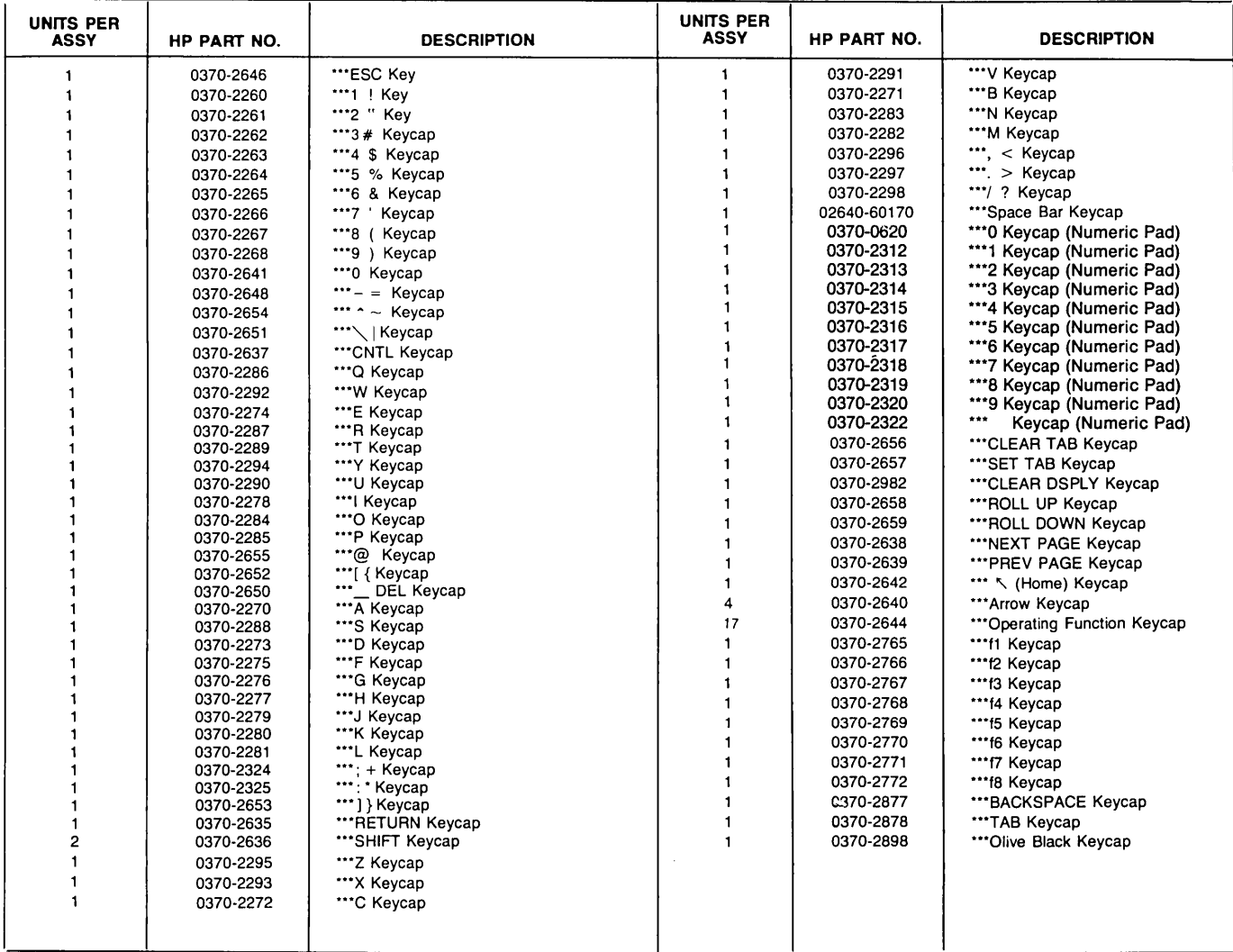

# 2645J/K **KEYCAPS**

 $\alpha$ 

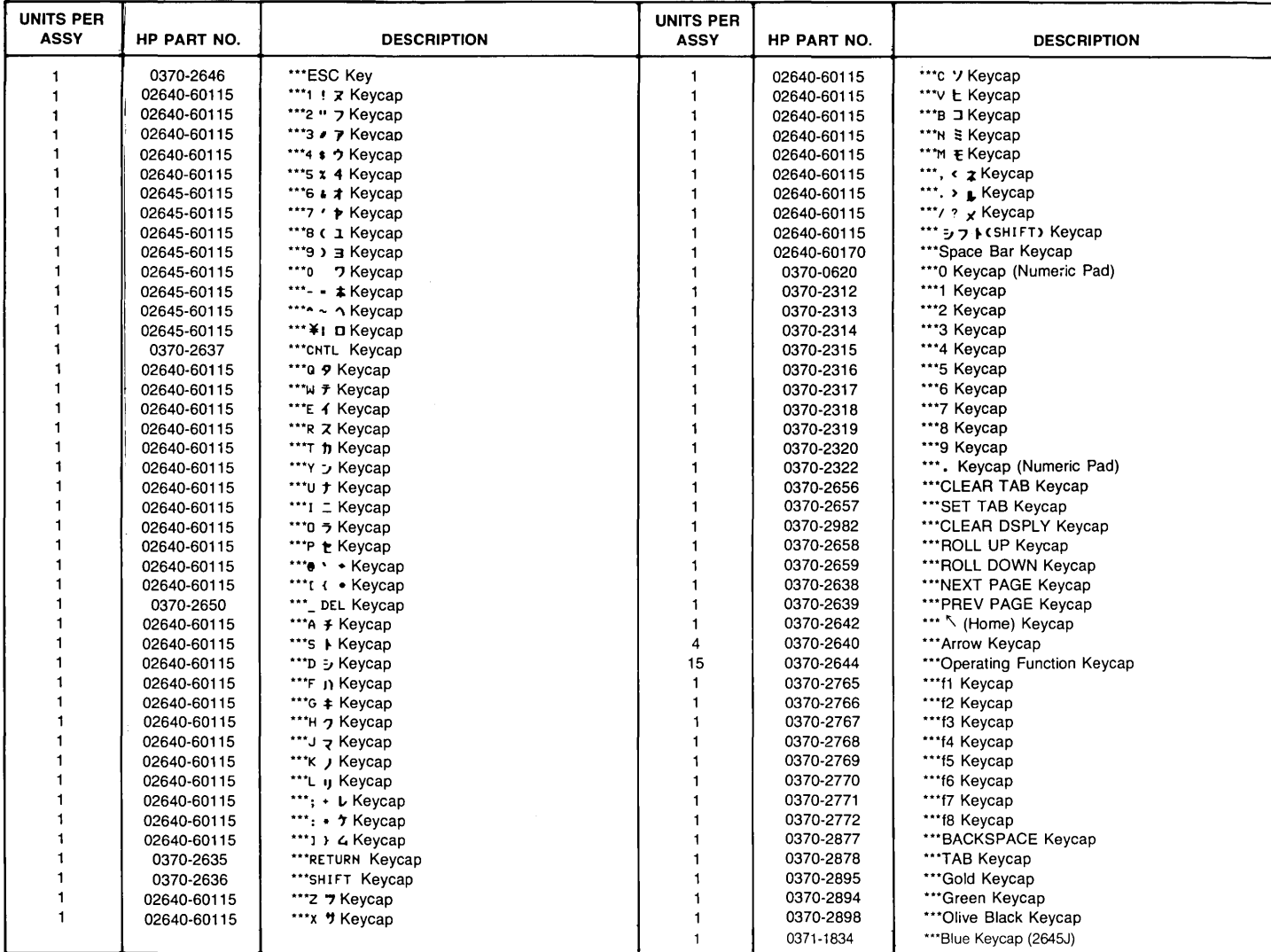
#### **2645R KEYCAPS**

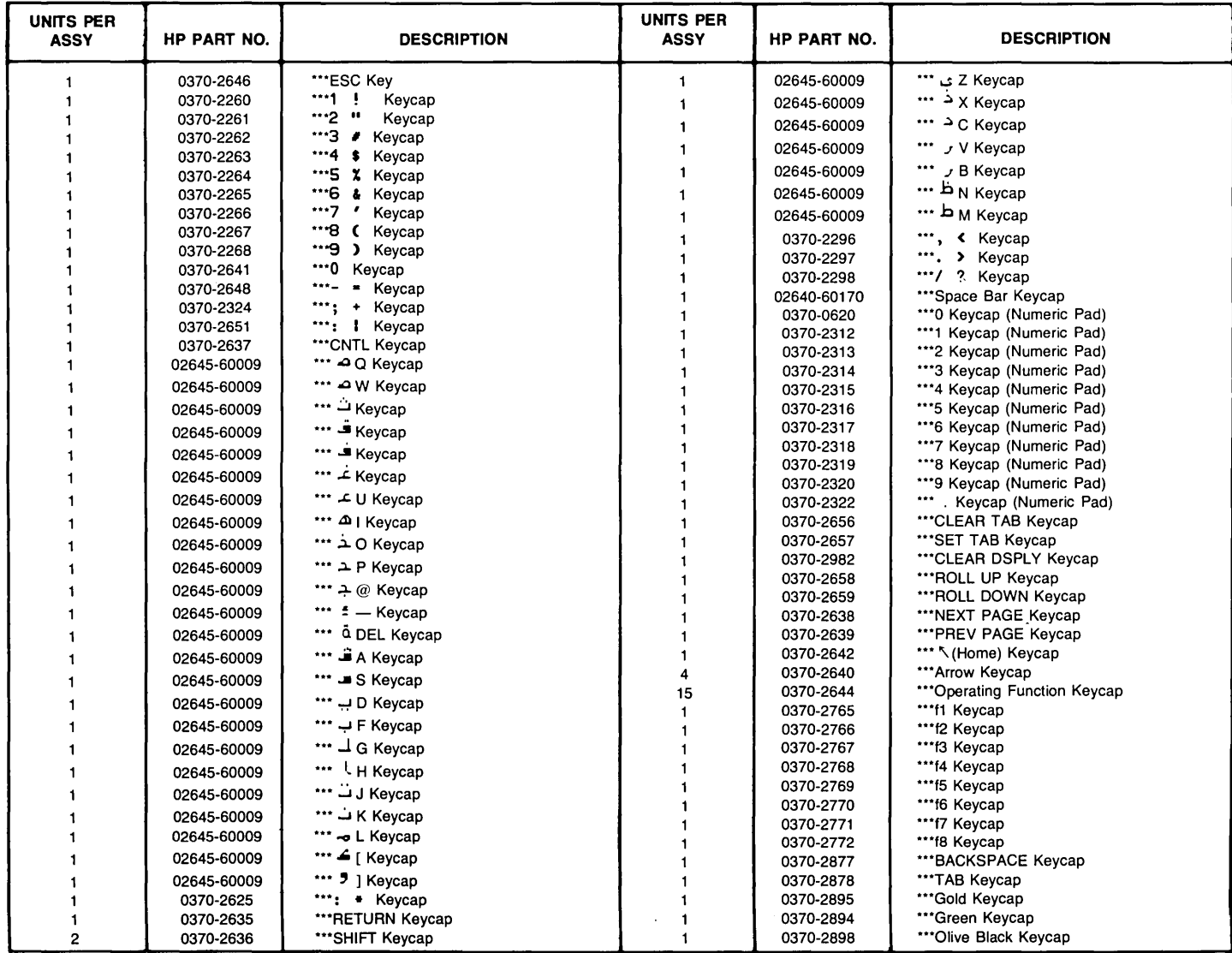

#### **2647A AND 2648A KEYCAPS**

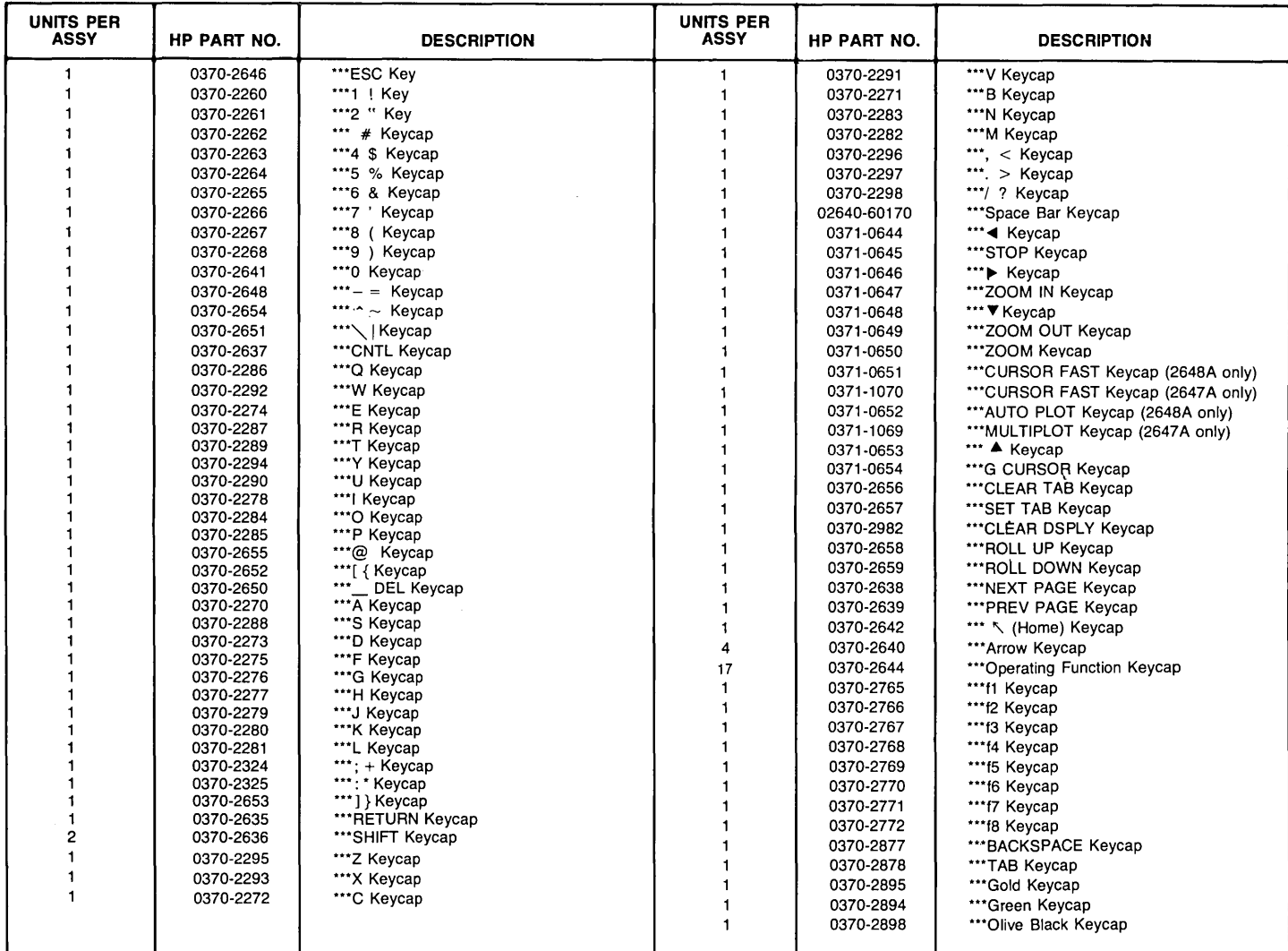

#### **REMOVING AND INSTALLING KEYBOARD OVERLAYS**

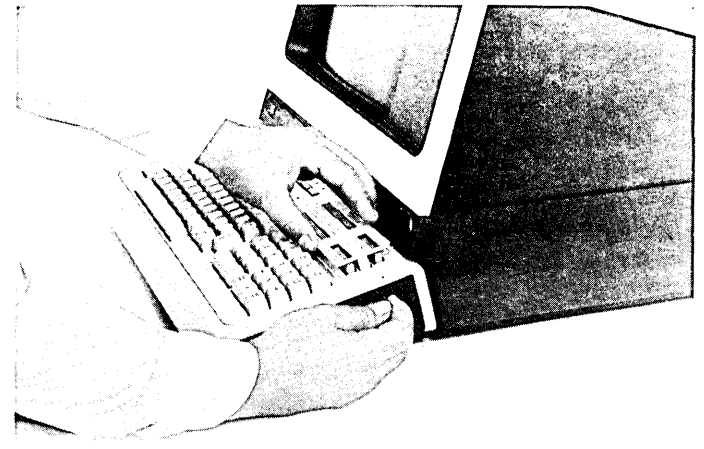

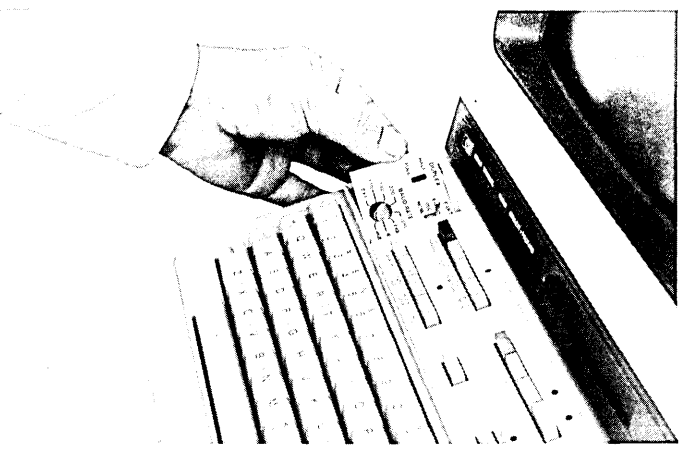

A. REMOVING A KEYBOARD OVERLAY **B. INSTALLING BAUDRATE OVERLAY** 

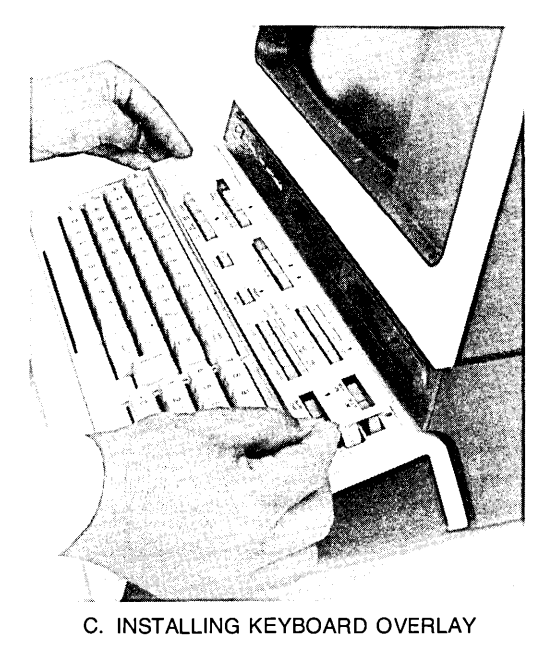

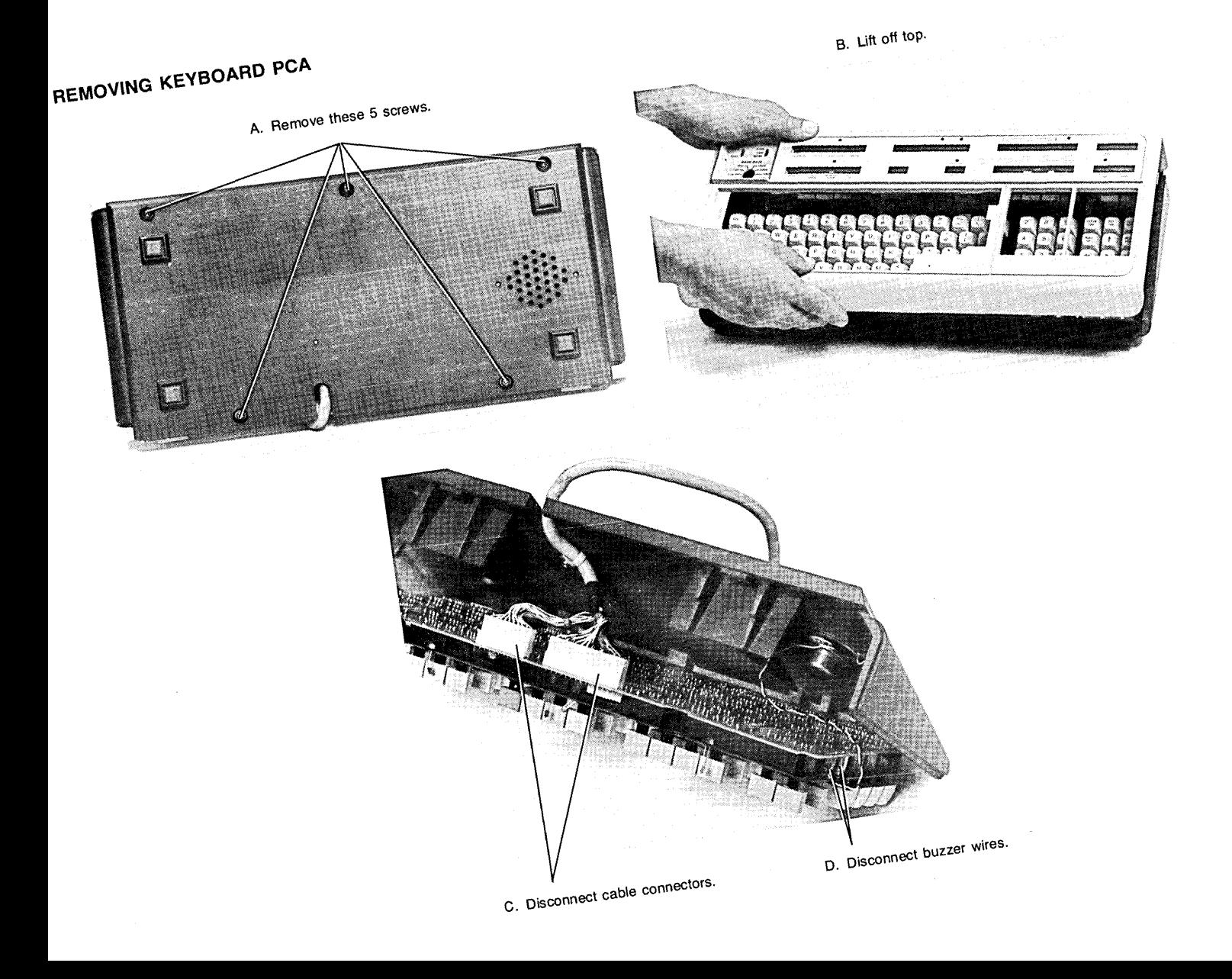

- 1. Remove Keyboard Top as described in "REMOVING KEYBOARD PCA".
- 2. Turn-on power, and press the SELF-TEST key to light LEOs. If LED does not light, reverse the leads into the LED socket. Press SELF-TEST key again to verify it lights.

#### **REMOVING AND INSTALLING KEYCAPS**

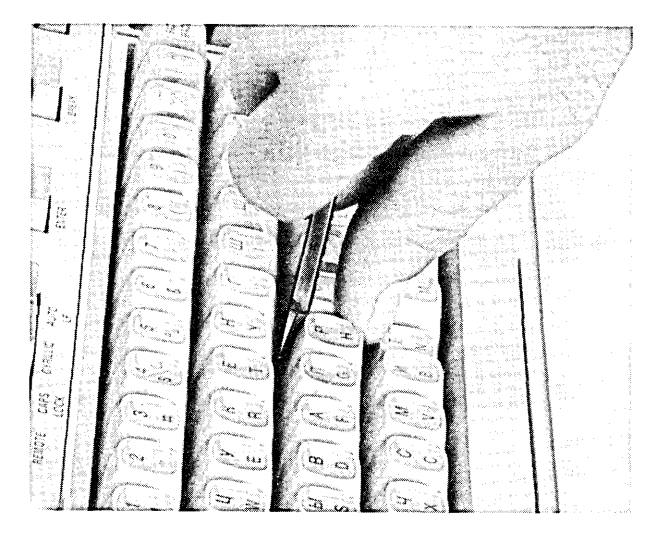

2640C 2645K 2645R

#### **INSTALLING LEDS REMOVING AND REPLACING THE SPACE BAR**

1. Remove Keyboard Top as described in "REMOVING KEYBOARD PCA".

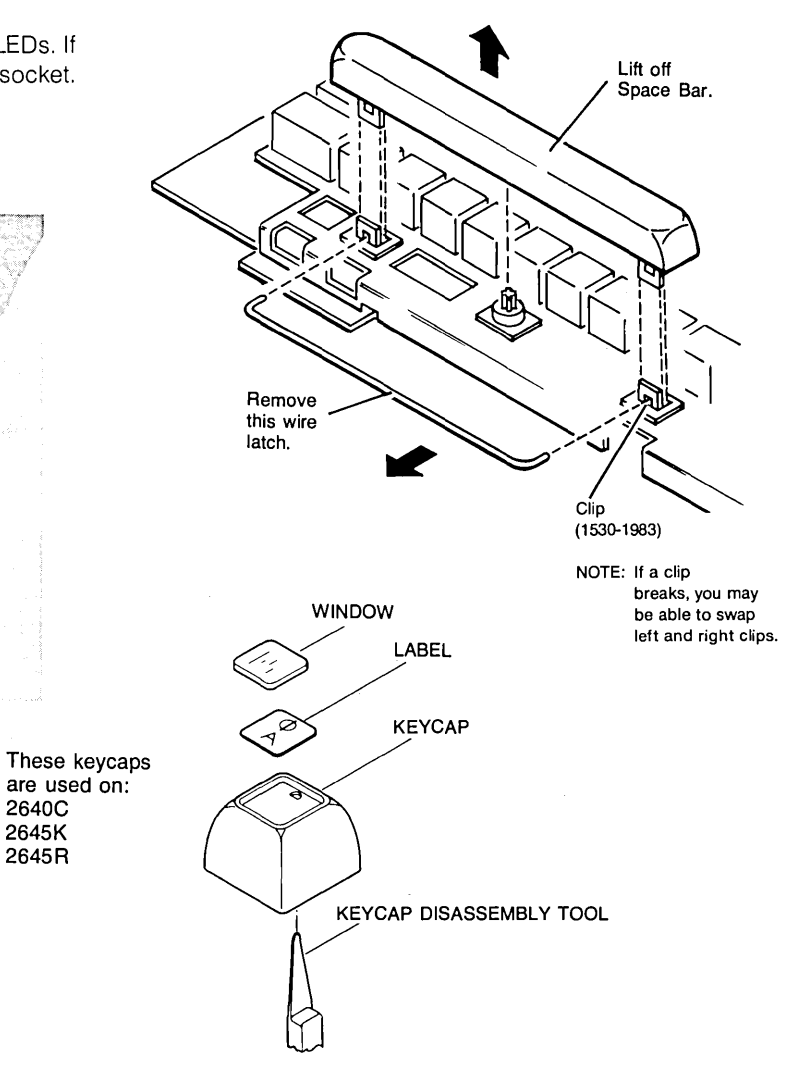

# **External Accessories**

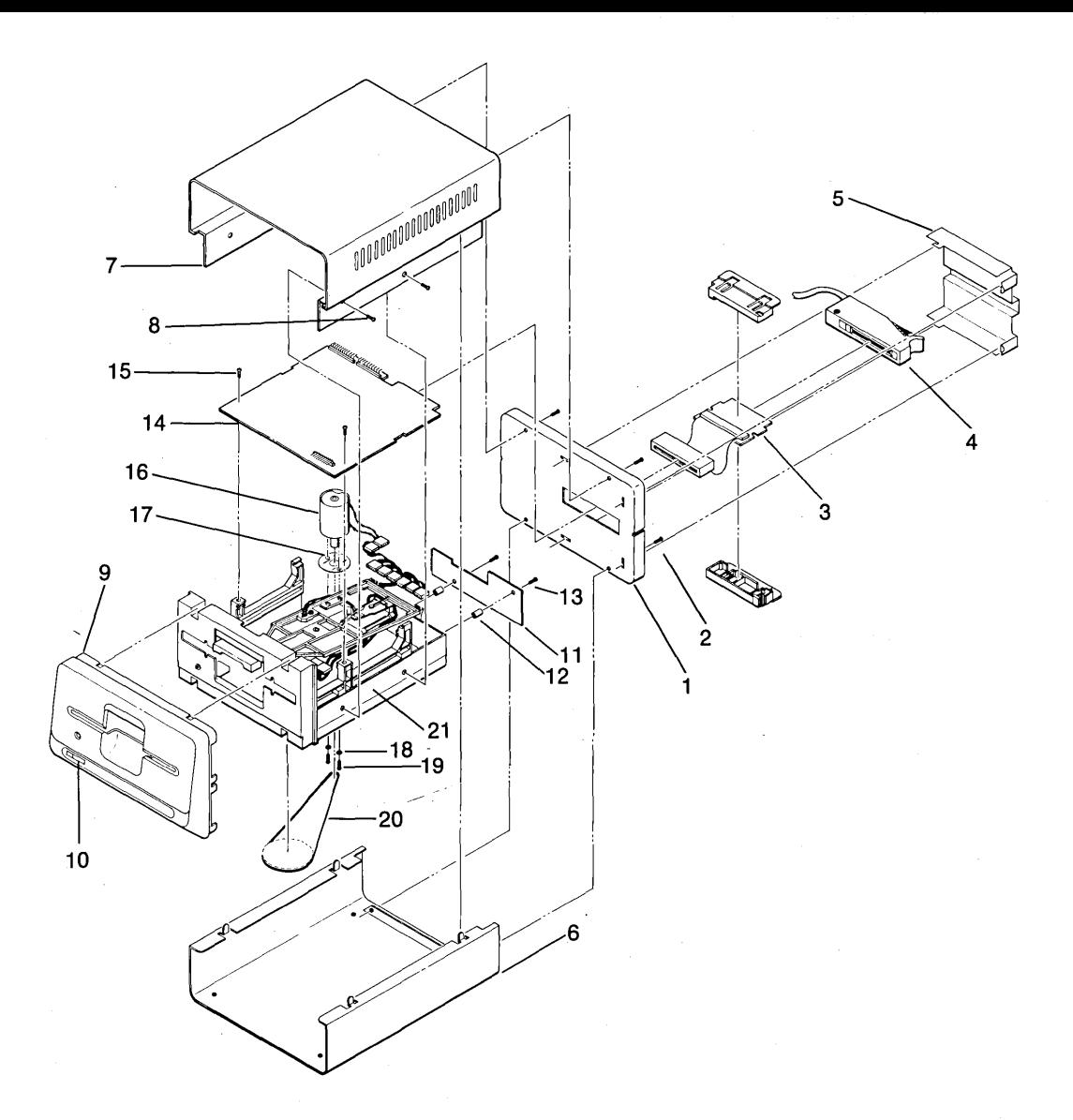

**MINI DISC DRIVE** 

MINI DISC DRIVE

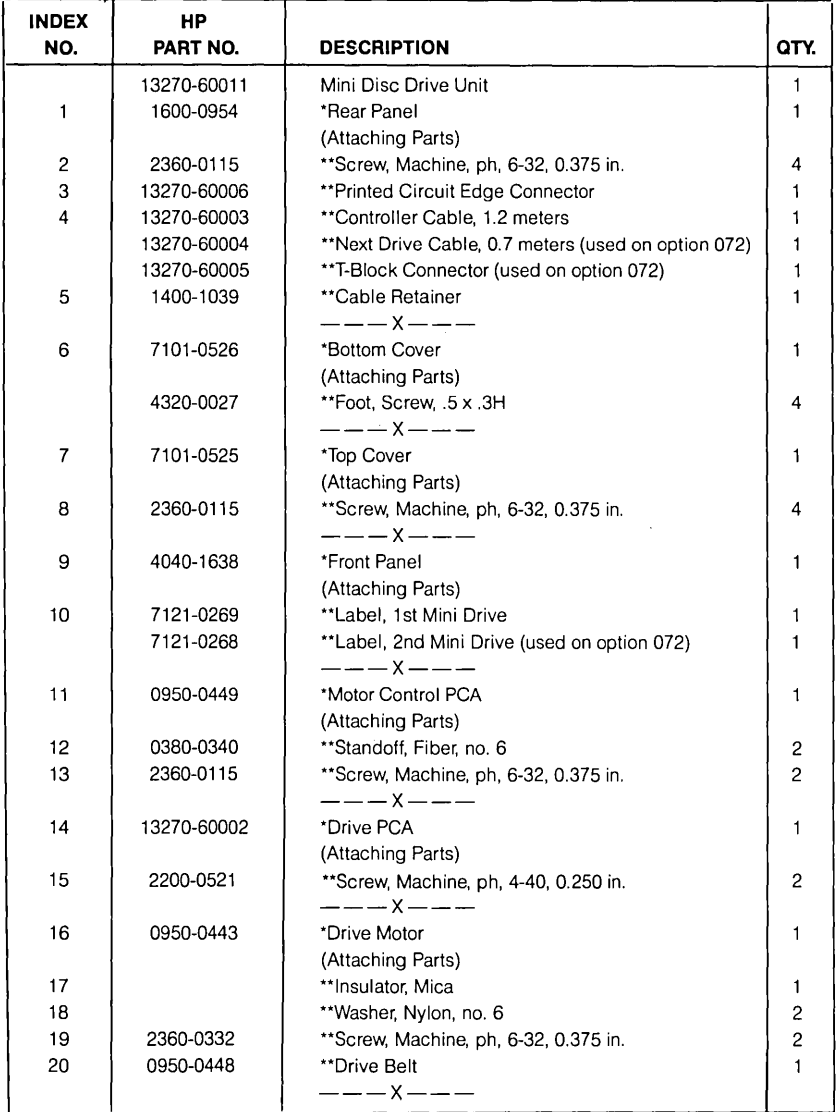

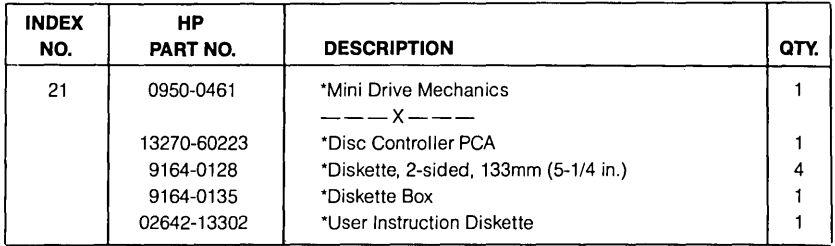

#### MINI DISC DRIVE (CONTINUED)

#### **Mini Disc Drive Repair and Replacement**

- 1. Set terminal power to the OFF position.
- 2. Remove the cable retainer securing the controller cable to the drive.
- 3. Disconnect the controller cable from the PC edge connector at the rear of the drive.
- 4. Install the new mini disc drive following the above steps in the reverse order.

- **REMOVING THE REAR PANEL ....... .** 1. Grasp the cable retainer, move it slightly left and pull it outward to disengage the tabs securing the cable retainer to the rear panel. The cable retainer should be free for removal.
	- 2. Disconnect the controller cable from its connector at the rear of the drive.
	- 3. Remove the four screws securing the rear panel to the drive.
	- 4. To aid in removing the rear panel, insert the cable retainer into the rear panel slots. First, insert the left tabs into the vertical slots and lastly, insert the right tabs into the horizontal slots of the rear panel.
	- 5. Grasp the cable retainer and pull the rear panel outward. Disconnect the ribbon cable from the drive PCA and remove the rear panel.
	- 6. When replacing the rear panel, be sure to connect the ribbon cable to the drive PCA before securing the rear panel to the drive unit with the four screws.

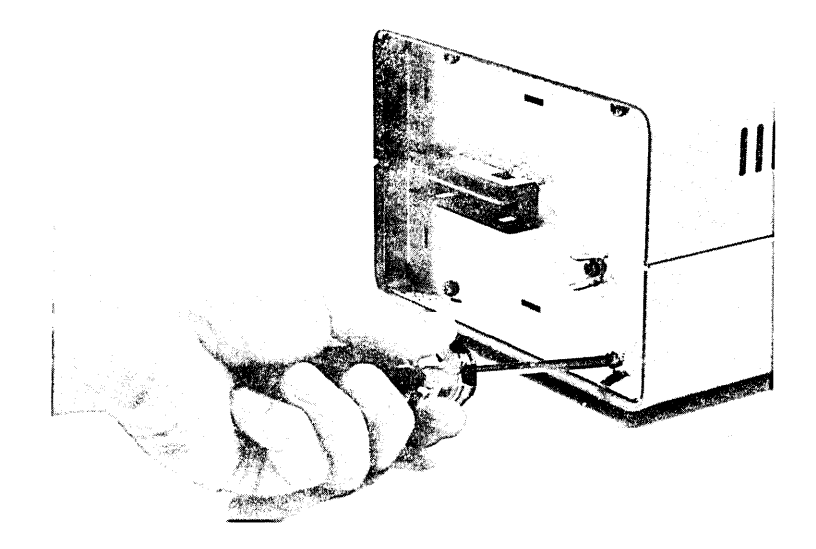

Removing the Rear Panel

#### **CONNECTOR ASSEMBLY REPLACEMENT ..................... .**

- 1. Remove the rear panel as described in "Removing the Rear Panel."
- 2. On the connector assembly, squeeze the snap latches and slide the connector assembly through the opening in the rear panel.
- 3. Separate the connector insulator in half by unhooking the two retaining hooks that secure the connector insulator halves together.
- 4. Remove the ribbon cable assembly.
- 5. When replacing the connector assembly, al ign the ri bbon cable's PCA on one half of the connector insulator. Snap the other half on to secure the PCA.
- 6. With the solder side of the ribbon cable PCA facing down, route the connector assembly through the opening in the rear panel from the outside to the inside. The connector will snap against the rear panel to secure it in place.
- 7. Reconnect the ribbon cable to the drive PCA and reinstall the rear panel.

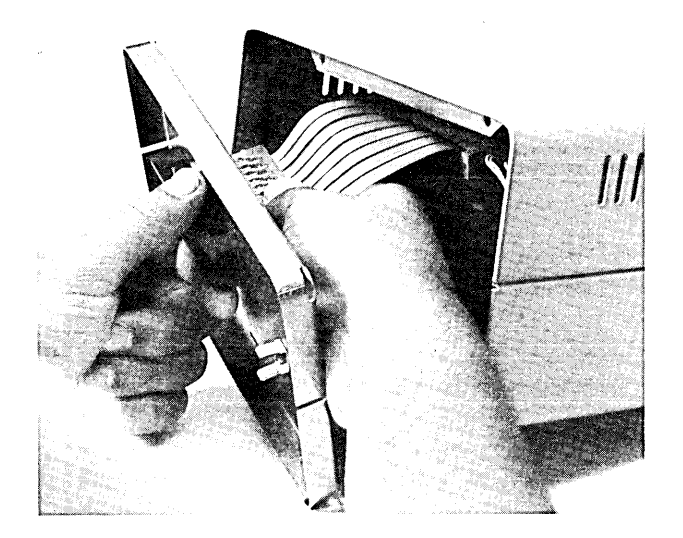

Squeezing the Snap Latches on the Connector Assembly

- **BOTTOM COVER REPLACEMENT .....** 1. With the rear panel removed, place the disc drive unit on a paper pad or a piece of cardboard to protect it from getting scratched.
	- 2. Grasp the bottom cover with one hand and the top cover with the other hand, then separate the two covers by pulling them apart.
	- 3. Remove the bottom cover by pulling it up and away from the front panel.
	- 4. When replacing the bottom cover, slide the bottom cover from the rear, clearing the drive mounting screws. Simultaneously, engage the bottom cover's (1) front end with the front panel's plastic lugs, (2) flanges with the front panel's retainers, (3) metal tabs with the top cover's slots. Rotate the top cover down and push firmly until the covers snap together.

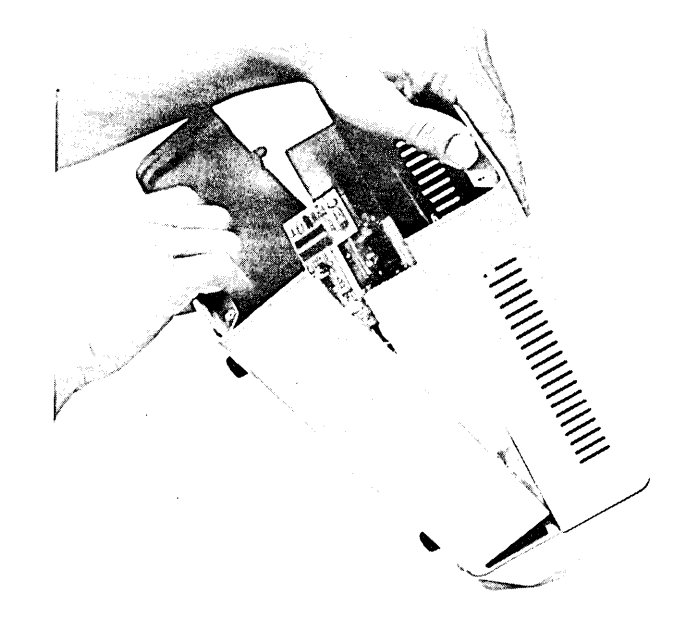

Separating the Bottom Cover from the Top Cover

#### **TOP COVER REPLACEMENT ........ .**

- 1. With the rear panel and bottom cover removed, place the disc drive on a piece of protective material.
	- 2. Remove the four screws securing the top cover to the drive unit.
	- 3. Grasp the rear of the top ncover and the plastic front, then pull the cover away from the drive unit.
	- 4. When replacing the top cover, be sure that the front end of the top cover is seated into the recessed area of the front panel before securing it in place with the four screws.

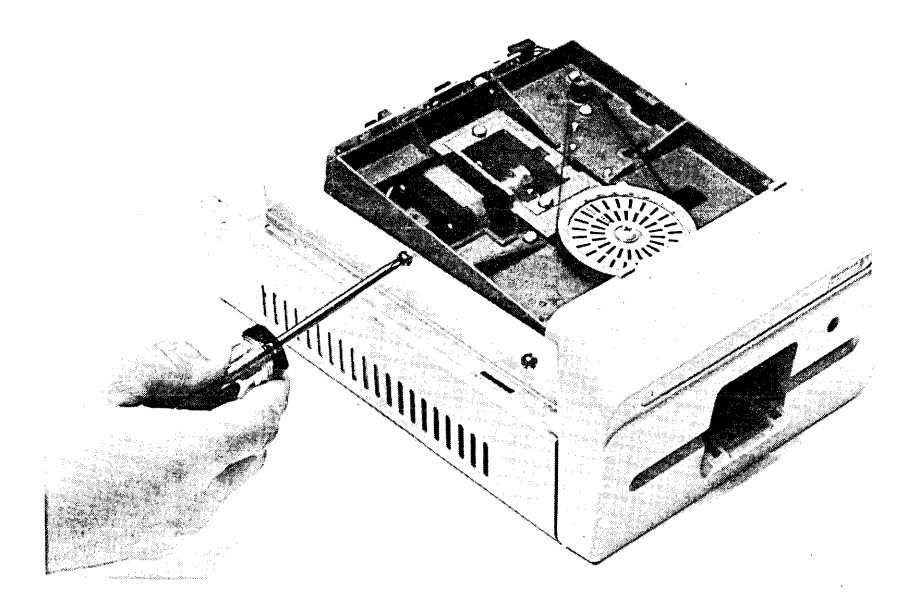

Removing the Top Cover

- **FRONT PANEL REPLACEMENT ......** 1. With the rear panel, top and bottom covers removed, place the drive unit on its front panel.
	- 2. Using a flat blade screwdriver, unlatch the two bottom hooks securing the front panel to the drive's front bezel.
	- 3. Grasp the bottom of the front panel and firmly pull it up and away until it unsnaps from the front bezel.
	- 4. When replacing the front panel, make sure that the top hooks on the front panel are positioned properly at the top and backside of the front bezel before snapping the bottom hooks into place at the bottom and backside of the front bezel.

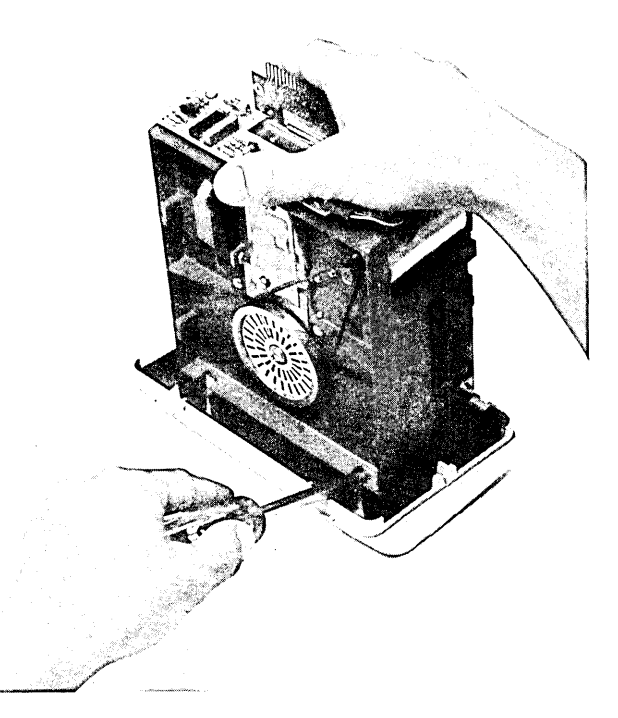

Unlatching the Front Panel

#### **MOTOR CONTROL PCA**

- **REPLACEMENT .......**
- 1. With the top cover and rear panel removed, disconnect cables 20 and 21 from connectors J20 and J21 on the motor control PCA.
- 2. Remove the two screws and insulated standoffs from the motor control PCA.
- 3. When replacing the motor control PCA, make sure that the insulated standoffs are used before securing the PCA to the drive unit with the two screws.
- 4. Check and if necessary, adjust the drive motor speed. Refer to the alignment procedures in Section 5 for details.

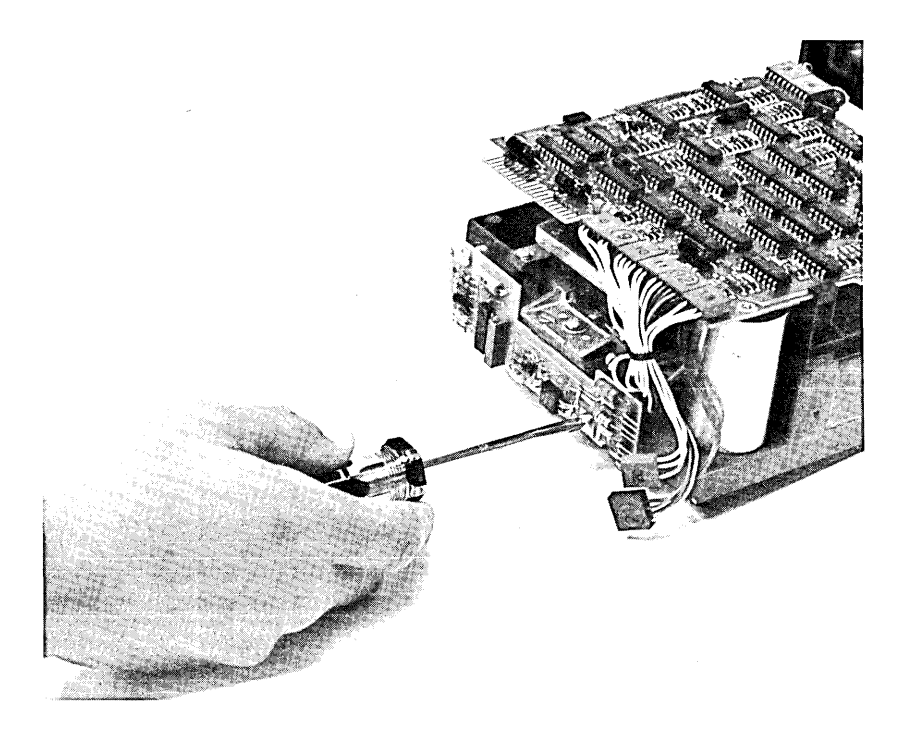

Removing the Motor Control PCA

- **DRIVE PCA REPLACEMENT** .......... 1. With the drive unit removed from its covers, disconnect cables 5 and 6 from connectors J5 and J6 at the front of the drive PCA and cables 8 through 13 from connectors J8 through J13, respectively, at the rear of the PCA.
	- 2. Remove the two screws securing the drive PCA to the drive unit. Remove the drive PCA.
	- 3. When replacing the drive PCA, make sure that the PCA notches are aligned with the tabs on the drive unit before sliding the PCA forward until it is aligned over the holes. Secure the drive PCA in place with the two screws.
	- 4. Reconnect the two cables at the front of the PCA to connectors J5 and J6 and the six cables 8 through 13 at the rear of the PCA to connectors J8 through J13, respectively.

Note

The drive PCA and drive unit are replaced together as an assembly.

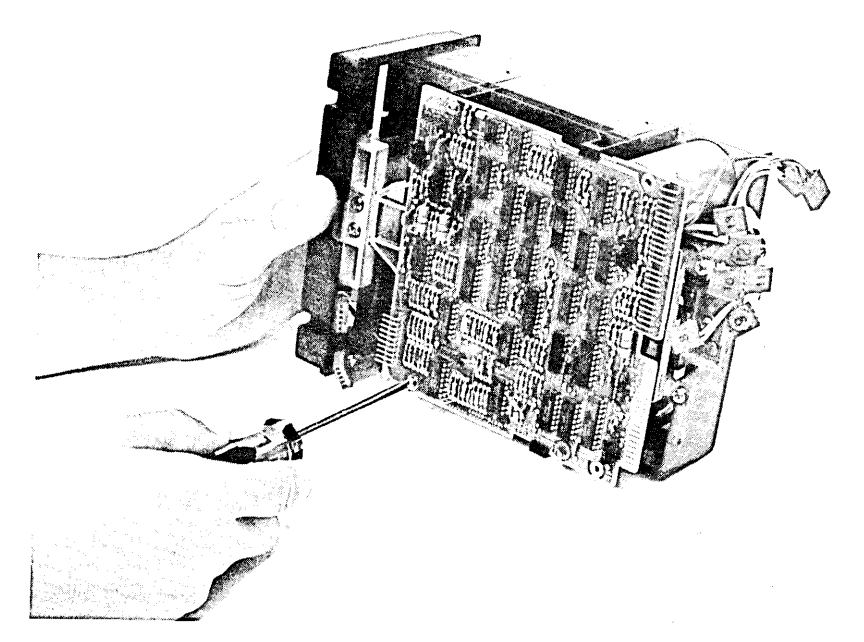

Removing the Drive PCA

#### **DRIVE MOTOR AND DRIVE BELT REPLACEMENT**

- 1. With the drive unit removed from its covers and the drive PCA removed, place the drive unit on its side.
- 2. Remove the drive belt from the drive wheels.
- 3. Remove the two screws and nylon washers securing the drive motor to the drive unit.
- 4. When replacing the drive motor, make sure that the holes in both the drive motor, mica insulator, nylon washers, and drive unit are properly aligned before securing the drive motor in place with the two screws and washers.
- 5. With the shiny side of the belt facing inside, place the belt over the drive wheels. Rotate the large drive wheel to ensure that the belt will not come off when operating. The smooth side of the belt should be over the wheel.

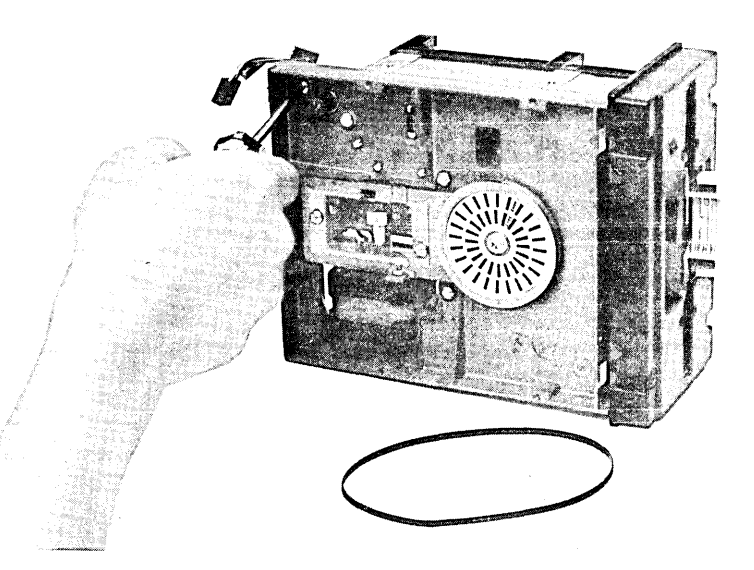

Removing the Drive Motor

Introduction **Installation** 

 $\,$  Strapping

 $\frac{4}{1}$  User Maintenance<br> $\frac{5}{1}$  Alianment

 $\overline{\mathbf{5}}$  Alignment<br> $\overline{\mathbf{6}}$  Troublesho

**Troubleshooting** 

Parts Lists/Repair

8 Functional Operation

**Appendices** 

**Index** 

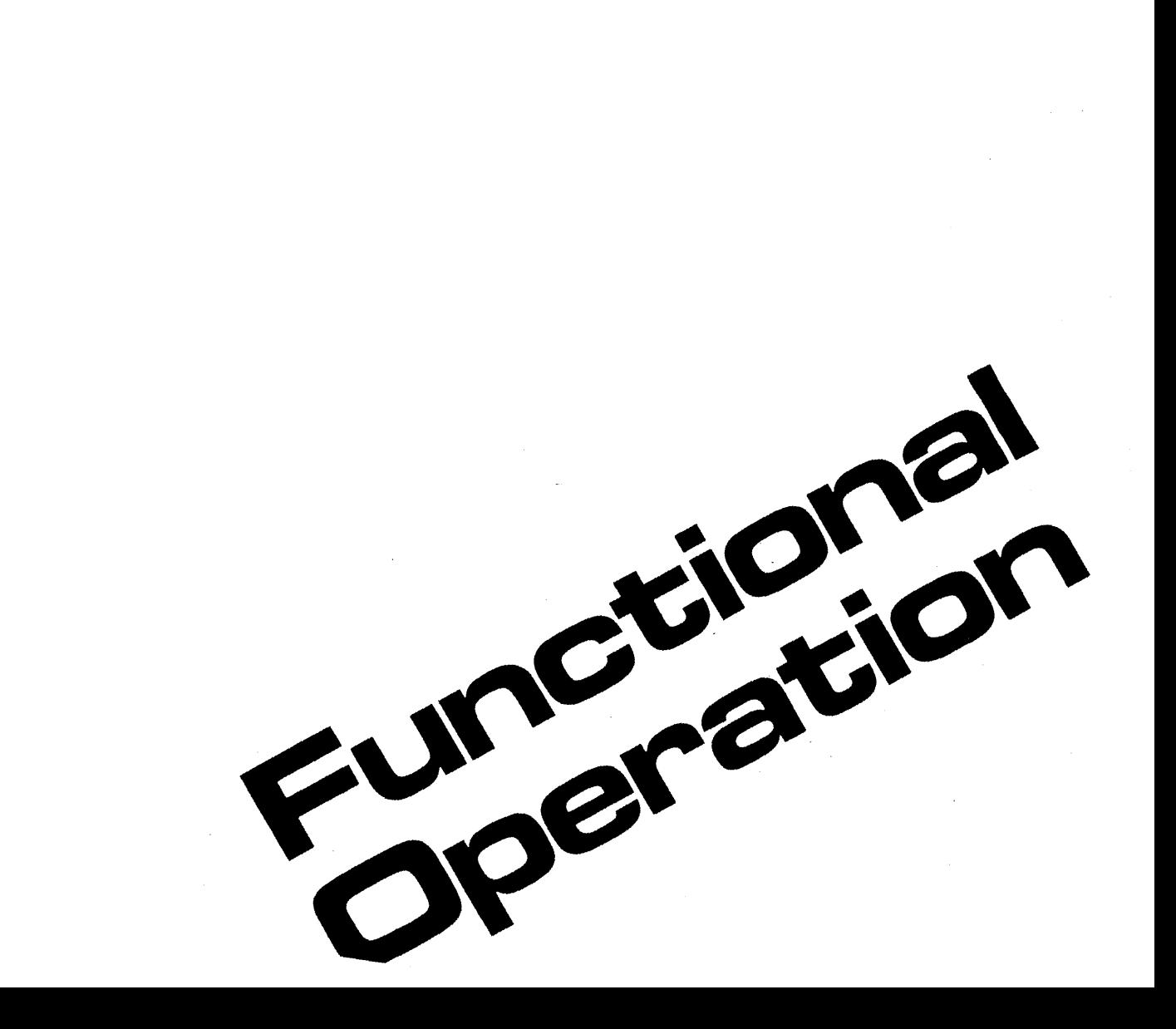

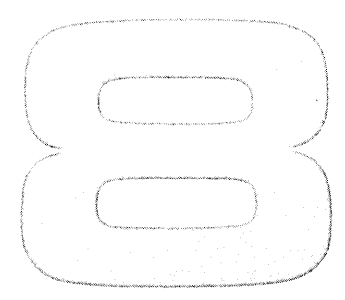

## **Functional Operation**

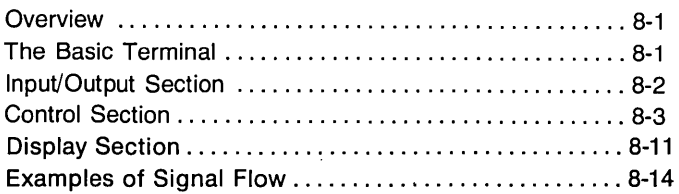

## **Functional Operation\_**

**INTRODUCTION ..................... .** This section describes briefly the functional operation of a skeleton or basic terminal. Included is an overview of terminal operation, a description of the functional operation of the basic terminal, and two examples of signal flow through the terminal. The signal flow examples are meant to summarize the description of terminal operation which precedes them.

### **Overview**

The terminal is controlled by the firmware code which is stored in ROM memory and implemented by the Processor PCA. Terminal operation is a repeated process in which the Processor PCA fetches an instruction from ROM memory and executes it. This involves transfer of control instructions and data between the Processor PCA and I/O devices such as the keyboard, the cartridge tape units, a printer, a computer, etc.

Memory space for temporary storage of variables and input/output data is provided by RAM memory.

### **The Basic Terminal**

Any 264X-series terminal consists of a basic terminal, usually with some accessories appended to it. It is made up, primarily, of the Processor and memory PCAs with a keyboard for input and a CRT for display. Several additional PCAs are used for transfer of keystrokes from the keyboard to the processor and data transfer from the processor to the CRT.

The basic terminal is a limited but complete terminal. When an accessory such as data communications, the cartridge tapes, or display enhancement is added, it increases the terminal's capabilities but does not change its operation. The accessory is only appended to the basic terminal. This is also true of the graphics capability of the 2647A and 2648A terminals and the BASIC language capability of the 2647A terminals. The hardware items which compose a basic terminal are as follows:

#### INPUT/OUTPUT SECTION

- 1. Keyboard assembly (includes the Keyboard PCA).
- 2. Keyboard interface PCA.

#### CONTROL SECTION

- 1. Processor PCA.
- 2. ROM PCA(s) (several types, known by different names).
- 3. RAM PCA(s) (several types, known by different names).

#### DISPLAY SECTION

- 1. Display Memory Access (DMA) PCA.
- 2. Display Control PCA.
- 3. Display Timing PCA.
- 4. Sweep PCA.
- 5. CRT/Yoke assembly.

#### **Input/Output Section**

For a basic terminal, the Input/Output section consists of the Keyboard, the Keyboard PCA (located in the Keyboard assembly), and the Keyboard Interface PCA. It enables the user to control the cursor, enter keystrokes, set margins and tabs, and select operating modes, such as Memory Lock and Display Functions.

Additional Input/Output equipment, not a part of the basic terminal, is listed below:

1. Read/Write PCA.

- 2. The two CTU Transport Assemblies.
- 3. Data Communications PCA (Accessory 13260A, B, C, or D).
- 4. Terminal Duplex Register PCA (Accessory 13238A).
- 5. Video Interface PCA (Accessory 13254A).
- 6. Serial Printer Interface PCA (Accessory 13250A).
- 7. HP-IB Interface PCA (Accessory 13296A).

**KEYBOARD.** . . . . . . . . . . . . . . . . .. . . . . . . . The keyboard converts the user's keystroke into an electrical signal and stores it as an eight-bit key code until it is accessed by the processor through the Keyboard Interface PCA.

**KEYBOARD INTERFACE PCA ....... .**  The Keyboard Interface PCA interfaces between the Processor PCA and the Keyboard for both reading and writing. It also contains 24 jumpers for configuring data communications and local terminal operation. In read mode, keystrokes are transferred from the Keyboard to the Processor PCA. In write mode, commands to light keyboard LEOs or sound the beeper are passed from the Processor PCA to the Keyboard PCA. These signals are transferred between the Processor PCA and Keyboard Interface PCA in the form of multiple parallel bits on the bottom plane bus.

> The jumpers on the Keyboard Interface PCA have no direct relationship to the function of the Keyboard Interface PCA. When the firmware calls for reading the configuration of these jumpers, the Processor PCA does so by addressing the Keyboard Interface PCA in read mode over the bottom plane bus.

## **Control Section**

The Control section controls terminal operation. It consists of the Processor PCA, one or more Control Memory (ROM) PCAs, and one or more RAM PCAs.

**PROCESSOR PCA .................. .**  The Processor PCA fetches and executes firmware instructions from ROM memory. It translates the instructions into hardware signals which it distributes to the appropriate circuits, either on the Processor PCA or other PCAs. These circuits perform, on the hardware level, the actions required to implement the instructions.

> The Processor PCA interfaces with other PCAs on two busses; a top plane bus and the bottom plane bus. Since use of the bottom plane bus, which must be shared with other PCAs, may require a wait period for the bus to be released by another PCA, the top plane bus is usually used for accessing ROM and RAM memory. The bottom plane bus is used for interfacing with other PCAs such as the Keyboard Interface, data communications, and display PCAs.

> While idle, the processor cycles constantly through a sequence of firmware instructions called the monitor loop (figure 8-1) in which all I/O devices are checked to see if they require input or output. The needs of any I/O device are attended to, then the monitor loop is res'imed.

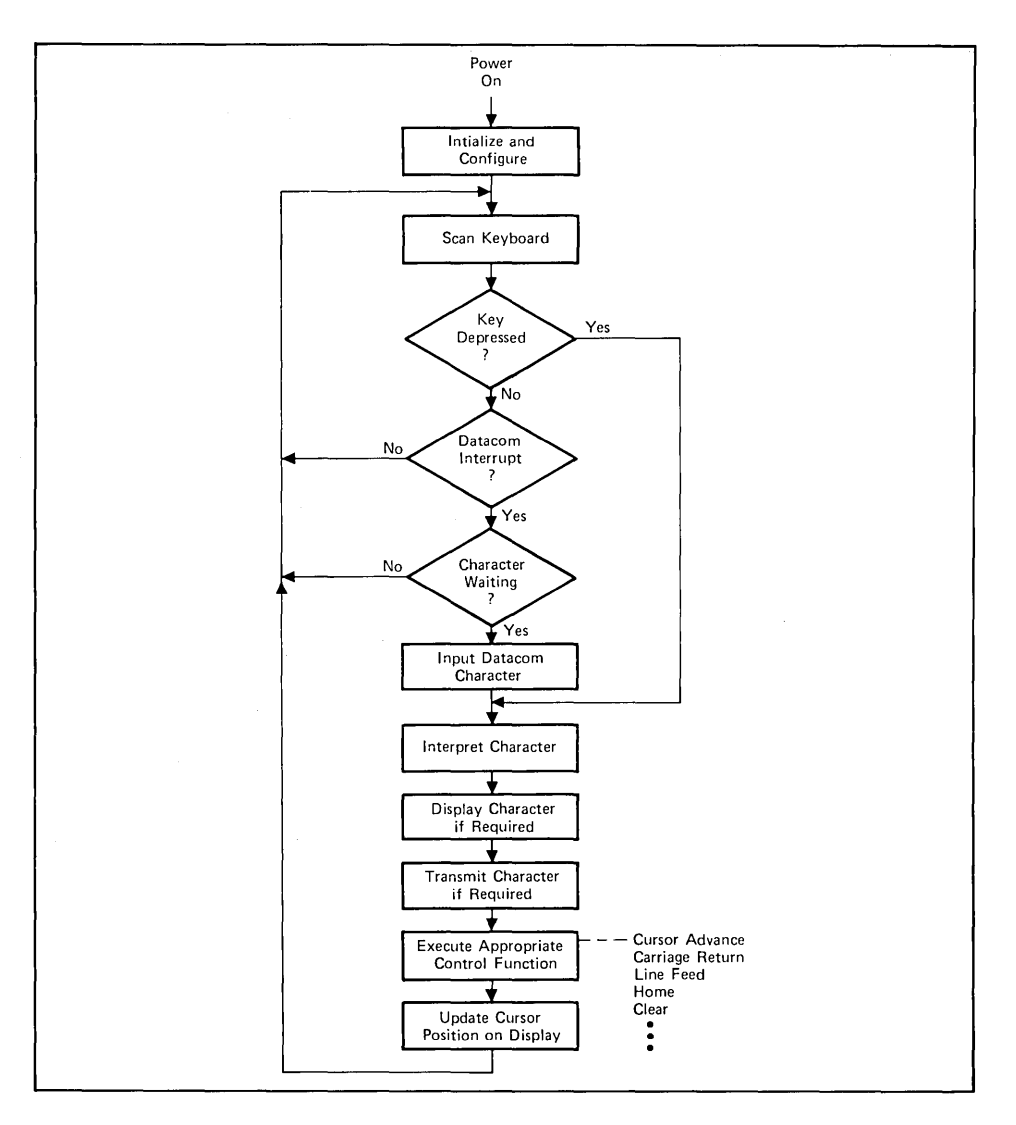

**Figure 8-1. System Monitor Basic Loop** 

k,

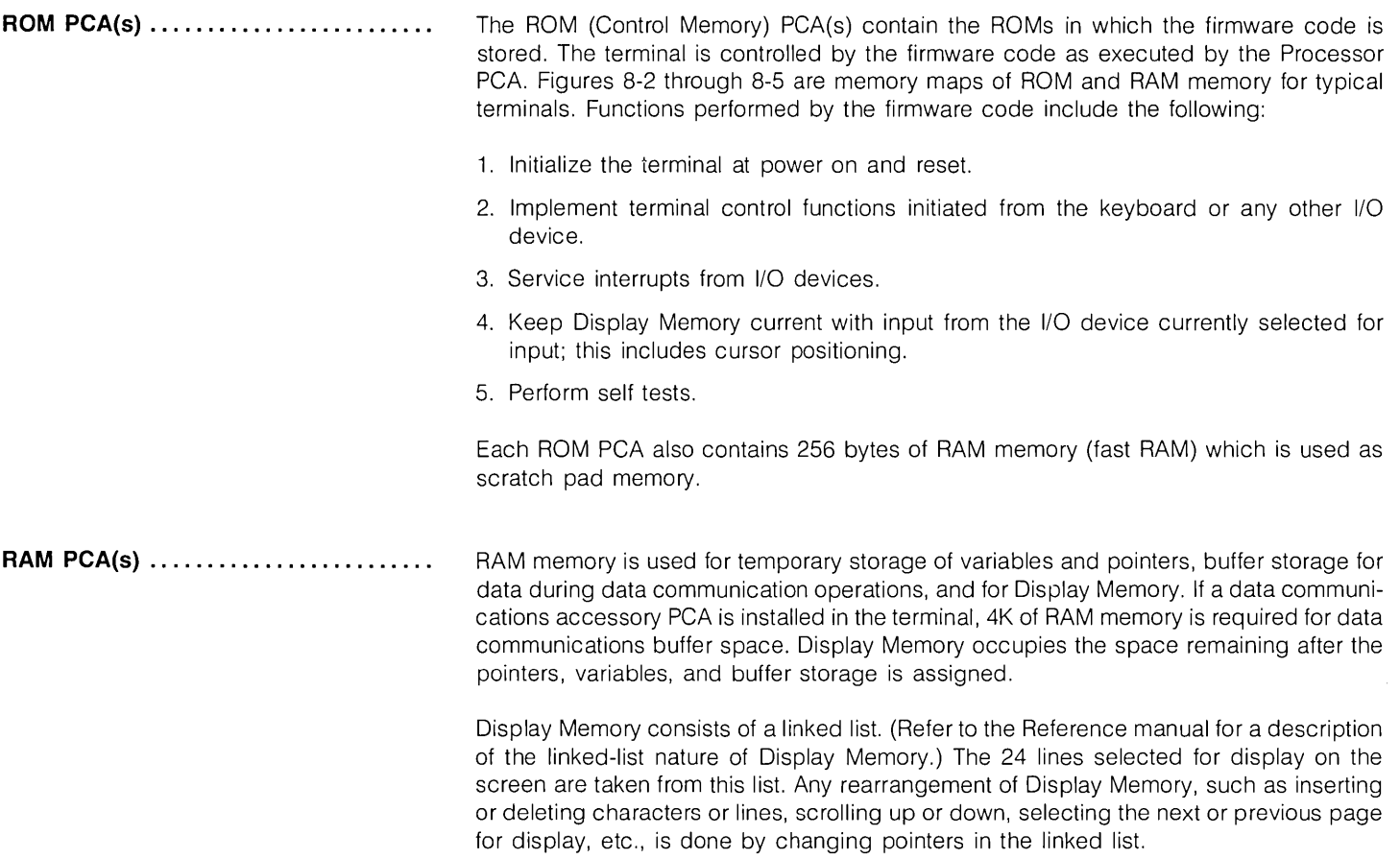

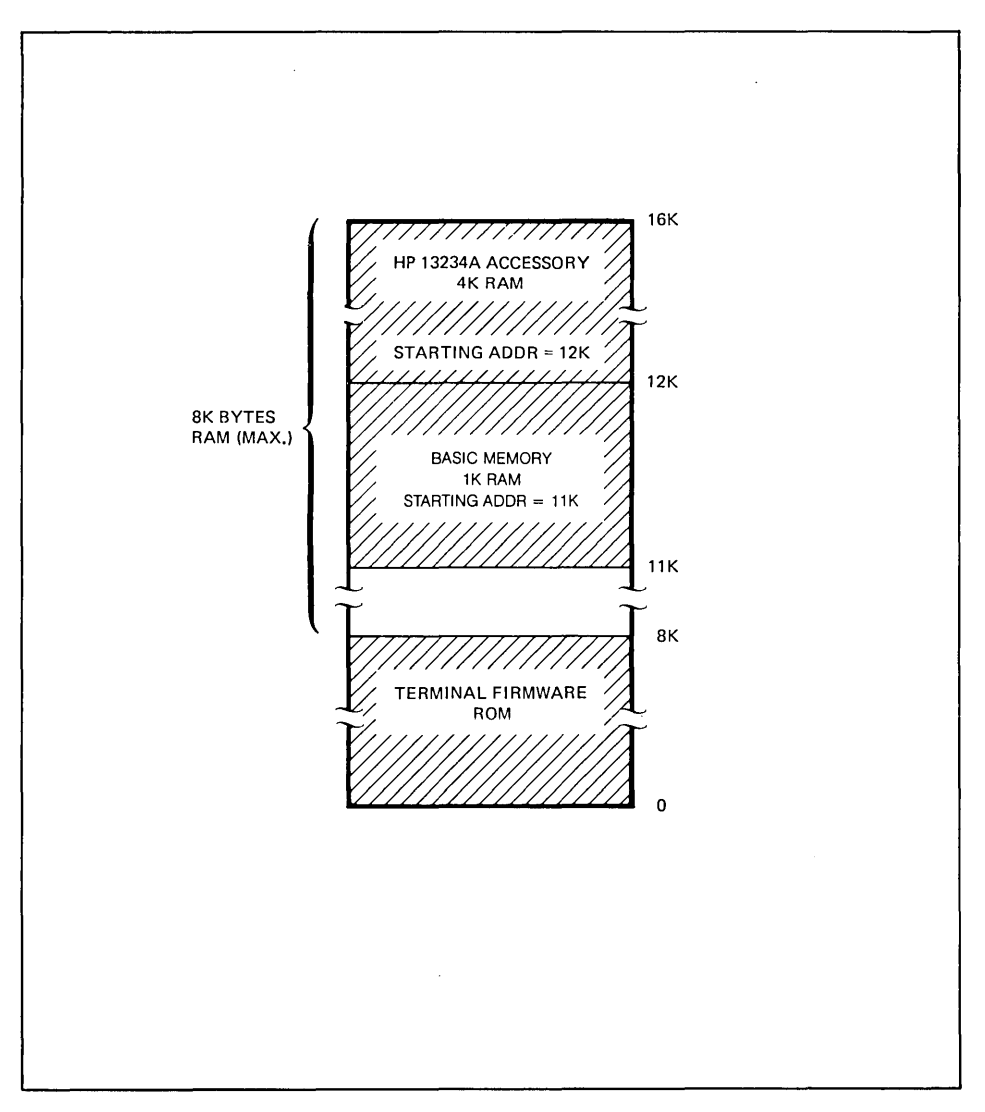

Figure 8-2. 2640X Terminal Memory Map

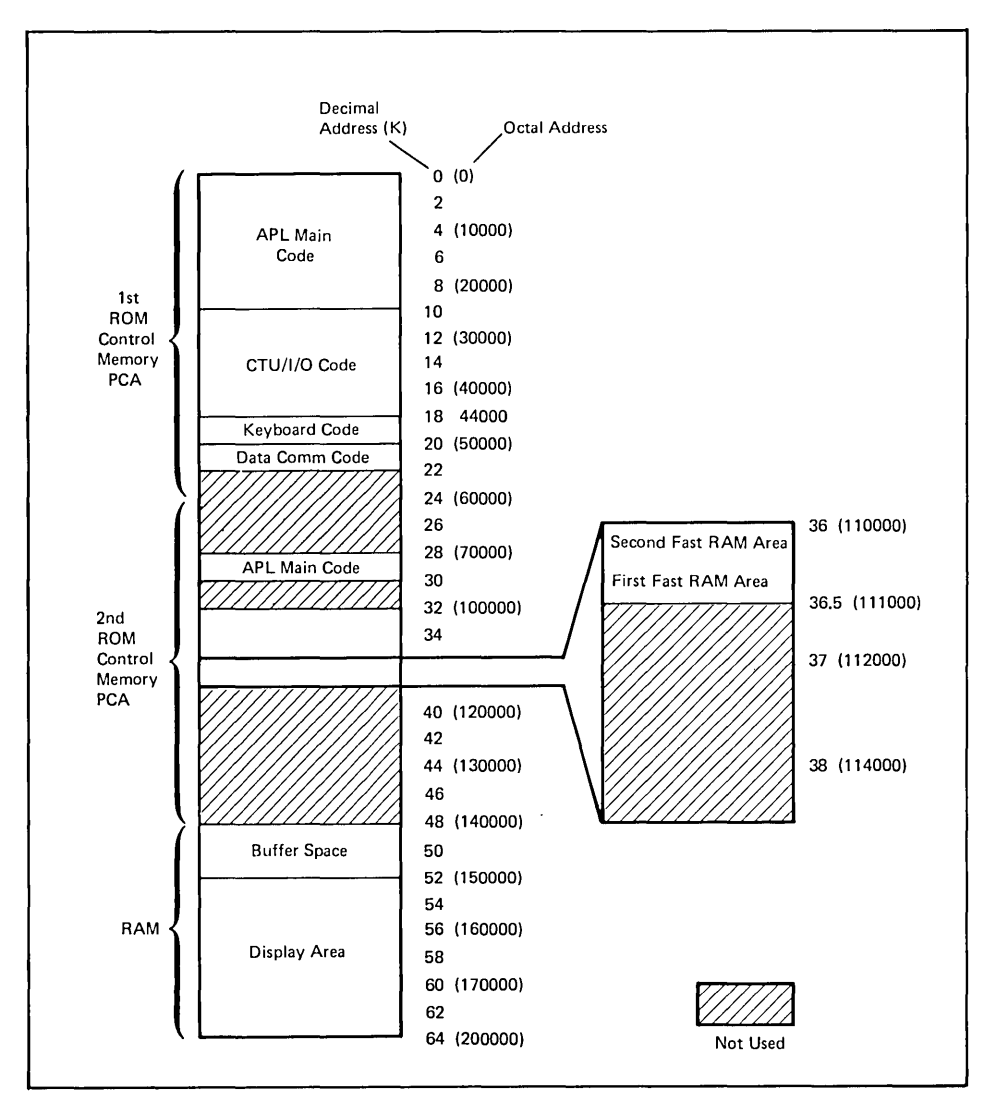

Figure 8-3. 2641A Terminal Memory Map

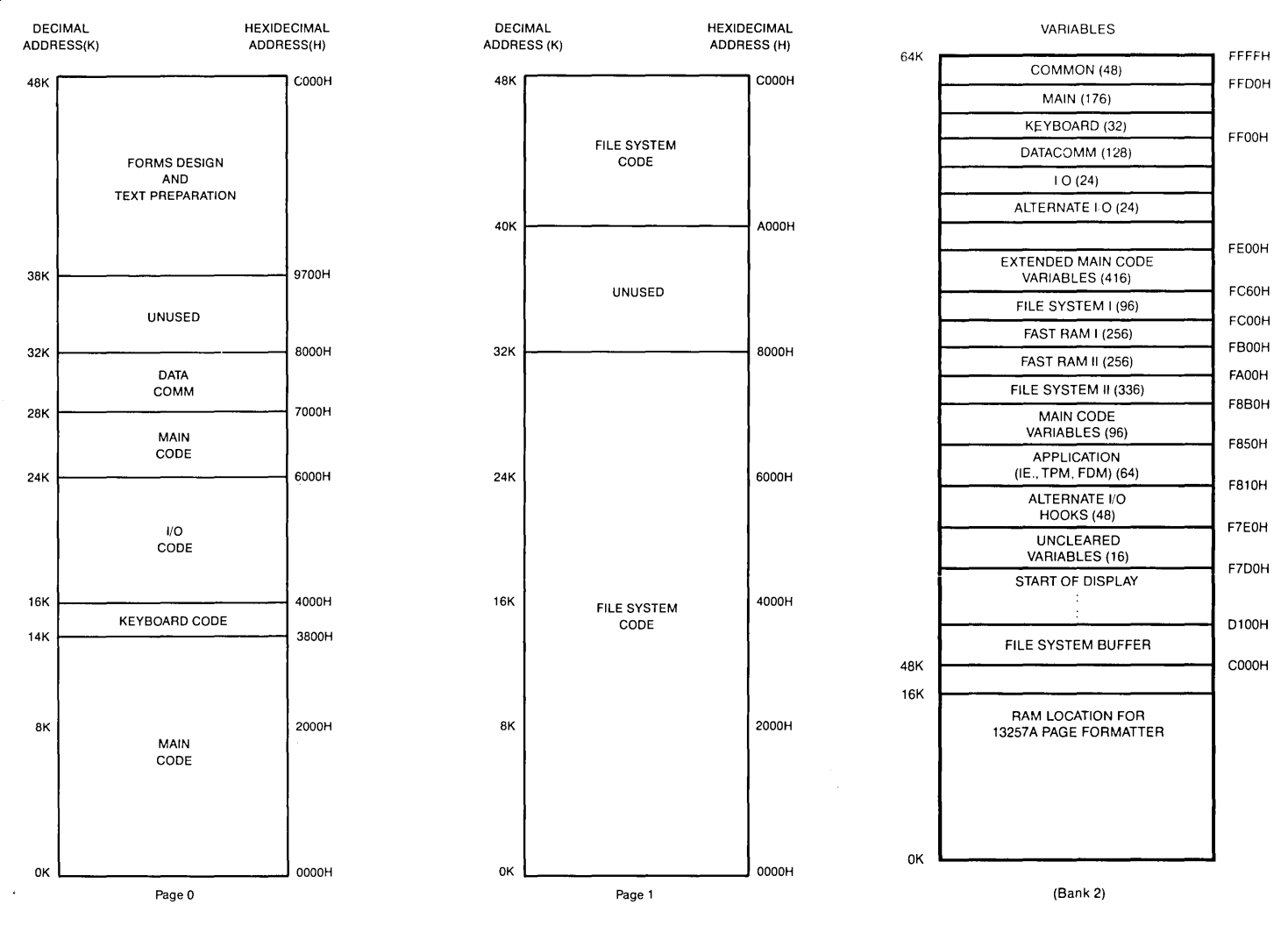

**Figure 8-3A. 2642A Terminal Memory Map** 

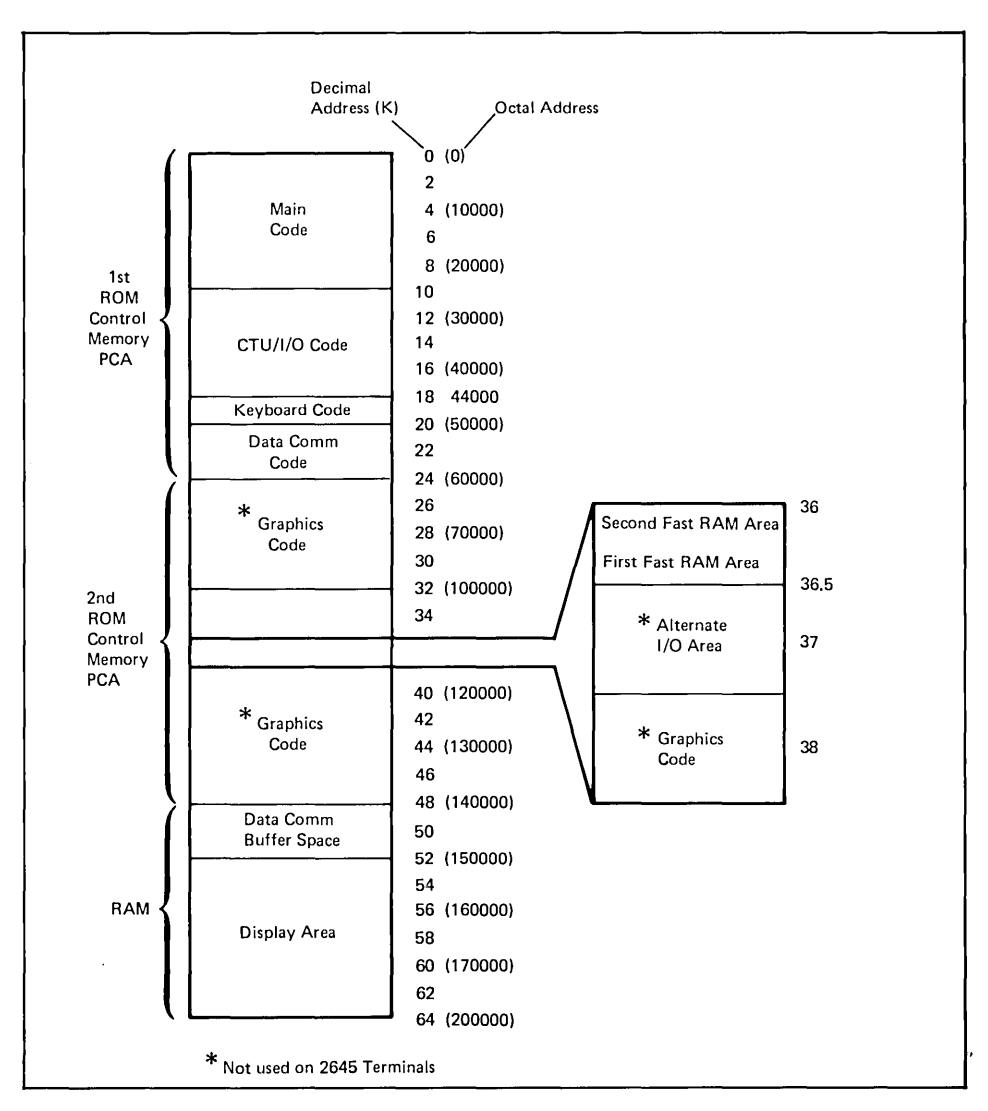

Figure 8-4. 2645 and 2648 Terminals Memory Map

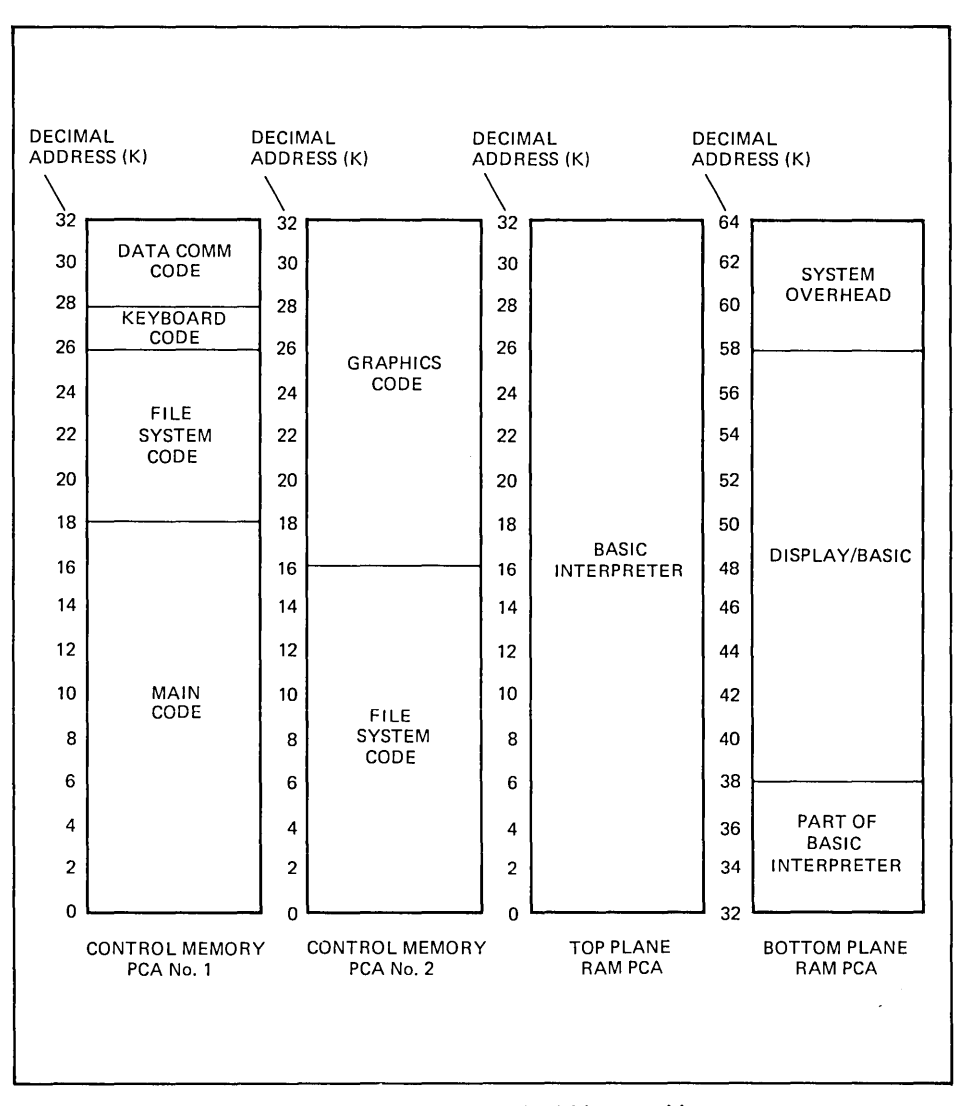

Figure 8-5. 2647A Terminal Memory Map

#### **Display Section**

The Display section constantly refreshes the screen with whatever data is stored in Display Memory. Its action is entirely automatic and independent of the firmware. It consists of the DMA, Display Control, Display Timing, and Sweep PCAs and the CRT.

**DISPLAY SCREEN ................. ..**  The display screen is divided into 24 rows of 80 character cells each. Each character cell is a rectangle, 15 dots (vertical) by nine dots (horizontal) (figure 8-6). If a character cell is occupied by a character, the appropriate dots are lighted, the others remaining blank. The display is produced by sweeping an electron beam horizontally across the screen for 360 sweeps (scan lines) from top to bottom. To produce a row of 80 characters, 15 scan lines are required. Each scan line lights the appropriate dots in each character cells to produce the character to be displayed in the cell. If the character cell is not to contain a character or if the dots on the scan line where it crosses the cell are not to be lighted, the dots remain blank. After the screen has been swept by 360 scan lines, the beam is diverted from the bottom to the top of the screen and the sweep of the screen is repeated.

**DISPLAY MEMORY ..................** Display Memory may consist of a minimum of 4K to a maximum of 12K of RAM memory. The starting address depends on the amount of memory used. If 4K of memory is used, the starting address is 60K; if 8K is used, the starting address is 56K; and if 12K is used, the starting address is 52K. The highest-numbered addresses are reserved for variables storage and I/O device buffers. The remainder is left for display data.

> The portion of display memory for display (24 lines) is scanned constantly by the DMA PCA and the contents are displayed on the screen. It is the responsibility of the firmware to change the contents of Display Memory and to select the 24 lines to be displayed.

**DMA PCA** ....................... The DMA PCA constantly scans the 24 lines of Display Memory selected for display by the firmware. This action, which is automatic and independent of the firmware, occurs constantly while power is applied to the terminal. Its output is supplied to the Display Control PCA as ASCII characters. If the Display Enhancements accessory PCA is installed in the terminal, the DMA PCA informs the Display Timing PCA whether the character currently output from the DMA PCA is to be displayed as inverse video.

> The action of the DMA PCA is synchronized to the vertical retrace of the CRT electron beam by a vertical synchronization signal from the Display Control PCA. When it receives this. signal, the DMA PCA's Display Memory address pointer, which selects the next byte to be read from Display Memory, is reset to the starting address of Display Memory. This ensures that the first of the 24 lines to be displayed will be displayed at the top of the screen.

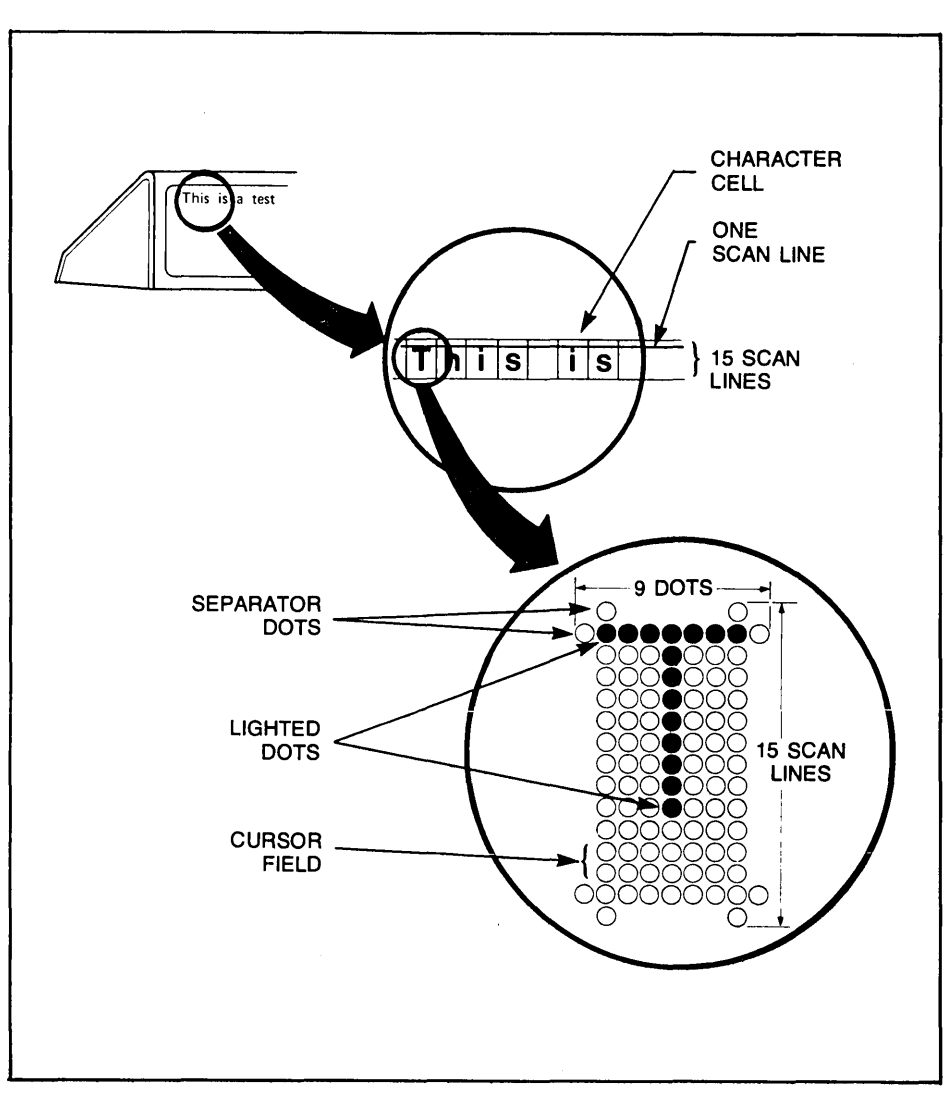

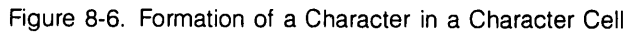

**DISPLAY CONTROL PCA ............ .** The Display Control PCA converts ASCII characters from the DMA PCA to the appropriate dot pattern and outputs them, as a serial stream of dots, to the Display Timing PCA. Also, it is responsible for vertical control of the display. It generates the vertical drive signal which retraces the CRT electron beam to the top of the screen after it has swept the last scan line of the display. It also generates the vertical synchronization signal to the DMA PCA to ensure that the DMA PCA starts its scan of Display Memory at the same time as the CRT beam starts to sweep the first scan line of the screen.

> A row of 80 ASCII characters, as displayed on the screen, consists of 15 scan lines which are output from the Display Control PCA as a continuous stream of dots. The dots, which exist at this stage as 1's or 0's, will be lighted (1) or unlighted (0) when displayed.

> The character ROMs, located on the Display Control PCA, contain the dot images of each ASCII character stored as 15 segments of eight dots each. The 15 segments, when stacked vertically, form the character. A modulo 15 counter, also located on the Display Control PCA, is used to count the scan lines, 1 to 15, which form a row on the display screen. The ASCII character code and the current scan line are converted to an address in the character ROM to access the eight-dot segment of a character to be displayed on the current scan line.

> The DMA PCA contains two buffers, each with a capacity of 80 characters (one row). While one row of characters is being supplied to the Display Control PCA from one buffer, the other buffer is being filled from Display Memory. Since 15 scan lines are required to produce a row of 80 characters, a row of characters is shifted out of one buffer serially to the Control Memory PCA 15 times in succession, once for each scan line. The first scan line is produced by the Control Memory PCA when the 80 characters are shifted out of the DMA PCA for the first time; the second scan line is produced on the second shift out, etc., until the row of characters is completed with the 15th shift out.

> If PROM characters are used (Accessory 13245A) the ASCII character bits are diverted to PROMs on the PROM Character PCA, instead of the ROMs on the Display Control PCA, for conversion to dot patterns which represent the PROM characters before being converted to a dot stream.

> The Processor PCA keeps the Display Control PCA informed of the line on which the cursor is positioned. When the Display Control PCA is generating the dot stream for the lowest scan line of the row on which the cursor is located it supplies a cursor enabling signal to the Display Timing PCA.

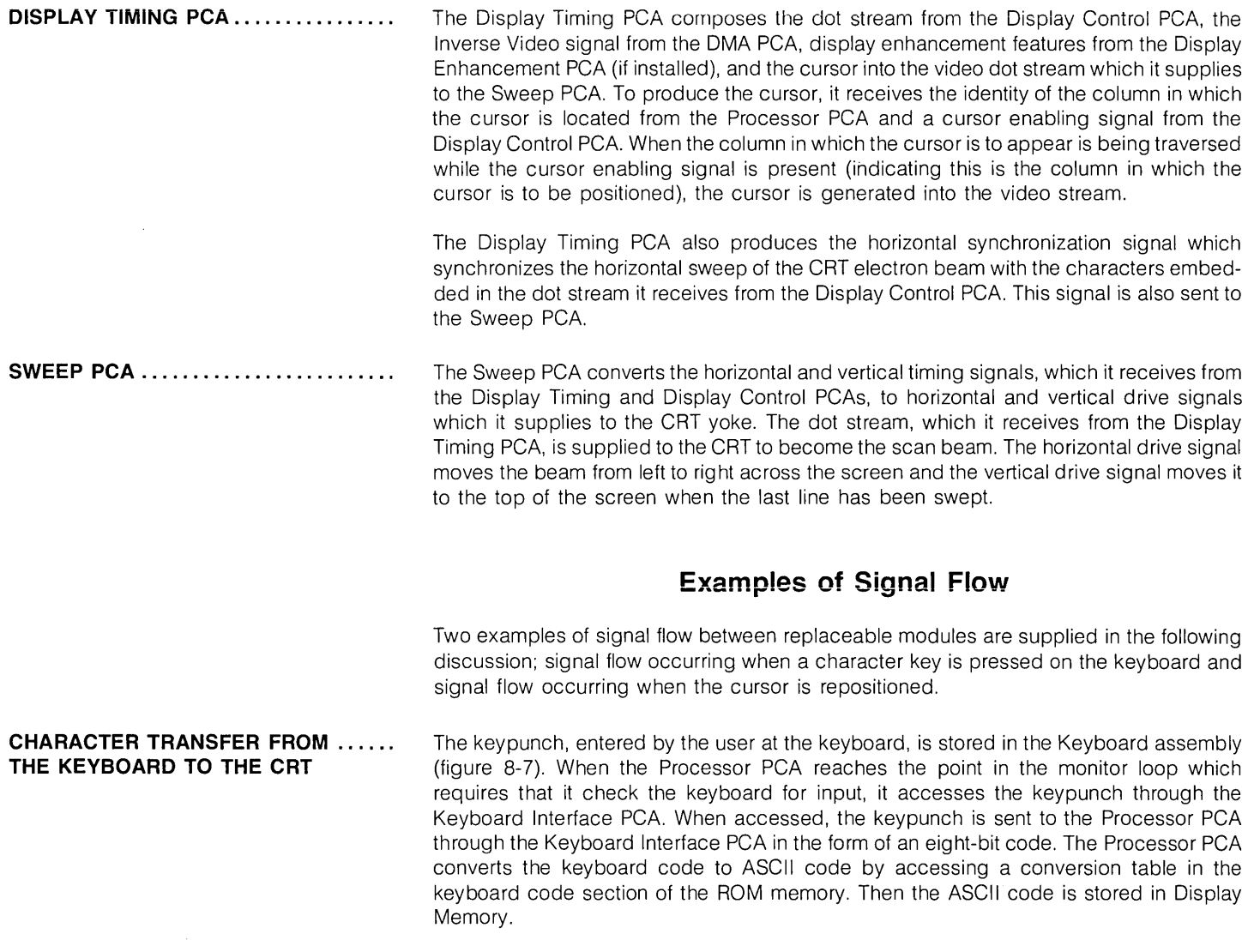

 $\mathcal{L} = \{ \mathcal{L} \}_{\mathcal{L} \in \mathcal{L}}$ 

 $\star$ 

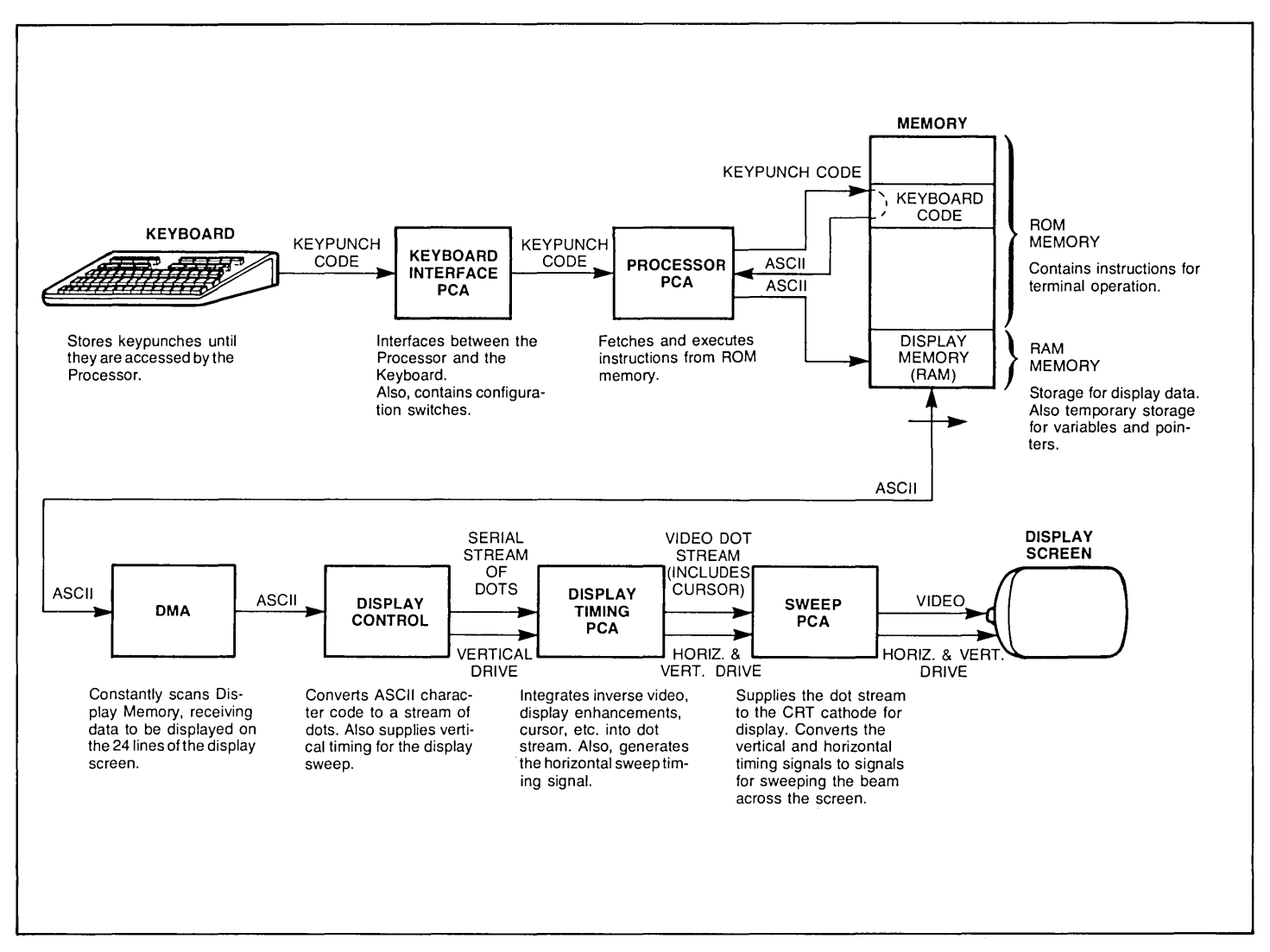

Figure 8-7. Signal Flow of a Character from the Keyboard to the Display Screen
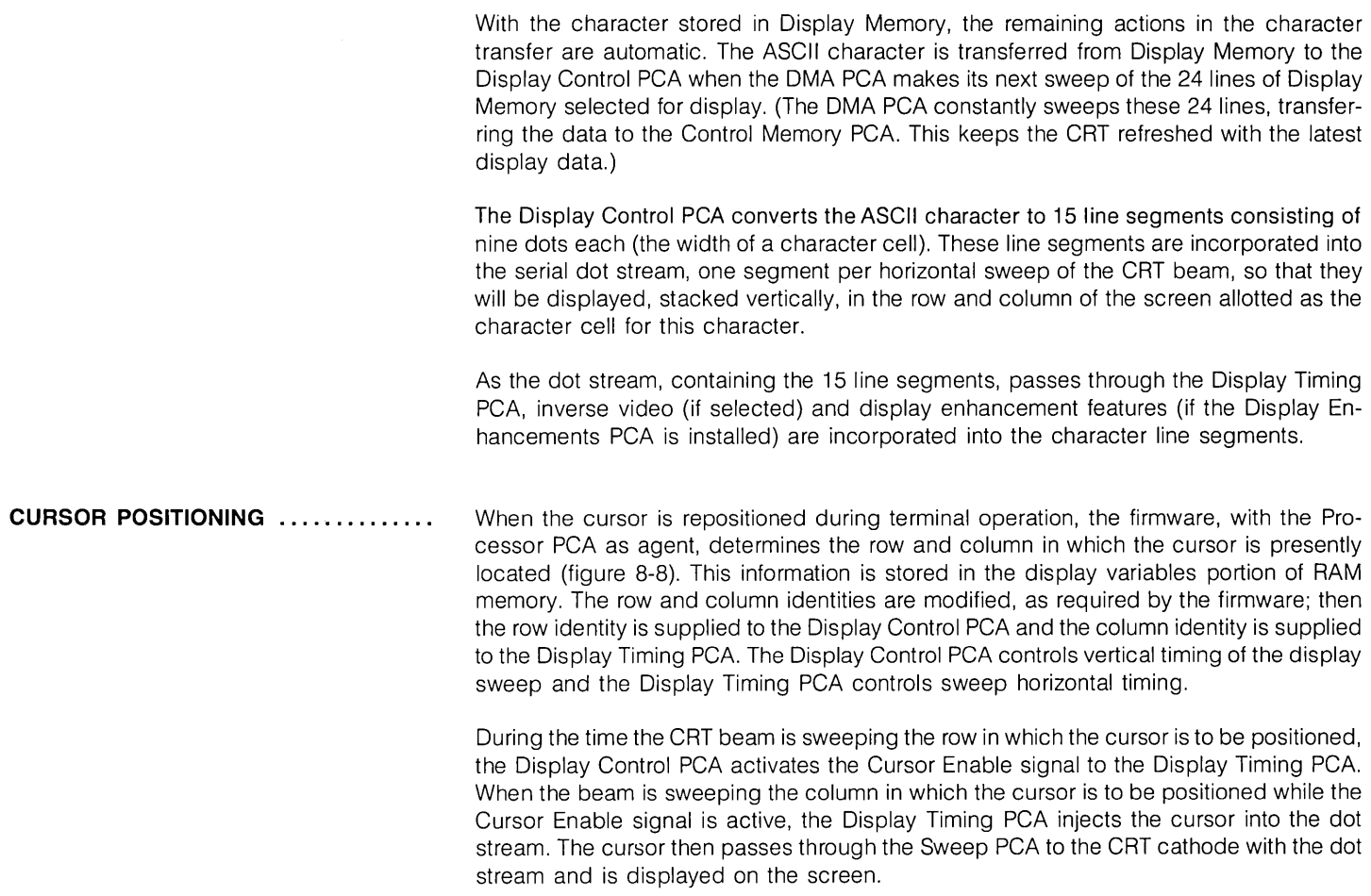

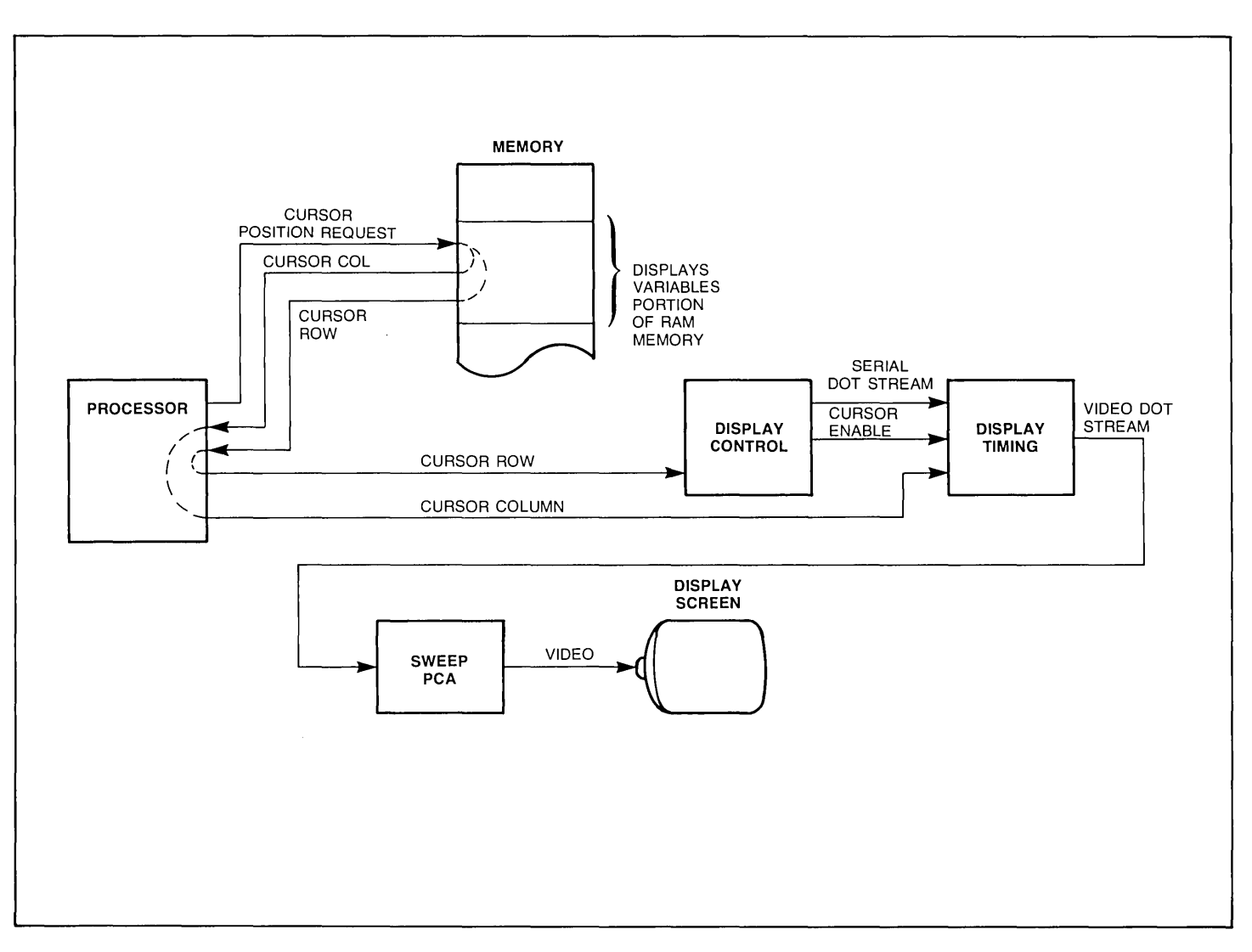

Figure 8-8. Signal Flow Illustrating Cursor Positioning

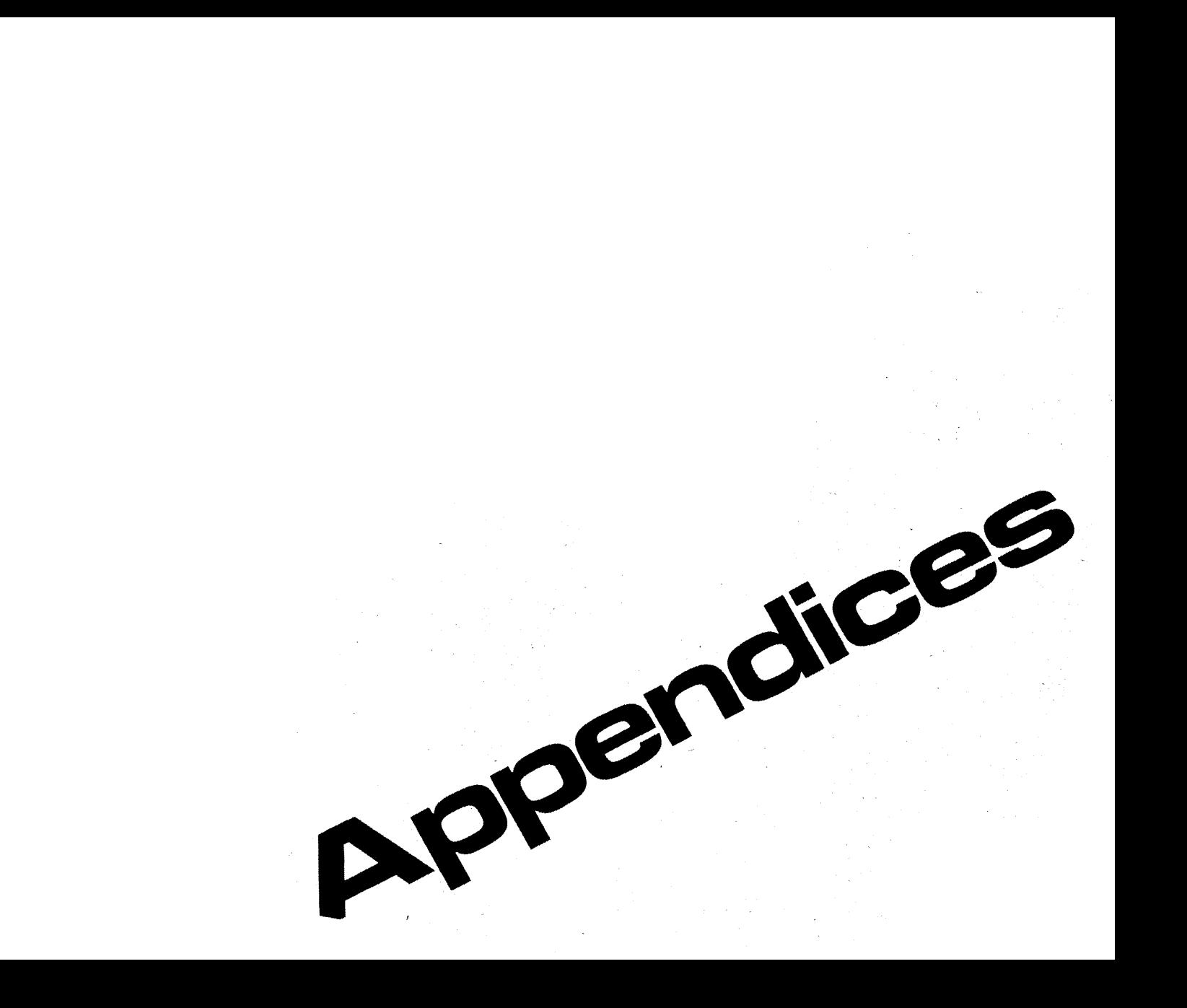

#### Introduction  $\mathbf 2$  Installation<br> $\mathbf 3$  Strapping **Strapping** 4 User Maintenance<br>5 Alignment  $\mathbf 5$  Alignment<br> $\mathbf 5$  Troubleshe **Troubleshooting** 1 Parts Lists/Repair B Functional Operation A Appendices

Index

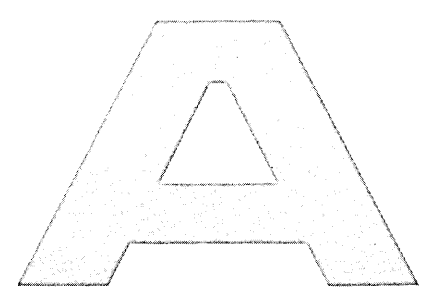

### **Appendices**

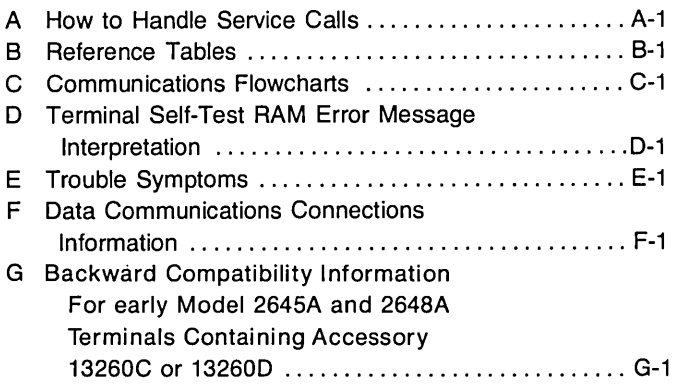

## **Appendix \_\_\_\_\_\_\_\_\_\_\_\_\_\_\_ A**

#### **How to Handle Service Calls**

Before visiting a customer's site, it is desirable to get as much specific information as possible. Following is a list of items on which to question the customer before making a trip:

- 1. Have customer lift the rear cover of the terminal and read the following information off the under side of the cover:
	- a. Model.
	- b. Serial number.
	- c. Options.
- 2. Is the terminal connected to:
	- a. A computer.
	- b. A peripheral device such as a printer or plotter.
	- c. In an HP-IB configuration.
- 3. If connected to a computer, find out the following:
	- a. Kind of computer.
	- b. Is the computer up and operating correctly.
	- c. Is the terminal connected to the computer through a modem.
	- d. Does the malfunction occur in local or remote mode or both.
	- e. If in local mode, check that the MEMORY LOCK and DISPLAY FUNCTIONS indicators aren't lighted and the REMOTE key is in the up (off) position.
	- f. If in remote mode, check the following:
		- (1) The REMOTE key is locked in the down (on) position and the DISPLAY FUNC-TIONS and MEMORY LOCK indicators aren't lighted.
		- (2) The BLOCK MODE key is locked in the down (on) position only if the customer is intentionally operating in block mode.
		- (3) The DUPLEX, PARITY, and BAUD RATE switches are correctly set.
		- (4) Determine the following about the data comm configuration:
			- (a) Point-to-point or multipoint.
			- (b) Asynchronous or synchronous.

4. Determine malfunction symptoms.

 $\sim$ 

- 5. Make sure you have the correct kit for the model of terminal to be serviced.
- 6. Make sure the kit contents are complete and correct. This can be verified by checking the Product Support Plan for the terminal.  $\sim 10$

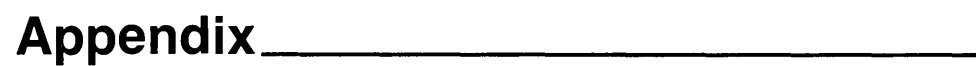

#### **Reference Tables**

**INTRODUCTION .....................** 

This appendix contains the following reference information for each model terminal covered by this manual:

- Character Code Chart
- Large Character Set coding table for forming large characters.

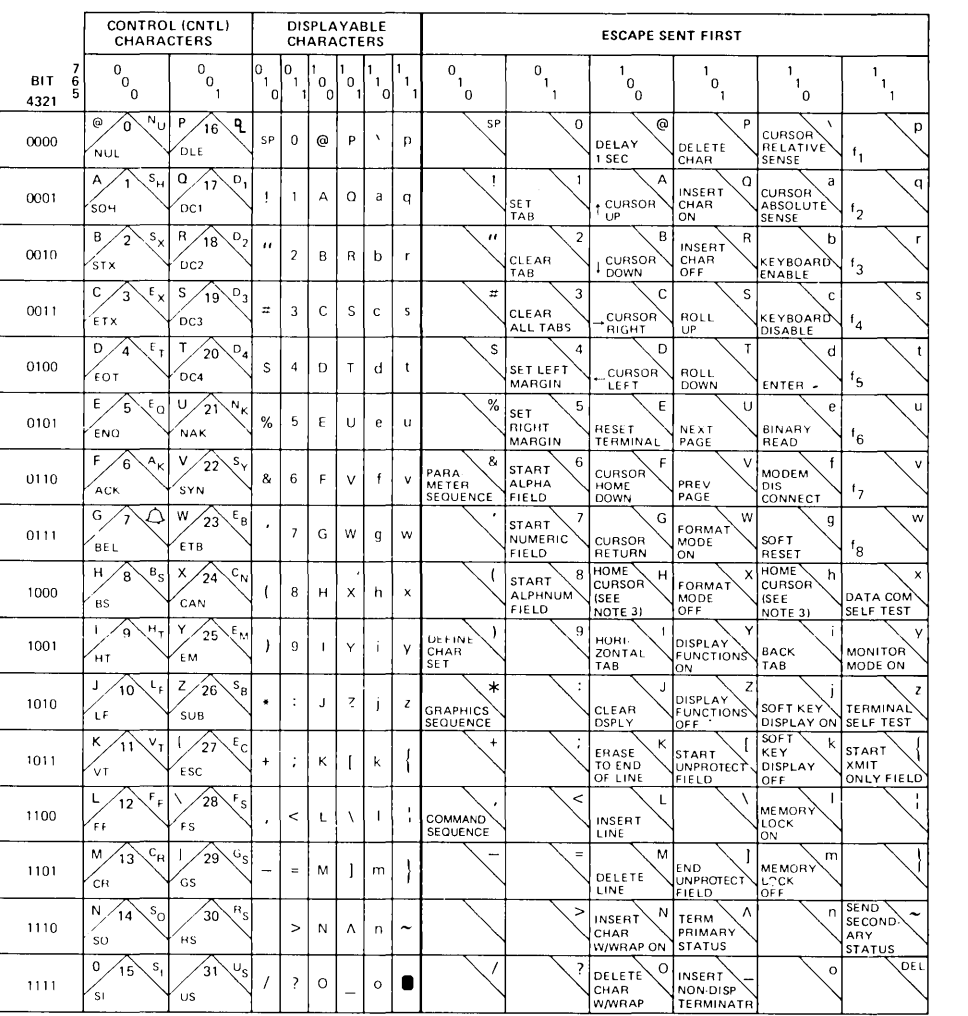

#### Table B-1. Character Code Chart Reference Tables

Example: J is bits 1001010; Control J is LF line feed; Escape (ESC) followed by J is CLEAR DISPLAY

#### **LEGEND**

NOTES:

- 1. LOWER CASE LETTER, LOWER CASE SYMBOL, AND CON-TROLCHARACTER CODES ARE GENERATED BY STANDARD TERMINAL. BUT ASSOCIATED CHARACTERS ARE NOT DIS-PLAYED ON THE SCREEN. PRESS TAPE TEST KEY FOR DISPLAYABLE CHARACTER SET.
- 2. SINGLE CHARACTER ESCAPE SEQUENCES AND CONTROL CODES NOT LISTED WITH A FUNCTION ARE NEITHER ACTED UPON NOR DISPLAYED.
- 3. ESC H HOMES CURSOR INCLUDING TRANSMIT-ONLY FIELDS. ESC h HOMES CURSOR EXCLUDING TRANSMIT-ONLY FIELDS.
- $\uparrow$  ACKNOWLEDGE
- I)  $-$  BELL
- ~  $-$  BACKSPACE
- ~ CANCEL LINE
- ~ CARRIAGE RETURN
- **L** DATA LINK ESCAPE
- **°1**  DEVICE CONTROL 1
- $P_2$  DEVICE CONTROL 2
- <sup>D</sup><sub>3</sub> DEVICE CONTROL 3
- **°4**  - DEVICE CONTROL 4
- I  $-$  DELETE
- 1M  $-$  END OF MEDIUM
- $E_{\rm{D}}$  $-$  ENQUIRY
- ~ - END OF TRANSMISSION
- Ec  $-$  ESCAPE
- $F_{\rm B}$ - END OF TRANSMISSION BLOCK
- $E =$  END OF TEXT
- $F_F$  FORM FEED
- $F_S$  FILE SEPARATOR
- $\frac{r_{\scriptscriptstyle\! E}}{r_{\scriptscriptstyle\! E}}$  GROUP SEPARATOR
- H HORIZONTAL TABULATION
- **LF**  LINE FEED
- $\mathcal{R}$  NEGATIVE ACKNOWLEDGE
- $E = RECORD$  SEPARATOR
- $5<sub>1</sub>$  SHIFT IN
- $5$  SHIFT OUT
- $SP SPACE$
- $b =$  START OF HEADING
- $\frac{5}{11}$  START OF TEXT
- $\mathfrak{h}$  SUBSTITUTE
- $\frac{5}{7}$  SYNCHRONOUS IDLE
- $4 -$  UNIT SEPARATOR
- $4 VERTICAL TABULATION$

#### **Control Character Legend:**

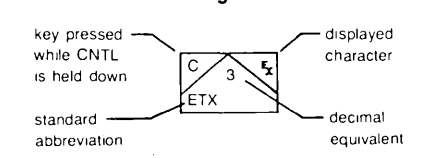

| $\blacksquare$        | f<br>0<br>S                         |                        | 14,                                    | 9                               | $\mathbf{H}$<br>64?                                                                   | E        | n.,<br>$\sqrt{4}$<br>F&,                                                    |                         | $!1+$<br>0 <sub>0</sub><br><b>G&amp;N</b>           |             | χ.<br>$\mathbf 0$<br>XM       | ٠<br>I        | ٠<br>₽<br>E           | U        | ,,<br>FM                   |
|-----------------------|-------------------------------------|------------------------|----------------------------------------|---------------------------------|---------------------------------------------------------------------------------------|----------|-----------------------------------------------------------------------------|-------------------------|-----------------------------------------------------|-------------|-------------------------------|---------------|-----------------------|----------|----------------------------|
| $\mathbf{H}$          | "                                   | ٠                      | $\mathsf Z$                            | $\blacksquare$                  | $\frac{z}{z}$                                                                         | F        | <b>"</b><br>$\frac{74}{5}$                                                  | R                       | $\mathbf{u}_1$<br>148<br>E E                        | ^           | $\frac{9}{K}$                 | ٠<br>J        | ٠<br>,<br>GL          | U        | ,,<br>GL                   |
| #                     | cc<br>cc                            | $\bullet$<br>$\bullet$ | $\bullet$<br>IL,<br>4                  | ٠<br>,                          | Υ<br>L                                                                                | G        | 14+<br>$\mathbf{0}$ .<br>64L                                                | S                       | $\mathbf{H}$<br>$G4 +$<br>G&L                       |             | AAA                           | k             | r<br>$\sqrt{6}$<br>EE | N        | ,,<br>HD                   |
| \$                    | $1C+$<br>$GC+$<br>GCL               |                        | $!1+$<br>0 <sub>0</sub><br>G&L         | ∢                               | $\frac{3}{2}$                                                                         | H        | $\cdot$ $\cdot$<br>$\begin{array}{c} \n\sqrt{4} \, ? \\ E & E\n\end{array}$ |                         | z,<br>0<br>E                                        | ١           | $\bullet$                     |               | ,<br>$\frac{0}{E}$    | ሸ        | 50<br>EE                   |
| <b>بر</b><br>،        | P P<br>3 <d<br>ΥΥ</d<br>            |                        | $\qquad \qquad \blacksquare$<br>0<br>E |                                 | IL,<br>74,                                                                            | I        | $\pmb{\prime}$<br>0<br>$\mathbf{I}$                                         | $\vert \ \vert$         | $\pmb{\cdot}$<br>ø<br>$\pmb{0}$<br>$\pmb{0}$<br>GAL | d           | !.<br>GM                      | M             | \$-<br>ĖE             | Ų        | ,,<br>6 <sub>2</sub>       |
| ၛ                     | $\mathbf{I}$ +<br>510<br>64L        | <u>5</u>               | !<br>!1L<br>F.,                        | ,                               | )<br>D                                                                                |          | ,<br>0<br>L                                                                 | $\vert \ \vert$         | $\bullet$<br>$0\quad 0$<br>2JD                      | b           | ,<br>$\frac{74}{51}$          | D             | ₩.<br>EE              | 고        | z.<br>F,                   |
| $\mathbf{I}$          | ,                                   | 3                      | $1 +$<br>10<br>G&L                     | $\mathcal{P}$<br>$\blacksquare$ | le+<br>>D<br>S                                                                        | К        | $\bullet$<br>/6A<br>E E                                                     | $\overline{\mathsf{M}}$ | $\bullet$<br>090<br>HKO                             | $\mathsf C$ | $\frac{1}{6}$                 | $\mathbf 0$   | ţ÷<br>GL.             | {        | ŧ,<br>$\frac{1}{6}$        |
|                       | ŧ,<br>0<br>Ğ,                       | Ч                      | $\frac{1}{2}$<br>E                     | ႐ွ                              | le+<br>$\frac{1}{61}$                                                                 |          | ₽<br>0<br>F&,                                                               | $\overline{\mathsf{X}}$ | $\bullet$<br>1: A<br>E E                            | d           | $\pmb{\epsilon}$<br>!?<br>GM  | P             | H4<br>/L              | i<br>1   | 0<br>U                     |
|                       | $\mathbf{z}$<br>ō<br>XL             | 5                      | $\mathbf{u}_k$ ,<br>$F+G+G+G+L$        | A                               | $\mathbf{1}$<br>$\frac{742}{E-E}$                                                     | M        | $\mathbf{C}$<br>$\begin{array}{c} 0.70 \\ E & E \end{array}$                | Y                       | $\bullet$<br>2 ; D<br>E                             | Ć           | $\frac{1}{G}$                 | q             | $\frac{1}{6}$         | <u>}</u> | $\mathbf{x}$<br>5<br>$x_L$ |
| $\boldsymbol{\times}$ | 1: A                                | 6                      | $14+$<br>$11+$<br>GLL                  | Β                               | <b>"&amp;+</b><br>140<br>F&L                                                          | N        | $\leftrightarrow$<br>08B<br>E E                                             | Z                       | πъ.<br>3 <sub>0</sub><br>Fim                        | $\mathbf f$ | $\mathbf{I}$<br>$\frac{c}{E}$ | ٢             | $\frac{1}{E}$         | ىم       | <b>!!L</b>                 |
| $\bm{+}$              | ٠<br>IC,<br>$\overline{\mathbf{4}}$ |                        | XŁ.<br>>D<br>E                         | C                               | $14 +$<br>0<br>G&L                                                                    | $\sqcup$ | н.<br>0 <sub>0</sub><br>FAM                                                 |                         | .,<br>0<br>F,                                       | q           | $\frac{1}{6}$                 | $\mathcal{L}$ | $\frac{1}{2}$         | ▓        |                            |
| ,                     | Ł                                   | 8                      | $14 + 540$<br>GLL                      |                                 | $\begin{array}{c} \bullet \bullet \bullet \\ \bullet \bullet \\ 0 \end{array}$<br>F&L | P        | <b>"&amp;+</b><br>∕∔L<br>E                                                  |                         | ı<br>$\frac{1}{2}$ : $\frac{1}{E}$                  | h           | ø<br>$\frac{7}{15}$           | t             | $\bullet$<br>C<br>GL  |          |                            |

Table B-2. Coding the Large Character Set

Table 8-2. Coding the Large Character Set (Continued)

The elements of the Large Character Set are associated with the keyboard as pictured below:

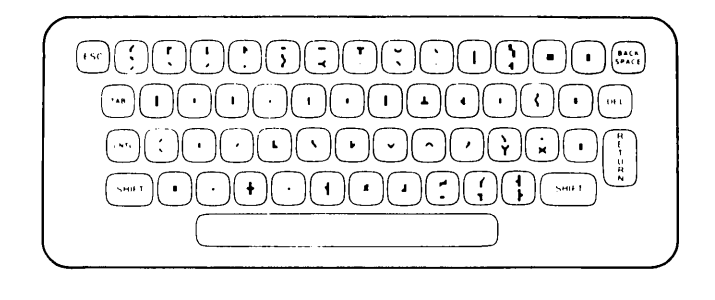

Each large character is actually made up of nine character segments. An example of constructing the letter "8" using the Large Character Set follows:

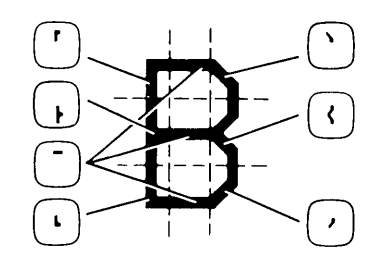

 $\mathcal{L}^{\mathcal{L}}(\mathcal{L}^{\mathcal{L}})$  and  $\mathcal{L}^{\mathcal{L}}(\mathcal{L}^{\mathcal{L}})$  . The contribution of  $\mathcal{L}^{\mathcal{L}}$ 

8-6

# **Appendix \_\_ ------\_\_\_\_\_\_\_ C**

#### **Communications Flowcharts**

This appendix contains reference information on terminal communication functions. This material consists of the following flowcharts and tables:

- ASCII code table.
- ASCII to EBCDIC code conversion tables.
- Overall point-to-point communications flowchart.
- Keyboard communication switches.

Table C-1 is a list of the ASCII characters and their decimal equivalents. Tables C-2 and C-3 contain information for converting data between the ASCII and EBCDIC character sets.

The flowchart in figure C-1 illustrates the overall point-to-point communication function. The various configuration parameters (switches) are included in the diagram. Figure C-2 illustrates the way the terminal responds to various Keyboard Interface PCA switches.

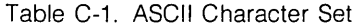

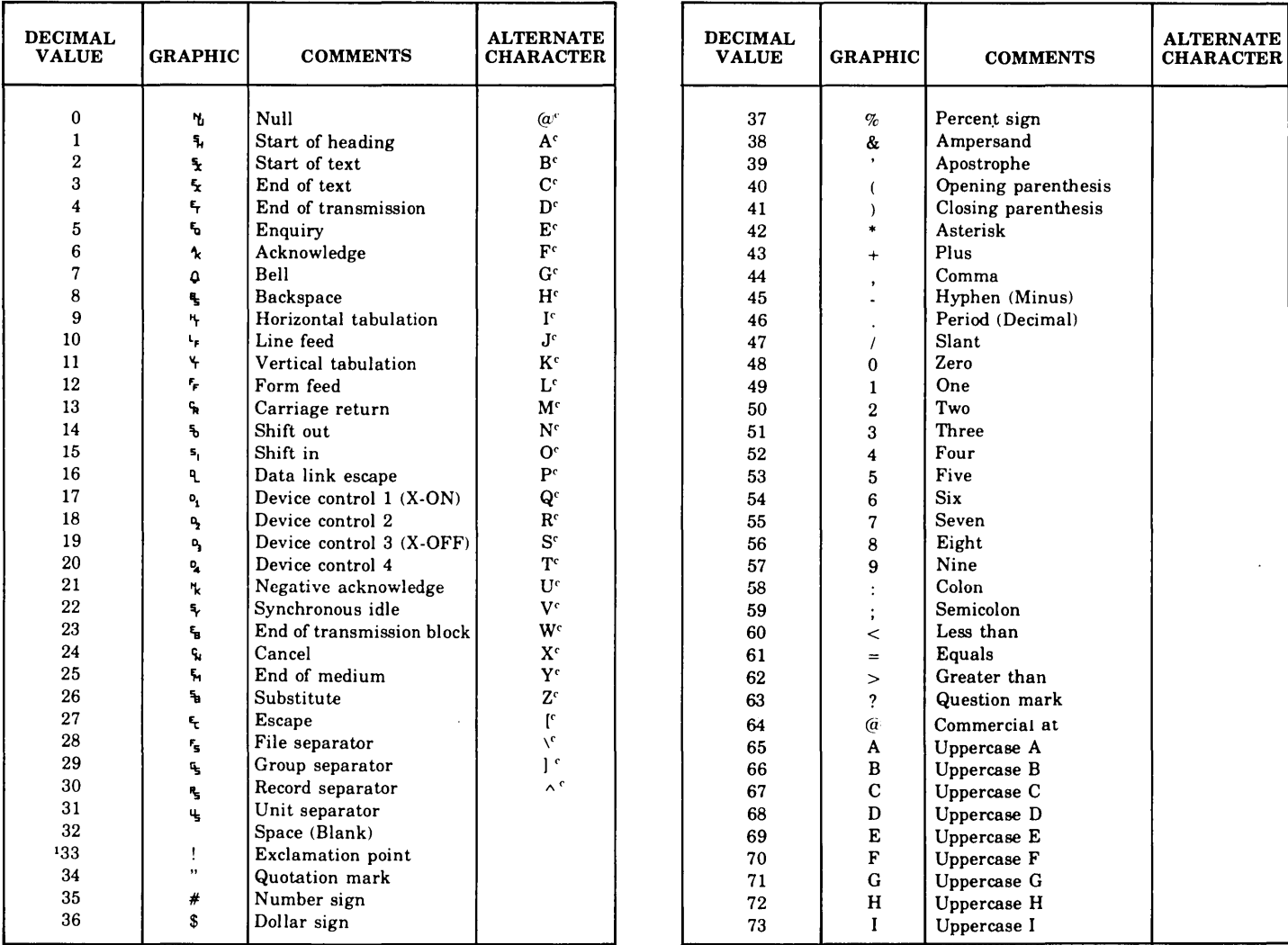

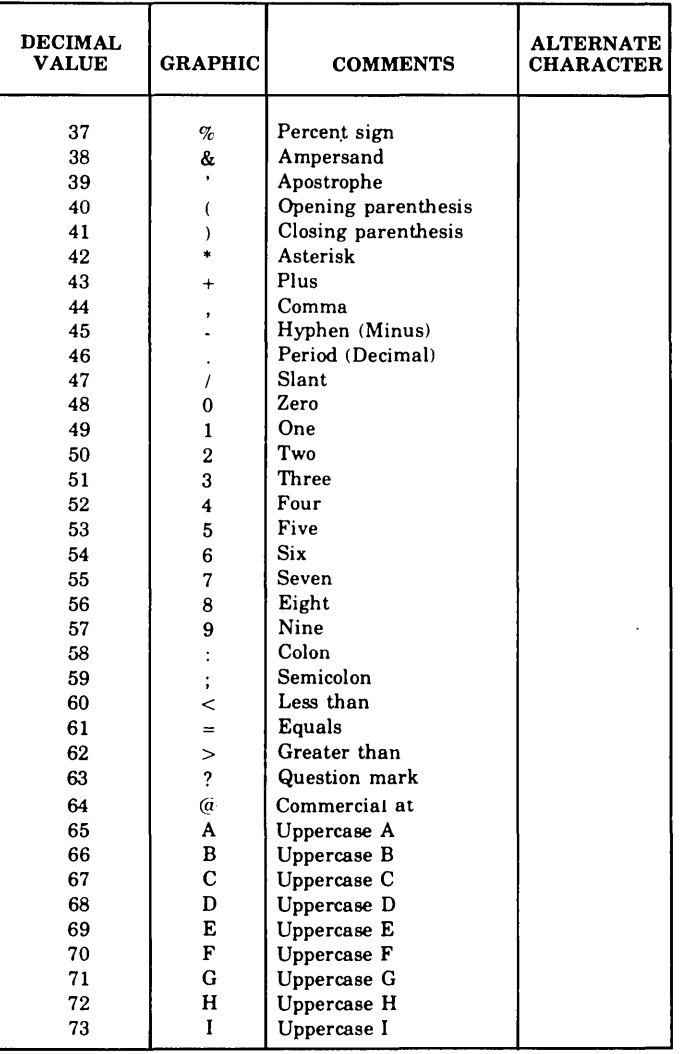

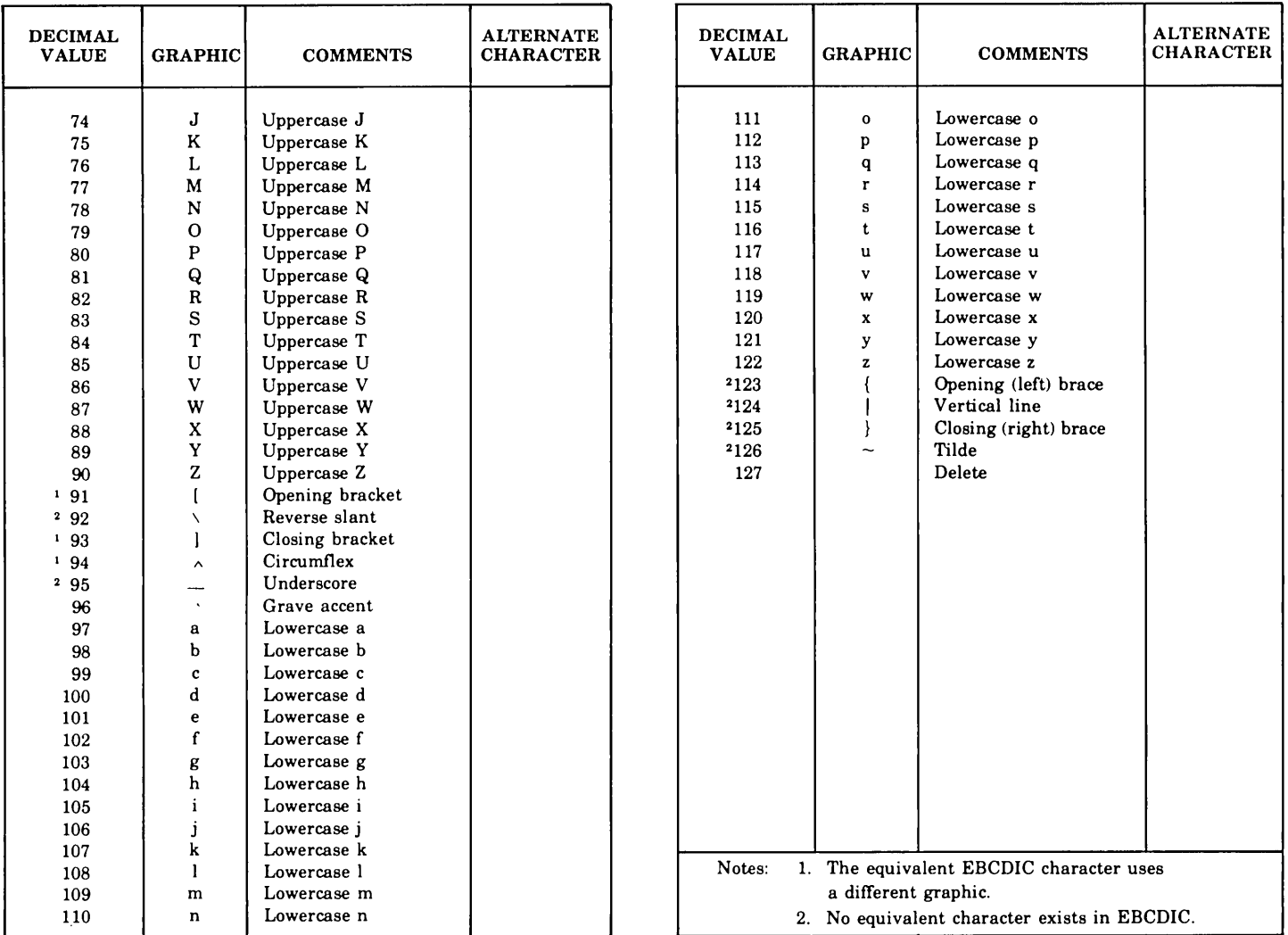

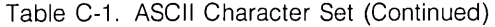

 $\mathbf{r}$ 

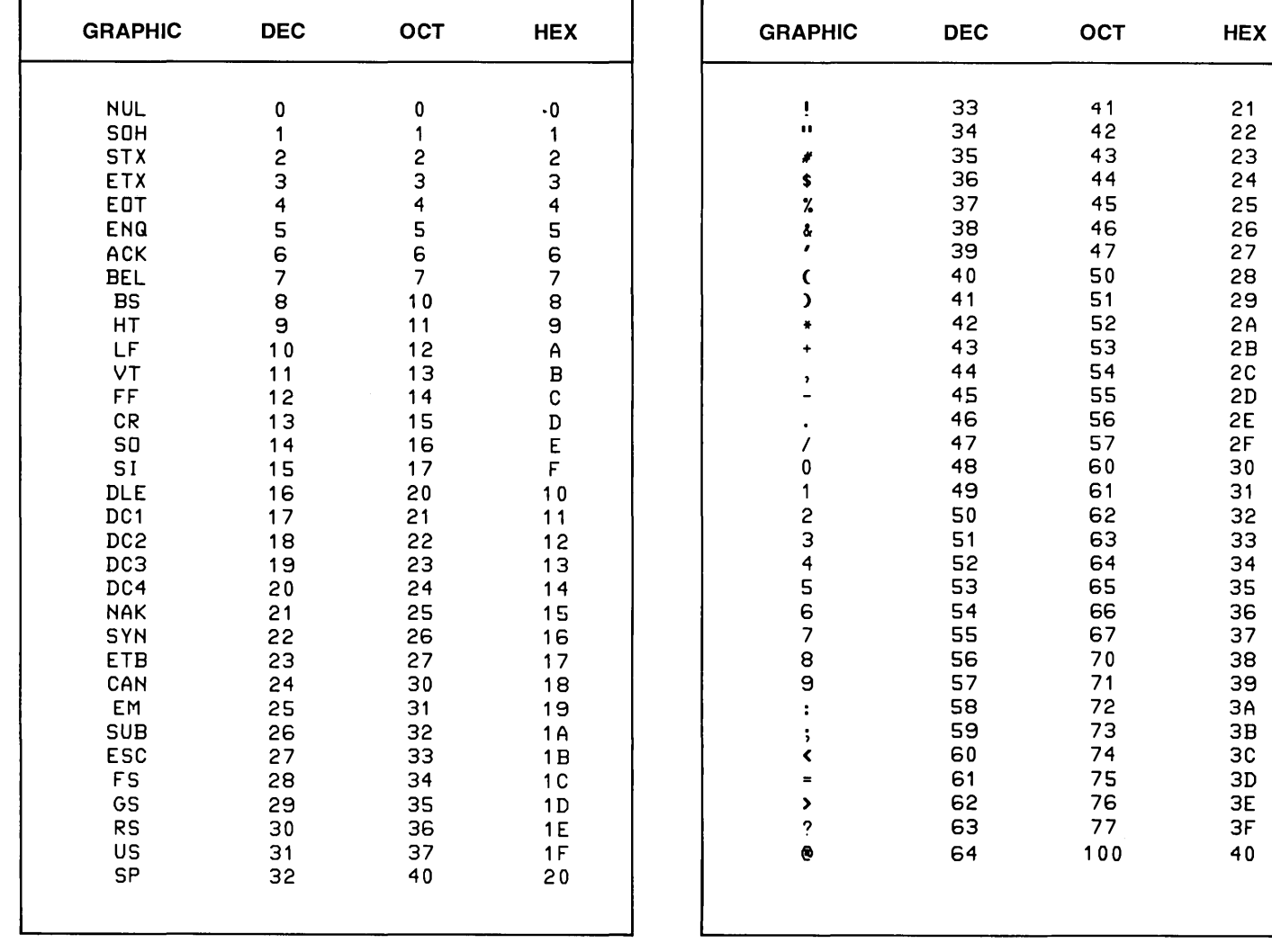

#### Table C-2. ASCII (7-Bit) Character Codes

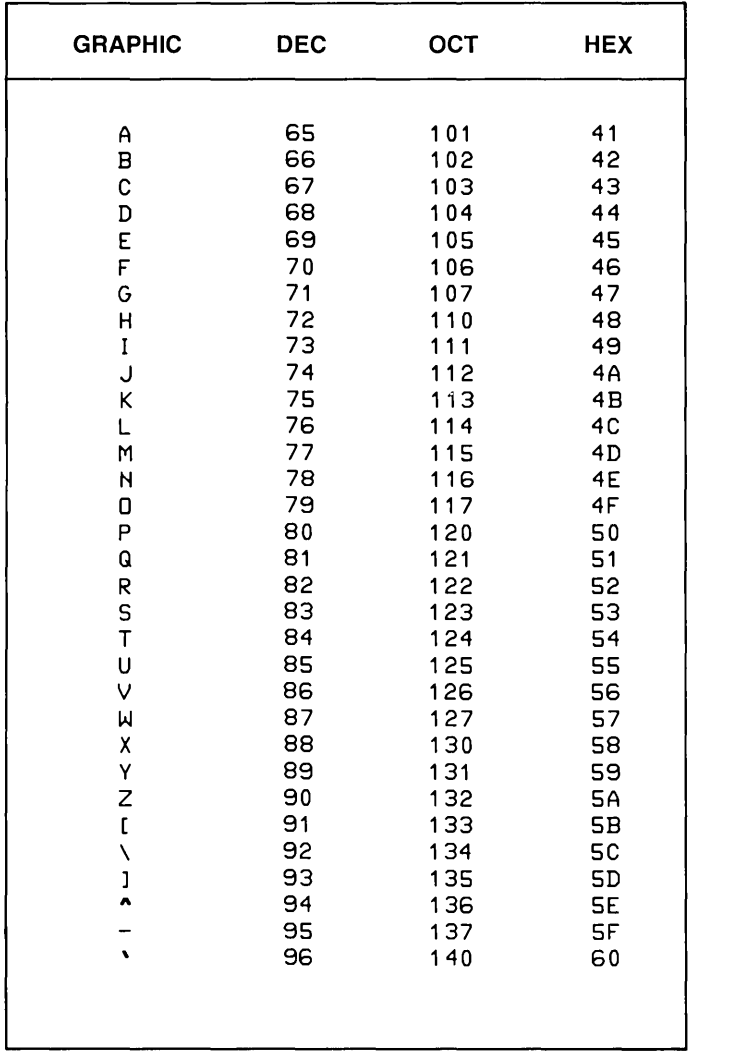

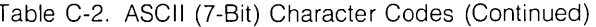

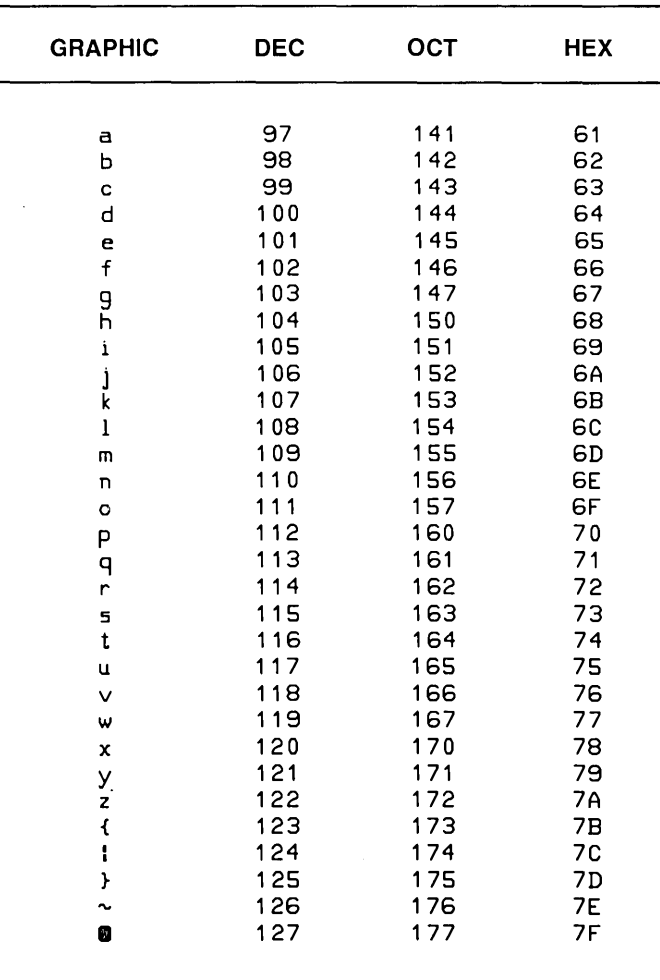

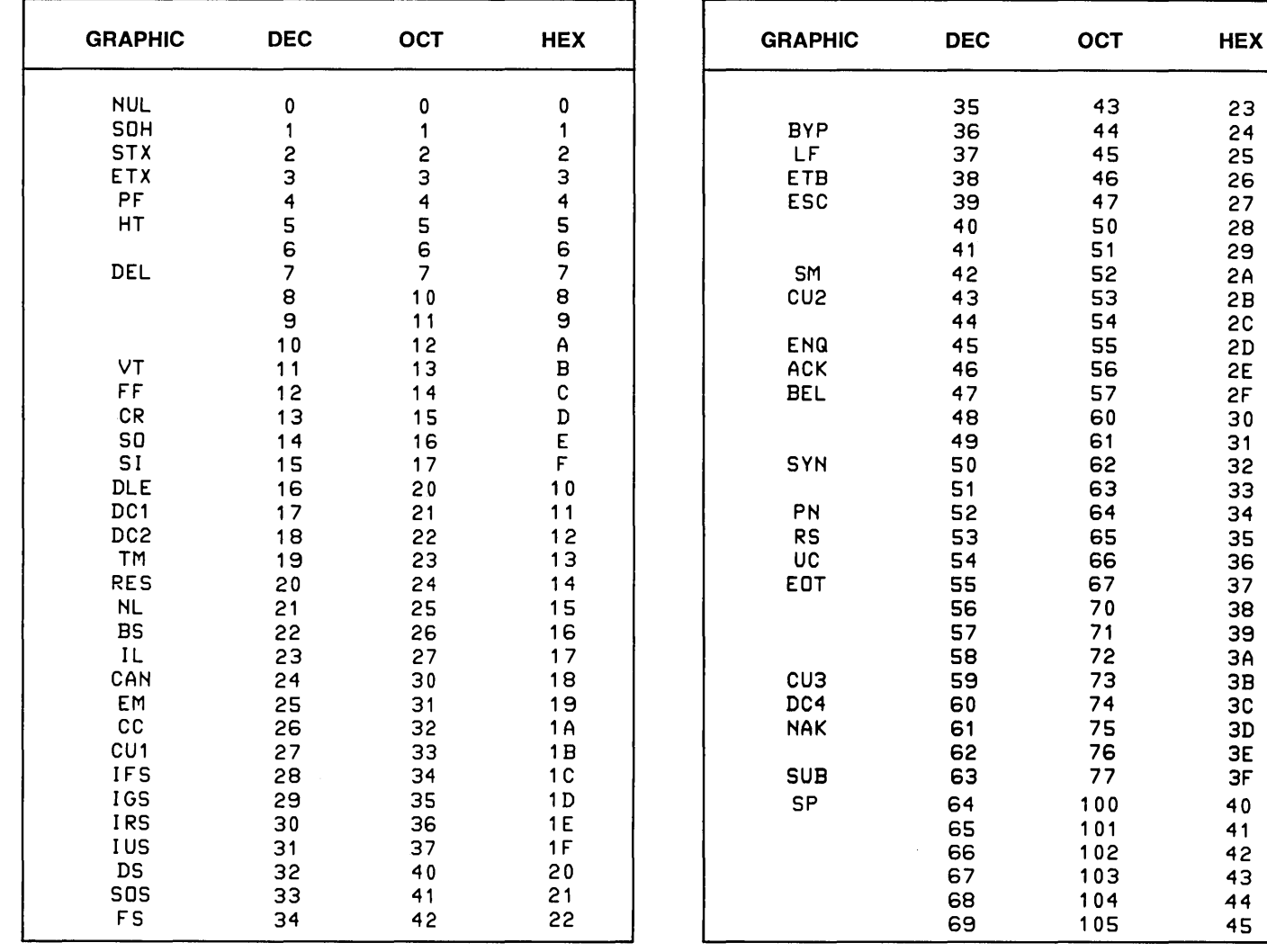

#### Table C-3. EBCDIC Character Codes

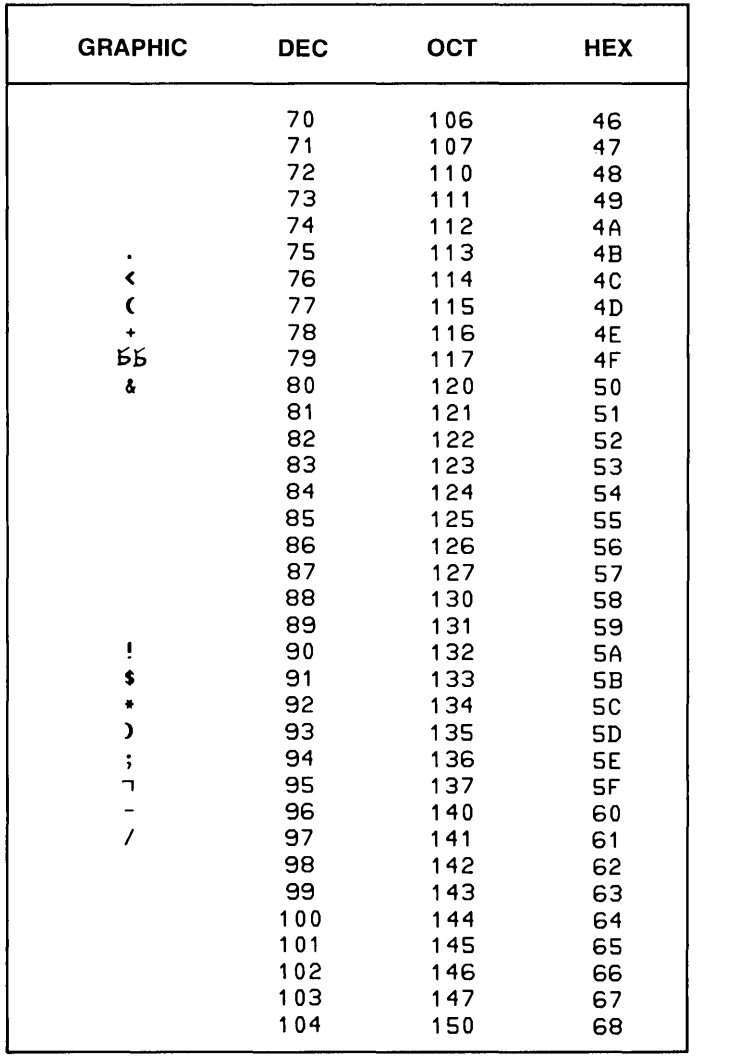

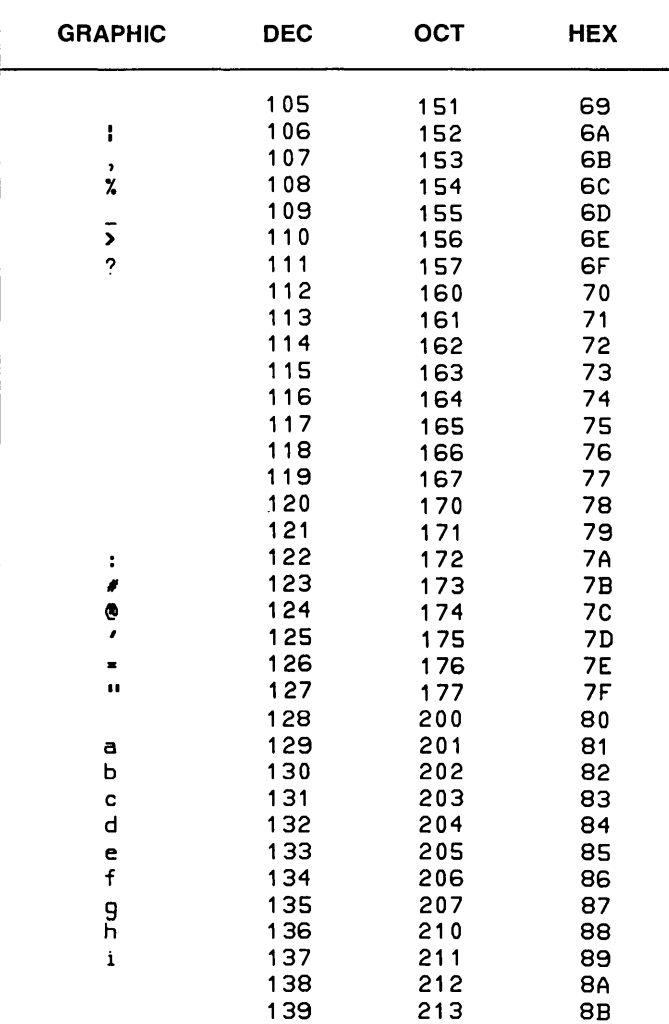

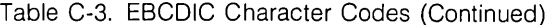

| <b>GRAPHIC</b> | <b>DEC</b> | OCT | <b>HEX</b>     | <b>GRAPHIC</b> | <b>DEC</b> | <b>OCT</b> | <b>HEX</b>           |
|----------------|------------|-----|----------------|----------------|------------|------------|----------------------|
|                | 140        | 214 | <b>8C</b>      |                | 175        | 257        | AF                   |
|                | 141        | 215 | 8D             |                | 176        | 260        | B <sub>0</sub>       |
|                | 142        | 216 | <b>8E</b>      |                | 177        | 261        | B1                   |
|                | 143        | 217 | 8F             |                | 178        | 262        | B <sub>2</sub>       |
|                | 144        | 220 | 90             |                | 179        | 263        | вз                   |
|                | 145        | 221 | 91             |                | 180        | 264        | B <sub>4</sub>       |
| j<br>k         | 146        | 222 | 92             |                | 181        | 265        | B5                   |
| $\mathbf{1}$   | 147        | 223 | 93             |                | 182        | 266        | B <sub>6</sub>       |
| m              | 148        | 224 | 94             |                | 183        | 267        | B7                   |
| n              | 149        | 225 | 95             |                | 184        | 270        | B <sub>8</sub>       |
| $\circ$        | 150        | 226 | 96             |                | 185        | 271        | B <sub>9</sub>       |
|                | 151        | 227 | 97             |                | 186        | 272        | <b>BA</b>            |
| P<br>P<br>r    | 152        | 230 | 98             |                | 187        | 273        | <b>BB</b>            |
|                | 153        | 231 | 99             |                | 188        | 274        | BC                   |
|                | 154        | 232 | <b>9A</b>      | J              | 189        | 275        | <b>BD</b>            |
|                | 155        | 233 | 9B             |                | 190        | 276        | BE                   |
|                | 156        | 234 | 9C             |                | 191        | 277        | <b>BF</b>            |
|                | 157        | 235 | 9D             | $\mathbf{f}$   | 192        | 300        | C <sub>0</sub>       |
|                | 158        | 236 | 9E             | A              | 193        | 301        | C <sub>1</sub>       |
|                | 159        | 237 | 9F             | B              | 194        | 302        | C <sub>2</sub>       |
|                | 160        | 240 | A0             | C              | 195        | 303        | cз                   |
| ∼              | 161        | 241 | A <sub>1</sub> | D<br>F<br>F    | 196        | 304        | C <sub>4</sub>       |
| 5              | 162        | 242 | A2             |                | 197        | 305        | C <sub>5</sub>       |
| t              | 163        | 243 | A3             |                | 198        | 306        | $c\epsilon$          |
| u              | 164        | 244 | A <sub>4</sub> | G              | 199        | 307        | C7                   |
| $\checkmark$   | 165        | 245 | A5             | H              | 200        | 310        | $c\mathbf{8}$        |
| w              | 166        | 246 | A6             |                | 201        | 311        | C9                   |
| $\pmb{\chi}$   | 167        | 247 | A7             |                | 202        | 312        | CA                   |
| y<br>z         | 168        | 250 | A <sub>8</sub> |                | 203        | 313        | $\mathbf C\mathbf B$ |
|                | 169        | 251 | A9             |                | 204        | 314        | cc                   |
|                | 170        | 252 | AA             |                | 205        | 315        | CD                   |
|                | 171        | 253 | AB             |                | 206        | 316        | CE                   |
|                | 172        | 254 | AC             |                | 207        | 317        | CF                   |
| ſ              | 173        | 255 | AD             | Y              | 208        | 320        | $\mathbf{D0}$        |
|                | 174        | 256 | AE             | J              | 209        | 321        | D <sub>1</sub>       |

Table C-3. EBCDIC Character Codes (Continued)

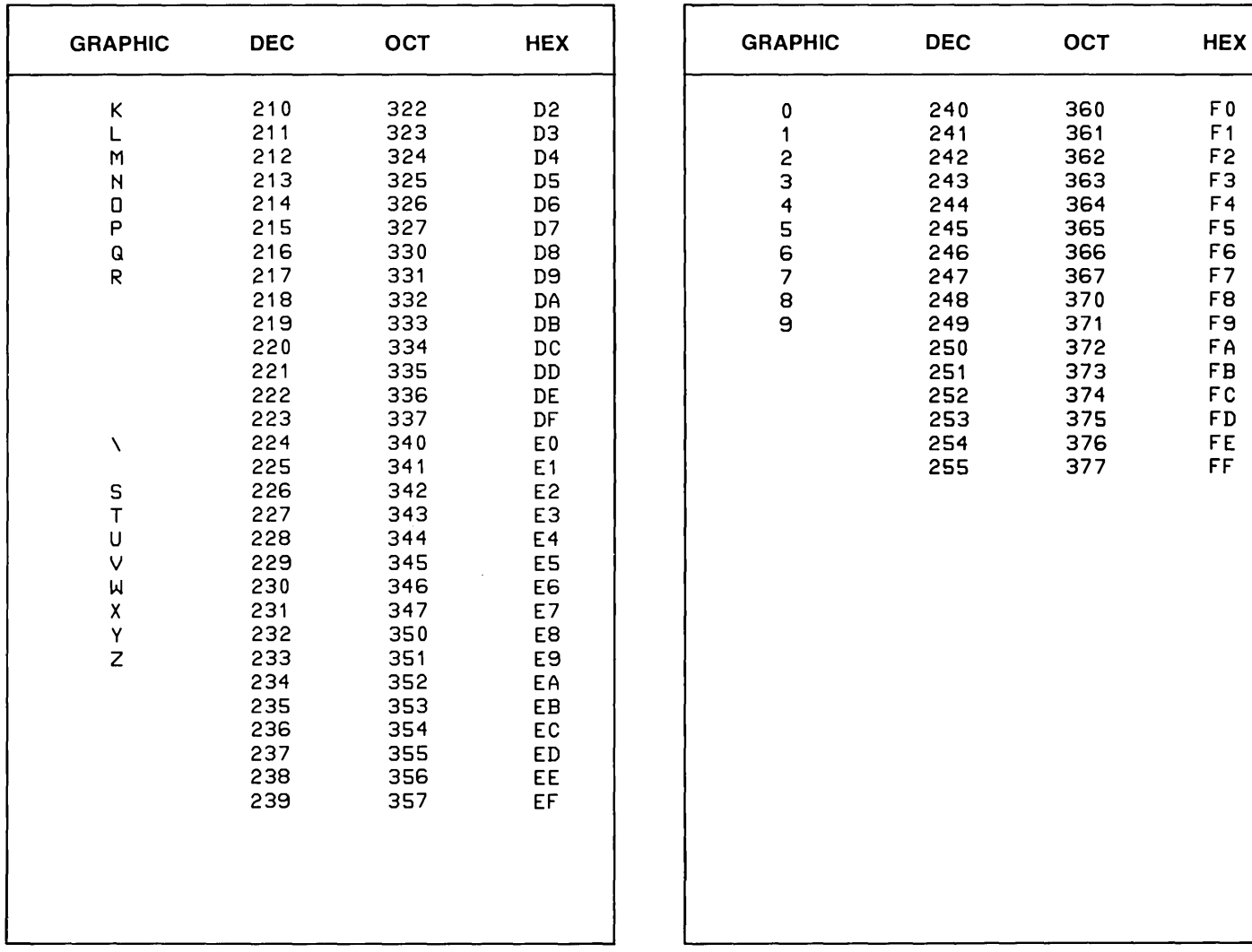

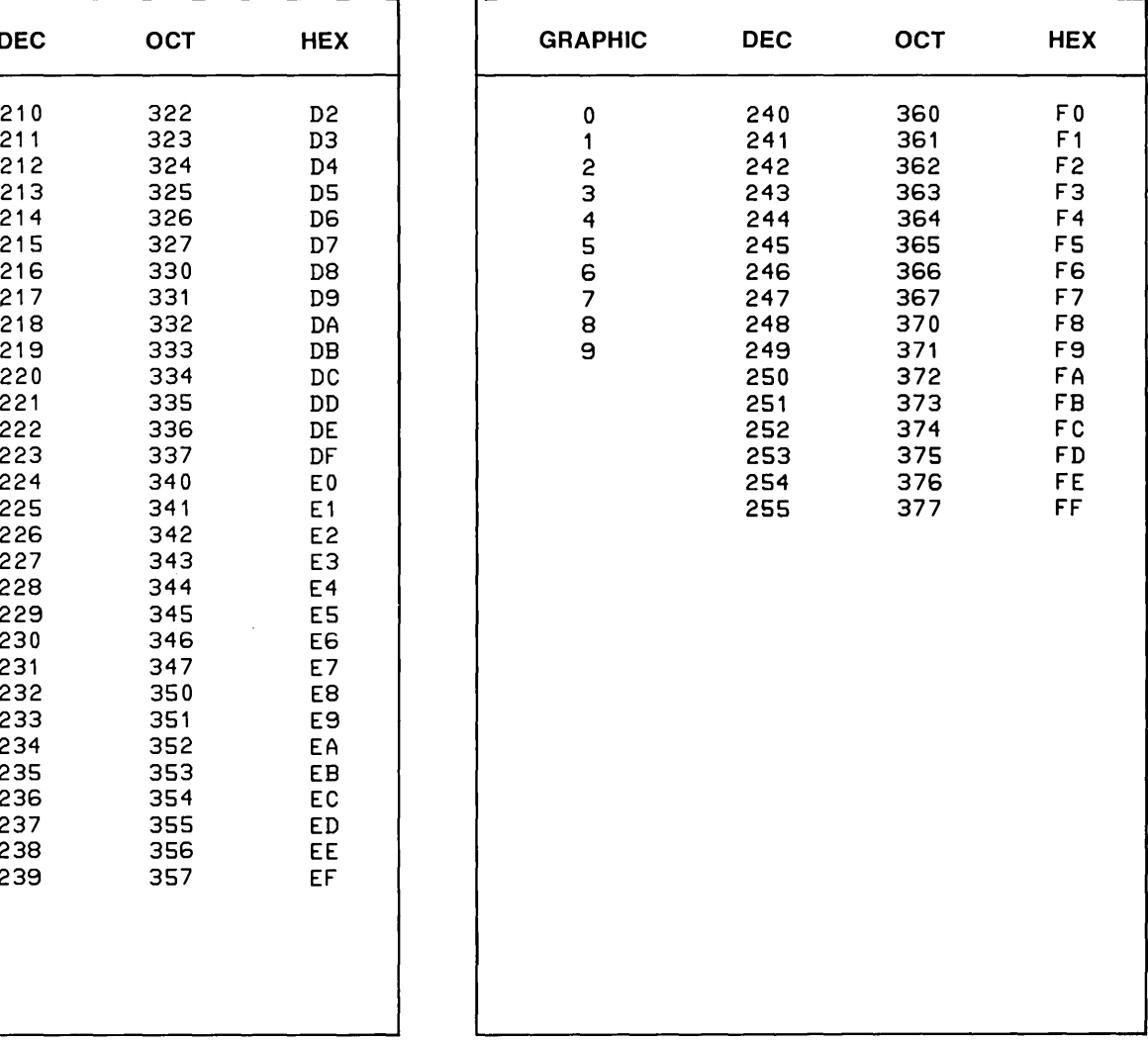

#### Table C-3. EBCDIC Character Codes (Continued)

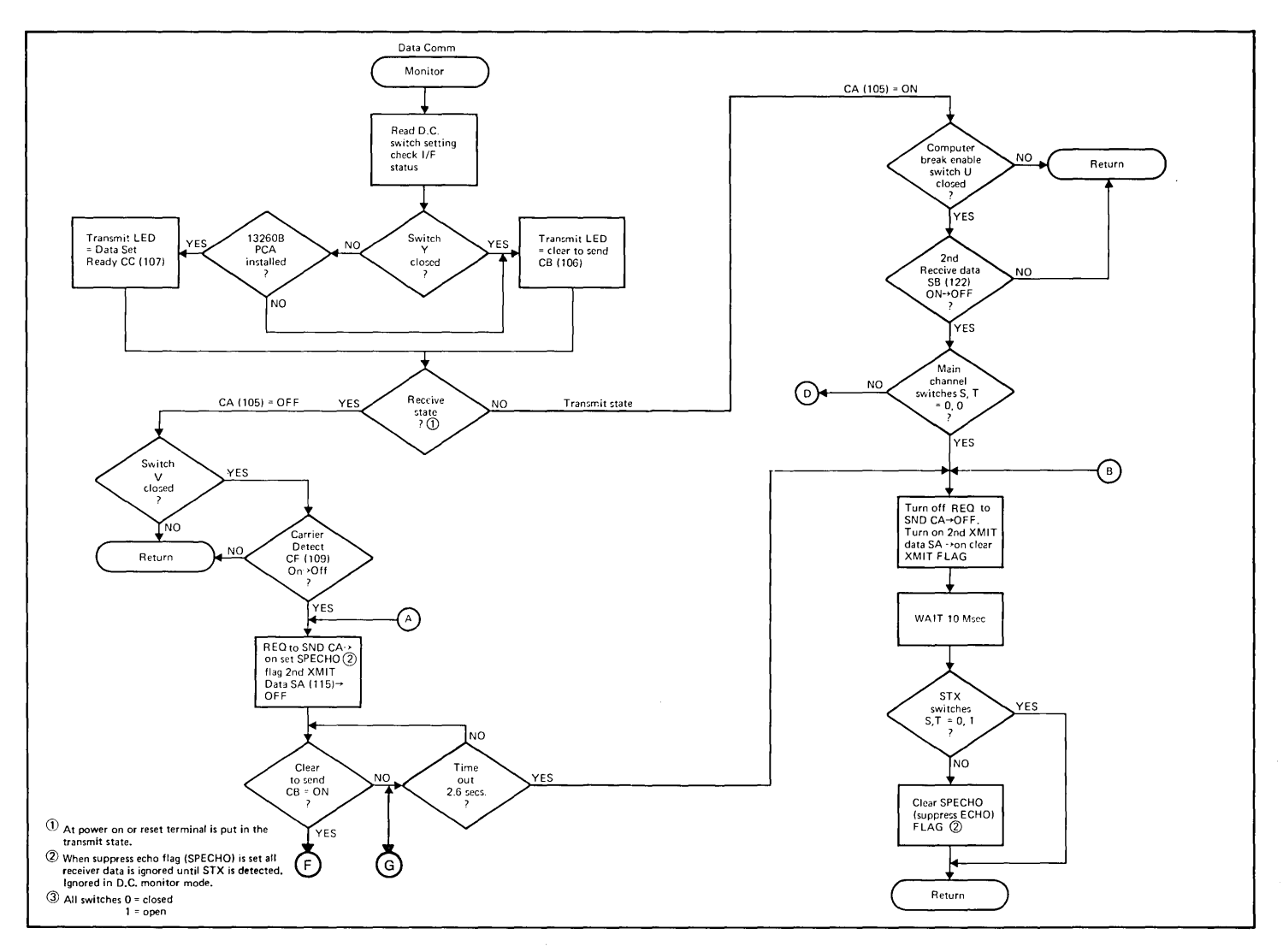

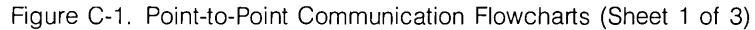

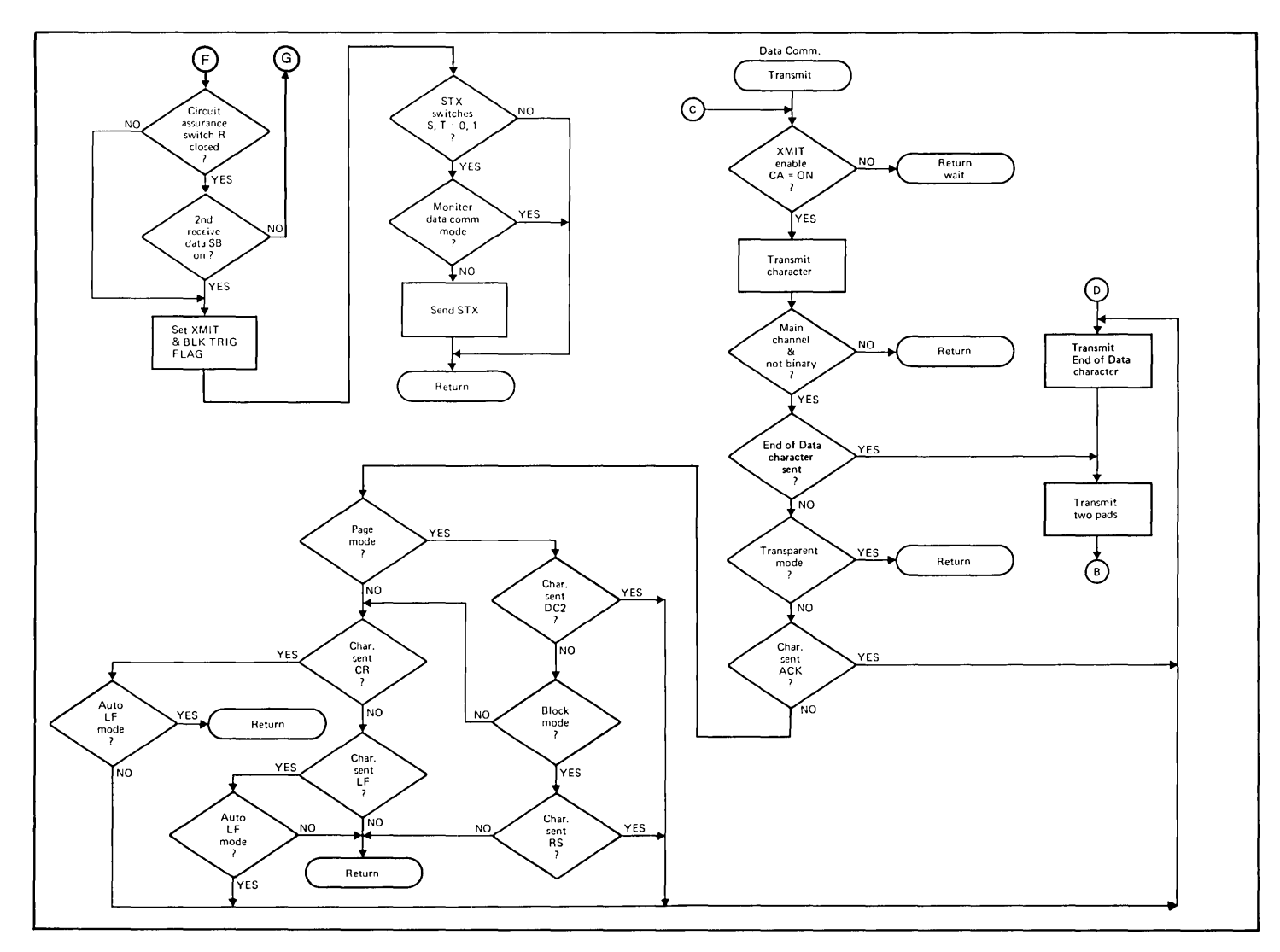

Figure C-1. Point-to-Point Communication Flowcharts (Sheet 2 of 3)

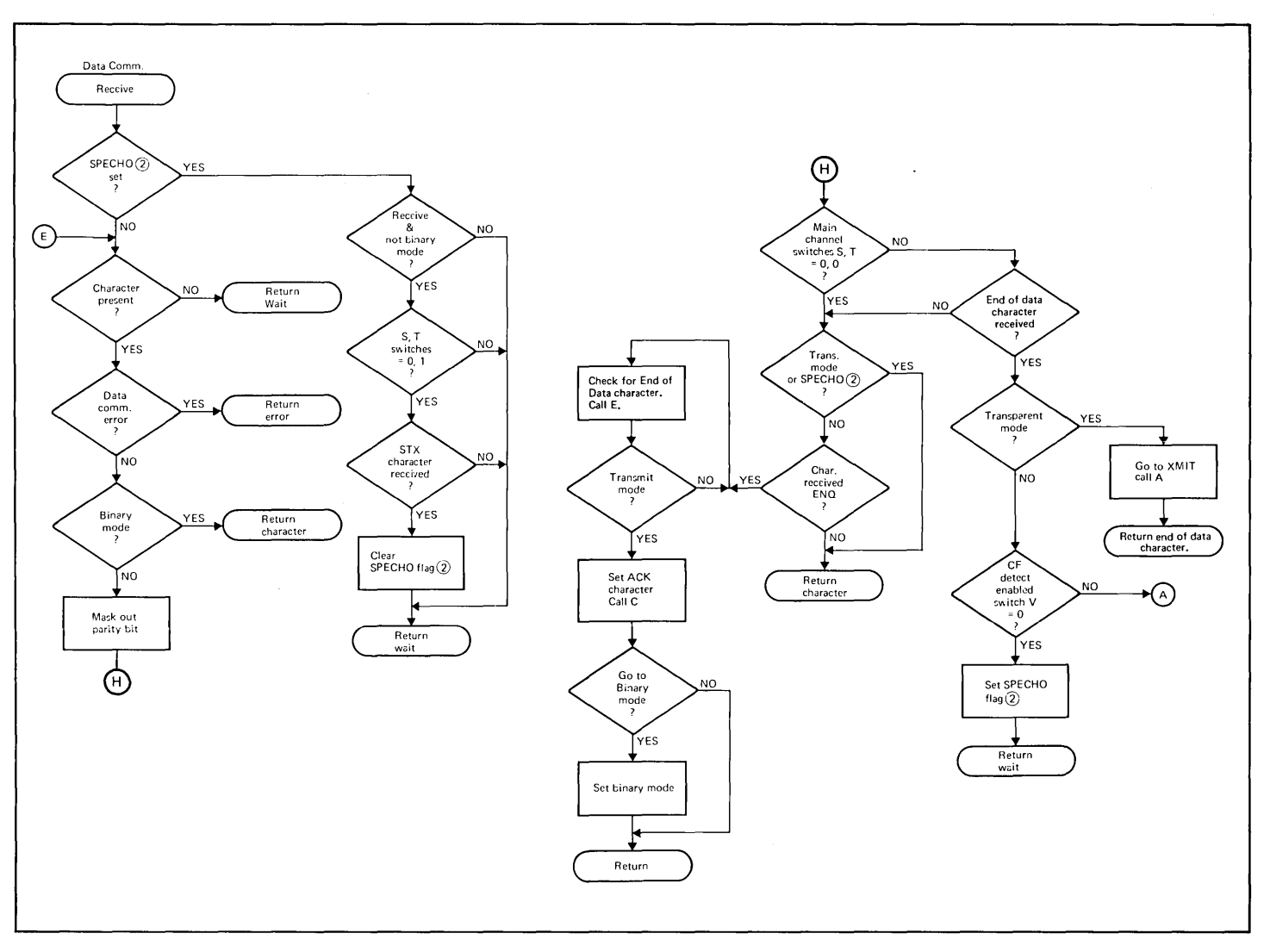

Figure C-1. Point-to-Point Communication Flowcharts (Sheet 3 of 3)

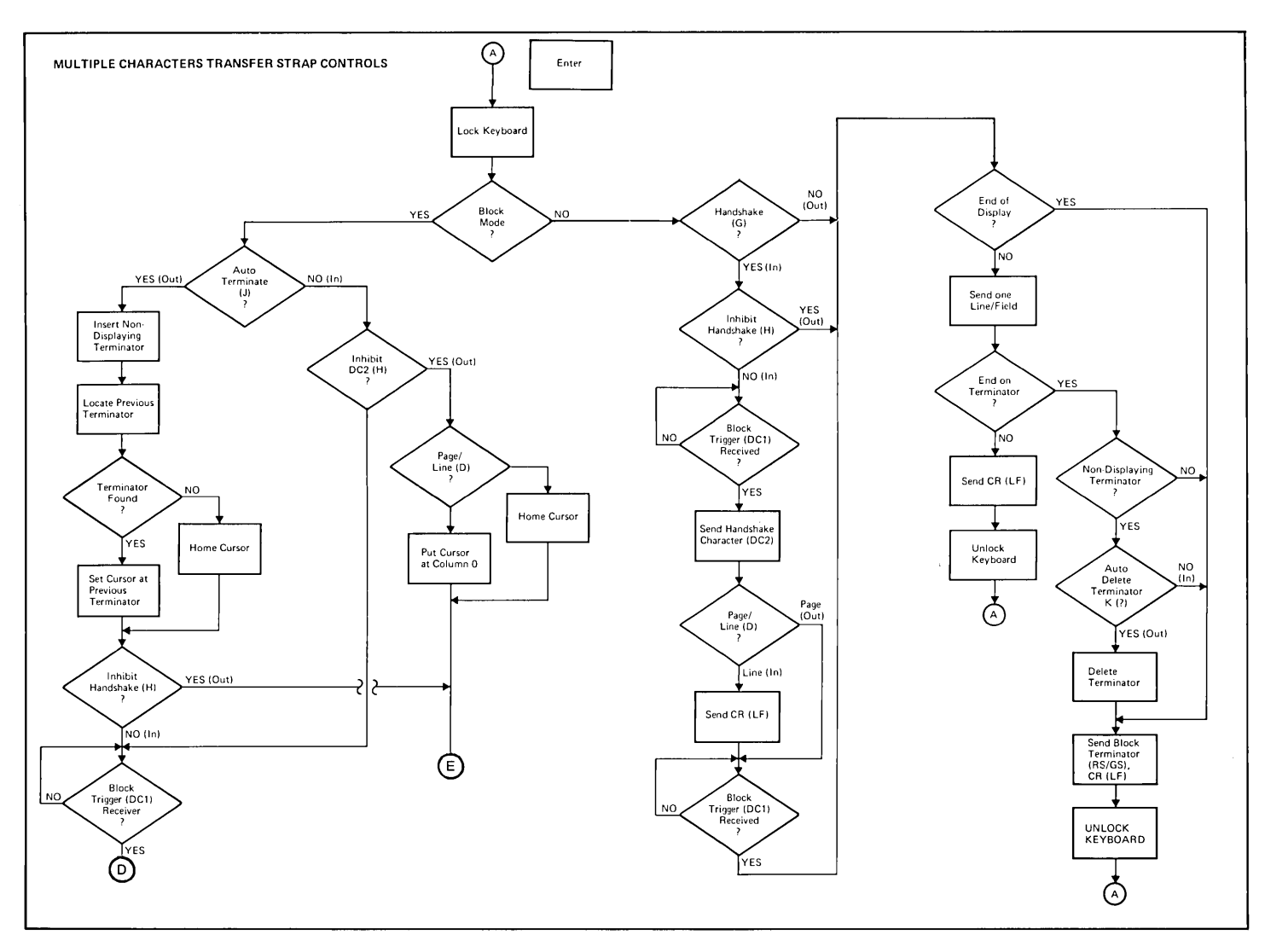

Fiqure C-2. Keyboard Communication Switches Flowcharts (Sheet 1 of 6)

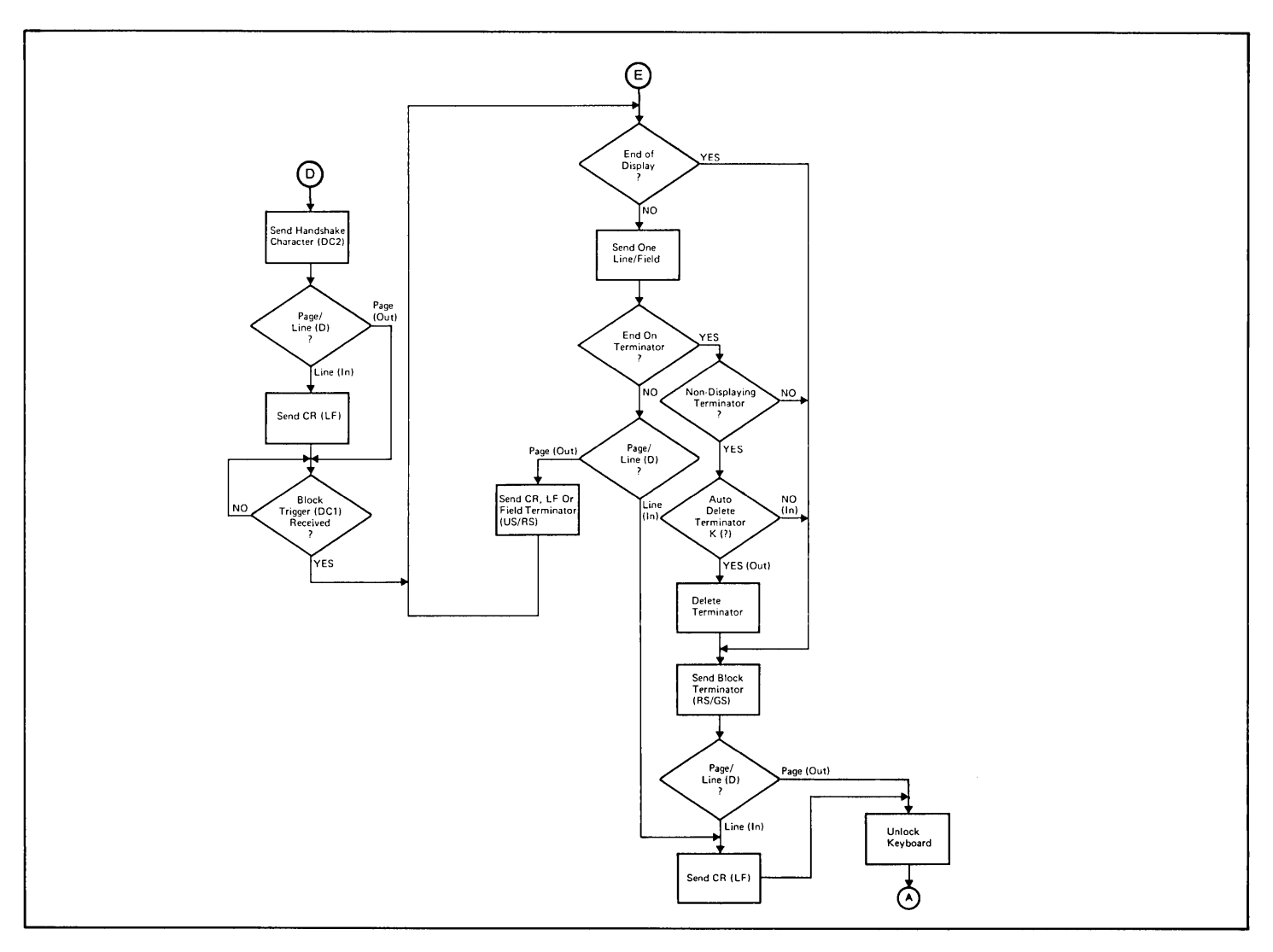

Figure C-2. Keyboard Communication Switches Flowcharts (Sheet 2 of 6)

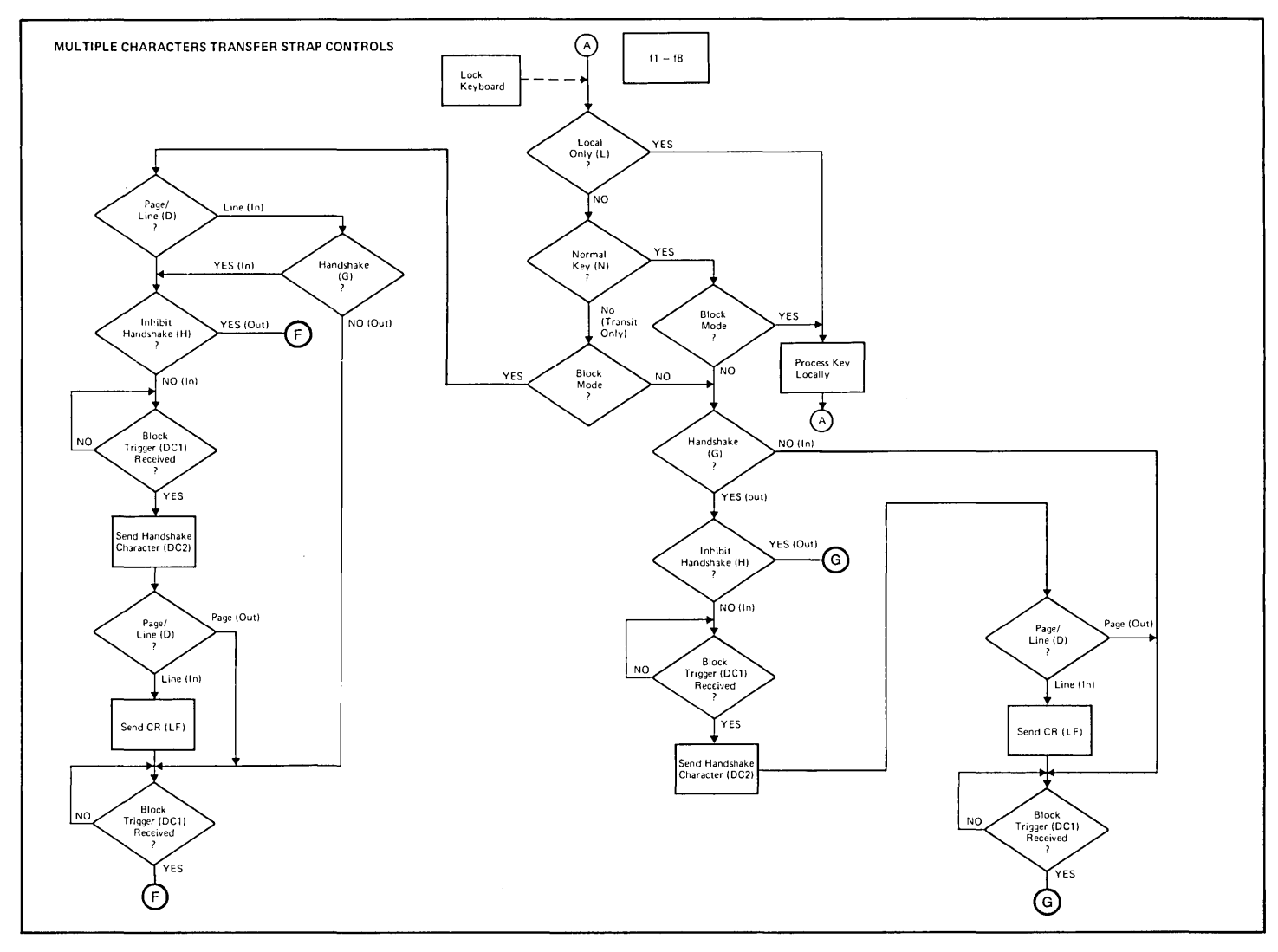

Figure C-2. Keyboard Communication Switches Flowcharts (Sheet 3 of 6)

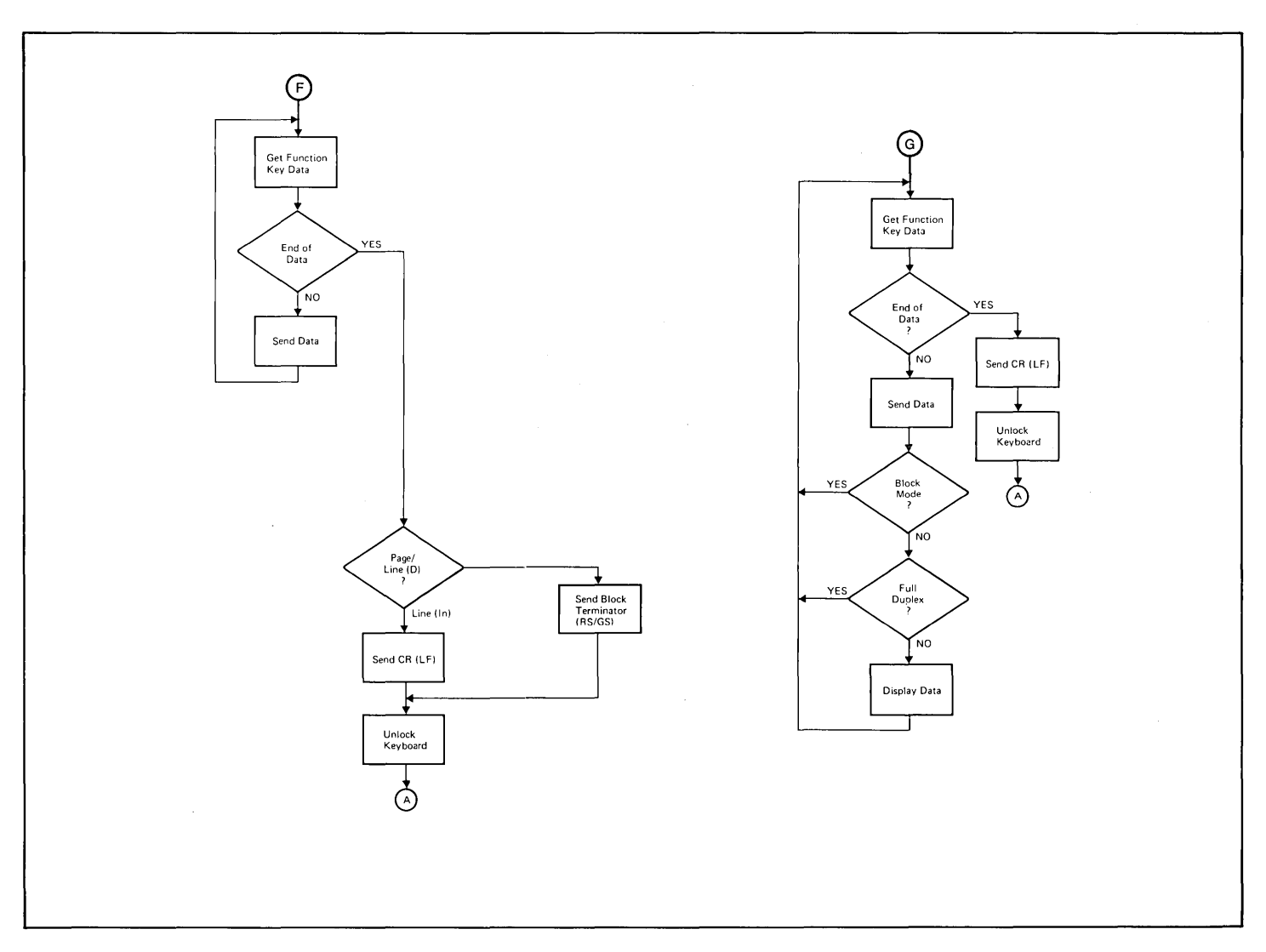

Figure C-2. Keyboard Communication Switches Flowcharts (Sheet 4 of 6)

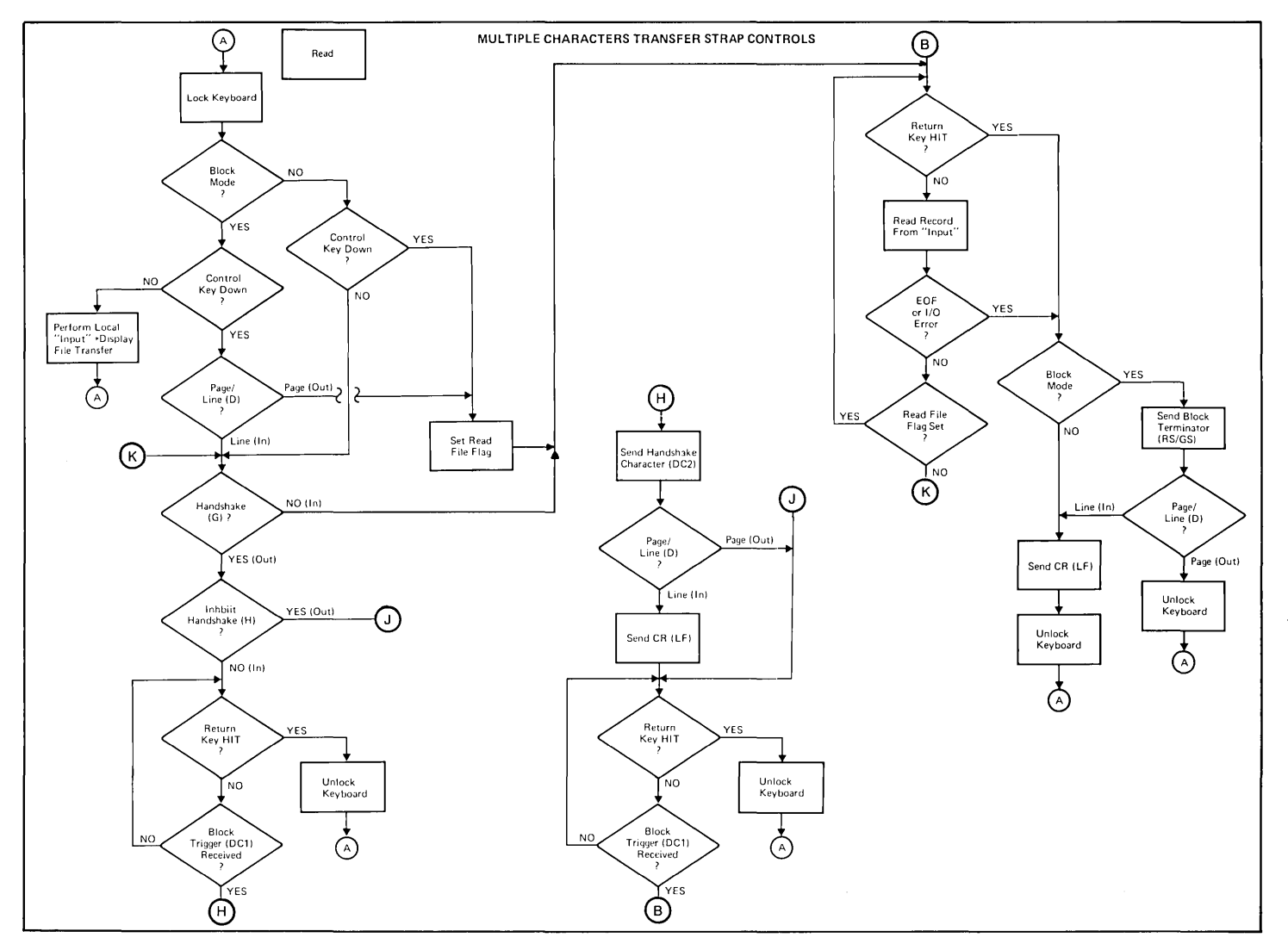

Figure C-2. Keyboard Communication Switches Flowcharts (Sheet 5 of 6)

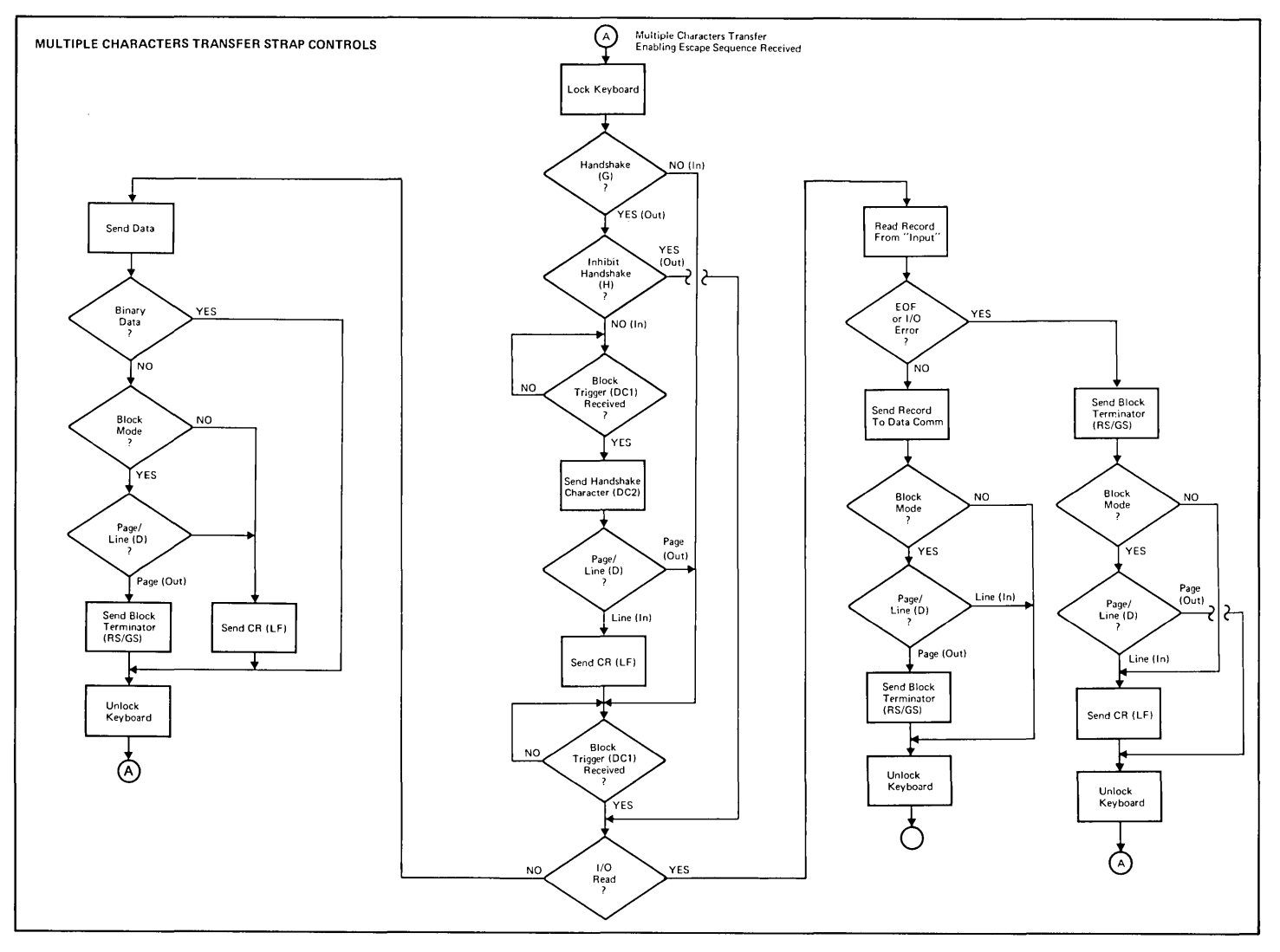

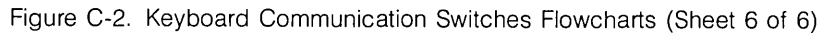

#### **TERMINAL SELF-TEST RAM ERROR MESSAGE INTERPRETATION**

This discussion describes how to translate a RAM error message, displayed during terminal self test, into a RAM IC chip location on the Universal RAM Memory PCA to enable replacement of the faulty IC.

The Universal RAM Memory PCA can contain either 8K, 16K, or 32K bytes of memory. The amount of memory on the PCA can be determined from the number of IC chips contained on the PCA and the part number of the ICs (figure 0-1). In the 8K configuration, each IC chip contains 512 bytes; in the 16K and 32K configurations, each IC chip contains 2,048 bytes.

Below is a message such as might be displayed to indicate a faulty RAM IC when the terminal self test is run.

#### RAM ERROR 62208 373 333

where: **62,208** is the address which contains the bad data,

373 (octal) is the expected value, and

333 (octal) is the value found.

The address switches (4K, 8K, 16K, and 32K) on the PCA are used to set the starting address for the associated module. The leftmost set of switches correspond to module 0 (figure 0-2) and the rightmost set to module 1. The starting address for a module is the sum of the values assigned to the closed address switches assigned to the module. For example, if the 32K and 16K switches of the left set of switches are closed, the starting address for module 0 is 48K (49,152). Determine, from the two starting addresses, which module contains the address (identified in the error message) with the bad data.

To identify the faulty IC, the data bit in which the error occurred must be identified. This can be done by converting the expected data value and the value returned, as identified in the error message, to binary. The bit in the returned value which doesn't match the corresponding bit in the expected value is the faulty bit, as shown below.

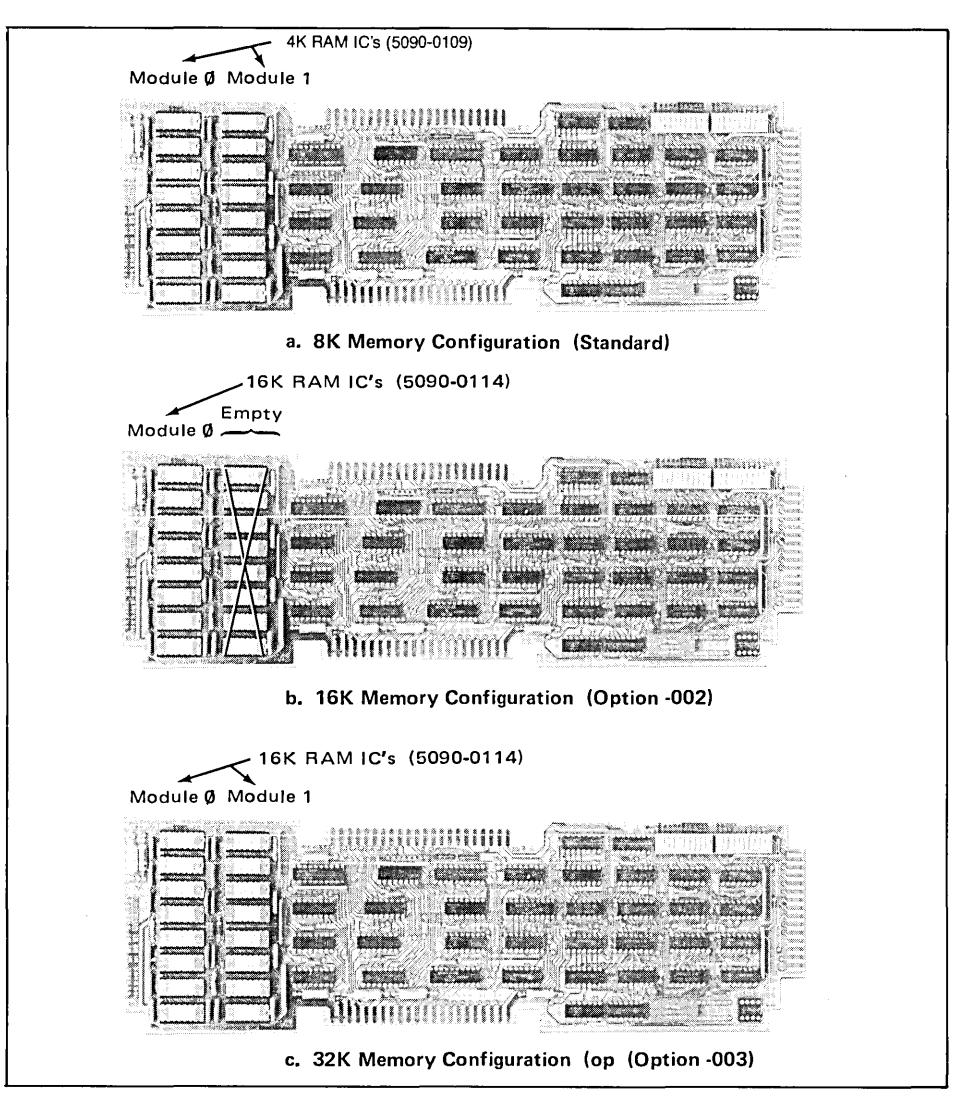

Figure D-1. HP 13297A Universal RAM Memory Loadings

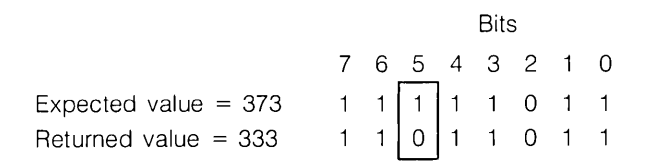

Refer to figure D-2 to locate the faulty IC by associating the faulty bit with an IC location.

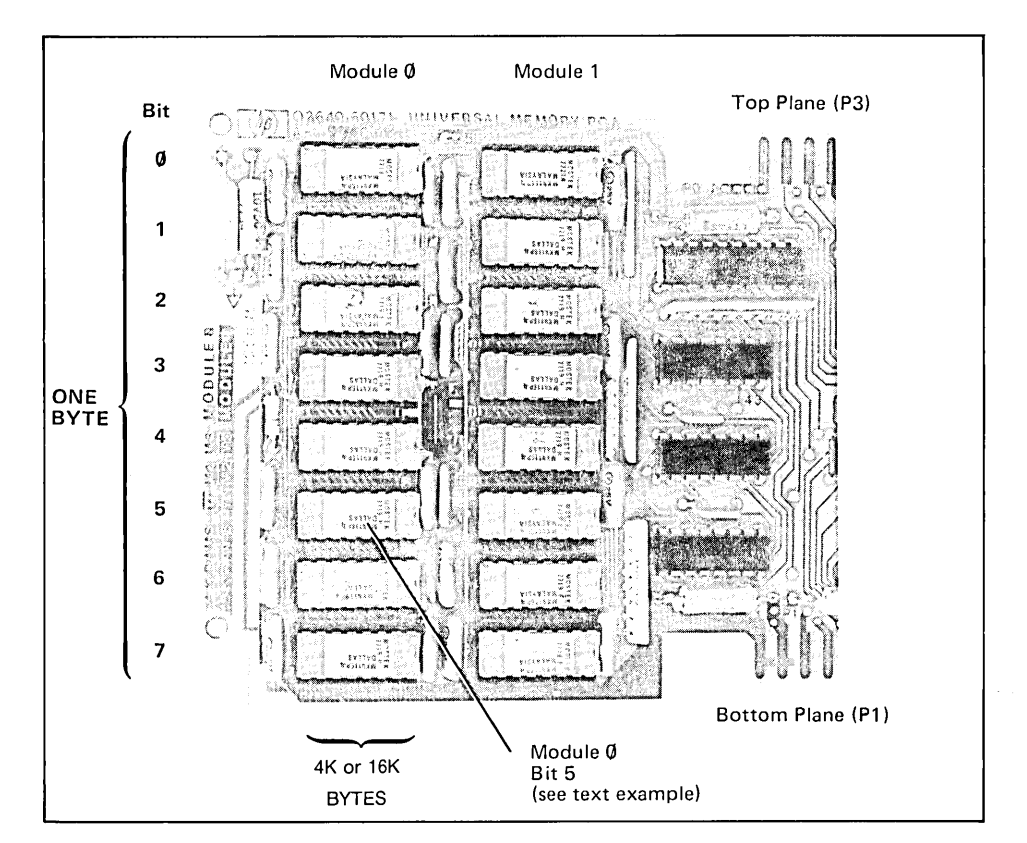

Figure 0-2. Universal RAM Memory PCA Module Location and Data Bit/IC Chip Association

 $\label{eq:2.1} \frac{1}{\sqrt{2}}\int_{\mathbb{R}^3}\frac{d\mu}{\mu}\left(\frac{d\mu}{\mu}\right)^2\frac{d\mu}{\mu}\left(\frac{d\mu}{\mu}\right)^2\frac{d\mu}{\mu}\left(\frac{d\mu}{\mu}\right)^2\frac{d\mu}{\mu}\left(\frac{d\mu}{\mu}\right)^2.$ 

D-4

## **Appendix \_\_\_\_\_\_\_\_\_\_\_\_\_\_\_ E**

#### **Trouble Symptoms**

Following is a list of malfunction symptoms, probable causes, and the suggested action. It is not represented as complete; rather it is only a digest of field reports gathered over a six-month period of time.

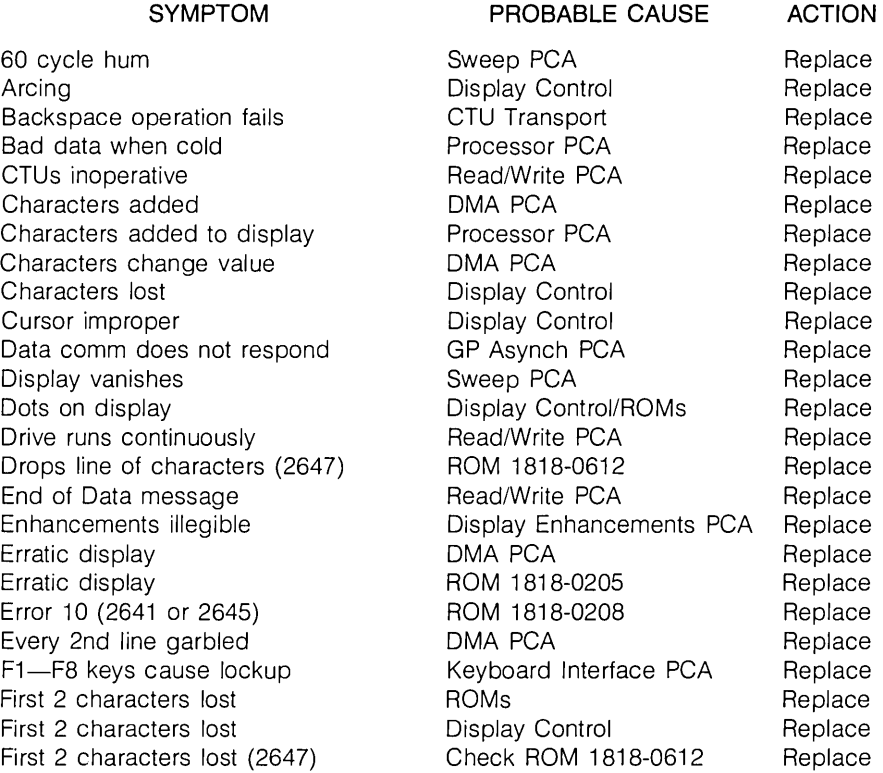
Flashing **Example 2018** DMA PCA Replace Flashing/intermittent Display Timing PCA Replace Garbage/bad characters **COMA PCA** Replace<br>Garbled characters **COM** AK RAM Memory PCA Replace High frequency noise Sweep PCA Replace<br>
High voltage supply noisy Sweep PCA Replace High voltage supply noisy **Sweep PCA** Replace Horizontal line/no vertical Sweep PCA Replace<br>I/O Error 7 Control Memory PCA Replace I/O Error 7 **Control Memory PCA** Replace Replace Replace Replace Replace Replace Replace Replace *I/O Error 7* and *Replace* Replace Replace Replace Replace Replace Replace Replace Replace Replace Replace Replace Replace R I/O Error 7 (2641 or 2645) Check for I/O ROMs and Install Install U Check for I/O ROMs and Install Install Install Install Install Install Install Install Install Install Install Install Install Install Install Install Ins I/O Error 7 (2645) Check ROM 1818-0207 Replace I/O Error 7 (2648) ROM 1818-0411 Replace I/O Error 7, bad lower case (2647) ROM 1818-0613 Replace<br>I/O Errors (2645) ROMs 1818-0207/0213 Replace I/O Errors (2645) <br>I/O Errors (2648) The Roman Check ROM 1818-0405 Replace I/O Errors (2648) Check ROM 1818-0405 Replace Improper BAUD rate **Keyboard Assembly** Replace Inverse video bad **Sweep PCA** Replace Jitter **Display Timing PCA** Replace Jitter DMA PCA Replace Jitter Display Control Replace Jitter Display Enhancements PCA Replace Jittery cursor **Sweep PCA** Replace Keyboard dead **Keyboard PCA/Cable** Replace Keyboard locked, bad data Check ROM 1818-0420 Replace Keys intermittent The Review Keyboard PCA/Cable Replace LEDs on, no cursor (2645) Check ROM 1818-0205 Replace Misses EOT **CTU Transport** CTU Transport NOT READY message Control Memory PCA Replace No TERMINAL READY message (2645) Check ROM 1818-0207 Replace No TERMINAL READY message ROMs Replace No cursor **No cursor** Sweep PCA Replace No cursor **ROMs** ROMs Replace No display **No display Contact Contact Contact Contact Contact Contact Contact Contact Contact Contact Contact Contact Contact Contact Contact Contact Contact Contact Contact Contact Contact Contact Contact Contact Contact** No display **No display Contract Contract Contract Contract Contract Contract Contract Contract Contract Contract Contract Contract Contract Contract Contract Contract Contract Contract Contract Contract Contract Contract C** No display **Sweep PCA** Replace

SYMPTOM **PROBABLE CAUSE** ACTION

4K RAM Memory PCA Replace ROM 1818-0213 missing Install ROMs 1818-0415/0417 Replace

**SYMPTOM PROBABLE CAUSE ACTION** 

No display **No display Control** Display Control Replace No display **Replace ROMs** Replace **ROMs** Replace No display Control Memory PCA Replace No display Processor PCA Replace No display, loading supply Keyboard Interface PCA Replace No display, no self-test **ROMs** ROMs Replace Only vertical bar in center Sweep PCA Replace PCA switches broken **PCA** PCA Replace Power but no functions (2645) Check ROM 1818-0213 Replace Printer characters lost **Duplex Register PCA** Replace<br>
Printer hangs up **Duplex Register PCA** Replace Printer hangs up **GP** Asynchronous PCA Replace Random characters (2641, 2645) ROMs 1818-0434/0435 Replace Random characters displayed **DMA PCA Replace** Random characters on screen Control Memory PCA Replace Random characters on power up ROMs Replace Random screen characters **EXALL** DMA PCA **Replace** Replace Read error **Read error CTU Transport** Replace Record error **CTU Transport** Replace Repeating characters **Control Memory PCA** Replace Shrinking display **Sweep PCA** Replace Sticky keys **Keyboard Assembly** Replace Tape errors **CTU** Transport **Replace** Tape run-off **CTU** Interface PCA Replace Tape run-off **Read/Write PCA** Replace Tape run-off **CTU Transport** CTU Transport Replace Tape stalls **Read/Write PCA** Replace Tape stalls **CTU** Transport **Replace** Turn-on doesn't clear screen DMA PCA Replace Undefined character **DMA PCA Replace** Underline always on Display Enhancements PCA Replace Uneven characters (2647) ROM 1818-0612 Replace Unstable display **Display Timing PCA** Replace Unstable display (Jitter) **Display Timing PCA** Replace Vertical bars **Display Control** Replace

**Duplex Register PCA** Replace

 $E-4$ 

 $\mathcal{L}^{\text{max}}_{\text{max}}$  , where  $\mathcal{L}^{\text{max}}_{\text{max}}$ 

# **Appendix \_\_\_\_\_\_\_\_\_\_\_\_\_\_\_ F**

## **Data Communications Connection Information**

The following pages contain information on interface PCAs, strapping, switch settings, modems, and cabling for connection to five HP computers.

#### **SYSTEM 3000, SERIES 33**

- 1. Interface PCA ADCC (in computer)
- 2. Data comm PCA Asynchronous Data Comm 02640-60086 (13260A). (in terminal)
- 3. Strapping Keyboard Interface PCA: All switches closed.
- 4. Switches:
- DUPLEX: BAUD RATE\*: PARITY: AUTO LF: FULL  $\leq$  =2400 NONE UP (OFF) BLOCK MODE: UP (OFF) or DOWN (ON)
- 5. Modem: Bell 103 or 212 or equivalent.
- 6. Cables: See figure F-1.

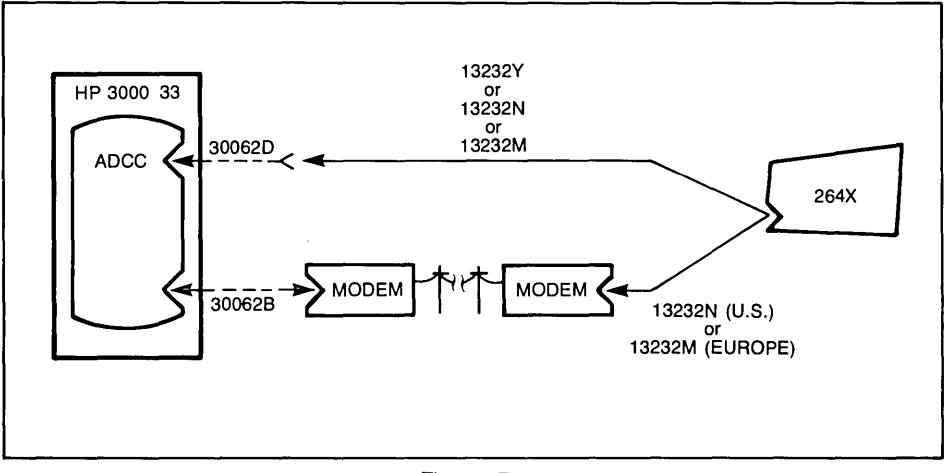

Figure F-1

#### **SYSTEM 1000 (RTE Mill/IV)**

1. Interface PCA (in computer) 2. Data comm ,PCA (in terminal) 12531D or 12880A Asynchronous Data Comm 02640-60086

3. Strapping Keyboard Interface PCA: All switches closed.

> Ext. Asynch. Data Comm PCA: All switches open except A9, A 10, and A 11.

- 4. Switches: 5. Modem: DUPLEX: BAUD RATE: PARITY: AUTO LF: FULL  $\leq$  =2400 NONE UP (OFF) BLOCK MODE: . UP (OFF) Bell 103 or 212 or equivalent.
- 6. Cables: See figure F-2.

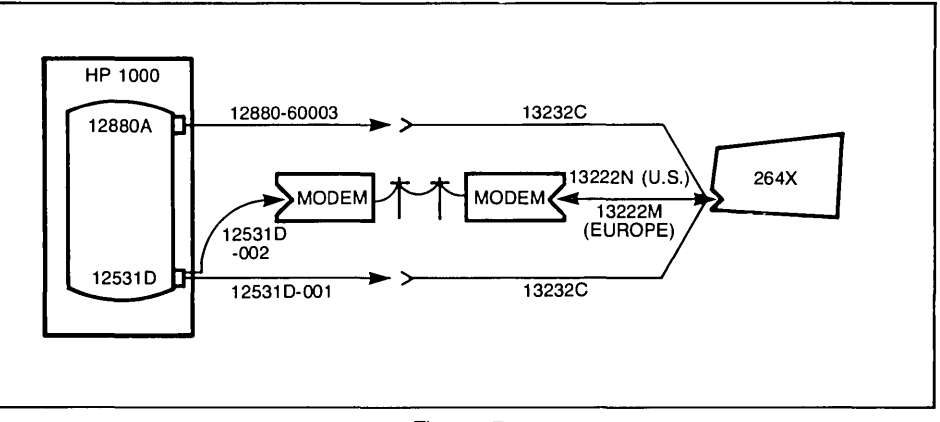

Figure F-2

#### **SYSTEM 1000 (RTE Mill/IV)**

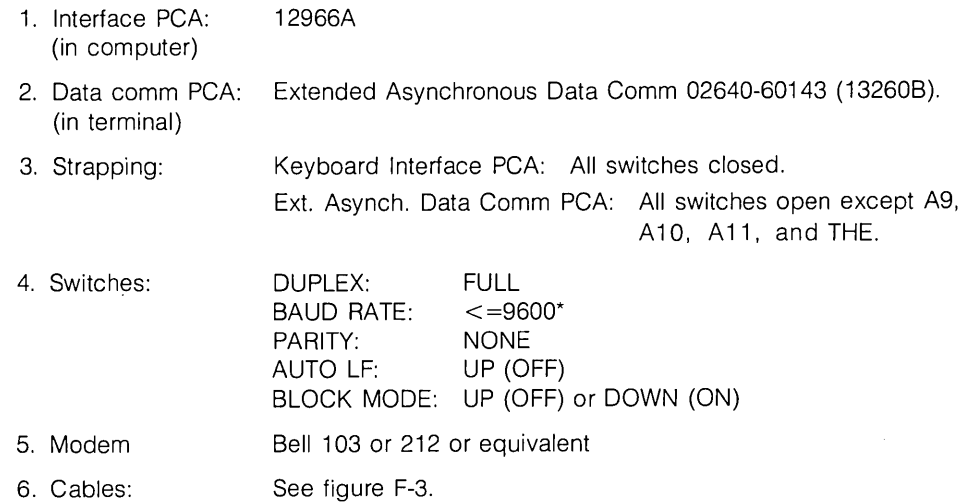

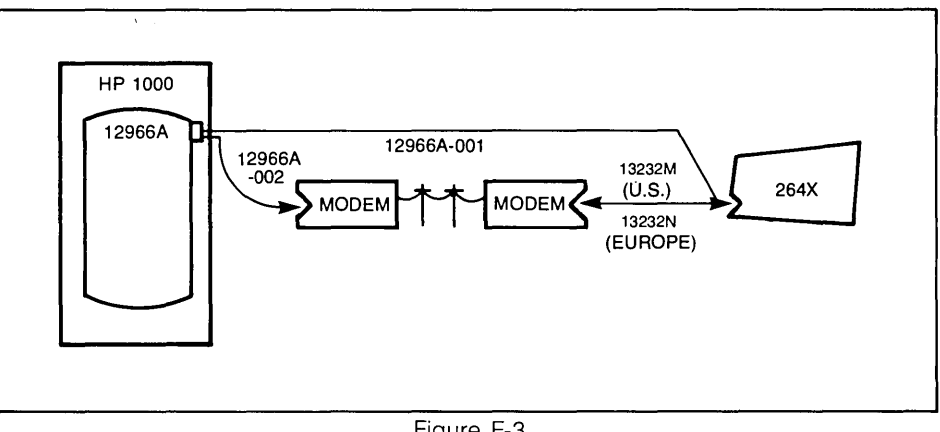

Figure F-3

#### **SYSTEM 3000 SERIES 1/11/111**

- 1. Interface PCA: ATC (in computer)
- 2. Data comm PCA: Asynchronous Data Comm 02640-60086 (13260A) (in terminal)
- 3. Strapping: Keyboard Interface PCA: All switches closed.
- 4. Switches: DUPLEX: FULL<br>BAUD RATE: <=2400\* BAUD RATE:  $\le$ =24<br>PARITY: EVEN PARITY:<br>AUTO LF: UP (OFF) BLOCK MODE: UP (OFF) or DOWN (ON)
- 5. Modem: Bell 103 or 212 or equivalent
- 6. Cables: See figure F-4.

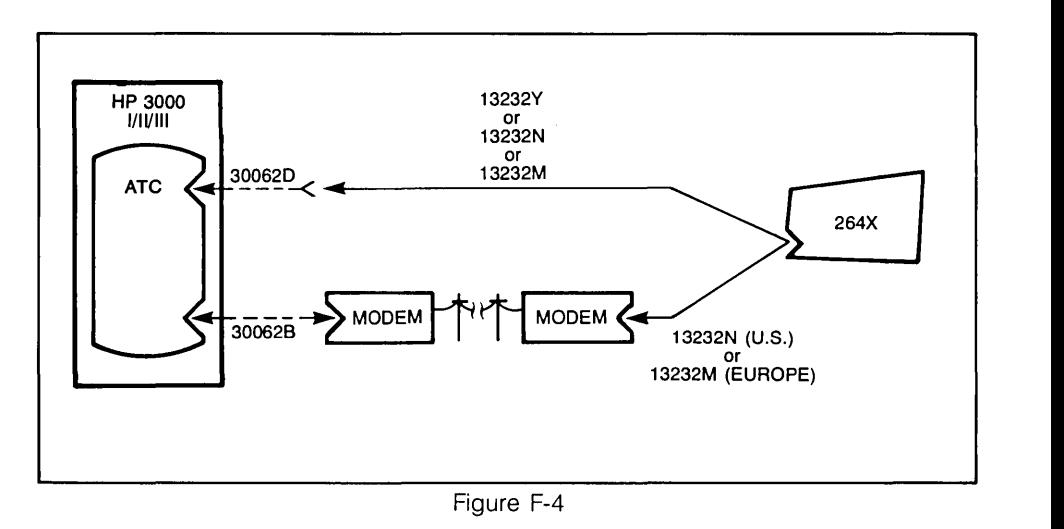

#### **SYSTEM 250**

1. Interface PCA: 45120 ASI (in computer) 2. Data comm PCA: Asynchronous Data Comm (02640-60086 (13260A) (in terminal) 3. Strapping: 4. Switches: 5. Modem: 6. Cables: Keyboard Interface PCA: All switches closed. DUPLEX: BAUD RATE: PARITY: AUTO LF: FULL  $\leq$ =9600\* ODD UP (OFF) BLOCK MODE: UP (OFF) or DOWN (ON) Bell 103 or 212 or equivalent. See figure F-5.

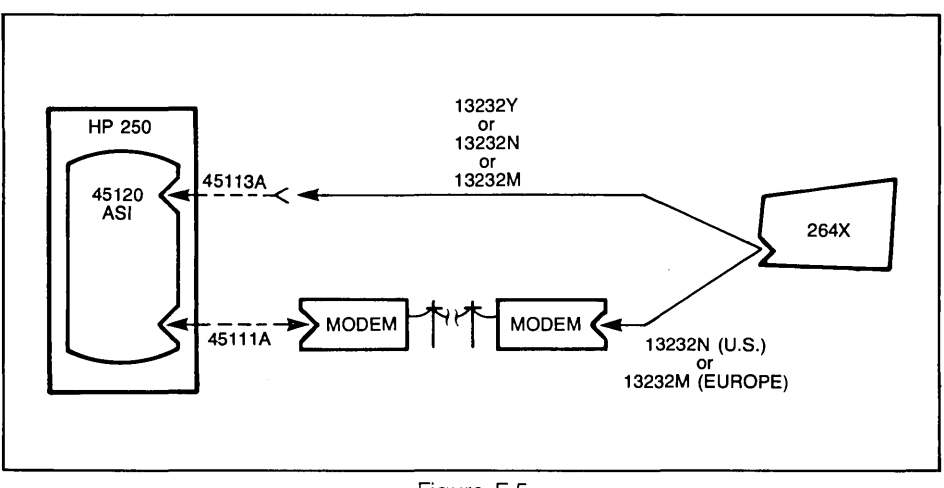

Figure F-5

#### **SYSTEM 300**

- 1. Interface PCA: (in computer) ADCC
- 2. Data comm PCA: (in terminal) Asynchronous Data Comm 02640-60086 (13260A)
- 3. Strapping: Keyboard Interface PCA: All switches closed.
- 4. Switches: DUPLEX: BAUD RATE: PARITY: AUTO LF: BLOCK MODE: UP (OFF) or DOWN (ON) FULL  $\leq$  =9600\* NONE UP (OFF)
- 5. Modem:
- 6. Cables: See figure F-6.

None

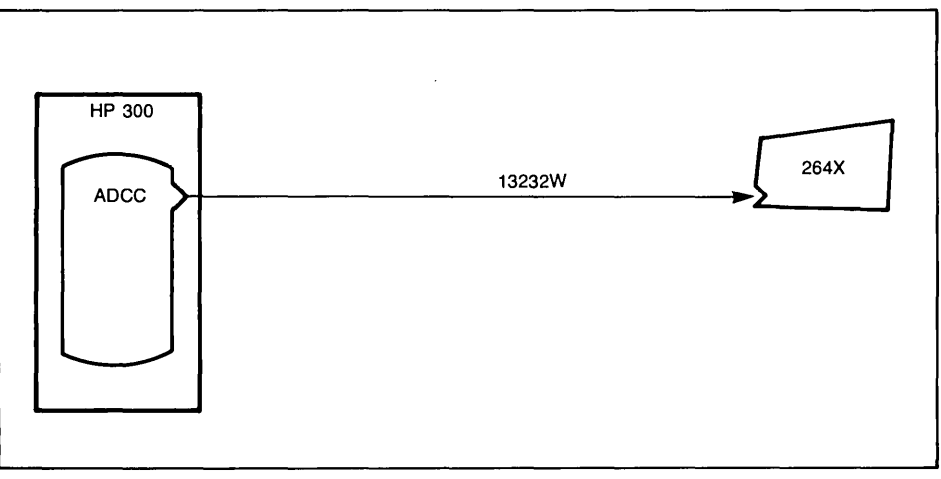

Figure F-6

 $\sim 10^{11}$  and  $\sim 10^{11}$  and  $\sim 10^{11}$ 

# **Appendix \_\_\_\_\_\_\_\_\_\_\_\_\_ G**

### **Backward Compatibility Information for Early Model 2645A and 2648A Terminals Containing Accessory 13260C or 132600**

For early model 2645A and 2648A terminals containing Accessory 13260C or 13260D, strapping for the J05 switch on the accessory PCA and for switches R, S, V, and Z on the Keyboard Interface PCA will be different from later models. The following information applies to terminals with ROM 1818-0434 (standard multipoint) or 1818-0433 (monitor mode) in ROM location 20 on the Control Memory PCA and ROM 1818-0435 in location 22. (For 2648A terminals, this applies to the Control Memory PCA with the closed +24 switch closed.) Tables G-1 and G-2 and figure G-1 supply the strapping information for earlier model multipoint firmware code.

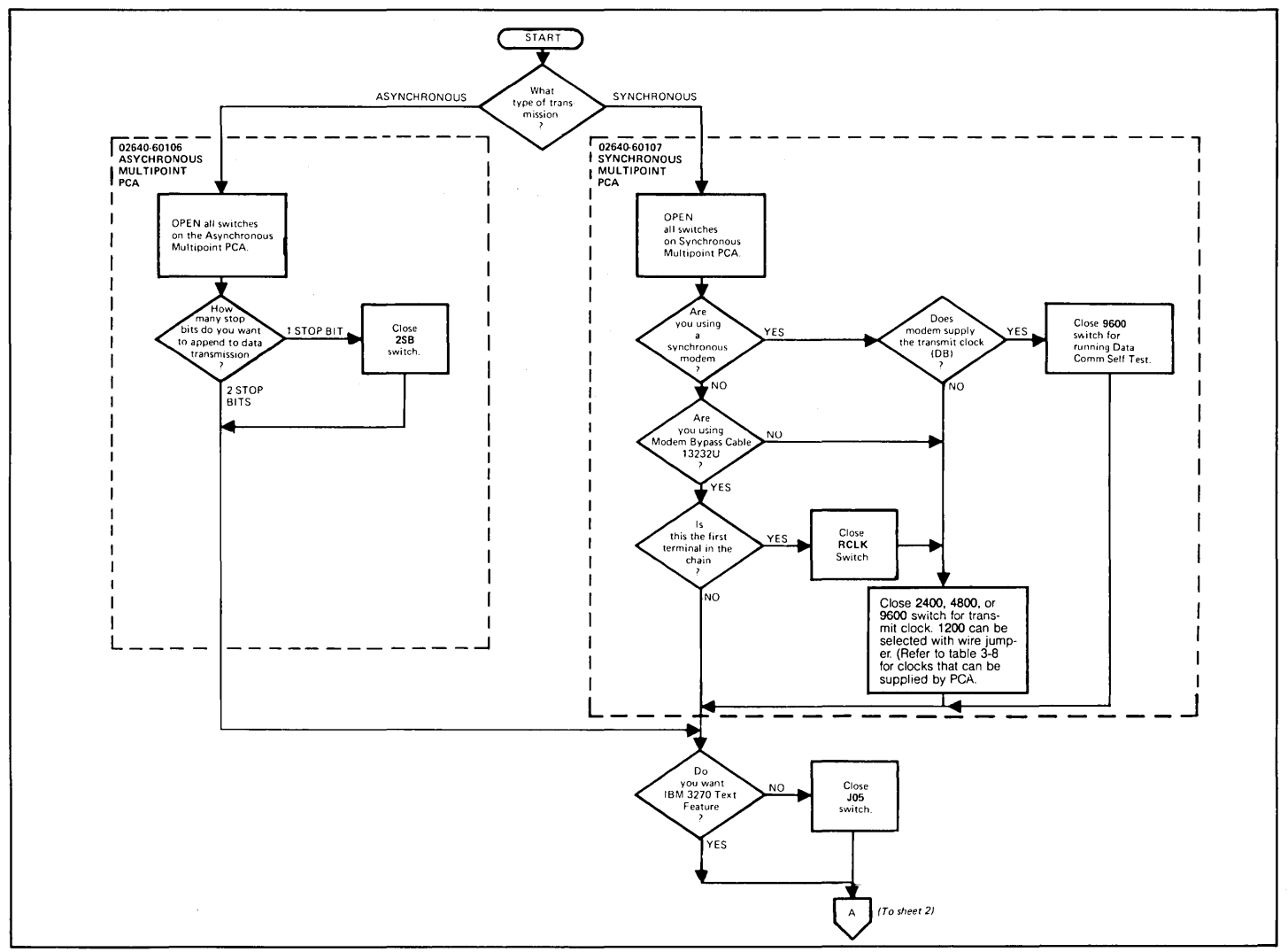

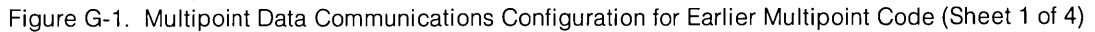

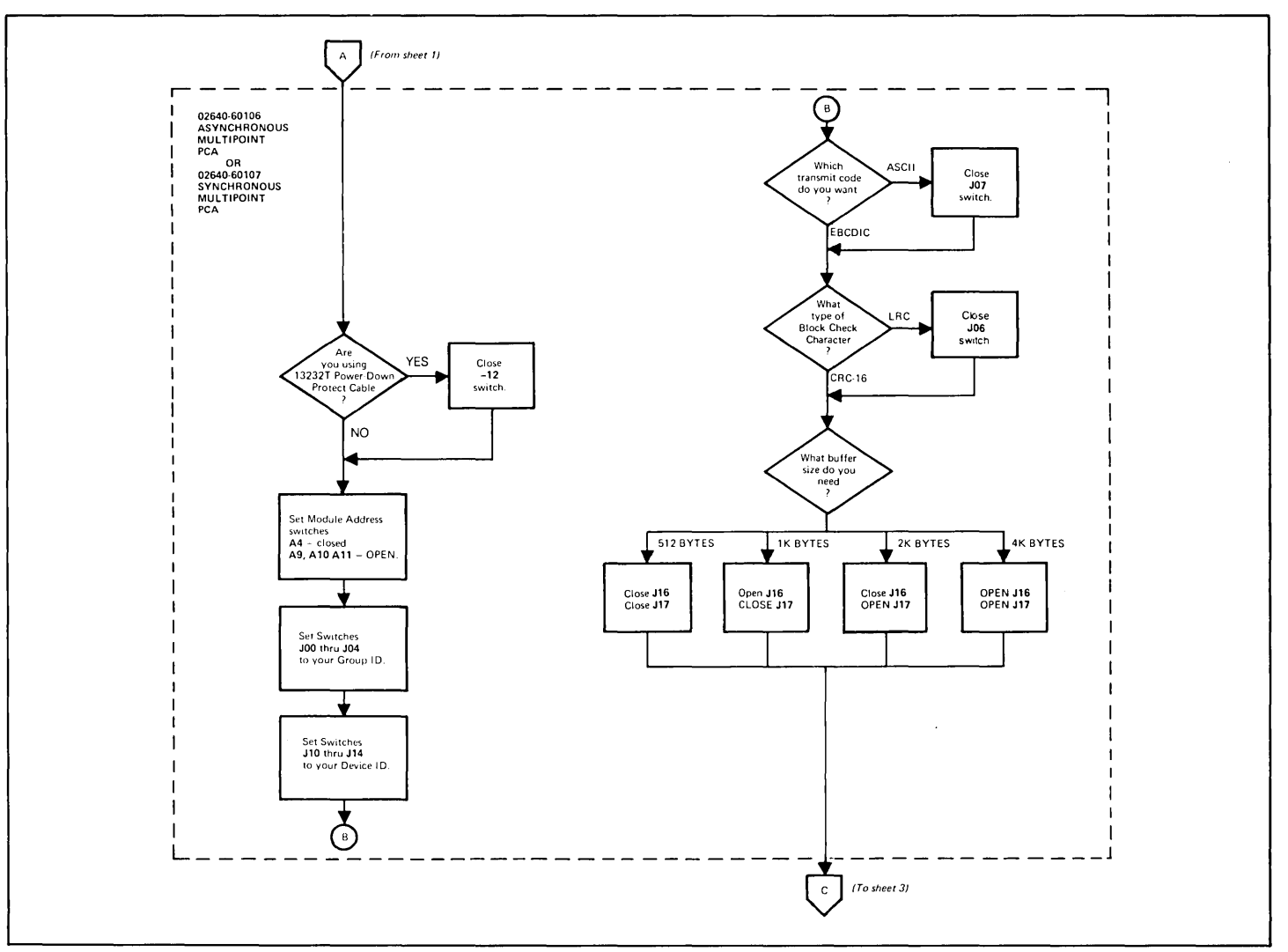

Figure G-1. Multipoint Data Communications Configuration for Earlier Multipoint Code (Sheet 2 of 4)

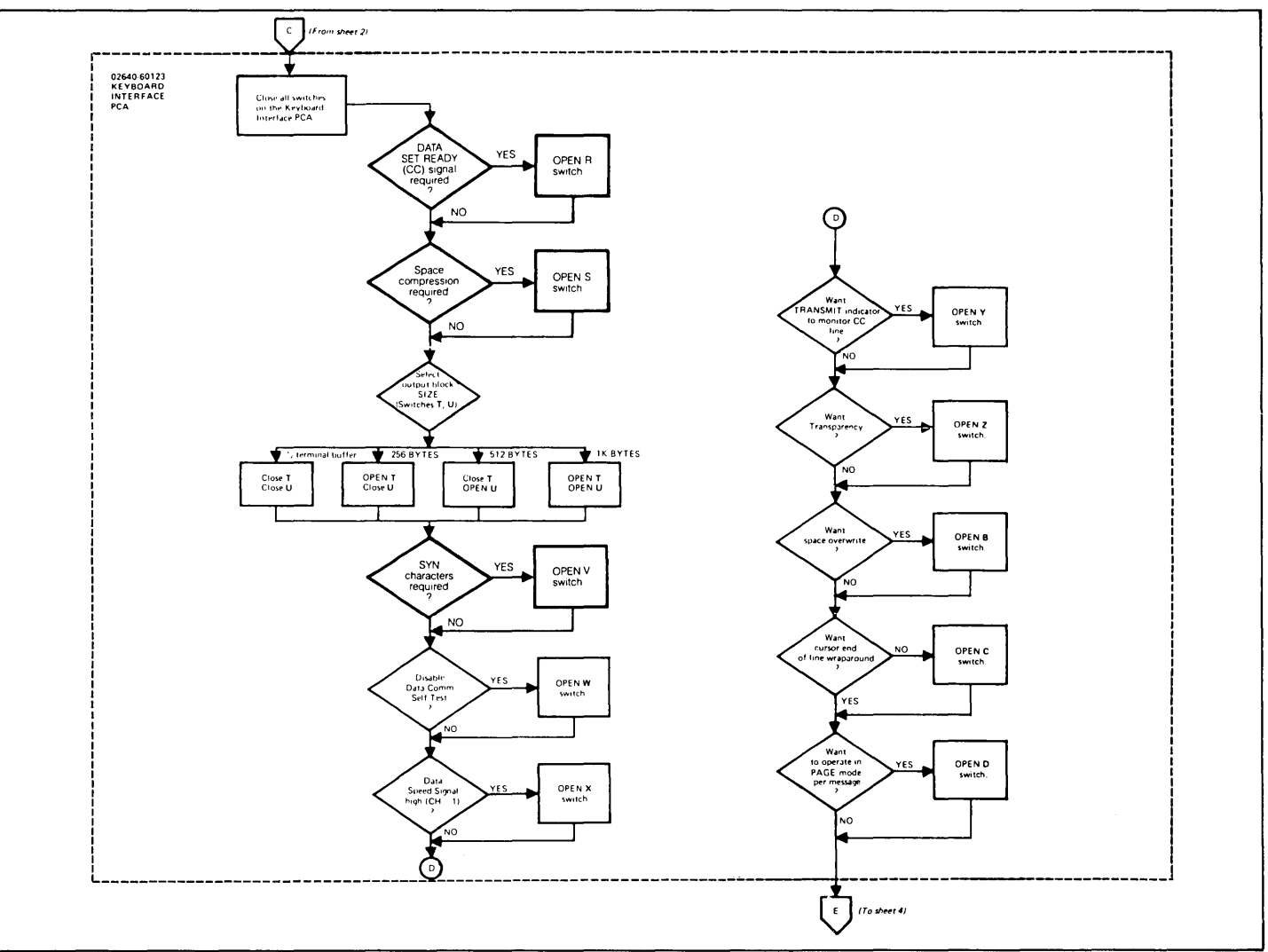

Figure G-1. Multipoint Data Communications Configuration for Earlier Multipoint Code (Sheet 3 of 4)

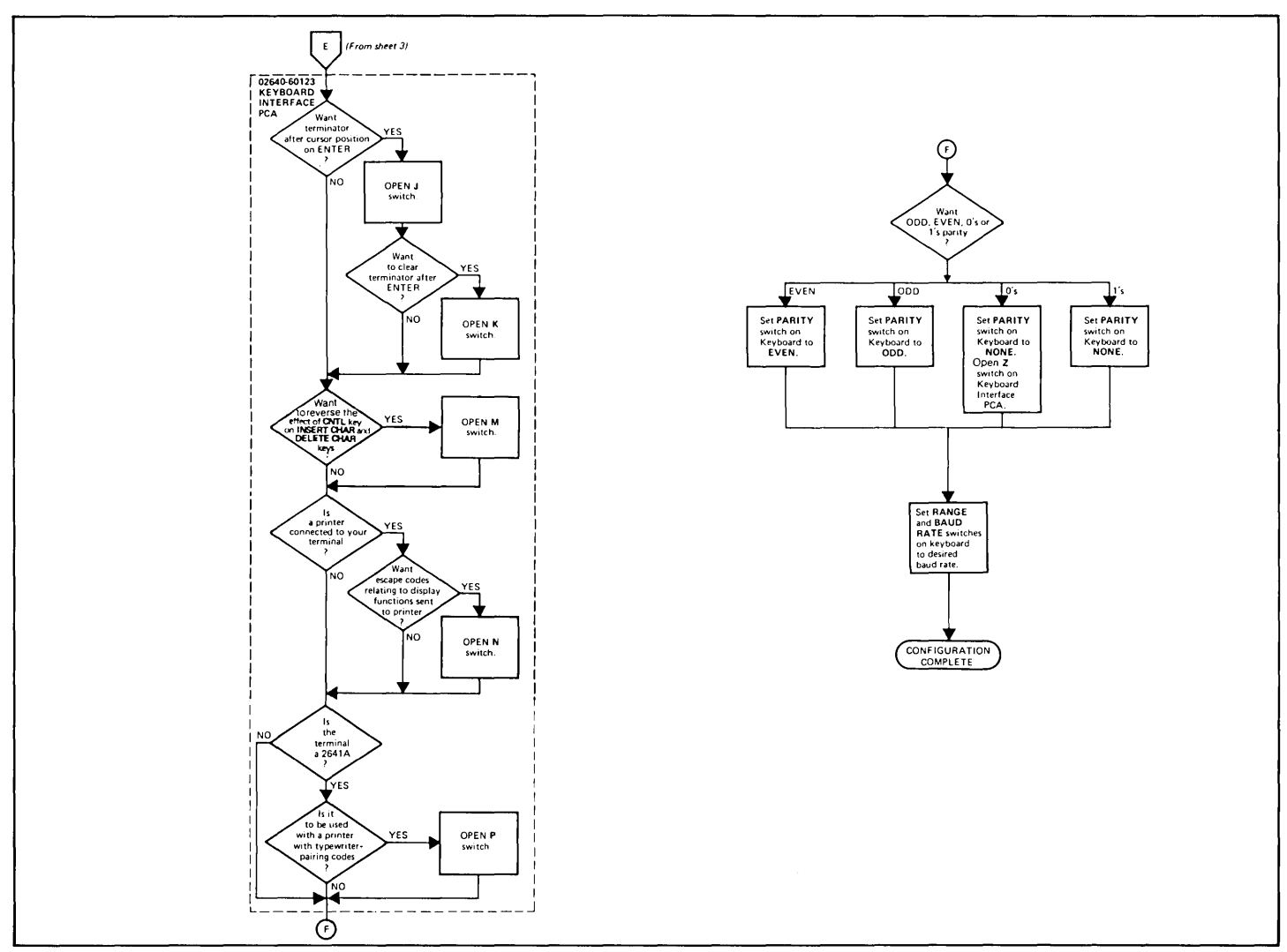

Figure G-1. Multipoint Data Communications Configuration for Earlier Multipoint Code (Sheet 4 of 4)

### Table G-1. Keyboard Interface Switch Definitions for Earlier Multipoint Code

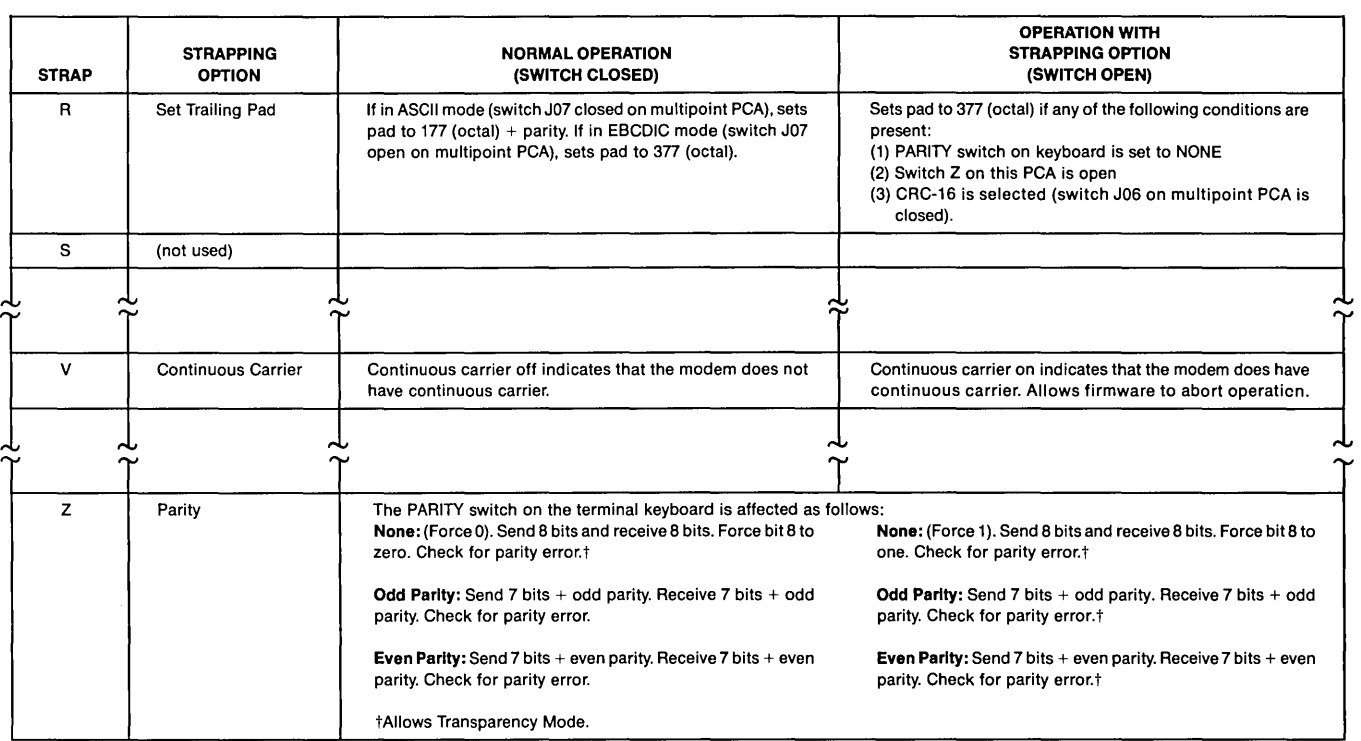

## Table G-2. Multipoint Communications Interface Switch Definitions for Earlier Multipoint Code

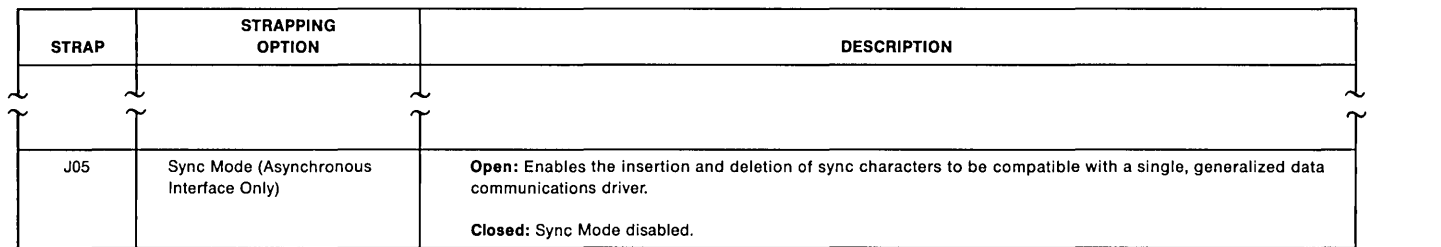

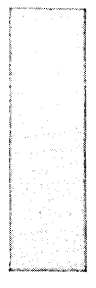

## Index

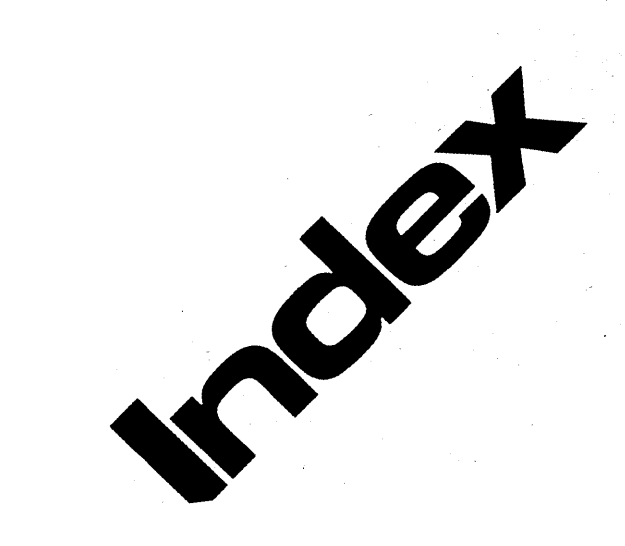

**Strapping** 

4 User Maintenance<br>5 Alignment

 $\frac{5}{5}$  Alignment

G Troubleshooting

Parts Lists/Repair

8 Functional Operation

A Appendices

Index

## **Index**

#### A

#### Accessories:

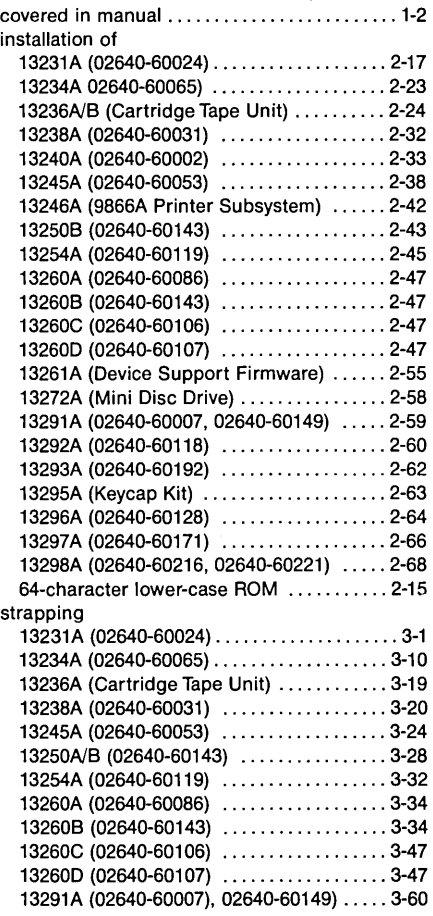

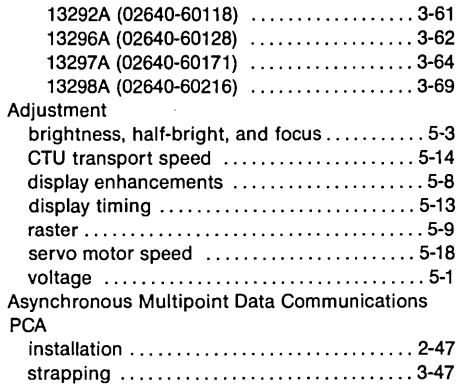

### B

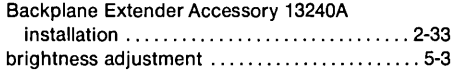

#### c

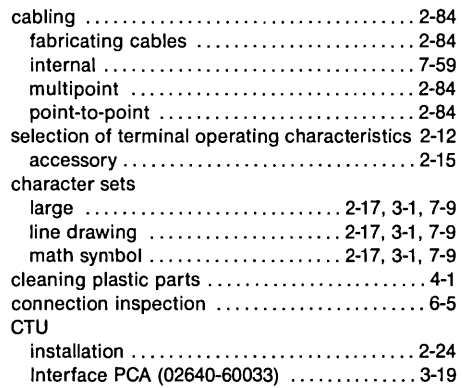

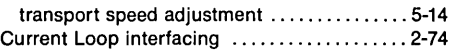

#### D

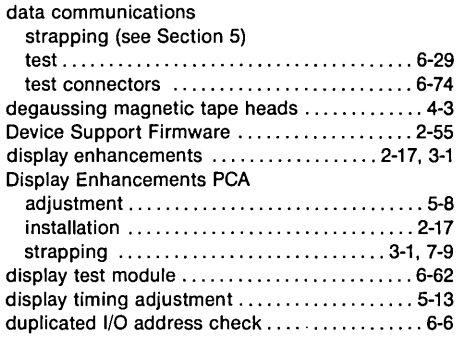

### E

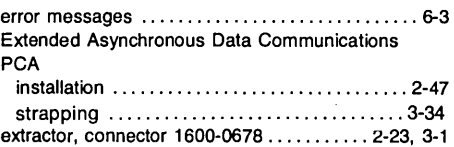

#### F

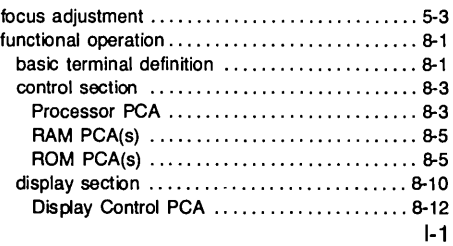

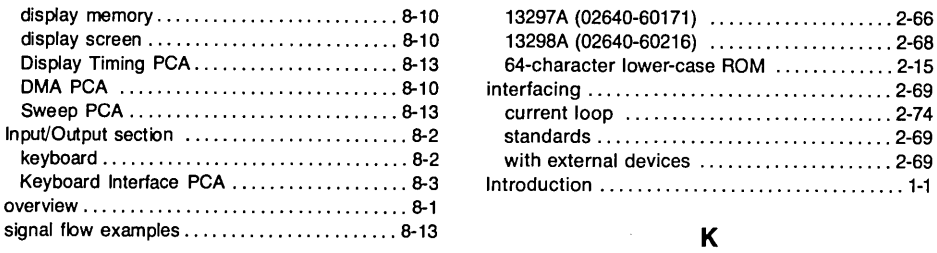

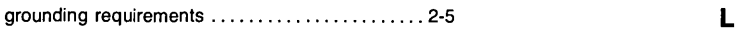

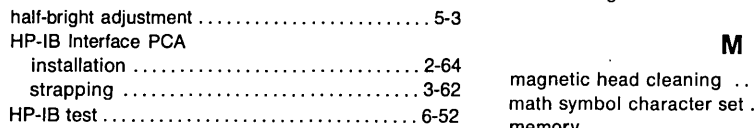

#### $\mathbf{I}$

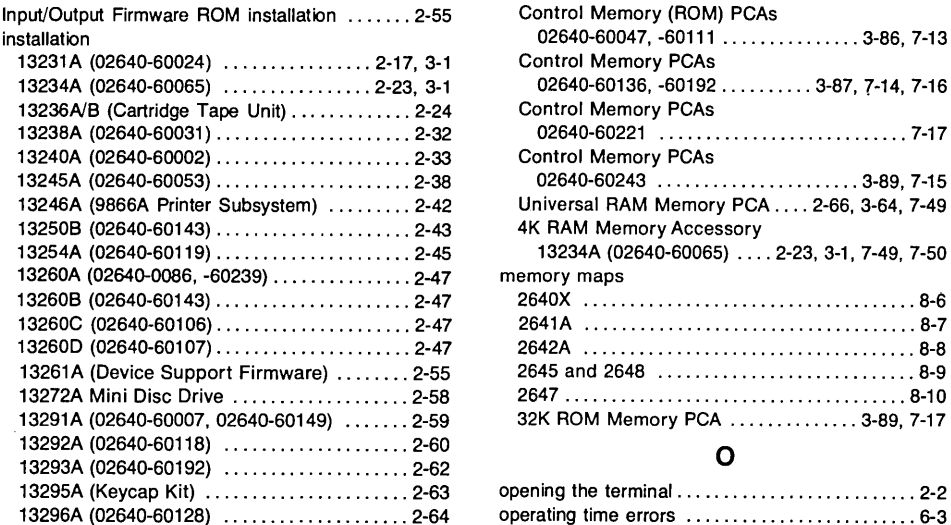

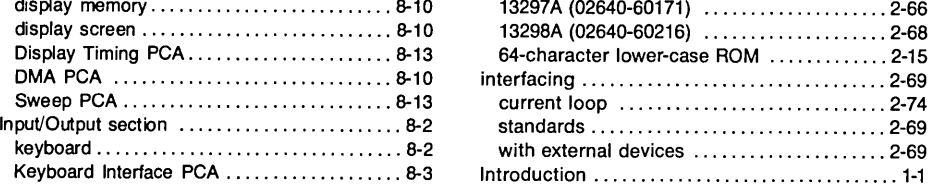

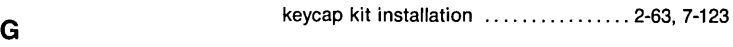

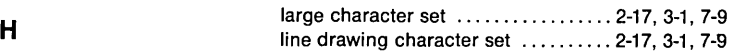

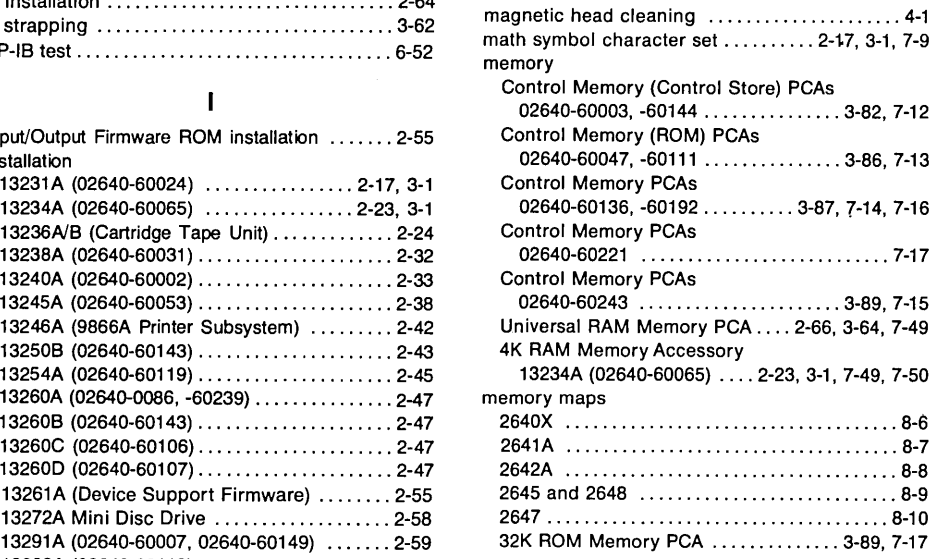

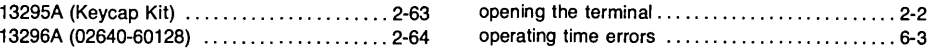

### p

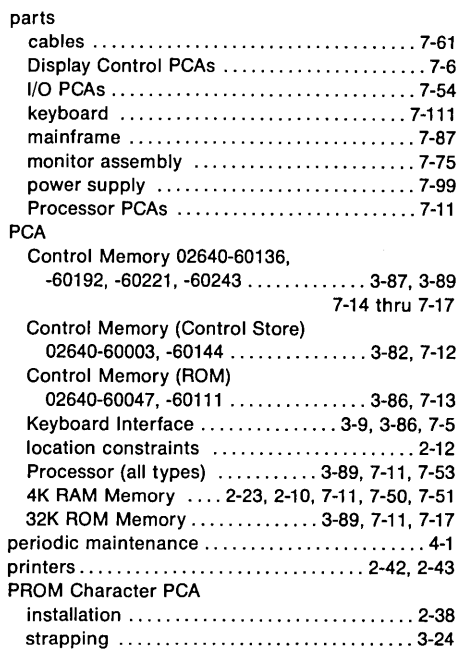

### R

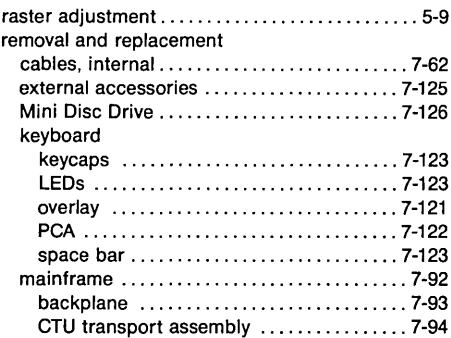

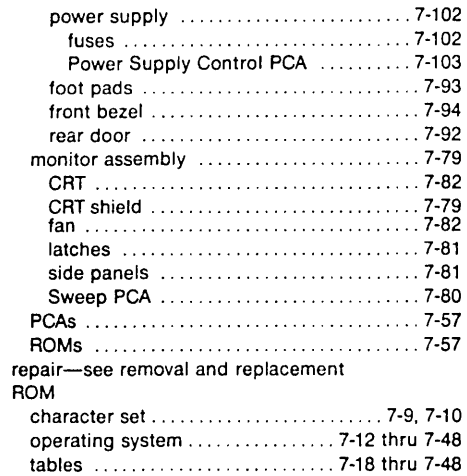

#### s

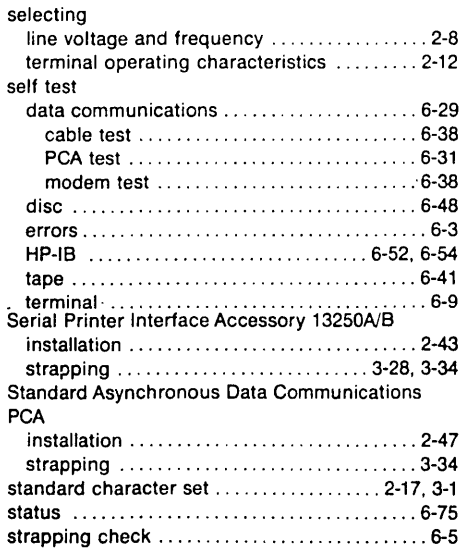

#### strapping accessories

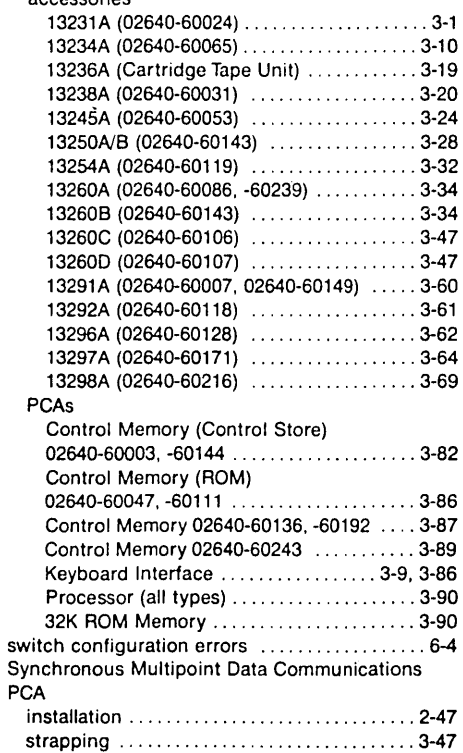

#### T

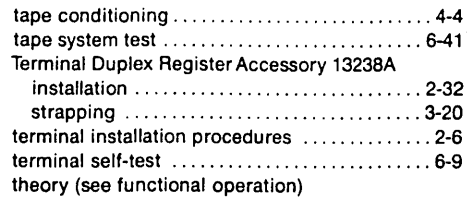

#### troubleshooting

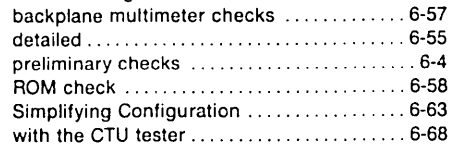

 $\sim$ 

 $\sim$ 

#### u

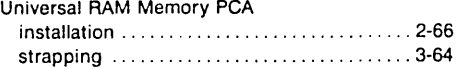

#### v

 $\overline{\phantom{a}}$ 

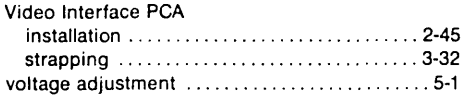

#### w

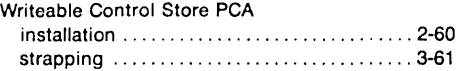

#### 4K RAM PCA

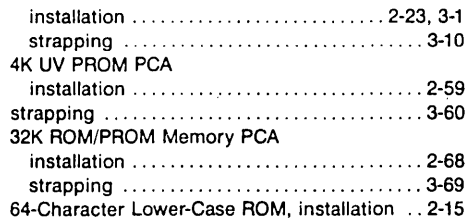

 $\mathcal{L}(\mathcal{L}(\mathcal{L}))$  and  $\mathcal{L}(\mathcal{L}(\mathcal{L}))$  . The contribution of  $\mathcal{L}(\mathcal{L})$  $\mathcal{L}^{\mathcal{L}}(\mathcal{L}^{\mathcal{L}})$  and  $\mathcal{L}^{\mathcal{L}}(\mathcal{L}^{\mathcal{L}})$  . Then the contribution of  $\mathcal{L}^{\text{max}}_{\text{max}}$  and  $\mathcal{L}^{\text{max}}_{\text{max}}$  and  $\mathcal{L}^{\text{max}}_{\text{max}}$ 

 $\vert -4$